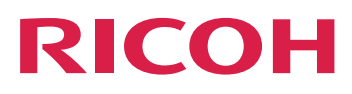

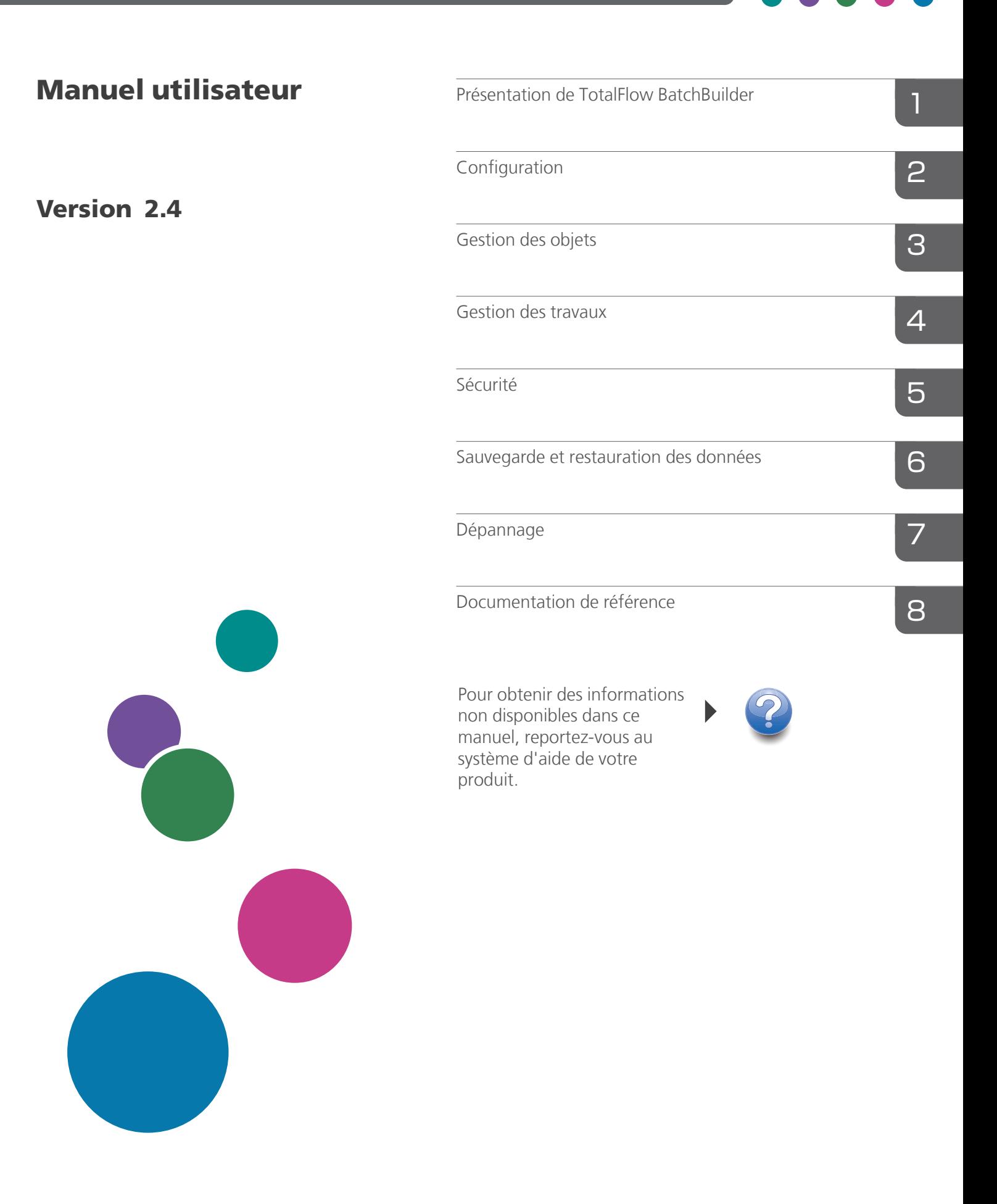

# <span id="page-2-0"></span>Introduction

### <span id="page-2-1"></span>Important

- Dans le cadre prévu par la loi, en aucun cas le fabricant ne peut être tenu responsable de tout dommage pouvant découler de pannes de ce produit, de pertes de documents ou de données, ou de l'utilisation ou de la non utilisation de ce produit et des manuels utilisateurs fournis avec celui-ci.
- Assurez-vous de toujours copier vos données et documents importants ou d'en faire une sauvegarde. Les documents ou données peuvent être effacés suite à des erreurs de manipulation ou des dysfonctionnements de l'appareil. Vous êtes également responsable de la protection des données et des systèmes contre les virus, les vers et autres logiciels malveillants.
- En aucun cas le fabricant sera tenu responsable des documents que vous avez créés à l'aide de ce produit ou des résultats issus des données que vous avez exécutées.

### <span id="page-2-2"></span>Mises en garde concernant le présent guide et l'utilisation générale de cette application

- Le contenu de ce document est sujet à modifications sans préavis.
- Certaines illustrations ou explications de ce guide peuvent différer par rapport à votre application en raison d'améliorations ou de modifications de l'application.
- Certaines illustrations ou explications varient en fonction de la version du produit et des options sélectionnées.
- Ce document explique comment utiliser l'interface utilisateur à l'aide d'exemples et d'illustrations.
- Le présent document ne doit pas être dupliqué, répliqué, reproduit en partie ou dans son intégralité, sous quelque forme que ce soit, modifié ou cité sans le consentement préalable du fournisseur.

### <span id="page-2-3"></span>Guides relatifs à cette application

Les manuels suivants sont disponibles pour TotalFlow BatchBuilder.

### **Manuels d'instructions**

Les manuels d'instructions suivants sont inclus :

• *Guide d'installation* (PDF)

Ce guide donne le détail des procédures de planification et d'installation de l'application.

• *Guide de l'utilisateur* (HTML/PDF)

Ce guide permet de découvrir les fonctions et l'utilisation de base de l'application. La version HTML du *Guide utilisateur* est disponible à partir de l'interface utilisateur Web ; elle permet une navigation rapide et offre des fonctions de recherche.

• *Manuel d'installation de Notify Addon* (PDF) Ce manuel donne le détail des procédures d'installation et de configuration de l'application Notify Addon.

Adobe Acrobat Reader ou Adobe Reader est nécessaire pour consulter la documentation PDF.

### **Aide sur les champs**

L'aide sur les champs utilise des bulles descriptives pour expliquer les différents éléments de l'interface utilisateur. Dans ce guide, ce type d'aide est appelé "info-bulles".

### <span id="page-3-0"></span>Comment lire la documentation

### <span id="page-3-1"></span>Avant d'utiliser cette application

Le présent manuel contient des instructions et des mises en garde relatives à l'utilisation correcte de l'application. Avant d'utiliser cette application, lisez ce manuel en détail et dans son intégralité. Conservez ce manuel à portée de main pour référence.

### <span id="page-3-2"></span>Comment utiliser les manuels

### Pour apprendre comment installer et démarrer cette application

Consultez le *Guide d'installation*.

### Pour découvrir les fonctions et l'utilisation de base de cette application

Consultez le *Guide utilisateur*.

### Pour savoir comment configurer les paramètres à l'écran, saisir correctement les valeurs, etc.

Consultez les info-bulles.

### **Affichage du Manuel d'installation, du Guide utilisateur de RICOH TotalFlow BatchBuilder et du Manuel d'installation de Notify Addon au format PDF**

Les publications sont disponibles dans le package d'installation, ainsi vous pouvez y accéder avant d'installer l'application.

Après avoir installé l'application, les publications TotalFlow BatchBuilder sont accessibles à partir du menu Démarrer de Windows.

### Remarque

Une visionneuse de PDF, comme Adobe Acrobat Reader, est nécessaire pour consulter cette documentation PDF.

- Pour afficher le *Manuel d'installation (PDF)*, cliquez sur le bouton [Démarrer], allez dans Tous les programmes → <Groupe de programmes> → TotalFlow BatchBuilder et sélectionnez [Manuel d'installation].
- Pour afficher le *Guide utilisateur (PDF)*, cliquez sur le bouton [Démarrer], allez dans Tous les programmes  $\rightarrow$  <Groupe de programmes>  $\rightarrow$  TotalFlow BatchBuilder et sélectionnez [Guide utilisateur].
- Pour afficher le *Manuel d'installation de Notify Addon* (PDF), cliquez sur le bouton [Démarrer], allez dans Tous les programmes  $\rightarrow$  <Groupe de programmes>  $\rightarrow$  TotalFlow BatchBuilder, puis sélectionnez [Manuel d'installation de Notify Addon].

### **A** Remarque

Par défaut, l'application TotalFlow BatchBuilder figure dans le groupe de programmes TotalFlow BatchBuilder. Vous pouvez définir un autre groupe de programmes au cours du processus d'installation.

### **Afficher le Guide utilisateur au format HTML**

La version HTML du *Guide utilisateur* est disponible depuis l'interface utilisateur Web.

Pour afficher le *Guide utilisateur* au format HTML, procédez comme suit :

- Sur la barre de menus supérieure de l'interface utilisateur de TotalFlow BatchBuilder, cliquez sur , le bouton du menu d'aide et sélectionnez [Aide].
- Si vous n'êtes pas connecté à TotalFlow BatchBuilder, saisissez cette URL dans la barre d'adresses de votre navigateur :

http://server.address:port.number/BatchBuilder

où adresse.serveur correspond au nom d'hôte ou à l'adresse IP de l'ordinateur sur lequel est installé TotalFlow BatchBuilder et numéro.port désigne le port de service Web. Le port de service Web peut être configuré pendant l'installation. La valeur proposée par défaut est 19080.

### <span id="page-4-0"></span>Symboles

Les symboles suivants sont utilisés dans le présent manuel afin de vous aider à identifier le contenu rapidement.

#### **Almportant**

Ce symbole indique les points auxquels vous devez apporter une attention particulière lors de l'utilisation de l'application. Lisez consciencieusement ces explications.

#### **B** Remarque

Ce symbole indique des informations supplémentaires susceptibles de vous être utiles, mais qui ne sont pas indispensables à la réalisation d'une tâche.

### [Gras]

L'utilisation du [Gras] à l'intérieur des crochets sert à désigner les noms de menus, éléments de menu, paramètres, libellés de champs, boutons et touches.

#### Italique

Les caractères en *italique* désignent les variables que vous devez remplacer par vos propres informations.

### Chasse fixe

Les caractères à chasse fixe sont utilisés pour les entrées et sorties informatiques.

...

Les points de suspension correspondent à une série qui peut continuer.

### <span id="page-5-0"></span>**Abréviations**

### GUI

Interface graphique utilisateur

### PDF

Format «Portable Document Format»

### IP

Internet Protocol (Protocole Internet)

### **HTTP**

Protocole «Hyper Text Transfer Protocol»

### XML

Extensible Markup Language

### **XSLT**

Extensible Stylesheet Language Transformations

### <span id="page-5-1"></span>**Marques**

Adobe, le logo Adobe, Acrobat, le logo Adobe PDF, Distiller et Reader sont des marques déposées ou commerciales d'Adobe Systems Incorporated aux États-Unis et/ou dans d'autres pays. Toutes les autres marques commerciales sont la propriété de leurs propriétaires respectifs. Certaines parties de ce produit logiciel sont soumises au ©Copyright 1984–2023 Adobe Systems Incorporated et ses concédants. Tous droits réservés.

Enfocus PitStop Server est une marque commerciale de Enfocus BVBA. Enfocus est une société Esko.

Firefox est une marque déposée de la Fondation Mozilla.

Google Chrome est une marque de Google Inc.

OpenJDK est une marque d'Oracle America, Inc. Java et OpenJDK sont des marques commerciales ou des marques déposées d'Oracle et/ou de ses filiales. Copyright Oracle America, Inc.

Oracle et Java sont des marques déposées d'Oracle et/ou de ses sociétés affiliées.

RICOH TotalFlow BatchBuilder et RICOH ProcessDirector sont des marques de Ricoh Company, Ltd. aux États-Unis, dans d'autres pays, ou les deux.

Safari est une marque déposée d'Apple, Inc.

La partie relative à la gestion des licences de la présente Application sous licence est fondée sur un ou plusieurs des copyrights suivants :

Sentinel® RMS Copyright 1989–2022 Groupe Thales Tous droits réservés.

Sentinel® Caffe ™ Copyright 2008–2022 Groupe Thales Tous droits réservés.

Sentinel® EMS Copyright 2008–2022 Groupe Thales Tous droits réservés.

Microsoft, Windows, Windows Server, Windows 10, Windows 11, Microsoft Edge sont des marques déposées ou des marques de Microsoft Corporation aux États-Unis et/ou dans d'autres pays.

Les noms officiels des systèmes d'exploitation Windows sont les suivants :

• Windows 10 :

Microsoft Windows 10 Professionnel Microsoft Windows 10 Entreprise

• Windows 11 :

Microsoft Windows 11 Professionnel

Microsoft Windows 11 Entreprise

- Windows Server 2016 (serveur avec Expérience utilisateur) : Microsoft Windows Server 2016 Standard
- Windows Server 2019 (serveur avec Expérience utilisateur) : Microsoft Windows Server 2019 Standard Microsoft Windows Server 2019 Essentials
- Windows Server 2022 (serveur avec Expérience utilisateur) : Microsoft Windows Server 2022 Standard

Ce produit contient une technologie détenue par ULTIMATE et protégée par des droits d'auteur. Les marques commerciales, brevets et droits d'auteur associés sont la propriété d'ULTIMATE. Copyright © Ultimate TechnoGraphics Inc. 1992–2023. Tous droits réservés.

Les autres noms de produits utilisés dans le présent document servent uniquement à des fins d'identification et peuvent constituer des marques commerciales de leurs sociétés. Nous ne nous prévalons d'aucun droit sur ces marques.

# **SOMMAIRE**

### Introduction

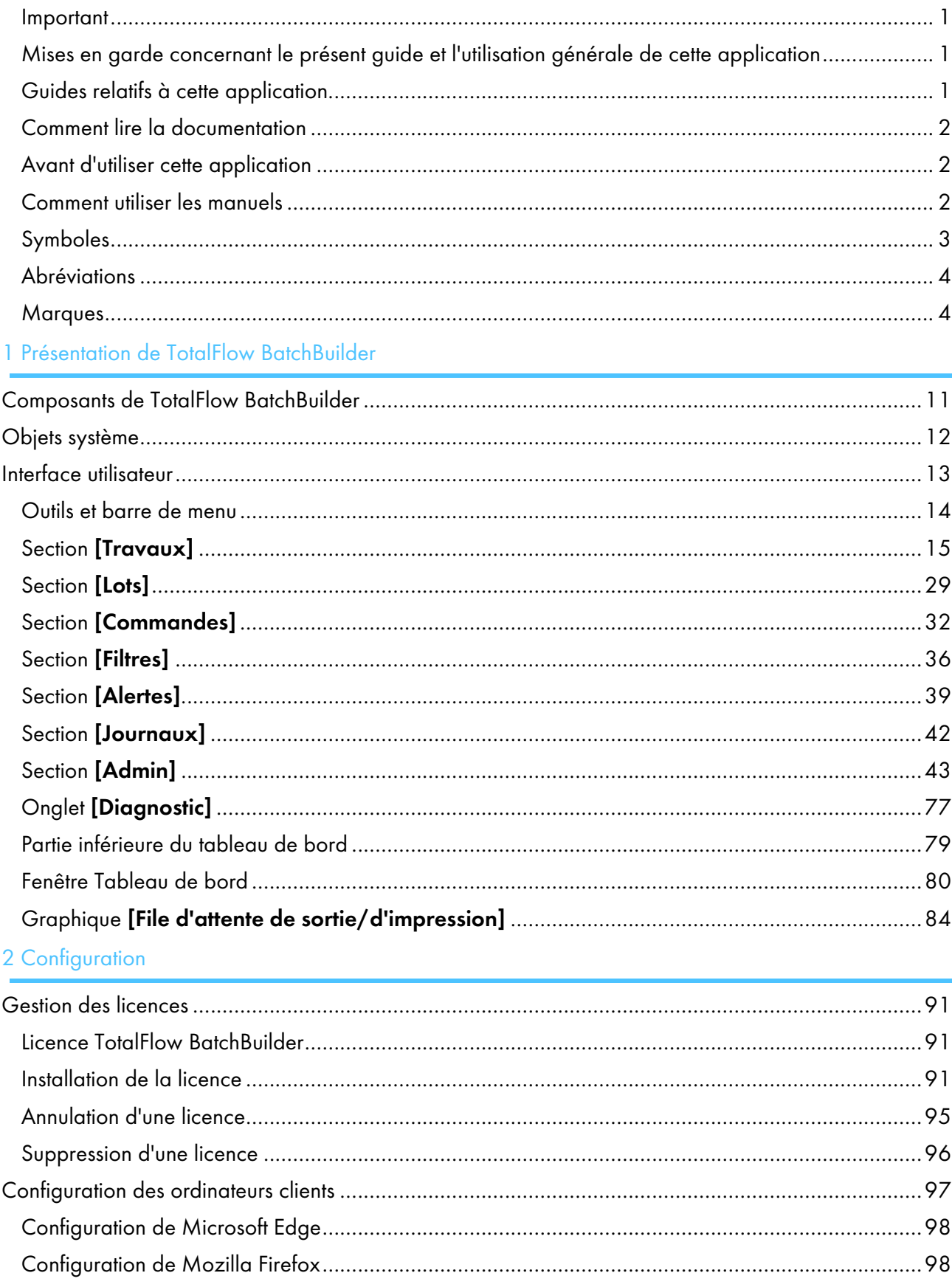

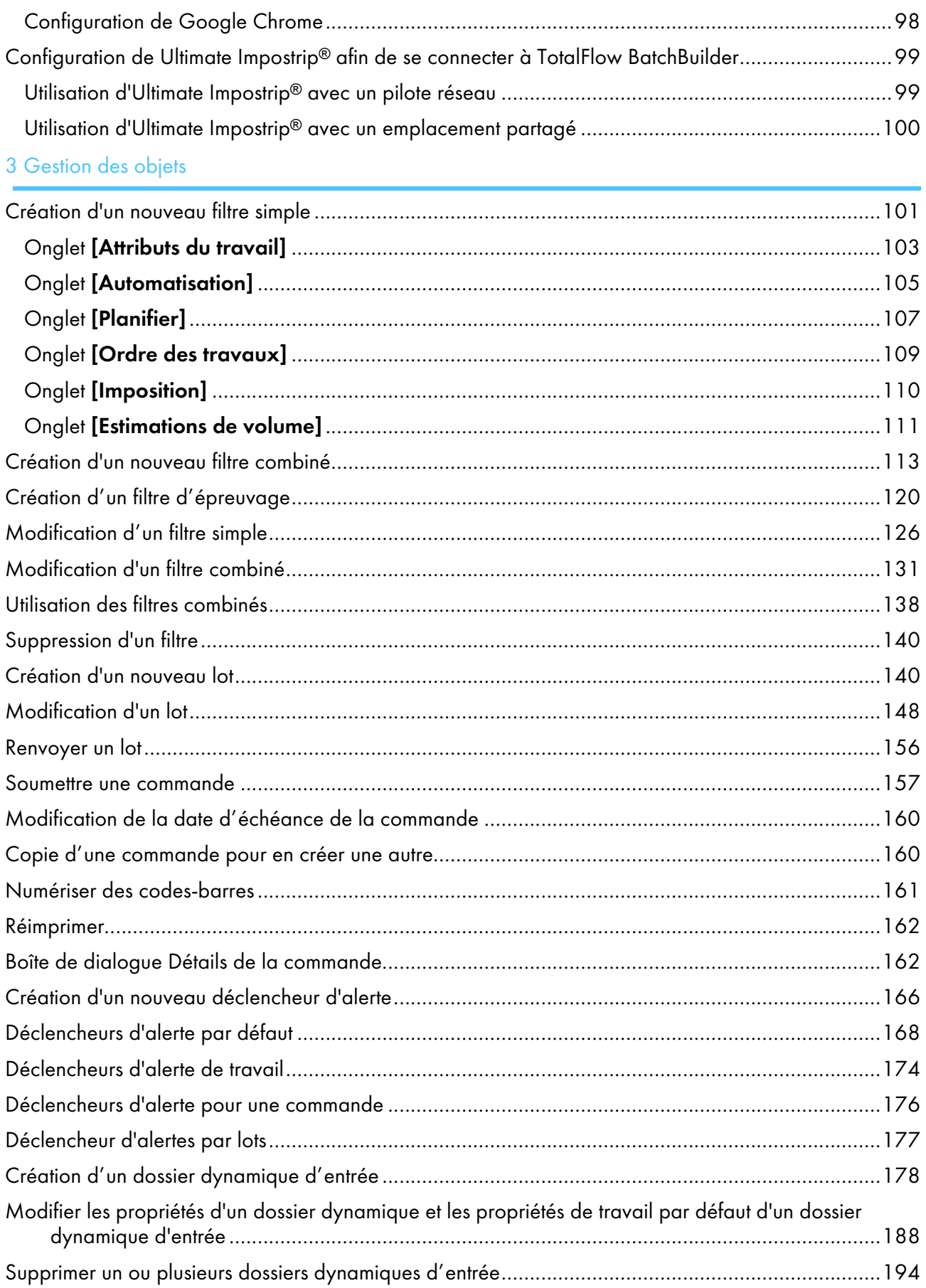

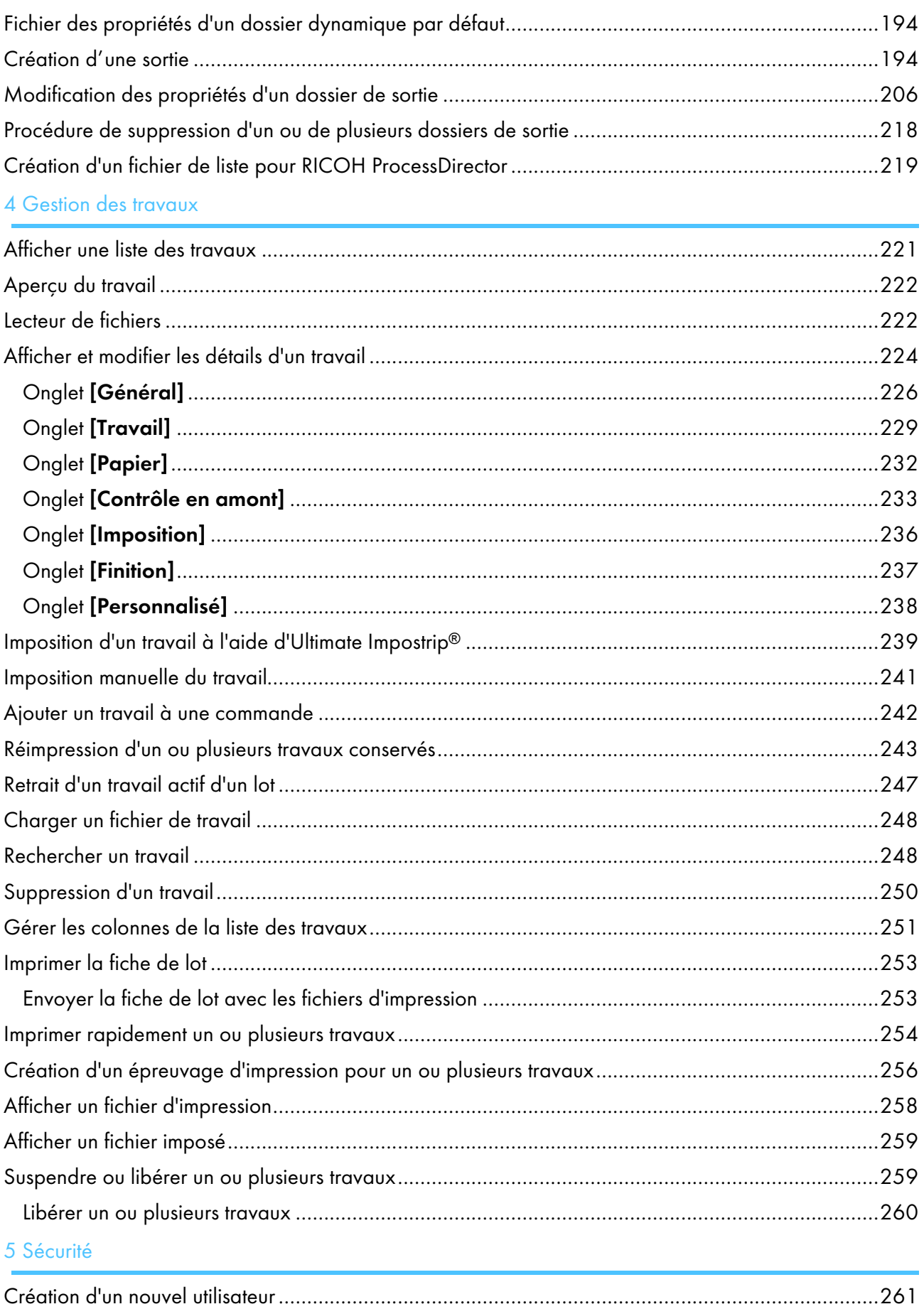

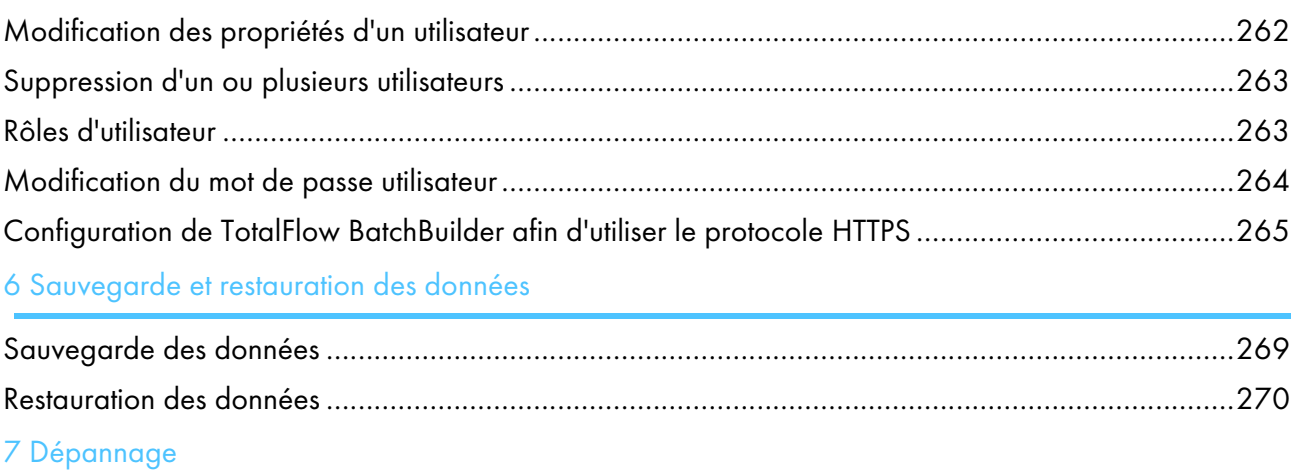

### 8 [Documentation](#page-278-0) de référence

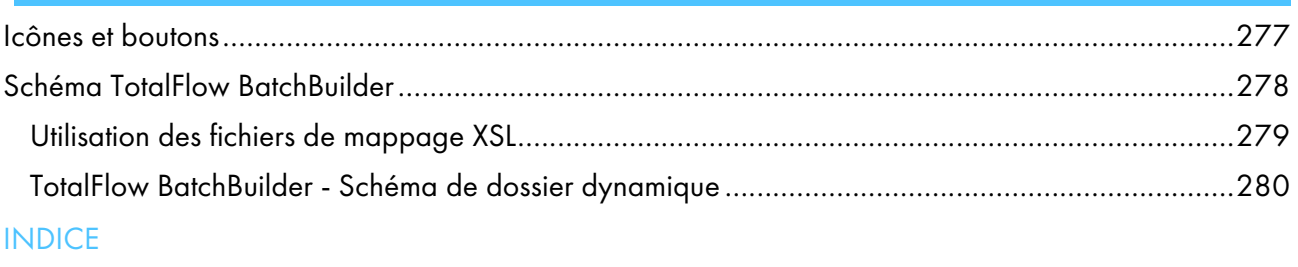

- <span id="page-12-0"></span>[•Composants](#page-12-1) de TotalFlow BatchBuilder
- [•Objets](#page-13-0) système
- [•Interface](#page-14-0) utilisateur

Ce guide contient des rubriques qui permettront aux administrateurs et aux opérateurs d'en savoir plus sur TotalFlow BatchBuilder et son utilisation.

TotalFlow BatchBuilder est une application Web qui permet une optimisation des activités de préimpression et permet aux opérateurs de regrouper des fragments de travaux en lots de travaux imprimables, pour une meilleure efficacité de l'impression. TotalFlow BatchBuilder est une solution de gestion de travaux efficace pour l'impression commerciale de gamme intermédiaire à haut de gamme. Les commandes arrivent dans le système TotalFlow BatchBuilder avec des caractéristiques différentes et sous des formats différents. TotalFlow BatchBuilder vous permet de convertir les caractéristiques des commandes en attributs de travail.

TotalFlow BatchBuilder vous permet de gérer les travaux reçus via des dossiers dynamiques d'entrée, de modifier les travaux, de filtrer et de regrouper les travaux en lots selon des caractéristiques spécifiques, puis de les envoyer vers une destination de sortie pour l'impression.

Une fois que TotalFlow BatchBuilder est installé sur le serveur, vous pouvez y accéder à partir d'un navigateur Web compatible sur n'importe quel poste de travail. Il est inutile d'installer TotalFlow BatchBuilder sur les postes de travail que vous utilisez pour accéder à l'interface utilisateur.

Vous pouvez accéder au système d'aide en ligne en cliquant sur <sup>et</sup> et en sélectionnant [Aide] dans le menu.

## <span id="page-12-1"></span>Composants de TotalFlow BatchBuilder

Le produit TotalFlow BatchBuilder est composé des éléments suivants :

### Serveur TotalFlow BatchBuilder

Le serveur TotalFlow BatchBuilder gère toutes les activités de travaux, de commandes et de lots. Le serveur TotalFlow BatchBuilder est installé sur un ordinateur équipé du système d'exploitation Windows pris en charge.

#### Interface utilisateur de TotalFlow BatchBuilder

L'interface utilisateur de TotalFlow BatchBuilder fonctionne sur un navigateur Web qui vous permet de gérer le système et toutes les tâches. Les utilisateurs peuvent accéder à l'interface utilisateur à partir d'un navigateur Web compatible sur un poste de travail Windows ou Mac. L'un des navigateurs Web suivants doit être installé :

- Mozilla Firefox [\(http://www.mozilla.org/en-US/firefox/all.html](http://www.mozilla.org/en-US/firefox/all.html))
- Google Chrome (<https://www.google.com/intl/en/chrome/browser/>)
- Microsoft Edge ([https://www.microsoft.com/en-us/windows/microsoft-edge\)](https://www.microsoft.com/en-us/windows/microsoft-edge)

#### **A** Remarque

TotalFlow BatchBuilder est optimisé pour Mozilla Firefox et Google Chrome.

### Guide utilisateur au format HTML TotalFlow BatchBuilder

La version HTML du *Guide utilisateur* est disponible depuis l'interface utilisateur Web. Le *Guide utilisateur* contient des rubriques qui aident l'utilisateur à connaître et à utiliser TotalFlow BatchBuilder.

Vous pouvez afficher le *Guide utilisateur* au format HTML en cliquant sur <sup>2</sup>. et en sélectionnant [Aide] dans le menu.

# <span id="page-13-0"></span>Objets système

Le système TotalFlow BatchBuilder se compose de plusieurs objets système, qui incluent des lots, des commandes, des filtres, des utilisateurs, des alertes et des travaux. Vous avez la possibilité de définir des attributs détaillés, les propriétés, pour chacun des objets système.

### [Commandes]

Une commande est un objet du système permettant d'alimenter le système TotalFlow BatchBuilder en travaux. Les commandes sont reçues via des dossiers dynamiques d'entrée et peuvent contenir un ou plusieurs travaux. Vous pouvez aussi soumettre des commandes depuis l'interface utilisateur de TotalFlow BatchBuilder à l'aide de l'option [Soumettre la commande].

Vous pouvez afficher toutes les commandes du système, modifier les propriétés des commandes, modifier les propriétés des travaux au sein d'une commande ou encore ajouter un travail à une commande.

### [Travaux]

Un travail comprend un fichier de contenu que TotalFlow BatchBuilder accepte et envoie pour traitement. Les travaux entrent dans le système TotalFlow BatchBuilder via des dossiers dynamiques d'entrée ou des soumissions de commande. Les travaux sont filtrés et regroupés en lots, puis envoyés vers des destinations de sortie. Vous pouvez afficher et modifier les propriétés d'un travail, changer l'état du travail ou supprimer un travail du système.

### [Lots]

Un lot est un objet du système permettant de regrouper des fichiers de travaux présentant des propriétés similaires. Un lot peut être créé manuellement ou automatiquement selon les filtres prédéfinis. Lorsqu'un lot est créé, il est automatiquement attribué à un périphérique de sortie pour traitement. Un lot contient un ou plusieurs fichiers de travaux d'une ou plusieurs commandes reçues. Vous pouvez modifier les propriétés du lot, effectuer une nouvelle commande des travaux d'un lot, supprimer des travaux ou ajouter des travaux.

### [Filtres]

Se basant sur des attributs de travail spécifiques, des filtres sélectionnent des travaux parmi tous les travaux du système qui ne se trouvent pas déjà dans un lot. Il existe 5 filtres prédéfinis dans le système TotalFlow BatchBuilder. Vous pouvez créer vos propres filtres et définir des propriétés de travail spécifiques comme critères pour sélectionner les travaux à inclure dans un lot. Vous pouvez créer manuellement un lot à partir d'un filtre, ou un lot est automatiquement créé à partir d'un filtre via l'automatisation. Les types de filtres sont au nombre de trois : simple, combiné et épreuvage.

### [Utilisateurs]

Tous les utilisateurs de TotalFlow BatchBuilder doivent disposer d'un nom d'utilisateur et d'un mot de passe uniques. Le type de compte utilisateur par défaut est Administrateur. En tant qu'administrateur, vous pouvez créer un utilisateur, modifier ou supprimer un utilisateur. Vous ne pouvez pas supprimer votre propre compte.

### [Alertes]

Vous pouvez configurer TotalFlow BatchBuilder pour que des alertes s'affichent lorsque des événements importants se produisent dans le système. Vous pouvez créer et utiliser des déclencheurs d'alerte pour configurer les conditions dans lesquelles un type spécifique d'alerte est envoyé. Le système TotalFlow BatchBuilder comporte plusieurs déclencheurs d'alerte par défaut.

### [Entrées]

L'application TotalFlow BatchBuilder utilise les dossiers dynamiques comme sources d'entrée. Le système reçoit les travaux par le biais des dossiers dynamiques d'entrée. Il existe différents types de dossiers dynamiques d'entrée selon le type de fichier : [PDF/Postscript], [Fichier XML/de contrôle], [JMF par HTTP], [TotalFlow JMF par HTTP] et [CSV].

### [Sorties]

Les sorties sont des objets système utilisés pour envoyer des lots vers l'emplacement du dossier indiqué. Il existe différents types de dossiers dynamiques de sortie selon le type de fichier : [PDF/Postscript], [PDF/Postscript et XML], [PDF/PostScript et CSV], [TotalFlow MIME], [Liste de fichiers PDF/ Postscript et RPD], [JMF par HTTP] et [TotalFlow JMF par HTTP]. Pour créer et envoyer des lots, vous devez avoir créé et défini au moins une sortie.

# <span id="page-14-0"></span>Interface utilisateur

TotalFlow BatchBuilder présente une interface intuitive et simple d'utilisation basée sur un navigateur Web. Les utilisateurs autorisés peuvent accéder à l'interface utilisateur à partir d'un système connecté à Internet et équipé d'un navigateur pris en charge.

Les navigateurs compatibles sont les suivants :

- Mozilla Firefox [\(http://www.mozilla.org/en-US/firefox/all.html](http://www.mozilla.org/en-US/firefox/all.html))
- Google Chrome [\(https://www.google.com/intl/en/chrome/browser/](https://www.google.com/intl/en/chrome/browser/))
- Microsoft Edge ([https://www.microsoft.com/en-us/windows/microsoft-edge\)](https://www.microsoft.com/en-us/windows/microsoft-edge)

### **D** Remarque

- TotalFlow BatchBuilder est optimisé pour Mozilla Firefox et Google Chrome.
- Les versions des navigateurs répertoriées ci-dessus sont les dernières versions testées avec TotalFlow BatchBuilder. Vous pouvez également utiliser les deux versions précédentes de ces navigateurs.

Pour ouvrir l'interface utilisateur depuis le serveur sur lequel TotalFlow BatchBuilder est installé, cliquez sur le bouton [Démarrer], allez dans Tous les programmes  $\rightarrow$  <Groupe de **programmes>**  $\rightarrow$  **TotalFlow BatchBuilder** et sélectionnez TotalFlow BatchBuilder.

#### **Remarque**

Par défaut, l'application TotalFlow BatchBuilder figure dans le groupe de programmes RICOH TotalFlow BatchBuilder. Vous pouvez définir un autre groupe de programmes au cours du processus d'installation.

Pour ouvrir l'interface utilisateur à partir des ordinateurs clients, saisissez cette URL dans la barre d'adresses de votre navigateur, où adresse.serveur est le nom d'hôte ou l'adresse IP de l'ordinateur sur lequel TotalFlow BatchBuilder est installé :

http://server.address:port/BatchBuilder

Le port par défaut est défini sur 19080 et peut être modifié au cours de l'installation.

### <span id="page-15-0"></span>Outils et barre de menu

La barre de menus figure en haut de l'interface utilisateur de TotalFlow BatchBuilder et est disponible à partir de toutes les pages de l'interface.

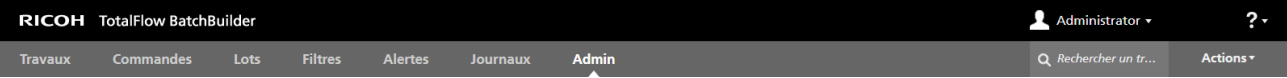

Vous pouvez effectuer les tâches suivantes à partir des onglets de la barre d'outils supérieure :

- Cliquez sur  $\blacksquare$ , l'onglet menu Utilisateur pour effectuer les actions suivantes :
	- [Déconnexion…]
	- [Modifier le mot de passe…]
	- [Gérer les colonnes de la liste des travaux…]
	- [Masquer le bas du tableau de bord]
- Cliquez sur  $\mathbb{R}^n$ , le bouton du menu **Aide** pour effectuer les actions suivantes :
	- Cliquez sur [Aide] pour afficher le Guide utilisateur de TotalFlow BatchBuilder au format HTML.
	- Cliquez sur  $[\dot{A}$  propos de] pour afficher la page  $\dot{A}$  propos de TotalFlow BatchBuilder.

Vous pouvez effectuer les tâches suivantes depuis la barre de menus :

- Passer d'une section disponible à l'autre :
	- Cliquez sur [Travaux] pour afficher tous les travaux du système.
	- Cliquez sur [Commandes] pour afficher toutes les commandes du système.
	- Cliquez sur [Lots] pour afficher tous les lots du système.
	- Cliquez sur [Filtres] pour afficher tous les filtres du système.
	- Cliquez sur [Alertes] pour afficher les déclencheurs d'alerte et les alertes en cours dans le système.
	- Cliquez sur [Journaux], pour consulter les entrées de journal avec les objets du système et leurs actions.
	- Cliquez sur [Admin] pour afficher la section Administrateur.
- Rechercher un travail spécifique dans le système. Cliquez dans la zone de texte "Rechercher un travail" et saisissez des détails sur le travail qui vous intéresse.
- Soumettre des commandes au système. Cliquez sur [Actions] et sélectionnez [Soumettre la commande] pour ouvrir la page [Soumettre une commande].
- Numériser des codes-barres à l'aide de scanners USB. Cliquez sur [Actions] et sélectionnez [Lire les codes-barres] pour ouvrir la page [Lire les codes-barres].
- Réimprimez un travail issu du système. Cliquez sur [Actions] et sélectionnez [Réimprimer].

### <span id="page-16-0"></span>Section [Travaux]

La section [Travaux] affiche une liste de travaux en fonction de la vue de travaux ou du filtre sélectionné.

Les travaux peuvent être triés selon les colonnes suivantes :

#### [Numéro de commande]

Le numéro des commandes permet de les identifier. Vous devez spécifier le numéro de commande lorsque vous passez une commande manuelle.

### Remarque

Si un dossier dynamique d'entrée contient un fichier PDF qui est envoyé, la valeur du champ [Numéro de commande] correspond au nom du fichier et non à un numéro spécifique.

#### [Numéro de pièce]

Code permettant d'identifier un travail au sein d'une commande.

### [Client]

Nom du client qui a soumis le travail.

#### [Nom du travail]

Le nom des travaux permet de les identifier. La valeur par défaut est le nom du fichier d'entrée. Vous pouvez lui attribuer un autre nom. Vous pouvez saisir une chaîne longue de 256caractères, au maximum.

#### [État]

État du traitement actuel du travail. Les états de travail définis par le système sont les suivants :

- [Mis en lots] : le travail fait partie d'un lot. Un lot est un groupe de travaux.
- [Retiré du lot]: le travail ne fait pas partie d'un lot et peut être mis en lot.
- [Suspendu] : le travail est provisoirement interrompu et attend que l'utilisateur procède à une action.
- [Imposition manquante] Lorsque les travaux sont traités à l'aide de filtres et ne correspondent à aucun filtre d'imposition, ni à aucun filtre d'exclusion d'imposition, ils sont définis à l'état [Imposition manquante].

### Remarque

Lorsqu'un travail est défini sur [Ne pas imposer], l'état des travaux passe sur [Retiré du lot] et peut être traité par des filtres.

- **[En attente du fichier]** : des informations sur le fichier de travail sont manquantes.
- [Envoyé]: le travail a été envoyé vers un périphérique de sortie.
- [Imprimé] : Le travail a été imprimé sur un périphérique.
- [Imposition] : Le travail a été envoyé pour imposition.
- [Imposé] : Le travail a été imposé.
- [Erreur d'imposition] : Une erreur est survenue lors de l'imposition du travail ou le délai d'imposition spécifié a expiré.
- [En attente des travaux liés] : un travail se trouve à l'état [En attente des travaux liés] lorsqu'un autre travail reçu au sein de la même commande est à l'état [En attente du fichier] et que le paramètre [Garder les commandes groupées] d'un dossier dynamique est activé.
- [Erreur de sortie] : lorsqu'un travail est à l'état [Mis en lots] et que le lot est envoyé vers une destination de sortie désactivée ou encore que la destination de sortie n'est pas joignable, l'état du travail devient [Erreur de sortie].

#### Remarque

Si une erreur inconnue se produit alors qu'un travail a été envoyé à l'impression, l'état du travail est modifié en [Erreur de sortie].

- [Contrôle en amont en cours] : le travail est en cours de contrôle en amont et ne peut pas être utilisé dans le cadre de filtres ou de lots.
- [File d'attente pour le contrôle en amont] : le travail a été envoyé au contrôle en amont et attend d'être traité.
- [Erreur contrôle en amont] : une erreur s'est produite au cours du contrôle en amont ou bien le travail ne correspond à aucun filtre de contrôle en amont.
- [Épreuve à l'impression] : l'épreuve d'un travail a été envoyée à l'impression et attend d'être approuvée.
- [Épreuvage rejeté] : l'épreuve a été imprimée et refusée.
- [En attente du fichier] : Le fichier du travail est introuvable à l'emplacement spécifié.
- [En attente d'approbation] : l'examen de l'imposition est activé, le travail est suspendu et vous pouvez voir et valider le fichier imposé avant de l'envoyer vers une sortie.

### **Remarque**

Vous pouvez créer des états de travail personnalisés dans la page **Admin**  $\rightarrow$  **États personnalisés.** 

#### [Emplacement]

Indique où se trouve le travail après avoir été envoyé à l'impression.

**A** Remarque

Vous pouvez créer des emplacements personnalisés dans la page Admin  $\rightarrow$  Emplacements personnalisés .

### [Statut horodatage]

Spécifie la date et l'heure du dernier changement d'état du travail.

### [Numéro de lot]

Numéro du lot auquel appartient le travail.

#### [Fichier de travail]

Nom d'origine du fichier d'entrée.

### [Taille du fichier]

Taille du fichier de travail en Go, Mo ou Ko.

### [Date/Heure de création]

Date et heure de création du travail.

### [Date d'échéance]

Date et heure d'échéance pour le traitement du travail.

#### [Pages]

Nombre de pages du travail.

#### [Pages par face]

Nombre de pages sur une face de la feuille. Spécifiez un nombre de pages par face. Ce champ est obligatoire.

### [Quantité client]

Quantité commandé par le client et livrée au client.

### [Exemplaires]

Le nombre de copies à imprimer. Ce champ est obligatoire.

#### Remarque

Lorsque vous envoyez des travaux à l'impression sur un modèle d'imprimante InfoPrint 5000, le nombre maximum de copies autorisées est limité à 32767.

### [Feuilles]

Le nombre de feuilles est déterminé par le système.

### [Quantité de réimpression]

Le nombre cumulé de copies imprimées qui ont été envoyées pour un travail, à l'exception des copies d'épreuvage d'impression.

### [Format papier]

Le format du support, exprimé dans les mesures définies lors de l'installation.

#### [Longueur du rouleau]

La longueur physique de la page, déterminée par le système et affichée en pieds et en mètres.

### [Exécuter]

Délai estimé pour imprimer le travail.

#### [Format de la page du document]

Largeur et hauteur de la page.

### [Imposition]

Description de la disposition des pages sur la feuille imprimée. Vous pouvez décrire la valeur spécifiée dans le champ [Pages par face]. Voici des exemples des valeurs possibles :

- 1 en 1
- 2 en 1
- 3 en 1
- 4 pages
- 8 pages
- 6 pages pli en Z

### [Nom de papier]

Nom du support utilisé.

### [ID produit]

ID du produit.

### [Type de papier]

Type de support utilisé :

- [Aucun]
- [Bond]
- [Texte décalé]
- [Couverture]
- [Étiquette]
- [Index]

### [Grammage papier]

Le grammage papier est exprimé en grammes par mètre carré  $(g/m^2)$  dans le système métrique ou en livres (lbs) dans le système anglo-saxon. Les valeurs varient en fonction du type de papier et du format papier.

### [Couleur papier]

Vous pouvez saisir ou sélectionner dans une liste la couleur du support.

### [Finition papier]

Les types finition pris en charge sont les suivants :

- [Non couché]
- [Couché]
- [Finition brillante]
- [Finition jet d'encre]
- [Finition très brillante]
- [Finition mate]
- [Finition polymère]
- [Finition satinée]
- [Finition semi-brillante]
- [Finition argentée]

### [Recto/Recto-verso]

• [Recto]

• [Recto-verso]

### [Mode Recto/Verso]

- [Bord gauche]
- [Bord haut]
- [Bord droit]
- [Bord inférieur]

### [Reliure]

Les styles de reliure pris en charge sont les suivants :

- [Pas de reliure]
- [Découpe uniquement]
- [Découpe/Pli]
- [Thermoreliure]
- [Reliure dos carré collé]
- [Spirale coil]
- [Spirale]
- [Percer 3 trous]
- [Agrafage piqûre à cheval]

### [Épaisseur du dos]

Valeur spécifiée en pouces ou en mm pour l'épaisseur du dos.

### [Couleurs]

Il existe différentes méthodes d'impression couleur :

- [Aucun]
- [Processus complet (4 couleurs)]
- [Noir & Blanc]
- [Processus complet plus couleurs d'accompagnement]

### [Type de produit]

Type de produit.

### [Perforation]

Indique si le travail est perforé.

#### [Percer]

Indique si le travail est percé.

### [Couchage]

Spécifie si une plastification, des ultra violets (UV) ou d'autres types de couchage sont utilisés pour le travail, ou si aucun couchage n'est utilisé.

### [Type de couchage]

Type de couchage utilisé pour le travail.

### [Surface de couchage]

Surface de couchage utilisée pour le travail.

### [Assemblage]

Indique si le travail est assemblé.

### [Épreuvage]

Indique si un épreuvage est requis.

### [Approbation d'épreuvage]

Indique l'état de l'épreuvage lorsqu'une épreuve est requise.

### **[Finisseur]**

Nom du module de finition pour le travail.

### [Périphérique de sortie]

Presse d'impression numérique pour le travail.

### [Approbation de l'imposition]

Spécifie l'état de l'imposition. L'état peut être **[Imposition approuvée], [Imposition rejetée]** ou -(tiret).

### [Réceptacle de sortie]

Spécifie les valeurs JDF prises en charge pour le réceptacle de sortie.

### [Éjecter sortie]

Indique si l'impression est éjectée face vers le bas ou vers le haut dans le réceptacle de sortie.

### [ISBN]

Indique le code ISBN.

#### [SKU]

Contient un numéro représentant les attributs du produit, tels que le fabricant, la description du produit, sa taille, etc.

### [Emplacement]

Indique où se trouve le travail après avoir été envoyé à l'impression.

### [Dossier Ultimate Impostrip®]

Indique le nom du dossier dans lequel TotalFlow BatchBuilder envoie le travail à imposer.

Vous pouvez créer un tri personnalisé des travaux en sélectionnant plusieurs critères de tri.

Pour créer ou gérer un tri personnalisé:

1. Cliquez sur  $\partial$ , le bouton Créer/modifier. La boîte de dialogue [Tri par :] s'affiche.

2. Vous pouvez ajouter jusqu'à trois critères de la liste ou en supprimer certains. Pour ajouter un

nouveau critère, cliquez sur **de de la bouton [Ajouter critère]**. Pour supprimer un critère, cliquez sur , le bouton **[Supprimer critère]**. Cliquez sur ː••, le bouton Déplacer, et déplacez la sélection pour changer la position d'une ligne.

- 3. Pour configurer un critère, sélectionnez une valeur dans la liste [Colonne] et spécifiez l'ordre de tri.
- 4. Saisissez un nom pour le nouveau tri de travaux personnalisé.
- 5. Cliquez sur [OK].

Pour réorganiser les critères en haut de la liste des travaux, vous pouvez les déplacer manuellement par glisser-déposer. Pour supprimer un élément du tri personnalisé, cliquez sur **80**, le bouton [**Supprimer**].

Pour supprimer un ou plusieurs travaux de la liste, sélectionnez les travaux, cliquez avec le bouton droit et choisissez [Supprimer travail…] ou [Supprimer travaux…] dans le menu. Une fenêtre de confirmation s'affiche. Cliquez sur [Oui] pour supprimer les travaux ou sur [Non] pour annuler l'action.

### Volet Filtres

Affiche une liste de tous les filtres actifs et les estimations de volume de chaque filtre.

Pour ouvrir le volet [Filtres], cliquez sur , le bouton [Agrandir/Réduire], à gauche de la section [Travaux].

### [Filtres]

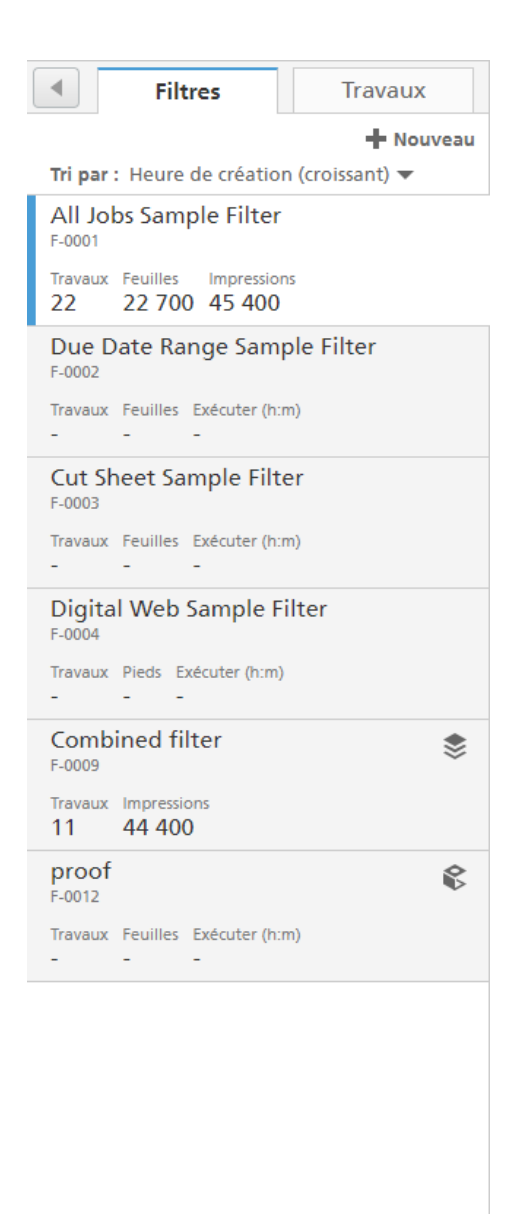

Lorsque vous ouvrez le volet [Filtres], l'onglet [Filtres] est affiché par défaut.

La liste des filtres peut être triée à l'aide du menu [Tri par :]. Le critère de tri par défaut est [Heure de création (croissant)].

Vous pouvez aussi sélectionner [Tri manuel] et glisser-déposer manuellement le filtre vers une autre position.

Les informations de filtre affichent le [Nom de filtre] et jusqu'à trois estimations de volume.

#### Remarque

- 1. Selon l'option sélectionnée pour [Niveau d'automatisation], le système affiche l'icône appropriée en regard de l'ID du filtre :
	- **pour [Mise en lot automatique].**
	- **Pour [Mise en lot automatique]** avec la planification activée.
	- **Prour [Mise en lot et envoi automatiques].**
	- **Pour [Mise en lot et envoi automatiques]** avec la planification activée.

Vous pouvez mettre un filtre automatisé en pause en cliquant sur l'icône d'automatisation puis en sélectionnant [Désactiver l'automatisation]. Lorsqu'un filtre automatisé est en pause, vous pouvez reprendre l'automatisation en cliquant sur l'icône appropriée en regard de l'ID du filtre, puis en sélectionnant [Activer l'automatisation]. Les icônes affichées lorsque l'automatisation est en pause sont les suivantes :

- $\blacktriangleright$  pour [Mise en lot automatique].
- **EXECTED** pour [Mise en lot automatique] avec la planification activée.
- **•** pour [Mise en lot et envoi automatiques].
- **Four [Mise en lot et envoi automatiques]** avec la planification activée.

Le statut de l'automatisation, les informations relatives au déclencheur et la progression sont affichés dans l'infobulle du filtre.

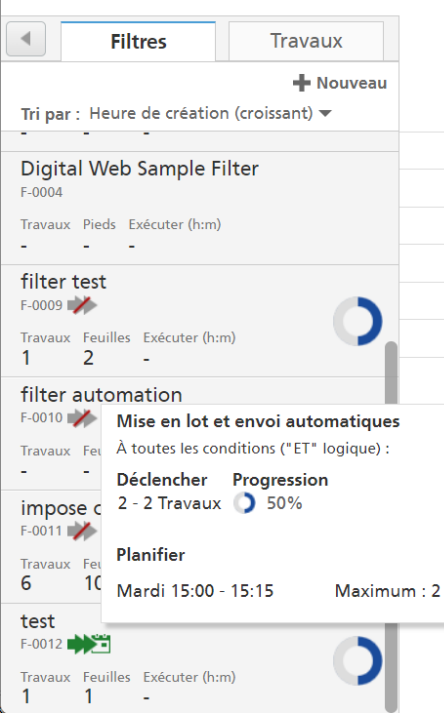

2. Selon le type de cible sélectionné dans l'onglet [Automatisation], le système affiche une représentation graphique du pourcentage requis pour atteindre le seuil défini.

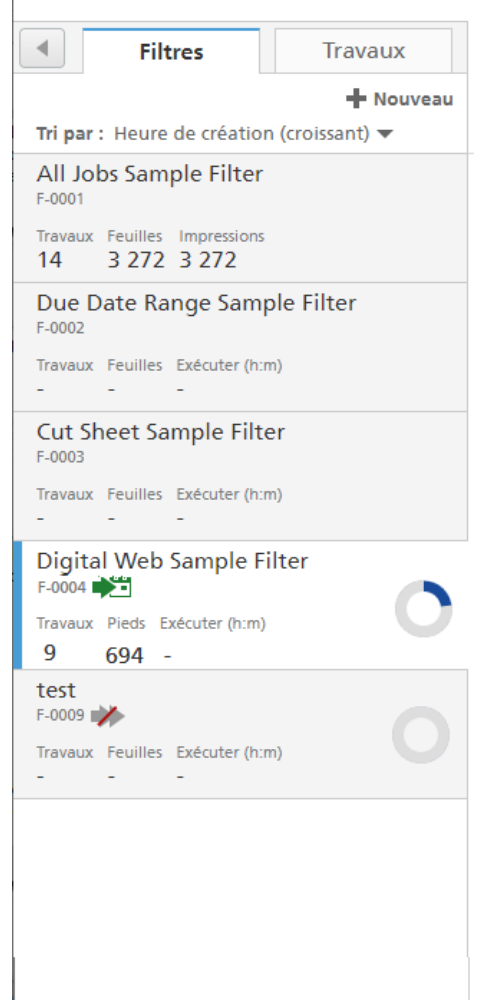

Lorsque vous placez la souris au-dessus d'un filtre, le système affiche des informations sur : [Mise en lot automatique], [Déclencher] et [Planifier].

Lorsque vous cliquez sur un filtre, le système affiche uniquement les travaux correspondant aux critères du filtre sélectionné.

Si vous sélectionnez un filtre combiné, le système affiche le composant sélectionné à partir de ce filtre au-dessus de la liste des travaux. Vous pouvez aussi afficher uniquement les travaux d'un composant particulier de ce filtre combiné en sélectionnant le composant dans la liste, sous le nom du filtre combiné.

Pour afficher tous les composants du filtre combiné et les estimations de volume fournies pour

chaque composant, cliquez sur  $\ge$ , le bouton Afficher les composants.

Pour créer un nouveau filtre, cliquez sur **+ Nouveau**, le bouton [**Nouveau filtre**].

Cliquez avec le bouton droit sur un filtre pour afficher le menu contextuel et exécutez une des actions suivantes :

- Sélectionnez [Propriétés] pour ouvrir la boîte de dialogue de modification du filtre et modifier les propriétés du filtre.
- Sélectionnez [Désactiver l'automatisation] pour mettre un filtre combiné en pause. Pour reprendre l'automatisation d'un filtre, sélectionnez [Activer l'automatisation].

Sélectionnez [Créer lot...] pour créer un lot.

### Remarque

- Si le périphérique de sortie est spécifié dans les propriétés du filtre, un nouveau lot est automatiquement créé et tous les travaux du filtre sont ajoutés au nouveau lot.
- Si le périphérique de sortie du filtre n'est pas spécifié, la boîte de dialogue [Nouveau lot] s'affiche. Sélectionnez une destination de sortie dans la liste et cliquez sur [OK] pour créer le lot ou cliquez sur [Envoyer lot] pour enregistrer et envoyer le lot.
- Sélectionnez [Dupliquer filtre...] pour créer une copie du filtre actuel. La boîte de dialogue [Nouveau filtre] s'affiche. Toutes les propriétés du filtre d'origine sont copiées vers le nouveau filtre. Cliquez sur **[OK]** pour créer le nouveau filtre et l'ajouter à la liste des filtres.
- Sélectionnez [Supprimer...] pour supprimer le filtre du système.

#### Remarque

Pour plus d'informations sur les icônes d'état du filtre, consultez Icônes et [boutons,](#page-278-1) page 277.

### [Travaux]

Lorsque vous cliquez sur l'onglet [Travaux], tous les travaux du système sont affichés.

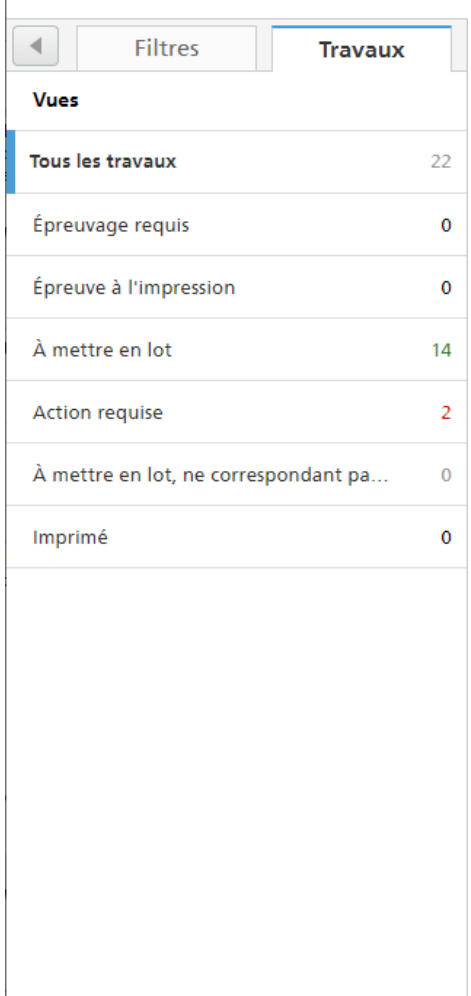

Utilisez le menu [Vues] pour filtrer tous les travaux par état.

Les options de filtrage sont les suivantes :

### [Tous les travaux]

Affiche une liste de tous les travaux du système, quelque soit leur état, y compris les travaux conservés.

### [Épreuvage requis]

Affiche la liste des travaux pour lesquels la valeur de propriété de travail [Épreuvage] est définie sur [Épreuvage requis] et la valeur de propriété de travail [Approbation d'épreuvage] sur [En attente d'approbation].

#### [Épreuve à l'impression]

Affiche la liste des travaux se trouvant à l'état [Épreuve à l'impression].

#### [À mettre en lot]

Affiche une liste des travaux se trouvant à l'état [Retiré du lot].

#### [Action requise]

Affiche une liste de travaux avec l'état [Suspendu], l'état [Imposition manquante], l'état [En attente du fichier], l'état [Erreur de sortie], l'état [Erreur contrôle en amont], l'état [Épreuvage rejeté] ou l'état [Erreur d'imposition].

#### [À mettre en lot, ne correspondant pas aux filtres]

Affiche une liste de travaux se trouvant à l'état *[Retiré du lot]* et ne correspondant à aucun filtre.

#### [Imprimé]

Affiche une liste des travaux qui ont été imprimés par un système d'impression et sont marqués comme imprimés dans le système TotalFlow BatchBuilder et les travaux dans des états personnalisés.

1. Vous pouvez retirer un ou plusieurs travaux d'un lot à l'aide de l'action [Retirer du lot], ce qui permet l'affichage des travaux dans la liste des filtres correspondants ou leur transfert dans un autre lot. L'action **[Retirer du lot]** ne peut être appliquée qu'aux travaux se trouvant dans un état **[Mis en** lots] et uniquement si le lot se trouve à l'état [En cours de regroupement]. Si l'état du lot est modifié lorsqu'une action [Retirer du lot] est exécutée, le système affiche une erreur.

Pour retirer un ou plusieurs travaux d'un lot, sélectionnez les travaux dans la liste, cliquez avec le bouton droit et choisissez [Retirer du lot].

- 2. Pour supprimer un ou plusieurs travaux de la liste, sélectionnez les travaux, cliquez dessus avec le bouton droit de la souris et sélectionnez **[Supprimer travaux...]**. Une fenêtre de confirmation s'affiche. Cliquez sur [Oui] pour supprimer les travaux ou sur [Non] pour annuler l'action.
- 3. Vous pouvez faire glisser et déposer les travaux retirés d'un lot depuis la liste des travaux vers un nouveau lot ou les ajouter à un lot existant. Si au moins un des travaux sélectionnés ne se trouve pas à l'état **[Retiré du lot]**, le système affiche un message d'avertissement et les travaux ne peuvent pas être déposés.
- 4. Sélectionnez un travail dans la liste, cliquez avec le bouton droit, puis sélectionnez [Ouvrir commande] pour afficher les détails de la commande qui contient le travail sélectionné.
- 5. Pour changer l'état d'un travail, sélectionnez un travail dans la liste, cliquez avec le bouton droit, puis sélectionnez [Définir état]. Choisissez un état de travail dans la liste d'états définis par le

système : [Envoyé], [Imprimé] ou personnalisé. Vous pouvez créer l'état personnalisé dans l'onglet [États personnalisés], sous la section [Admin].

#### Remarque

- Vous ne pouvez sélectionner des états personnalisés que pour les travaux qui ont été envoyés.
- L'état et l'emplacement d'un travail sont modifiables uniquement pour les travaux qui se trouvent dans un des états suivants : [Envoyé], [Imprimé] ou personnalisé.
- 6. Si un travail se trouve à l'état *[Épreuve à l'impression]*, le travail ne peut pas être mis en lots, envoyé, ni imprimé tant que l'épreuve n'a pas été approuvée. Pour valider l'épreuve d'un ou de plusieurs travaux figurant dans la liste, cliquez avec le bouton droit sur les travaux et choisissez  $\mathsf{Éprevage} \rightarrow \mathsf{Approxe}$  épreuvage. Chaque travail passe de l'état  $\mathsf{[Éprevve}$  à l'impression] à l'état [Retiré du lot].

#### **Remarque**

Vous pouvez également sélectionner un ou plusieurs travaux dans la liste, cliquer avec le bouton droit et choisir Épreuvage  $\rightarrow$  Approuver épreuvage et envoyer... pour transmettre directement les travaux à une sortie et modifier l'état [Épreuve à l'impression] en [Envoyé].

- 7. Lorsqu'un travail est à l'état [Épreuve à l'impression], vous pouvez cliquer avec le bouton droit sur le travail et choisir Épreuvage  $\rightarrow$  Rejeter épreuvage. L'état du travail est défini sur [Épreuvage rejeté] et le travail s'affiche dans la liste [Action requise] sous l'onglet [Tous les travaux].
- 8. Vous pouvez effectuer ces actions de contrôle en amont:
	- Cliquez sur Contrôle en amont  $\rightarrow$  Lancer contrôle en amont manuel... pour sélectionner et appliquer un profil de contrôle en amont et une liste d'actions de contrôle en amont.

### **D** Remarque

#### [Dossier de serveur PitStop]

Lorsque vous passez du contrôle en amont interne au contrôle en amont externe, vous pouvez reconfigurer vos paramètres de contrôle en amont relatifs aux travaux.

Sélectionnez un dossier dynamique de contrôle en amont dans la liste dans laquelle TotalFlow BatchBuilder envoie les travaux en vue de leur contrôle en amont.

- Lorsqu'un travail est à l'état [Erreur contrôle en amont], vous pouvez cliquer sur Contrôle en amont → Ignorer erreur de contrôle en amont pour annuler l'erreur et activer [Contrôle en amont manuel]. L'état de travail [Erreur contrôle en amont] est supprimé ; vous pouvez également charger un nouveau fichier de travail.
- Lorsqu'un travail est à l'état [Contrôle en amont en cours], vous pouvez cliquer avec le bouton droit sur le travail et choisir Contrôle en amont  $\rightarrow$  Passer le contrôle en amont. Cette action annule le processus de contrôle en amont et le travail revient à l'état précédent.
- 9. Lorsqu'un travail est à l'état [En attente d'approbation], vous pouvez cliquer dessus avec le bouton droit et choisir Imposer  $\rightarrow$  Approuver l'imposition ou [Rejeter l'imposition].

10.Vous pouvez sélectionner un ou plusieurs travaux dans la liste:

Sélectionnez un ou plusieurs travaux dans la liste, cliquez avec le bouton droit et choisissez un lot existant ou Lot  $\rightarrow$  Nouveau lot pour créer un lot. Un message de confirmation s'affiche dans le panneau pour confirmer que le nouveau lot a bien été créé.

#### Remarque

Si les travaux ne peuvent pas former des lots, le menu disponible à partir d'un clic droit est désactivé.

Pour fermer le volet [Filtres], cliquez sur , le bouton [Agrandir/Réduire].

### Volet [Lots]

Affiche une liste de tous les lots actifs et les estimations de volume de chaque lot.

Pour ouvrir le volet [Lots], cliquez sur , le bouton [Agrandir/Réduire], à droite de la section [Travaux].

#### La liste des lots s'affiche :

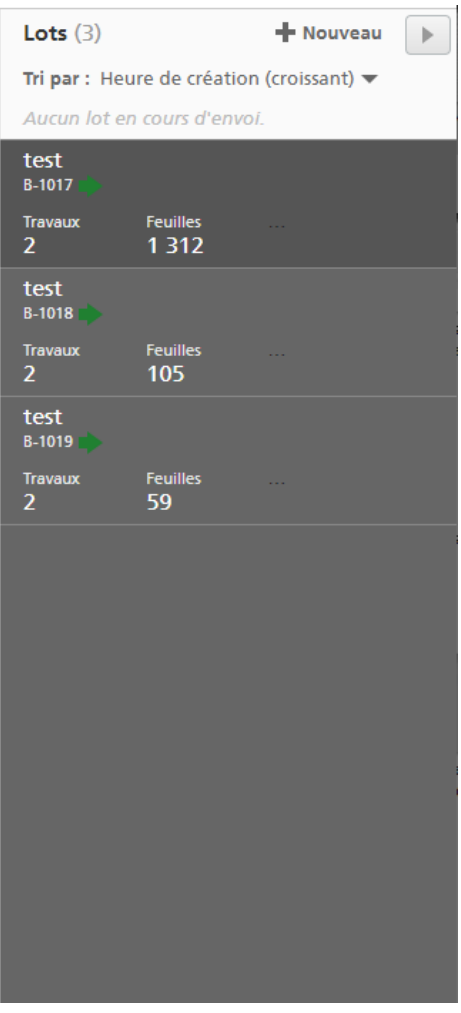

La liste des lots peut être triée à l'aide du menu [Tri par :]. Le critère de tri par défaut est [Heure de création (croissant)].

Vous pouvez aussi sélectionner [Tri manuel] et glisser-déposer manuellement le lot vers une autre position.

### États des lots

Le système affiche le nombre de lots dans chaque état. Il existe différents états pour les lots :

- **b** lots en attente de sortie
- $\overline{C}$  lots en cours d'envoi
- $\mathbf{A}$  lots en erreur

Les informations de lot affichent l'ID du lot, le nom du lot et jusqu'à trois estimations de volume.

**A** Remarque

Selon l'option sélectionnée pour *[Niveau d'automatisation]*, le système affiche l'icône appropriée en regard de l'ID du lotnbsp:

- **pour [Mise en lot automatique].**
- **Pour [Mise en lot automatique]** avec la planification activée.
- **•** pour [Mise en lot et envoi automatiques].
- **Pour [Mise en lot et envoi automatiques]** avec la planification activée.

Pour afficher le menu contextuel et exécuter l'une des actions suivantes, cliquez avec le bouton droit sur un ou plusieurs lots :

- Sélectionnez [Propriétés] pour ouvrir la boîte de dialogue de modification du lot et modifier les propriétés du lot. Cette action est activée seulement si vous sélectionnez un lot dans la liste.
- Sélectionnez [Imprimer fiche de lot…] pour imprimer les détails du lot. La fiche de lot est placée comme premier travail dans le lot et le numéro du travail pour la fiche de lot est 0. La fiche de lot ne s'affiche pas dans la boîte de dialogue des détails du lot et n'apparaît pas comme travail dans l'interface utilisateur. Cette action est activée seulement si vous sélectionnez un lot dans la liste.
- Sélectionnez *[Supprimer le lot...]* ou *[Supprimer...]* pour supprimer un ou plusieurs lots du système.
- Sélectionnez [Envoyer lot] ou [Envoyer] pour envoyer un ou plusieurs lots pour traitement vers les sorties indiquées.

Pour créer un lot simple, cliquez sur le bouton **[Nouveau lot]**.

Pour fermer le volet [Lots], cliquez sur , le bouton [Agrandir/Réduire].

### <span id="page-30-0"></span>Section [Lots]

La section [Lots] affiche une liste de tous les lots du système.

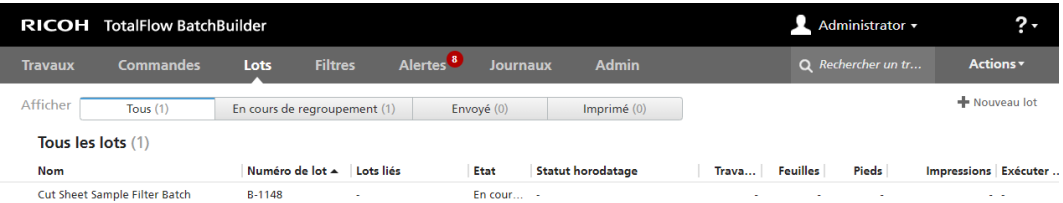

Quatre onglets sont disponibles :

- [Tous] : affiche une liste de tous les lots du système, quelque soit l'état du lot.
- [En cours de regroupement] : affiche une liste de tous les lots à l'état [En cours de regroupement].
- [En attente d'approbation] : affiche une liste de tous les lots à l'état [En attente d'approbation]. L'onglet [En attente d'approbation] est visible seulement si la fonction [Imposition] est activée sous l'onglet [Admin]. Vous pouvez cliquer avec le bouton droit sur un lot et choisir [Approuver et envoyer] ou [Annuler l'envoi].
- [Envoyé] : affiche une liste de tous les lots à l'état [Envoyé].
- [Imprimé] : affiche une liste de tous les lots qui ont été marqués comme imprimés. Vous pouvez marquer un lot comme imprimé quand tous les travaux du lot sont marqués comme imprimés et uniquement si l'état du lot est [Envoyé].

Les lots peuvent être triés selon les colonnes suivantes :

### [Nom]

Nom du lot.

### [Numéro de lot]

ID du lot, généré par le système.

#### [Lots liés]

Quand un lot fait partie d'un groupe de lots créé à partir d'un filtre combiné, le système affiche le numéro du lot pour tous les autres lots liés.

### [État]

Statut du lot. Les états de lot définis par le système sont les suivants :

- [En cours de regroupement] : les travaux mis en lots sont prêts à être envoyés.
- [File d'attente] : lorsque plusieurs lots sont envoyés simultanément à la même sortie, un lot est en état [Envoi en cours] et les autres sont en état [File d'attente].
- [Envoi en cours] : les travaux mis en lots sont en cours d'envoi vers un dossier de sortie.
- [Envoyé] : les travaux mis en lots ont été envoyés à un dossier de sortie.
- [Imprimé] : les travaux mis en lots ont été envoyés et marqués comme imprimés sur un périphérique.
- [Imposition] : un ou plusieurs travaux dans le lot sont en imposition.
- [Erreur d'imposition] : une ou plusieurs erreurs se sont produites lors de l'imposition du travail mis en lots, ou le délai d'imposition spécifié a expiré.
- [Erreur de sortie] : lorsqu'un travail est envoyé à une destination de sortie désactivée, que la destination de sortie n'est pas accessible, ou qu'au moins un travail a été marqué comme n'ayant pas pu être imprimé.
- [Contrôle en amont en cours] : un ou plusieurs travaux sont en cours de contrôle en amont.
- [En attente d'approbation] : les travaux mis en lots qui nécessitent une approbation.

#### [Statut horodatage]

Spécifie la date et l'heure du dernier changement d'état du lot.

### [Travaux]

Nombre de travaux dans le lot.

### [Feuilles]

Nombre de feuilles pour tous les travaux du lot.

### [Pieds]

Le nombre de pieds de tous les travaux figurant dans le lot.

**A** Remarque

En fonction de la sélection faite au moment de l'installation, le système de mesure peut être différent.

#### [Impressions]

Le nombre d'impressions (le nombre de faces imprimées) de tous les travaux du lot. Le nombre d'impressions correspond au nombre de surfaces comptées, ce qui reflète le nombre de copies indiqué pour chaque travail d'impression spécifié dans la commande.

#### **A** Remarque

Si un document contient 1000pages et qu'il est imprimé en 1copie recto/verso, le nombre d'impressions est de 1000 et le nombre de feuilles est de 500. Si le même document est imprimé 10fois, soit 10copies, le nombre d'impressions est de 1000x10= 10000impressions et le nombre de feuilles est de 500x10= 5000feuilles.

### [Exécuter (h:m)]

Délai estimé pour imprimer tous les travaux du lot.

#### [Destination de la sortie]

Destination de dossier dynamique spécifiée.

### [Vitesse de sortie estimée]

Vitesse de sortie estimée, générée par la destination de sortie sélectionnée.

Si un lot est envoyé vers un emplacement de sortie et que les travaux ont été imprimés sur un appareil, vous pouvez marquer le travail et le lot comme imprimés. Cliquez avec le bouton droit sur le lot et sélectionnez [Marquer le lot comme "imprimé"].

Pour supprimer un ou plusieurs lots, sélectionnez le(s) lot(s) dans la liste, cliquez avec le bouton droit et choisissez [Supprimer…]. Une fenêtre de confirmation s'affiche. Cliquez sur [Oui] pour supprimer les lots ou cliquez sur [Non] pour annuler l'action.

Pour ouvrir la boîte de dialogue des détails sur le lot et modifier les propriétés du lot, cliquez deux fois sur un lot dans la liste ou cliquez dessus avec le bouton droit et choisissez [Propriétés].

### <span id="page-33-0"></span>Section [Commandes]

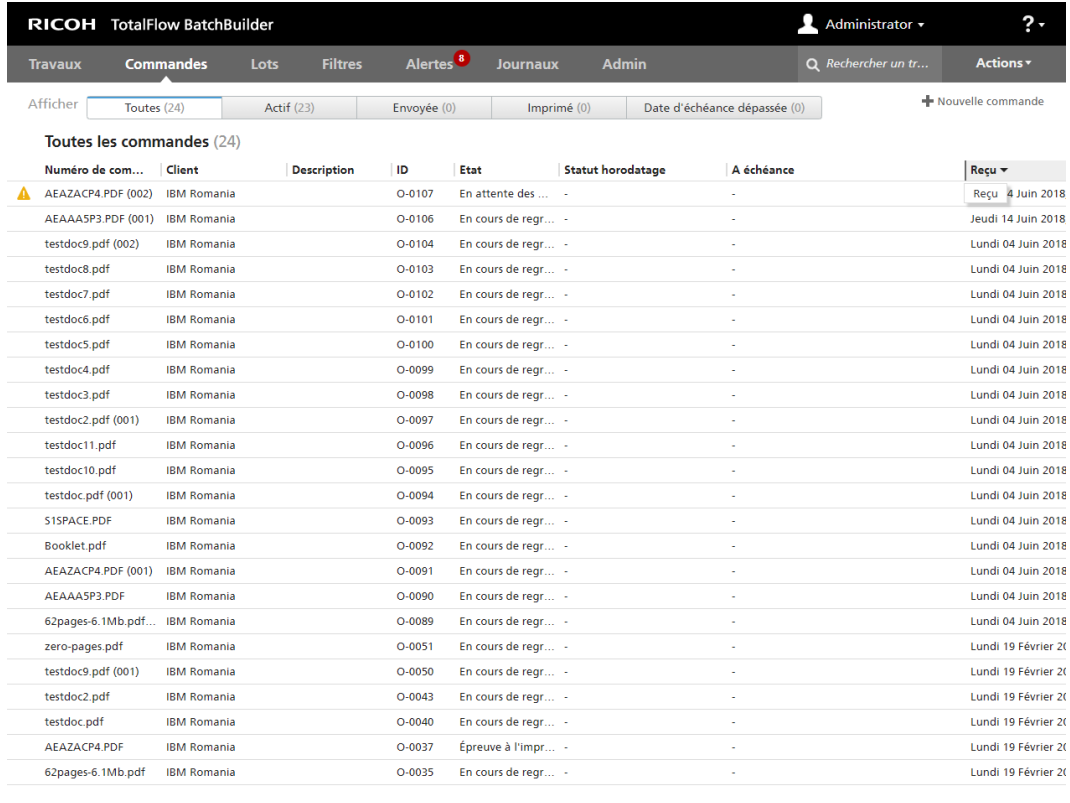

La section [Commandes] affiche une liste de toutes les commandes du système.

Cinq onglets sont disponibles :

- [Toutes] : affiche une liste de toutes les commandes du système, quelque soit l'état de la commande. Les commandes sont supprimées du système uniquement lorsque la période de rétention des commandes expire.
- [Actif] : affiche une liste de toutes les commandes à l'état [En attente des fichiers] et [En cours de regroupement].
- [Envoyée] : affiche une liste de toutes les commandes à l'état [Envoyé].
- [Imprimé] : affiche la liste de toutes les commandes à l'état [Imprimé], dans un état personnalisé ou autre. Une commande se trouve à l'état [Imprimé] lorsque tous les travaux de la commande sont imprimés.
- [Date d'échéance dépassée] : affiche la liste de toutes les commandes présentes dans le système dont l'échéance est passée.

Pour soumettre manuellement une nouvelle commande, cliquez sur [Nouvelle commande] dans le coin supérieur droit. Le système ouvre la boîte de dialogue [Soumettre la commande]. Pour en savoir plus, consultez Soumettre une [commande,](#page-158-0) page 157.

Les commandes peuvent être triées selon les colonnes suivantes :

#### [Numéro de commande]

Le numéro des commandes permet de les identifier. Vous devez spécifier le numéro de commande lorsque vous passez une commande manuelle.

#### Remarque

Si un dossier dynamique d'entrée contient un fichier PDF qui est envoyé, la valeur du champ [Numéro de commande] correspond au nom du fichier et non à un numéro spécifique.

### [Client]

Nom du client.

#### [Description]

Informations supplémentaires sur la commande.

### [ID]

ID de commande généré par le système.

### [État]

Dans la plupart des cas, la commande hérite de son état à partir des travaux de la commande. L'état affiché est l'état du travail dont l'importance est la plus faible. Cette liste montre les états possibles dans l'ordre de la plus haute importance à la plus basse.

- [Erreur d'imposition] Lorsque le travail ayant la priorité la plus élevée dans l'ordre se trouve à l'état [Erreur d'imposition].
- [Erreur de sortie] Lorsque le travail ayant la priorité la plus élevée dans l'ordre se trouve à l'état [Erreur de sortie].
- [Erreur contrôle en amont] Lorsque le travail ayant la priorité la plus élevée dans l'ordre se trouve à l'état [Erreur contrôle en amont].
- [Suspendu] Lorsque le travail ayant la priorité la plus élevée dans l'ordre est provisoirement interrompu et attend que l'utilisateur procède à une action.
- [Imposition manquante] Lorsque le travail ayant la priorité la plus élevée dans l'ordre se trouve à l'état [Imposition manquante].
- [En attente des fichiers] Lorsque des informations sur le fichier de travail du travail ayant la priorité la plus élevée dans l'ordre sont manquantes.
- [Épreuvage rejeté] Lorsque le travail ayant la priorité la plus élevée dans l'ordre se trouve à l'état [Épreuvage rejeté].
- [Épreuve à l'impression] Lorsque le travail ayant la priorité la plus élevée dans l'ordre se trouve à l'état [Épreuve à l'impression].
- [Contrôle en amont en cours] Lorsque le travail ayant la priorité la plus élevée dans l'ordre est en cours de contrôle en amont et ne peut pas être utilisé dans le cadre de filtres ou de lots.
- [En cours de regroupement] Lorsque le travail ayant la priorité la plus élevée dans l'ordre se trouve à l'état [Mis en lots] ou [Retiré du lot].
- [Retiré du lot] Voir Section [Travaux,](#page-16-0) page 15
- [Imposition] Lorsque le travail ayant la priorité la plus élevée dans l'ordre a été envoyé pour imposition.
- [Mis en lots] Lorsque le travail ayant la priorité la plus élevée dans l'ordre se trouve à l'état [Mis en lots].
- [Imposé] Lorsque le travail ayant la priorité la plus élevée dans l'ordre a été imposé.
- [Envoyé] Lorsque le travail ayant la priorité la plus élevée dans l'ordre a été envoyé vers une unité de sortie.
- [Imprimé] Lorsque le travail ayant la priorité la plus élevée dans l'ordre a été imprimé sur un périphérique.

Pour plus d'informations sur la description de l'état, consultez [Section](#page-30-0) [Lots], page 29.

#### Remarque

Lorsque tous les travaux sont dans un état personnalisé spécifique, l'état de la commande passe à ce même état personnalisé. Lorsque le travail est dans un état de paramètre personnalisé différent, l'état de la commande sera Mixte.

### [Statut horodatage]

Affiche la date et l'heure du dernier changement d'état de la commande.

### [À échéance]

Date et heure d'échéance de la commande.

#### [Recu]

Date et heure de réception de la commande.

### [Travaux]

Nombre de travaux dans la commande.

### [Source d'entrée]

Source d'entrée de la commande.
#### Remarque

Lorsqu'une commande est soumise de façon manuelle, la valeur de la source d'entrée est définie sur Manuel.

Pour modifier la date d'échéance d'une ou de plusieurs commandes:

- 1. Sélectionnez les commandes dans la liste.
- 2. Cliquez avec le bouton droit et choisissez [Modifier la date d'échéance...]. La fenêtre [Modifier la date d'échéance…] s'affiche.
- 3. Pour définir la date, saisissez ou sélectionnez le mois, le jour et l'année au format correct.

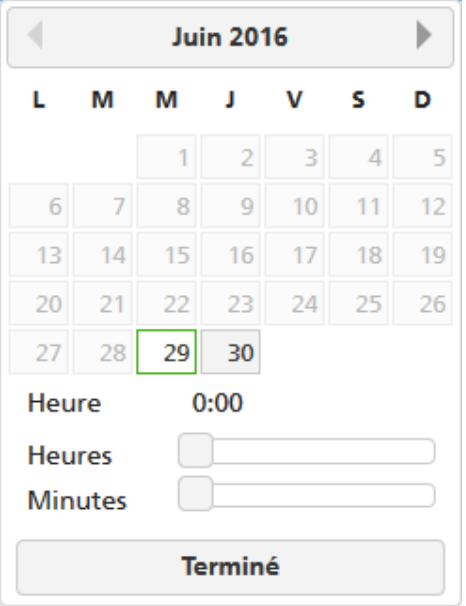

Pour sélectionner la date du jour, cliquez sur [Aujourd'hui].

Pour définir l'heure, saisissez ou sélectionnez l'heure et les minutes dans la liste.

4. Pour enregistrer les modifications, cliquez sur [OK]. Pour ignorer les modifications, cliquez sur [Annuler].

Si tous les travaux d'une commande sont à l'état [Envoyé], [Imprimé] ou dans un état personnalisé, vous pouvez cliquer avec le bouton droit sur la commande et choisir [Définir état]. Choisissez un état dans la liste pour modifier l'état de tous les travaux dans la commande sélectionnée.

Si tous les travaux d'une commande sont à l'état **[Envoyé], [Imprimé]** ou dans un état personnalisé, vous pouvez cliquer avec le bouton droit sur la commande et choisir [Définir emplacement]. Choisissez un emplacement personnalisé dans la liste pour modifier l'emplacement de tous les travaux dans la commande sélectionnée.

### Remarque

• Vous ne pouvez sélectionner des états ou des emplacements personnalisés que pour les travaux qui ont été envoyés.

Pour obtenir une [Commande en double] et en générer une nouvelle, sélectionnez la commande dans la liste, cliquez dessus avec le bouton droit et choisir [Commande en double]. Une boîte de dialogue s'affiche pour la nouvelle commande. Pour enregistrer les modifications, cliquez sur [OK]. Pour ignorer les modifications, cliquez sur [Annuler].

Pour supprimer une ou plusieurs commandes, sélectionnez-les dans la liste, cliquez sur le bouton droit et choisissez [Supprimer…]. Une fenêtre de confirmation s'affiche. Pour supprimer les commandes, cliquez sur [Oui] ou sur [Non] pour annuler l'action.

[1](#page-12-0)

La section [Filtres] affiche une liste de tous les filtres du système.

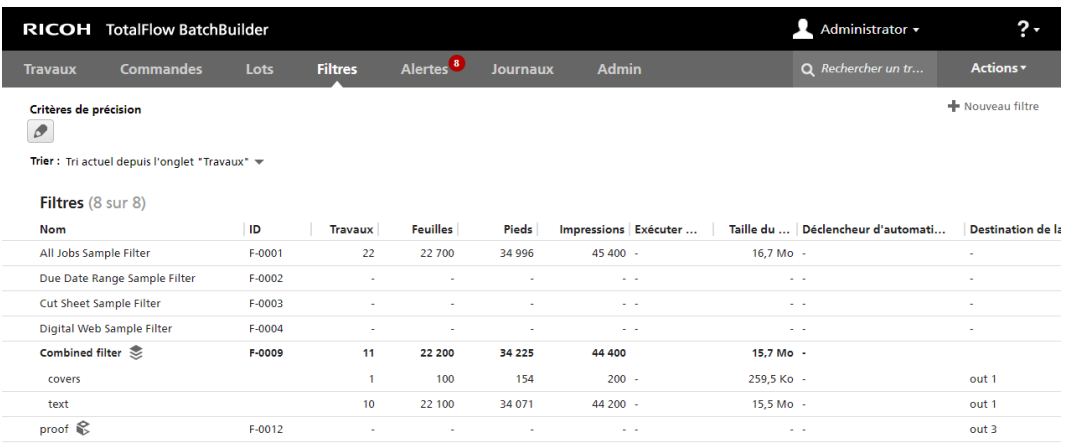

Vous pouvez configurer la section [Filtres] pour afficher uniquement les filtres qui correspondent à des attributs spécifiques.

Cliquez sur  $\Box$ , le bouton **[Modifier les critères de précision]**, pour définir les attributs comme critères de filtrage de la liste des filtres. La fenêtre **[Précisions liste des filtres]** s'affiche :

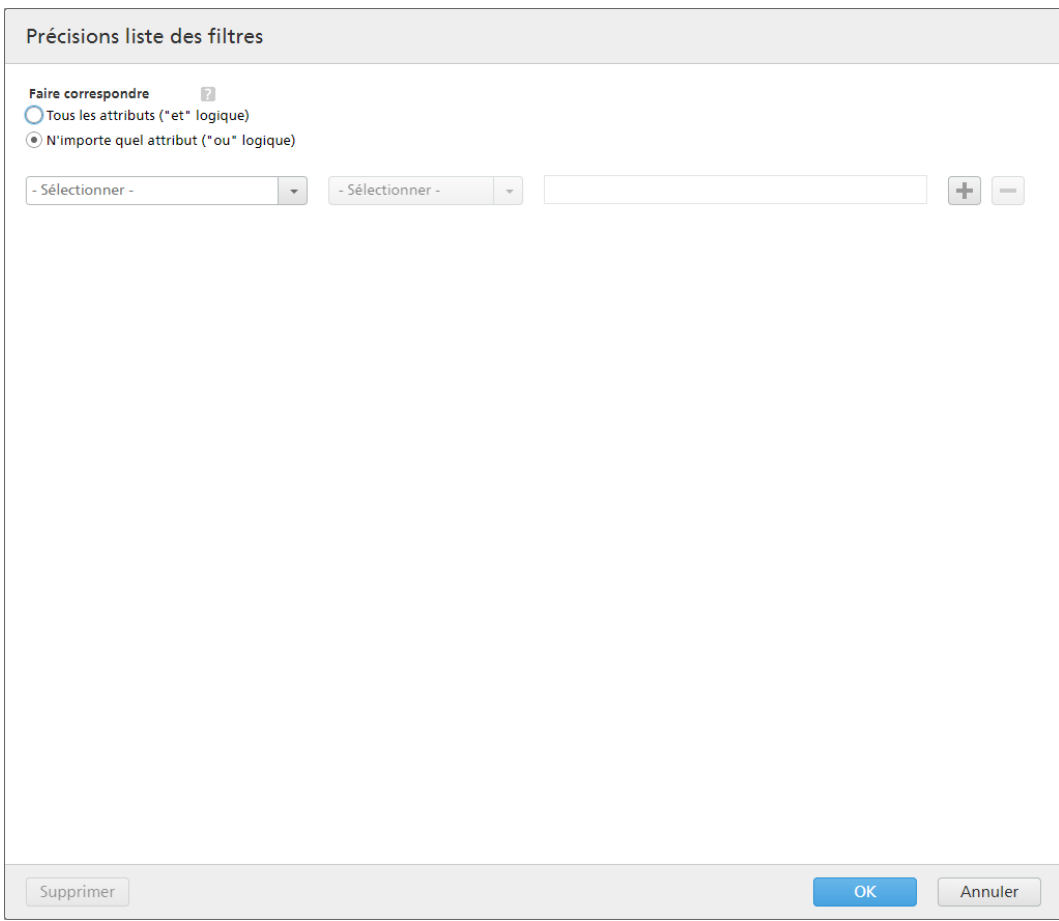

Dans la fenêtre [Précisions liste des filtres], vous pouvez spécifier comment faire correspondre les résultats de la liste des filtres à l'aide d'un ou de plusieurs attributs. Sélectionnez l'une de ces options :

- [Tous les attributs ("et" logique)]
- [N'importe quel attribut ("ou" logique)]

Si vous sélectionnez [Tous les attributs ("et" logique)], le système affiche uniquement les filtres qui possèdent tous les attributs définis dans la fenêtre [Précisions liste des filtres]. Si vous sélectionnez [N'importe quel attribut ("ou" logique)], le système affiche tout filtre qui possède au moins un des attributs spécifiés.

Vous pouvez ajouter des attributs supplémentaires à la liste ou en supprimer certains. Pour ajouter un

nouvel attribut, cliquez sur , le bouton **[Ajouter critère]**. Pour supprimer un attribut, cliquez sur

## le bouton *[Supprimer critère]*.

Pour configurer les critères de la liste des filtres :

1. Sélectionnez le type d'attribut dans la première liste.

#### Remarque

Vous pouvez sélectionner une valeur dans deux catégories différentes d'attributs :

- 1) La catégorie [Propriétés de la mise en lot] contient seulement l'attribut [Destination de la sortie]. Il vous permet de trier la liste des filtres par la [Destination de la sortie] spécifiée.
- 2) La catégorie *[Propriétés de travail]* contient différents attributs de travail.
- 2. Dans la deuxième liste, sélectionnez un opérateur.
- 3. Saisissez ou sélectionnez une valeur pour le type d'attribut spécifié afin de compléter le critère.

Cliquez sur [OK] pour enregistrer les modifications.

Vous pouvez enregistrer chaque liste de précisions de filtre et accéder à tous les jeux de précisions enregistrés dans le menu [Critères de précision].

Pour enregistrer le jeu de précisions configuré, cliquez sur [Enregistrer le lot de critères de précision], saisissez un nom dans la zone de texte et cliquez sur [OK]. Vous pouvez également

supprimer des attributs spécifiques du jeu de précisions sélectionné en cliquant sur , le bouton [Supprimer]. Cliquez sur [Enregistrer les modifications] pour enregistrer les modifications du jeu de précisions.

Si vous souhaitez supprimer toutes les précisions de filtre enregistrées, cliquez sur ..., le bouton Effacer. Pour supprimer de façon permanente un jeu de précisions de filtre, cliquez avec le bouton droit et sélectionnez [Supprimer les lots de critères de précision enregistrés].

Cliquez sur [Nouveau filtre] et sélectionnez [Filtre simple], [Filtre combiné] ou [Filtre d'épreuvage] pour créer un filtre. Voir Création d'un [nouveau](#page-102-0) filtre simple, page 101, [Création](#page-114-0) d'un nouveau filtre [combiné,](#page-114-0) page 113 ou Création d'un filtre [d'épreuvage,](#page-121-0) page 120 pour en savoir plus.

Dans le menu [Trier :], sélectionnez [Tri actuel depuis l'onglet "Travaux"], si vous voulez utiliser le critère de tri de l'onglet [Travaux] principal du volet [Filtres] latéral.

Vous pouvez aussi sélectionner [Tri par colonne] dans le menu [Trier :], si vous voulez trier manuellement la liste des filtres à partir des colonnes existantes :

#### [Icône d'automatisation]

Différentes icônes sont affichées si le niveau d'automatisation est [Mise en lot automatique] ou [Mise en lot et envoi automatiques], et aucune n'est affichée si [Pas d'automatisation] est sélectionné.

## [Nom]

Nom du filtre.

## [ID]

Le système a généré l'ID de filtre.

## [Travaux]

Nombre de travaux du filtre.

## [Feuilles]

Nombre de feuilles de tous les travaux du filtre.

## [Pieds]

Le nombre de pieds de tous les travaux figurant dans le filtre.

#### **A** Remarque

En fonction de la sélection faite au moment de l'installation, le système de mesure peut être différent.

## [Impressions]

Nombre d'impressions de tous les travaux du filtre. Les impressions représentent le nombre de pages multipliées par le nombre de copies.

## [Exécuter (h:m)]

Temps estimé requis pour que tous les travaux du filtre soient imprimés.

## [Taille du fichier]

Taille de tous les fichiers du filtre.

## [Déclencheur d'automatisation]

Déclencheur sélectionné dans l'onglet d'automatisation du filtre pour filtres simples et nombre de déclencheurs pour filtres combinés

## [Destination de la sortie]

Destination de dossier dynamique spécifiée.

## [Vitesse de sortie prévue]

Vitesse de sortie estimée, définie par la destination de sortie sélectionnée.

Pour supprimer un filtre, sélectionnez-le dans la liste, cliquez dessus avec le bouton droit de la souris et choisissez [Supprimer…]. Une fenêtre de confirmation s'affiche. Cliquez sur [Oui] pour supprimer le filtre ou sur **[Non]** pour annuler l'action.

Pour ouvrir la boîte de dialogue de modification des filtres et modifier les propriétés des filtres, doublecliquez sur un filtre dans la liste ou cliquez dessus avec le bouton droit de la souris et sélectionnez [Propriétés].

Pour créer une copie d'un filtre, sélectionnez un filtre dans la liste puis cliquez dessus avec le bouton droit et choisissez [Dupliquer filtre…]

Pour créer un nouveau lot, sélectionnez un filtre dans la liste puis cliquez dessus avec le bouton droit de la souris et sélectionnez [Créer lot...].

## <span id="page-40-0"></span>Section [Alertes]

Dans la section [Alertes], vous pouvez créer de nouveaux déclencheurs d'alerte, modifier les déclencheurs d'alerte existants et gérer les alertes actuelles. Un déclencheur d'alerte permet de configurer les conditions dans lesquelles un type spécifique d'alerte est envoyé.

## **Onglet** [Alertes actuelles]

Le système affiche une liste de toutes les alertes qui ont été envoyées. Cette liste n'inclut pas les alertes qui ont été supprimées manuellement ou automatiquement.

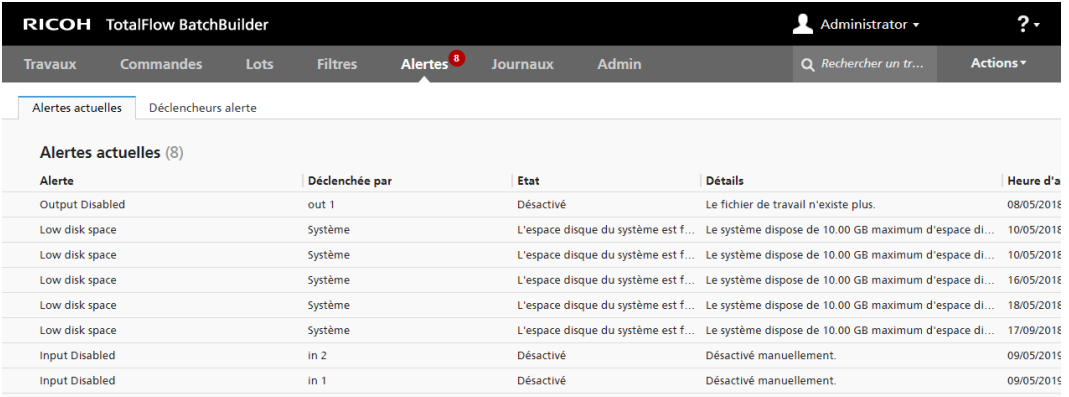

Les alertes peuvent être triées selon les colonnes suivantes :

## [Alerte]

Nom de l'alerte spécifiée dans le déclencheur correspondant.

## [Déclenchée par]

Nom de l'objet pour lequel l'alerte a été déclanchée.

## [État]

Statut de l'objet au moment de l'envoi de l'alerte.

## [Détails]

Raison de l'envoi de l'alerte.

## [Heure d'alerte]

Date et heure d'envoi de l'alerte.

Cliquez deux fois sur une alerte ou cliquez avec le bouton droit et choisissez [Propriétés] pour afficher les détails de l'alerte.

## **U** Remarque

Vous pouvez choisir d'ouvrir la fenêtre des détails de l'objet pour lequel l'alerte a été envoyée afin d'afficher et de modifier les propriétés de l'objet.

Cliquez sur [Supprimer] pour supprimer manuellement l'alerte.

Pour supprimer une ou plusieurs alertes, procédez comme suit :

- 1. Sélectionnez les alertes que vous souhaitez supprimer.
- 2. Cliquez avec le bouton droit et choisissez [Supprimer].

## **Onglet** [Déclencheurs alerte]

Le système affiche une liste de déclencheurs d'alerte.

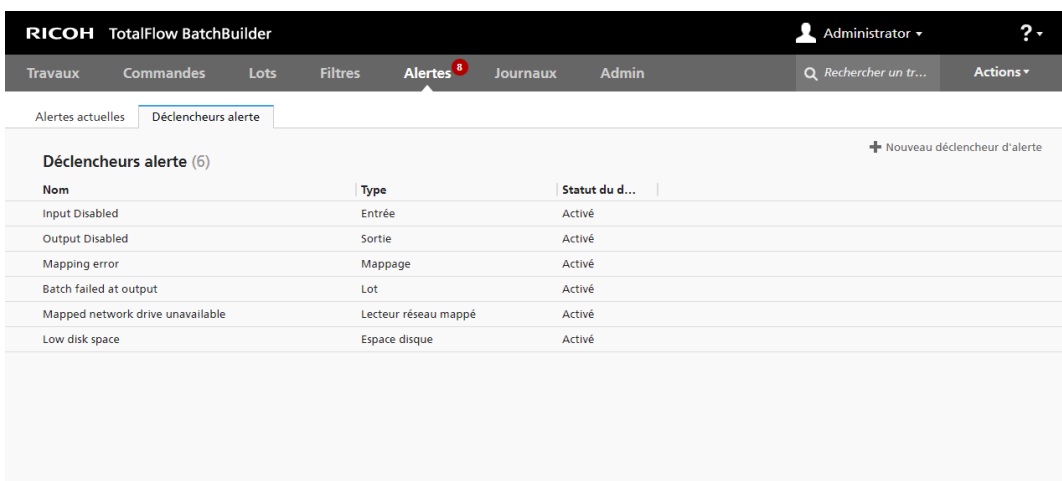

Les déclencheurs d'alerte peuvent être triés selon les colonnes suivantes :

## [Nom]

Nom du déclencheur d'alerte.

## [Type]

Type d'objet du déclencheur d'alerte.

## [Statut du déclencheur]

Le statut du déclencheur peut être [Activé] ou [Désactivé]. Le statut par défaut du déclencheur est [Activé].

Cliquez sur [Nouveau déclencheur d'alerte] pour créer un nouveau déclencheur d'alerte.

Cliquez deux fois sur un déclencheur d'alerte existant pour modifier ses propriétés.

## Section [Journaux]

Dans la section [Journaux], vous pouvez consulter les [Entrées de journal] avec les objets du système et leurs actions. Pour insérer ou supprimer des objets dans le journal, cliquez sur la section [Journaux] et modifiez la fenêtre [Composants journal].

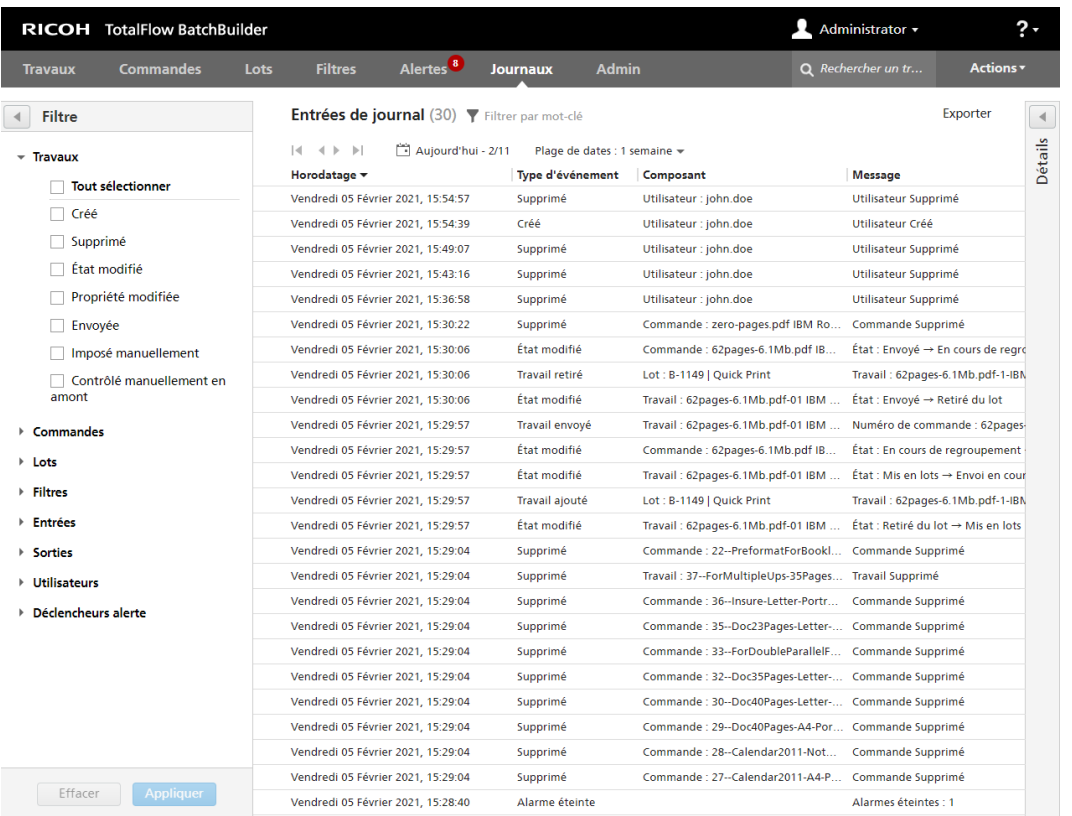

Vous pouvez rechercher des informations spécifiques en saisissant au moins 3nbspcaractères dans  $T$ , le champ de recherche de la barre d'onglets.

Pour exporter les données filtrées qui sont affichées dans les [Entrées de journal] au format CSV, cliquez sur le bouton [Exporter].

Les entrées du journal peuvent être triées selon les colonnes suivantesnbsp:

## [Horodatage]

La date et l'heure exactes auxquelles une action est exécutée sur un objet dans le journal.

## [Type d'événement]

Le type d'action effectuée sur des objets, tel que [Créé], [Propriété modifiée], [Imposé], etc.

## [Composant]

Le type de l'objet dans le journal.

## [Message]

L'état précédent et l'état actuel de l'objet dans le journal, ainsi que les modifications apportées aux propriétés de l'objet.

[1](#page-12-0)

## [Auteur]

L'utilisateur qui effectue l'action sur l'objet. Si l'action n'est pas exécutée par un utilisateur, le système utilise le terme [Système].

Pour afficher les détails de l'objet dans la section [Journaux] cliquez sur un objet de la liste, puis sur le bouton Développer/Réduire du volet [Détails].

Pour créer des filtres d'affichage pour la section [Entrées de journal], cliquez sur la section [Journaux] et, dans le volet [Filtre], sélectionnez les types d'actions pour les objets suivantsnbsp: [Travaux], [Commandes], [Lots], [Filtres], [Entrées], [Sorties], [Utilisateurs] et [Déclencheurs alerte].

Pour enregistrer les modifications apportées au volet [Filtres], cliquez sur le bouton [Appliquer]. Un message de confirmation s'affiche après la création du filtre. Pour annuler les modifications, cliquez sur le bouton [Effacer].

## Section [Admin]

## Fenêtre [Entrées]

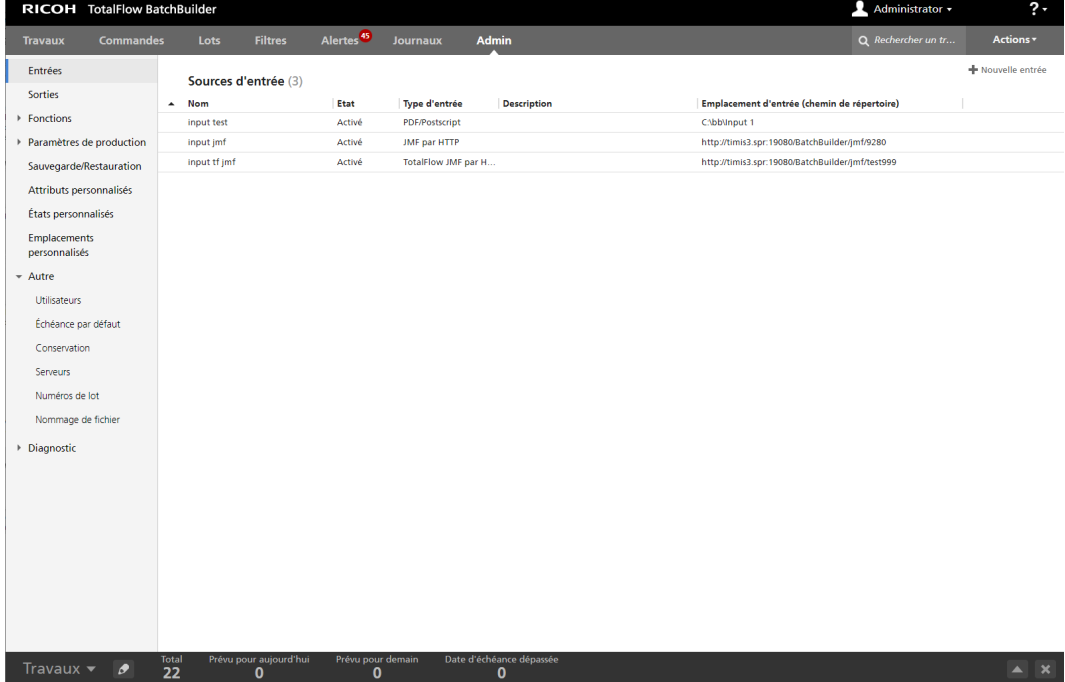

La fenêtre [Entrées] affiche une liste de tous les dossiers dynamiques d'entrée du système.

## [Nom]

Nom du dossier dynamique d'entrée.

## [État]

43

La colonne [État] affiche l'état du dossier dynamique : [Activé] ou [Désactivé]. Vous pouvez passer d'un état à l'autre en cliquant avec le bouton droit sur le dossier dynamique et en sélectionnant [Activer] ou [Désactiver] dans le menu.

### [Type d'entrée]

Il existe quatre valeurs possibles pour le type d'entrée du dossier dynamique : [PDF/Postscript], [Fichier XML/de contrôle], [JMF par HTTP], [TotalFlow JMF par HTTP] et [CSV].

#### [Description]

Brève description du dossier dynamique d'entrée.

#### [Emplacement d'entrée (chemin de répertoire)]

Emplacement du dossier dynamique d'entrée.

Pour supprimer un ou plusieurs dossiers dynamiques, sélectionnez les dossiers dans la liste, cliquez dessus avec le bouton droit et choisissez **[Supprimer...]**. Une fenêtre de confirmation s'affiche. Cliquez sur **[Oui]** pour supprimer les dossiers dynamiques ou cliquez sur **[Non]** pour annuler l'action.

Pour ouvrir la boîte de dialogue de modification d'entrée et modifier les propriétés d'entrée, doublecliquez sur une entrée de la liste ou cliquez dessus avec le bouton droit et sélectionnez [Propriétés].

Pour créer la copie d'une entrée, sélectionnez une entrée dans la liste, puis cliquez avec le bouton droit et choisissez [Dupliquer...]

## Fenêtre [Sorties]

La fenêtre [Sorties] affiche la liste de tous les dossiers de sortie figurant dans le système. Pour créer et envoyer des lots, vous devez avoir créé et défini au moins une sortie.

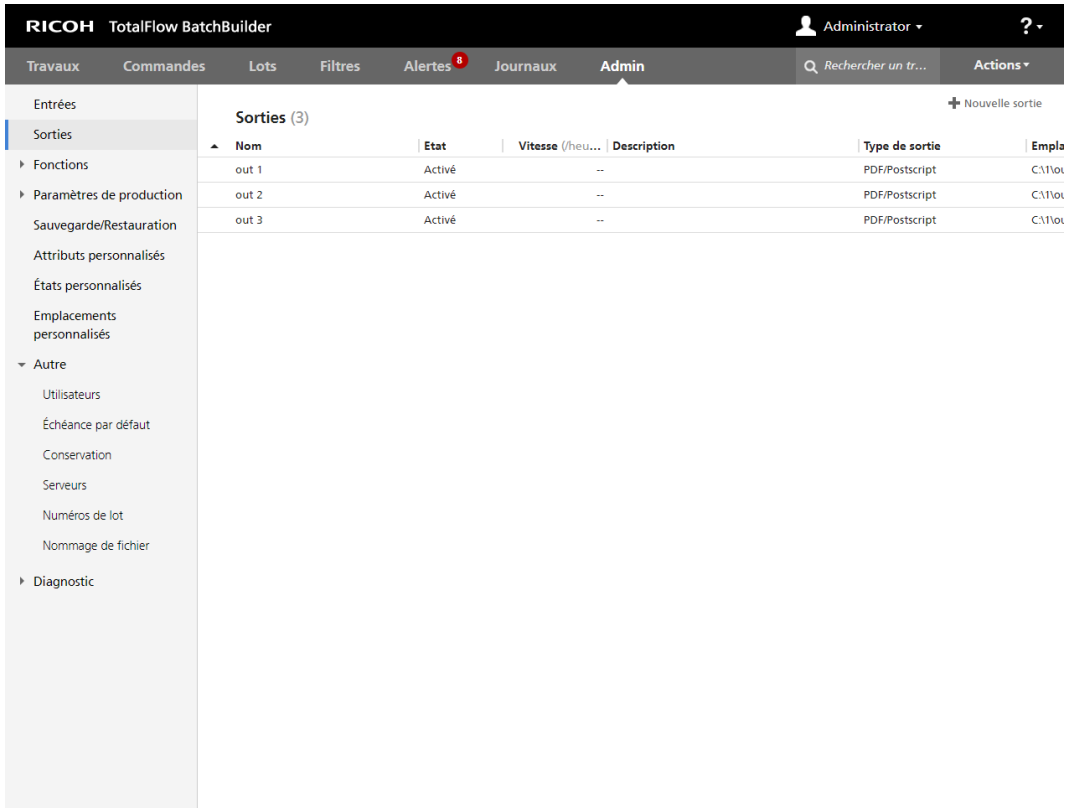

## [Nom]

Nom du dossier dynamique de sortie.

## [État]

La colonne [Etat] affiche l'état du dossier dynamique de sortie : [Activé] ou [Désactivé]. Vous pouvez passer d'un état à l'autre en cliquant avec le bouton droit sur le dossier dynamique et en sélectionnant [Activer] ou [Désactiver] dans le menu.

## [Vitesse]

S'il a été défini, ce champ affiche la vitesse de sortie en [Pieds/heure] ou en [Feuilles/heure].

Remarque

En fonction de la sélection faite au moment de l'installation, le système de mesure peut être différent.

## [Description]

Brève description du dossier dynamique de sortie.

## [Type de sortie]

Indique le type de sortie : [PDF/Postscript], [PDF/PostScript et CSV], [PDF/Postscript et XML], [TotalFlow MIME], [Liste de fichiers PDF/Postscript et RPD], [JMF par HTTP] ou [TotalFlow JMF par HTTP].

## [Emplacement de sortie (chemin de répertoire)]

Spécifie l'emplacement du dossier de sortie.

Pour supprimer un ou plusieurs dossiers dynamiques, sélectionnez les dossiers dans la liste, cliquez dessus avec le bouton droit et choisissez [Supprimer...]. Une fenêtre de confirmation s'affiche. Cliquez sur [Oui] pour supprimer les dossiers dynamiques ou cliquez sur [Non] pour annuler l'action.

Pour ouvrir la boîte de dialogue de modification de sortie et modifier les propriétés de sortie, cliquez deux fois sur une sortie dans la liste ou cliquez dessus avec le bouton droit et choisissez [Propriétés].

Pour créer la copie d'une sortie, sélectionnez une sortie dans la liste, puis cliquez avec le bouton droit et choisissez [Dupliquer…]

# Onglet [Fonctions]

#### Fonctionnalité [Contrôle en amont]

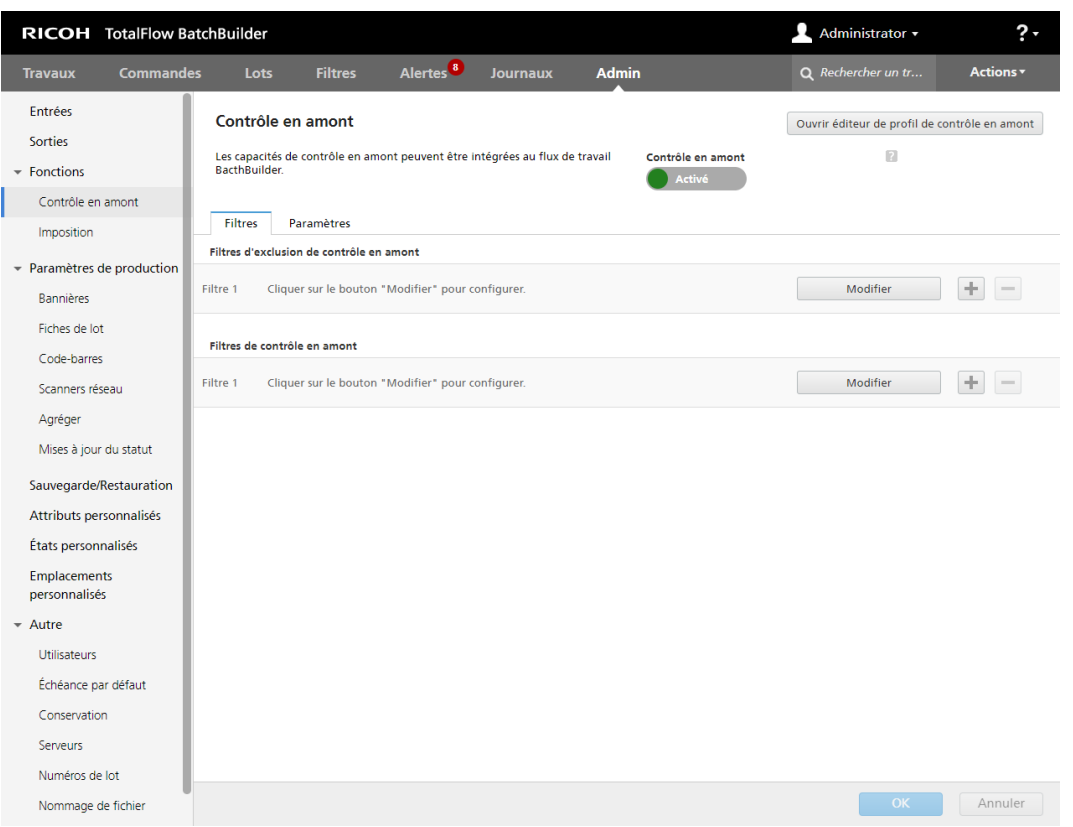

Les fonctionnalités de contrôle en amont peuvent être intégrées au flux de travail TotalFlow BatchBuilder à l'aide de la fonction [Contrôle en amont].

Vous pouvez activer ou désactiver le contrôle en amont dans l'ensemble du système TotalFlow BatchBuilder en cliquant sur le bouton [Activer] ou [Désactiver].

Remarque

Si vous avez installé le système TotalFlow BatchBuilder sur votre ordinateur, vous pouvez lancer l'éditeur de contrôle en amont en cliquant sur [Ouvrir éditeur de profil de contrôle en amont].

## Onglet [Filtres]

## [Filtres d'exclusion de contrôle en amont]

Vous pouvez créer jusqu'à 20 [Filtres d'exclusion de contrôle en amont]. Lorsqu'un nouveau travail est reçu, le système TotalFlow BatchBuilder vérifie si le travail correspond à un des [Filtres d'exclusion de contrôle en amont]. Si le travail correspond à un des [Filtres d'exclusion de contrôle en amont], il ignore le processus de contrôle en amont et change l'état du travail en [Retiré du lot].

## [Filtres de contrôle en amont]

Vous pouvez créer jusqu'à 20 [Filtres de contrôle en amont]. Si un nouveau travail est reçu et ne correspond à aucun des [Filtres d'exclusion de contrôle en amont], le système TotalFlow BatchBuilder vérifie si le travail correspond à un des *[Filtres de contrôle en amont]* existants.

Vous pouvez ajouter de nouveaux filtres de contrôle en amont ou en supprimer certains. Cliquez sur

 $\Box$ , le bouton Ajouter, pour ajouter un nouveau filtre de contrôle en amont. Cliquez sur  $\overline{\phantom{a}}$ bouton Supprimer, pour retirer un filtre de contrôle en amont de la liste.

Cliquez sur [Modifier] pour configurer les propriétés du filtre de contrôle en amont. La boîte de dialogue des détails des [Filtres de contrôle en amont] s'affichenbsp:

## [Nom de filtre]

Vous pouvez attribuer un nom au filtre.

## **[Description]**

Vous pouvez saisir une description du filtre.

Dans l'onglet **[Propriétés de travail]**, vous pouvez spécifier les attributs de travail utilisés pour sélectionner les travaux entrants.

## [Faire correspondre]

Sélectionnez l'une de ces options :

- [Tous les attributs ("et" logique)]
- [N'importe quel attribut ("ou" logique)]

Si vous sélectionnez [Tous les attributs ("et" logique)], le filtre affiche les travaux correspondant à tous les attributs définis dans l'onglet [Propriétés de travail]. Si vous sélectionnez [N'importe quel attribut ("ou" logique)], le filtre affiche tout travail qui possède au moins un des attributs spécifiés.

Pour configurer les critères du filtre, procédez comme suit :

- 1. Sélectionnez le type d'attribut dans la première liste.
- 2. Dans la deuxième liste, sélectionnez un opérateur.
- 3. Saisissez une valeur pour le type d'attribut sélectionné pour compléter le critère.

Vous pouvez sélectionner un ou plusieurs attributs à utiliser comme critère pour le filtre. Pour ajouter un

nouvel attribut, cliquez sur **de de de la bouton [Ajouter critère]**. Pour supprimer un attribut du critère du

composant, cliquez sur , le bouton [Supprimer critère].

Si vous souhaitez filtrer les travaux par date ou heure spécifique, sélectionnez l'attribut [Date d'échéance] dans la première liste. Sélectionnez [Est] ou [Inférieur ou égal] comme opérateur dans la seconde liste.

#### Remarque

Si vous sélectionnez **[Est]** comme opérateur, vous ne pouvez définir que le jour comme valeur spécifiée.

[1](#page-12-0)

Pour définir des valeurs spécifiques pour la date et l'heure, cliquez sur  $\left[\frac{28}{2}\right]$ , le bouton **Calendrier**. La boîte de dialogue [À échéance] s'affiche.

1. Sélectionnez une des options disponibles ou saisissez la date et l'heure d'échéance du travail.

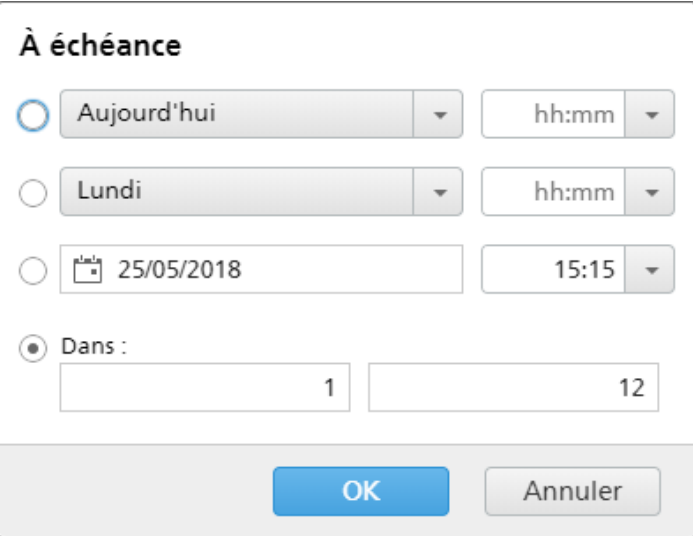

#### Remarque

La valeur spécifiée représente une date spécifique et ne se répète pas toutes les semaines.

2. Cliquez sur [OK].

L'onglet [Dossier de contrôle en amont] apparaît seulement si le contrôle en amont externe est utilisé.

#### [Dossier de serveur PitStop]

Sélectionnez un dossier dynamique de contrôle en amont dans la liste. Tous les travaux entrants correspondant aux critères du filtre sont envoyés vers le dossier dynamique de contrôle en amont sélectionné afin d'être soumis au processus de contrôle en amont externe.

#### Onglet [Paramètres]

Les *[Paramètres]* suivants sont disponibles pour le contrôle en amont internenbsp:

## [Processus de contrôle en amont concurrents]

Vous pouvez lancer plusieurs processus de contrôle en amont simultanés. Sélectionnez le type de processus de contrôle en amont dans la liste.

#### Important

- 1. Le nombre maximal de processus de contrôle en amont simultanés se limite au nombre de processeurs disponibles sur votre appareil. Pour lancer simultanément plusieurs processus de contrôle en amont, assurez-vous que vous disposez de la configuration matérielle recommandée.
- 2. Une processeur est réservé à TotalFlow BatchBuilder. Un processeur est nécessaire si Ultimate Impostrip® fonctionne sur le même appareil que votre système TotalFlow BatchBuilder.

Dans l'onglet [Profils/Actions], vous pouvez spécifier les profils et les actions de contrôle en amont à appliquer aux travaux entrants.

## [Appliquer profil]

Cliquez sur [Parcourir…] et choisissez un profil de contrôle en amont dans la liste des profils existants.

## [Listes d'actions]

Dans le menu, sélectionnez la *[Listes d'actions]* à appliquer aux travaux entrants. Cliquez sur pour ouvrir la fenêtre [Sélectionner listes d'actions]. Dans la fenêtre [Sélectionner listes d'actions], vous pouvez modifier une liste d'actions existante ou en créer une.

## [Profils et listes d'actions]

Cliquez sur [Actualiser les profils de contrôle en amont] pour mettre à jour la liste des profils et actions à partir de la Base de données du contrôle en amont.

## **A** Remarque

- 1. L'onglet [Profils/Actions] est disponible seulement pour les [Filtres de contrôle en amont].
- 2. Pour exécuter un processus de contrôle en amont, vous devez indiquer un [Profil de contrôle en amont] et/ou une [Liste d'actions contrôle en amont].

Les [Paramètres] suivants sont disponibles pour le contrôle en amont externenbsp:

Vous avez le choix entre le contrôle en amont interne dans TotalFlow BatchBuilder et un logiciel de contrôle en amont externe.

Avant d'activer le contrôle en amont interne ou externe, assurez-vous que toutes les données de la section [Admin], onglet [Contrôle en amont] sont sauvegardées lorsque des modifications sont apportées.

Pour accéder au logiciel de contrôle en amont externenbsp:

- 1. Accédez à Programmes  $\rightarrow$  Ricoh  $\rightarrow$  TotalFlow BatchBuilder  $\rightarrow$  bin.
- 2. Cliquez avec le bouton droit sur le script switch- preflight.bat file et choisissez Exécuter en tant qu'administrateur. Un message d'avertissement s'affiche.
- 3. Si vous utilisez le contrôle en amont interne, tapez Oui après le message suivantnbsp: Actuellement, la fonction de contrôle en amont utilise le logiciel de contrôle en amont INTERNE. Activer le logiciel de contrôle en amont EXTERNE (Ouinbsp/ Non)nbsp?.

## **A** Remarque

- L'onglet [Admin] du contrôle en amont affiche les paramètres adaptés à la configuration.
- Si vous changez de configuration, la fonction de contrôle en amont est désactivée. Vous devez réactiver le contrôle en amont après le changement.
- Avant de passer au contrôle en amont interne ou externe, toutes les données de la section de configuration [Admin] doivent être sauvegardées afin de garder une trace des configurations précédentes.
- À l'activation du contrôle en amont, TotalFlow BatchBuilder redémarre.

Les fonctionnalités de contrôle en amont peuvent être intégrées au flux de travail TotalFlow BatchBuilder à l'aide d'un serveur PitStop externe. Les dossiers dynamiques doivent d'abord être définis dans PitStop Server, partagés au moyen du système de partage de Windows et définis dans TotalFlow BatchBuilder, au sein de la section [Admin].

## [Mappage serveur BatchBuilder-to-PitStop]

Lorsque PitStop Server est utilisé, les mappages des dossiers dynamiques sont nécessaires pour que TotalFlow BatchBuilder recherche des dossiers à distance.

## [Dossiers actifs de contrôle en amont]

Vous pouvez définir la configuration d'un dossier dynamique pour faire correspondre chaque dossier dynamique défini dans PitStop Server.

Vous pouvez ajouter ou supprimer des dossiers dynamiques de contrôle en amont. Cliquez sur le

bouton pour ajouter un nouveau dossier dynamique de contrôle en amont. Cliquez sur le bouton

pour retirer un dossier dynamique de contrôle en amont de la liste.

Cliquez sur le bouton [Modifier] pour configurer les propriétés du dossier dynamique de contrôle en amont. La boîte de dialogue des détails du [Nouveau dossier actif de contrôle en amont] s'affichenbsp:

### [Nom du dossier actif]

Vous pouvez définir un nom de dossier dynamique.

#### [Dossier d'entrée]

Cliquez sur [Parcourir…] et sélectionnez l'emplacement dans lequel TotalFlow BatchBuilder copie les fichiers nécessitant un contrôle en amont à l'aide de la configuration du dossier dynamique en question.

## [RAPPORTS]

## [En cas de succès]

Cliquez sur [Parcourir…] et sélectionnez l'emplacement dans lequel sont placés les rapports de contrôle en amont lorsque le processus de contrôle en amont a été réalisé et n'a détecté aucun erreur.

## [En cas d'erreur]

Cliquez sur [Parcourir…] et sélectionnez l'emplacement dans lequel sont placés les rapports de contrôle en amont en cas de détection d'erreur.

### [DOCUMENTS TRAITÉS]

#### [En cas de succès]

Cliquez sur [Parcourir…] et sélectionnez l'emplacement dans lequel sont placés les PDF traités (contrôlés en amont) si aucune erreur n'a été identifiée.

#### [En cas d'erreur]

Cliquez sur [Parcourir…] et sélectionnez l'emplacement dans lequel sont placés les PDF traités (contrôlés en amont) si des erreurs ont été identifiées.

Pour enregistrer les modifications, cliquez sur [OK]. Pour ignorer les modifications, cliquez sur [Annuler].

#### **Almportant**

- 1. Lors de la gestion de dossiers dynamiques de contrôle en amont, vous n'êtes pas autorisé à supprimer un dossier référencé par une entrée ou un filtre de contrôle en amont.
- 2. Toute modification côté PitStop Server doit être entreprise dans TotalFlow BatchBuilder, faute de quoi la solution risque de s'interrompre.
- 3. Lorsque des modifications sont apportées à la configuration des dossiers dynamiques, toutes les données précédentes de la configuration [Admin] doivent être sauvegardées. Ainsi, si vous revenez à un contrôle en amont interne ou externe, il sera possible d'accéder à la configuration précédente.
- 4. Lors de la configuration des dossiers dynamiques PitStop Servernbsp:
	- 1) Vous ne devez pas modifier les paramètres de dénomination des fichiers par défaut dans la section Traitement.
	- 2) Les utilisateurs doivent activer la génération des rapports pour les PDF et XML dans la section Traitement.
	- 3) Vous devez configurer le dossier dynamique à l'aide de l'option de configuration de base figurant dans la section Dossiers.
- 5. Pour afficher des informations sur le numéro de version de Enfocus PitStop Server :
	- 1) Allez dans la section [Admin], onglet [Contrôle en amont], activez et configurez correctement la fonction [Contrôle en amont].
	- 2) Dans l'onglet *[Travaux]*, double-cliquez sur le travail pour ouvrir les propriétés du travail. Dans l'onglet [Contrôle en amont], ouvrez le document sous le champ [Rapport de contrôle en amont]. Si aucun rapport n'est disponible, cliquez sur le bouton [Exécuter contrôle en amont manuel].
	- 3) Dans le rapport de contrôle en amont généré, consultez la version de Enfocus PitStop Server en bas de chaque page et dans la section [Informations de dossiers généraux].

Pour plus d'informations sur la configuration de **Enfocus PitStop Server**, voir : [https://www.](https://www.enfocus.com/en/support/manuals/pitstop-pro-manuals) [enfocus.com/en/support/manuals/pitstop-pro-manuals](https://www.enfocus.com/en/support/manuals/pitstop-pro-manuals).

## Remarque

- 1. Vous pouvez définir les filtres qui dirigent les travaux entrants vers les différents dossiers dynamiques PitStop Server en fonction des critères de filtrage.
- 2. Les filtres créés dans un mode spécifique, via le contrôle en amont interne ou le contrôle en amont externe, ne sont visibles que dans le mode où ils ont été configurés.

## Fonctionnalité [Imposition]

Vous pouvez appliquer une imposition aux travaux depuis le système TotalFlow BatchBuilder à l'aide de l'application Ultimate Impostrip®.

Pour savoir comment configurer Ultimate Impostrip® afin de le connecter à TotalFlow BatchBuilder, voir [Configuration](#page-100-0) de Ultimate Impostrip® afin de se connecter à TotalFlow BatchBuilder, page 99.

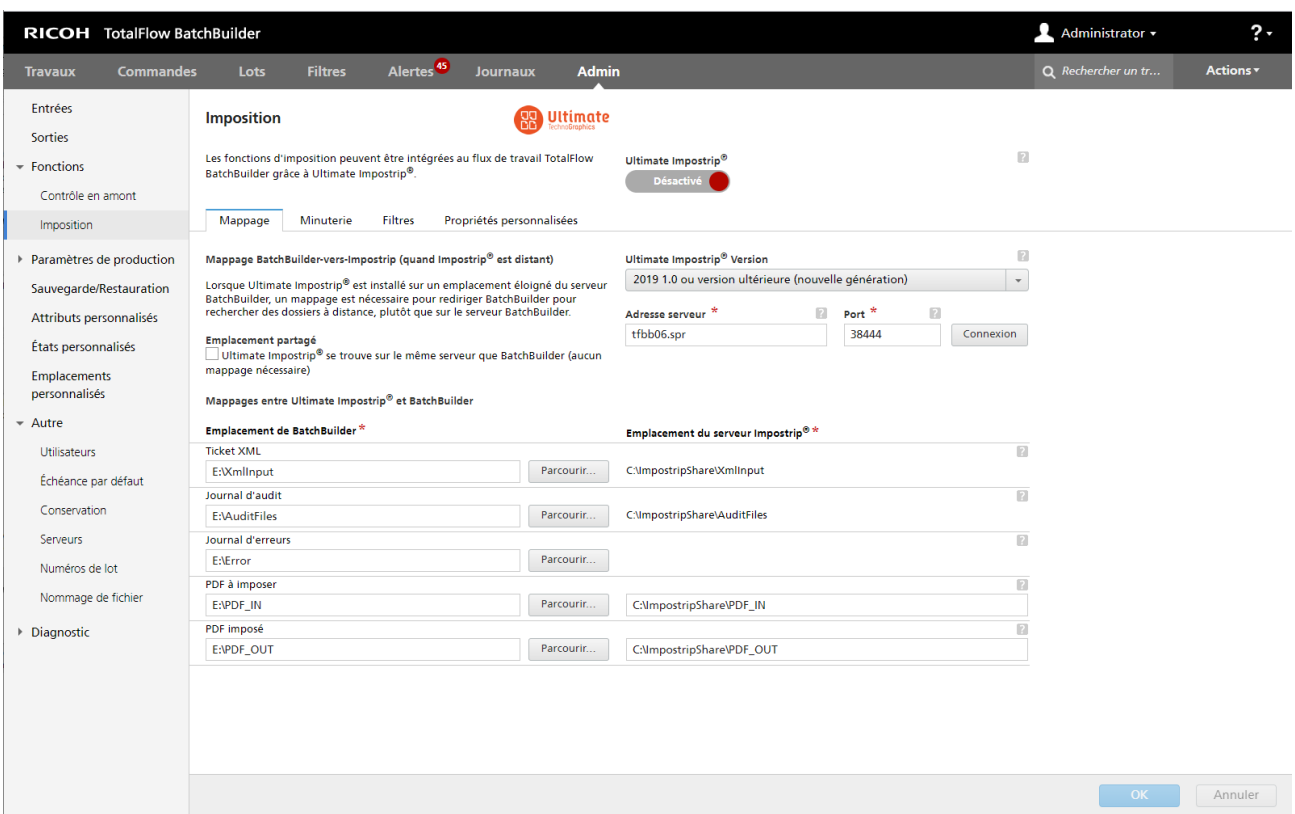

## [Ultimate Impostrip®]

Vous pouvez activer ou désactiver l'imposition dans tout le système TotalFlow BatchBuilder en cliquant sur le bouton [Activé]/[Désactivé].

## [Mappage]

#### [Mappage BatchBuilder-vers-Impostrip (quand Impostrip® est distant)]

Si Ultimate Impostrip® n'est pas installé sur le même appareil que le serveur TotalFlow BatchBuilder, vous devez configurer le mappage de fichier. Cela permet à TotalFlow BatchBuilder de rechercher les dossiers Ultimate Impostrip® dans un emplacement distant.

#### Remarque

Si le serveur TotalFlow BatchBuilder et Ultimate Impostrip® sont installés sur le même appareil, cochez la case [Emplacement partagé]. Les règles de mappage des fichiers s'appliquent automatiquement.

Pour de meilleures performances, nous vous recommandons d'installer Ultimate Impostrip® et TotalFlow BatchBuilder sur un serveur différent.

## [Ultimate Impostrip® Version]

Sélectionnez la version d'Ultimate Impostrip® que vous souhaitez utiliser.

Les champs [Adresse serveur] et [Port] sont disponibles lorsque vous utilisez [2019 1.0 ou version ultérieure (nouvelle génération)]. Saisissez le nom d'hôte ou l'adresse IP et le port du serveur Ultimate Impostrip®.

[Ultimate Impostrip® Dossier racine (chemin de répertoire)] est disponible lorsque vous utilisez [10 ou version antérieure (version existante)].

Tapez le chemin du fichier ou cliquez sur [Parcourir…] et sélectionnez le dossier où est installé Ultimate Impostrip®.

#### [Mappages entre Ultimate Impostrip® et BatchBuilder]

Vous devez indiquer, pour chaque fichier, les emplacements des dossiers locaux et distants correspondants pour le serveur TotalFlow BatchBuilder et le serveur Ultimate Impostrip®.

- [Ticket XML] : spécifiez le chemin d'accès où TotalFlow BatchBuilder doit placer le fichier Fiche de travail XML généré. Le fichier Fiche de travail XML est généré par le système TotalFlow BatchBuilder pour chaque fichier de travail PDF envoyé pour imposition.
- [Journal d'audit] : spécifiez le chemin d'accès dans lequel TotalFlow BatchBuilder doit rechercher le fichier Journal d'audit généré par Ultimate Impostrip® pour chaque fichier de travail PDF.
- [Journal d'erreurs] : spécifiez le chemin d'accès dans lequel TotalFlow BatchBuilder doit rechercher le fichier Journal des erreurs généré par Ultimate Impostrip® pour chaque fichier de travail PDF.
- [PDF à imposer] : spécifiez le chemin d'accès oùTotalFlow BatchBuilder doit placer le fichier de travail PDF envoyé pour imposition.
- [PDF imposé] : spécifiez le chemin d'accès dans lequel TotalFlow BatchBuilder doit rechercher le fichier de travail PDF imposé généré par Ultimate Impostrip®.

Dans le champ **[Emplacement de BatchBuilder]**, saisissez le chemin d'accès local où le dossier [Emplacement du serveur Impostrip®] est mappé ou cliquez sur [Parcourir…] et mappez manuellement l'emplacement du dossier distant.

Dans le champ [Emplacement du serveur Impostrip®], saisissez le chemin d'accès pour chaque dossier de l'appareil où Ultimate Impostrip® est installé. Les informations relatives à l'[Emplacement du serveur Impostrip®] pour les dossiers [Ticket XML], [Journal d'audit] et [Journal d'erreurs] sont extraites automatiquement du fichier .ini qui se trouve dans dossier racine Ultimate Impostrip®.

#### [Minuterie]

## [Minuterie d'imposition]

Vous pouvez définir un délai pour les lots envoyés à l'imposition en spécifiant le nombre d'heures et de minutes. Si le délai expire avant la fin de l'imposition, le lot est défini sur l'état [Erreur d'imposition]. L'imposition continue jusqu'à ce que le processus se termine. Si le délai n'est pas défini, aucun délai n'est imposé pour l'imposition des lots.

#### [Filtres]

Vous pouvez créer des filtres d'imposition qui traitent les travaux entrants via des entrées ou des soumissions de commande manuelles. Seuls les travaux dont l'attribut [Dossier Ultimate Impostrip<sup>®</sup>] n'est pas spécifié sont traités à l'aide des filtres d'imposition.

#### [Filtres d'exclusion d'imposition]

Vous pouvez créer jusqu'à 20 [Filtres d'exclusion d'imposition]. Lorsqu'un nouveau travail est reçu, le système TotalFlow BatchBuilder vérifie si le travail correspond à un des [Filtres d'exclusion d'imposition]. Si le travail répond à un des [Filtres

d'exclusion d'imposition], le paramètre Dossier Imposition Impostrip est défini sur [Ne pas imposer].

#### [Filtres d'imposition]

Vous pouvez créer jusqu'à 20 [Filtres d'imposition]. Si un nouveau travail est reçu et ne correspond à aucun des [Filtres d'exclusion d'imposition], le système TotalFlow BatchBuilder vérifie si le travail correspond à l'un des *[Filtres d'imposition]* existants.

Vous pouvez ajouter de nouveaux filtres d'imposition ou en supprimer certains. Cliquez sur

Hollah, le bouton Ajouter un filtre, pour ajouter un nouveau filtre d'imposition. Cliquez sur

, le bouton **Supprimer un filtre**, pour retirer un filtre d'imposition de la liste.

Cliquez sur [Modifier] pour configurer les propriétés du filtre d'imposition. La boîte de dialogue des détails des [Filtres d'imposition] s'affiche :

### [Nom de filtre]

Vous pouvez attribuer un nom au filtre.

#### [Description]

Vous pouvez saisir une description du filtre.

Dans l'onglet [Propriétés de travail], vous pouvez spécifier les attributs de travail utilisés pour sélectionner les travaux entrants.

#### [Faire correspondre]

Sélectionnez l'une de ces options :

- [Tous les attributs ("et" logique)]
- [N'importe quel attribut ("ou" logique)]

Si vous sélectionnez [Tous les attributs ("et" logique)], le filtre affiche les travaux correspondant à tous les attributs définis dans l'onglet [Propriétés de travail]. Si vous sélectionnez [N'importe quel attribut ("ou" logique)], le filtre affiche tout travail qui possède au moins un des attributs spécifiés.

Pour configurer les critères du filtre, procédez comme suit :

- 1. Sélectionnez le type d'attribut dans la première liste.
- 2. Dans la deuxième liste, sélectionnez un opérateur.
- 3. Saisissez une valeur pour le type d'attribut sélectionné pour compléter le critère.

Vous pouvez sélectionner un ou plusieurs attributs à utiliser comme critère pour le filtre. Pour ajouter

un nouvel attribut, cliquez sur , le bouton [Ajouter critère]. Pour supprimer un attribut du

critère du composant, cliquez sur , le bouton [Supprimer critère].

Si vous souhaitez filtrer les travaux par date ou heure spécifique, sélectionnez l'attribut [Date d'échéance] dans la première liste. Sélectionnez [Est] ou [Inférieur ou égal] comme opérateur dans la seconde liste.

**Remarque** 

Si vous sélectionnez [Est] comme opérateur, vous ne pouvez définir que le jour comme valeur spécifiée.

Pour définir des valeurs spécifiques pour la date et l'heure :

1. Cliquez sur  $\frac{28}{5}$ , le bouton Calendrier. La boîte de dialogue [À échéance] s'affiche. Sélectionnez une des options disponibles ou saisissez la date et l'heure d'échéance du travail.

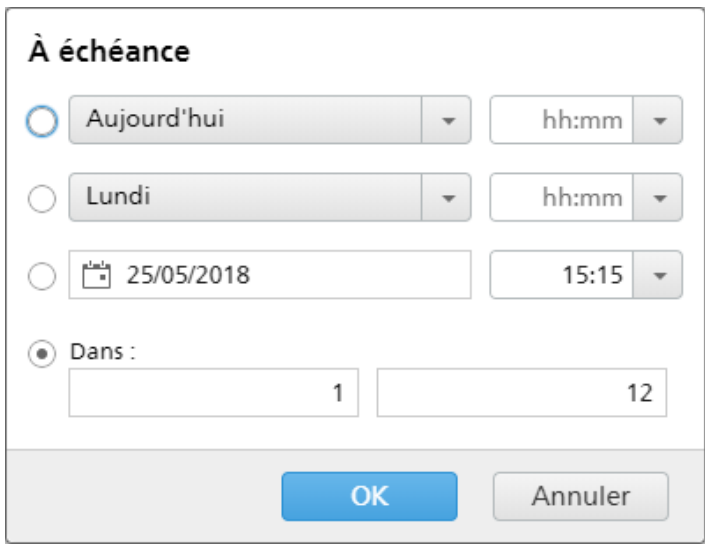

#### Remarque

La valeur spécifiée représente une date spécifique et ne se répète pas toutes les semaines.

2. Cliquez sur [OK].

Dans l'onglet [Imposition], vous pouvez spécifier les attributs de travail à utiliser pour les travaux entrants. Les paramètres d'imposition sont appliqués lorsque les travaux parviennent à la destination de sortie.

#### [Dossier Ultimate Impostrip®]

Vous pouvez spécifier le nom du dossier où TotalFlow BatchBuilder envoie les travaux à imposer. L'imposition est appliquée à tous les travaux lors de la création d'un lot à partir de ce filtre.

Sélectionnez un dossier dynamique dans la liste ou tapez le nom du dossier dynamique. La liste des dossiers dynamiques ne peut être éditée que depuis l'application Ultimate Impostrip®. Vous pouvez ajouter ou supprimer des dossiers dynamiques depuis Ultimate Impostrip®.

## **B** Remarque

Si vous configurez [Dossier Ultimate Impostrip®] en local, n'enregistrez pas le chemin dans le dossier Program Files.

#### [Pages par face]

Nombre de pages sur une face de la feuille. Spécifiez un nombre de pages par face. Ce champ est obligatoire.

## [Imposition]

Spécifiez le type d'imposition à appliquer à chaque travail. Sélectionnez l'une des valeurs figurant dans la liste ou saisissez une valeur personnalisée.

#### Onglet [Propriétés personnalisées]

Pour chaque fichier de travail PDF envoyé pour imposition, vous pouvez ajouter des propriétés de travail au fichier Fiche de travail XML correspondant. Les données des travaux TotalFlow BatchBuilder sont exportées dans Ultimate Impostrip® et utilisées en tant que champs de données personnalisés. Pour plus d'information, voir la documentation Ultimate Impostrip®.

Pour ajouter une propriété à la liste, cliquez sur  $\blacksquare$ , le bouton Ajouter une propriété. Pour supprimer une propriété de la liste, cliquez sur |, le bouton Supprimer une propriété.

## Onglet [Paramètres de production]

#### [Bannières]

Vous pouvez configurer ce que le système affiche sur la page de garde pour chaque travail ou travail agrégé.

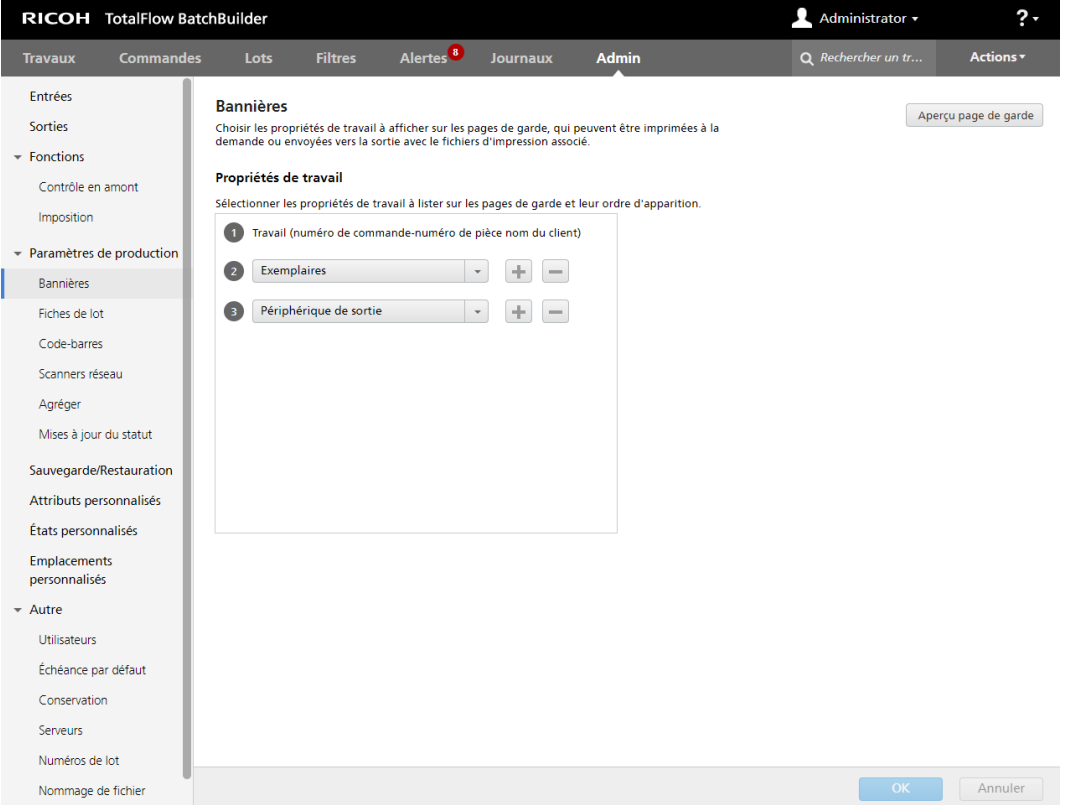

Sélectionnez les propriétés de travail à inclure dans les pages de garde. Le système crée un fichier PDF de page de garde pour chaque fichier de travail qui peut être fusionné au fichier de travail. Les pages de garde peuvent être imprimées sur demande ou envoyées vers une sortie avec les fichiers d'impression correspondants.

Vous pouvez sélectionner la propriété de travail dans la liste. Pour ajouter un nouvel attribut de travail, cliquez sur **th**, le bouton "Ajouter une ligne en dessous de celle-ci". Pour supprimer un attribut de travail, cliquez sur  $\Box$ , le bouton "Supprimer cette ligne".

Cliquez sur  $\bigoplus$ , le bouton Déplacer, et déplacez la sélection pour changer la position d'une ligne.

Cliquez sur [Aperçu page de garde] pour afficher un apercu de la page de garde contenant les propriétés du travail sélectionné.

Pour enregistrer la configuration des [Bannières], cliquez sur [OK].

Pour annuler les informations saisies, cliquez sur [Annuler].

## Fenêtre [Fiches de lot]

Vous pouvez sélectionner quelles propriétés de travail seront affichées dans les fiches de lot. Les fiches de lot peuvent être imprimées sur demande ou envoyées vers l'appareil de sortie avec les fichiers d'impression associés.

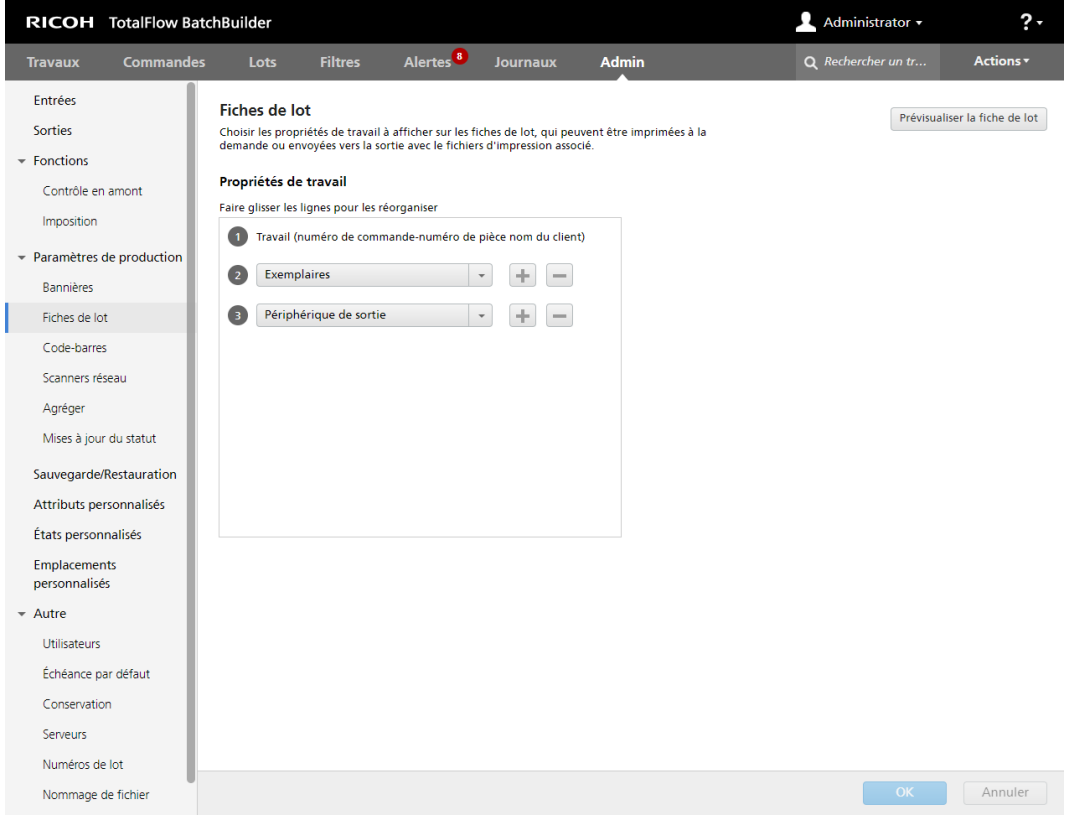

Pour configurer le contenu des fiches de lot, vous pouvez ajouter ou supprimer des attributs depuis la

liste [Propriétés de travail]. Pour ajouter une nouvelle propriété de travail, cliquez sur  $\Box$ , le bouton "Ajouter une ligne en dessous de celle-ci", puis sélectionnez une valeur dans le menu. Pour supprimer

une propriété de travail, cliquez sur , le bouton "Supprimer cette ligne".

Vous pouvez changer l'ordre des propriétés du travail dans la liste. Cliquez sur  $\pm$ , le bouton Déplacer, et déplacez la sélection pour changer la position d'une ligne.

Pour afficher un aperçu de la fiche de lot dans la fenêtre d'un navigateur Internet, cliquez sur [Prévisualiser la fiche de lot].

Pour plus d'informations, voir [Imprimer](#page-254-0) la fiche de lot, page 253.

Pour enregistrer la configuration des [Fiches de lot], cliquez sur [OK].

Pour annuler les informations saisies, cliquez sur [Annuler].

## [Code-barres]

## [Code-barres]

Vous pouvez ajouter des codes-barres personnalisés à afficher sur les fiches de lot et les pages de garde.

### [Codes-barres numéro de lot]

Pour ajouter la valeur du numéro de lot sous forme d'un code-barres placé dans la fiche de travail du lot et les pages de garde, sélectionnez la case [Activer].

## [Codes-barres travail personnalisé]

Pour ajouter les propriétés de travail personnalisées sous forme d'un code-barres placé dans la fiche de travail du lot et les pages de garde, sélectionnez la case [Activer].

Pour ajouter un nouvel attribut de travail, cliquez sur , le bouton "Ajouter une ligne en dessous de celle-ci". Pour supprimer un attribut de travail, cliquez sur , le bouton "Supprimer cette ligne".

Cliquez sur  $\bigoplus$ , le bouton Déplacer, et déplacez la sélection pour changer la position d'une ligne. Vous pouvez ajouter 3 propriétés de travail au maximum.

## [Délimiteur de propriétés]

Sélectionnez un caractère dans la liste pour séparer les valeurs de propriétés de travail sélectionnées. Les caractères de séparation disponibles sont les suivants :

- $-$  tiret
- $+ -$  plus
- $% -$  pour cent
- $\cdot$   $\bullet$   $\cdot$  dollar
- $\cdot$   $-$  point

## [Type de code-barre]

Sélectionnez l'un de ces types :

- [Code 3 sur 9]
- [Code QR]
- [Code Datamatrix]

## **Remarque**

Le code-barres généré à l'aide du Code3 sur 9 contient un maximum de 20caractères. Pour une prise en charge étendue des caractères, utilisez le code QR ou le code Datamatrix.

Pour enregistrer la configuration du [Code-barres], cliquez sur [OK].

Pour annuler les informations saisies, cliquez sur [Annuler].

## Fenêtre [Scanners réseau]

Vous pouvez définir des scanners en réseau à utiliser au sein de TotalFlow BatchBuilder et changer l'état et/ou l'emplacement des travaux ou des lots numérisés.

## Onglet [Scanners]

L'onglet [Scanners] dresse la liste de tous les scanners du système. Pour afficher les [Propriétés] d'un scanner, [Désactiver] ou [Supprimer...] un scanner, sélectionnez et cliquez avec le bouton droit sur un scanner dans la liste. En cas de sélection multiple, seule l'option [Supprimer...] est disponible.

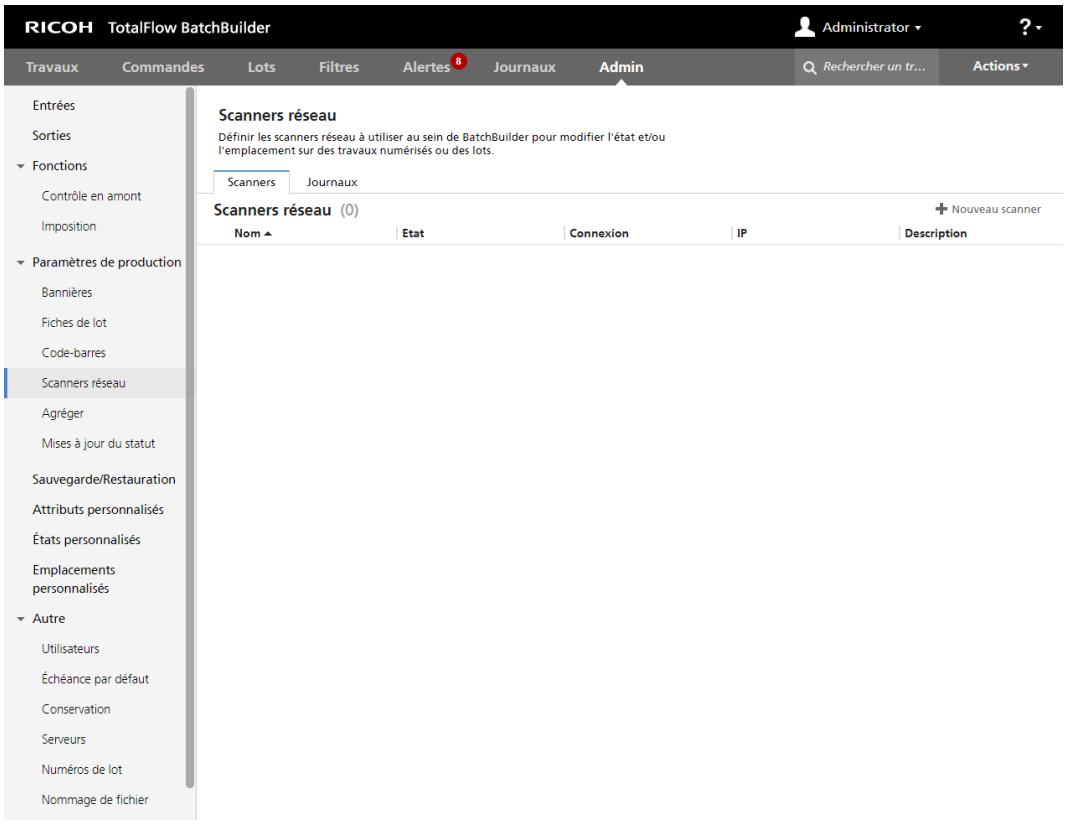

Pour ajouter manuellement un nouveau scanner, cliquez sur [Nouveau scanner], à droite de l'onglet [Scanners]. Le système ouvre la boîte de dialogue [Nouveau scanner].

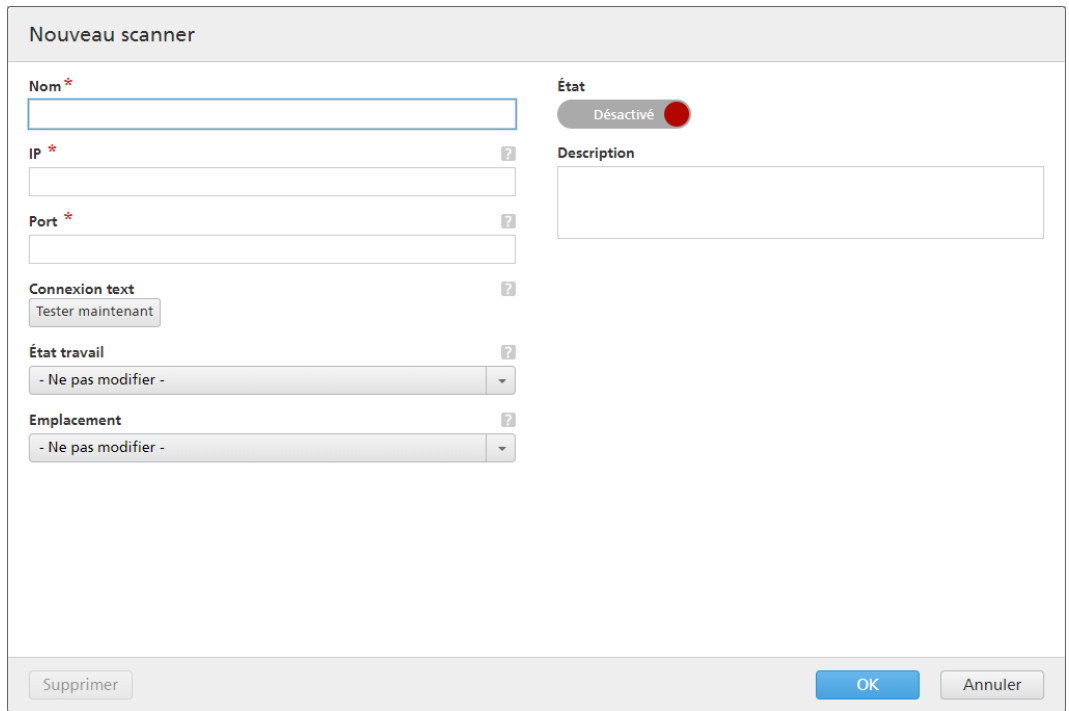

### Saisissez les informations requises.

## [Nom]

Saisissez le nom du nouveau scanner dans le champ approprié.

## [IP]

Indiquez l'adresse IP du scanner ou le nom DNS pour le serveur SMTP.

## [Port]

Indiquez le numéro de port du nouveau scanner.

## [Connexion text]

Cliquez sur [Tester maintenant], le test de connexion, pour vous assurer que le scanner à utiliser est disponible.

## [État travail]

Sélectionnez un état défini par le système ou un état créé personnalisé dans la liste.

## [Emplacement]

Sélectionnez une valeur dans la liste d'emplacements personnalisés disponibles.

## [État]

Cliquez sur Activé du le bouton [Activé] ou desactivé du le bouton [Désactivé], pour basculer entre les deux états.

## [Description]

Saisissez une courte description du nouveau scanner.

Pour créer le nouveau scanner, cliquez sur [OK].

Pour fermer le volet [Nouveau scanner] et annuler les informations saisies, cliquez sur [Annuler].

Pour supprimer le scanner, cliquez sur [Supprimer…].

#### **D** Remarque

Vous pouvez créer un déclencheur d'alerte pour le [Nouveau scanner] si vous scannez un mauvais code-barres. Pour créer ou modifier une alerte, voir Section [Alertes,](#page-40-0) page 39.

Le périphérique de scanner en réseau utilisé avec TotalFlow BatchBuilder présente les spécifications suivantes :

- Il utilise TCP comme protocole de transport.
- Une fois connecté, le scanner envoie les numérisations à l'intérieur du tampon, avec une numérisation par ligne de texte (terminée par CR).
- Le message reçu du scanner contient le message qui a été numérisé, sans préfixe ou suffixe.
- La mise en œuvre de TotalFlow BatchBuilder ne réagira que si le message commence par Jxxx..x ou Bxxx..x, x étant un chiffre hexadécimal (de 0 à 9 et de A à F).
- TotalFlow BatchBuilder se connecte directement à la base du scanner, via TCP/IP, à l'adresse IP ou au nom DNS du scanner.

#### Fenêtre Agréger

Dans la fenêtre [Agréger], vous pouvez regrouper les travaux en fonction des propriétés de travail souhaitées. Tous les travaux correspondants sont alors envoyés conjointement vers la sortie.

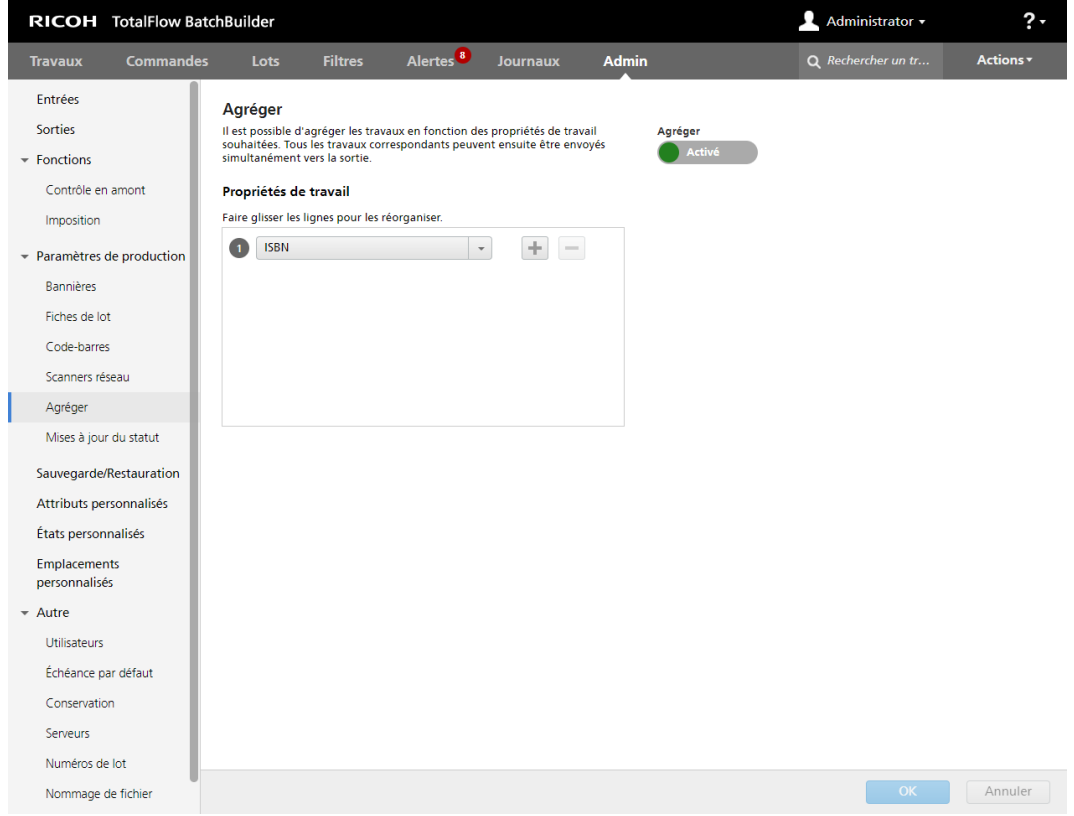

Vous pouvez activer ou désactiver **[Agréger]** en cliquant sur **le particient de la postantie de la particient de la** 

## ou sur **Europe de la fonctivé de la fonction [Agréger]** est [Désactivé].

Dans la fenêtre [Agréger], vous pouvez choisir un maximum de 5 propriétés de travail pour identifier les travaux identiques. Vous pouvez choisir parmi les propriétés de travail suivantes:

- [Description]
- [ISBN]
- [Fichier de travail]
- [Nom du travail]
- [Type de produit]
- [SKU]
- [Attributs personnalisés]

Pour ajouter une nouvelle propriété de travail, cliquez sur . Pour supprimer une propriété de travail, cliquez sur  $\Box$ . Vous pouvez faire glisser les lignes pour les réorganiser.

Au moment d'évaluer les travaux pour déterminer s'ils doivent être agrégés, la logique "OU" est appliquée au traitement des propriétés et des valeurs sélectionnées sous l'onglet [Admin].

## **A** Remarque

Pour créer un attribut de travail personnalisé, accédez à Fenêtre [Attributs [personnalisés\]](#page-69-0), page 68.

Lors de l'envoi de travaux agrégés, un seul fichier doit être envoyé. Envoyez le fichier de travail correspondant au premier travail de la séquence.

Le nom de fichier des travaux agrégés doit se présenter de la manière suivante : [numéro-lot]\_ [numéro-séquence]\_[propriété agrégée]\_[copies].pdf.

Pour enregistrer les modifications personnalisées, cliquez sur [OK].

Pour annuler les informations saisies, cliquez sur [Annuler].

#### Remarque

1. Vous pouvez consulter les informations relatives aux travaux agrégés et envoyés vers une sortie en

ouvrant le Tableau de bord via , le bouton [Agrandir tableau de bord]. Sélectionnez File d'attente de sortie/d'impression  $\rightarrow$  File d'attente d'impression. Les informations qui s'affichent lorsque vous placez le curseur sur un travail agrégé présentent les données initiales au moment de l'envoi du travail. Pour ouvrir la liste des travaux d'un travail agrégé à partir du tableau de bord, cliquez avec le bouton droit sur la barre du travail et sélectionnez [Visualiser les travaux]. Les données affichées dans la liste représentent l'état actuel du travail et notamment les modifications qui ont été effectuées sur les travaux depuis l'envoi du travail.

- 2. Vous pouvez activer ou désactiver l'agrégation à partir de la boîte de dialogue contenant les propriétés du lot. Cliquez avez le bouton droit sur un travail agrégé pour [Voir fichier...], [Réimprimer], [Définir état] ou [Définir emplacement].
- 3. Vous pouvez également activer ou désactiver l'agrégation à partir de la boîte de dialogue [Impression rapide] ou [Réimprimer].
- 4. Vous pouvez activer l'agrégation afin de la configurer au niveau du filtre également. Les filtres peuvent être configurés pour agréger automatiquement les travaux correspondants dans le lot créé.

## Fenêtre [Mises à jour du statut]

La fenêtre [Mises à jour du statut] affiche plusieurs mises à jour d'états pour les commandes, les travaux et les lots avec les types de sortie CSV et XML.

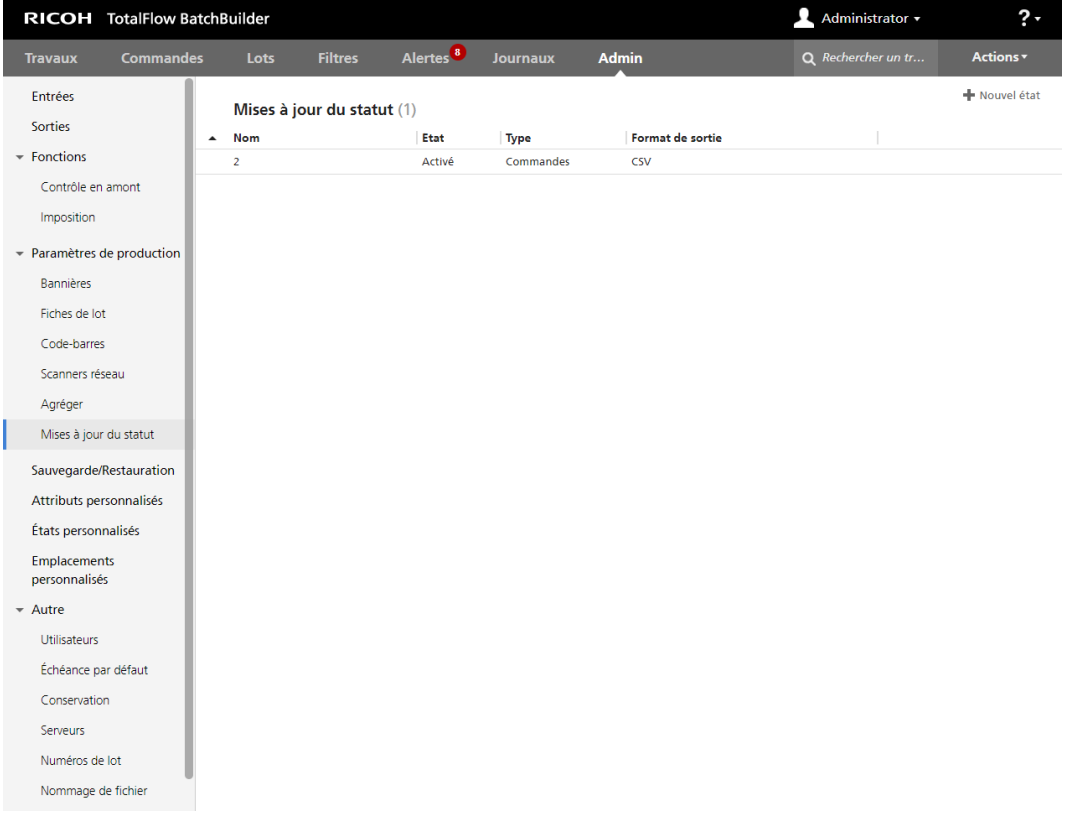

Pour afficher la fenêtre [Mises à jour du statut], cliquez sur les onglets Admin → Paramètres de production et sélectionnez la fenêtre [Mises à jour du statut]. Les informations suivantes sont disponibles pour chaque mise à jour d'état:

## [Nom]

Nom de la mise à jour d'état.

## [État]

L'état peut être [Activé] ou [Désactivé].

## [Type]

Le type peut être : [Commandes], [Travaux] ou [Lots].

## [Format de sortie]

Le type de sortie peut être CSV ou XML.

#### **A** Remarque

• Si un composant d'état est désactivé, une icône d'avertissement s'affiche à côté de la mise à jour d'état.

Pour créer une nouvelle mise à jour d'état, cliquez sur le bouton [Nouvel état]. La boîte de dialogue [Nouvel état] s'affiche.

Vous pouvez déclencher une mise à jour d'état XML ou CSV à l'aide des états des travaux. Le fichier XML ou CSV contient tous les attributs de travail, notamment l'état des travaux, et peut être utilisé dans un système de gestion des informations. Les informations suivantes sont nécessaires pour créer une nouvelle mise à jour d'état:

## [Nom]

Saisissez le nom d'une nouvelle mise à jour d'état. Ce champ est obligatoire.

## [État]

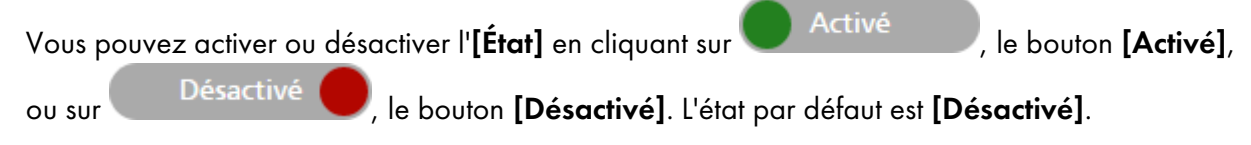

## [Type]

Sélectionnez le type de mise à jour du nouvel état : [Commandes], [Travaux] ou [Lots].

## [Type de sortie]

Sélectionnez le type de sortie de fichier à utiliser pour la mise à jour de l'état des commandes, des travaux ou des lots:

- [XML]
- [CSV]

Selon le type d'état et le type de sortie sélectionnés, divers critères sont requis:

## Si vous sélectionnez le type [Commandes] et le type de sortie XML ou CSV :

Dans la liste des états de commande disponibles, sélectionnez les états que vous voulez utiliser pour déclencher le fichier de propriétésXML ou CSV. Lorsqu'une commande passe à l'état [Imprimé] ou à un autre état personnalisé, le système TotalFlow BatchBuilder envoie un fichier XML ou CSV contenant des informations sur la commande à l'emplacement spécifié. Le nom du fichier XML ou

CSV et les attributs du travail s'affichent dans la langue sélectionnée dans la fenêtre [Nommage de fichier].

### Si vous sélectionnez le type [Travaux] et le type de sortie XML ou CSV :

Dans la liste des états de travail disponibles, sélectionnez les états que vous voulez utiliser pour déclencher le fichier de propriétésXML ou CSV. Lorsqu'un travail passe à l'état [Imprimé] ou à un autre état personnalisé, le système TotalFlow BatchBuilder envoie un fichier XML ou CSV contenant des informations sur le travail à l'emplacement spécifié. Le nom du fichier XML ou CSV et les attributs du travail s'affichent dans la langue sélectionnée dans la fenêtre [Nommage de fichier].

## Si vous sélectionnez le type [Lots] et le type de sortie XML ou CSV :

Lorsqu'un lot passe à l'état [Envoyé], le système TotalFlow BatchBuilder envoie un fichier XML ou CSV contenant des informations sur le lot à l'emplacement spécifié. Le nom du fichier XML ou CSV et les détails du lot s'affichent dans la langue sélectionnée dans la fenêtre [Nommage de fichier].

## [PROPRIÉTÉS ET EMPLACEMENT XML] ou [PROPRIÉTÉS ET EMPLACEMENT CSV]

### [Échantillon XML]

Fichier XML interne TotalFlow BatchBuilder généré qui est converti en fichier CSV au moyen du ficher de mappage XSLT spécifié.

## [Fichier de mappage]

Spécifiez un fichier de mappage XSL pour configurer la sortie et générer le fichier XML ou CSV basé sur le fichier batchTicketSchema.xsd existant.

## [Extension du fichier XML de sortie]

Indiquez l'extension du fichier. L'extension par défaut est [.xml]. Vous pouvez changer l'extension du fichier.

#### [Emplacement de sortie]

Saisissez le chemin ou cliquez sur **[Parcourir...]** pour sélectionner l'emplacement du fichier XML ou CSV généré contenant les informations sur le travail.

#### [Sortie CSV]

Cochez la case [La première rangée contient des noms de champ] si vous voulez que le fichier CSV contienne les noms des champs.

#### [Sorties]

Dans la liste des sorties disponibles, sélectionnez celles que vous souhaitez utiliser pour déclencher le fichier de propriétésXML ou CSV. Lorsqu'un lot passe à l'état [Envoyé], le système TotalFlow BatchBuilder envoie un fichier XML ou CSV contenant des informations sur le lot à l'emplacement spécifié.

Pour enregistrer les modifications personnalisées, cliquez sur [OK].

Pour annuler les informations saisies, cliquez sur [Annuler].

## Fenêtre [Sauvegarde/Restauration]

Cette section décrit la manière de sauvegarder et de restaurer tous vos objets, fichiers de travaux et paramètres système TotalFlow BatchBuilder à l'aide de la fenêtre [Sauvegarde/Restauration].

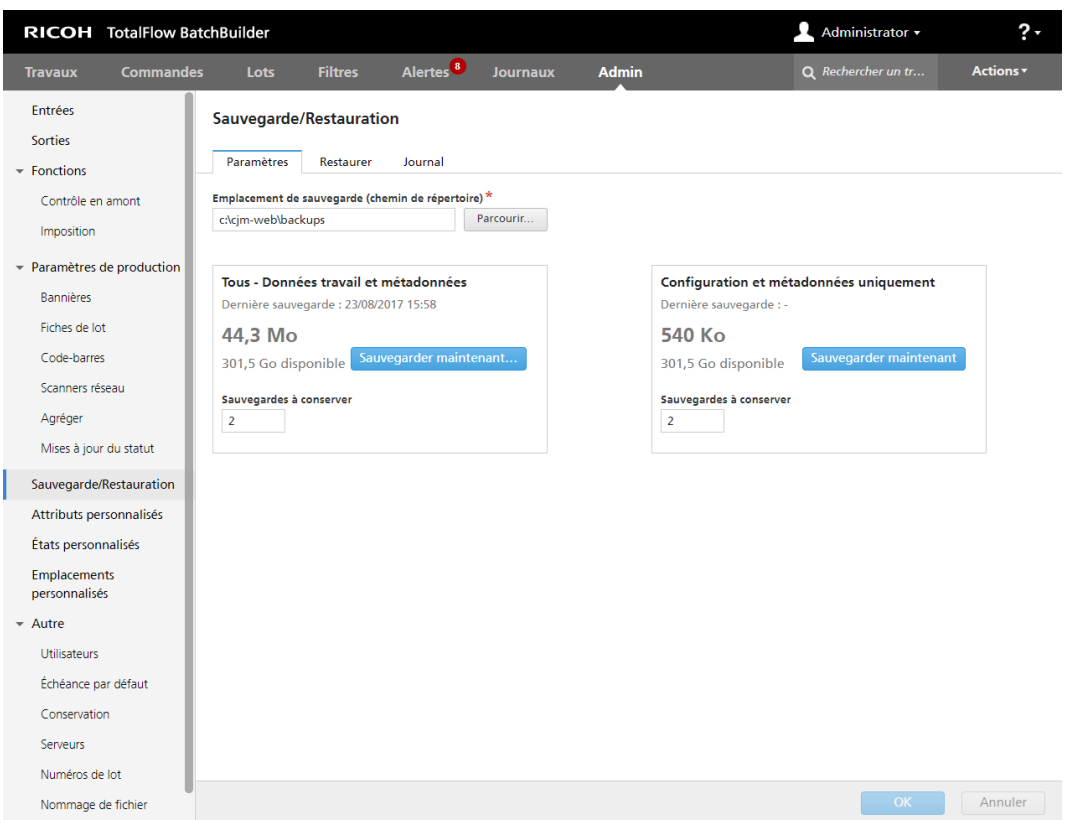

Vous pouvez également sauvegarder et restaurer manuellement les données TotalFlow BatchBuilder. Pour en savoir plus, consultez [Sauvegarde](#page-270-0) et restauration des données, page 269.

## Onglet [Paramètres]

## [Emplacement de sauvegarde (chemin de répertoire)]

Saisissez ou sélectionnez le dossier dans lequel vous voulez conserver les données TotalFlow BatchBuilder.

Vous avez le choix entre effectuer une sauvegarde pour [Tous - Données travail et métadonnées], qui inclut toutes les commandes, tous les travaux et tous les lots, ou pour [Configuration et métadonnées uniquement], qui n'inclut aucune commande, aucun travail ni aucun lot. Chaque option affiche la date de la dernière sauvegarde, la taille des données sélectionnées, l'espace disque disponible sur l'emplacement sélectionné et le nombre de sauvegardes conservées par le système.

Cliquez sur [Sauvegarder maintenant…] pour effectuer la sauvegarde sélectionnée manuellement.

## Remarque

Si vous choisissez de sauvegarder ou de restaurer pour [Tous - Données travail et métadonnées], vous êtes déconnecté du système et vous ne pouvez pas vous reconnecter tant que le processus n'est pas terminé. Le système indique l'état de la progression et affiche un message de notification dès que le processus de sauvegarde ou de restauration est terminé.

Cliquez sur [OK] pour enregistrer les modifications ou cliquez sur [Annuler] pour les ignorer et fermer la fenêtre [Sauvegarde/Restauration].

## Onglet [Restaurer]

Vous pouvez sélectionner, dans une liste, toutes les sauvegardes disponibles pour restaurer les données TotalFlow BatchBuilder. Il est possible de trier la liste selon les colonnes suivantes:

- [Horodatage] : date et heure de création de la sauvegarde.
- [Données] : type des données stockées.
- [Type] : type des sauvegarde, manuelle ou programmée.
- [Taille] : taille des données stockées.

Sélectionnez une sauvegarde dans la liste et cliquez sur [Restaurer…] ou cliquez avec le bouton droit et choisissez [Restauration à partir de cette sauvegarde…]. Vous pouvez également cliquer sur [Restaurer manuellement la sauvegarde…] pour sélectionner un dossier et procéder à la restauration manuelle.

- 1. Si vous choisissez de sauvegarder ou de restaurer pour [Tous Données travail et métadonnées], vous êtes déconnecté du système et vous ne pouvez pas vous reconnecter tant que le processus n'est pas terminé. Le système indique l'état de la progression et affiche un message de notification dès que le processus de sauvegarde ou de restauration est terminé.
- 2. Vous pouvez restaurer l'état précédent du système à condition que la sauvegarde provienne de la même version du produit que la version de TotalFlow BatchBuilder actuellement installée.

## Onglet [Journal]

Le système affiche la liste de toutes les actions de sauvegarde réalisées:

- date et heure de chaque action
- type de sauvegarde/restauration
- si la sauvegarde/restauration a réussi ou échoué
- type de données.
- motif de l'échec dans le cas où la sauvegarde a échoué

#### Important

- La restauration [Configuration et métadonnées uniquement] doit être effectuée avec précaution, uniquement dans les situations suivantes :
	- après une nouvelle installation
	- lorsqu'il n'existe pas de lots
	- lorsque les métadonnées sélectionnées sont une extension des métadonnées actuelles (autrement dit, les entrées et les sorties actuelles sont comprises dans la sauvegarde à restaurer)
- Pour éviter les erreurs système après une restauration *[Configuration et métadonnées* uniquement], il est important de respecter les conditions suivantes :
	- toute entrée demandée par les commandes existantes doit se trouver dans les métadonnées sélectionnées
	- toute sortie demandée par les lots existants doit se trouver dans les métadonnées sélectionnées
	- tout attribut/état/emplacement de travail personnalisé demandé par les travaux existants doit se trouver dans les métadonnées sélectionnées

## <span id="page-69-0"></span>Fenêtre [Attributs personnalisés]

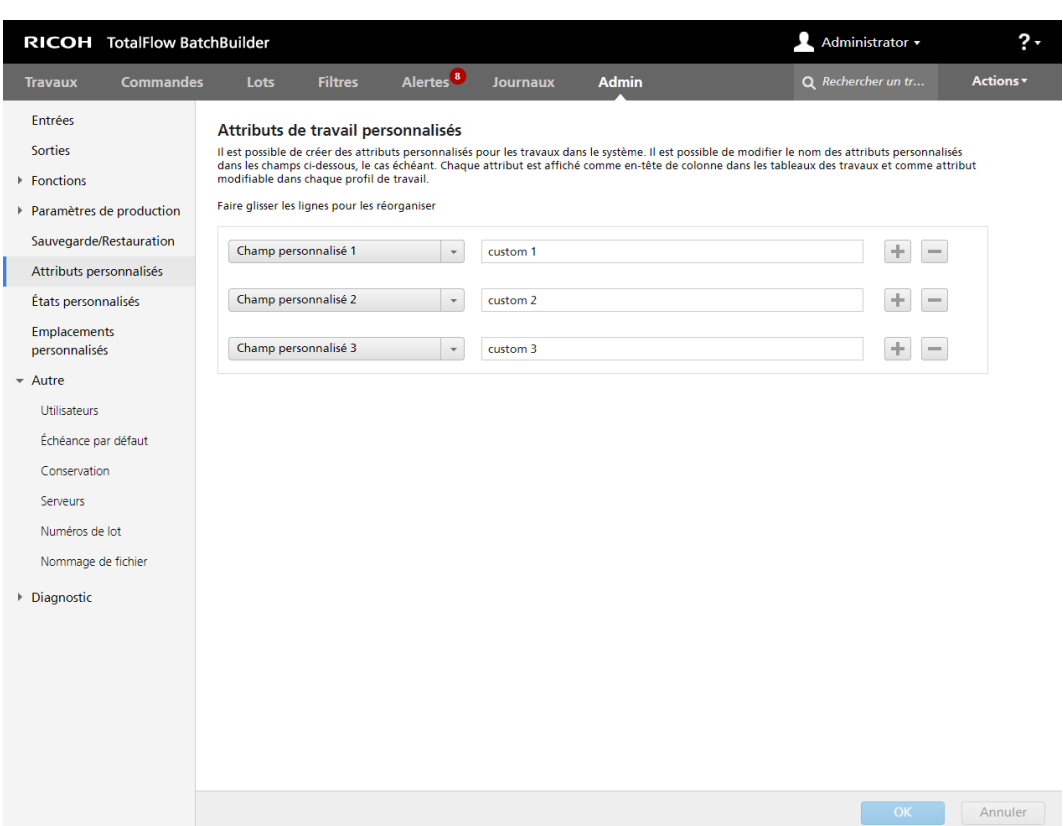

Dans la fenêtre [Attributs personnalisés], vous pouvez modifier les noms des attributs personnalisés à utiliser. Il existe jusqu'à 50attributs de travail personnalisés dans le système. Chaque attribut est affiché sous forme d'en-tête de colonne dans la fenêtre [Travaux], en tant qu'attribut modifiable dans chaque fenêtre [Travail] ou dans d'autres boîtes de dialogue dans lesquelles les attributs de travail sont utilisés.

Lorsque vous créez un attribut personnalisé, sélectionnez une valeur dans la liste et donnez un nom au nouvel attribut personnalisé en le saisissant dans la zone de texte.

#### Remarque

Vous pouvez procéder à un nouveau tri de la liste des attributs personnalisés en glissant-déposant les lignes des attributs.

Pour enregistrer les modifications personnalisées, cliquez sur [OK].

Pour annuler les informations saisies, cliquez sur [Annuler].

# Fenêtre [États personnalisés]

Vous pouvez définir des états personnalisés pour un travail qui a été envoyé.

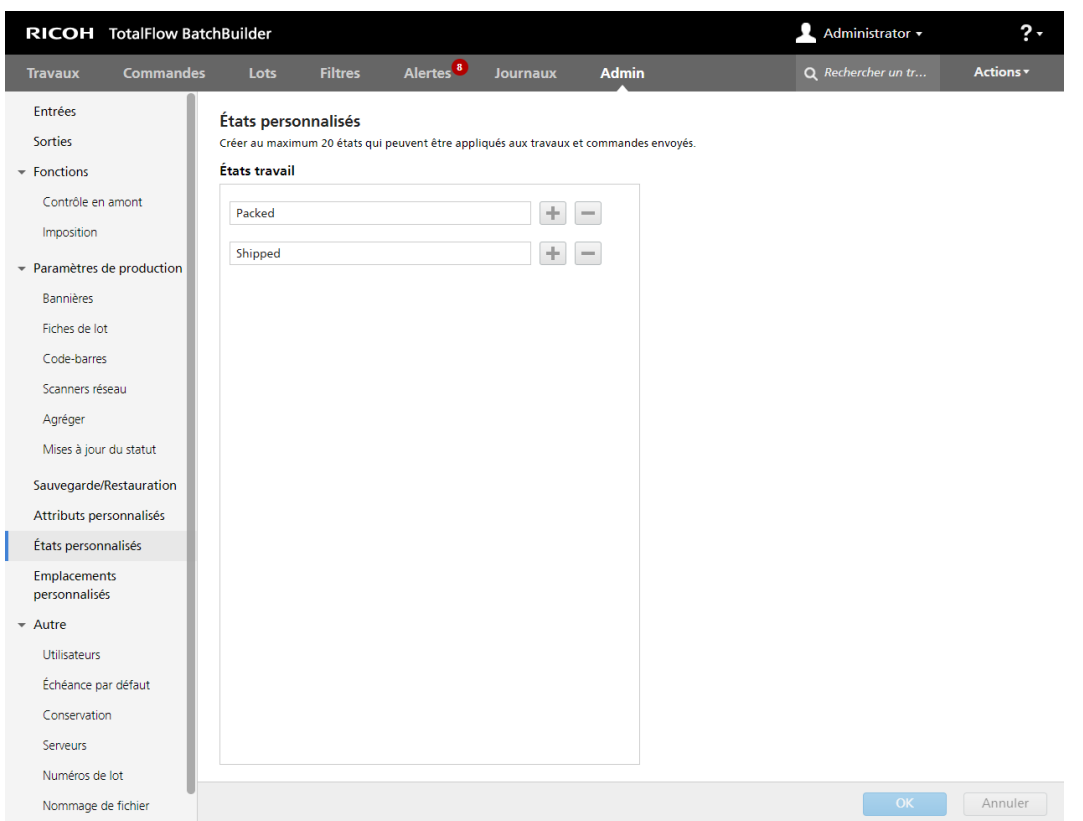

Dans la fenêtre [États personnalisés], vous pouvez créer et modifier des états personnalisés pour les travaux de votre système. L'état est affiché sous forme d'en-tête de colonne dans la fenêtre [Travaux], en tant qu'attribut modifiable dans chaque fenêtre [Travail].

Vous pouvez créer 20 états personnalisés au maximum. Pour ajouter un nouvel état personnalisé, cliquez sur  $\blacksquare$ , le bouton Ajouter un état. Pour supprimer un état personnalisé, cliquez sur  $\blacksquare$ , le bouton Supprimer un état.

## Remarque

• Vous ne pouvez sélectionner des états personnalisés que pour les travaux qui ont été envoyés.

Pour enregistrer les modifications personnalisées, cliquez sur [OK].

Pour annuler les informations saisies, cliquez sur [Annuler].

## Fenêtre [Emplacements personnalisés]

Vous pouvez définir des emplacements personnalisés pour les travaux du système.

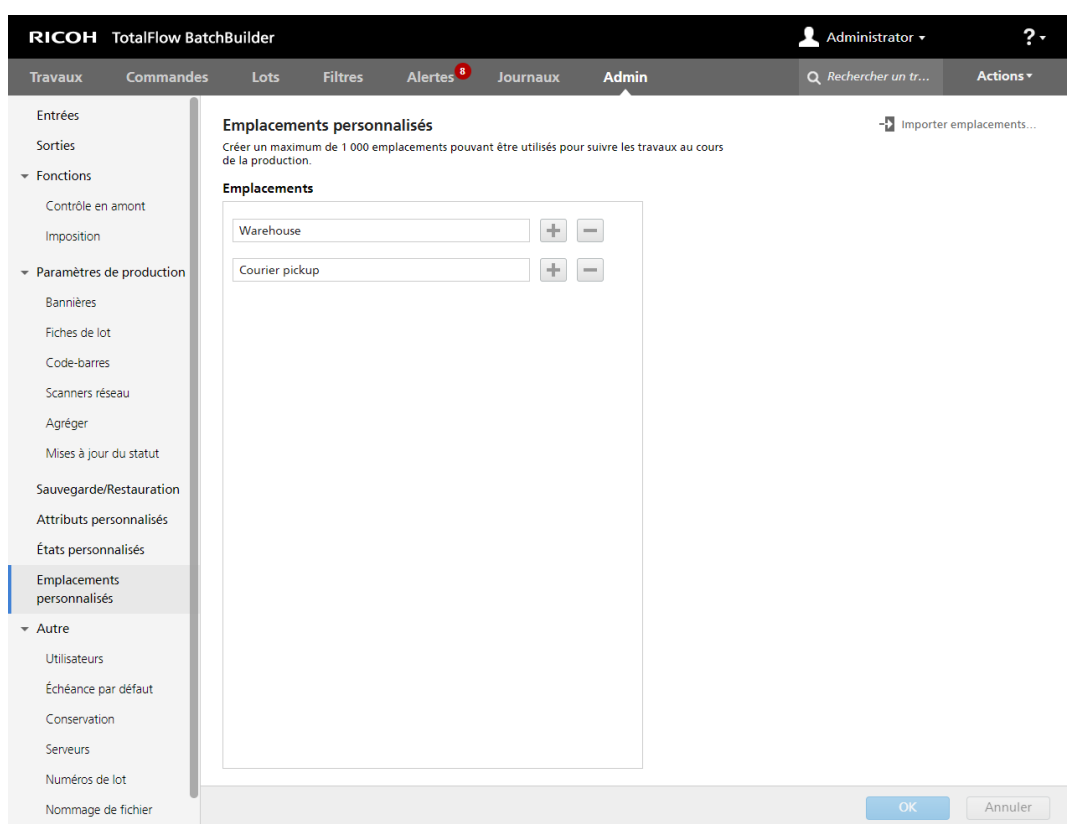

L'emplacement défini est utilisé pour effectuer le suivi d'un travail pendant la production une fois qu'il a été envoyé à l'impression.

Dans la fenêtre [Emplacements personnalisés], vous pouvez créer et modifier des emplacements personnalisés des travaux de votre système. L'emplacement est affiché sous forme d'en-tête de colonne dans la fenêtre [Travaux], en tant qu'attribut modifiable dans chaque fenêtre [Travail]. L'attribut est modifiable uniquement si un travail se trouve dans un des états suivants : [Envoyé], [Imprimé] ou personnalisé.

Vous pouvez créer jusqu'à 1000emplacements qui peuvent être utilisés pour suivre les travaux tout au long de la production.

Pour importer des emplacements personnalisés depuis un fichier CSV:

- 
- 1. Cliquez sur  $\leftarrow$  Importer emplacements..., le bouton [Importer emplacements].
- 2. Cliquez sur [Parcourir...] et sélectionnez le fichier CSV que vous voulez charger. Le système TotalFlow BatchBuilder importe les emplacements personnalisés depuis un fichier CSV lorsque vous appuyez sur le bouton [IMPORTER].
- 3. Cochez la case [La première rangée contient des noms de champ] si le fichier CSV indiqué contient des noms de champ.
- 4. Pour enregistrer les modifications personnalisées, cliquez sur [IMPORTER]. Pour annuler les modifications, cliquez sur [Annuler].

Dans le menu contextuel (clic droit) de la liste des travaux, vous pouvez également définir des emplacements personnalisés pour les travaux dans le système.
Pour ajouter manuellement un nouvel emplacement personnalisé, cliquez sur **H**, le bouton Ajouter un emplacement, et spécifiez un nom d'emplacement. Pour supprimer un emplacement personnalisé,  $cliquez sur$ , le bouton Supprimer.

#### **D** Remarque

• Vous ne pouvez sélectionner des emplacements personnalisés que pour les travaux qui ont été envoyés.

Pour enregistrer les modifications personnalisées, cliquez sur [OK]. Pour annuler les informations saisies, cliquez sur [Annuler].

# Onglet [Autre]

#### Fenêtre [Utilisateurs]

La fenêtre [Utilisateurs] affiche une liste de tous les utilisateurs du système.

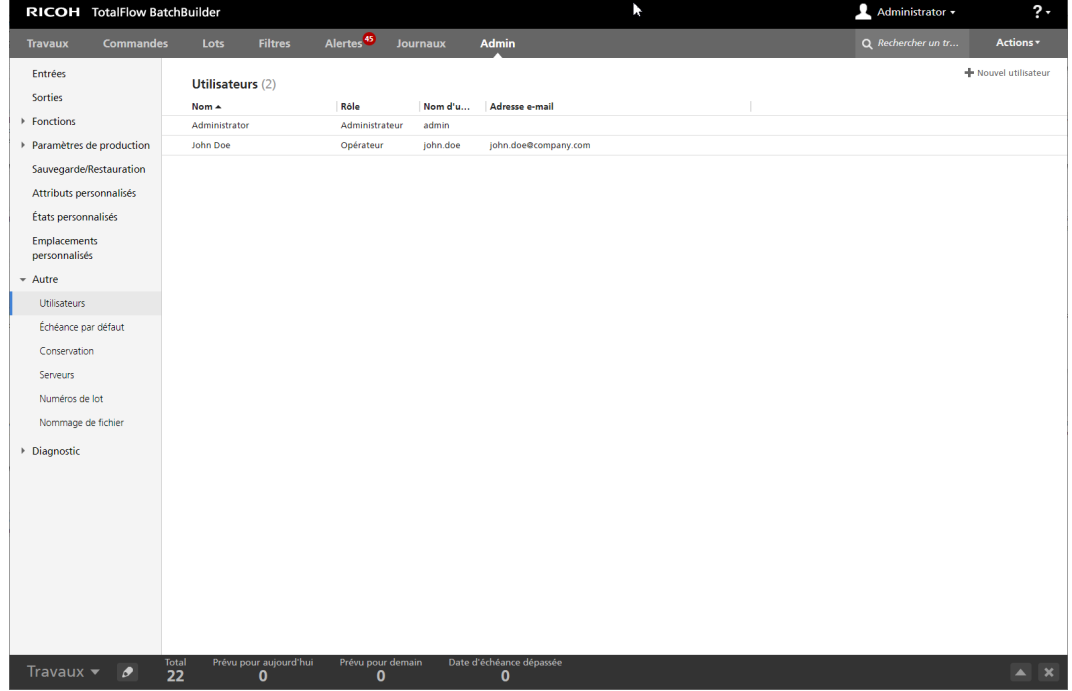

### [Nom]

Prénom et nom de famille de l'utilisateur.

### [Rôle]

Type d'utilisateur. Il existe trois différents types d'utilisateur :

- 1. [Administrateur]
- 2. [Opérateur]
- 3. [Visionneuse]
- 4. [Personnalisé]

### [Nom d'utilisateur]

Le [Nom d'utilisateur] permet de se connecter à TotalFlow BatchBuilder depuis l'interface utilisateur graphique (GUI).

#### [Adresse e-mail]

Adresse e-mail de l'utilisateur.

#### Fenêtre [Échéance par défaut]

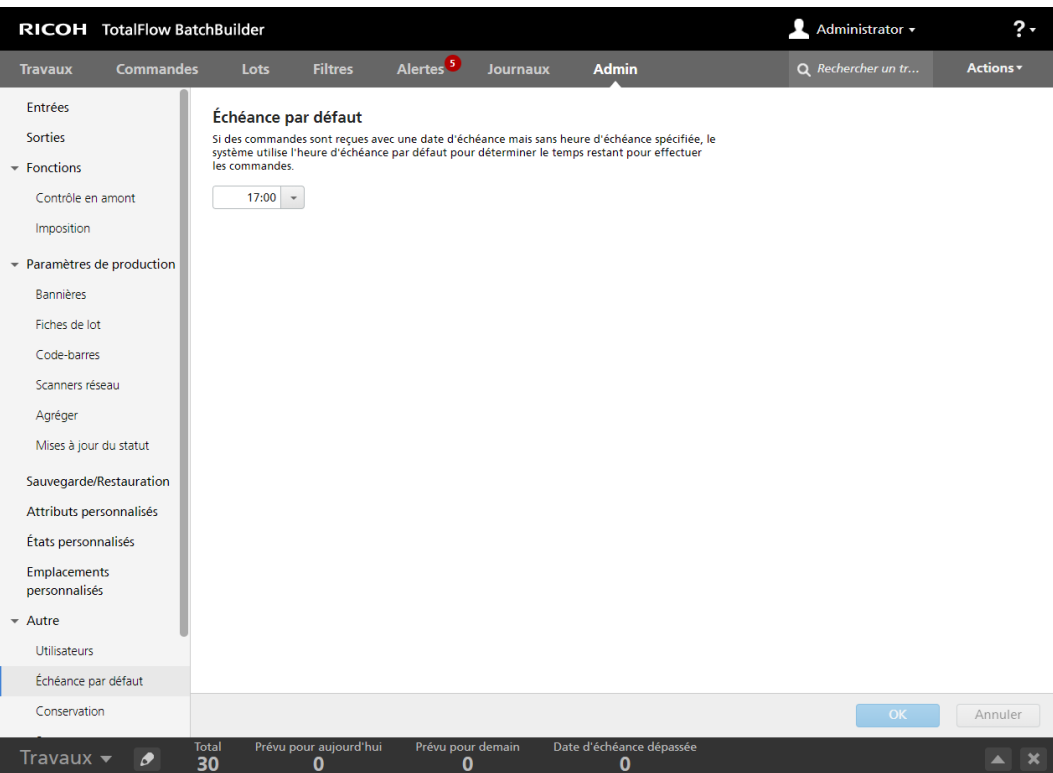

Si une commande est reçue avec la date d'échéance définie mais que l'heure d'échéance n'est pas spécifiée, le système utilise le paramètre *[Échéance par défaut]* pour déterminer le délai restant avant l'échéance de la commande.

Pour définir le paramètre [Échéance par défaut] :

- 1. Cliquez dans la zone de texte. Le système affiche le menu de sélection de l'heure.
- 2. Vous pouvez sélectionner l'heure et les minutes dans la liste.

Pour enregistrer les modifications, cliquez sur [OK].

Pour annuler les informations saisies, cliquez sur [Annuler].

#### Fenêtre [Conservation]

Vous pouvez définir le nombre de jours pendant lesquels vous souhaitez conserver les commandes et les lots envoyés ou imprimés avant leur suppression.

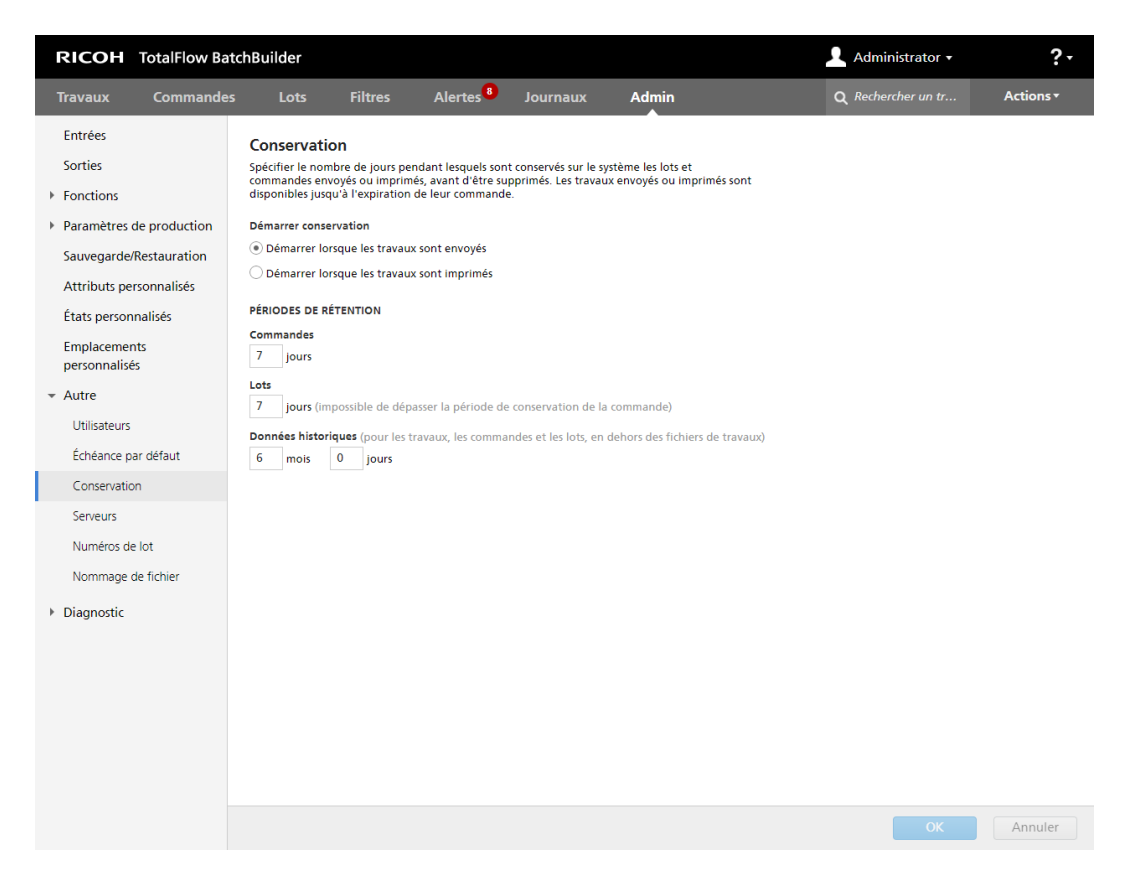

Pour définir la période de conservation, saisissez le nombre de jours dans le champ approprié. Les périodes de conservation par défaut sont les suivantes :

- 7 jours pour les commandes
- 7 jours pour les lots

#### **Remarque**

- La période de conservation spécifiée s'applique à tous les lots et toutes les commandes en cours dans le système et à tous les lots et toutes les commandes qui seront créés.
- La période de conservation pour les lots doit être plus courte que la période de conservation pour les commandes.
- Si la période de conservation est définie sur 0 jour, tous les lots et toutes les commandes envoyés ou imprimés sont supprimés du système.

Indiquez un nombre de mois et de jours pour définir la période de conservation des [Données historiques] conservées pour les travaux, les commandes et les lots. La valeur par défaut pour la période de conservation des [Données historiques] est de 6 mois. Les propriétés des travaux, des commandes et des lots sont conservées en tant que [Données historiques] dans la base de données. Les fichiers de travaux ne sont pas inclus. Les informations sont disponibles pour consultation dans le tableau de bord TotalFlow BatchBuilder.

Dans la section [Travaux], ouvrez le volet [Filtres] et cliquez sur l'onglet [Travaux] pour afficher la liste de tous les travaux du système, y compris les travaux des lots et commandes conservés.

La période de conservation d'une commande ou d'un lot commence lorsque tous les travaux de cette commande ou de ce lot se trouvent à l'état [Envoyé]. Lorsque la période de conservation expire, la commande ou le lot et tous leurs travaux sont supprimés du système.

La période de conservation est réinitialisée lorsque l'état d'un travail de la commande ou du lot change. La période de conservation n'est pas réinitialisée lorsqu'un travail d'une commande ou d'un lot est supprimé.

### Fenêtre [Serveurs]

Cette rubrique décrit comment activer un serveur proxy, comment configurer les paramètres proxy et les paramètres du serveur SMTP.

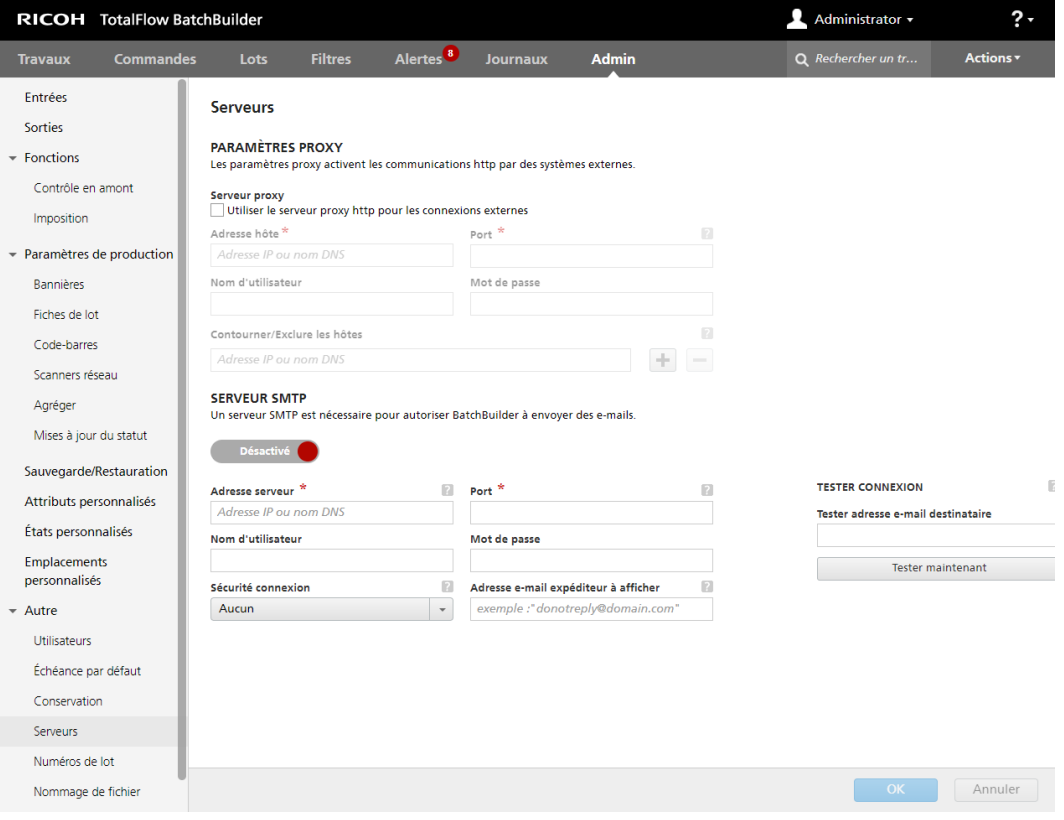

### [PARAMÈTRES PROXY]

L'utilisation d'un serveur proxy vous permet d'activer les communications HTTP sur des systèmes externes.

Cochez la case [Utiliser le serveur proxy http pour les connexions externes] pour activer le serveur proxy puis saisissez les propriétés de connexion du serveur proxy.

### [Adresse hôte]

Saisissez l'adresse IP ou le nom DNS du serveur proxy.

#### [Port]

Spécifiez le numéro de port du serveur proxy.

#### [Nom d'utilisateur]

Saisissez un nom d'utilisateur valide pour le serveur proxy.

#### [Mot de passe]

Saisissez le mot de passe pour le nom d'utilisateur spécifié.

### [Contourner/Exclure les hôtes]

Spécifiez l'adresse IP ou le nom DNS pour les exceptions du serveur proxy. Vous pouvez ajouter des exceptions supplémentaires à la liste ou en supprimer certaines.

### [SERVEUR SMTP]

Pour envoyer des notifications vers l'adresse électronique d'un utilisateur, vous devez d'abord configurer un serveur SMTP.

Cliquez sur Activé du la bouton [Activé] ou désactivé du la bouton [Désactivé],

pour basculer entre les deux états.

### [Adresse serveur]

Indiquez l'adresse IP ou le nom DNS pour le serveur SMTP.

### [Port]

Indiquez le numéro de port du serveur SMTP.

### [Nom d'utilisateur]

Saisissez un nom d'utilisateur valide pour le serveur SMTP.

#### [Mot de passe]

Saisissez le mot de passe pour le nom d'utilisateur spécifié.

#### [Sécurité connexion]

Indiquez le type de sécurité de connexion à utiliser. La valeur par défaut est [Aucun]. Vous pouvez sélectionner [SSL/TLS] ou [STARTTLS] dans la liste.

#### [Adresse e-mail expéditeur à afficher]

Spécifiez l'adresse électronique à afficher comme adresse de l'expéditeur de la notification.

### [TESTER CONNEXION]

Vous pouvez vérifier si les paramètres SMTP sont valides pour envoyer des notifications par e-mail. Indiquez une adresse électronique test, puis cliquez sur [Tester maintenant] pour vérifier la connexion.

Cliquez sur [OK] pour enregistrer les modifications.

#### Fenêtre [Numéros de lot]

Spécifiez la valeur qui représente le numéro de lot de départ. Le système affiche le numéro indiqué au lot suivant créé.

#### [Numéro de lot :]

Vous pouvez réattribuer un nouveau numéro de lot de départ. Le numéro de lot peut contenir jusqu'à 12 chiffres.

#### Fenêtre [Nommage de fichier]

Cette section décrit comment créer des noms de fichier pour les travaux envoyés depuis le système.

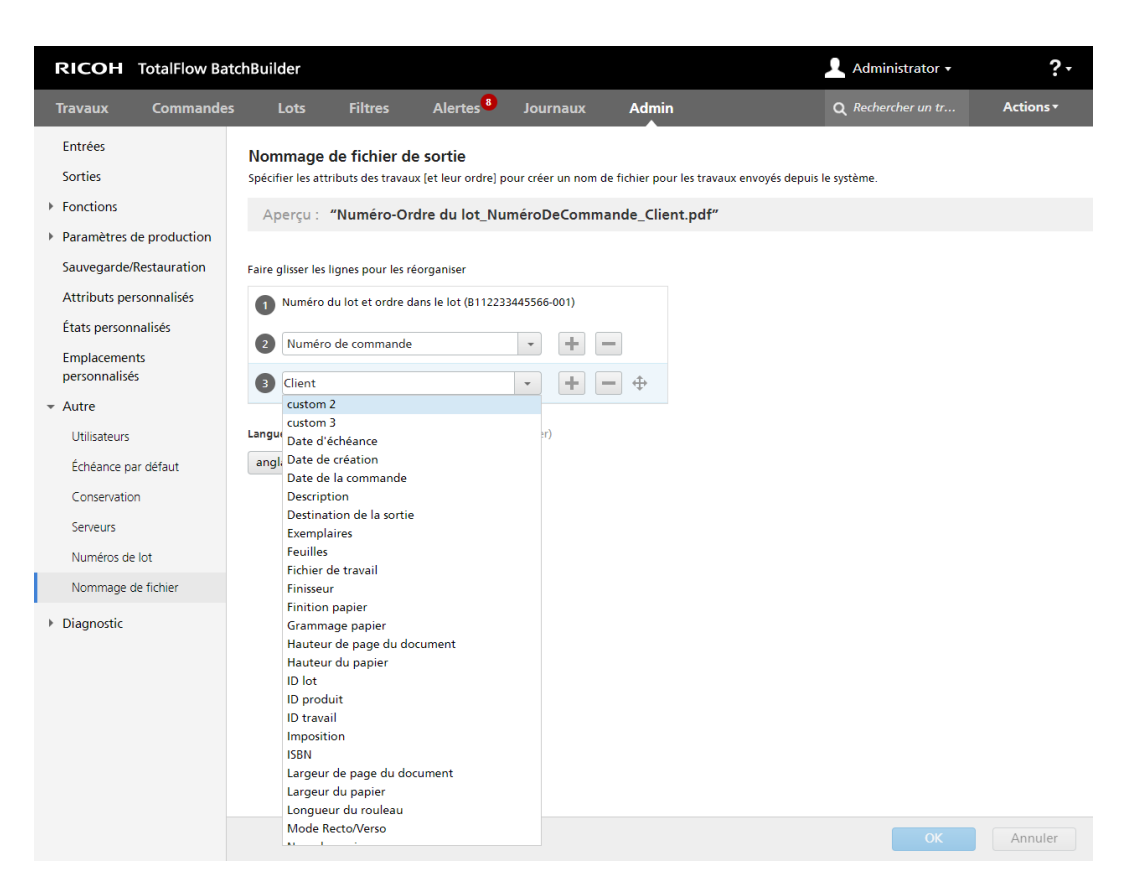

À l'aide du paramètre *[Nommage de fichier de sortie]*, vous pouvez définir les préférences sur la façon dont sont générés les noms de fichier des travaux envoyés à la destination de sortie.

### [Aperçu :]

Le système affiche un aperçu du nom du fichier de travail.

Le premier élément du nom du fichier de travail est le numéro du lot et l'ordre du travail dans le lot. Il s'agit d'un paramètre par défaut qui ne peut pas être modifié.

Vous pouvez sélectionner des attributs de travail ou de commande dans les listes déroulantes comme

éléments à inclure au nom de fichier. Pour ajouter un nouvel attribut, cliquez sur , le bouton

"Ajouter une ligne en dessous de celle-ci". Pour supprimer un attribut, cliquez sur , le bouton "Supprimer cette ligne".

Cliquez sur  $\oplus$ , le bouton Déplacer, et déplacez la sélection pour changer la position d'une ligne.

### [Langue]

Vous pouvez sélectionner la langue du système dans la liste. Lors de la création du nom du fichier de travail, le système utilise la langue sélectionnée afin d'appliquer la localisation pour les attributs spécifiés. La langue sélectionnée sert également pour générer les fiches de lot ou les pages de garde.

Pour enregistrer la configuration du [Nommage de fichier de sortie], cliquez sur [OK].

Pour annuler les informations saisies, cliquez sur [Annuler].

## Onglet [Diagnostic]

### Fenêtre [Journaux]

Dans la fenêtre [Journaux] vous pouvez sélectionner les objets affichés dans l'onglet [Traces]. Les actions de chaque objet sélectionné sont affichées dans la table [Entrées de journal], dans l'onglet [Traces]. Vous pouvez sélectionner ou désélectionner des objets dans la colonne.

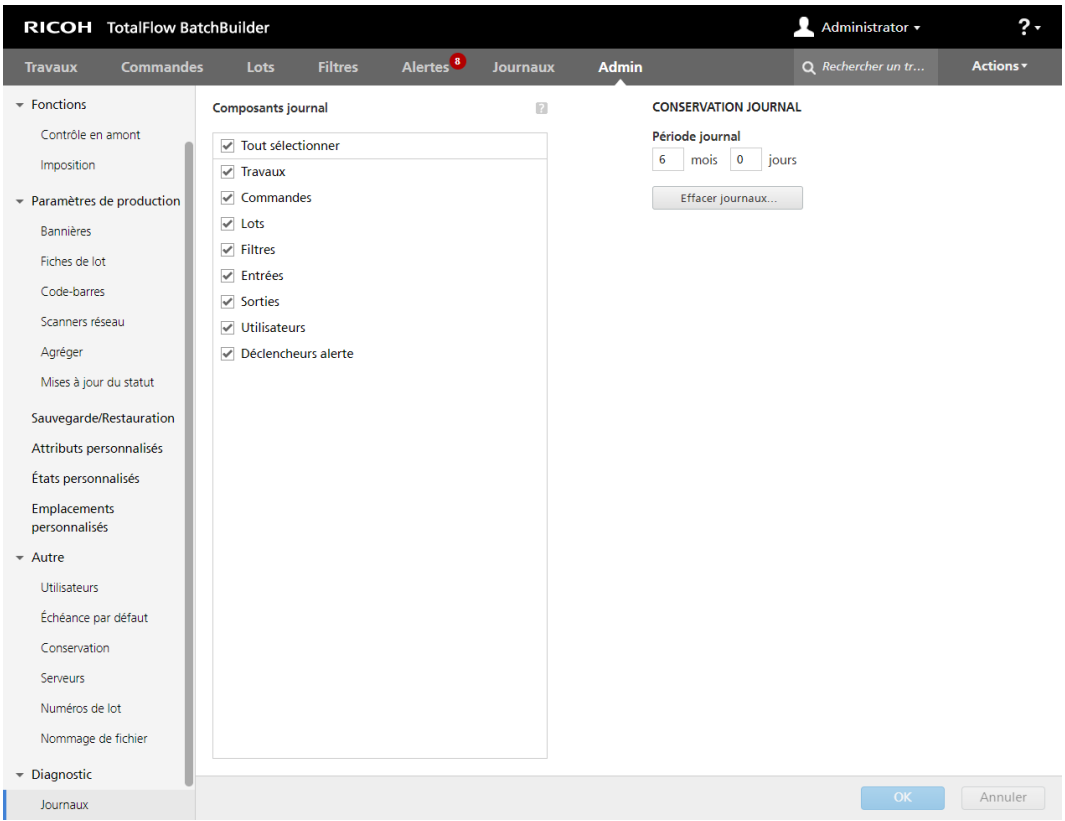

#### [Composants journal]

Vous pouvez sélectionner ou désélectionner des objets dans la colonne.

#### [CONSERVATION JOURNAL]

Dans [Période journal], sélectionnez le nombre de mois et de jours de conservation du journal.

### [Effacer journaux…]

Pour effacer les entrées de journal du système, cliquez sur le bouton [Effacer journaux...]. Cette action supprimera définitivement les entrées de journal du système.

### Fenêtre [Traces]

Vous pouvez contrôler le niveau de détails enregistrés par le processus de suivi et télécharger le suivi au format zip. Cliquez sur la fenêtre [Traces] si une erreur se produit dans le cas d'une exécution en tant qu'administrateur, opérateur ou client.

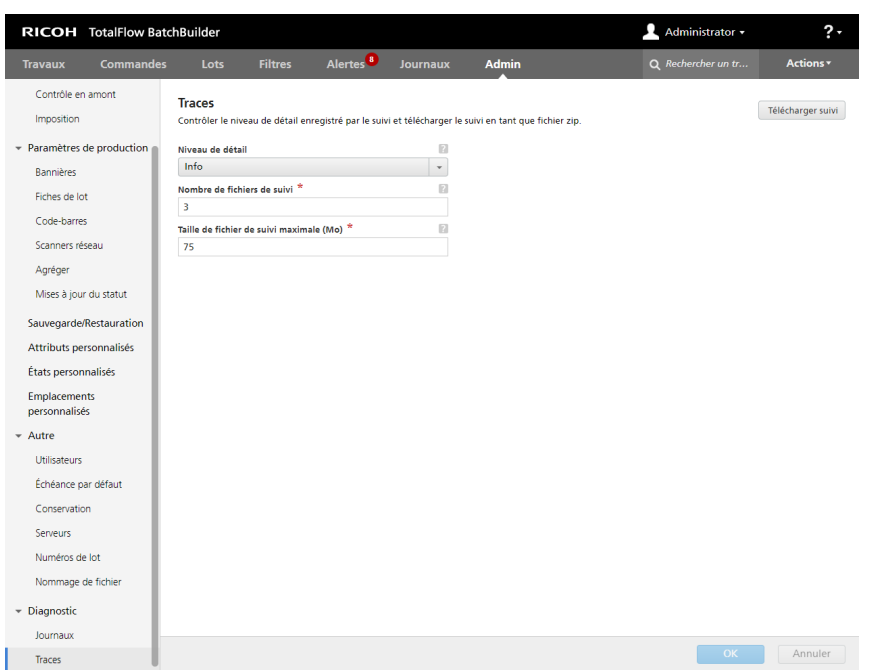

### [Niveau de détail]

Vous pouvez sélectionner un des niveaux d'informations suivants à enregistrer dans les fichiers de suivi:

- [Importance]
- [Avertissement]
- [Info]
- [Configuration]
- [Toutes]

Lorsque le niveau de détails ajouté au fichier de suivi est trop élevé, les performances système risquent de diminuer.

#### [Nombre de fichiers de suivi]

Vous pouvez indiquer le nombre de fichiers de suivi à conserver.

Lorsque la taille maximale est atteinte, le système supprime le fichier de suivi le plus ancien du lot et en crée un autre dans lequel il placera les informations.

### [Taille de fichier de suivi maximale (Mo)]

Vous pouvez indiquer la taille maximale d'un fichier de suivi en Mo.

Pour télécharger le suivi au format zip, cliquez sur [Télécharger suivi].

Pour enregistrer les modifications, cliquez sur [OK].

Pour annuler les informations saisies, cliquez sur [Annuler].

[1](#page-12-0)

# Partie inférieure du tableau de bord

La partie inférieure du tableau de bord est une barre d'informations affichée au bas de l'interface utilisateur TotalFlow BatchBuilder et disponible sur toutes les pages de l'interface.

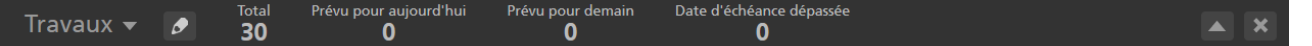

Les informations affichées dans la partie inférieure du tableau de bord concernent le volume des impressions ou des travaux. Vous pouvez sélectionner l'une des deux options, [Travaux] ou [Impressions], dans le menu.

La partie inférieure du tableau de bord affiche des modules contenant les informations suivantes:

- [Total] : nombre total de travaux à mettre en lot dans le système.
- [Prévu pour aujourd'hui] : nombre total des travaux à mettre en lot dont la date d'échéance est fixée à la date du jour.
- [Prévu pour demain] : nombre total des travaux à mettre en lot dont la date d'échéance est fixée au lendemain.
- [Date d'échéance dépassée] : nombre total de travaux à mettre en lot dans le système et dont la date d'échéance est passée.

Cliquez sur un des modules figurant dans la partie inférieure du tableau de bord pour afficher la liste de tous les travaux correspondant à la date de l'échéance.

Vous pouvez personnaliser l'affichage des modules dans la partie inférieure, les activer ou les

désactiver. Pour modifier les modules, cliquez sur **Munitier de bas du tableau de bord**]. Le système affiche la boîte de dialogue [Modifier le bas du tableau de bord]. Pour changer l'ordre des

modules, cliquez sur  $\oplus$ , le bouton Déplacer, et déplacez la sélection pour changer la position d'une ligne. Pour enregistrer les modifications, cliquez sur [OK] et pour fermer la boîte de dialogue, cliquez sur [Annuler].

#### **A** Remarque

Les travaux sont filtrés par les filtres du tableau de bord jusqu'à l'état [Envoyé]. Les filtres du tableau de bord afficheront les travaux quel que soit leur état, à l'exception de ceux déjà envoyés vers une sortie. Vous pouvez ajouter et modifier jusqu'à 20 filtres personnalisés dans **[Modifier le bas du** tableau de bord].

Lorsqu'une alerte est envoyée, le système affiche une notification dans la partie inférieure du tableau de bord. Veillez à cocher la case [Affichier les notifications d'alertes dans le bas du tableau de bord.]. Double-cliquez sur l'alerte ou cliquez avec le bouton droit et choisissez [Afficher l'alerte] pour afficher les détails de l'alerte. Vous pouvez aussi cliquer avec le bouton droit et choisir [Supprimer] pour supprimer l'alerte du système.

Pour fermer la partie inférieure du tableau de bord, vous pouvez cliquer sur , le bouton de

fermeture, ou bien sur  $\Box$ , le bouton du menu Administrateur, puis sélectionner [Masquer le bas du tableau de bord].

Si vous souhaitez afficher la partie inférieure du tableau de bord, cliquez sur , le bouton du menu Administrateur, puis sélectionnez [Afficher le bas du tableau de bord].

Pour afficher la fenêtre développée du tableau de bord, cliquez sur , le bouton [Agrandir tableau de bord].

Fenêtre Tableau de bord

Cette section décrit la fenêtre développée du tableau de bord.

Pour afficher la fenêtre développée du tableau de bord, cliquez sur , le bouton [Agrandir tableau de bord], dans la partie inférieure du tableau de bord.

Dans le coin supérieur gauche, cliquez sur , le menu des graphiques, et sélectionnez [Diagramme du volume d'impression].

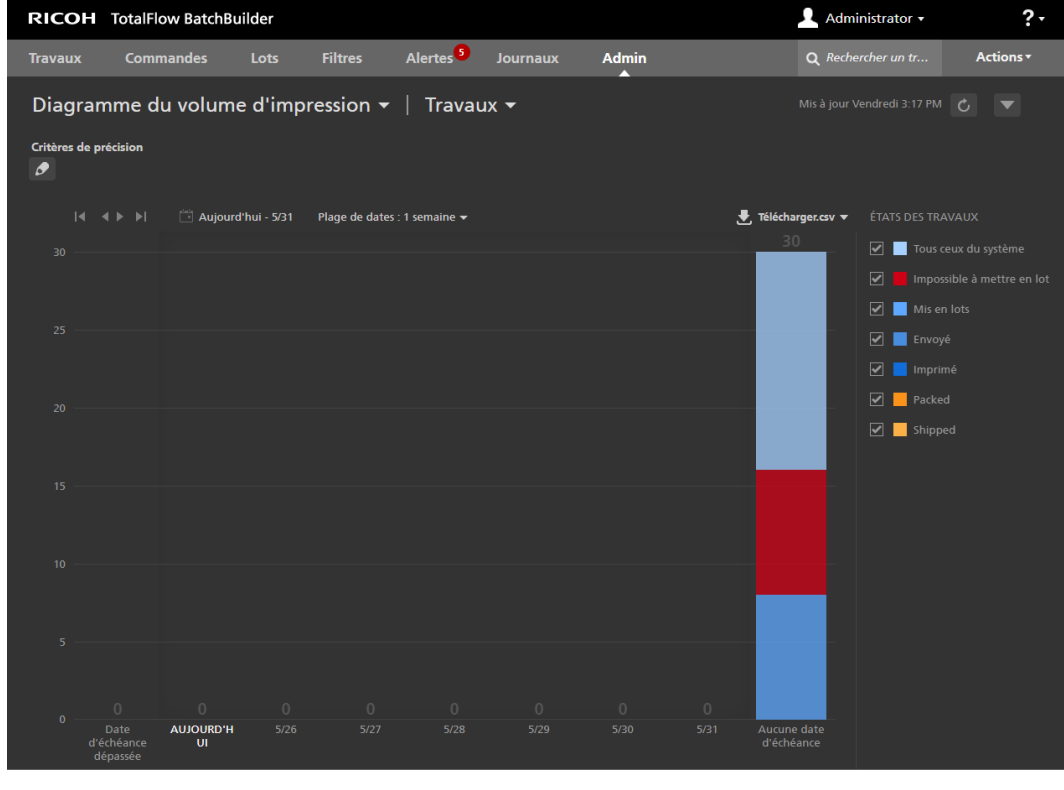

Le système affiche le *[Diagramme du volume d'impression]* dans la fenêtre développée du tableau

de bord. Dans le menu secondaire, cliquez sur et choisissez l'affichage des informations relatives aux graphiques portant sur les travaux ou les impressions. Chaque barre du graphique affiche le nombre de travaux ou d'impressions qui arrivent à échéance un jour spécifique de la semaine. Le nombre de travaux/d'impressions qui arrivent à échéance est affiché dans la première barre à partir de la gauche. Le nombre de travaux/d'impressions sans date d'échéance est également affiché dans une barre distincte sur la droite.

En partant du jour actuel, le système affiche un nombre total de sept jours dans le [Diagramme du volume d'impression]. Vous pouvez parcourir le graphique une semaine à la fois. Cliquez sur  $\Box$ , le bouton Suivant, pour afficher les informations de la semaine suivante. Cliquez sur **Augustion**, le bouton Retour, pour revenir à la semaine précédente. Vous ne pouvez pas naviguer jusqu'à une date qui était à échéance avant le jour actuel.

Cliquez sur <sup>28</sup>, le bouton de sélection de date, pour indiquer la date de début prise en compte par le graphique du tableau de bord. Vous pouvez sélectionner la date du jour ou n'importe quelle autre date du calendrier. Cliquez sur [Plage de dates : {0}] et choisissez une intervalle d'une ou deux semaines dans la liste. Le graphique est régénéré sur la base des paramètres de temps sélectionnés.

Les informations sont actualisées automatiquement dans les situations suivantes :

- Lorsque vous ouvrez la fenêtre développée du tableau de bord.
- Lorsque vous vous connectez à TotalFlow BatchBuilder.
- Lorsque vous modifiez les précisions.

Vous pouvez actualiser manuellement les données affichées dans le [Diagramme du volume d'impression], l'horodatage et les informations de la partie inférieure du graphique, en cliquant sur

### le bouton [Actualiser].

Vous pouvez télécharger un fichier contenant toutes les informations des travaux affichées dans le araphique du volume de l'atelier en cliquant sur *[Télécharger.csv]*.

Le système affiche la date et l'heure de la dernière mise à jour des informations du graphique.

À droite de la fenêtre développée du tableau de bord, le système dresse la liste des états des travaux. La case à cocher permet d'afficher ou de masquer sur le graphique les états personnalisés associés. Le carré de couleur présente la couleur associée à l'état personnalisé. Vous pouvez cliquer sur le carré de couleur pour afficher la palette de couleurs et sélectionner une nouvelle couleur à associer à l'état de travail dans le graphique.

Si vous placez le curseur au-dessus d'une barre standard dans le *[Diagramme du volume* d'impression], le système affiche les informations de volume détaillées pour le jour sélectionné, le nombre de travaux en lots et non inclus dans un lot et le nombre de travaux à l'état [En attente du fichier], [Suspendu] et [États personnalisés].

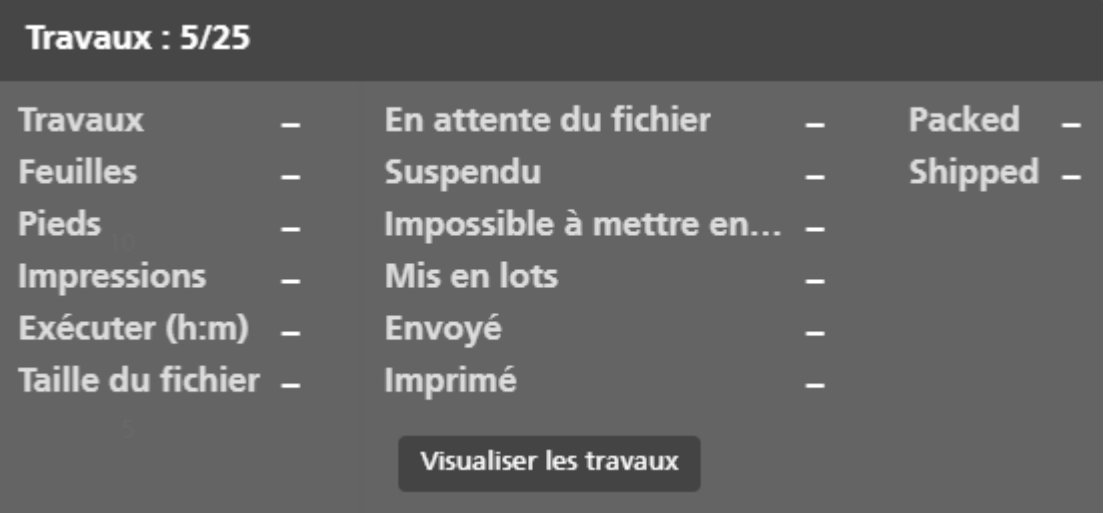

Cliquez sur [Visualiser les travaux] pour ouvrir la boîte de dialogue [Liste des travaux] et afficher tous les travaux qui arrivent à échéance à la date sélectionnée. Pour afficher les détails d'un travail, cliquez avec le bouton droit sur le travail. Toutes les modifications apportées à l'état ou aux propriétés du travail s'affichent dans la fenêtre développée du tableau de bord.

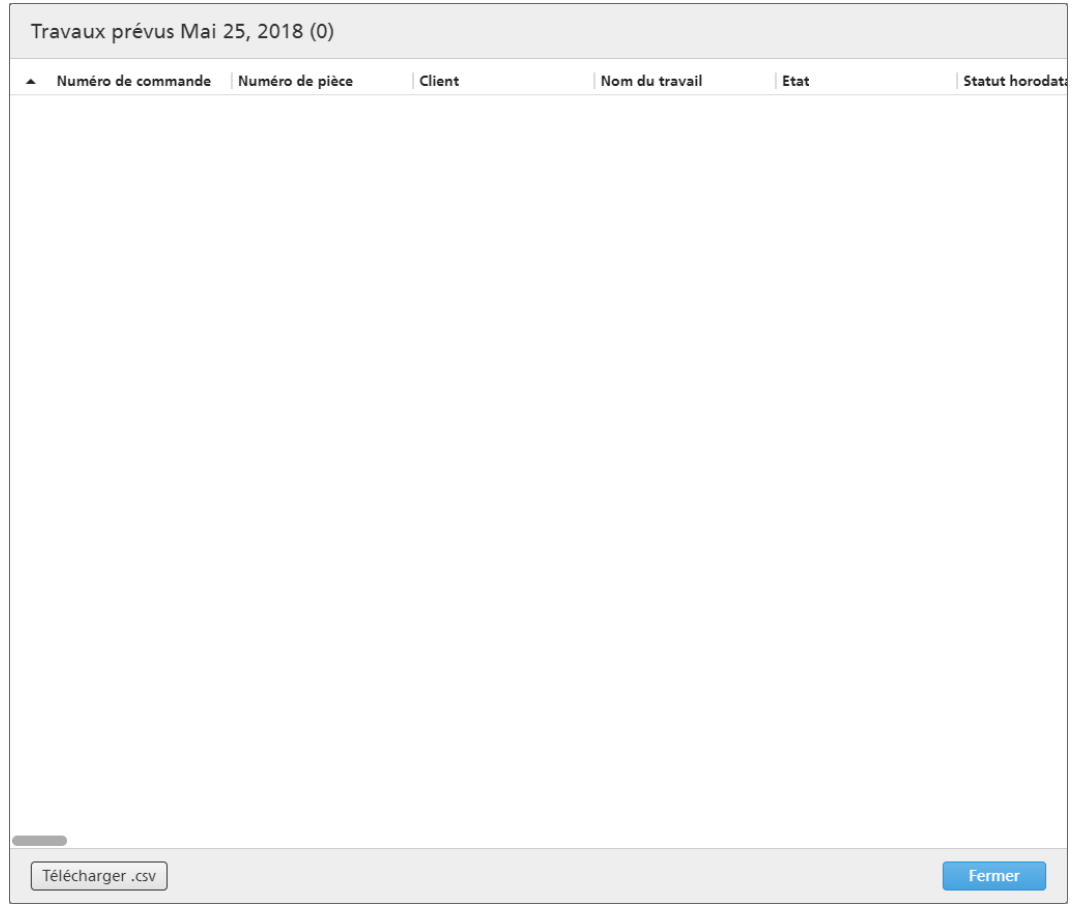

Les colonnes de la liste représentent tous les attributs de travail existants. Vous pouvez télécharger un fichier contenant toutes les informations de travaux affichées en cliquant sur [Télécharger.csv]. Pour fermer la boîte de dialogue [Liste des travaux], cliquez sur [Fermer].

Pour fermer la fenêtre développée du tableau de bord, cliquez sur , le bouton [Masquer le bas du tableau de bord], dans le coin supérieur droit.

### [Critères de précision]

Vous pouvez filtrer les informations affichées dans le graphique du volume de l'atelier en créant des précisions.

Vous pouvez sélectionner différents critères pour afficher les travaux correspondant à certains attributs uniquement dans le graphique du volume de l'atelier. Les précisions configurées sont disponibles séparément pour chaque utilisateur et sont réinitialisées lorsque l'utilisateur se déconnecte. Chaque utilisateur peut enregistrer le jeu de précisions appliqué à tout moment.

Vous pouvez accéder à la liste de toutes les précisions que vous avez enregistrées dans le menu [Critères de précision].

Pour créer ou gérer des précisions, cliquez sur **De des la bouton Créer/modifier.** 

La boîte de dialogue [Préciser les données du diagramme] s'affiche.

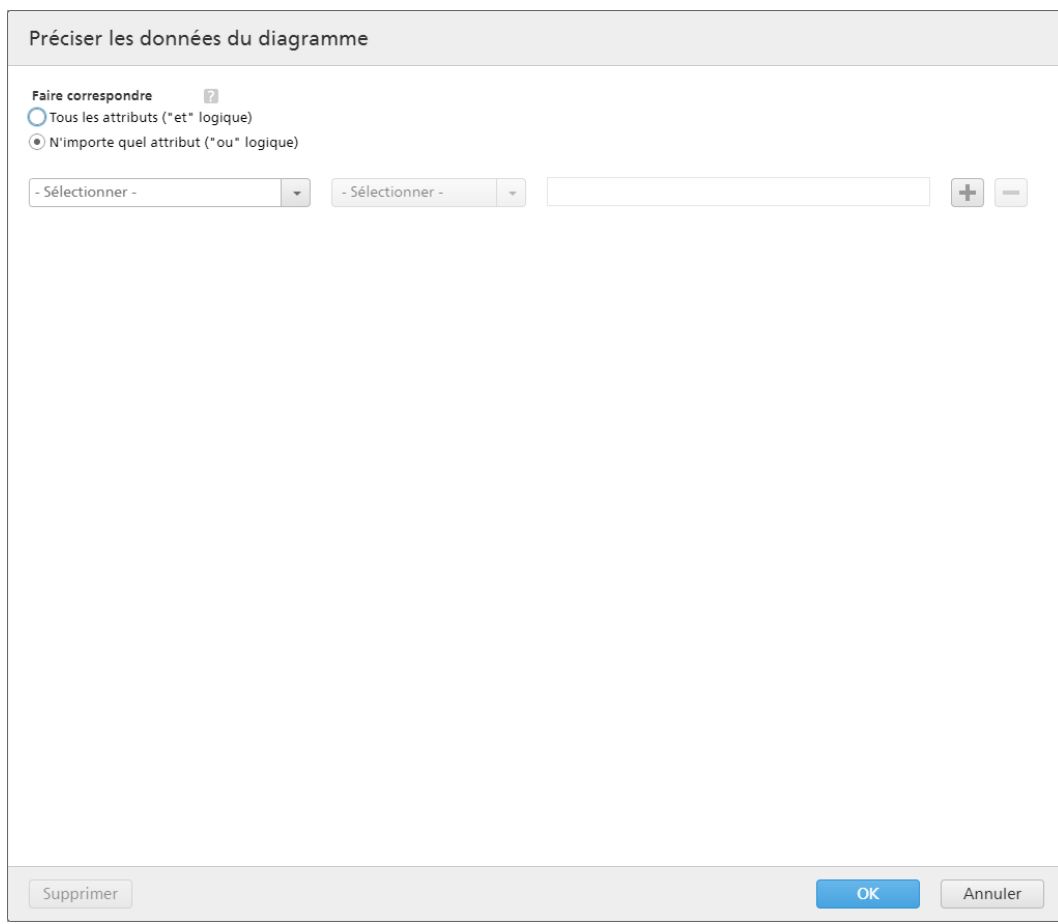

Sélectionnez l'une de ces options :

- [Tous les attributs ("et" logique)]
- [N'importe quel attribut ("ou" logique)]

Si vous sélectionnez [Tous les attributs ("et" logique)], le filtre affiche seulement les travaux correspondant à tous les attributs définis la fenêtre [Critères de précision]. Si vous sélectionnez [N'importe quel attribut ("ou" logique)], le système affiche tout travail qui possède au moins un des attributs spécifiés.

Vous pouvez ajouter des attributs supplémentaires à la liste ou en supprimer certains. Pour ajouter un

nouvel attribut, cliquez sur , le bouton [Ajouter critère]. Pour supprimer un attribut, cliquez sur

le bouton [Supprimer critère].

Pour configurer les critères de la liste des travaux :

1. Sélectionnez le type d'attribut dans la première liste.

[1](#page-12-0)

#### Remarque

Vous pouvez sélectionner une valeur dans deux catégories différentes d'attributs :

- 1) La catégorie [Propriétés générales] contient seulement les attributs [Destination de la sortie] et [Statut de la commande].
- 2) La catégorie *[Propriétés de travail]* contient différents attributs de travail.
- 2. Dans la deuxième liste, sélectionnez un opérateur.
- 3. Saisissez une valeur pour le type d'attribut sélectionné pour compléter le critère.

Cliquez sur [OK] pour enregistrer les modifications.

Pour enregistrer le jeu de précisions configuré, cliquez sur [Enregistrer les critères de précision en lot], saisissez un nom dans la zone de texte et cliquez sur [OK]. Vous pouvez également supprimer des

attributs spécifiques du jeu de précisions sélectionné en cliquant sur , le bouton [Supprimer]. Cliquez sur *[Enregistrer les modifications]* pour enregistrer les modifications du jeu de précisions.

Si vous souhaitez supprimer toutes les précisions et afficher toutes les informations dans le graphique du volume de l'atelier, cliquez sur , le bouton [Effacer tous les critères de précision]. Pour supprimer de façon permanente un jeu de précisions, cliquez avec le bouton droit et choisissez [Supprimer les lots de critères de précision enregistrés].

### Graphique [File d'attente de sortie/d'impression]

Cette section décrit le graphique file d'attente de sortie/d'impression figurant dans la fenêtre développée du tableau de bord.

Pour afficher la fenêtre développée du tableau de bord, cliquez sur , le bouton [Agrandir tableau de bord], dans la partie inférieure du tableau de bord.

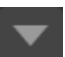

Dans le coin supérieur gauche, cliquez sur  $\Box$ , le menu des graphiques, et sélectionnez [File d'attente de sortie/d'impression], puis sélectionnez [File d'attente d'impression] dans le menu secondaire.

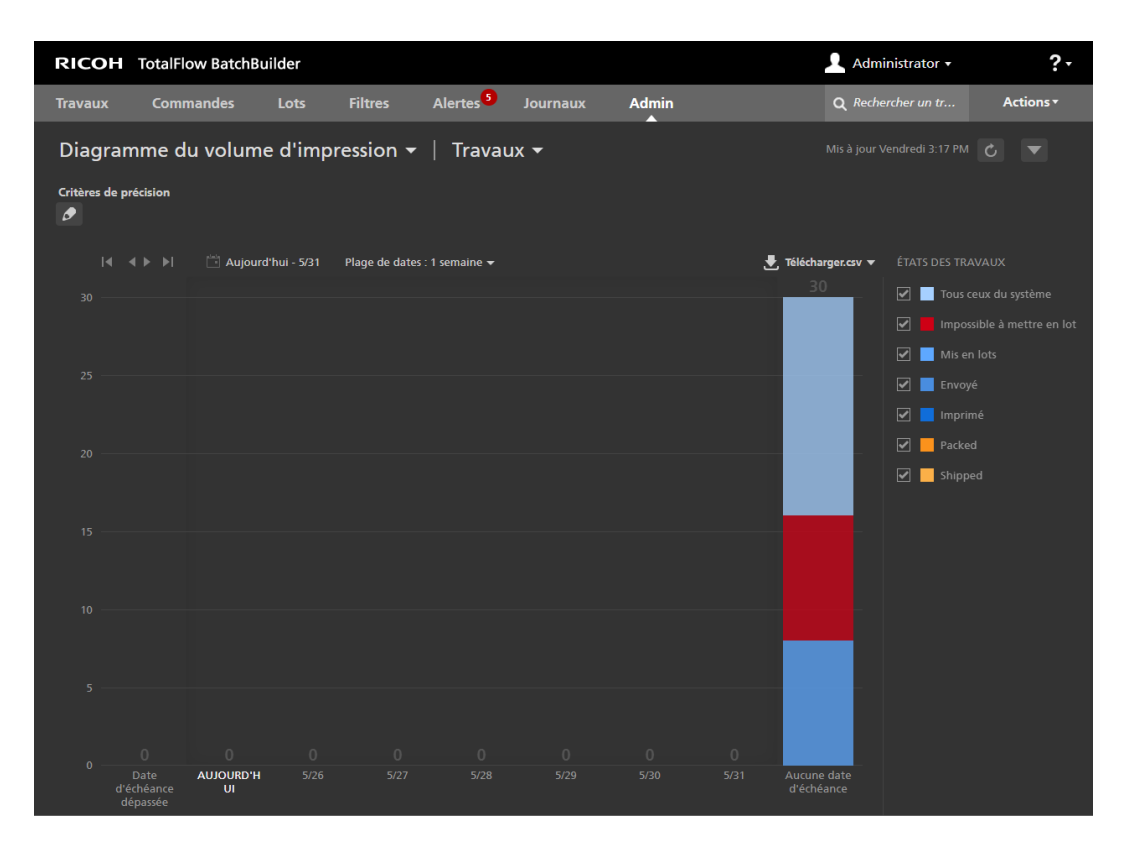

La fenêtre développée du tableau de bord présente la [File d'attente de sortie/d'impression]. Le graphique affiche la liste des sorties, des travaux envoyés à chaque sortie qui ne sont pas marqués comme étant imprimés, et des travaux agrégés dans le système. Si des travaux regroupés sont envoyés vers une sortie, le système affiche le lot regroupé.

[1](#page-12-0)

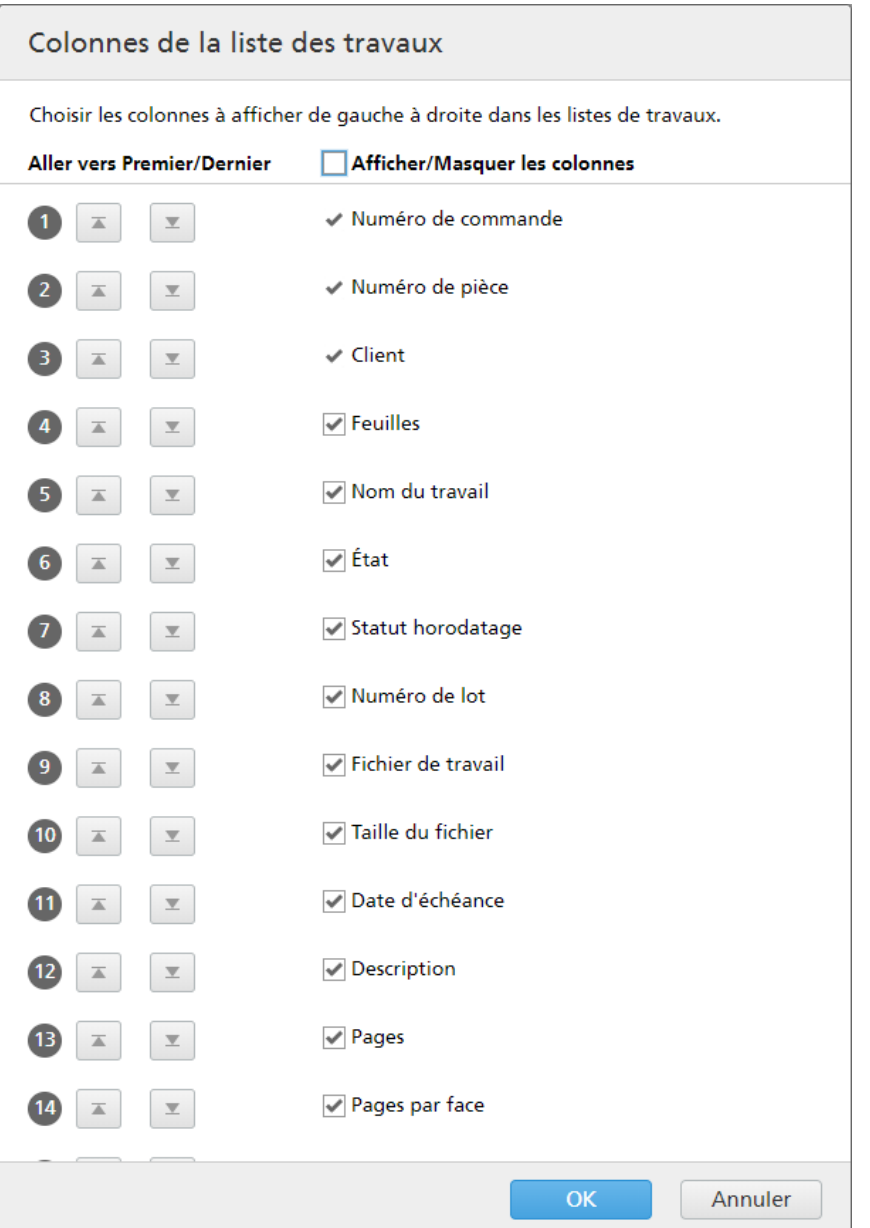

Dans la fenêtre [Afficher/Masquer les sorties] :

- Vous pouvez changer l'ordre des sorties dans la liste. Cliquez sur  $\hat{\pm}$ , le bouton Déplacer, et déplacez la sélection pour changer la position d'une ligne. Le numéro de séquence est mis à jour lorsque les lignes sont réorganisées.
- Cliquez sur **de la bouton** "Aller vers Premier", pour déplacer le nom de sortie sélectionné vers le haut de la liste.
- Cliquez sur  $\Box$ , le bouton "Aller vers Dernier", pour déplacer le nom de sortie sélectionné vers le bas de la liste.
- Cochez la case [Afficher/Masquer tout] pour afficher ou masquer toutes les sorties. Vous pouvez cocher, une à une, les cases du nom de sortie de votre choix pour afficher ou masquer les sorties concernées.
- Saisissez un nom de vue dans le champ [Nom] et cliquez sur [OK].

Les travaux dans le graphique s'affichent en fonction du **[TEMPS D'EXÉCUTION (h:m)]** estimé pour chaque travail ; la couleur représente la période au terme de laquelle le travail sera en retard.

Les informations sont actualisées automatiquement dans les situations suivantes :

- Lorsque vous ouvrez la fenêtre développée du tableau de bord.
- Lorsque vous vous connectez à TotalFlow BatchBuilder.
- Lorsque l'état du travail passe à ou de l'état [Envoyé].

Vous pouvez actualiser manuellement les données affichées dans le graphique [File d'attente de

sortie/d'impression] en cliquant sur **Land Dan**, le bouton [Actualiser]. Le système affiche la date et l'heure de la dernière mise à jour des informations du graphique.

Pour télécharger un fichier contenant uniquement les informations des travaux affichées dans le graphique [File d'attente de sortie/d'impression], cliquez sur [Télécharger.csv] et sélectionnez [Données affichées]. Pour télécharger un fichier contenant toutes les informations des travaux du graphique [File d'attente de sortie/d'impression], cliquez sur [Télécharger.csv] et sélectionnez [Toutes les données].

Si vous vous placez sur une barre de travail standard, un lot regroupé ou encore un travail agrégé dans le graphique [File d'attente de sortie/d'impression], le système affiche les informations détaillées pour le travail sélectionné/agrégé ou le lot regroupé.

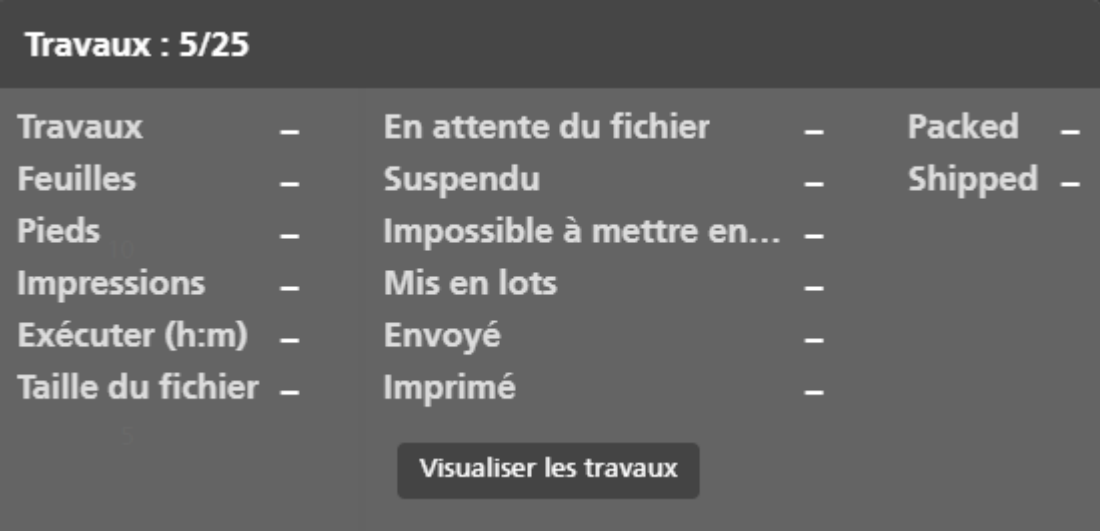

Vous pouvez effectuer diverses actions sur un travail. Cliquez avec le bouton droit sur une barre de travail et choisissez une des actions suivantes :

- [Voir fichier…]
- [Voir fichier imposé…]: si le fichier est imposé
- [Propriétés]
- [Ouvrir commande]
- [Retirer du lot]
- [Impression rapide…]
- [Réimprimer…]
- [Suspendre travail]
- [Définir état]
- [Définir emplacement]
- [Supprimer travail…]

#### **J** Remarque

Vous pouvez réaliser ces actions sur un travail agrégé, hormis l'action [Réimprimer…].

Cliquez sur [Surligner le lot] pour afficher tous les travaux du graphique qui appartiennent au même lot.

Pour afficher les détails d'un travail, cliquez avec le bouton droit sur un travail et choisissez [Propriétés].

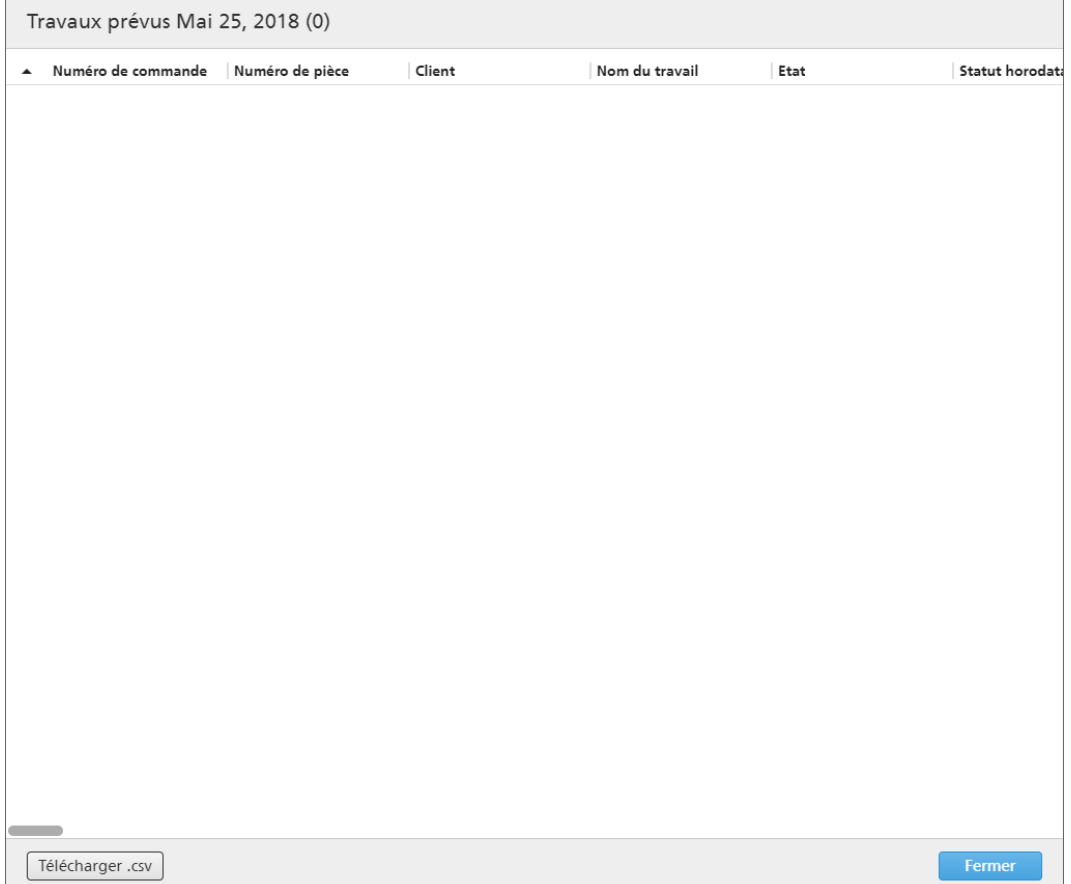

Pour afficher tous les travaux d'un ensemble de travaux agrégés, cliquez dessus avec le bouton droit et choisissez [Visualiser les travaux].

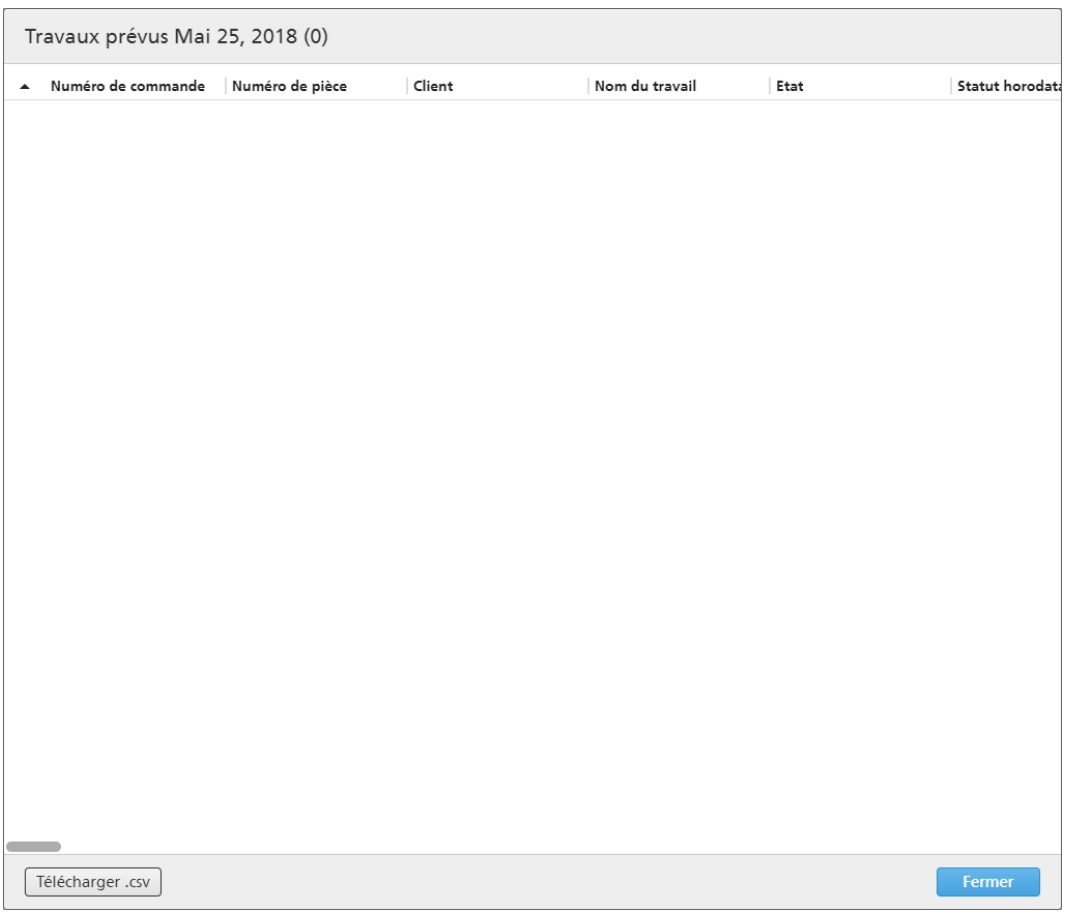

Vous pouvez effectuer diverses actions sur un lot regroupé. Sélectionnez un lot regroupé, cliquez avec le bouton droit et choisissez une des actions suivantes:

- [Imprimer fiche de lot…]
- [Propriétés]
- [Renvoyer le lot…] :
- [Annuler l'envoi]
- [Supprimer le lot…]
- [Marquer le lot comme "imprimé"]
- [Marquer le lot comme "envoyé"]

Pour voir une représentation exacte du temps d'exécution total de tous les travaux dans chaque sortie, vous devez sélectionner [Temps d'exécution uniquement] dans le menu secondaire, dans le coin supérieur gauche. Le système affiche un graphique comportant le temps d'exécution de tous les travaux envoyés à chaque sortie. Si le temps d'exécution n'est pas indiqué pour certains travaux, le système affiche un avertissement.

Si vous vous placez au-dessus d'une sortie dans la liste des sorties, dans le graphique [File d'attente de sortie/d'impression], le système affiche les propriétés de la sortie sélectionnée.

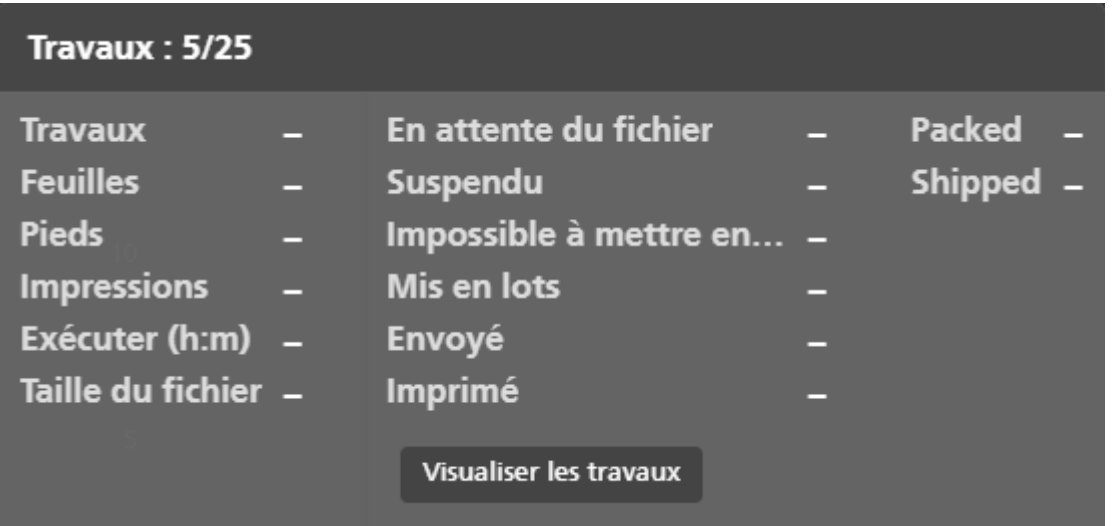

Cliquez sur [Liste des travaux] pour afficher la liste de tous les travaux envoyés à la sortie sélectionnée.

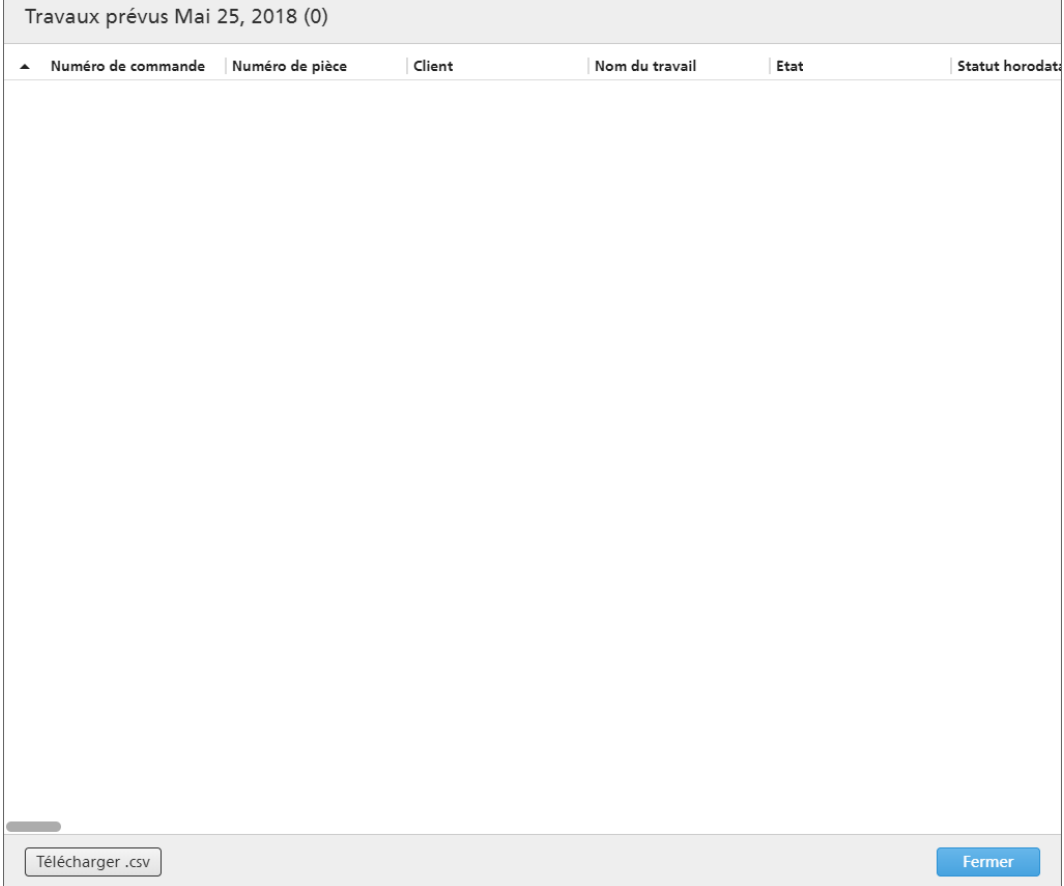

Vous pouvez télécharger un fichier contenant la liste des travaux envoyés à la sortie en cliquant sur [Télécharger.csv]. Pour fermer la boîte de dialogue [Liste des travaux], cliquez sur [Fermer].

Pour fermer la fenêtre développée du tableau de bord, cliquez sur , le bouton [Masquer le bas du tableau de bord], dans le coin supérieur droit.

 $\sqrt{2}$ 

# <span id="page-92-0"></span>2. Configuration

- [•Gestion](#page-92-1) des licences
- [•Configuration](#page-98-0) des ordinateurs clients
- [•Configuration](#page-100-0) de Ultimate Impostrip® afin de se connecter à TotalFlow BatchBuilder

# <span id="page-92-1"></span>Gestion des licences

### Licence TotalFlow BatchBuilder

Il existe différents types de licence :

#### Essai

La licence d'essai expire 60 jours après l'installation de TotalFlow BatchBuilder.

#### **Maintenance**

La licence de maintenance expire après 1, 3 ou 5 ans, en fonction de l'EID fourni à l'installation de TotalFlow BatchBuilder.

#### **Permanente**

La licence permanente permet une utilisation pendant une période illimitée.

#### **Almportant**

Lorsque le nom d'hôte change, TotalFlow BatchBuilder passe du mode Maintenance au mode Période de grâce. Une fois la période de grâce expirée, si vous souhaitez revenir au mode Maintenance, accédez à <https://dl.ricohsoftware.com/> et connectez-vous au compte pour obtenir un nouveau fichier de licence. Après avoir téléchargé le nouveau fichier de licence, utilisez l'application [Gérer les clés de logiciel] pour l'ajouter.

Vous pouvez installer TotalFlow BatchBuilder en mode d'essai sur plusieurs appareils avec le même kit d'installation. Une fois que la période d'essai a expiré, vous ne pouvez pas réinstaller TotalFlow BatchBuilder en mode d'essai sur le même appareil.

Si vous décidez d'enregistrer votre produit TotalFlow BatchBuilder, vous devez acheter une clé de licence valide. Les clés des licences permanente et de maintenance sont regroupées dans un seul fichier de clé de licence.

### Installation de la licence

Lorsque vous installez TotalFlow BatchBuilder, vous pouvez choisir entre la licence d'essai ou la licence permanente. La licence d'essai vous permet d'utiliser TotalFlow BatchBuilder pendant 60 jours.

Pour continuer à utiliser TotalFlow BatchBuilder après l'expiration de la licence d'essai, vous devez installer une licence permanente sur l'ordinateur où vous avez installé TotalFlow BatchBuilder. La licence permanente est valide uniquement sur cet ordinateur.

#### **Almportant**

Avant d'essayer d'installer la licence, assurez-vous que vous disposez de l'e-mail avec l'ID d'activation (EID) envoyé par le SAV.

Vous pouvez obtenir le fichier de licence manuellement en utilisant le site Web libre-service.

L'Application de gestion des clés de licence (LKMA) est fournie avec l'installation de base de TotalFlow BatchBuilder et gère les types de licence pour votre logiciel TotalFlow BatchBuilder. Vous pouvez sélectionner ou changer de type de licence à l'aide de l'Application de gestion des clés de licence.

#### **A** Remarque

Les chemins d'installation spécifiés dans les instructions sont les chemins par défaut. Si vous avez installé TotalFlow BatchBuilder dans un emplacement personnalisé, utilisez cet emplacement plutôt que l'emplacement par défaut.

Pour installer la licence permanente :

1. Cliquez sur Démarrer  $\rightarrow$  Tous les programmes  $\rightarrow$  <Groupe de programmes>.

#### Remarque

Par défaut, l'application TotalFlow BatchBuilder figure dans le groupe de programmes RICOH TotalFlow BatchBuilder. Vous pouvez définir un autre groupe de programmes au cours du processus d'installation.

- 2. Cliquez avec le bouton droit sur [Gérer les clés de logiciel] et sélectionnez [Exécuter en tant qu'administrateur] pour ouvrir l'application.
- 3. Dans la fenêtre principale des licences de TotalFlow BatchBuilder, cliquez sur [Ajouter...] pour ajouter une licence.

La fenêtre "Déployer les clés de logiciel" s'affiche.

4. Dans la boîte de dialogue "Déployer les clés de logiciel", cliquez sur **[Parcourir...]**, naviguez jusqu'au fichier de clé de licence et cliquez sur [Ouvrir].

# 5. Cliquez sur [Suivant].

Un message d'informations s'affiche :

- Enregistrement réussi si le processus d'enregistrement a réussi.
- Échec de l'enregistrement si le processus d'enregistrement a échoué. Si le processus d'enregistrement échoue, un message s'affiche pour en indiquer la raison.
- 6. Si l'installation réussit, vous devez redémarrer les services de l'application :
	- 1. Cliquez sur Démarrer  $\rightarrow$  Tous les programmes  $\rightarrow$  <Groupe de programmes>.

#### Remarque

Par défaut, l'application TotalFlow BatchBuilder figure dans le groupe de programmes RICOH TotalFlow BatchBuilder. Vous pouvez définir un autre groupe de programmes au cours du processus d'installation.

2. Cliquez avec le bouton droit sur [Redémarrer les services] et sélectionnez [Exécuter en tant qu'administrateur] pour redémarrer les services de l'application.

#### **J** Remarque

Si l'empreinte du système utilisée pour générer une clé de licence est modifiée, le logiciel TotalFlow BatchBuilder continue de fonctionner en mode grâce pendant une période de 7 jours. Vous devez contacter votre SAV pour obtenir une nouvelle clé de licence avant l'expiration de la période, sinon le logiciel TotalFlow BatchBuilder s'arrêtera de fonctionner sur ce système à la fin de la période de grâce.

### Obtention d'un fichier de licence permanente

Vous avez besoin d'un fichier de licence pour installer la licence permanente. Vous pouvez obtenir le fichier de licence en utilisant le site Web en libre-service.

Pour obtenir le fichier de licence à l'aide du site Web en libre-service :

- 1. Assurez-vous d'avoir l'e-mail contenant l'ID d'admissibilité (EID) que vous avez reçu de Ricoh.
- 2. Si l'ordinateur sur lequel TotalFlow BatchBuilder est installé n'a pas accès à Internet :
	- 1. Ne fermez pas l'application de la licence sur l'ordinateur sur lequel TotalFlow BatchBuilder est installé.
	- 2. Connectez-vous à un ordinateur doté d'une connexion à Internet.
	- 3. Utilisez la connexion de bureau distant pour vous connecter à l'ordinateur sur lequel TotalFlow BatchBuilder est installé.
	- 4. Connectez-vous avec le même nom d'utilisateur et le même mot de passe que ceux que vous avez utilisés au lancement de l'application de la licence.
- 3. Sur l'ordinateur connecté à Internet, rendez-vous à cette adresse : [https://dl.ricohsoftware.com.](https://dl.ricohsoftware.com/)

### Quelle action aimeriez-vous entreprendre?

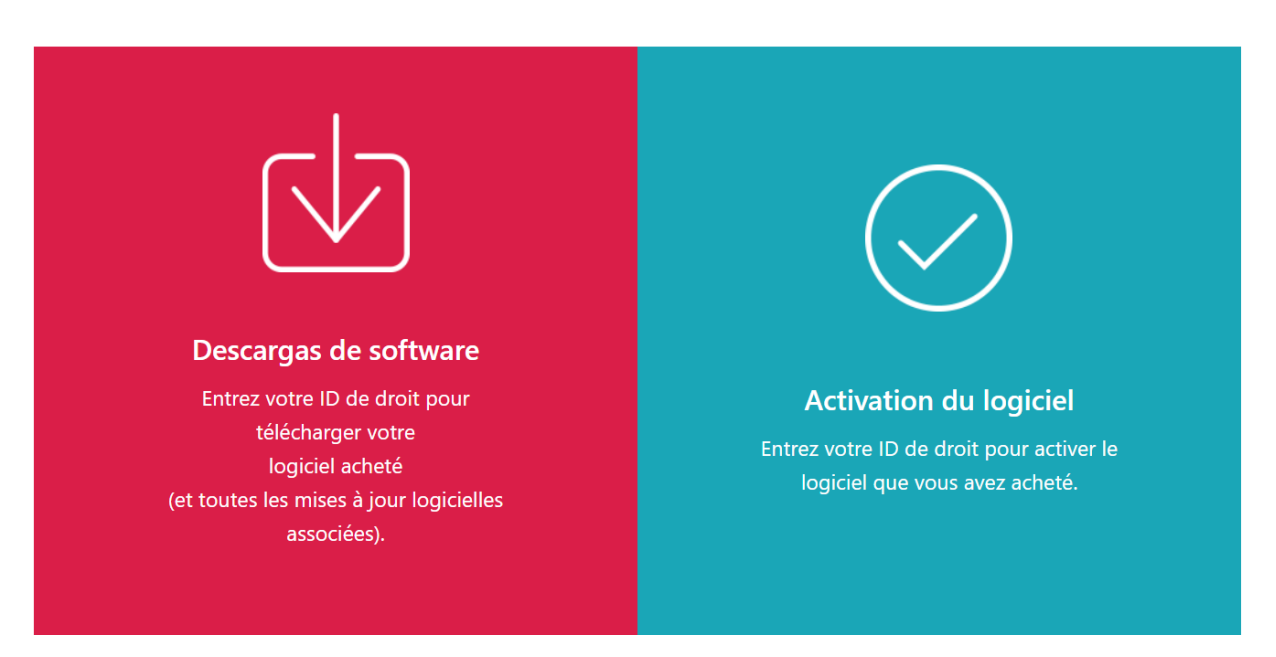

- 4. Cliquez sur **Activation du logiciel** à droite de l'écran.
- 5. Dans la boîte de dialogue d'activation du logiciel, insérez l'EID et l'empreinte système.

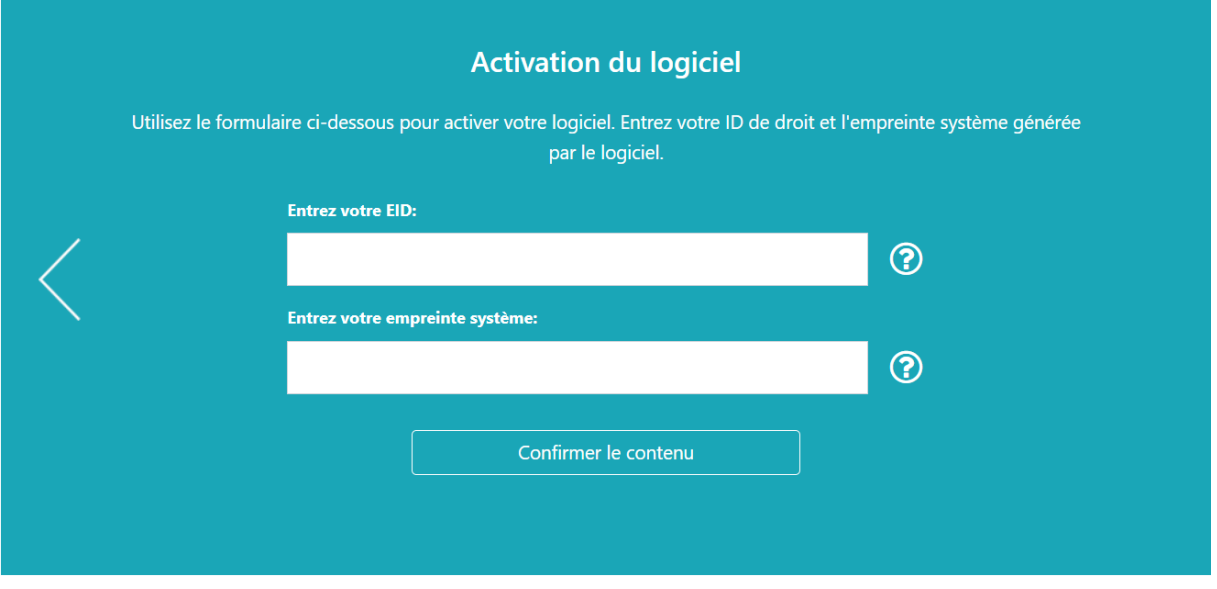

- 1. Copiez et collez l'EID de l'e-mail que vous avez reçu de Ricoh.
- 2. Dans l'application de gestion des licences TotalFlow BatchBuilder, sélectionnez et copiez l'empreinte système en 16 caractères qui identifie de manière unique l'ordinateur sur lequel TotalFlow BatchBuilder est installé.
- 3. Retournez à la page Web d'activation du logiciel. Collez l'empreinte système dans le champ Saisir votre empreinte système.
- 4. Cliquez sur Confirmer le contenu.
- 6. Dans la boîte de dialogue Confirmation du contenu de l'activation :
	- 1. Examinez les informations de confirmation.
	- 2. Cliquez sur Activer.

Vous recevrez une confirmation de l'activation de votre logiciel. Une clé de licence est générée avec un ID d'activation pour l'ordinateur client et s'affiche à l'écran.

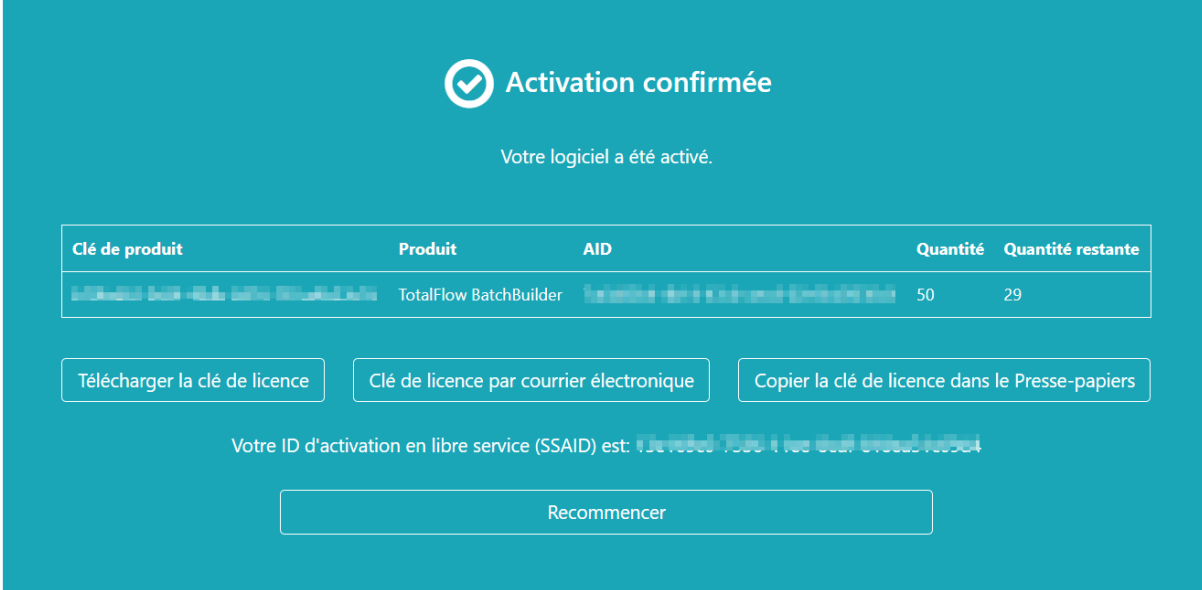

**Envoyer** 

Annuler

[2](#page-92-0)

#### Remarque

Le nombre d'activations de la licence est affiché sous Quantité. Le nombre d'activations restantes disponibles pour la licence est affiché sous Quantité restante.

- 7. Pour télécharger la clé de licence, cliquez sur Télécharger la clé de licence. La procédure d'enregistrement et le type de fichier sont différents pour chaque navigateur. Prenez note du dossier dans lequel la clé de licence a été enregistrée.
- 8. Pour envoyer le fichier de clé de licence à quelqu'un d'autre par e-mail, cliquez sur Envoyer la clé de licence par e-mail.

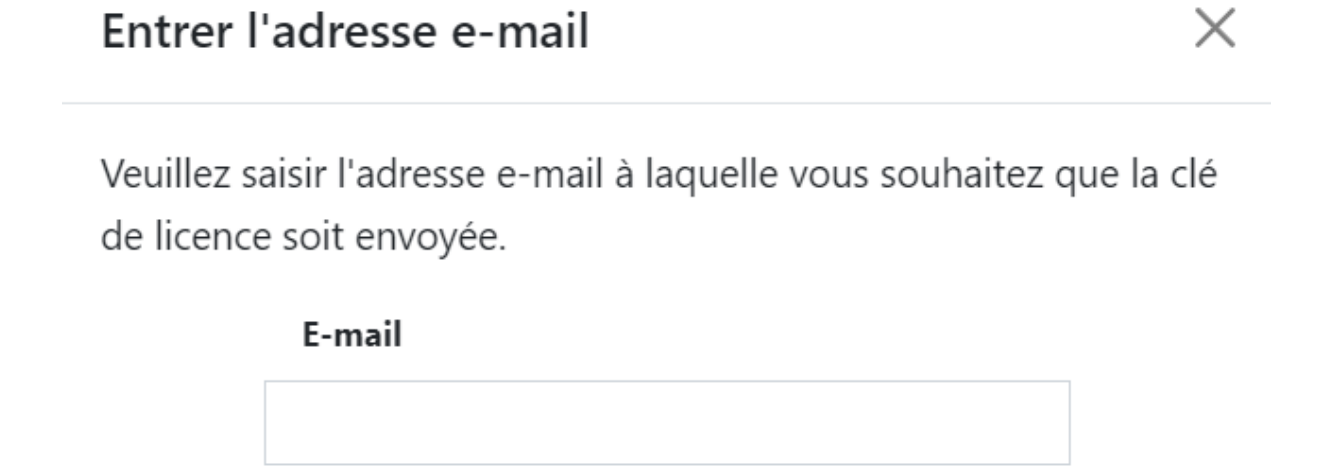

- 1. Entrez l'adresse e-mail.
- 2. Cliquez sur Envoyer.
- 9. Si vous avez terminé, fermez l'onglet du navigateur. Pour redémarrer le processus, cliquez sur Recommencer.
- 10. Si vous êtes allé sur Internet depuis un autre ordinateur que celui sur lequel TotalFlow BatchBuilder est installé, copiez le fichier de licence sur l'ordinateur où TotalFlow BatchBuilder est installé.

### Annulation d'une licence

Le système d'annulation des clés de licence en libre-service (SSR) permet de déplacer les clés de licence d'un système à l'autre et de remédier aux défaillances du système

Pour annuler une licence, procédez comme suit :

1. Ouvrez un navigateur Web.

- 2. Rendez-vous sur le site [https://dl.ricohsoftware.com/.](https://dl.ricohsoftware.com/)
- 3. Cliquez sur le bouton Annulation libre-service.
- 4. Sous **Annuler par**, sélectionnez l'une des trois méthodes d'annulation disponibles :
	- EID (identifiant d'autorisation d'utilisation)

L'EID que vous devez annuler pour le logiciel signalant une condition de violation de licence.

### • AID (ID d'activation)

L'AID est nécessaire lorsque vous devez annuler uniquement un seul ensemble de clés pour un EID. Par exemple, si vous avez accidentellement activé le système en utilisant la mauvaise empreinte et que la chaîne AID est disponible.

### • Chargement du fichier de la clé de licence

Il s'agit de la meilleure option standard pour réinitialiser tous les EID installés pour un produit spécifique sur un serveur donné. Vous pouvez sélectionner un fichier license.key ou l'servrc.

- 5. En fonction de votre sélection dans la liste Annuler par, saisissez l'EID, l'AID ou chargez le fichier de clé dans les champs Saisir votre EID, Saisir votre AID ou Charger votre fichier de licence (taille maximale du fichier : 2 Mo).
- 6. Saisissez le nom de votre entreprise dans le champ Nom de la société. Veillez à utiliser le même nom d'entreprise que celui utilisé dans l'e-mail de l'EID d'origine.
- 7. Pour recevoir les détails de l'annulation, saisissez votre adresse e-mail professionnelle valide dans le champ Adresse e-mail professionnelle
- 8. Cliquez sur Soumettre.
- 9. Vous reconnaissez avoir supprimé toute copie illicite du logiciel et respecter les conditions de licence du produit.

Si votre demande d'annulation de licence est approuvée, vous recevrez une notification sur le site Web en moins de deux minutes. Si votre demande n'a pas pu être approuvée automatiquement et doit être examinée, vous recevez un e-mail de la part de l'examinateur dans les prochains jours ouvrables.

### Suppression d'une licence

Si plusieurs licences sont installées sur votre appareil, vous pouvez supprimer une ou plusieurs licences.

Pour supprimer une licence, procédez comme suit :

1. Cliquez sur Démarrer  $\rightarrow$  Tous les programmes  $\rightarrow$  Groupe de programmes.

#### Remarque

Par défaut, l'application TotalFlow BatchBuilder figure dans le groupe de programmes TotalFlow BatchBuilder. Vous pouvez définir un autre groupe de programmes au cours du processus d'installation.

- 2. Cliquez avec le bouton droit sur [Gérer les clés de logiciel] et sélectionnez [Exécuter en tant qu'administrateur] pour ouvrir l'application.
- 3. Dans la fenêtre principale des licences TotalFlow BatchBuilder, cliquez sur [Supprimer] pour supprimer une licence.

La fenêtre [Confirmation] s'affiche.

4. Cliquez sur **[Oui]** pour supprimer la licence sélectionnée.

# <span id="page-98-0"></span>Configuration des ordinateurs clients

Vous pouvez accéder à l'interface utilisateur TotalFlow BatchBuilder depuis tout système doté d'un accès au réseau et répondant aux conditions requises minimales.

Vous devez effectuer les tâches suivantes pour chaque ordinateur qui accède à TotalFlow BatchBuilder :

#### Configuration du navigateur Web

Pour accéder à l'interface utilisateur, vous devez installer et configurer un navigateur Web sur chaque système, ce qui inclut celui sur lequel vous installez TotalFlow BatchBuilder. Les navigateurs suivants sont pris en charge :

- Mozilla Firefox [\(http://www.mozilla.org/en-US/firefox/all.html](http://www.mozilla.org/en-US/firefox/all.html))
- Google Chrome (<https://www.google.com/intl/en/chrome/browser/>)
- Microsoft Edge ([https://www.microsoft.com/en-us/windows/microsoft-edge\)](https://www.microsoft.com/en-us/windows/microsoft-edge)

#### **A** Remarque

- Les cookies et les fenêtres contextuelles doivent être activés pour l'application TotalFlow **BatchBuilder**
- Lecteur PDF requis pour visualiser les fichiers de travail TotalFlow BatchBuilder.

#### Important

Si plus d'un paramètre régional est disponible pour la langue, par exemple Anglais (Royaume-Uni) [en-GB] et Anglais (États-Unis) [en-US], le choix du paramètre régional n'a pas d'importance.

#### URL d'accès à l'interface utilisateur

Pour ouvrir l'interface utilisateur à partir des ordinateurs client, les utilisateurs doivent saisir cette URL dans la barre d'adresse de leur navigateur :

http://hostname:port.number/BatchBuilder

où nom\_hôte est le nom d'hôte ou l'adresse IP de l'ordinateur sur lequel TotalFlow BatchBuilder est installé et numéro de port désigne le port du service Web. Le port de service Web peut être configuré pendant l'installation. La valeur proposée par défaut est 19080.

#### Nom de connexion utilisateur et mot de passe

Communiquez aux utilisateurs les noms de connexion et les mots de passe temporaires que vous avez créés à leur intention. Les utilisateurs sont invités à modifier leur mot de passe lors de leur première utilisation du système.

#### **Droits**

Informent les utilisateurs des actions qu'ils peuvent effectuer dans l'interface utilisateur TotalFlow BatchBuilder, selon les droits que vous avez configurés pour chacun.

### Configuration de Microsoft Edge

Pour accéder à TotalFlow BatchBuilder avec Microsoft Edge, vous devez configurer le navigateur.

Remarque

Cette procédure présente la configuration de Microsoft Edge sous Windows 11. Il existe des différences mineures dans les autres versions de Microsoft Edge et de Windows.

Pour configurer Microsoft Edge :

- 1. Cliquez sur  $\cdots$ , l'icône Paramètres et plus, puis sur **[Paramètres]**.
- 2. Cliquez sur  $\equiv$ , l'icône du menu Paramètres en haut à gauche de la page.
- 3. Sélectionnez Cookies et autorisations de site.
- 4. Sous Autorisations du site  $\rightarrow$  Toutes les autorisations, assurez-vous que JavaScript est défini sur Autorisé.

### Configuration de Mozilla Firefox

Pour accéder à TotalFlow BatchBuilder avec Mozilla Firefox, vous devez configurer le navigateur.

#### **J** Remarque

Cette procédure présente les étapes à suivre pour configurer Firefox sous Windows 11. Il existe des différences mineures dans les autres versions de Firefox et Windows.

Pour configurer Mozilla Firefox, procédez comme suit :

- 1. Ouvrez une page de Mozilla Firefox.
- 2. Dans la barre d'adresse, saisissez about: config et appuyez sur *Entrée*.
- 3. Cliquez sur Accepter le risque et continuer
- 4. Dans la barre de recherche en haut de la page, tapez javascript et assurez-vous que la valeur de javascript.enabled est true.

### Configuration de Google Chrome

Pour accéder à TotalFlow BatchBuilder avec Google Chrome, vous devez configurer votre navigateur.

**J** Remarque

Cette procédure propose les étapes à suivre pour configurer Google Chrome sur Windows 11. Il existe des différences mineures dans les autres versions de Windows.

Pour configurer Google Chrome :

1. Cliquez sur l'icône de configuration  $\overline{\phantom{a}}$ , puis cliquez sur [Paramètres].

La page [Paramètres] s'affiche.

- 2. Ouvrez l'onglet Confidentialité et sécurité.
- 3. Cliquez sur Paramètres du site.
- 4. Cliquez sur [JavaScript] et sélectionnez [Les sites peuvent utiliser JavaScript].

# <span id="page-100-0"></span>Configuration de Ultimate Impostrip® afin de se connecter à TotalFlow BatchBuilder

Vous pouvez appliquer une imposition aux travaux depuis le système TotalFlow BatchBuilder à l'aide de l'application Ultimate Impostrip®.

Avant d'utiliser TotalFlow BatchBuilder avec Ultimate Impostrip®, assurez-vous que les paramètres suivants sont activés dans Ultimate Impostrip® :

- Activer le dossier d'entrée de la fiche XML
- Générer un fichier XML d'audit pour chaque travail actif

Pour activer ces paramètres, procédez comme suit :

- 1. Sur Ultimate Impostrip®, sélectionnez Préférences.
- 2. Cliquez sur Configurateur XML.
- 3. Sélectionnez Générer un fichier XML d'audit pour chaque travail actif et Générer un fichier XML d'audit pour chaque travail actif.

### Utilisation d'Ultimate Impostrip® avec un pilote réseau

Pour utiliser Ultimate Impostrip® avec un pilote réseau, procédez comme suit :

- 1. À l'emplacement du dossier où Ultimate Impostrip® est installé, créez un partage de réseau avec quatre sous-dossiers :
	- Un dossier pour les fiches de travail XML
	- Un dossier permettant de conserver les fichiers d'audit générés par Impostrip
	- Un dossier pour les travaux à imposer
	- Un dossier pour le fichier PDF imposé

Le nom des dossiers n'est pas important, mais n'oubliez pas leur finalité.

#### Remarque

Si vous utilisez Ultimate Impostrip®2019, assurez-vous de créer le dossier pour les fiches de travail XML à un emplacement différent du répertoire Program Files du système. Dans le cas contraire, Ultimate Impostrip® pourrait ne pas être en mesure de traiter les fiches de travail XML.

2. Dans Ultimate Impostrip<sup>®</sup> Préférences  $\rightarrow$  XML Configurator, faites pointer les paramètres Activer Générer un fichier XML d'audit et Générer un fichier XML d'audit pour chaque travail actif vers les sous-dossiers des fiches de travail XML et des fichiers d'audit du partage réseau que vous avez créé à l'étape 1 ci-dessus.

- 3. Dans TotalFlow BatchBuilder, créez un lecteur réseau qui pointe vers le partage que vous avez créé à l'étape 1 ci-dessus.
- 4. Sur la page *[Imposition]* de TotalFlow BatchBuilder:
	- Si vous utilisez Ultimate Impostrip®2019 ou une version plus récente (nouvelle génération), saisissez le port Ultimate Impostrip®.
	- Si vous utilisez Ultimate Impostrip® 10 ou une version plus ancienne (version héritée), entrez dans le dossier racine de Ultimate Impostrip® (chemin d'accès au répertoire). Si Ultimate Impostrip® n'est pas installé sur le même appareil que votre TotalFlow BatchBuilder, saisissez le chemin d'accès au réseau.
- 5. Dans l'onglet [Mappage], sous [Mappages entre Ultimate Impostrip® et BatchBuilder], définissez tous les paramètres en utilisant le lecteur réseau créé à l'étape 3 ci-dessus. Utilisez les chemins d'accès au réseau dans les champs [Emplacement de BatchBuilder] et les chemins locaux dans les champs [Emplacement du serveur Impostrip®].

### Utilisation d'Ultimate Impostrip® avec un emplacement partagé

Vous pouvez installer Ultimate Impostrip® sur le même serveur que TotalFlow BatchBuilder. Lorsque vous installez plusieurs applications sur un même appareil, celles-ci ne doivent pas dépasser les capacités de l'ordinateur.

Pour utiliser Ultimate Impostrip® lorsqu'il est installé sur le même serveur que TotalFlow BatchBuilder, procédez comme suit :

- 1. Sur le serveur TotalFlow BatchBuilder, créez les dossiers suivants :
	- Un dossier pour les fiches de travail XML.
	- Un dossier permettant de conserver les fichiers d'audit générés par Impostrip®.

Le nom des dossiers n'est pas important, mais n'oubliez pas leur finalité.

#### **A** Remarque

Si vous utilisez Ultimate Impostrip®2019, assurez-vous de créer le dossier pour les fiches de travail XML à un emplacement différent du répertoire Program Files du système. Dans le cas contraire, Ultimate Impostrip® pourrait ne pas être en mesure de traiter les fiches de travail XML.

- 2. Sur la page *[Imposition]* de TotalFlow BatchBuilder, saisissez le port Ultimate Impostrip<sup>®</sup>.
- 3. Cliquez sur [Connexion].

# <span id="page-102-0"></span>3. Gestion des objets

- [•Création](#page-102-1) d'un nouveau filtre simple
- [•Création](#page-114-0) d'un nouveau filtre combiné
- •Création d'un filtre [d'épreuvage](#page-121-0)
- [•Modification](#page-127-0) d'un filtre simple
- [•Modification](#page-132-0) d'un filtre combiné
- [•Utilisation](#page-139-0) des filtres combinés
- [•Suppression](#page-141-0) d'un filtre
- [•Création](#page-141-1) d'un nouveau lot
- [•Modification](#page-149-0) d'un lot
- [•Renvoyer](#page-157-0) un lot
- [•Soumettre](#page-158-0) une commande
- [•Modification](#page-161-0) de la date d'échéance de la commande
- •Copie d'une [commande](#page-161-1) pour en créer une autre
- •Numériser des [codes-barres](#page-162-0)
- [•Réimprimer](#page-163-0)
- •Boîte de dialogue Détails de la [commande](#page-163-1)
- •Création d'un nouveau [déclencheur](#page-167-0) d'alerte
- [•Déclencheurs](#page-169-0) d'alerte par défaut
- [•Déclencheurs](#page-175-0) d'alerte de travail
- [•Déclencheurs](#page-177-0) d'alerte pour une commande
- [•Déclencheur](#page-178-0) d'alertes par lots
- •Création d'un dossier [dynamique](#page-179-0) d'entrée
- •Modifier les propriétés d'un dossier [dynamique](#page-189-0) et les propriétés de travail par défaut d'un dossier [dynamique](#page-189-0) d'entrée
- •Supprimer un ou plusieurs dossiers [dynamiques](#page-195-0) d'entrée
- •Fichier des propriétés d'un dossier [dynamique](#page-195-1) par défaut
- [•Création](#page-195-2) d'une sortie
- [•Modification](#page-207-0) des propriétés d'un dossier de sortie
- •Procédure de [suppression](#page-219-0) d'un ou de plusieurs dossiers de sortie
- •Création d'un fichier de liste pour RICOH [ProcessDirector](#page-220-0)

TotalFlow BatchBuilder inclut différents objets système que vous pouvez utiliser.

# <span id="page-102-1"></span>Création d'un nouveau filtre simple

Vous pouvez créer un nouveau filtre simple et définir les propriétés et les attributs de ce filtre.

Pour créer un filtre simple, cliquez sur **+ Nouveau** , le bouton **[Ajouter filtre]**, dans l'onglet **[Filtres]**, et sélectionnez [Filtre simple].

Vous pouvez également créer un nouveau filtre simple dans la section [Filtres]. Cliquez sur [Nouveau filtre] et sélectionnez l'option [Filtre simple]. La boîte de dialogue [Nouveau filtre] s'affiche.

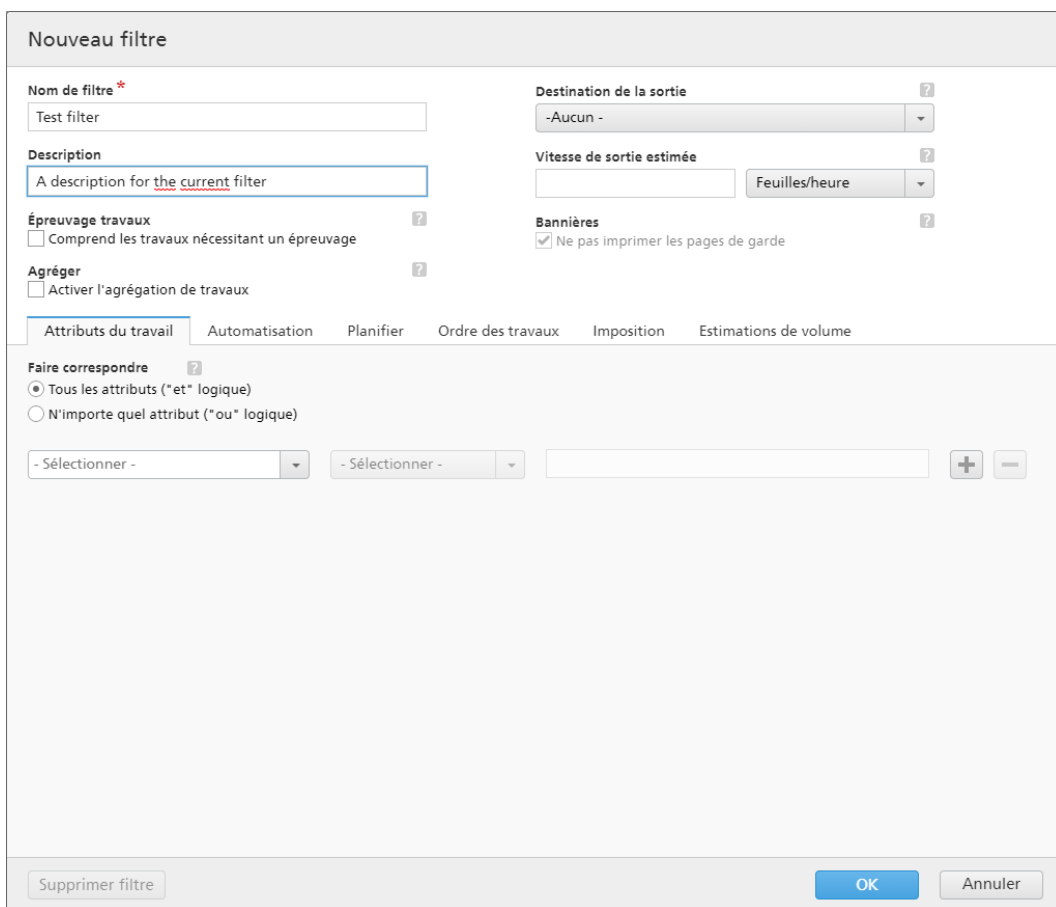

#### Propriétés du filtre :

#### [Nom de filtre]

Saisissez un nom de filtre.

#### [Description]

Saisissez une courte description du filtre.

#### [Épreuvage travaux]

Cochez la case si vous voulez que le filtre sélectionné inclue les travaux dont la propriété de travail [Épreuvage] est définie sur [Épreuvage requis]. Par défaut, la case [Comprend les travaux nécessitant un épreuvage] n'est pas cochée.

#### **Remarque**

Lorsque la case n'est pas cochée, le filtre sélectionné ignore les travaux dont la propriété de travail [Épreuvage] est définie sur [Épreuvage requis].

#### [Agréger]

Cochez la case *[Activer l'agrégation de travaux]* si vous voulez que le filtre sélectionné active l'agrégation des travaux. La case n'est affichée que si l'agrégation est activée depuis l'onglet [Admin] dans la fenêtre [Agréger]. Lorsque l'agrégation de filtre est activée, l'agrégation est également activée pour tous les lots de ce filtre, qu'ils soient créés manuellement ou par automatisation. L'agrégation n'est pas disponible pour les filtres Épreuvage.

### [Destination de la sortie]

Vous pouvez sélectionner une destination de dossier dynamique dans la liste.

#### [Vitesse de sortie estimée]

Vitesse de sortie estimée, générée par la destination de sortie sélectionnée. Vous pouvez modifier la vitesse de sortie et sélectionner l'unité de mesure dans la liste.

### [Bannières]

Cochez la case si vous ne voulez pas imprimer de pages de garde pour les travaux relevant de ce filtre. Cette option est activée seulement si les pages de garde sont définies pour la destination de sortie sélectionnée.

Pour créer le filtre simple, cliquez sur [OK].

Pour fermer la boîte de dialogue [Nouveau filtre] et annuler les informations saisies, cliquez sur [Annuler].

# Onglet [Attributs du travail]

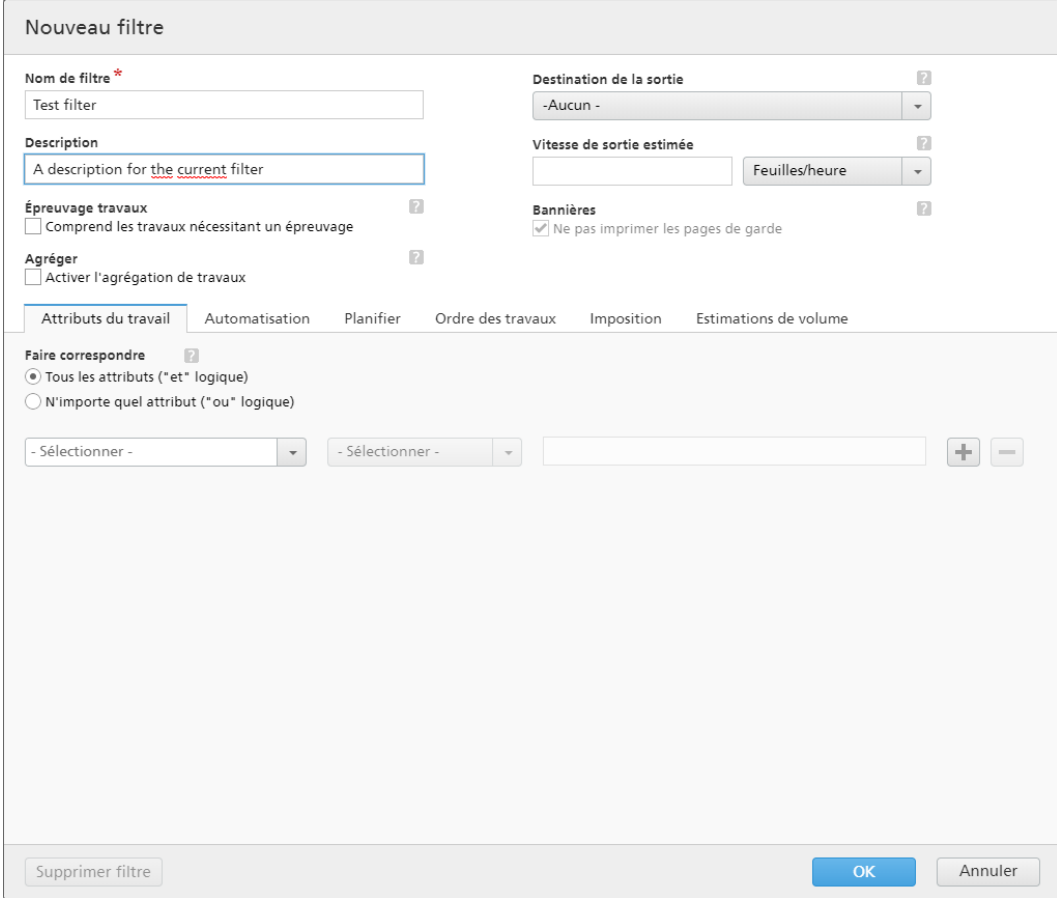

### [Faire correspondre]

Sélectionnez l'une de ces options :

• [Tous les attributs ("et" logique)]

### [N'importe quel attribut ("ou" logique)]

Si vous sélectionnez [Tous les attributs ("et" logique)], le filtre affiche tous les travaux correspondant à tous les attributs définis dans l'onglet [Attributs du travail]. Si vous sélectionnez [N'importe quel attribut ("ou" logique)], le filtre affiche tout travail correspondant à l'un au moins des attributs spécifiés.

Pour configurer les critères du nouveau filtre, procédez comme suit :

- 1. Sélectionnez le type d'attribut dans la première liste.
- 2. Dans la deuxième liste, sélectionnez un de ces opérateurs:
	- [Est]
	- [N'est pas]
	- [Entre]
	- [Supérieur à]
	- [Inférieur à]
	- [Supérieur ou égal]
	- [Inférieur ou égal]
- 3. Pour compléter le critère, saisissez ou sélectionnez une valeur pour le type d'attribut spécifié.

#### **A** Remarque

Lorsque l'opérateur [Entre] est sélectionné, vous devez spécifier une valeur de départ et une valeur de fin pour l'attribut du travail.

Vous pouvez sélectionner un ou plusieurs attributs à utiliser comme critère pour le filtre. Pour ajouter un

nouvel attribut, cliquez sur **de de la bouton [Ajouter critère]**. Pour supprimer un attribut du critère de

 $\left| \frac{1}{2} \right|$  , le bouton  $\left| \frac{1}{2} \right|$  supprimer critère].

Si vous souhaitez filtrer les travaux par date ou heure spécifique, sélectionnez l'attribut [Date d'échéance] dans la première liste. Sélectionnez [Est] ou [Inférieur ou égal] comme opérateur dans la seconde liste.

Remarque

Si vous sélectionnez [Est] comme opérateur, vous ne pouvez définir que le jour comme valeur spécifiée.

Pour définir des valeurs spécifiques pour la date et l'heure :

1. Cliquez sur  $\begin{bmatrix} 28 \\ \end{bmatrix}$ , le bouton Calendrier. La boîte de dialogue **[À échéance]** s'affiche. Sélectionnez une des options disponibles ou saisissez la date et l'heure d'échéance du travail.

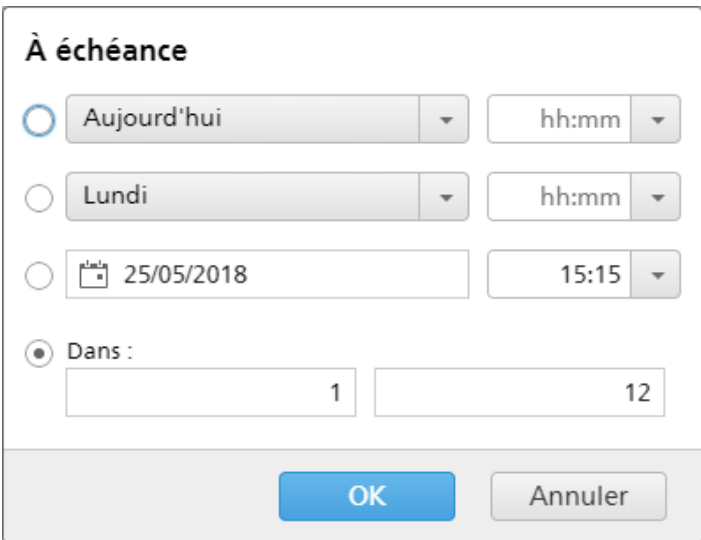

2. Cliquez sur [OK].

# Onglet [Automatisation]

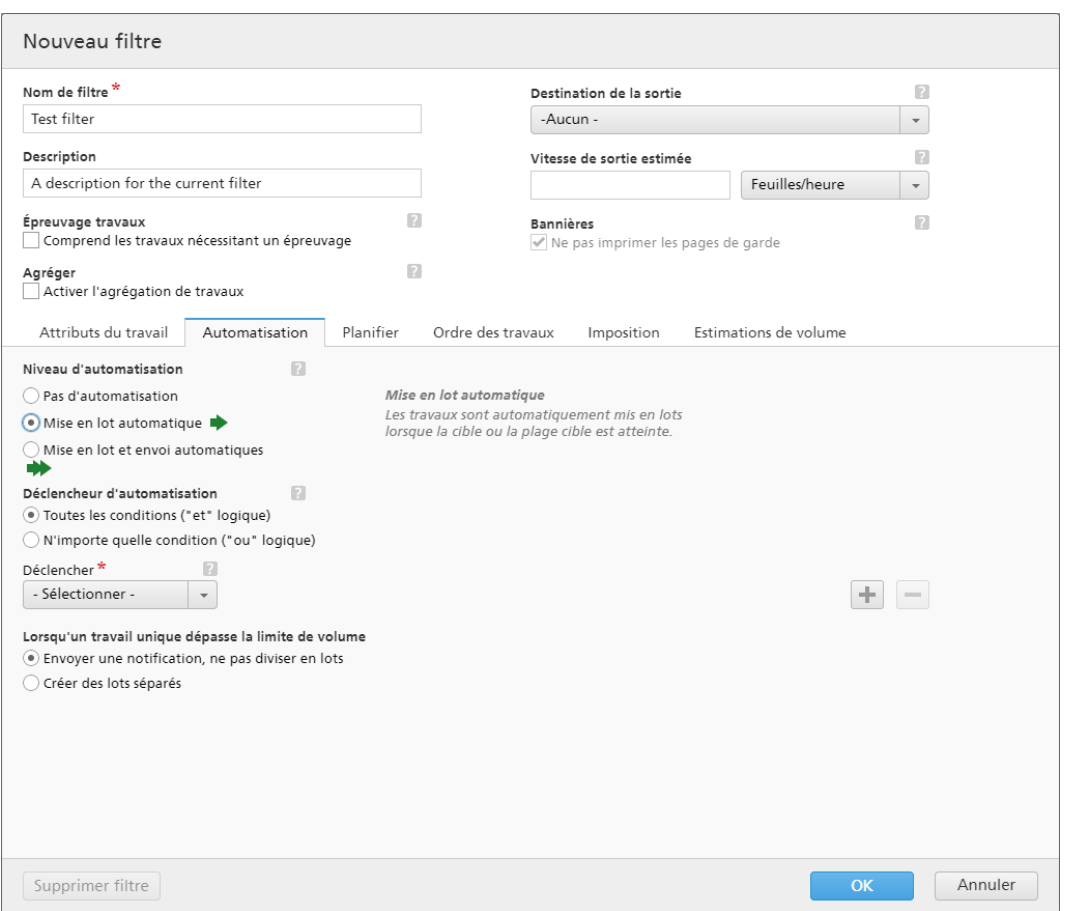

### [Niveau d'automatisation]

Vous pouvez choisir le niveau d'automatisation. Sélectionnez l'une de ces options :

- [Pas d'automatisation] : les travaux ne sont pas automatiquement rassemblés par lot.
- [Mise en lot automatique] : les travaux sont automatiquement rassemblés par lot lorsque la plage seuil est atteinte.
- [Mise en lot et envoi automatiques] : lorsque la plage seuil est atteinte, tous les travaux correspondants sont automatiquement rassemblés par lot et envoyés à la destination de sortie associée.

#### [Déclencheur d'automatisation]

Sélectionnez l'une des deux options :

- [Toutes les conditions ("et" logique)]
- [N'importe quelle condition ("ou" logique)]

Si vous sélectionnez [Toutes les conditions ("et" logique)], le lot est créé uniquement lorsque toutes les cibles définies dans l'onglet [Automatisation] sont atteintes. Si vous sélectionnez [N'importe quelle condition ("ou" logique)], le lot est créé lorsqu'au moins une des cibles spécifiée est atteinte.

Vous pouvez ajouter des conditions supplémentaires depuis la liste ou en supprimer certaines. Pour

ajouter une nouvelle condition, cliquez sur , le bouton Ajouter une condition. Pour supprimer un

attribut, cliquez sur , le bouton Supprimer condition.

Pour configurer les conditions :

- 1. Sélectionnez le type de déclencheur dans la liste.
- 2. Saisissez une valeur dans la première zone de texte pour définir la cible.
- 3. Spécifiez le seuil dans le deuxième champ.

Le système calcule et affiche la plage seuil pour le type de déclencheur sélectionné.
#### Remarque

Si vous sélectionnez [Jour/Heure] comme type de cible, vous pouvez définir le jour de la semaine (de dimanche à samedi) et l'heure du jour auxquels le lot sera créé.

Sélectionnez une valeur dans la liste [Jour].

Sélectionnez une valeur dans la liste [Heure].

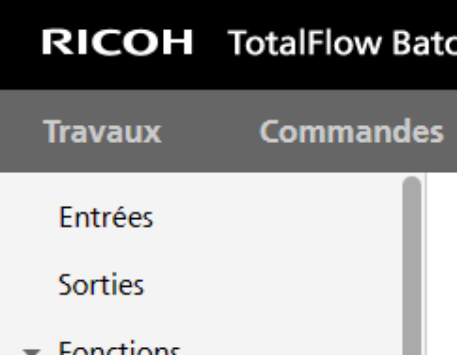

Lorsqu'un filtre est défini pour l'automatisation de [Jour/Heure] et que le serveur TotalFlow BatchBuilder est à l'arrêt au jour et à l'heure spécifiés, le filtre ne se déclenche pas lorsque le serveur démarre.

### [Lorsqu'un travail unique dépasse la limite de volume]

Vous pouvez choisir le niveau d'automatisation. Sélectionnez l'une de ces options :

- [Envoyer une notification, ne pas diviser en lots]
- [Créer des lots séparés]

Pour les travaux dépassant les limites de volume lors de l'automatisation (feuilles, pieds, mètres, impressions, temps d'exécution), vous pouvez sélectionner [Créer des lots séparés]. Si vous sélectionnez [Créer des lots séparés], les travaux sont regroupés en lots contenant un seul travail. Si vous sélectionnez [Envoyer une notification, ne pas diviser en lots], le système continue d'émettre un avertissement et une alerte dans le titre du filtre.

# Onglet [Planifier]

Cette section traite de la création d'une planification appliquée à l'automatisation du filtre, ce qui limite la période d'exécution du filtre.

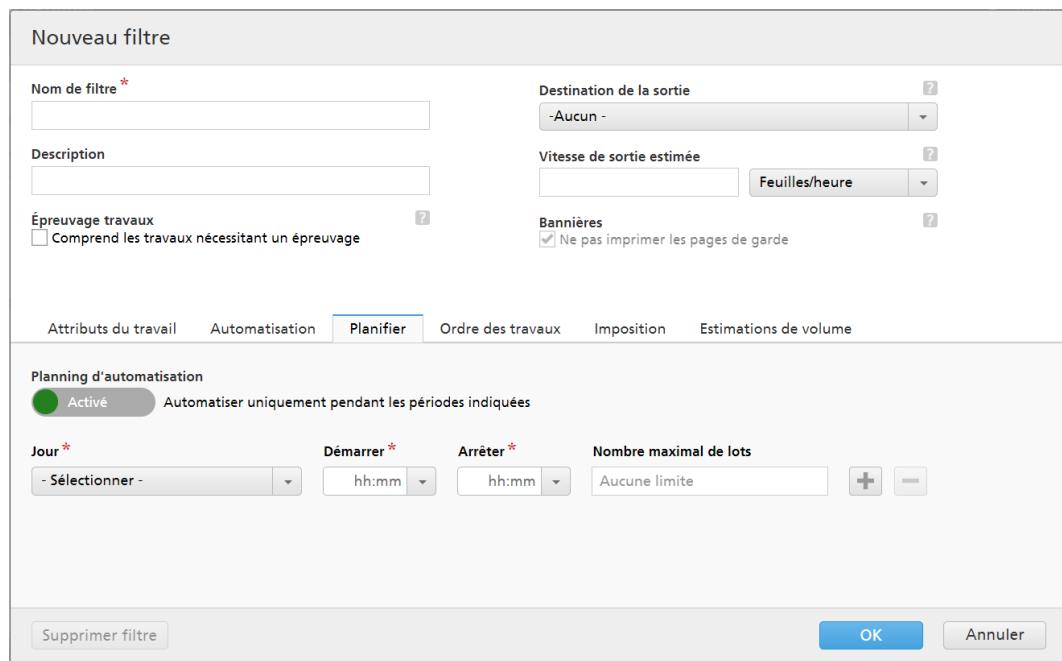

#### **A** Remarque

Lorsque le [Niveau d'automatisation] est réglé sur [Pas d'automatisation], vous ne pouvez pas utiliser l'onglet [Planifier].

Vous pouvez activer ou désactiver [Planning d'automatisation] en cliquant sur le bouton [Activer] ou [Désactiver].

Sélectionnez le jour de la semaine dans la liste [Jour]. Sélectionnez l'heure et les minutes auxquelles l'automatisation démarre dans la liste [Démarrer]. Sélectionnez l'heure et les minutes auxquelles l'automatisation prend fin dans la liste [Arrêter]. Spécifiez le nombre de [Nombre maximal de lots] à envoyer.

Ajoutez ou supprimez plusieurs planifications à l'aide des boutons et .

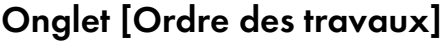

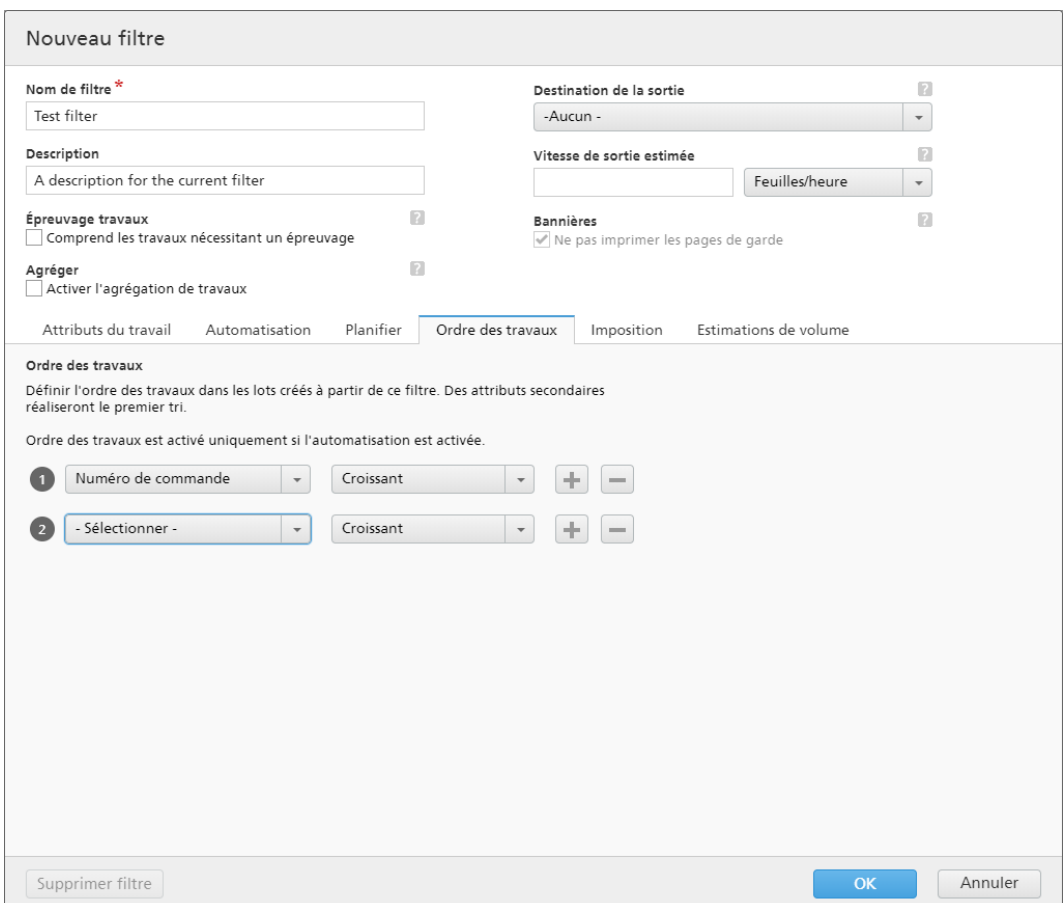

Vous pouvez définir l'ordre des travaux pour ce filtre et dans le lot. Les attributs secondaires sont utilisés pour trier la liste des travaux lors du premier tri.

Ajoutez ou supprimez les attributs de tri au moyen des boutons  $\begin{array}{|c|c|c|}\hline \ \multimap & \multicolumn{3}{|c|}{\multicolumn{3}{c|}{\multicolumn{3}{c|}{\multicolumn{3}{c|}{\multicolumn{3}{c}}}}\hline \multicolumn{3}{c|}{\multicolumn{3}{c|}{\multicolumn{3}{c|}{\multicolumn{3}{c|}{\multicolumn{3}{c|}{\multicolumn{3}{c|}{\multicolumn{3}{c|}{\multicolumn{3}{c|}{\multicolumn$ ne fonctionne pas pour le filtre.

### **J** Remarque

Lorsque le [Niveau d'automatisation] est réglé sur [Pas d'automatisation] dans l'onglet [Automatisation], l'onglet [Ordre des travaux] est désactivé.

# Onglet [Imposition]

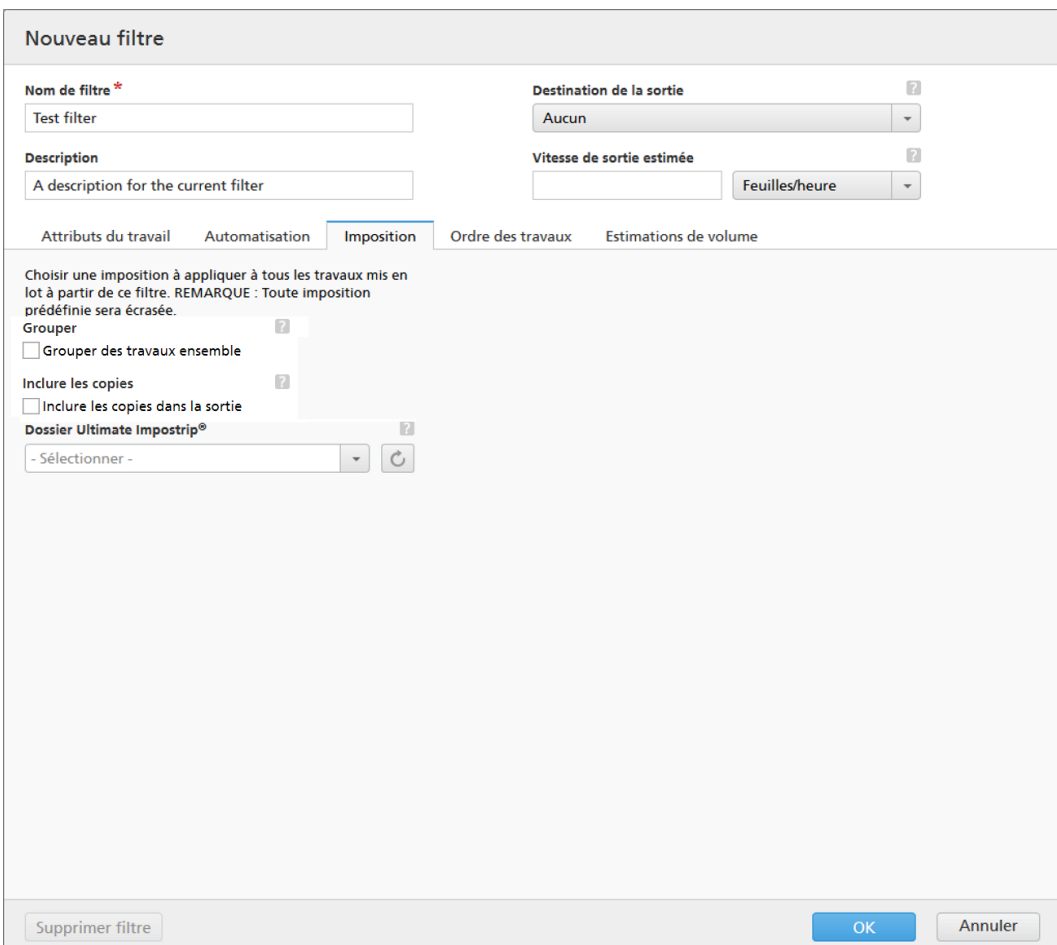

# [Grouper]

Pour envoyer simultanément tous les travaux à imposer, cliquez sur [Grouper des travaux ensemble]. Lorsque vous activez cette option, l'option [Inclure les copies] est automatiquement activée. Par conséquent, un seul fichier d'imposition est créé pour tous les travaux du filtre. Le fichier d'imposition contient le nombre spécifié de copies de chaque travail et est envoyé vers la sortie avec la valeur 1 de l'attribut Copies.

### [Inclure les copies]

Pour appliquer l'imposition à toutes les copies, sélectionnez [Inclure les copies dans la sortie].

Lorsque cette option est activée, le fichier imposé créé pour chaque travail contient le nombre spécifié de copies du travail et est envoyé vers la sortie avec la valeur 1 de l'attribut Copies.

Lorsque l'option [Inclure les copies dans la sortie] est désactivée, le fichier imposé contient une copie pour chaque travail et la valeur réelle de l'attribut Copies est envoyée vers la sortie.

### [Dossier Ultimate Impostrip®]

Vous pouvez spécifier le nom du dossier où TotalFlow BatchBuilder envoie les travaux à imposer. L'imposition est appliquée à tous les travaux lors de la création d'un lot à partir de ce filtre. Toute imposition prédéfinie pour un travail individuel est ignorée.

Sélectionnez un dossier dynamique dans la liste ou saisissez le nom du dossier dynamique. Vous pouvez saisir une chaîne longue de 256caractères, au maximum. La liste des dossiers dynamiques ne peut être éditée que depuis l'application Ultimate Impostrip®. Vous pouvez ajouter ou supprimer des dossiers dynamiques depuis Ultimate Impostrip®.

Cliquez sur **C**, le bouton **[Actualiser]**, pour actualiser la liste des dossiers dynamiques d'imposition.

### Remarque

- L'onglet [Imposition] est disponible seulement si [Ultimate Impostrip®] est activé dans la fenêtre Admin  $\rightarrow$  Fonctions  $\rightarrow$  Imposition.
- Si vous avez sélectionné l'option [Inclure les copies dans la sortie] ci-dessus, la valeur [Ultimate Impostrip®] doit être différente de [Ne pas imposer].

### [Vérification de l'imposition]

Avant d'envoyer le fichier de travail imposé vers une sortie, vous pouvez examiner et approuver le résultat de l'imposition. Pour activer cette option, cliquez sur le bouton [Désactivé].

# Onglet [Estimations de volume]

Cette section explique comment sélectionner les estimations de volume à afficher dans un filtre.

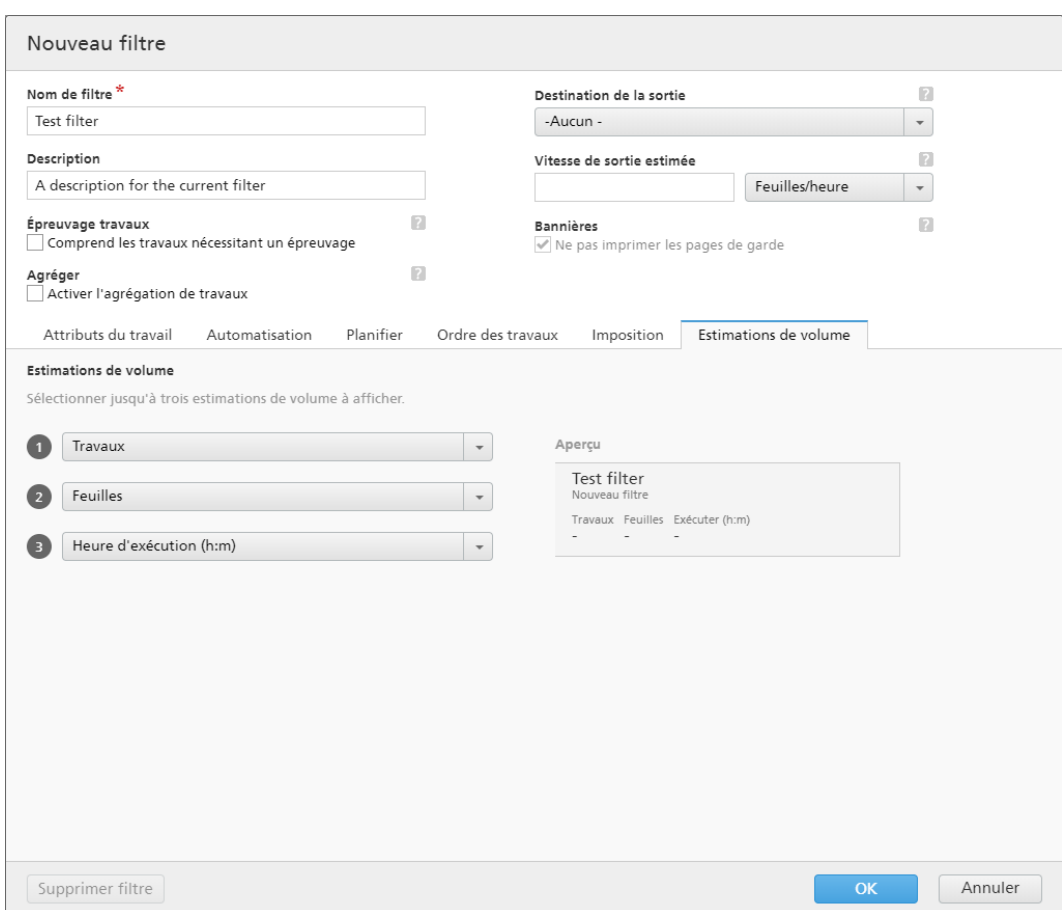

Vous pouvez sélectionner jusqu'à trois estimations de volume à afficher dans les informations de filtre. Les valeurs possibles pour chaque menu sont les suivantes :

- [Travaux]
- [Feuilles]
- [Pieds]
- [Mètres]
- [Heure d'exécution (h:m)]
- [Impressions]
- [Taille du fichier]

### [Aperçu]

Le système affiche un aperçu du filtre. Ces informations sont affichées dans la liste des filtres du volet [Filtres].

**J** Remarque

Si la zone [Aperçu] n'affiche pas l'estimation, reportez-vous à la section [Dépannage,](#page-274-0) page 273.

# <span id="page-114-0"></span>Création d'un nouveau filtre combiné

Vous pouvez créer un nouveau filtre combiné et définir les propriétés et les attributs de ce filtre. Le filtre combiné vous permet de créer plusieurs jeux de lots et de critères de filtre, et de les envoyer vers plusieurs dossiers de sortie simultanément.

Pour créer un [Nouveau filtre combiné], cliquez sur + Nouveau, le bouton [Ajouter filtre], dans l'onglet [Filtres] et sélectionnez [Filtre combiné].

Vous pouvez également créer un nouveau filtre combiné depuis la section [Filtres]. Cliquez sur [Nouveau filtre], puis sélectionnez l'option [Filtre combiné].

La boîte de dialogue [Nouveau filtre combiné] s'affiche.

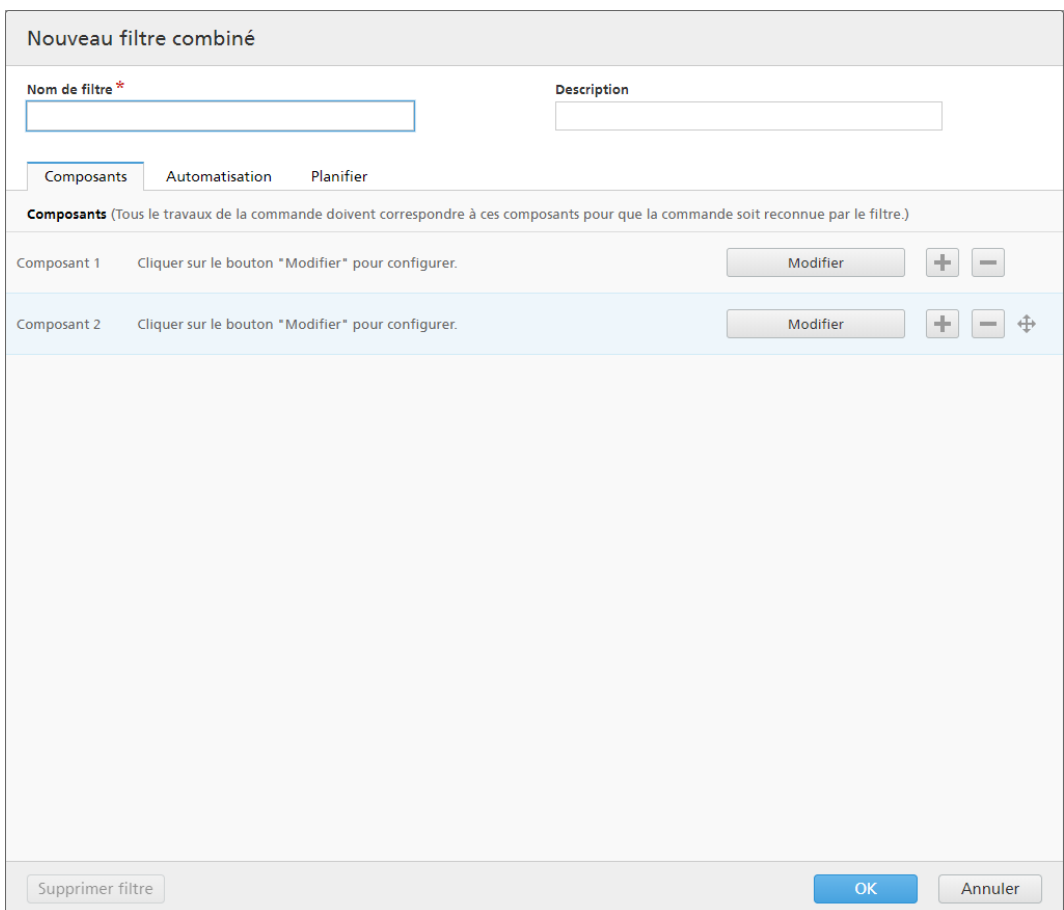

# [Nom de filtre]

Spécifiez le nom du filtre combiné.

# [Description]

Ajoutez une brève description du filtre combiné.

# **Onglet** [Composants]

Le filtre combiné comprend au minimum deux composants. Vous pouvez ajouter des composants supplémentaires ou en supprimer certains. Pour ajouter un nouveau composant, cliquez sur , le bouton Ajouter un composant. Pour supprimer un composant dans la liste, cliquez sur , le bouton Supprimer un composant.

Pour configurer les propriétés du composant, cliquez sur [Modifier]. La boîte de dialogue des détails du [Composant] s'affiche:

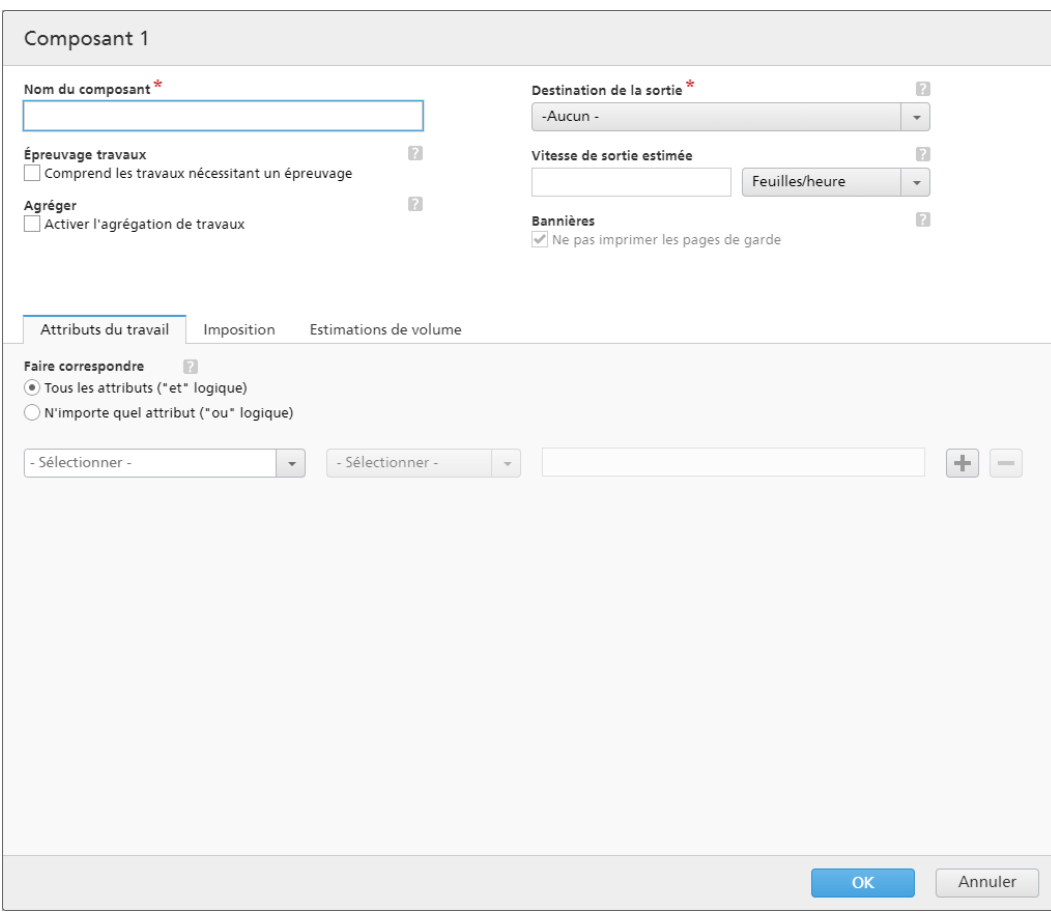

#### [Nom du composant]

Indiquez le nom du composant

### [Épreuvage travaux]

Cochez la case si vous voulez que le filtre sélectionné inclue les travaux dont la propriété de travail [Épreuvage] est définie sur [Épreuvage requis]. Par défaut, la case [Comprend les travaux nécessitant un épreuvage] n'est pas cochée.

### **J** Remarque

Lorsque la case n'est pas cochée, le filtre sélectionné ignore les travaux dont la propriété de travail [Épreuvage] est définie sur [Épreuvage requis].

### [Agréger]

Cochez la case [Activer l'agrégation de travaux] si vous voulez que le filtre sélectionné active l'agrégation des travaux. La case n'est affichée que si l'agrégation est activée depuis l'onglet [Admin] dans la fenêtre [Agréger]. Lorsque l'agrégation de filtre est activée, l'agrégation est

également activée pour tous les lots de ce filtre, qu'ils soient créés manuellement ou par automatisation. L'agrégation n'est pas disponible pour les filtres Épreuvage.

### [Destination de la sortie]

Sélectionnez la destination de dossier dynamique de ce composant dans la liste.

### [Vitesse de sortie estimée]

Vitesse de sortie estimée, générée par la destination de sortie sélectionnée. Vous pouvez modifier la vitesse de sortie et sélectionner l'unité de mesure dans la liste.

### [Bannières]

Cochez la case si vous ne voulez pas imprimer de pages de garde pour les travaux relevant de ce filtre. Cette option est activée seulement si les pages de garde sont définies pour la destination de sortie sélectionnée.

Vous pouvez définir les paramètres Attributs du travail, Ordre du travail, et Estimations de volume pour chaque composant.

### Onglet [Attributs du travail]

### [Faire correspondre]

Sélectionnez l'une de ces options :

- [Tous les attributs ("et" logique)]
- [N'importe quel attribut ("ou" logique)]

Si vous sélectionnez [Tous les attributs ("et" logique)], le composant sélectionne les travaux qui correspondent à tous les attributs définis dans l'onglet [Attributs du travail]. Si vous sélectionnez [N'importe quel attribut ("ou" logique)], le composant sélectionne tout travail qui correspond à un au moins des attributs spécifiés.

Pour configurer les critères du nouveau filtre, procédez comme suit :

- 1. Sélectionnez le type d'attribut dans la première liste.
- 2. Dans la deuxième liste, sélectionnez un de ces opérateurs:
	- [Est]
	- [N'est pas]
	- [Entre]
	- [Supérieur à]
	- [Inférieur à]
	- [Supérieur ou égal]
	- [Inférieur ou égal]

3. Pour compléter le critère, saisissez ou sélectionnez une valeur pour le type d'attribut spécifié.

#### Remarque

Lorsque l'opérateur [Entre] est sélectionné, vous devez spécifier une valeur de départ et une valeur de fin pour l'attribut du travail.

Vous pouvez sélectionner un ou plusieurs attributs à utiliser comme critère pour le composant. Pour

ajouter un nouvel attribut, cliquez sur , le bouton [Ajouter critère]. Pour supprimer un attribut du

critère du composant, cliquez sur , le bouton [Supprimer critère].

Si vous souhaitez filtrer les travaux par date ou heure spécifique, sélectionnez l'attribut [Date d'échéance] dans la première liste. Sélectionnez [Est] ou [Inférieur ou égal] comme opérateur dans la seconde liste.

**A** Remarque

Si vous sélectionnez [Est] comme opérateur, vous ne pouvez définir que le jour comme valeur spécifiée.

Pour définir des valeurs spécifiques pour la date et l'heure :

- 
- 1. Cliquez sur <sup>28</sup>, le bouton Calendrier. La boîte de dialogue [À échéance] s'affiche. Sélectionnez une des options disponibles ou saisissez la date et l'heure d'échéance du travail.

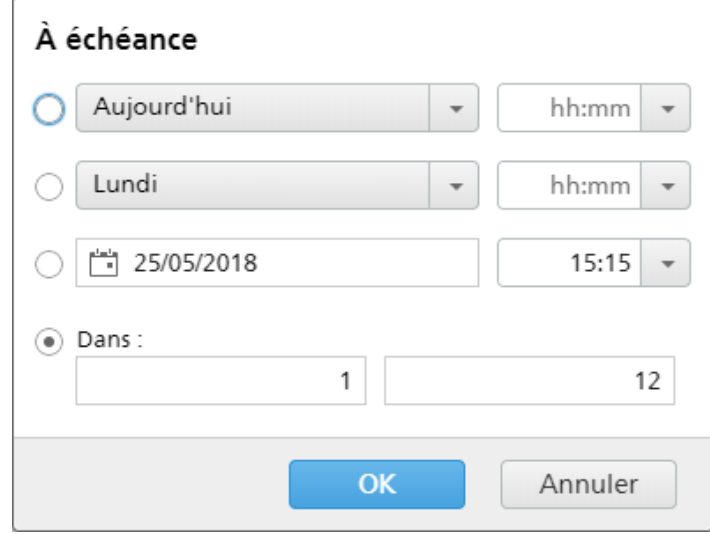

2. Cliquez sur [OK].

### Onglet [Ordre des travaux]

Vous pouvez définir l'ordre des travaux pour ce composant. Les attributs secondaires sont utilisés pour trier la liste des travaux lors du premier tri.

Ajoutez ou supprimez les attributs de tri au moyen des boutons **et . Le tri** manuel des attributs ne fonctionne pas pour le composant.

#### **A** Remarque

Lorsque le *[Niveau d'automatisation]* est réglé sur *[Pas d'automatisation]* dans l'onglet [Automatisation], l'onglet [Ordre des travaux] est désactivé.

Onglet [Imposition]

[Grouper]

Pour envoyer simultanément tous les travaux à imposer, cliquez sur [Grouper des travaux ensemble]. Lorsque vous activez cette option, l'option [Inclure les copies] est automatiquement activée. Par conséquent, un seul fichier d'imposition est créé pour tous les travaux du filtre. Le fichier d'imposition contient le nombre spécifié de copies de chaque travail et est envoyé vers la sortie avec la valeur 1 de l'attribut Copies.

# [Inclure les copies]

Pour appliquer l'imposition à toutes les copies, sélectionnez [Inclure les copies dans la sortie].

Lorsque cette option est activée, le fichier imposé créé pour chaque travail contient le nombre spécifié de copies du travail et est envoyé vers la sortie avec la valeur 1 de l'attribut Copies.

Lorsque l'option *[Inclure les copies dans la sortie]* est désactivée, le fichier imposé contient une copie pour chaque travail et la valeur réelle de l'attribut Copies est envoyée vers la sortie.

# [Dossier Ultimate Impostrip®]

Vous pouvez spécifier le nom du dossier où TotalFlow BatchBuilder envoie les travaux à imposer. L'imposition est appliquée à tous les travaux lors de la création d'un lot à partir de ce filtre. Toute imposition prédéfinie pour un travail individuel est ignorée.

Sélectionnez un dossier dynamique dans la liste ou saisissez le nom du dossier dynamique. La liste des dossiers dynamiques ne peut être éditée que depuis l'application Ultimate Impostrip®. Vous pouvez ajouter ou supprimer des dossiers dynamiques depuis Ultimate Impostrip®.

### **B** Remarque

L'onglet [Imposition] est disponible seulement si [Ultimate Impostrip®] est activé dans la fenêtre Admin  $\rightarrow$  Fonctions  $\rightarrow$  Imposition.

Cliquez sur  $\mathbf C$ , le bouton [Actualiser], pour actualiser la liste des dossiers dynamiques.

# [Vérification de l'imposition]

Vous pouvez activer ou désactiver l'examen de l'imposition. Cliquez sur le bouton [Activé]/ [Désactivé] pour passer de l'état activé à l'état désactivé et inversement. Lorsque l'examen de l'imposition est activé, le travail est suspendu et vous pouvez voir et valider le fichier imposé avant de l'envoyer à une sortie. Le paramètre par défaut est [Désactivé].

### Onglet [Estimations de volume]

Vous pouvez sélectionner jusqu'à trois estimations de volume à afficher dans les informations du composant. Les valeurs possibles pour chaque menu sont les suivantes :

- [Aucun]
- [Travaux]
- [Feuilles]
- [Pieds]
- [Mètres]
- [Heure d'exécution (h:m)]
- [Impressions]
- [Taille du fichier]

# [Aperçu]

Le système affiche un aperçu du composant. Ces informations sont affichées dans la liste des filtres du volet [Filtres].

### Remarque

Si la zone [Aperçu] n'affiche pas l'estimation, reportez-vous à la section [Dépannage,](#page-274-0) page 273.

Pour enregistrer les modifications et fermer la boîte de dialogue des détails du [Composant], cliquez sur [OK].

### **Onglet** [Automatisation]

#### [Niveau d'automatisation]

Vous pouvez choisir le niveau d'automatisation. Sélectionnez l'une de ces options :

- [Pas d'automatisation] : les travaux ne sont pas automatiquement rassemblés par lot.
- [Mise en lot automatique] : les travaux sont automatiquement rassemblés par lot lorsque la plage seuil est atteinte.
- [Mise en lot et envoi automatiques] : lorsque la plage seuil est atteinte, tous les travaux correspondants sont automatiquement rassemblés par lot et envoyés à la destination de sortie associée.

### [Déclencheur d'automatisation]

Sélectionnez l'une des deux options :

- [À toutes les conditions ("ET" logique) :]
- [À n'importe quelle condition ("OU" logique) :]

Si vous sélectionnez [À toutes les conditions ("ET" logique) :], le lot est créé uniquement lorsque toutes les cibles spécifiées sont atteintes. Si vous sélectionnez [À n'importe quelle condition ("OU" logique) :], le lot est créé lorsque l'une au moins des cibles spécifiées est atteinte.

Vous pouvez ajouter des conditions supplémentaires depuis la liste ou en supprimer certaines. Pour

ajouter une nouvelle condition, cliquez sur , le bouton Ajouter une condition. Pour supprimer un

attribut, cliquez sur , le bouton Supprimer condition. Pour changer la position d'une ligne,

cliquez sur  $\bigoplus$ , le bouton Déplacer, et déplacez la sélection.

Lorsque vous configurez les conditions du déclencheur, vous devez indiquer un composant pour chaque déclencheur basé sur le volume. Pour configurer les conditions :

- 1. Sélectionnez le type de cible dans la liste.
- 2. Sélectionnez un composant dans la liste.
- 3. Pour changer la position d'une ligne, saisissez une valeur dans la première zone de texte afin de définir la cible.
- 4. Spécifiez le seuil dans le deuxième champ.

Le système calcule et affiche la plage seuil pour le type de cible sélectionné.

### **D** Remarque

Si vous sélectionnez [Jour/Heure] comme type de cible, vous pouvez définir le jour de la semaine (de dimanche à samedi) et l'heure du jour auxquels le lot est créé.

Sélectionnez une valeur dans la liste [Jour].

Sélectionnez une valeur dans la liste [Heure].

Lorsqu'un filtre est défini pour l'automatisation de [Jour/Heure] et que le serveur TotalFlow BatchBuilder est à l'arrêt au jour et à l'heure spécifiés, le filtre ne se déclenche pas lorsque le serveur démarre.

# **Onglet** [Planifier]

Cette section traite de la création d'une planification appliquée à l'automatisation du filtre, ce qui limite la période d'exécution du filtre.

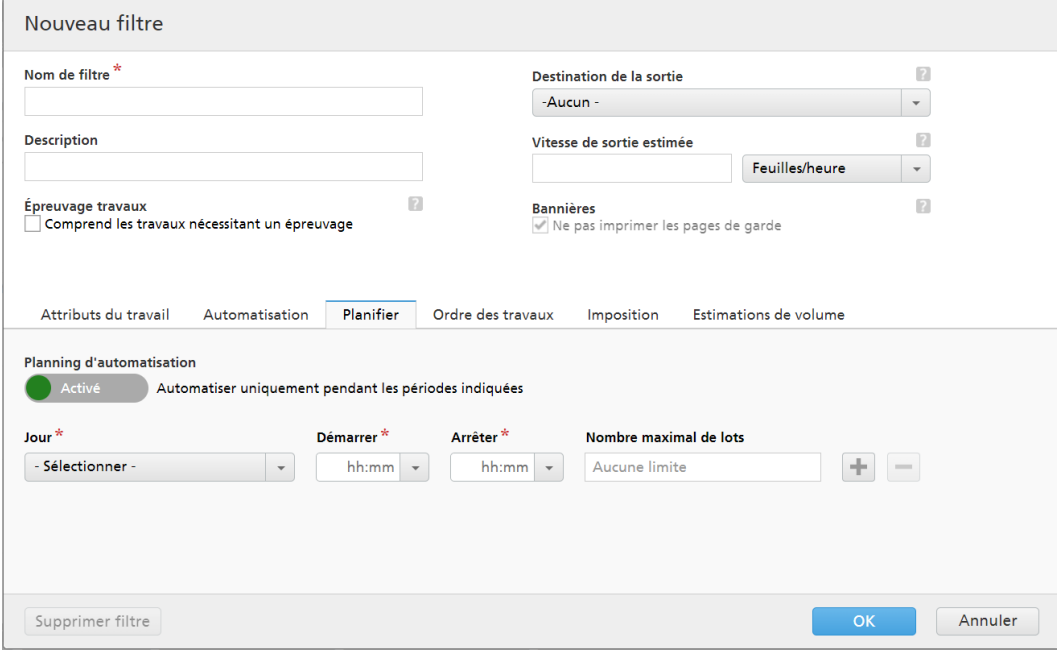

**Remarque** 

Lorsque le [Niveau d'automatisation] est réglé sur [Pas d'automatisation], vous ne pouvez pas utiliser l'onglet [Planifier].

Vous pouvez activer ou désactiver [Planning d'automatisation] en cliquant sur le bouton [Activer] ou [Désactiver].

**A** Remarque

[Nombre maximal de lots] limite le nombre de fois selon lequel ce filtre est automatisé par période pour le composant sélectionné.

Sélectionnez le jour de la semaine dans la liste [Jour]. Sélectionnez l'heure et les minutes auxquelles l'automatisation démarre dans la liste [Démarrer]. Sélectionnez l'heure et les minutes auxquelles l'automatisation prend fin dans la liste [Arrêter]. Spécifiez le nombre de [Nombre maximal de lots] à envoyer.

#### Remarque

- En définissant [Nombre maximal de lots] pour une période planifiée, vous pouvez choisir le filtre de composant surveillé pour le nombre de lots.
- Si un nombre maximum de lots est spécifié pour une ou plusieurs périodes planifiées, la sélection de filtres de composant [Nombre maximal de lots] est activée.
- Si la valeur [Nombre maximal de lots] d'un composant est atteinte pour une période active, sans que cela soit le cas pour les [Nombre maximal de lots] des autres périodes, celles-ci continueront d'envoyer des lots.

Ajoutez ou supprimez plusieurs planifications à l'aide des boutons

#### [Composant de déclencheur d'automatisation]

Si l'un des [Nombre maximal de lots] est défini, sélectionnez un [Composant] dans la liste. La valeur par défaut du [Composant de déclencheur d'automatisation] est [Sélectionner].

Pour créer le nouveau filtre combiné, cliquez sur [OK].

Pour fermer la boîte de dialogue *[Nouveau filtre combiné]* et annuler les informations saisies, cliquez sur [Annuler].

# <span id="page-121-0"></span>Création d'un filtre d'épreuvage

Cette rubrique décrit la procédure de création d'un filtre d'épreuvage. Le filtre d'épreuvage permet d'identifier plusieurs travaux nécessitant une épreuve et de les envoyer pour impression d'une épreuve. Le filtre d'épreuvage sélectionne uniquement les travaux pour lesquels le paramètre Épreuvage travaux est défini.

Pour créer un filtre d'épreuvage, cliquez sur **+ Nouveau** , le bouton [Ajouter filtre], dans l'onglet [Filtres] et sélectionnez [Filtre d'épreuvage].

Vous pouvez également créer un filtre d'épreuvage dans la section [Filtres]. Cliquez sur [Nouveau filtre] et sélectionnez l'option [Filtre d'épreuvage]. La boîte de dialogue [Nouveau filtre d'épreuvage] s'affiche.

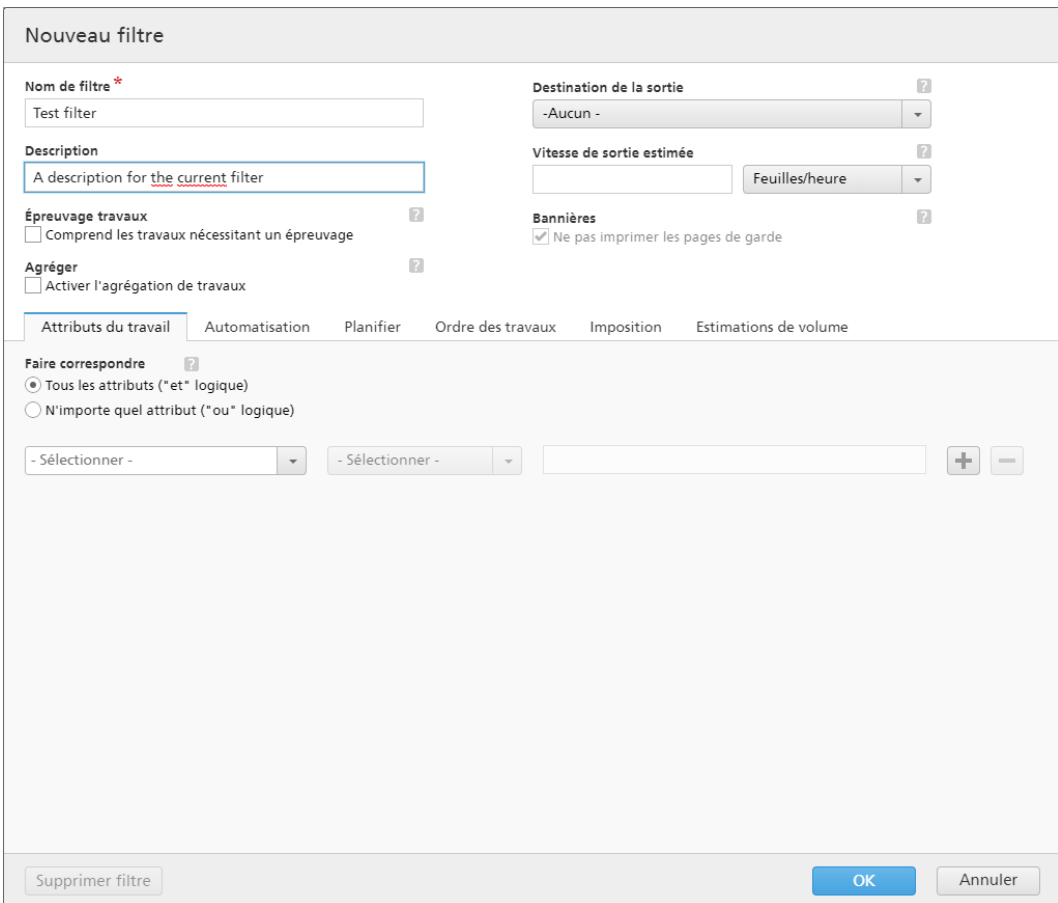

#### Propriétés du filtre :

### [Nom de filtre]

Saisissez un nom de filtre.

### [Description]

Saisissez une courte description du filtre.

### [Destination de la sortie]

Vous pouvez sélectionner une destination de dossier dynamique dans la liste.

### [Vitesse de sortie estimée]

Vitesse de sortie estimée, générée par la destination de sortie sélectionnée. Vous pouvez modifier la vitesse de sortie et sélectionner l'unité de mesure dans la liste.

### **Onglet** [Attributs du travail]

#### [Faire correspondre]

Sélectionnez l'une de ces options :

- [Tous les attributs ("et" logique)]
- [N'importe quel attribut ("ou" logique)]

Pour configurer les critères du nouveau filtre, procédez comme suit :

- 1. Sélectionnez le type d'attribut dans la première liste.
- 2. Dans la deuxième liste, sélectionnez un de ces opérateurs:
	- [Est]
	- [N'est pas]
	- [Entre]
	- [Supérieur à]
	- [Inférieur à]
	- [Supérieur ou égal]
	- [Inférieur ou égal]

3. Pour compléter le critère, saisissez ou sélectionnez une valeur pour le type d'attribut spécifié.

#### **A** Remarque

Lorsque l'opérateur [Entre] est sélectionné, vous devez spécifier une valeur de départ et une valeur de fin pour l'attribut du travail.

Vous pouvez sélectionner un ou plusieurs attributs à utiliser comme critère pour le filtre. Pour ajouter un

nouvel attribut, cliquez sur **de de la bouton [Ajouter critère]**. Pour supprimer un attribut du critère de

filtre, cliquez sur , le bouton [Supprimer critère].

Si vous souhaitez filtrer les travaux par date ou heure spécifique, sélectionnez l'attribut [Date d'échéance] dans la première liste. Sélectionnez [Est] ou [Inférieur ou égal] comme opérateur dans la seconde liste.

#### **A** Remarque

Si vous sélectionnez [Est] comme opérateur, vous ne pouvez définir que le jour comme valeur spécifiée.

Pour définir des valeurs spécifiques pour la date et l'heure :

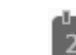

1. Cliquez sur  $\left[\frac{28}{100}\right]$ , le bouton Calendrier. La boîte de dialogue [À échéance] s'affiche. Sélectionnez une des options disponibles ou saisissez la date et l'heure d'échéance du travail.

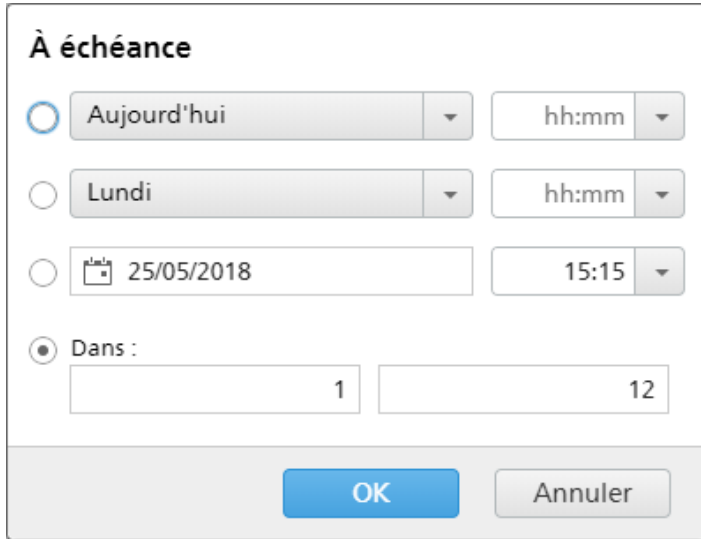

# 2. Cliquez sur [OK].

### **Onglet** [Automatisation]

#### [Niveau d'automatisation]

Vous pouvez choisir le niveau d'automatisation. Sélectionnez l'une de ces options :

- [Pas d'automatisation] : les travaux ne sont pas automatiquement rassemblés par lot.
- [Mise en lot automatique] : les travaux sont automatiquement rassemblés par lot lorsque la plage seuil est atteinte.
- [Mise en lot et envoi automatiques] : lorsque la plage seuil est atteinte, tous les travaux correspondants sont automatiquement rassemblés par lot et envoyés à la destination de sortie associée.

### [Déclencheur d'automatisation]

Sélectionnez l'une des deux options :

- [À toutes les conditions ("ET" logique) :1
- [À n'importe quelle condition ("OU" logique) :]

Si vous sélectionnez [À toutes les conditions ("ET" logique) :], le lot est créé uniquement lorsque toutes les cibles définies dans l'onglet [Automatisation] sont atteintes. Si vous sélectionnez [À n'importe quelle condition ("OU" logique) :], le lot est créé lorsque l'une au moins des cibles spécifiées est atteinte.

Vous pouvez ajouter des conditions supplémentaires depuis la liste ou en supprimer certaines. Pour

ajouter une nouvelle condition, cliquez sur , le bouton Ajouter une condition. Pour supprimer un

attribut, cliquez sur , le bouton Supprimer condition.

Pour configurer les conditions :

- 1. Sélectionnez le type de cible dans la liste.
- 2. Pour définir la cible, saisissez une valeur dans la première zone de texte.
- 3. Spécifiez le seuil dans le deuxième champ.

Le système calcule et affiche la plage seuil pour le type de cible sélectionné.

### **Remarque**

Si vous sélectionnez [Jour/Heure] comme type de cible, vous pouvez définir le jour de la semaine (de dimanche à samedi) et l'heure du jour auxquels le lot est créé.

Sélectionnez une valeur dans la liste **[Jour]** et une dans la liste **[Heure]**.

Lorsqu'un filtre est défini pour l'automatisation de **[Jour/Heure]** et que le serveur TotalFlow BatchBuilder est à l'arrêt au jour et à l'heure spécifiés, le filtre ne se déclenche pas lorsque le serveur démarre.

#### [Lorsqu'un travail unique dépasse la limite de volume]

Vous pouvez choisir le niveau d'automatisation. Sélectionnez l'une de ces options :

• [Envoyer une notification, ne pas diviser en lots]

## • [Créer des lots séparés]

Pour les travaux dépassant les limites de volume lors de l'automatisation (feuilles, pieds, mètres, impressions, temps d'exécution), vous pouvez sélectionner [Créer des lots séparés]. Si vous sélectionnez **[Créer des lots séparés]**, les travaux sont regroupés en lots contenant un seul travail. Si vous sélectionnez [Envoyer une notification, ne pas diviser en lots], le système continue d'émettre un avertissement et une alerte dans le titre du filtre.

# **Onglet** [Planifier]

Cette section traite de la création d'une planification appliquée à l'automatisation du filtre, ce qui limite la période d'exécution du filtre.

#### **A** Remarque

Lorsque le *[Niveau d'automatisation]* est réglé sur *[Pas d'automatisation]*, vous ne pouvez pas utiliser l'onglet [Planifier].

Vous pouvez activer ou désactiver [Planning d'automatisation] en cliquant sur le bouton [Activer] ou [Désactiver].

Sélectionnez le jour de la semaine dans la liste [Jour]. Sélectionnez l'heure et les minutes auxquelles l'automatisation démarre dans la liste [Démarrer]. Sélectionnez l'heure et les minutes auxquelles l'automatisation prend fin dans la liste [Arrêter]. Spécifiez le nombre de [Nombre maximal de lots] à envoyer.

Ajoutez ou supprimez plusieurs planifications à l'aide des boutons et .

# **Onglet** [Ordre des travaux]

Vous pouvez définir l'ordre des travaux pour ce filtre et dans le lot. Les attributs secondaires sont utilisés pour trier la liste des travaux lors du premier tri.

Ajoutez ou supprimez les attributs de tri au moyen des boutons **et . Le frimanuel des attributs** ne fonctionne pas pour le filtre.

#### Remarque

Lorsque le *[Niveau d'automatisation]* est réglé sur *[Pas d'automatisation]* dans l'onglet [Automatisation], l'onglet [Ordre des travaux] est désactivé.

#### **Onglet** [Imposition]

#### [Grouper]

Pour envoyer simultanément tous les travaux à imposer, cliquez sur **[Grouper des travaux** ensemble]. Lorsque vous activez cette option, l'option *[Inclure les copies]* est automatiquement activée. Par conséquent, un seul fichier d'imposition est créé pour tous les travaux du filtre. Le fichier d'imposition contient le nombre spécifié de copies de chaque travail et est envoyé vers la sortie avec la valeur 1 de l'attribut Copies.

#### [Inclure les copies]

Pour appliquer l'imposition à toutes les copies, sélectionnez [Inclure les copies dans la sortie].

Lorsque cette option est activée, le fichier imposé créé pour chaque travail contient le nombre spécifié de copies du travail et est envoyé vers la sortie avec la valeur 1 de l'attribut Copies.

Lorsque l'option *[Inclure les copies dans la sortie]* est désactivée, le fichier imposé contient une copie pour chaque travail et la valeur réelle de l'attribut Copies est envoyée vers la sortie.

### [Dossier Ultimate Impostrip®]

Vous pouvez spécifier le nom du dossier où TotalFlow BatchBuilder envoie les travaux à imposer. L'imposition est appliquée à tous les travaux lors de la création d'un lot à partir de ce filtre. Toute imposition prédéfinie pour un travail individuel est ignorée.

Sélectionnez un dossier dynamique dans la liste ou saisissez le nom du dossier dynamique. La liste des dossiers dynamiques ne peut être éditée que depuis l'application Ultimate Impostrip®. Vous pouvez ajouter ou supprimer des dossiers dynamiques depuis Ultimate Impostrip®.

#### **B** Remarque

L'onglet [Imposition] est disponible seulement si [Ultimate Impostrip®] est activé dans la fenêtre Admin  $\rightarrow$  Fonctions  $\rightarrow$  Imposition.

Pour actualiser la liste des dossiers dynamiques, cliquez sur  $\mathbf C$ , le bouton [Actualiser].

### [Vérification de l'imposition]

Vous pouvez activer ou désactiver l'examen de l'imposition. Cliquez sur le bouton [Activé]/ [Désactivé] pour passer de l'état activé à l'état désactivé et inversement. Lorsque l'examen de l'imposition est activé, le travail est suspendu et vous pouvez voir et valider le fichier imposé avant de l'envoyer à une sortie. Le paramètre par défaut est [Désactivé].

### **Onglet** [Estimations de volume]

Vous pouvez sélectionner les estimations de volume à afficher dans les informations de filtre. Les valeurs possibles pour chaque menu sont les suivantes :

- [Aucun]
- [Travaux]
- [Feuilles]
- [Pieds]
- [Mètres]
- [Heure d'exécution (h:m)]
- [Impressions]
- [Taille du fichier]

### [Aperçu]

Le système affiche un aperçu du filtre. Ces informations sont affichées dans la liste des filtres du volet [Filtres].

Pour créer le filtre d'épreuvage, cliquez sur [OK].

Pour fermer la boîte de dialogue [Nouveau filtre d'épreuvage] et annuler les informations saisies, cliquez sur [Annuler].

# <span id="page-127-0"></span>Modification d'un filtre simple

Cette section explique comment modifier les propriétés d'un filtre simple.

Pour modifier un filtre simple :

- Pour ouvrir le panneau [Filtres], cliquez sur , le bouton [Agrandir/Réduire].
- Dans la liste des filtres, sélectionnez le filtre simple que vous voulez modifier. Double-cliquez sur le filtre ou cliquez avec le bouton droit et choisissez **[Propriétés]**.

La boîte de dialogue Modifier un filtre simple s'affiche.

#### [Nom de filtre]

Vous pouvez modifier le nom du filtre.

#### [Description]

Vous pouvez modifier la brève description du filtre.

### [Épreuvage travaux]

Cochez la case si vous voulez que le filtre sélectionné inclue les travaux dont la propriété de travail [Épreuvage] est définie sur [Épreuvage requis]. Par défaut, la case [Comprend les travaux nécessitant un épreuvage] n'est pas cochée.

## **D** Remarque

Lorsque la case n'est pas cochée, le filtre sélectionné ignore les travaux dont la propriété de travail [Épreuvage] est définie sur [Épreuvage requis].

### [Agréger]

Cochez la case [Activer l'agrégation de travaux] si vous voulez que le filtre sélectionné active l'agrégation des travaux. La case n'est affichée que si l'agrégation est activée depuis l'onglet [Admin] dans la fenêtre [Agréger]. Lorsque l'agrégation de filtre est activée, l'agrégation est également activée pour tous les lots de ce filtre, qu'ils soient créés manuellement ou par automatisation. L'agrégation n'est pas disponible pour les filtres Épreuvage.

#### [Destination de la sortie]

Vous pouvez sélectionner une destination de dossier dynamique dans la liste.

### [Vitesse de sortie estimée]

Vitesse de sortie estimée, générée par la destination de sortie sélectionnée. Vous pouvez modifier la vitesse de sortie et sélectionner l'unité de mesure dans la liste.

#### [Bannières]

Cochez la case si vous ne voulez pas imprimer de pages de garde pour les travaux relevant de ce filtre. Cette option est activée seulement si les pages de garde sont définies pour la destination de sortie sélectionnée.

#### **Onglet** [Attributs du travail]

#### [Faire correspondre]

Sélectionnez l'une de ces options :

- [Tous les attributs ("et" logique)]
- [N'importe quel attribut ("ou" logique)]

Pour configurer les critères du nouveau filtre, procédez comme suit :

- 1. Sélectionnez le type d'attribut dans la première liste.
- 2. Dans la deuxième liste, sélectionnez un de ces opérateurs:
	- [Est]
	- [N'est pas]
	- [Entre]
	- [Supérieur à]
	- [Inférieur à]
	- [Supérieur ou égal]
	- [Inférieur ou égal]

3. Pour compléter le critère, saisissez ou sélectionnez une valeur pour le type d'attribut spécifié.

#### **D** Remarque

Lorsque l'opérateur [Entre] est sélectionné, vous devez spécifier une valeur de départ et une valeur de fin pour l'attribut du travail.

Vous pouvez sélectionner un ou plusieurs attributs à utiliser comme critère pour le filtre. Pour ajouter un

nouvel attribut, cliquez sur **de de la bouton [Ajouter critère]**. Pour supprimer un attribut du critère de

 $\left| \frac{1}{2} \right|$  , le bouton  $\left| \frac{1}{2} \right|$  supprimer critère].

Si vous souhaitez filtrer les travaux par date ou heure spécifique, sélectionnez l'attribut [Date d'échéance] dans la première liste. Sélectionnez [Est] ou [Inférieur ou égal] comme opérateur dans la seconde liste.

#### Remarque

Si vous sélectionnez [Est] comme opérateur, vous ne pouvez définir que le jour comme valeur spécifiée.

Pour définir des valeurs spécifiques pour la date et l'heure :

1. Cliquez sur  $\frac{28}{10}$ , le bouton Calendrier. La boîte de dialogue [À échéance] s'affiche. Sélectionnez une des options disponibles ou saisissez la date et l'heure d'échéance du travail.

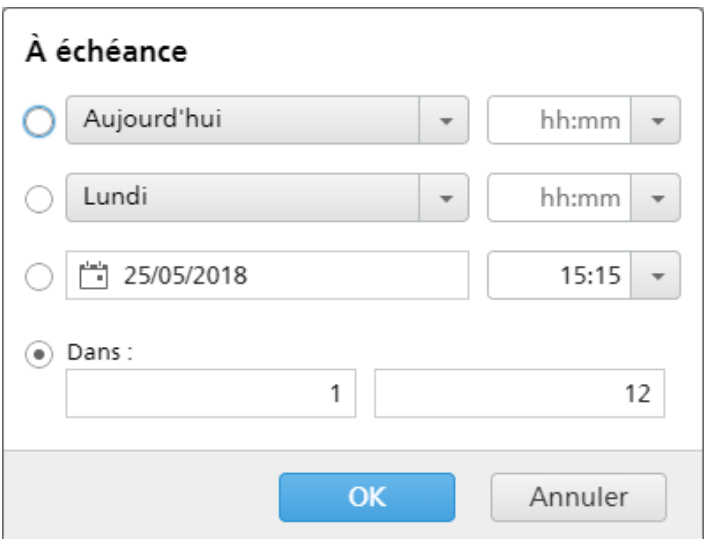

# [3](#page-102-0)

#### 2. Cliquez sur [OK].

#### **Onglet** [Automatisation]

#### [Niveau d'automatisation]

Vous pouvez choisir le niveau d'automatisation. Sélectionnez l'une de ces options :

- [Pas d'automatisation] : les travaux ne sont pas automatiquement rassemblés par lot.
- [Mise en lot automatique] : les travaux sont automatiquement rassemblés par lot lorsque la plage seuil est atteinte.
- **[Mise en lot et envoi automatiques]** : lorsque la plage seuil est atteinte, tous les travaux correspondants sont automatiquement rassemblés par lot et envoyés à la destination de sortie associée.

#### [Déclencheur d'automatisation]

Sélectionnez l'une des deux options :

- [À toutes les conditions ("ET" logique) :]
- [À n'importe quelle condition ("OU" logique) :]

Si vous sélectionnez [À toutes les conditions ("ET" logique) :], le lot est créé uniquement lorsque toutes les cibles définies dans l'onglet [Automatisation] sont atteintes. Si vous sélectionnez [À n'importe quelle condition ("OU" logique) :], le lot est créé lorsque l'une au moins des cibles spécifiées est atteinte.

Vous pouvez ajouter des conditions supplémentaires depuis la liste ou en supprimer certaines. Pour

ajouter une nouvelle condition, cliquez sur , le bouton Ajouter une condition. Pour supprimer un

attribut, cliquez sur , le bouton Supprimer condition.

Pour configurer les conditions :

- 1. Sélectionnez le type de cible dans la liste.
- 2. Pour définir le seuil, saisissez une valeur dans la première zone de texte.
- 3. Spécifiez la plage cible dans la deuxième zone de texte.

Le système calcule et affiche la plage seuil pour le type de cible sélectionné.

Remarque

Si vous sélectionnez [Jour/Heure] comme type de cible, choisissez parmi les options suivante : [Tous les jours], [Jours de semaine], [Week-ends] ou choisissez le jour de la semaine (de lundi à dimanche) et l'heure auxquels le lot sera créé.

Sélectionnez une valeur dans la liste [Jour].

Sélectionnez une valeur dans la liste [Heure].

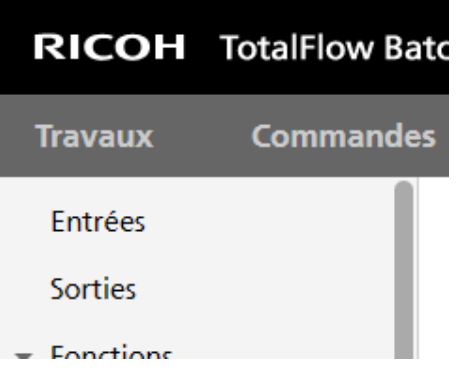

Lorsqu'un filtre est défini pour l'automatisation de [Jour/Heure] et que le serveur TotalFlow BatchBuilder est à l'arrêt au jour et à l'heure spécifiés, le filtre ne se déclenche pas lorsque le serveur démarre.

## [Lorsqu'un travail unique dépasse la limite de volume]

Vous pouvez choisir le niveau d'automatisation. Sélectionnez l'une de ces options :

- [Envoyer une notification, ne pas diviser en lots]
- [Créer des lots séparés]

Pour les travaux dépassant les limites de volume lors de l'automatisation (feuilles, pieds, mètres, impressions, temps d'exécution), vous pouvez sélectionner [Créer des lots séparés]. Si vous sélectionnez **[Créer des lots séparés]**, les travaux sont regroupés en lots contenant un seul travail. Si vous sélectionnez **[Envoyer une notification, ne pas diviser en lots]**, le système continue d'émettre un avertissement et une alerte dans le titre du filtre.

# **Onglet** [Planifier]

Cette section traite de la création d'une planification appliquée à l'automatisation du filtre, ce qui limite la période d'exécution du filtre.

### **A** Remarque

Lorsque le [Niveau d'automatisation] est réglé sur [Pas d'automatisation], vous ne pouvez pas utiliser l'onglet [Planifier].

Vous pouvez activer ou désactiver [Planning d'automatisation] en cliquant sur le bouton [Activer] ou [Désactiver].

Sélectionnez l'une des options suivantes : [Tous les jours], [Jours de semaine], [Week-ends] ou spécifiez le jour de la semaine dans la liste **[Jour]**. Sélectionnez l'heure et les minutes auxquelles l'automatisation démarre dans la liste [Démarrer]. Sélectionnez l'heure et les minutes auxquelles

l'automatisation prend fin dans la liste [Arrêter]. Spécifiez le nombre de [Nombre maximal de lots] à envoyer.

Ajoutez ou supprimez plusieurs planifications à l'aide des boutons et .

# **Onglet** [Ordre des travaux]

Vous pouvez définir l'ordre des travaux pour ce filtre et dans le lot. Les attributs secondaires sont utilisés pour trier la liste des travaux lors du premier tri.

Ajoutez ou supprimez les attributs de tri au moyen des boutons **et . Le tri manuel des attributs** ne fonctionne pas pour le filtre.

#### **D** Remarque

Lorsque le [Niveau d'automatisation] est réglé sur [Pas d'automatisation] dans l'onglet [Automatisation], l'onglet [Ordre des travaux] est désactivé.

# **Onglet** [Imposition]

# [Grouper]

Pour envoyer simultanément tous les travaux à imposer, cliquez sur [Grouper des travaux ensemble]. Lorsque vous activez cette option, l'option [Inclure les copies] est automatiquement activée. Par conséquent, un seul fichier d'imposition est créé pour tous les travaux du filtre. Le fichier d'imposition contient le nombre spécifié de copies de chaque travail et est envoyé vers la sortie avec la valeur 1 de l'attribut Copies.

### [Inclure les copies]

Pour appliquer l'imposition à toutes les copies, sélectionnez [Inclure les copies dans la sortie].

Lorsque cette option est activée, le fichier imposé créé pour chaque travail contient le nombre spécifié de copies du travail et est envoyé vers la sortie avec la valeur 1 de l'attribut Copies.

Lorsque l'option *[Inclure les copies dans la sortie]* est désactivée, le fichier imposé contient une copie pour chaque travail et la valeur réelle de l'attribut Copies est envoyée vers la sortie.

### [Dossier Ultimate Impostrip®]

Vous pouvez spécifier le nom du dossier où TotalFlow BatchBuilder envoie les travaux à imposer. L'imposition est appliquée à tous les travaux lors de la création d'un lot à partir de ce filtre. Toute imposition prédéfinie pour un travail individuel est ignorée.

Sélectionnez un dossier dynamique dans la liste ou saisissez le nom du dossier dynamique. La liste des dossiers dynamiques ne peut être éditée que depuis l'application Ultimate Impostrip®. Vous pouvez ajouter ou supprimer des dossiers dynamiques depuis Ultimate Impostrip®.

#### **A** Remarque

L'onglet [Imposition] est disponible seulement si [Ultimate Impostrip®] est activé dans la fenêtre Admin  $\rightarrow$  Fonctions  $\rightarrow$  Imposition.

Cliquez sur  $\Box$ , le bouton [Actualiser], pour actualiser la liste des dossiers dynamiques.

# [Vérification de l'imposition]

Vous pouvez activer ou désactiver l'examen de l'imposition. Cliquez sur le bouton [Activé]/ [Désactivé] pour passer de l'état activé à l'état désactivé et inversement. Lorsque l'examen de l'imposition est activé, le travail est suspendu et vous pouvez voir et valider le fichier imposé avant de l'envoyer à une sortie. Le paramètre par défaut est [Désactivé].

# **Onglet** [Estimations de volume]

Vous pouvez sélectionner les estimations de volume à afficher dans les informations de filtre. Les valeurs possibles pour chaque menu sont les suivantes :

- [Aucun]
- [Travaux]
- [Feuilles]
- [Pieds]
- [Mètres]
- [Heure d'exécution (h:m)]
- [Impressions]
- [Taille du fichier]

### [Aperçu]

Le système affiche un aperçu du filtre. Ces informations sont affichées dans la liste des filtres du volet [Filtres].

Pour enregistrer les propriétés modifiées, cliquez sur [OK]. Si vous voulez fermer la boîte de dialogue de modification du filtre et annuler les modifications, cliquez sur [Annuler].

Pour supprimer le filtre, cliquez sur [Supprimer]. Pour plus d'informations, voir [Suppression](#page-141-0) d'un filtre, [page](#page-141-0) 140.

# <span id="page-132-0"></span>Modification d'un filtre combiné

Cette section explique comment modifier les propriétés d'un filtre combiné.

Pour modifier un filtre combiné :

- Pour ouvrir le panneau [Filtres], cliquez sur Le bouton [Agrandir/Réduire].
- Dans la liste des filtres, sélectionnez le filtre combiné que vous souhaitez modifier. Double-cliquez sur le filtre ou cliquez avec le bouton droit et choisissez [Propriétés].

La boîte de dialogue [Filtre combiné] s'affiche.

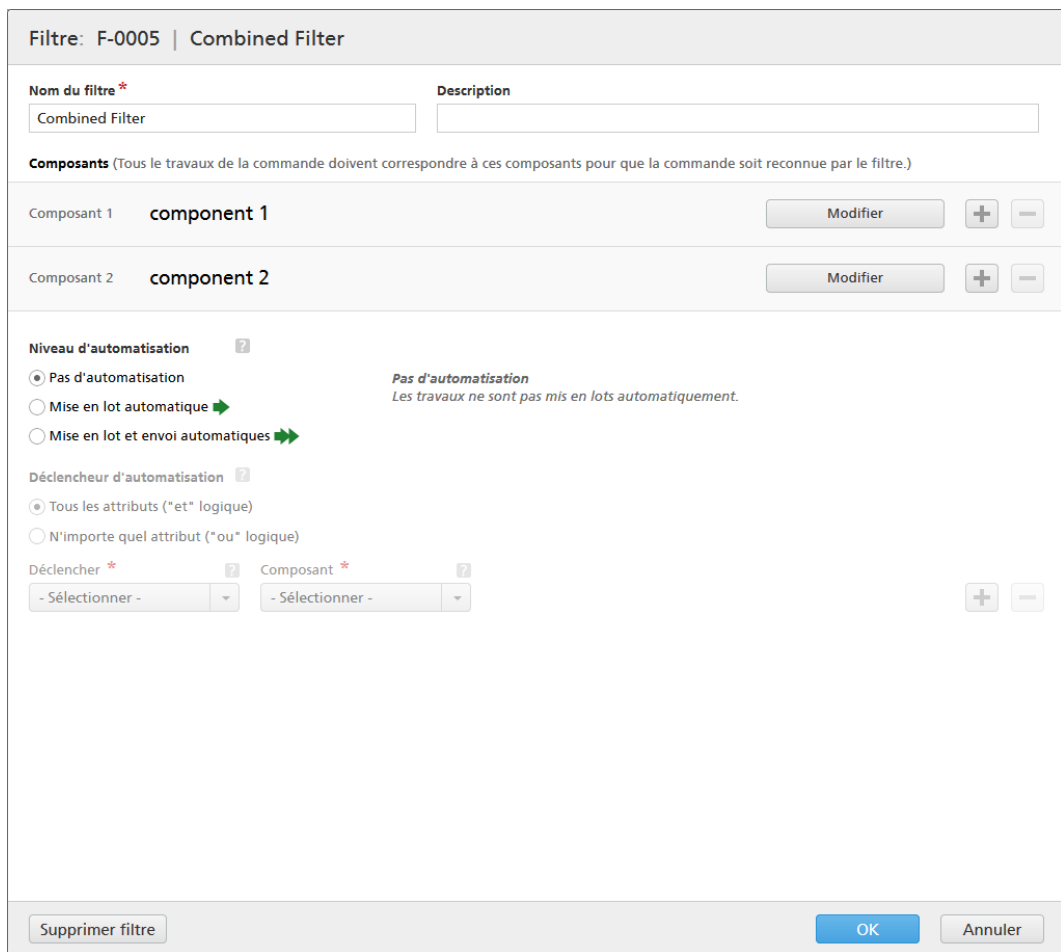

### [Nom de filtre]

Vous pouvez changer le nom du filtre combiné.

### [Description]

Vous pouvez modifier la courte description du filtre combiné.

# **Onglet** [Composants]

Le filtre combiné comprend au minimum deux composants. Vous pouvez ajouter des composants

supplémentaires ou en supprimer certains. Pour ajouter un nouveau composant, cliquez sur **de la de la con**, le

bouton Ajouter un composant. Pour supprimer un composant dans la liste, cliquez sur  $\Box$ , le bouton Supprimer un composant.

Pour configurer les propriétés du composant, cliquez sur [Modifier]. La boîte de dialogue des détails du [Composant] s'affiche:

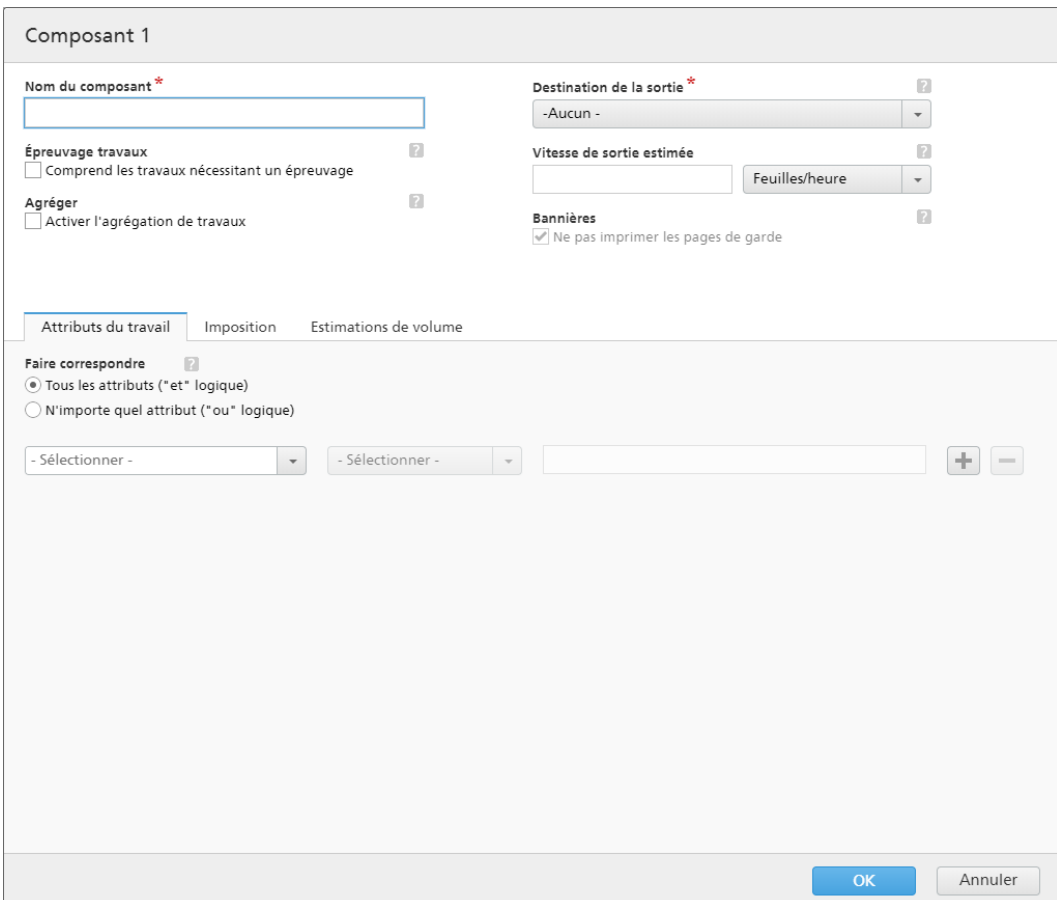

### [Nom du composant]

Indiquez le nom du composant

### [Épreuvage travaux]

Cochez la case si vous voulez que le filtre sélectionné inclue les travaux dont la propriété de travail [Épreuvage] est définie sur [Épreuvage requis]. Par défaut, la case [Comprend les travaux nécessitant un épreuvage] n'est pas cochée.

#### Remarque

Lorsque la case n'est pas cochée, le filtre sélectionné ignore les travaux dont la propriété de travail [Épreuvage] est définie sur [Épreuvage requis].

# [Agréger]

Cochez la case [Activer l'agrégation de travaux] si vous voulez que le filtre sélectionné active l'agrégation des travaux. La case n'est affichée que si l'agrégation est activée depuis l'onglet [Admin] dans la fenêtre [Agréger]. Lorsque l'agrégation de filtre est activée, l'agrégation est également activée pour tous les lots de ce filtre, qu'ils soient créés manuellement ou par automatisation. L'agrégation n'est pas disponible pour les filtres Épreuvage.

#### [Destination de la sortie]

Sélectionnez la destination de dossier dynamique de ce composant dans la liste.

#### [Vitesse de sortie estimée]

Vitesse de sortie estimée, générée par la destination de sortie sélectionnée. Vous pouvez modifier la vitesse de sortie et sélectionner l'unité de mesure dans la liste.

### [Bannières]

Cochez la case si vous ne voulez pas imprimer de pages de garde pour les travaux relevant de ce filtre. Cette option est activée seulement si les pages de garde sont définies pour la destination de sortie sélectionnée.

Vous pouvez définir les paramètres Attributs du travail, Ordre du travail, et Estimations de volume pour chaque composant.

#### Onglet [Attributs du travail]

#### [Faire correspondre]

Sélectionnez l'une de ces options :

- [Tous les attributs ("et" logique)]
- [N'importe quel attribut ("ou" logique)]

Si vous sélectionnez [Tous les attributs ("et" logique)], le composant sélectionne les travaux qui correspondent à tous les attributs définis dans l'onglet [Attributs du travail]. Si vous sélectionnez [N'importe quel attribut ("ou" logique)], le composant sélectionne tout travail qui correspond à un au moins des attributs spécifiés.

Pour configurer les critères du nouveau filtre, procédez comme suit :

- 1. Sélectionnez le type d'attribut dans la première liste.
- 2. Dans la deuxième liste, sélectionnez un de ces opérateurs:
	- [Est]
	- [N'est pas]
	- [Entre]
	- [Supérieur à]
	- [Inférieur à]
	- [Supérieur ou égal]
	- [Inférieur ou égal]

3. Pour compléter le critère, saisissez ou sélectionnez une valeur pour le type d'attribut spécifié.

#### **A** Remarque

Lorsque l'opérateur [Entre] est sélectionné, vous devez spécifier une valeur de départ et une valeur de fin pour l'attribut du travail.

Vous pouvez sélectionner un ou plusieurs attributs à utiliser comme critère pour le composant. Pour

ajouter un nouvel attribut, cliquez sur , le bouton [Ajouter critère]. Pour supprimer un attribut du

critère du composant, cliquez sur , le bouton [Supprimer critère].

Si vous souhaitez filtrer les travaux par date ou heure spécifique, sélectionnez l'attribut [Date d'échéance] dans la première liste. Sélectionnez [Est] ou [Inférieur ou égal] comme opérateur dans la seconde liste.

**C**Remarque

Si vous sélectionnez **[Est]** comme opérateur, vous ne pouvez définir que le jour comme valeur spécifiée.

Pour définir des valeurs spécifiques pour la date et l'heure :

1. Cliquez sur  $\frac{28}{10}$ , le bouton Calendrier. La boîte de dialogue [À échéance] s'affiche. Sélectionnez une des options disponibles ou saisissez la date et l'heure d'échéance du travail.

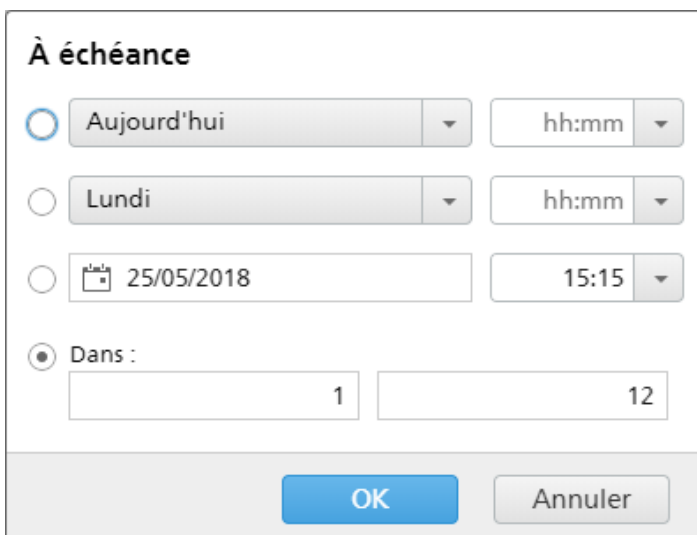

2. Cliquez sur [OK].

# Onglet [Ordre des travaux]

Vous pouvez définir l'ordre des travaux pour ce composant. Les attributs secondaires sont utilisés pour trier la liste des travaux lors du premier tri.

Ajoutez ou supprimez les attributs de tri au moyen des boutons **et . Le tri manuel des attributs** ne fonctionne pas pour le composant.

### **D** Remarque

Lorsque le [Niveau d'automatisation] est réglé sur [Pas d'automatisation] dans l'onglet [Automatisation], l'onglet [Ordre des travaux] est désactivé.

### Onglet [Estimations de volume]

Vous pouvez sélectionner jusqu'à trois estimations de volume à afficher dans les informations du composant. Les valeurs possibles pour chaque menu sont les suivantes :

- [Aucun]
- [Travaux]
- [Feuilles]
- [Pieds]
- [Mètres]
- [Heure d'exécution (h:m)]

[3](#page-102-0)

- [Impressions]
- [Taille du fichier]

## [Aperçu]

Le système affiche un aperçu du composant. Ces informations sont affichées dans la liste des filtres du volet [Filtres].

#### **J** Remarque

Si la zone [Aperçu] n'affiche pas l'estimation, reportez-vous à la section [Dépannage,](#page-274-0) page 273.

Pour enregistrer les modifications et fermer la boîte de dialogue des détails du **[Composant]**, cliquez sur [OK].

### **Onglet** [Automatisation]

### [Niveau d'automatisation]

Vous pouvez choisir le niveau d'automatisation. Sélectionnez l'une de ces options :

- [Pas d'automatisation] : les travaux ne sont pas automatiquement rassemblés par lot.
- [Mise en lot automatique] : les travaux sont automatiquement rassemblés par lot lorsque la plage seuil est atteinte.
- [Mise en lot et envoi automatiques] : lorsque la plage seuil est atteinte, tous les travaux correspondants sont automatiquement rassemblés par lot et envoyés à la destination de sortie associée.

### [Déclencheur d'automatisation]

Sélectionnez l'une des deux options :

- [À toutes les conditions ("ET" logique) :]
- [À n'importe quelle condition ("OU" logique) :]

Si vous sélectionnez [À toutes les conditions ("ET" logique) :], le lot est créé uniquement lorsque toutes les cibles spécifiées sont atteintes. Si vous sélectionnez [À n'importe quelle condition ("OU" logique) :], le lot est créé lorsque l'une au moins des cibles spécifiées est atteinte.

Vous pouvez ajouter des conditions supplémentaires depuis la liste ou en supprimer certaines. Pour

ajouter une nouvelle condition, cliquez sur , le bouton Ajouter une condition. Pour supprimer un

attribut, cliquez sur , le bouton Supprimer condition. Pour changer la position d'une ligne,

cliquez sur  $\bigoplus$ , le bouton Déplacer, et déplacez la sélection.

Lorsque vous configurez les conditions du déclencheur, vous devez indiquer un composant pour chaque déclencheur basé sur le volume. Pour configurer les conditions :

- 1. Sélectionnez le type de cible dans la liste.
- 2. Sélectionnez un composant dans la liste.
- 3. Pour changer la position d'une ligne, saisissez une valeur dans la première zone de texte afin de définir la cible.
- 4. Spécifiez le seuil dans le deuxième champ.

Le système calcule et affiche la plage seuil pour le type de cible sélectionné.

**Remarque** 

Si vous sélectionnez [Jour/Heure] comme type de cible, vous pouvez définir le jour de la semaine (de dimanche à samedi) et l'heure du jour auxquels le lot est créé.

Sélectionnez une valeur dans la liste [Jour].

Sélectionnez une valeur dans la liste [Heure].

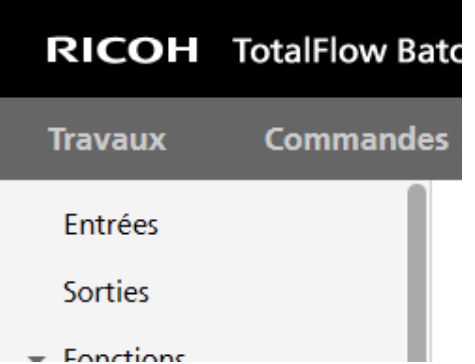

Lorsqu'un filtre est défini pour [Jour/Heure] et que le serveur TotalFlow BatchBuilder est à l'arrêt au jour et à l'heure spécifiés, le filtre ne se déclenche pas lorsque le serveur démarre.

### **Onglet** [Planifier]

Cette section traite de la création d'une planification appliquée à l'automatisation du filtre, ce qui limite la période d'exécution du filtre.

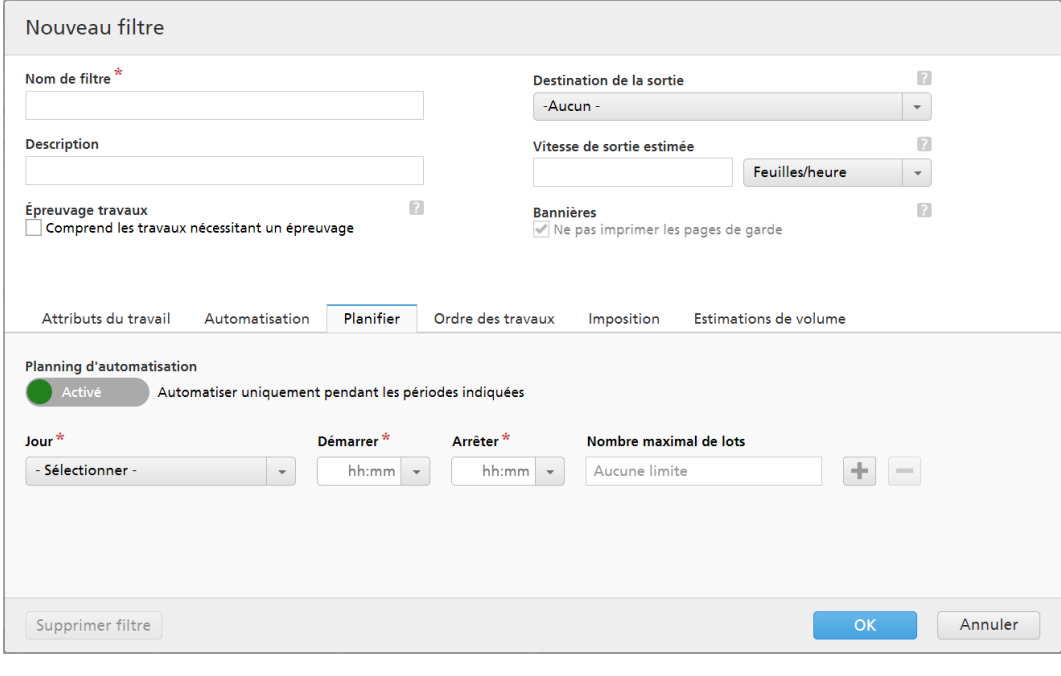

**D** Remarque

Lorsque le [Niveau d'automatisation] est réglé sur [Pas d'automatisation], vous ne pouvez pas utiliser l'onglet [Planifier].

Vous pouvez activer ou désactiver [Planning d'automatisation] en cliquant sur le bouton [Activer] ou [Désactiver].

#### **A** Remarque

[Nombre maximal de lots] limite le nombre de fois où ce filtre est automatisé par période pour le composant sélectionné.

Sélectionnez le jour de la semaine dans la liste [Jour]. Sélectionnez l'heure et les minutes auxquelles l'automatisation démarre dans la liste [Démarrer]. Sélectionnez l'heure et les minutes auxquelles l'automatisation prend fin dans la liste [Arrêter]. Spécifiez le nombre de [Nombre maximal de lots] à envoyer.

#### Remarque

- En définissant [Nombre maximal de lots] pour une période planifiée, vous pouvez choisir le filtre de composant surveillé pour le nombre de lots.
- Si un nombre maximum de lots est spécifié pour une ou plusieurs périodes planifiées, la sélection de filtres de composant [Nombre maximal de lots] est activée.
- Si la valeur [Nombre maximal de lots] d'un composant est atteinte pour une période active, sans que cela soit le cas pour les [Nombre maximal de lots] des autres périodes, celles-ci continueront d'envoyer des lots.

Ajoutez ou supprimez plusieurs planifications à l'aide des boutons et .

### [Composant de déclencheur d'automatisation]

Si l'un des [Nombre maximal de lots] est défini, sélectionnez un [Composant] dans la liste. La valeur par défaut du [Composant de déclencheur d'automatisation] est [Sélectionner].

Pour créer le nouveau filtre combiné, cliquez sur [OK].

Pour fermer la boîte de dialogue [Nouveau filtre combiné] et annuler les informations saisies, cliquez sur [Annuler].

Pour enregistrer les propriétés modifiées, cliquez sur [OK]. Si vous voulez fermer la boîte de dialogue de modification du filtre et annuler les modifications, cliquez sur [Annuler].

Pour supprimer le filtre, cliquez sur *[Supprimer]*. Pour plus d'informations, voir [Suppression](#page-141-0) d'un filtre, [page](#page-141-0) 140.

# <span id="page-139-0"></span>Utilisation des filtres combinés

Cette rubrique décrit le comportement du filtre combiné et la manière de créer des lots au moyen d'un filtre combiné.

Un filtre combiné est un groupe composé de deux composants de filtre au minimum, conçu pour générer et envoyer des lots vers différentes destinations de sortie. Cela vous permet de créer plusieurs lots associés ayant des périphériques de sortie distincts, et de les envoyer pour impression simultanément.

Vous pouvez configurer les critères de filtrage séparément pour chaque composant du filtre combiné. Un travail appartenant à une commande reçue est sélectionné pour un composant du filtre combiné uniquement quand :

- 1. Les attributs du travail correspondent au critère du composant que vous avez défini et le travail est à l'état [Retiré du lot].
- 2. Tous les autres travaux de la commande correspondent à un ou plusieurs des composants du filtre combiné
- 3. Tous les autres travaux de la commande sont à l'état [Retiré du lot], [Mis en lots], [Imprimé], [Envoyé] ou dans un état personnalisé.

#### **Almportant**

- Un composant d'un filtre combiné ne peut pas être utilisé séparément des autres composants.
- Un composant d'un filtre combiné ne s'affiche individuellement dans aucune liste de filtres et ne peut pas être partagé avec un autre filtre combiné.
- Une alerte est envoyée si un travail correspond aux critères d'un filtre combiné, ainsi qu'à au moins un autre filtre automatisé. Les filtres sélectionnent le travail mais seul le premier filtre qui atteint le seuil d'automatisation traite le travail.

#### Création de lots au moyen d'un filtre combiné

Vous pouvez créer manuellement plusieurs lots au moyen d'un filtre combiné, ou bien régler le [Niveau d'automatisation] pour la création de lots ou la création et l'envoi des lots pour traitement.

Le système crée un lot pour chaque composant du filtre combiné qui contient des travaux. Il en résulte un groupe de lots liés. Ces informations concernant les lots liés s'affichent sous l'ID de lot dans l'ensemble du système TotalFlow BatchBuilder. Lorsque l'automatisation du filtre combiné est déclenchée par le biais du seuil de volume spécifié, tous les travaux sont ajoutés à de nouveaux lots en fonction du composant de filtre auquel ils appartiennent.

#### Création manuelle de lots au moyen d'un filtre combiné

Vous pouvez glisser-déposer manuellement le filtre combiné dans le volet des lots pour créer un groupe de lots liés. Vous pouvez aussi cliquer avec le bouton droit de la souris sur le filtre et sélectionner [Créer lot…].

Vous pouvez sélectionner un composant d'un filtre combiné dans le volet [Filtres], cliquer avec le bouton droit sur un composant et choisir [Créer lot…]. Cette action crée un lot à partir du composant sélectionné du filtre combiné. Le système crée un lot à partir de chaque composant contenant des travaux pour les mêmes commandes que le composant sélectionné.

Sélectionnez un ou plusieurs travaux dans la liste des travaux d'un filtre combiné, puis glissezdéposez les travaux dans le volet des lots pour créer des nouveaux lots. Les travaux appartenant aux mêmes commandes que les travaux sélectionnés sont aussi soumis aux nouveaux lots, chaque travail étant placé dans un lot en fonction du composant de filtre auquel il appartient. Cela vous permet de maintenir la synchronisation de tous les travaux d'une commande lorsqu'ils sont envoyés pour traitement.

Dans l'onglet *[Niveau d'automatisation]*, vous pouvez aussi ajouter un travail individuel d'un filtre combiné à un lot existant ou à un nouveau lot. Le système affiche un avertissement vous informant que le travail provient d'un filtre combiné et que les autres travaux de la même commande ne seront ajoutés à aucun lot.

Lorsque vous essayez de supprimer un lot qui est lié à d'autres lots, le système affiche un avertissement. Vous pouvez choisir de continuer et le système actualise les autres lots liés pour refléter ce changement.

# <span id="page-141-0"></span>Suppression d'un filtre

Cette section explique comment supprimer un filtre.

Pour supprimer un filtre, procédez comme suit :

- 1. Cliquez sur , le bouton [Agrandir/Réduire], pour ouvrir le volet [Filtres].
- 2. Dans la liste des filtres, sélectionnez le filtre que vous souhaitez modifier.
- 3. Cliquez deux fois sur le filtre et, dans la boîte de dialogue de modification du filtre, sélectionnez [Supprimer filtre] ou cliquez avec le bouton droit sur un filtre de la liste et choisissez [Supprimer…].

Un message de confirmation s'affiche.

4. Cliquez sur [Oui] pour supprimer le filtre ou sur [Non] pour annuler l'action.

# <span id="page-141-1"></span>Création d'un nouveau lot

Cette section explique comment créer un nouveau lot de travaux et définir différentes propriétés pour le lot.

### **Il existe différentes méthodes pour créer un nouveau lot :**

1. Cliquez sur  $\blacksquare$ , le bouton [Nouveau lot], dans le volet [Lots]. Le volet [Nouveau lot] s'affiche :

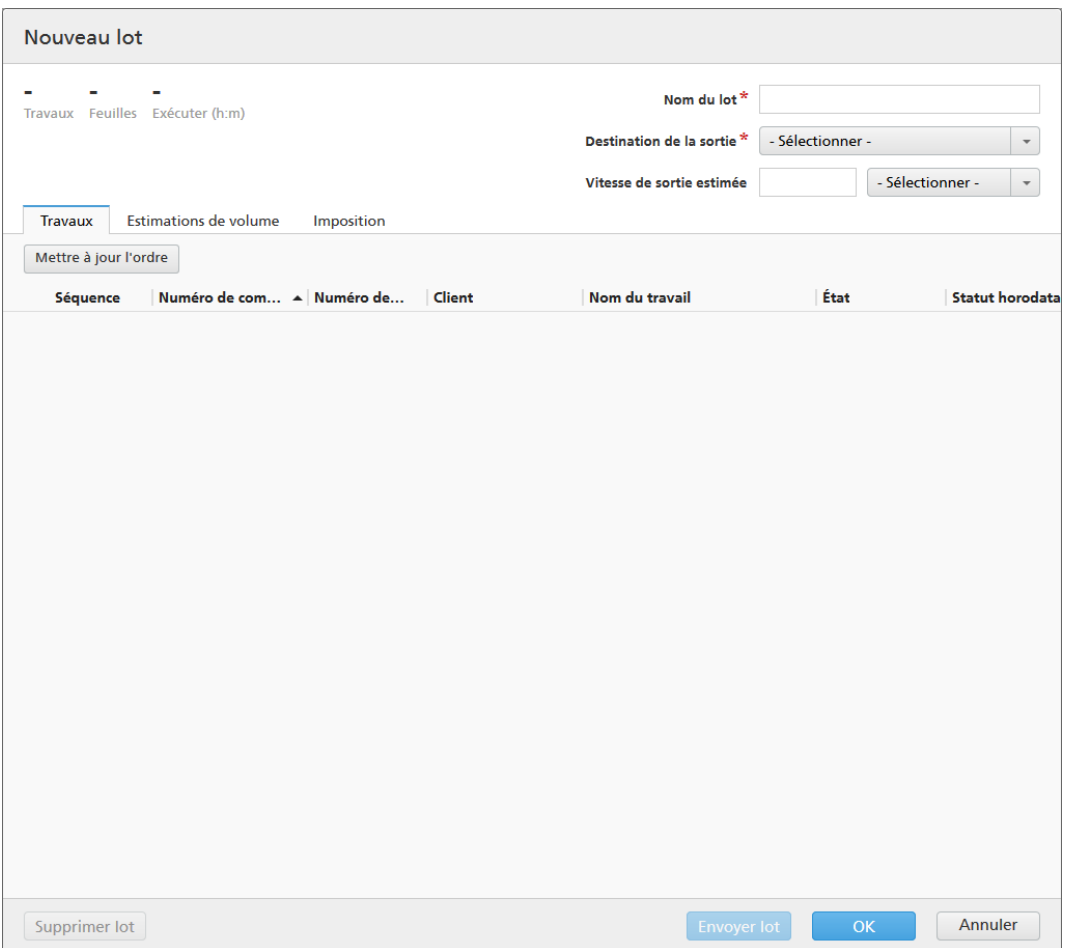

### [Estimations de volume]

Le système affiche les valeurs estimées pour les travaux, les feuilles et le temps d'exécution.

### [Nom du lot]

Vous pouvez spécifier le nom du nouveau lot.

#### [Destination de la sortie]

Vous pouvez sélectionner une destination de dossier dynamique dans la liste.

#### [Vitesse de sortie estimée]

Le système affiche la vitesse de sortie estimée, définie pour la destination de sortie sélectionnée. Vous pouvez modifier la vitesse de sortie et sélectionner l'unité de mesure dans la liste.

### [Agréger]

Cochez la case si vous voulez activer l'agrégation des travaux pour ce lot. Vous pouvez activer ou désactiver l'agrégation des travaux à partir de Admin  $\rightarrow$  Paramètres de production  $\rightarrow$  Agréger.

#### **A** Remarque

Une fois le lot envoyé, les cases à cocher [Bannières] et [Agréger] sont désactivées.

### Onglet [Travaux]

Une liste de tous les travaux du lot est affichée. Vous pouvez trier les travaux selon les colonnes.

Si [Agréger] est activé, vous pouvez voir tous les travaux agrégés.

Pour réorganiser la liste des travaux, cliquez sur [Mettre à jour l'ordre].

**Remarque** 

Lorsqu'un travail est à l'état [En attente d'approbation], vous pouvez cliquer dessus avec le bouton droit et choisir Imposer  $\rightarrow$  Approuver l'imposition ou [Rejeter l'imposition].

#### Onglet [Estimations de volume]

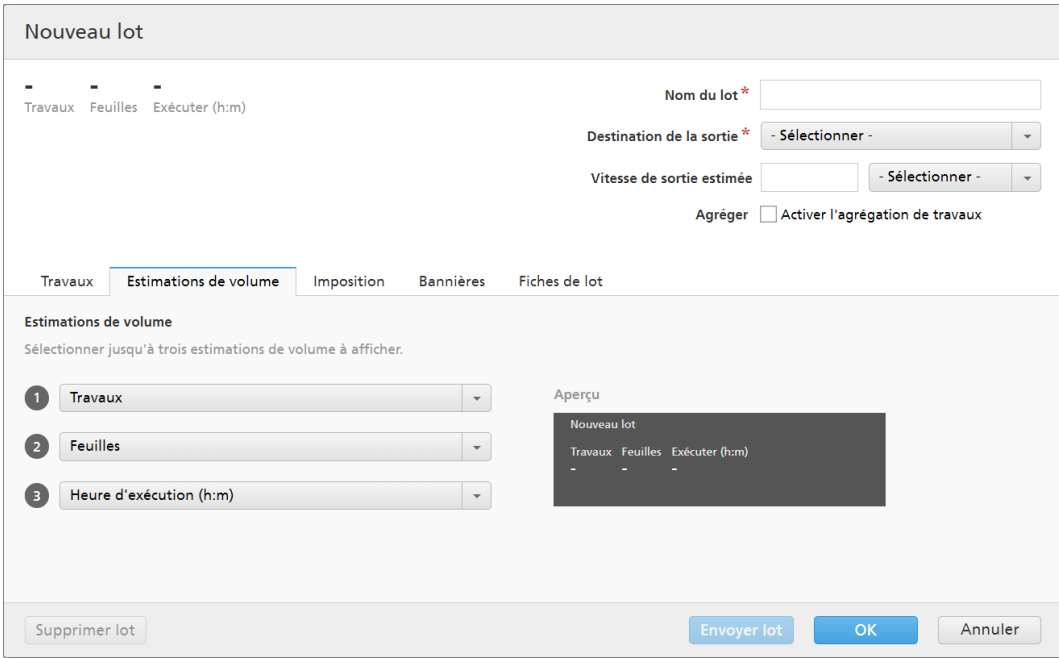

Vous pouvez sélectionner les estimations de volume à afficher dans les informations de lot. Les valeurs possibles pour chaque menu sont les suivantes :

- [Aucun]
- [Travaux]
- [Feuilles]
- [Pieds]
- [Mètres]
- [Exécuter (h:m)]
- [Impressions]
- [Taille du fichier]

## [Aperçu]

Le système affiche un aperçu des estimations de volume du lot. Ces informations sont affichées dans la liste des lots dans le volet [Lots].

#### **Remarque**

Si la zone [Aperçu] n'affiche pas l'estimation, reportez-vous à la section [Dépannage,](#page-274-0) page [273.](#page-274-0)
# Onglet [Imposition]

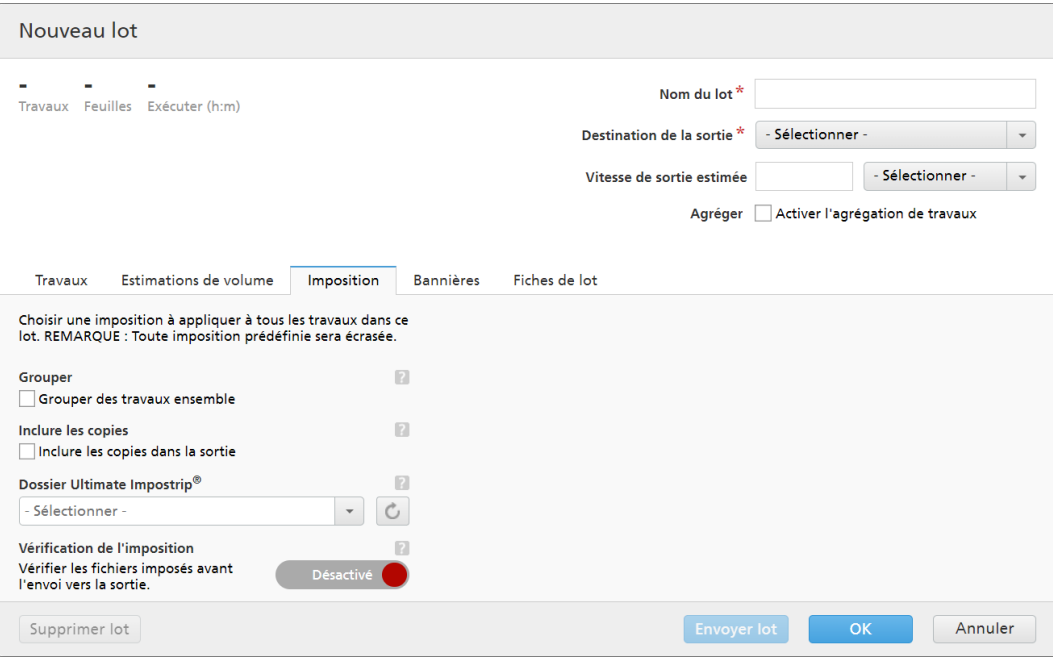

# [Grouper]

Pour envoyer simultanément tous les travaux à imposer, cliquez sur **[Grouper des travaux** ensemble]. Lorsque vous activez cette option, l'option [Inclure les copies] est automatiquement activée. Par conséquent, un seul fichier d'imposition est créé pour l'ensemble du lot. Le fichier d'imposition contient le nombre spécifié de copies de chaque travail et est envoyé vers la sortie avec la valeur 1 de l'attribut Copies.

# [Inclure les copies]

Pour appliquer l'imposition à toutes les copies, sélectionnez [Inclure les copies dans la sortie].

Lorsque cette option est activée, le fichier imposé créé pour chaque travail contient le nombre spécifié de copies du travail et est envoyé vers la sortie avec la valeur 1 de l'attribut Copies.

Lorsque l'option [Inclure les copies dans la sortie] est désactivée, le fichier imposé contient une copie pour chaque travail et la valeur réelle de l'attribut Copies est envoyée vers la sortie.

# [Dossier Ultimate Impostrip®]

Vous pouvez spécifier le nom du dossier où TotalFlow BatchBuilder envoie les travaux à imposer. L'imposition est appliquée à tous les travaux de ce lot. Toute imposition prédéfinie pour un travail individuel est ignorée.

Sélectionnez un dossier dynamique dans la liste ou saisissez le nom du dossier dynamique. La liste des dossiers dynamiques ne peut être éditée que depuis l'application Ultimate Impostrip. Vous pouvez ajouter ou supprimer des dossiers dynamiques depuis Ultimate Impostrip.

Cliquez sur  $\Box$ , le bouton [Actualiser], pour actualiser la liste des dossiers dynamiques.

# [Vérification de l'imposition]

Vous pouvez activer ou désactiver l'examen de l'imposition. Pour passer de l'état activé à l'état désactivé et inversement, cliquez sur le bouton [Activé]/[Désactivé]. Lorsque l'examen de l'imposition est activé, le travail est suspendu et vous pouvez voir et valider le fichier imposé avant de l'envoyer à une sortie. Le paramètre par défaut est [Désactivé].

# Onglet [Bannières]

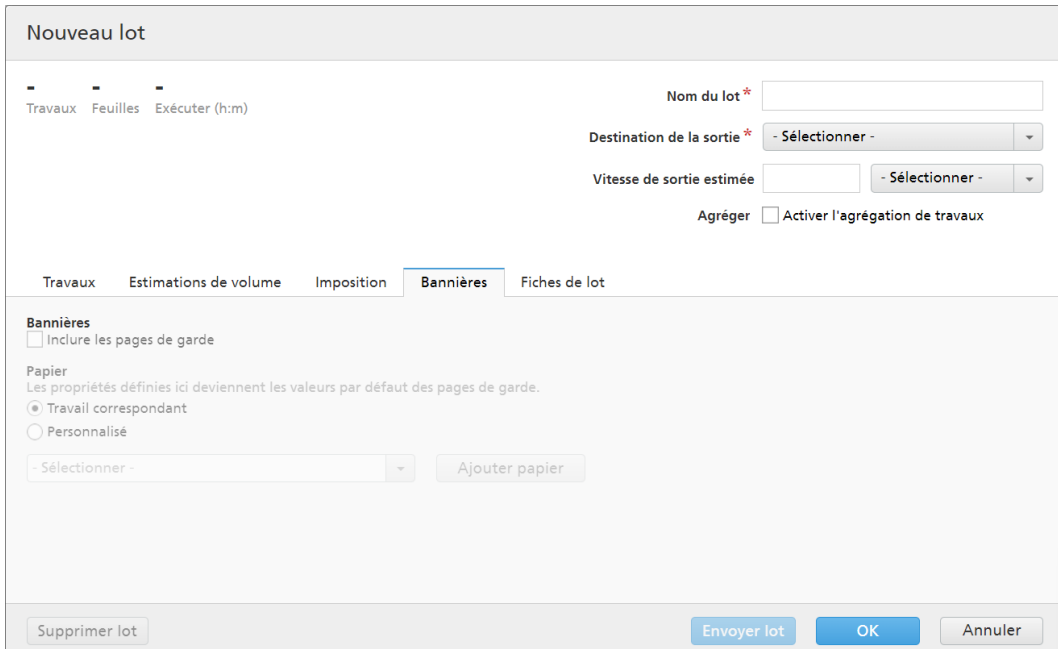

Cochez la case si vous voulez insérer des pages de garde dans les fichiers de travaux du dossier de sortie.

# [Papier]

Si vous cochez la case [Bannières], les présélections [Papier] sont disponibles. Les propriétés définies ici font office de valeurs par défaut pour les pages de garde.

- [Travail correspondant] désactive les commandes de configuration du papier et applique les paramètres par défaut.
- [Personnalisé] active les commandes de configuration du papier ; tous les paramètres spécifiés sont inclus dans les pages de garde XML/JDF/CSV.

Si vous sélectionnez [Personnalisé], vous pouvez saisir ou sélectionner un papier dans la liste de sortie [Catalogue papier]. Pour ajouter un type de papier, cliquez sur le bouton [Ajouter papier].

#### [Nom de papier]

Vous pouvez modifier le nom du support utilisé. Vous pouvez saisir une chaîne longue de 256caractères, au maximum. Ce champ est obligatoire.

#### [ID produit]

Vous pouvez modifier l'ID du produit. Vous pouvez saisir une chaîne longue de 256caractères, au maximum.

### [Type de papier]

Vous pouvez modifier ou sélectionner le type de support utilisé dans une liste:

[3](#page-102-0)

- [Bond]
- [Texte décalé]
- [Couverture]
- [Étiquette]
- [Index]

# [Grammage papier]

Le grammage du support varie en fonction du type et du format du support. Vous pouvez modifier le grammage du support.

# [Couleur papier]

Vous pouvez saisir ou sélectionner dans une liste la couleur du support.

# [Finition papier]

Vous pouvez saisir ou sélectionner dans une liste la finition du support.

- [Non couché]
- [Couché]
- [Finition brillante]
- [Finition jet d'encre]
- [Finition très brillante]
- [Finition mate]
- [Finition polymère]
- [Finition satinée]
- [Finition semi-brillante]
- [Finition argentée]

# [Hauteur du papier]

Hauteur du papier.

# [Largeur du papier]

Largeur du papier.

# Onglet [Fiches de lot]

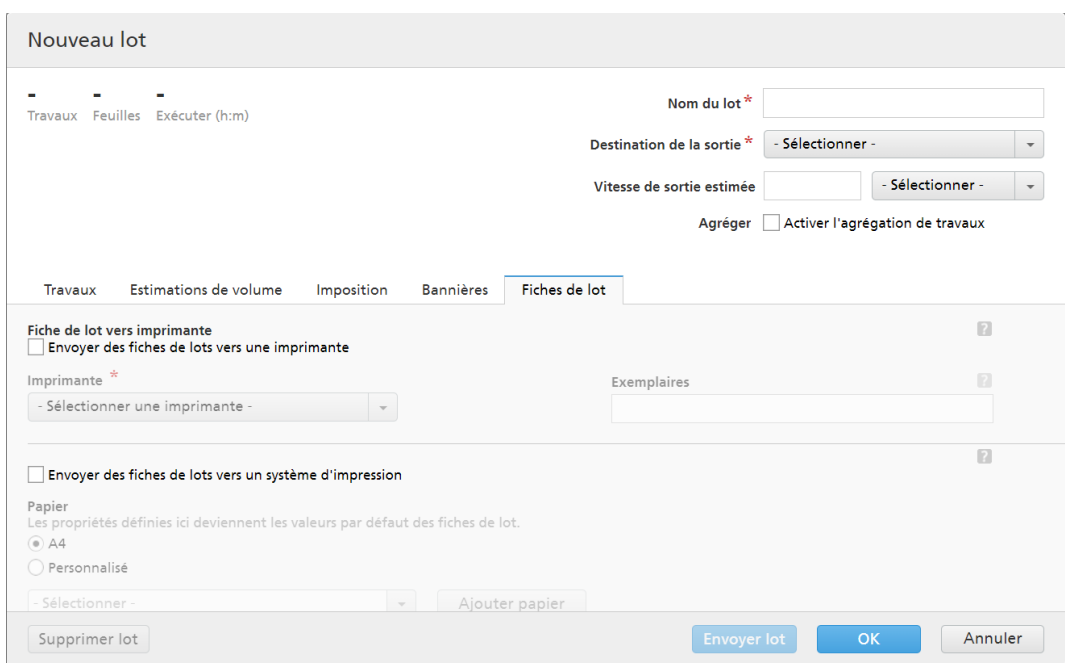

Indiquez si vous souhaitez imprimer les détails du lot et l'emplacement où envoyer la fiche de lot. Le système génère une fiche de lot contenant les détails du lot.

#### [Fiche de lot vers imprimante]

#### [Envoyer des fiches de lots vers une imprimante]

Sélectionnez cette option pour envoyer la fiche de lot à une imprimante. Choisissez une imprimante dans une liste existante d'imprimantes mappées au serveur TotalFlow BatchBuilder. Vous pouvez aussi spécifier le nombre de copies de fiches de lot à imprimer.

#### [Envoyer des fiches de lots vers un système d'impression]

Sélectionnez cette option pour envoyer la fiche de lot au périphérique de sortie spécifié. La fiche de lot est placée comme premier travail dans le lot et le numéro du travail pour la fiche de lot est 0. La fiche de lot n'est pas affichée dans la boîte de dialogue des détails du lot et n'apparaît pas comme travail dans l'interface utilisateur.

#### [Papier]

Spécifiez les propriétés de travail à utiliser pour les papiers de fiche de lot:

- [A4] : applique les paramètres par défaut du papier aux propriétés du travail.
- [Personnalisé] : permet de spécifier les paramètres papier pour les propriétés du travail.

#### **Remarque**

– La première valeur des propriétés du [Papier] qui s'affiche dépend des paramètres d'installation. [A4] s'affiche dans le cas d'un système métrique et [Letter] pour un système anglo-saxon.

# [Nom de papier]

Vous pouvez modifier le nom du support utilisé. Vous pouvez saisir une chaîne longue de 256caractères, au maximum.

# [Type de papier]

Vous pouvez sélectionner le type de support utilisé dans une liste.

- [Bond]
- [Texte décalé]
- [Couverture]
- [Étiquette]
- [Index]

# [Grammage papier]

Le grammage du support varie en fonction du type et du format du support. Vous pouvez modifier le grammage du support.

# [Couleur papier]

Vous pouvez saisir ou sélectionner dans une liste la couleur du support.

# [Finition papier]

Vous pouvez saisir ou sélectionner dans une liste la finition du support.

- [Non couché]
- [Couché]
- [Finition brillante]
- [Finition jet d'encre]
- [Finition très brillante]
- [Finition mate]
- [Finition polymère]
- [Finition satinée]
- [Finition semi-brillante]
- [Finition argentée]

#### [Hauteur du papier]

Vous pouvez spécifier la hauteur du papier.

# [Largeur du papier]

Vous pouvez spécifier la largeur du papier.

2. Vous pouvez créer un nouveau lot à l'aide d'un filtre existant.

Sélectionnez un filtre dans le volet [Filtres]. Glissez et déposez le filtre dans le volet [Lots]. Vous pouvez aussi cliquer avec le bouton droit sur le filtre et choisir [Créer lot...].

Vous pouvez sélectionner un composant d'un filtre combiné dans le volet [Filtres], cliquez avec le bouton droit sur un composant et choisir [Créer lot…]. Cette action crée un lot à partir du composant sélectionné du filtre combiné. Le système crée également un lot depuis chaque composant contenant des travaux pour la même commande que le composant sélectionné.

Si une [Destination de la sortie] est définie pour le filtre sélectionné, un nouveau lot est automatiquement créé et les travaux du filtre sont ajoutés au nouveau lot. Si le filtre n'a pas de [Destination de la sortie] défini, le volet [Nouveau lot] s'affiche et le champ [Destination de la sortie] est mis en surbrillance comme il convient. Sélectionnez une destination dans la liste et cliquez sur [OK].

**A** Remarque

Le nouveau lot hérite des propriétés du filtre :

- 1) Le nom du nouveau lot utilise le nom du filtre.
- 2) Les propriétés [Destination de la sortie], [Vitesse], [Vitesse de sortie estimée] et [Heure d'exécution] du filtre sont utilisées pour les propriétés du nouveau lot.
- 3) Si un critère de tri est défini sur le filtre, l'ordre des travaux dans le filtre est hérité tout au long de la séquence dans le nouveau lot. Le critère de tri n'est pas hérité.
- 3. Vous pouvez sélectionner plusieurs travaux dans une liste de travaux et les déplacer vers un nouveau lot.

Dans une liste filtrée de travaux, sélectionnez les travaux à déplacer vers le nouveau lot. Glissez et déposez les travaux dans le volet [Lots]. Le nouveau lot charge les propriétés du filtre contenant les travaux sélectionnés.

**A** Remarque

1) Lorsque vous sélectionnez un ou plusieurs travaux, une barre d'informations s'affiche en bas de la fenêtre. Ces informations incluent le nombre de travaux sélectionnés, le nombre de feuilles, le nombre de pieds et le nombre d'impressions pour les travaux sélectionnés. Lorsque vous commencez l'action glisser-déposer, le système affiche la barre d'informations dans l'animation de déplacement.

En fonction de la sélection faite au moment de l'installation, le système de mesure peut être différent.

2) Si les travaux sélectionnés sont inclus dans un filtre, les informations affichées correspondent à celles qui sont définies dans l'onglet [Estimations de volume].

Pour créer un lot, cliquez sur [OK].

Pour fermer le volet [Nouveau lot] et annuler les informations saisies, cliquez sur [Annuler].

4. Vous pouvez sélectionner un ou plusieurs travaux dans la liste:

Sélectionnez un ou plusieurs travaux dans la liste, cliquez avec le bouton droit et choisissez un lot existant ou sélectionnez Lot  $\rightarrow$  Nouveau lot pour créer un lot. Un message de confirmation s'affiche dans le panneau pour confirmer que le nouveau lot a bien été créé.

**A** Remarque

Si les travaux ne peuvent pas former des lots, le menu disponible à partir d'un clic droit est désactivé.

# <span id="page-149-0"></span>Modification d'un lot

Cette section explique comment modifier les propriétés d'un lot.

Pour modifier un lot :

1. Ouvrez le volet **[Lots]** en cliquant sur , le bouton **[Agrandir/Réduire]** ou accédez à la section [Lots] dans la barre de menus et sélectionnez un lot dans la liste.

2. Cliquez deux fois sur le lot à modifier ou cliquez avec le bouton droit sur le lot et choisissez [Propriétés].

Le système affiche la fenêtre [Lot] :

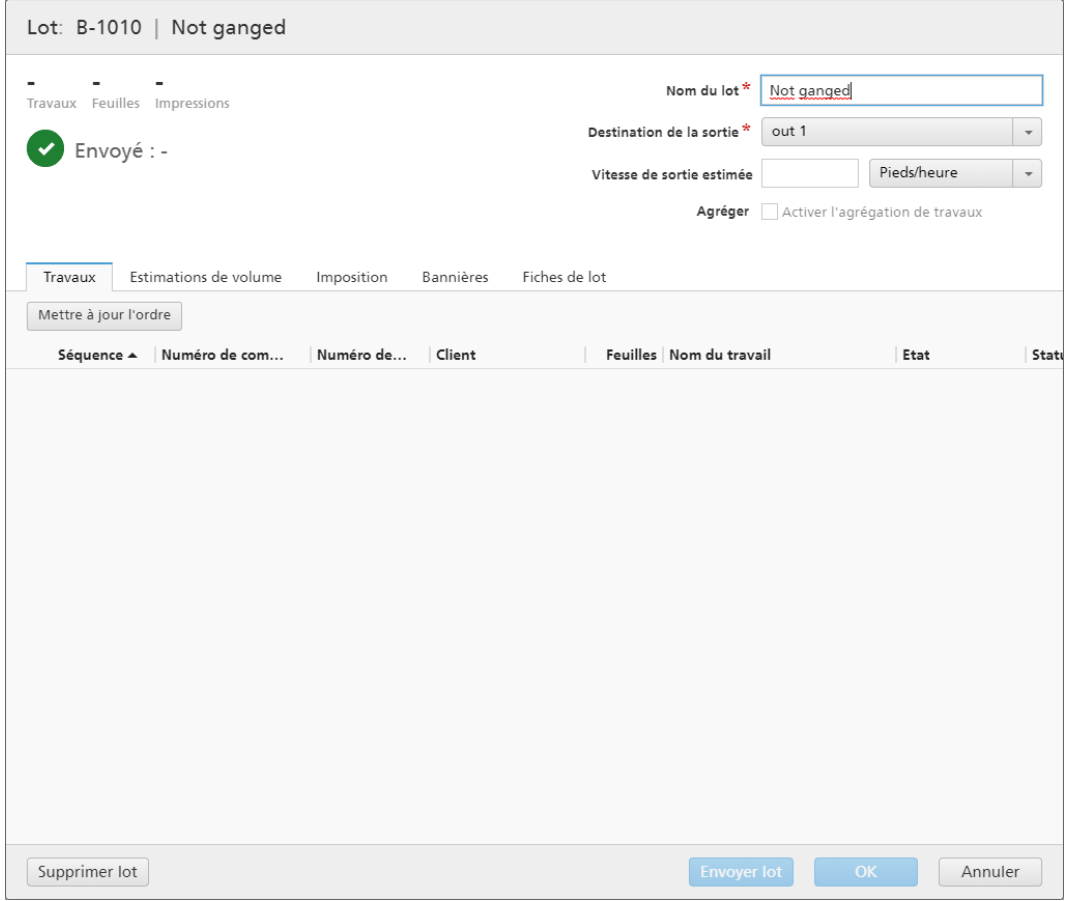

# [Lot] | [Nom du lot]

L'en-tête affiche l'ID du lot généré par le système, ainsi que le nom du lot.

# [Estimations de volume]

Le système affiche les valeurs estimées, définies pour les estimations de volume sélectionnées.

# [État]

Si le lot a été envoyé ou imprimé, le système affiche l'état du lot ainsi que la date et l'heure auxquelles le lot a été envoyé ou imprimé.

# [Nom du lot]

Vous pouvez modifier le nom du lot.

### [Destination de la sortie]

Vous pouvez sélectionner la destination de dossier dynamique dans la liste.

### [Vitesse de sortie estimée]

Le système affiche la vitesse de sortie estimée, définie pour la destination de sortie sélectionnée. Vous pouvez modifier la vitesse de sortie et sélectionner l'unité de mesure dans la liste.

# [Bannières]

Cochez la case [Bannières] si vous ne voulez pas imprimer de pages de garde pour les travaux de ce lot.

# [Agréger]

Cochez la case si vous voulez activer l'agrégation des travaux pour ce lot. Vous pouvez activer ou désactiver l'agrégation des travaux à partir de Admin  $\rightarrow$  Paramètres de production  $\rightarrow$  Agréger.

#### **D** Remarque

Une fois le lot envoyé, les cases à cocher [Bannières] et [Agréger] sont désactivées.

#### Onglet [Travaux]

Une liste de tous les travaux du lot est affichée. Vous pouvez trier les travaux selon les colonnes.

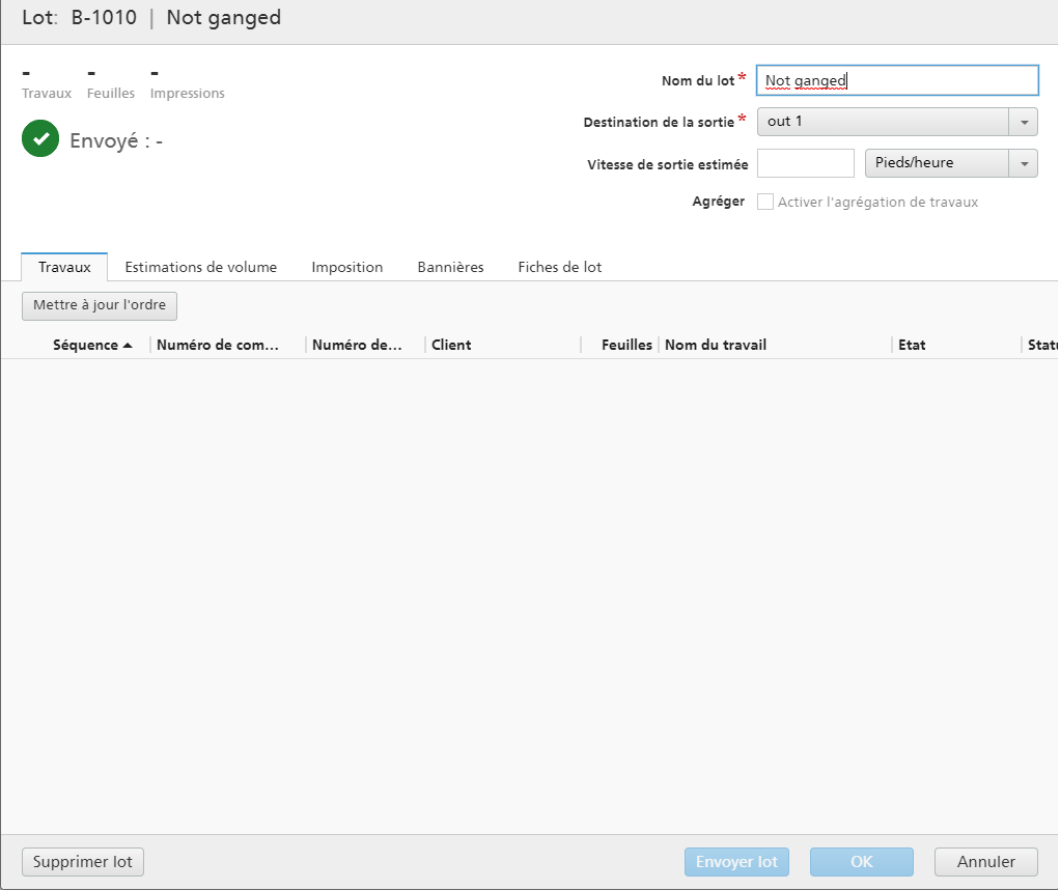

Cliquez sur [Mettre à jour l'ordre] pour réorganiser la liste des travaux.

### **Almportant**

1. Vous pouvez retirer un ou plusieurs travaux d'un lot à l'aide de l'action [Retirer du lot]. Les travaux peuvent être affichés dans une liste de filtres correspondants ou déplacés manuellement vers un autre lot. L'action [Retirer du lot] ne peut être appliquée qu'aux travaux se trouvant dans un état [Mis en lots] et uniquement si le lot se trouve à l'état [En cours de regroupement]. Si l'état du lot est modifié lorsqu'une action [Retirer du lot] est exécutée, le système affiche une erreur.

Pour retirer un ou plusieurs travaux d'un lot, sélectionnez les travaux dans la liste, cliquez avec le bouton droit et choisissez [Retirer du lot].

- 2. Pour modifier les propriétés du travail, cliquez deux fois sur un travail dans la liste des travaux ou cliquez avec le bouton droit sur le travail et choisissez [Propriétés].
- 3. Pour supprimer un ou plusieurs travaux de la liste, sélectionnez les travaux, cliquez dessus avec le bouton droit de la souris et sélectionnez [Supprimer travaux…] ou [Supprimer travaux...]. Une fenêtre de confirmation s'affiche. Cliquez sur [Oui] pour supprimer les travaux ou sur [Non] pour annuler l'action.
- 4. Sélectionnez un travail dans la liste, cliquez avec le bouton droit, puis sélectionnez [Ouvrir commande] pour afficher les détails de la commande qui contient le travail sélectionné.
- 5. Pour changer l'état d'un travail, sélectionnez un travail dans la liste, cliquez avec le bouton droit, puis sélectionnez [Définir état]. Choisissez un état de travail dans la liste d'états définis par le système : [Envoyé], [Imprimé] ou personnalisé. Vous pouvez créer l'état personnalisé dans l'onglet [États personnalisés], sous la section [Admin].

#### **A** Remarque

- Vous ne pouvez sélectionner des états personnalisés que pour les travaux qui ont été envoyés.
- 6. Si un travail se trouve à l'état [Épreuve à l'impression], le travail ne peut pas être mis en lots, envoyé, ni imprimé tant que l'épreuve n'a pas été approuvée. Pour valider l'épreuve d'un ou de plusieurs travaux figurant dans la liste, cliquez avec le bouton droit sur les travaux et choisissez [Approuver épreuvage]. Chaque travail passe de l'état [Épreuve à l'impression] à l'état [Retiré du lot].

#### Remarque

Vous pouvez également sélectionner un ou plusieurs travaux à l'état [Épreuve à l'impression] dans la liste, cliquer avec le bouton droit et choisir [Approuver épreuvage et envoyer...] pour transmettre directement les travaux à une sortie et modifier l'état [Épreuve à l'impression] en [Envoyé].

- 7. Lorsqu'un travail est à l'état [Epreuve à l'impression], vous pouvez cliquer avec le bouton droit sur le travail et choisir [Rejeter épreuvage]. L'état du travail est défini sur [Épreuvage rejeté] et le travail s'affiche dans la liste [Action requise] sous l'onglet [Tous les travaux].
- 8. Lorsqu'un travail est à l'état **[En attente d'approbation]**, vous pouvez cliquer dessus avec le bouton droit et choisir **Imposer**  $\rightarrow$  Approuver l'imposition ou [Rejeter l'imposition].

### Onglet [Estimations de volume]

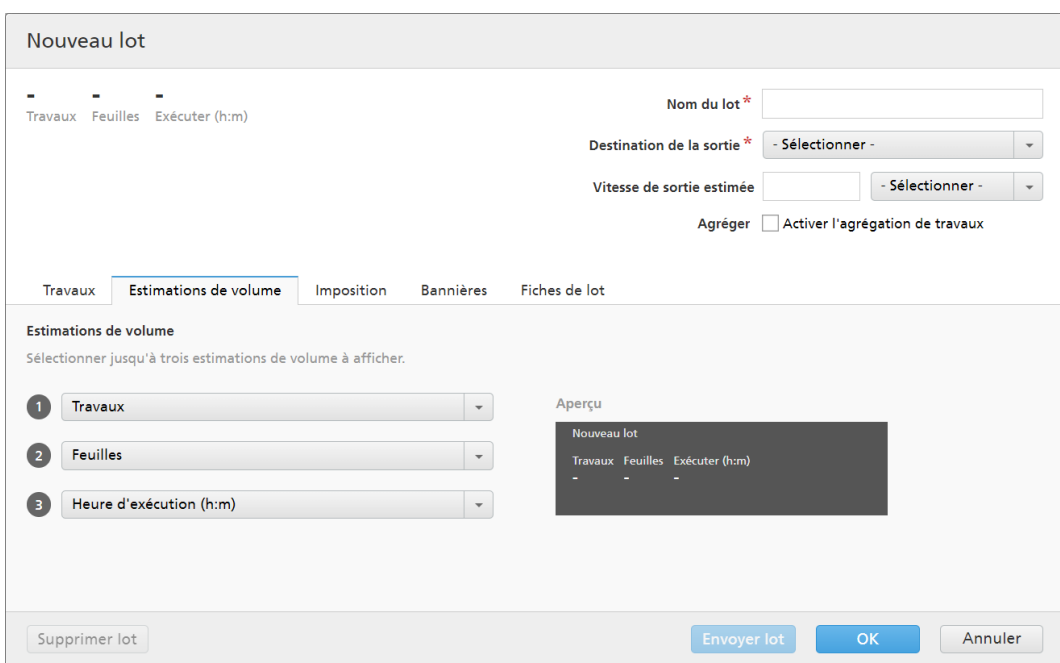

Vous pouvez sélectionner jusqu'à trois estimations de volume à afficher dans les informations de lot. Les valeurs possibles pour chaque menu sont les suivantes :

- [Aucun]
- [Travaux]
- [Feuilles]
- [Pieds]
- [Mètres]
- [Exécuter (h:m)]
- [Impressions]
- [Taille du fichier]

#### [Aperçu]

Le système affiche un aperçu des estimations de volume du lot. Ces informations sont affichées dans la liste des lots dans le volet [Lots].

# Onglet [Imposition]

### [Grouper]

Pour envoyer simultanément tous les travaux à imposer, cliquez sur [Grouper des travaux ensemble]. Lorsque vous activez cette option, l'option [Inclure les copies] est automatiquement activée. Par conséquent, un seul fichier d'imposition est créé pour l'ensemble du lot. Le fichier d'imposition contient le nombre spécifié de copies de chaque travail et est envoyé vers la sortie avec la valeur 1 de l'attribut Copies.

### [Inclure les copies]

Pour appliquer l'imposition à toutes les copies, sélectionnez [Inclure les copies dans la sortie].

Lorsque cette option est activée, le fichier imposé créé pour chaque travail contient le nombre spécifié de copies du travail et est envoyé vers la sortie avec la valeur 1 de l'attribut Copies.

Lorsque l'option [Inclure les copies dans la sortie] est désactivée, le fichier imposé contient une copie pour chaque travail et la valeur réelle de l'attribut Copies est envoyée vers la sortie.

### [Dossier Ultimate Impostrip®]

Vous pouvez spécifier le nom du dossier où TotalFlow BatchBuilder envoie les travaux à imposer. L'imposition est appliquée à tous les travaux de ce lot. Toute imposition prédéfinie pour un travail individuel est ignorée.

Sélectionnez un dossier dynamique dans la liste ou saisissez le nom du dossier dynamique. La liste des dossiers dynamiques ne peut être éditée que depuis l'application Ultimate Impostrip. Vous pouvez ajouter ou supprimer des dossiers dynamiques depuis Ultimate Impostrip.

Cliquez sur  $\Box$ , le bouton [Actualiser], pour actualiser la liste des dossiers dynamiques d'imposition.

### [Vérification de l'imposition]

Vous pouvez activer ou désactiver l'examen de l'imposition. Pour passer de l'état activé à l'état désactivé et inversement, cliquez sur le bouton [Activé]/[Désactivé]. Lorsque l'examen de l'imposition est activé, le travail est suspendu et vous pouvez voir et valider le fichier imposé avant de l'envoyer à une sortie. Le paramètre par défaut est [Désactivé].

### Onglet [Bannières]

Cochez la case si vous voulez insérer des pages de garde dans les fichiers de travaux du dossier de sortie.

### [Papier]

Si vous cochez la case [Bannières], les présélections [Papier] sont disponibles. Les propriétés définies ici font office de valeurs par défaut pour les pages de garde.

- [Travail correspondant] désactive les commandes de configuration du papier et applique les paramètres par défaut.
- [Personnalisé] active les commandes de configuration du papier ; tous les paramètres spécifiés sont inclus dans les pages de garde XML/JDF/CSV.

Si vous sélectionnez **[Personnalisé]**, vous pouvez saisir ou sélectionner un papier dans la liste de sortie **[Catalogue papier]**. Pour ajouter un type de papier, cliquez sur le bouton **[Ajouter** papier].

### [Nom de papier]

Vous pouvez modifier le nom du support utilisé. Vous pouvez saisir une chaîne longue de 256caractères, au maximum. Ce champ est obligatoire.

#### [ID produit]

Vous pouvez modifier l'ID du produit. Vous pouvez saisir une chaîne longue de 256caractères, au maximum.

#### [Type de papier]

Vous pouvez sélectionner le type de support utilisé dans une liste.

- [Bond]
- [Texte décalé]
- [Couverture]
- [Étiquette]
- [Index]

# [Grammage papier]

Le grammage du support varie en fonction du type et du format du support. Vous pouvez modifier le grammage du support.

# [Couleur papier]

Vous pouvez saisir ou sélectionner dans une liste la couleur du support.

# [Finition papier]

Vous pouvez saisir ou sélectionner dans une liste la finition du support.

- [Non couché]
- [Couché]
- [Finition brillante]
- [Finition jet d'encre]
- [Finition très brillante]
- [Finition mate]
- [Finition polymère]
- [Finition satinée]
- [Finition semi-brillante]
- [Finition argentée]

# [Hauteur du papier]

Hauteur du papier.

# [Largeur du papier]

Largeur du papier.

# Onglet [Fiches de lot]

Indiquez si vous souhaitez imprimer les détails du lot et l'emplacement où envoyer la fiche de lot. Le système génère une fiche de lot contenant les détails du lot.

# [Fiche de lot vers imprimante]

# [Envoyer des fiches de lots vers une imprimante]

Sélectionnez cette option pour envoyer la fiche de lot à une imprimante. Choisissez une imprimante dans une liste existante d'imprimantes mappées au serveur TotalFlow BatchBuilder. Vous pouvez aussi spécifier le nombre de copies de fiches de lot à imprimer.

# [Envoyer des fiches de lots vers un système d'impression]

Sélectionnez cette option pour envoyer la fiche de lot au périphérique de sortie spécifié. La fiche de lot est placée comme premier travail dans le lot et le numéro du travail pour la fiche de lot est 0. La fiche de lot n'est pas affichée dans la boîte de dialogue des détails du lot et n'apparaît pas comme travail dans l'interface utilisateur.

# [Présélection]

Spécifiez les propriétés de travail à utiliser pour les papiers de fiche de lot:

- [Par défaut] : applique les paramètres par défaut du papier aux propriétés du travail.
- [Personnalisé] : permet de spécifier les paramètres du papier pour les propriétés du travail.

# Remarque

La première valeur des propriétés du [Papier] qui s'affiche dépend des paramètres d'installation. [A4] s'affiche dans le cas d'un système métrique et [Letter] pour un système anglo-saxon.

#### [Nom de papier]

Vous pouvez modifier le nom du support utilisé. Vous pouvez saisir une chaîne longue de 256caractères, au maximum.

#### [ID produit]

Vous pouvez modifier l'ID du produit. Vous pouvez saisir une chaîne longue de 256caractères, au maximum.

# [Type de papier]

Vous pouvez modifier ou sélectionner le type de support utilisé dans une liste:

- [Bond]
- [Texte décalé]
- [Couverture]
- [Étiquette]
- [Index]

### [Grammage papier]

Le grammage du support varie en fonction du type et du format du support. Vous pouvez modifier le grammage du support.

### [Couleur papier]

Vous pouvez saisir ou sélectionner dans une liste la couleur du support.

#### [Finition papier]

Vous pouvez saisir ou sélectionner dans une liste la finition du support.

- [Non couché]
- [Couché]
- [Finition brillante]
- [Finition jet d'encre]
- [Finition très brillante]
- [Finition mate]
- [Finition polymère]
- [Finition satinée]
- [Finition semi-brillante]
- [Finition argentée]

# [Hauteur du papier]

Vous pouvez spécifier la hauteur du papier.

# [Largeur du papier]

Vous pouvez spécifier la largeur du papier.

Pour enregistrer les propriétés modifiées, cliquez sur [OK]. Pour fermer le volet de modification du lot et annuler les modifications, cliquez sur [Annuler].

Pour supprimer le lot, cliquez sur [Supprimer].

# Renvoyer un lot

Lorsqu'un lot entre dans un état d'erreur, vous pouvez renvoyer le lot vers la même sortie ou sélectionner une sortie différente.

Vous ne pouvez renvoyer un lot que s'il se trouve en état d'erreur, envoyé ou imprimé. L'action Renvoyer vous permet de soumettre le lot vers la même sortie ou de sélectionner une sortie différente. Un nouveau lot n'est pas créé au cours du processus.

Pour renvoyer un lot, procédez comme suit :

- 1. Dans la barre de menus, cliquez sur [Lots] pour ouvrir une liste de tous les lots du système.
- 2. Dans la liste des lots, sélectionnez le lot que vous souhaitez renvoyer. Les travaux du lot peuvent avoir les états suivants:
	- [Envoyé] : travaux envoyés avec succès.
	- [Erreur de sortie] : travaux pour lesquels le processus d'envoi a échoué.
	- [Mis en lots] : travaux pas encore envoyés.
	- [Imprimé] : les travaux sont imprimés.
- 3. Cliquez avec le bouton droit et choisissez [Renvoyer le lot…]. La boîte de dialogue [**Propriétés**] s'affiche.

| Lot: B-1010   Not ganged                                  |                         |                                                        |                                                                |
|-----------------------------------------------------------|-------------------------|--------------------------------------------------------|----------------------------------------------------------------|
| ٠<br>Travaux Feuilles Impressions                         |                         | Nom du lot*                                            | Not ganged                                                     |
| Envoyé : -                                                |                         | Destination de la sortie*<br>Vitesse de sortie estimée | out 1<br>$\overline{\phantom{a}}$<br>Pieds/heure<br>$\check{}$ |
|                                                           |                         | Agréger                                                | Activer l'agrégation de travaux                                |
| Estimations de volume<br>Travaux<br>Mettre à jour l'ordre | Imposition<br>Bannières | Fiches de lot                                          |                                                                |
| Séquence A<br>Numéro de com                               | Numéro de<br>Client     | Feuilles   Nom du travail                              | Etat<br>State                                                  |
|                                                           |                         |                                                        |                                                                |
|                                                           |                         |                                                        |                                                                |
| Supprimer lot                                             |                         | <b>Envoyer lot</b>                                     | OK<br>Annuler                                                  |

**J** Remarque

Vous pouvez sélectionner une sortie différente dans le menu [Destination de la sortie].

4. Cliquez sur [Reprendre l'envoi] pour renvoyer uniquement les travaux qui sont dans les états [Erreur de sortie] et [Mis en lots]. Cliquez sur [Renvoyer tout] pour renvoyer tous les travaux.

Le lot est replacé dans la file d'attente vers la destination de sortie et l'état du lot passe à [En cours de regroupement].

# <span id="page-158-0"></span>Soumettre une commande

Cette rubrique explique comment soumettre une commande dans TotalFlow BatchBuilder sans utiliser les dossiers dynamiques d'entrée.

Pour soumettre une commande, procédez comme suit :

1. Dans la barre de menus, cliquez sur [Actions] et sélectionnez [Soumettre la commande] dans le menu. Vous pouvez également accéder à la section [Commandes] et cliquez sur [Nouvelle commande].

La boîte de dialogue [Soumettre une commande] s'affiche.

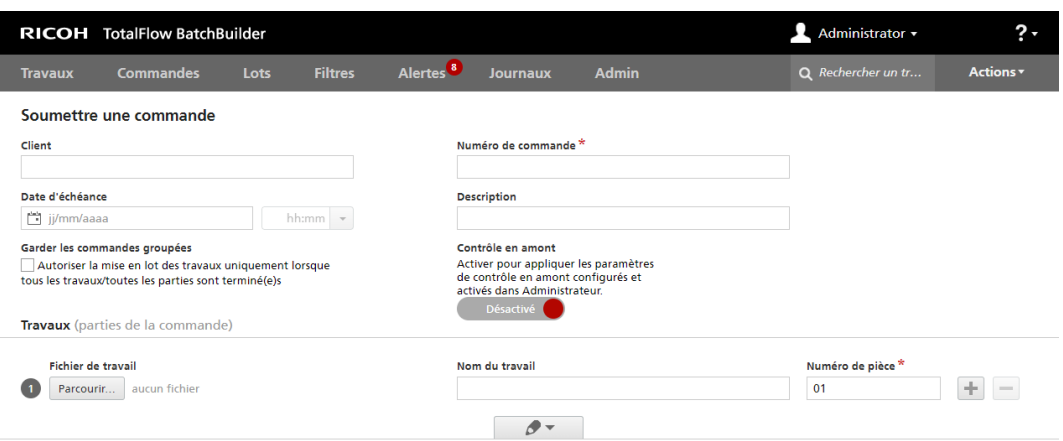

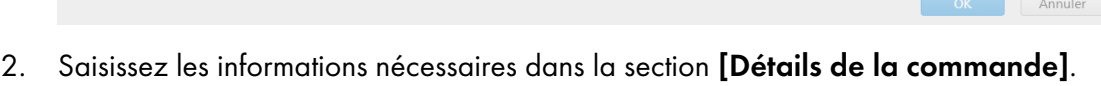

Les propriétés de commande disponibles sont les suivantes :

# [Client]

Saisissez le nom du client. Vous pouvez saisir une chaîne longue de 256caractères, au maximum.

# [Date d'échéance]

Pour définir la date, sélectionnez ou saisissez le jour, le mois et l'année au format correct.

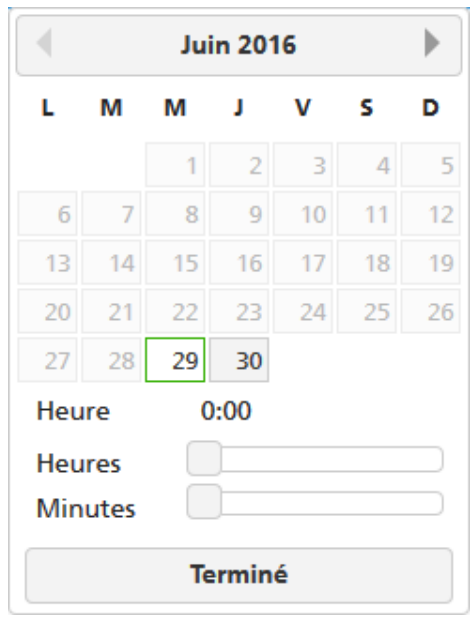

Pour définir l'heure, sélectionnez l'heure et les minutes dans la liste.

# [Garder les commandes groupées]

Activez cette option si vous souhaitez que tous les travaux soient prêts à être mis en lots lorsque tous les travaux et parties d'une même commande sont terminés.

Cliquez sur [Autoriser la mise en lot des travaux uniquement lorsque tous les travaux/toutes les parties sont terminé(e)s] pour activer l'option [Garder les commandes groupées]. Si des travaux se trouvent dans un état [En attente des fichiers], tous les autres travaux contenant des fichiers d'impression sont mis à l'état [En attente des fichiers]. Les travaux ne peuvent pas être mis en lot tant que tous les travaux de la commande ne sont pas terminés.

# [Numéro de commande]

Saisissez un numéro de commande.

# [Description]

Saisissez une courte description.

### [Contrôle en amont]

Vous pouvez cliquer sur la présactivé du le bouton [Désactivé] pour activer le contrôle en amont et l'utiliser pour les travaux soumis via le système TotalFlow BatchBuilder. Le système applique les paramètres de contrôle en amont configurés et activés sous l'onglet Admin  $\rightarrow$  Fonctions  $\rightarrow$  Contrôle en amont.

3. Ajoutez les travaux faisant partie de la commande dans la section [Travaux].

Pour ajouter un travail, procédez comme suit :

- 1. Cliquez sur , pour ajouter une nouvelle partie.
- 2. Cliquez sur [Parcourir...] pour sélectionner un fichier de travail.
- 3. Saisissez un nom de travail dans le champ [Nom du travail].
- 4. Saisissez un numéro qui sera un identifiant unique au sein de la commande dans le champ [Numéro de pièce].
- 5. Pour définir les propriétés du travail, cliquez sur **1999 en 1999.** Le bouton [**Toutes les** propriétés de travail].

La ligne du travail est développée et affiche les onglets des détails du travail. Vous pouvez modifier les propriétés du travail dans les onglets [Général], [Travail], [Papier], [Imposition], [Finition] et [Personnalisé].

Pour réduire la ligne du travail, cliquez sur de la de la les pouton **[Toutes les** propriétés de travail].

#### Remarque

- 1. Pour supprimer un travail de la commande, cliquez sur
- 2. S'il existe des erreurs dans la section [Travaux], une icône d'erreur s'affiche : **4.** Cliquez sur le bouton [Toutes les propriétés de travail] pour développer l'onglet des détails du travail et corrigez les erreurs.
- 4. Cliquez sur [OK] pour lancer la soumission.

Un message confirmant la création de la commande s'affiche.

# Modification de la date d'échéance de la commande

Pour modifier la date d'échéance d'une ou de plusieurs commandes:

- 1. Dans la barre du menu principal, cliquez sur la section [Commandes].
- 2. Sélectionnez les commandes dans la liste.
- 3. Cliquez avec le bouton droit et choisissez [Modifier la date d'échéance]. La fenêtre [Modifier la date d'échéance] s'affiche.
- 4. Pour définir la date, saisissez le jour, le mois et l'année au format correct. Vous pouvez aussi sélectionner la date à l'aide du menu Sélection de la date. Pour ouvrir le menu Sélection de la date, cliquez dans la zone de texte.

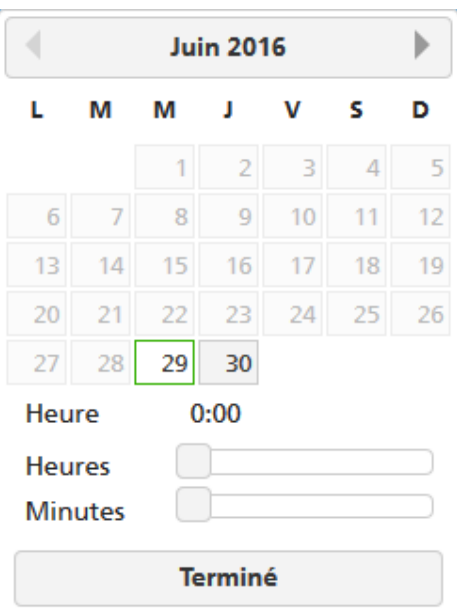

Utilisez les boutons de navigation pour sélectionner le mois, puis sélectionnez un jour dans le calendrier. Pour sélectionner la date du jour, cliquez sur [Aujourd'hui].

Pour définir l'heure, sélectionnez l'heure et les minutes dans la liste.

5. Pour enregistrer les modifications, cliquez sur [OK]. Pour ignorer les modifications, cliquez sur [Annuler].

# Copie d'une commande pour en créer une autre

Cette section aborde la manière de copier une commande afin d'en créer une autre.

Pour copier une commande afin d'en créer une autre, procédez comme suit:

- 1. Dans la barre du menu principal, cliquez sur la section [Commandes].
- 2. Sélectionnez une seule commande dans la liste.
- 3. Cliquez avec le bouton droit sur la commande et choisissez [Dupliquer la commande…] dans le menu. Une nouvelle boîte de dialogue apparaît; elle contient les paramètres de commande et les

travaux de la commande d'origine. La boîte de dialogue s'ouvre dans l'onglet [Propriétés] avec la zone de sélection dans le champ [Numéro de commande].

- 4. Insérez les détails de la commande dans les boîtes de dialogue [Client] et [Description].
- 5. Pour enregistrer les modifications, cliquez sur [OK]. Pour ignorer les modifications et fermer la boîte de dialogue, cliquez sur [Annuler].

# <span id="page-162-0"></span>Numériser des codes-barres

TotalFlow BatchBuilder vous permet de scanner des codes-barres à l'aide de scanners USB. Vous pouvez scanner des codes-barres de lots ou des codes-barres de travaux. Un code-barres de travail scanné indique que le travail a été imprimé.

Pour ouvrir la boîte de dialogue [Lire les codes-barres], cliquez sur le menu [Actions] et sélectionnez [Lire les codes-barres].

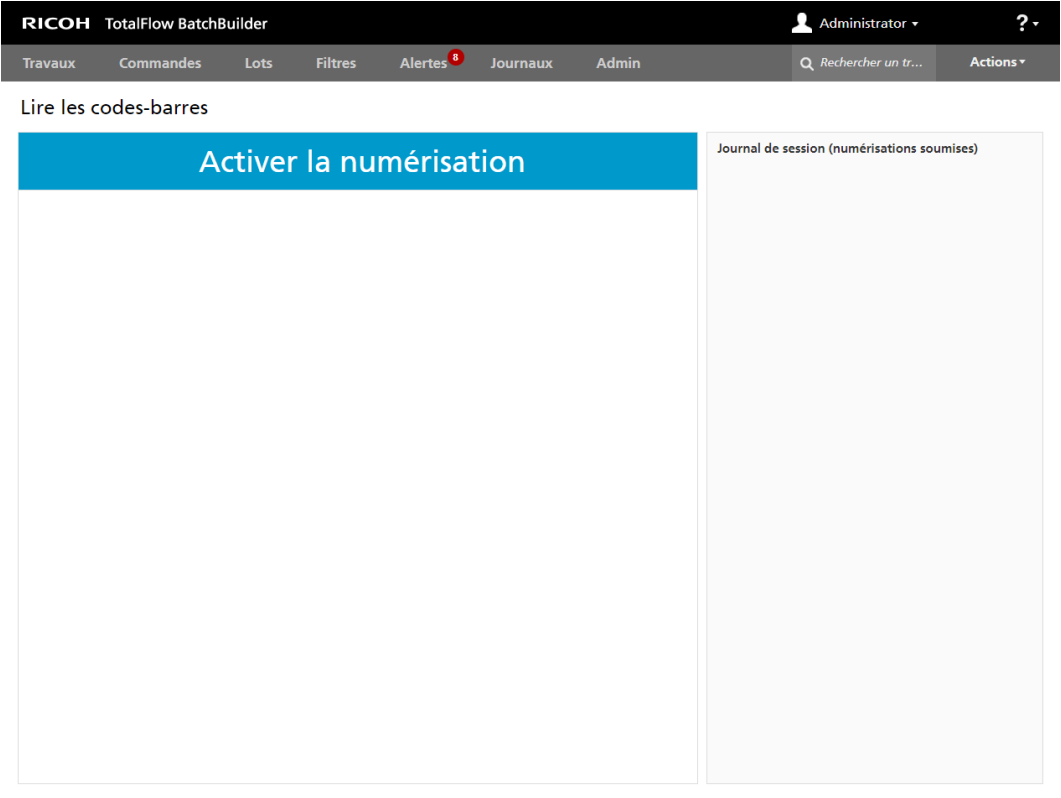

L'état par défaut affiché est [Activer la numérisation]. Pour scanner des travaux individuels qui sont ajoutés à la liste affichée dans la boîte de dialogue [Lire les codes-barres], cliquez sur le bouton [Activer la numérisation]. L'état devient alors [Prêt à numériser].

# [Emplacement]

Sélectionnez une valeur dans la liste d'emplacements personnalisés disponibles.

#### **A** Remarque

Vous pouvez créer des emplacements personnalisés dans la fenêtre Admin  $\rightarrow$  Emplacements personnalisés.

### [État]

Sélectionnez un état défini par le système ou un état créé personnalisé dans la liste.

### **D** Remarque

Vous pouvez créer des états personnalisés dans la fenêtre **Admin**  $\rightarrow$  États personnalisés.

Lorsque l'**[Emplacement]** est réglé sur une valeur spécifique, vous pouvez sélectionner "- Ne pas modifier -" dans la liste [État]. Lorsque les valeurs [Emplacement] et [État] sont définies, la valeur "- Ne pas modifier -" ne peut plus être sélectionnée.

L'utilisation de [Lire les codes-barres] vous permet d'effectuer le suivi des emplacements et des états d'un travail une fois qu'il a été envoyé à l'impression depuis le système TotalFlow BatchBuilder.

Les travaux scannés sont prêts à être soumis. Lorsqu'un lot est scanné, tous les travaux de ce lot sont ajoutés à la liste affichée dans la boîte de dialogue [Lire les codes-barres].

Cliquez sur [Soumettre] pour envoyer les travaux numérisés au [Journal de session (numérisations soumises)] et définir l'état des travaux soumis sur l'état sélectionné.

Pour supprimer les travaux récemment scannés de la liste, cliquez avec le bouton droit et choisissez [Restaurer la numérisation].

# Réimprimer

Cette section explique comment réimprimer une commande dans TotalFlow BatchBuilder.

Pour réimprimer une commande:

- 1. Dans la barre de menus, cliquez sur [Actions] et sélectionnez [Réimprimer] dans le menu. La boîte de dialogue [Réimprimer] s'affiche.
- 2. Pour rechercher un travail, scannez un code-barres ou saisissez le nom du travail dans la zone de texte [Sélectionner un travail]. Le système affiche une liste des travaux qui peuvent être imprimés. Sélectionnez le travail à réimprimer dans la liste.
- 3. Lorsque un travail est sélectionné, le système affiche le travail ajouté. Vous pouvez configurer les paramètres de réimpression ou choisir d'afficher la commande complète.
- 4. Si vous sélectionnez [Afficher la commande], vous pouvez voir les travaux figurant dans la commande, regroupés en deux catégories : [Travaux éligibles pour la réimpression] et [Travaux non envoyés]. Les travaux sélectionnés en vue de leur réimpression s'affichent avec une bordure bleue.
- 5. Cliquez sur [OK] pour réimprimer la commande.

# <span id="page-163-0"></span>Boîte de dialogue Détails de la commande

Cette rubrique explique comment ouvrir la boîte de dialogue des détails d'une commande. Vous pouvez afficher les travaux et le statut d'une commande ainsi que modifier les propriétés de la commande.

Pour ouvrir la boîte de dialogue des détails de la commande, procédez comme suit :

1. Double-cliquez sur la ligne de la commande ou cliquez avec le bouton droit sur la ligne de la commande et choisissez [Propriétés].

### **A** Remarque

Vous pouvez aussi afficher la boîte de dialogue des détails de la commande en cliquant avec le bouton droit sur un travail et en choisissant [Ouvrir commande]. Vous pouvez ainsi afficher les détails de la commande qui contient le travail sélectionné.

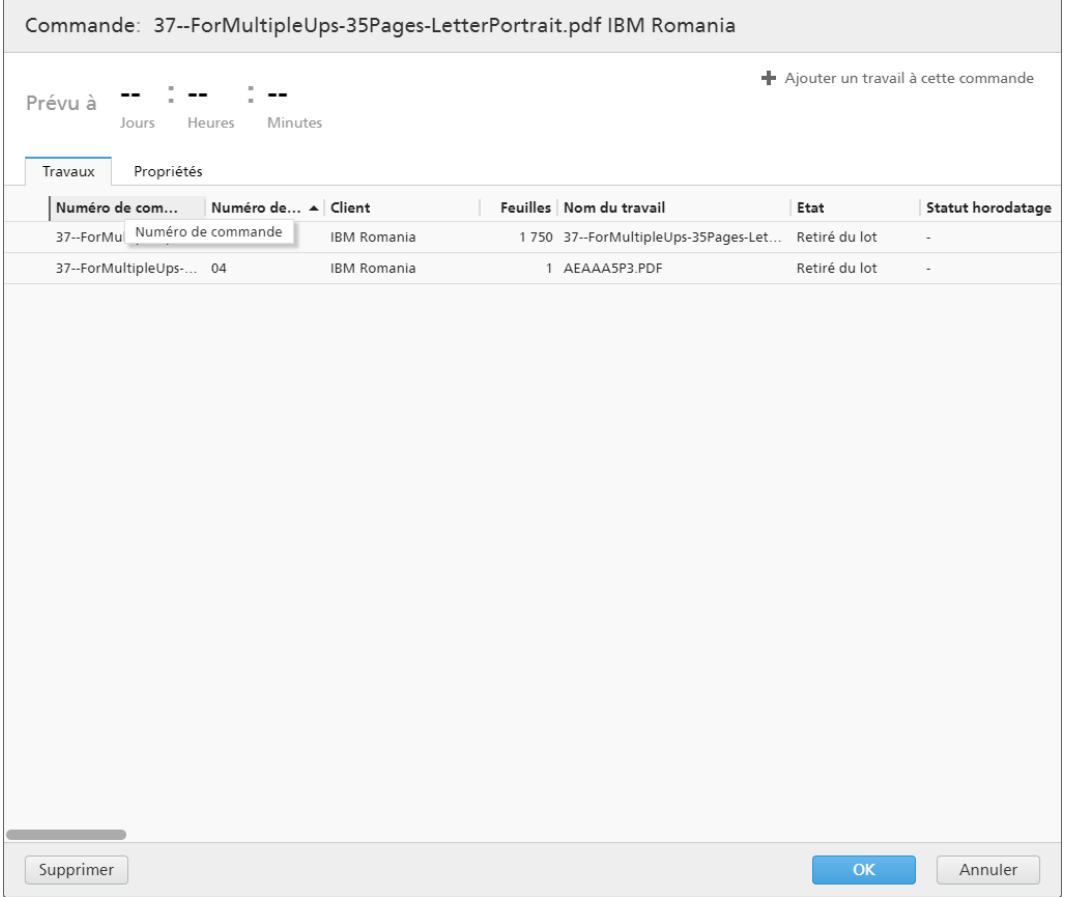

# [Commande]

La barre de titre affiche le numéro de commande généré par le système ainsi que le nom du client.

# [Prévu à]

Le système affiche le délai restant jusqu'à l'échéance de la commande.

### [Ajouter un travail à cette commande]

Vous pouvez ajouter un nouveau travail à une commande existante. La boîte de dialogue [Ajouter un travail à cette commande] s'ouvre ; vous pouvez ajouter le fichier de travail et les propriétés du travail.

# **Onglet** [Travaux]

Le système affiche une liste de tous les travaux de la commande.

#### Remarque

- 1. Vous pouvez retirer un travail d'un lot à l'aide de l'action [Retirer du lot]. Le travail peut être affiché dans une liste de filtres correspondants ou déplacé manuellement vers un autre lot. L'action [Retirer du lot] ne peut être appliquée qu'aux travaux se trouvant à l'état [Mis en lots] et uniquement si le lot se trouve à l'état [En cours de regroupement]. Si l'état du lot est modifié lorsqu'une action [Retirer du lot] est exécutée, le système affiche une erreur. Pour retirer un travail d'un lot, cliquez avec le bouton droit sur la liste des travaux et choisissez [Retirer du lot].
- 2. Si un travail a été imprimé sur un périphérique et qu'il est à l'état **[Envoyé]**, vous pouvez cliquer sur le travail avec le bouton droit de la souris et définir l'état sur [Imprimé].
- 3. Pour modifier les propriétés du travail, double-cliquez sur un travail dans la liste des travaux ou cliquez avec le bouton droit sur le travail et choisissez [Propriétés].
- 4. Pour supprimer un travail de la liste, cliquez avec le bouton droit sur un travail et choisissez [Supprimer travail…]. Une fenêtre de confirmation s'affiche. Cliquez sur [Oui] pour supprimer le travail ou sur [Non] pour annuler l'action.
- 5. Pour changer l'état d'un travail, sélectionnez un travail dans la liste, cliquez avec le bouton droit, puis sélectionnez [Définir état]. Choisissez un état de travail dans la liste d'états définis par le système : [Envoyé], [Imprimé] ou personnalisé. Vous pouvez créer l'état personnalisé dans l'onglet [États personnalisés], sous la section [Admin].

#### Remarque

- Vous ne pouvez sélectionner des états personnalisés que pour les travaux qui ont été envoyés.
- 6. Si un travail se trouve à l'état [Épreuve à l'impression], le travail ne peut pas être mis en lots, envoyé, ni imprimé tant que l'épreuve n'a pas été approuvée. Pour valider l'épreuve d'un ou de plusieurs travaux figurant dans la liste, cliquez avec le bouton droit sur les travaux et choisissez [Approuver épreuvage]. Chaque travail passe de l'état [Épreuve à l'impression] à l'état [Retiré du lot].

### **B** Remarque

Vous pouvez également sélectionner un ou plusieurs travaux à l'état [Épreuve à l'impression] dans la liste, cliquer avec le bouton droit et choisir Épreuvage  $\rightarrow$  Approuver épreuvage et envoyer... pour transmettre directement les travaux à une sortie et modifier l'état [Épreuve à l'impression] en [Envoyé].

- 7. Lorsqu'un travail est à l'état [Épreuve à l'impression], vous pouvez cliquer avec le bouton droit sur le travail et choisir Épreuvage → Rejeter épreuvage. L'état du travail est défini sur [Épreuvage rejeté] et le travail s'affiche dans la liste [Action requise] sous l'onglet [Tous les travaux].
- 8. Vous pouvez sélectionner un ou plusieurs travaux dans la liste, cliquer avec le bouton droit et choisir un lot existant ou sélectionner Lot  $\rightarrow$  Nouveau lot pour créer un lot. Un message de confirmation s'affiche dans le panneau pour confirmer que le nouveau lot a bien été créé. Si les travaux ne peuvent pas former des lots, le menu disponible à partir d'un clic droit est désactivé.

# **Onglet** [Propriétés]

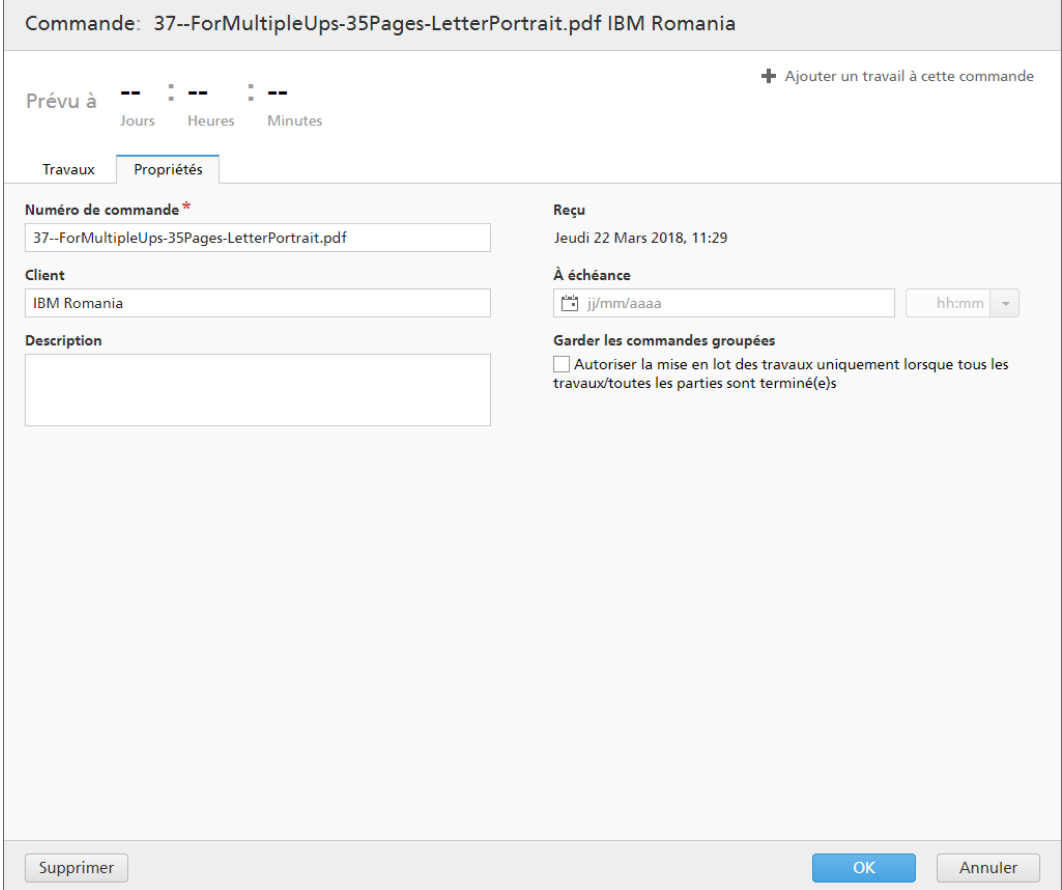

Le système affiche les propriétés de la commande.

# [Numéro de commande]

Vous pouvez modifier le numéro de commande.

### [Client]

Vous pouvez modifier le nom du client. Vous pouvez saisir une chaîne longue de 256caractères, au maximum.

# [Description]

Vous pouvez ajouter des informations utiles concernant la commande.

### [Reçu]

Date et heure de réception de la commande. Ces informations ne peuvent pas être modifiées.

#### [À échéance]

Vous pouvez modifier la date et l'heure d'échéance de la commande.

# [Garder les commandes groupées]

Activez cette option si vous souhaitez que tous les travaux soient prêts à être mis en lots lorsque tous les travaux et parties d'une même commande sont terminés.

Cliquez sur [Autoriser la mise en lot des travaux uniquement lorsque tous les travaux/ toutes les parties sont terminé(e)s] pour activer l'option [Garder les commandes groupées]. Si des travaux se trouvent dans un état [En attente des fichiers], tous les autres travaux contenant des fichiers d'impression sont mis à l'état [En attente des fichiers]. Les travaux ne peuvent pas être mis en lot tant que tous les travaux de la commande ne sont pas terminés.

Pour enregistrer les propriétés modifiées, cliquez sur [OK]. Pour fermer le volet des détails de la commande et annuler les modifications, cliquez sur [Annuler].

Pour supprimer la commande, cliquez sur [Supprimer].

# <span id="page-167-0"></span>Création d'un nouveau déclencheur d'alerte

Cette rubrique explique comment créer un nouveau déclencheur d'alerte.

Un déclencheur d'alerte permet de configurer les conditions dans lesquelles un type spécifique d'alerte est envoyé.

Pour créer un nouveau déclencheur d'alerte, procédez comme suit :

- 1. Dans la barre de menus, cliquez sur [Alertes].
- 2. Dans la section [Alertes], cliquez sur l'onglet [Déclencheurs alerte].
- 3. Cliquez sur [Nouveau déclencheur d'alerte].

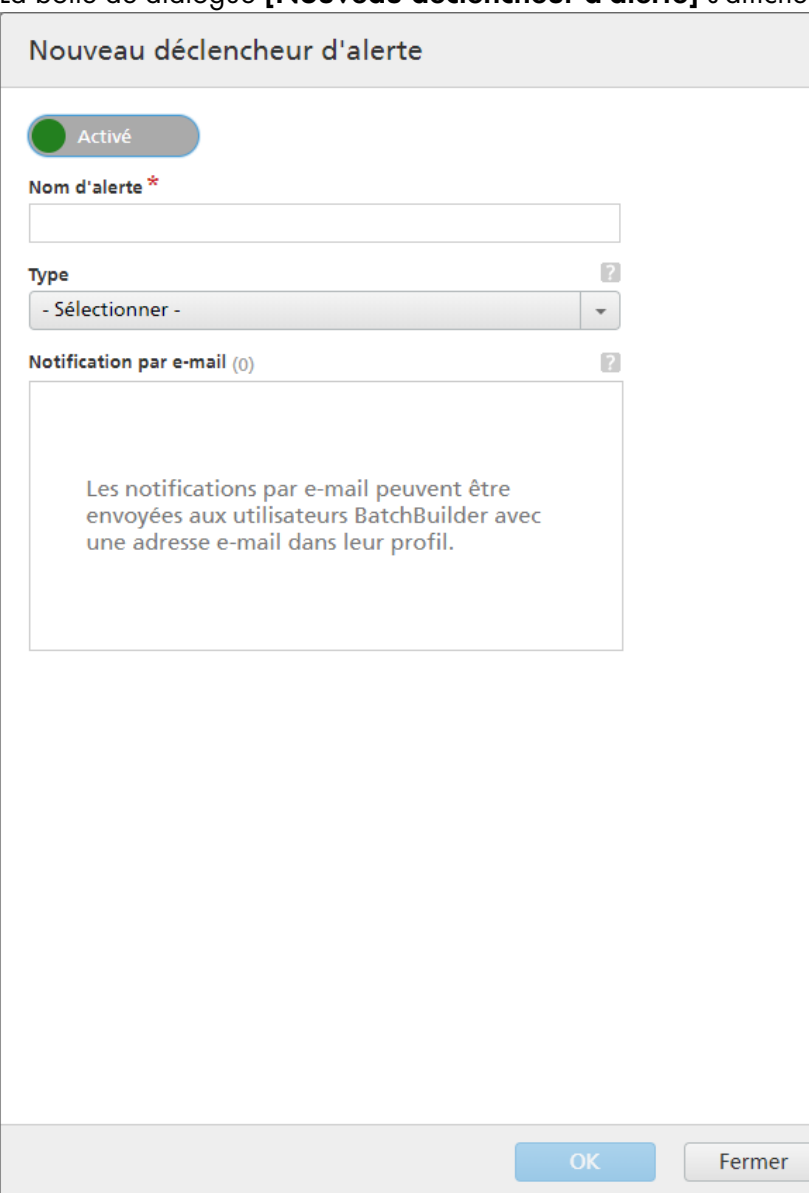

# La boîte de dialogue **[Nouveau déclencheur d'alerte]** s'affiche

- 4. Dans la boîte de dialogue [Nouveau déclencheur d'alerte] :
	- 1. Par défaut, l'état du nouveau déclencheur est sur Activé. Vous pouvez changer l'état du déclencheur.
	- 2. Saisissez un nom pour le nouveau déclencheur d'alerte dans le champ [Nom d'alerte].
	- 3. Sélectionnez le type d'objet du déclencheur d'alerte dans la liste [Type].
	- 4. Selon le type d'objet sélectionné, le statut de l'objet spécifie la condition à remplir pour déclencher l'alerte. Sélectionnez une valeur dans la liste [État].
	- 5. Dans la section [Déclencher alerte après], vous pouvez choisir le délai au bout duquel l'alerte est émise.
	- 6. Dans le champ [Suppression auto de l'alerte après (heures)], indiquez le nombre d'heures pendant lesquelles l'alerte déclenchée est conservée dans le système.

7. Sélectionnez un ou plusieurs utilisateurs dans la liste [Notification par e-mail]. Les utilisateurs spécifiés reçoivent une notification par e-mail chaque fois qu'une alerte est déclenchée.

**D** Remarque

Vous pouvez aussi cliquer sur un des utilisateurs sélectionnés pour le retirer de la liste [Notification par e-mail].

8. Cliquez sur [OK].

# <span id="page-169-0"></span>Déclencheurs d'alerte par défaut

Liste des déclencheurs d'alerte présents dans le système TotalFlow BatchBuilder.

# [Entrée désactivée]

Le déclencheur d'alerte [Entrée désactivée] permet d'envoyer une alerte chaque fois qu'une entrée est désactivée dans le système TotalFlow BatchBuilder. Vous pouvez afficher les alertes actives dans l'onglet [Alertes actuelles].

Une entrée est désactivée par le système dans les situations suivantes :

- Si le dossier dynamique secondaire n'est plus présent sur le lecteur local ou mappé.
- Si le dossier dynamique se trouve sur un lecteur mappé et que la connexion avec le lecteur a échoué.

Pour modifier le déclencheur d'alerte [Entrée désactivée], cliquez deux fois sur le déclencheur d'alerte ou cliquez avec le bouton droit et choisissez [Propriétés].

Cette boîte de dialogue s'affiche :

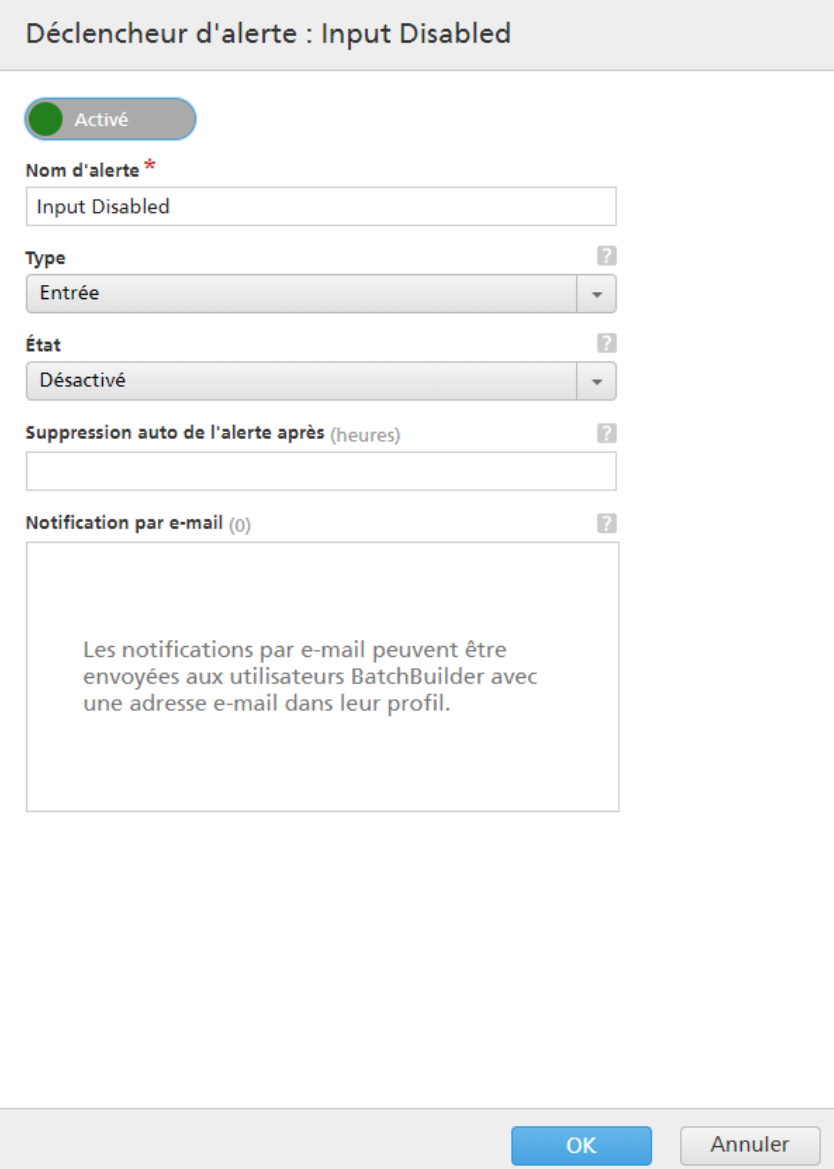

# [État]

Vous pouvez passer d'une option à l'autre : [Activé] ou [Désactivé]. L'état par défaut est [Activé]. Seuls les déclencheurs activés peuvent envoyer des alertes.

# [Nom d'alerte]

Nom du déclencheur d'alerte.

# [Type]

Type d'objet du déclencheur d'alerte.

# [État]

Condition à remplir pour déclencher l'alerte. Pour le déclencheur d'alerte [Entrée désactivée], la condition disponible est :

[Désactivé] : l'alerte est envoyée lorsque l'entrée est désactivée par le système TotalFlow BatchBuilder.

#### [Suppression auto de l'alerte après (heures)]

Délai au bout duquel l'alerte est automatiquement supprimée du système. Les alertes peuvent aussi être supprimées manuellement depuis l'onglet [Alertes actuelles].

#### [Notification par e-mail]

Sélectionnez un ou plusieurs utilisateurs dans la liste. Cette liste contient tous les utilisateurs de TotalFlow BatchBuilder dont le profil contient une adresse e-mail. Les utilisateurs sélectionnés reçoivent une notification par e-mail chaque fois qu'une alerte est déclenchée.

Vous pouvez également cliquer sur un des utilisateurs sélectionnés pour le retirer de la liste des notifications par e-mail.

Pour recevoir des notifications par e-mail, veillez à configurer vos paramètres [SERVEUR SMTP] dans la fenêtre Admin  $\rightarrow$  Autre  $\rightarrow$  Serveurs.

Vous pouvez activer, désactiver, modifier ou supprimer le déclencheur à l'aide du menu contextuel.

#### [Erreur de mappage]

Le déclencheur d'alerte [Erreur de mappage] permet d'envoyer une alerte chaque fois qu'une erreur liée à un fichier de mappage survient. Vous pouvez afficher les alertes activées dans l'onglet [Alertes actuelles].

Pour modifier le déclencheur d'alerte **[Erreur de mappage]**, cliquez deux fois sur le déclencheur d'alerte ou cliquez avec le bouton droit et choisissez [Propriétés].

La boîte de dialogue de modification du déclencheur d'alerte s'affiche.

# [État]

Vous pouvez passer d'une option à l'autre : [Activé] ou [Désactivé]. L'état par défaut est [Activé]. Seuls les déclencheurs activés peuvent envoyer des alertes.

### [Nom d'alerte]

Nom du déclencheur d'alerte.

### [Type]

Type d'objet du déclencheur d'alerte.

#### [État]

Condition à remplir pour déclencher l'alerte. Pour le déclencheur d'alerte [Erreur de mappage], la seule condition disponible est :

[Erreur] : l'alerte est envoyée lorsqu'une erreur survient pour un fichier de mappage.

#### [Suppression auto de l'alerte après (heures)]

Délai au bout duquel l'alerte est automatiquement supprimée du système. Les alertes peuvent aussi être supprimées manuellement depuis l'onglet [Alertes actuelles].

#### [Notification par e-mail]

Sélectionnez un ou plusieurs utilisateurs dans la liste. Cette liste contient tous les utilisateurs de TotalFlow BatchBuilder dont le profil contient une adresse e-mail. Les utilisateurs sélectionnés reçoivent une notification par e-mail chaque fois qu'une alerte est déclenchée.

Vous pouvez également cliquer sur un des utilisateurs sélectionnés pour le retirer de la liste des notifications par e-mail.

Pour recevoir des notifications par e-mail, veillez à configurer vos paramètres [SERVEUR SMTP] dans la fenêtre Admin  $\rightarrow$  Autre  $\rightarrow$  Serveurs.

Vous pouvez activer, désactiver, modifier ou supprimer le déclencheur à l'aide du menu contextuel.

# [Sortie désactivée]

Le déclencheur d'alerte [Sortie désactivée] permet d'envoyer une alerte chaque fois qu'une sortie est désactivée par le système TotalFlow BatchBuilder. Vous pouvez afficher les alertes activées dans l'onglet [Alertes actuelles].

Une sortie est désactivée par le système dans les situations suivantes :

- Lorsqu'un lot est envoyé à la sortie et que le dossier n'est pas accessible.
- Lorsqu'un lot n'a pas pu être copié à cause d'une erreur.

Pour modifier le déclencheur d'alerte [Alertes actuelles], cliquez deux fois sur le déclencheur d'alerte ou cliquez avec le bouton droit et choisissez [Propriétés].

La boîte de dialogue de modification du déclencheur d'alerte s'affiche.

# [État]

Vous pouvez passer d'une option à l'autre : [Activé] ou [Désactivé]. L'état par défaut est [Activé]. Seuls les déclencheurs activés peuvent envoyer des alertes.

# [Nom d'alerte]

Nom du déclencheur d'alerte.

# [Type]

Type d'objet du déclencheur d'alerte.

# [État]

Condition à remplir pour déclencher l'alerte. Pour le déclencheur d'alerte [Sortie désactivée], la seule condition disponible est :

[Désactivé] : l'alerte est émise lorsque la sortie est désactivée par le système TotalFlow BatchBuilder.

# [Suppression auto de l'alerte après (heures)]

Délai au bout duquel l'alerte est automatiquement supprimée du système. Les alertes peuvent aussi être supprimées manuellement depuis l'onglet [Alertes actuelles].

### [Notification par e-mail]

Sélectionnez un ou plusieurs utilisateurs dans la liste. Cette liste contient tous les utilisateurs de TotalFlow BatchBuilder dont le profil contient une adresse e-mail. Les utilisateurs sélectionnés reçoivent une notification par e-mail chaque fois qu'une alerte est déclenchée.

Vous pouvez également cliquer sur un des utilisateurs sélectionnés pour le retirer de la liste des notifications par e-mail.

Pour recevoir des notifications par e-mail, veillez à configurer vos paramètres [SERVEUR SMTP] dans la fenêtre Admin  $\rightarrow$  Autre  $\rightarrow$  Serveurs.

Vous pouvez activer, désactiver, modifier ou supprimer le déclencheur à l'aide du menu contextuel.

# [Échec du lot à la sortie]

Le déclencheur d'alerte *[Échec du lot à la sortie]* permet d'envoyer une alerte chaque fois qu'un lot entre en état [Erreur]. Vous pouvez afficher les alertes actives dans l'onglet [Alertes actuelles].

Pour modifier le déclencheur d'alerte *[Échec du lot à la sortie]*, cliquez deux fois sur le déclencheur d'alerte ou cliquez avec le bouton droit et choisissez [Propriétés].

La boîte de dialogue de modification du déclencheur d'alerte s'affiche.

### [État]

Vous pouvez passer d'une option à l'autre : [Activé] ou [Désactivé]. L'état par défaut est [Activé]. Seuls les déclencheurs activés peuvent envoyer des alertes.

### [Nom d'alerte]

Nom du déclencheur d'alerte.

### [Type]

Type d'objet du déclencheur d'alerte.

### [État]

Condition à remplir pour déclencher l'alerte. Pour le déclencheur d'alerte [Echec du lot à la sortie], la condition disponible est :

[Échec à la sortie] : l'alerte est envoyée lorsque le lot entre en état [Erreur de sortie].

#### [Suppression auto de l'alerte après (heures)]

Délai au bout duquel l'alerte est automatiquement supprimée du système. Les alertes peuvent aussi être supprimées manuellement depuis l'onglet [Alertes actuelles].

### [Notification par e-mail]

Sélectionnez un ou plusieurs utilisateurs dans la liste. Cette liste contient tous les utilisateurs de TotalFlow BatchBuilder dont le profil contient une adresse e-mail. Les utilisateurs sélectionnés reçoivent une notification par e-mail chaque fois qu'une alerte est déclenchée.

Vous pouvez également cliquer sur un des utilisateurs sélectionnés pour le retirer de la liste des notifications par e-mail.

Pour recevoir des notifications par e-mail, veillez à configurer vos paramètres [SERVEUR SMTP] dans la fenêtre Admin  $\rightarrow$  Autre  $\rightarrow$  Serveurs.

Vous pouvez activer, désactiver, modifier ou supprimer le déclencheur à l'aide du menu contextuel.

#### [Lecteur réseau mappé] **est** [Indisponible]

Le déclencheur d'alerte *[Lecteur réseau mappé]* est *[Indisponible]* permet d'envoyer une alerte lorsqu'un lecteur mappé n'est plus disponible. Vous pouvez afficher les alertes actives dans l'onglet [Alertes actuelles].

Pour modifier le déclencheur d'alerte [Lecteur réseau mappé] est [Indisponible], cliquez deux fois sur le déclencheur d'alerte ou cliquez avec le bouton droit et choisissez [Propriétés].

La boîte de dialogue de modification du déclencheur d'alerte s'affiche.

# [État]

Vous pouvez passer d'une option à l'autre : [Activé] ou [Désactivé]. L'état par défaut est [Activé]. Seuls les déclencheurs activés peuvent envoyer des alertes.

# [Nom d'alerte]

Nom du déclencheur d'alerte.

# [Type]

Type d'objet du déclencheur d'alerte.

# [État]

Condition à remplir pour déclencher l'alerte. Pour le déclencheur d'alerte [Lecteur réseau mappé] est [Indisponible], la seule condition disponible est :

[Indisponible] : l'alerte est envoyée lorsqu'un lecteur mappé n'est plus disponible.

# [Suppression auto de l'alerte après (heures)]

Délai au bout duquel l'alerte est automatiquement supprimée du système. Les alertes peuvent aussi être supprimées manuellement depuis l'onglet [État].

### [Notification par e-mail]

Sélectionnez un ou plusieurs utilisateurs dans la liste. Cette liste contient tous les utilisateurs de TotalFlow BatchBuilder dont le profil contient une adresse e-mail. Les utilisateurs sélectionnés reçoivent une notification par e-mail chaque fois qu'une alerte est déclenchée.

Vous pouvez également cliquer sur un des utilisateurs sélectionnés pour le retirer de la liste des notifications par e-mail.

Pour recevoir des notifications par e-mail, veillez à configurer vos paramètres [SERVEUR SMTP] dans la fenêtre Admin → Autre → Serveurs.

Vous pouvez activer, désactiver, modifier ou supprimer le déclencheur à l'aide du menu contextuel.

# [Espace disque faible]

Le déclencheur d'alerte *[Espace disque faible]* est utilisé pour envoyer une alerte lorsque l'espace disque disponible atteint le seuil défini. Vous pouvez afficher les alertes actives dans l'onglet [Alertes actuelles].

Pour modifier le déclencheur d'alerte [Espace disque faible], cliquez deux fois sur le déclencheur d'alerte ou cliquez avec le bouton droit et choisissez **[Propriétés]**.

La boîte de dialogue de modification du déclencheur d'alerte s'affiche.

# [État]

Vous pouvez passer d'une option à l'autre : [Activé] ou [Désactivé]. L'état par défaut est [Activé]. Seuls les déclencheurs activés peuvent envoyer des alertes.

# [Nom d'alerte]

Nom du déclencheur d'alerte.

# [Type]

[3](#page-102-0)

Type d'objet du déclencheur d'alerte.

# [Seuil]

Exprimez la valeur en [Go] à atteindre pour que l'alerte se déclenche. L'alerte est envoyée lorsque l'espace disque restant atteint le seuil défini. Par défaut, la valeur du seuil est fixée à 10 Go.

**A** Remarque

L'alerte n'est envoyée qu'une seule fois lorsque l'espace disque disponible passe sous le seuil défini. Si l'espace disque disponible dépasse la valeur indiquée de plus d'1Go, puis chute sous le seuil, l'alerte est envoyée à nouveau.

# [Suppression auto de l'alerte après (heures)]

Délai au bout duquel l'alerte est automatiquement supprimée du système. Les alertes peuvent aussi être supprimées manuellement depuis l'onglet [État].

### [Notification par e-mail]

Sélectionnez un ou plusieurs utilisateurs dans la liste. Cette liste contient tous les utilisateurs de TotalFlow BatchBuilder dont le profil contient une adresse e-mail. Les utilisateurs sélectionnés reçoivent une notification par e-mail chaque fois qu'une alerte est déclenchée.

Vous pouvez également cliquer sur un des utilisateurs sélectionnés pour le retirer de la liste des notifications par e-mail.

Pour recevoir des notifications par e-mail, veillez à configurer vos paramètres [SERVEUR SMTP] dans la fenêtre Admin  $\rightarrow$  Autre  $\rightarrow$  Serveurs.

Vous pouvez activer, désactiver, modifier ou supprimer le déclencheur à l'aide du menu contextuel.

# <span id="page-175-0"></span>Déclencheurs d'alerte de travail

Cette rubrique explique comment créer et modifier les déclencheurs d'alerte des travaux.

Pour créer un nouveau déclencheur d'alerte de travail, procédez comme suit :

- 1. Dans la barre de menus, cliquez sur [Alertes].
- 2. Dans la section [Alertes], cliquez sur l'onglet [Déclencheurs alerte].
- 3. Cliquez sur [Nouveau déclencheur d'alerte].
- 4. Sélectionnez [Travail] comme type de déclencheur d'alerte dans la liste [Type].

Vous pouvez créer différents types de déclencheurs d'alerte pour les travaux. Dans la liste [État], sélectionnez la condition du travail qui doit être vérifiée pour déclencher une alerte.

Les types de déclencheur d'alerte sont les suivants :

#### [Ne correspond à aucun filtre]

Une alerte est envoyée si le système reçoit un nouveau travail à mettre en lot qui ne correspond à aucun filtre.

### [Ne correspond à aucun filtre d'imposition]

Cette alerte est envoyée lorsque de nouveaux travaux sont reçus, par le biais d'une entrée ou d'une soumission manuelle, seulement si Impostrip est activé. Les filtres d'imposition sont définis, y compris les filtres d'exclusion. Les alertes ne sont pas émises lorsque la fonction d'imposition est désactivée.

# [À échéance]

Une alerte est envoyée lorsque la date d'échéance du travail est passée.

### **A** Remarque

Si la date d'échéance de la commande contenant le travail a été modifiée et est expirée, l'alerte "Travail prévu pour :" peut être envoyée plusieurs fois.

Vous pouvez configurer le déclencheur d'alerte pour que l'alerte soit envoyée à une heure donnée, avant que la date d'échéance de la commande n'expire. Pour définir le délai d'affichage d'une alerte, saisissez les heures et les minutes dans les zones de texte [Afficher une alerte avant l'heure d'échéance].

# [En attente du fichier]

Une alerte est envoyée lorsqu'un travail est entré dans le système et que son statut est [Inachevé].

# [Trop lourd pour correspondre au filtre automatisé]

Une alerte est envoyée quand un travail correspond au filtre automatisé mais dépasse la plage cible du filtre.

# [Correspond à un filtre combiné et à un filtre automatisé]

Une alerte est envoyée quand un travail est sélectionné pour un filtre combiné mais qu'il correspond aussi aux critères d'un filtre automatisé différent (que ce soit un filtre combiné ou un filtre simple).

### [Erreur contrôle en amont]

Une alerte est envoyée lorsqu'un travail se trouve à l'état [Contrôle en amont] et que le processus de contrôle en amont échoue. Lorsqu'une erreur se produit au cours du processus de contrôle en amont, TotalFlow BatchBuilder reçoit un rapport de la Base de données du contrôle en amont. L'alerte [Erreur contrôle en amont] est envoyée dans les situations suivantes :

- Lorsque le travail se trouve en contrôle en amontet la liste d'actions ou le profil est supprimé.
- Lorsque le contrôle en amont du travail a échoué, car le processus s'est interrompu de façon inopinée.
- Lorsque des erreurs sont détectées dans le fichier de travail du contrôle en amont.
- Lorsqu'un travail est reçu via une entrée et ne correspond à aucun filtre de contrôle en amont.

#### **Remarque**

L'état du travail est défini sur [Erreur contrôle en amont] et apparaît dans la liste [Action requise] de l'onglet [Travaux]. Vous pouvez cliquer avec le bouton droit sur le travail et choisir [Ignorer erreur de contrôle en amont] pour modifier l'état du travail en [Retiré du lot].

# [Nécessite un épreuvage]

Une alerte est envoyée si l'attribut de travail **[Épreuvage]** est défini sur **[Épreuvage requis]**.

#### [En attente des fichiers]

Une alerte est envoyée lorsqu'un travail pénètre dans le système et est dans l'état [En attente du fichier].

#### Remarque

Vous pouvez configurer le déclencheur d'alerte pour que l'alerte soit envoyée passé un certain délai. Dans la zone de texte [Déclencher alerte après], spécifiez le nombre d'heures qui doivent s'écouler avant le déclenchement de l'alerte, après que le travail a été défini comme [En attente du fichier].

#### **J** Remarque

- 1. Tous les types de déclencheurs d'alerte de travail peuvent être configurés afin d'être envoyés pour tous les clients ou pour un client particulier.
- 2. Vous pouvez définir le délai après lequel l'alerte est automatiquement supprimée du système en spécifiant le nombre d'heures dans la zone de texte [Suppression auto de l'alerte après (heures)]. Les alertes peuvent aussi être supprimées manuellement depuis l'onglet [Alertes actuelles].
- 3. Vous pouvez indiquer les utilisateurs qui recevront une notification par e-mail chaque fois qu'une alerte est déclenchée en cliquant sur la liste [Notification par e-mail] et en sélectionnant manuellement les utilisateurs. Pour recevoir des notifications par e-mail, veillez à configurer vos paramètres [SERVEUR SMTP] dans la fenêtre Admin → Autre → Serveurs.

Vous pouvez afficher les alertes actives dans l'onglet [Alertes actuelles]. Double-cliquez sur l'alerte ou cliquez avec le bouton droit et choisissez [Propriétés] pour afficher les détails de l'alerte.

Dans la boîte de dialogue des détails d'alerte, cliquez sur [Ouvrir travail…] pour afficher et modifier les propriétés du travail.

# Déclencheurs d'alerte pour une commande

Cette rubrique explique comment créer et modifier des déclencheurs d'alerte relatifs aux commandes.

Pour créer un nouveau déclencheur d'alerte de commande, procédez comme suit :

- 1. Dans la barre de menus, cliquez sur [Alertes].
- 2. Dans la section [Alertes], cliquez sur l'onglet [Déclencheurs alerte].
- 3. Cliquez sur [Nouveau déclencheur d'alerte].
- 4. Sélectionnez [Commande] comme le type du déclencheur d'alerte dans la liste [Type].

Vous pouvez créer différents types de déclencheurs d'alerte pour les commandes. Dans la liste [État], sélectionnez la condition de commande qui doit être vérifiée pour déclencher une alerte.

Les types de déclencheurs d'alerte pour les commandes sont les suivants :

# [À échéance]

Une alerte est envoyée lorsque la date d'échéance de la commande est proche.

Remarque

L'alerte **[À échéance]** peut être envoyée plusieurs fois si la date d'échéance de la commande a été modifiée et est expirée.

Vous pouvez configurer le déclencheur d'alerte pour que l'alerte soit envoyée à une heure donnée, avant que la date d'échéance de la commande soit expirée. Pour définir le délai d'affichage d'une alerte, saisissez les heures et les minutes dans les zones de texte [Afficher une alerte avant l'heure d'échéance].

#### Remarque

Si aucune valeur n'est indiquée pour [Afficher une alerte avant l'heure d'échéance], le système envoie une alerte lorsque le travail est [Date d'échéance dépassée].

### [Commande en double]

Une alerte est envoyée lorsqu'une commande est reçue et possède le même numéro de commande qu'une commande existante.

### **Remarque**

Lorsque le système reçoit une commande dupliquée, TotalFlow BatchBuilder ajoute un suffixe numérique au numéro de la commande dupliquée.

#### [Correspondance partielle au filtre combiné]

Une alerte est envoyée si, à la réception d'une commande, seuls certains travaux correspondent au filtre combiné.

Pour plus d'informations relatives aux filtres combinés, voir Utilisation des filtres [combinés,](#page-139-0) page [138.](#page-139-0)

#### Remarque

Vous pouvez définir le délai après lequel l'alerte est automatiquement supprimée du système en spécifiant le nombre d'heures dans la zone de texte [Suppression auto de l'alerte après (heures)]. Les alertes peuvent aussi être supprimées manuellement depuis l'onglet [Alertes actuelles].

Vous pouvez indiquer quels utilisateurs recevront une notification par e-mail chaque fois qu'une alerte est déclenchée en cliquant sur la liste [Notification par e-mail] et en sélectionnant manuellement les utilisateurs. Pour recevoir des notifications par e-mail, veillez à configurer vos paramètres [SERVEUR SMTP] dans la fenêtre Admin  $\rightarrow$  Autre  $\rightarrow$  Serveurs.

Vous pouvez afficher les alertes actives dans l'onglet [Alertes actuelles]. Cliquez deux fois sur une alerte ou cliquez avec le bouton droit et choisissez [Propriétés] pour afficher les détails de l'alerte.

Dans la boîte de dialogue des détails de l'alerte, cliquez sur [Ouvrir commande] pour afficher et modifier les propriétés de la commande.

# <span id="page-178-0"></span>Déclencheur d'alertes par lots

Vous pouvez créer un déclencheur d'alertes par lots pour tous les types d'erreurs d'imposition possibles.

Pour créer un nouveau déclencheur d'alertes par lots, procédez comme suit :

- 1. Dans la barre de menus, cliquez sur [Alertes].
- 2. Dans la section [Alertes], cliquez sur l'onglet [Déclencheurs alerte].
- 3. Cliquez sur [Nouveau déclencheur d'alerte].
- 4. Sélectionnez [Lot] comme type d'objet du déclencheur d'alerte dans la liste [Type].
- 5. Dans la liste [État], sélectionnez [Erreur d'imposition]. Il s'agit de la condition à remplir pour déclencher l'alerte.

#### Remarque

Erreurs d'imposition potentielles qui déclenchent l'alerte.

- Un filtre automatisé contenant à la fois des travaux avec un dossier dynamique d'imposition spécifié et des travaux sans dossier dynamique d'imposition spécifié crée un lot avec l'état [Erreur d'imposition].
- TotalFlow BatchBuilder n'envoie pas le fichier XML d'imposition au dossier dynamique XML Ultimate Impostrip.
- Un travail n'est pas imposé dans le délai spécifié dans l'onglet Admin  $\rightarrow$  Fonctions  $\rightarrow$  Imposition  $\rightarrow$  Minuterie.
- Un travail n'est pas imposé à cause d'une erreur Ultimate Impostrip.

Vous pouvez définir le délai après lequel l'alerte est automatiquement supprimée du système en spécifiant le nombre d'heures dans la zone de texte [Suppression auto de l'alerte après (heures)]. Les alertes peuvent aussi être supprimées manuellement depuis l'onglet [Alertes actuelles].

Vous pouvez indiquer quels utilisateurs recevront une notification par e-mail chaque fois qu'une alerte est déclenchée en cliquant sur la liste [Notification par e-mail] et en sélectionnant manuellement les utilisateurs. Pour recevoir des notifications par e-mail, veillez à configurer vos paramètres [SERVEUR **SMTP]** dans la fenêtre Admin  $\rightarrow$  Autre  $\rightarrow$  Serveurs.

Vous pouvez afficher les alertes actives dans l'onglet [Alertes actuelles]. Cliquez deux fois sur une alerte ou cliquez avec le bouton droit et choisissez [Propriétés] pour afficher les détails de l'alerte.

Dans la boîte de dialogue des détails d'alerte, cliquez sur [Ouvrir lot] pour afficher et modifier les propriétés du lot.

# Création d'un dossier dynamique d'entrée

Pour créer un dossier dynamique d'entrée, cliquez sur le bouton [Nouvelle entrée] dans la fenêtre [Entrées]. La boîte de dialogue de la fenêtre [Nouvelle entrée] s'affiche :
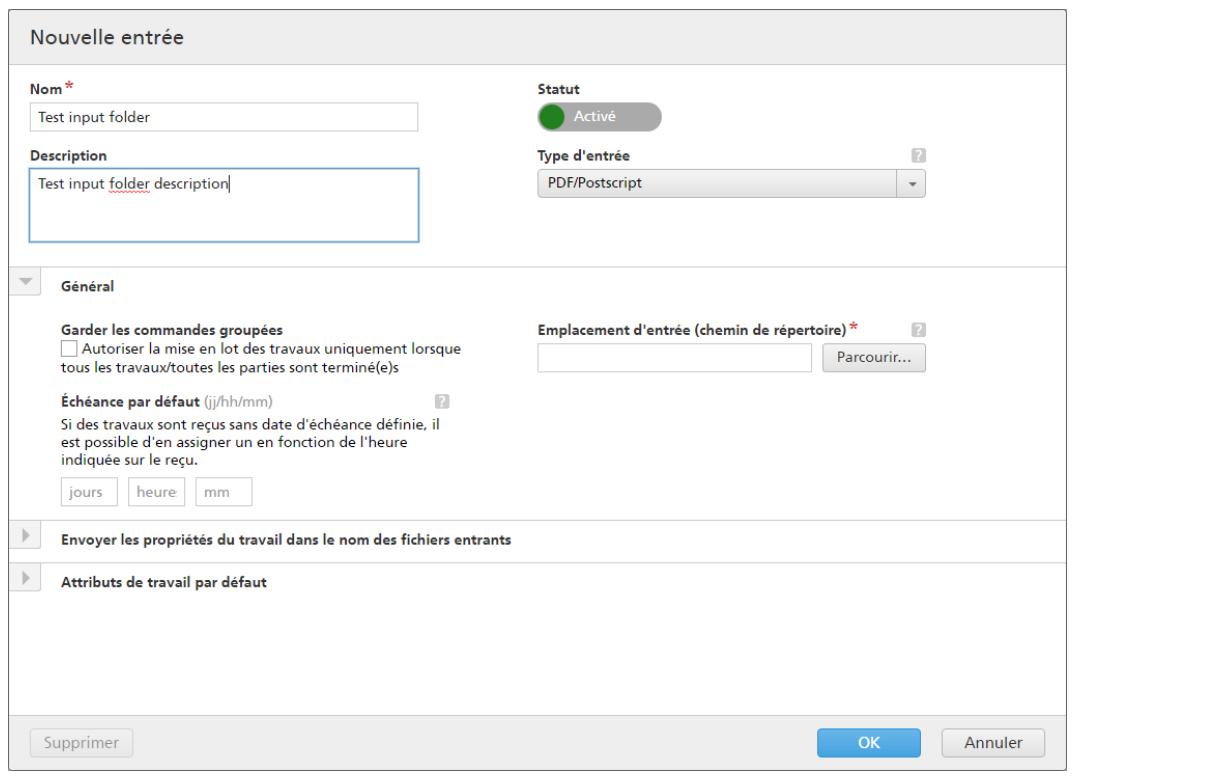

Saisissez les informations requises.

## [État]

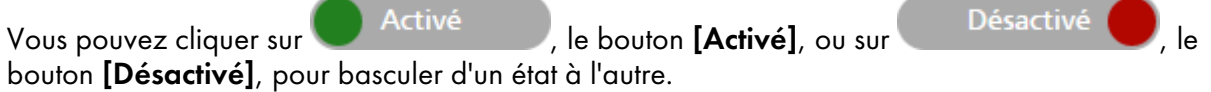

## [Nom]

Saisissez le nom du dossier dynamique d'entrée dans le champ approprié.

## [Description]

Saisissez une courte description du nouveau dossier dynamique.

### [Garder les commandes groupées]

Activez cette option si vous souhaitez que tous les travaux soient prêts à être mis en lots lorsque tous les travaux et parties d'une même commande sont terminés.

## Cliquez sur [Autoriser la mise en lot des travaux uniquement lorsque tous les travaux/ toutes les parties sont terminé(e)s] pour activer l'option [Garder les commandes groupées]. Si des travaux se trouvent dans un état [En attente des fichiers], tous les autres travaux contenant des fichiers d'impression sont mis à l'état [En attente des fichiers]. Les travaux ne peuvent pas être mis en lot tant que tous les travaux de la commande ne sont pas terminés.

## [Échéance par défaut]

Indiquez le nombre de jours, d'heures et de minutes pour l'échéance par défaut de tous les travaux reçus via le dossier dynamique d'entrée.

## [Type d'entrée]

Sélectionnez le type d'entrée dans la liste. Les valeurs possibles sont les suivantes :

• [PDF/Postscript]. Le dossier dynamique d'entrée peut recevoir des commandes contenant uniquement des fichiers au format PDF.

#### Remarque

Vous pouvez ajouter un fichier .zip contenant plusieurs fichiers au format PDF dans un dossier dynamique d'entrée [PDF/Postscript]. Le système crée une commande contenant un travail pour chaque fichier.pdf dans le package .zip. Le nom du fichier .zip sert de numéro de commande.

• [Fichier XML/de contrôle]. Le dossier dynamique d'entrée peut recevoir des commandes contenant des fichiers XML et les fichiers d'impression référencés dans les fichiers XML. Le fichier XML associé à une commande contient une ou plusieurs références à des fichiers d'impression présents dans cette commande.

Si au moins un fichier d'impression n'est pas présent dans la commande reçue, l'état des travaux manquants devient [En attente des fichiers].

Si des travaux ne se trouvent pas à l'emplacement où le fichier d'impression est spécifié, leur état devient [En attente des fichiers].

Le fichier XML de la commande peut utiliser des références de fichier de type http://. Cette référence de fichier pointe vers une URL sur un serveur internet.

### Important

Les fichiers XML reçus doivent avoir une de ces extensions : .xml ou .jdf. L'extension de fichier .jdf est traitée par le système TotalFlow BatchBuilder en tant que fichier XML standard et doit correspondre au schéma interne TotalFlow BatchBuilder.

Vous devez utiliser un fichier de mappage XSL pour transformer d'autres types de fichiers XML selon le schéma interne de TotalFlow BatchBuilder.

[JMF par HTTP]. Le dossier d'entrée peut recevoir des travaux via l'URL, obtenue en concaténant l'URL cible spécifique du système et le périphérique cible généré, en tant que packages MIME. Le package MIME contient un message JMF, un fichier JDF et un fichier de travail PDF. Le fichier JDF est converti en paramètres du travail TotalFlow BatchBuilder en fonction du fichier de mappage fourni.

### **B** Remarque

Lorsque l'état d'un travail recu d'un dossier dynamique d'entrée de type [JMF par HTTP] est défini sur [Imprimé], le système TotalFlow BatchBuilder envoie une notification de mise à jour d'état au système de gestion des informations (MIS).

- [CSV]. Le dossier dynamique d'entrée peut recevoir des fichiers CSV contenant une ou plusieurs commandes. Vous pouvez configurer le système TotalFlow BatchBuilder de sorte qu'il convertisse les fichiers CSV en fichiers XML.
- Si le format [PDF/Postscript] ne comporte aucune information valide, TotalFlow BatchBuilder ne peut extraire ni le nombre de pages, ni le format. Vous devez alors insérer manuellement les informations requises.
- [TotalFlow JMF par HTTP]. Le dossier d'entrée peut recevoir des travaux via l'URL, obtenue en concaténant l'URL cible spécifique du système et le périphérique cible spécifié, en tant que packages MIME. Le package MIME contient un message JMF, un fichier JDF et un fichier de travail PDF. Le fichier JDF est converti en paramètres du travail TotalFlow BatchBuilder via la bibliothèque JTAPI de Ricoh.

### Remarque

Lorsque le type d'entrée est [PDF/Postscript], le système TotalFlow BatchBuilder ne traite pas les travaux entrants si le nom de fichier commence par un point (" . ").

## [Emplacement d'entrée (chemin de répertoire)]

Saisissez le chemin ou cliquez sur [Parcourir...] pour sélectionner l'emplacement du dossier. Si le dossier spécifié n'existe pas, un nouveau dossier est créé.

Pour sélectionner manuellement un dossier existant ou créer un nouveau dossier, cliquez sur [Parcourir…]. La boîte de dialogue [Mise en lot du répertoire système] s'affiche.

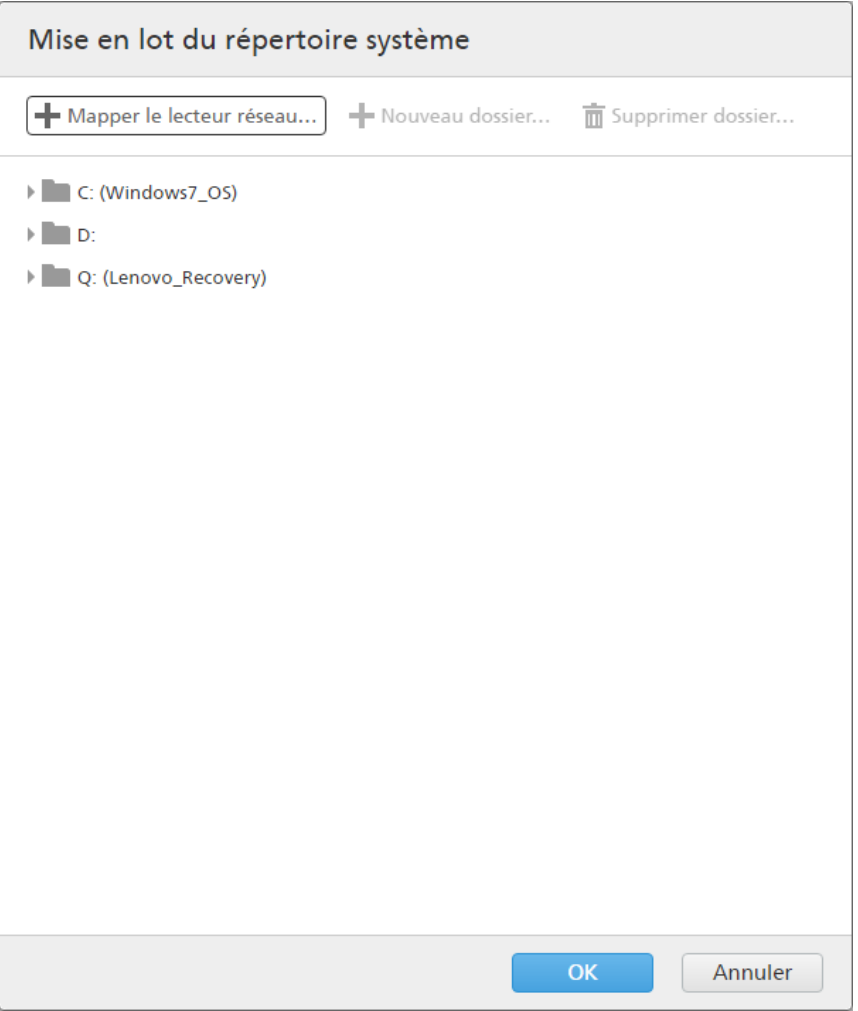

Parcourez les lecteurs locaux ou externes existants, cliquez sur le dossier que vous souhaitez utiliser et cliquez sur [OK].

Pour créer un nouveau dossier, cliquez sur [Nouveau dossier...] dans la barre de menus.

Pour modifier le nom d'un dossier existant, cliquez avec le bouton droit sur le dossier et choisissez [Modifier nom du dossier].

Pour supprimer un dossier, cliquez sur le dossier avec le bouton droit et choisissez [Supprimer dossier…].

#### Remarque

Vous pouvez glisser-déposer les dossiers pour les réorganiser ou les déplacer d'un dossier parent à un autre. Vous ne pouvez glisser-déposer des dossiers vides qu'au sein du même lecteur réseau.

Pour ajouter un nouvel emplacement réseau, cliquez sur [Mapper le lecteur réseau...] dans la barre de menus. La boîte de dialogue [Nouveau lecteur réseau mappé] s'affiche.

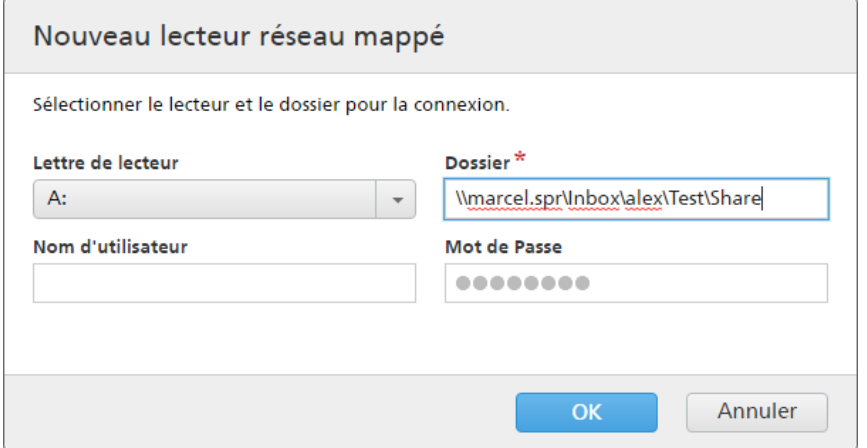

Sélectionnez la [Lettre de lecteur] dans la liste et saisissez le chemin du dossier dans le champ [Dossier]. Vous avez la possibilité de saisir un nom d'utilisateur et un mot de passe.

#### **Almportant**

Si le nouveau lecteur réseau à mapper et le dossier à connecter sur l'ordinateur appartiennent à des domaines différents, vous devez spécifier l'hôte distant dans le champ [Nom d'utilisateur].

Exemple : <hôte\_distant\nom d'utilisateur>

Cliquez sur [OK]. Un message de confirmation s'affiche et le nouveau lecteur est ajouté à la liste.

Pour modifier un emplacement réseau mappé existant, cliquez avec le bouton droit sur le lecteur réseau à modifier et choisissez [Modifier lecteur réseau mappé...]. La boîte de dialogue de sélection de lecteur s'affiche.

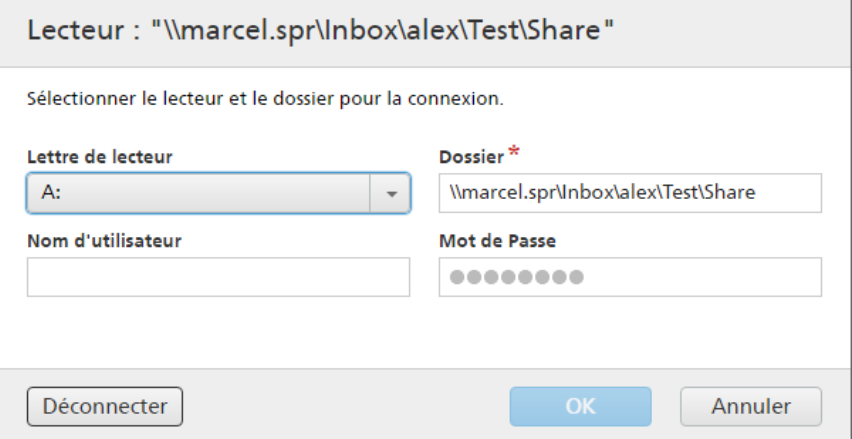

Vous pouvez changer la lettre du lecteur et modifier le chemin du dossier. Pour enregistrer les modifications, vous devez de nouveau saisir le mot de passe et cliquer sur [OK]. Le système affiche un message de confirmation indiquant que les modifications ont été enregistrées.

Pour déconnecter un emplacement réseau mappé, procédez comme suit :

- 1. Cliquez avec le bouton droit sur le lecteur réseau et choisissez **[Modifier lecteur réseau** mappé…]. La boîte de dialogue du lecteur s'affiche.
- 2. Cliquez sur **[Déconnecter]**. Vous pouvez également cliquer avec le bouton droit sur le lecteur réseau et choisir [Déconnecter].

Une fenêtre de confirmation s'affiche.

3. Cliquez sur [OK] pour déconnecter le lecteur ou sur [Annuler] pour annuler l'action.

## [Fichier de mappage]

Le fichier de mappage XSL transforme les attributs des commandes et des travaux entrants en attributs de commande et de travail TotalFlow BatchBuilder. En utilisant le fichier de mappage XSL, le dossier dynamique d'entrée est configuré pour transformer les commandes reçues vers le schéma interne de TotalFlow BatchBuilder. Cette option est disponible uniquement lorsque le type d'entrée est [Fichier XML/de contrôle], [JMF par HTTP] ou [CSV]. Le fichier de mappage par défaut est inputJDF.xsl lorsque le type d'entrée est [JMF par HTTP].

## [URL cible]

Indique l'emplacement du dossier dans lequel le système d'entrée envoie le package MIME contenant un message JMF, un fichier JDF et un fichier PDF. Vous devez copier et coller l'URL spécifiée dans votre système MIS.

L'**[URL cible]** est en lecture seule et contient un ID d'entrée unique généré par le système TotalFlow BatchBuilder.

Cliquez sur , le bouton *[Agrandir/Réduire]*, pour ouvrir la section *[Général]*.

## [Garder les commandes groupées]

Activez cette option si vous souhaitez que tous les travaux soient prêts à être mis en lots lorsque tous les travaux et parties d'une même commande sont terminés.

Cliquez sur [Autoriser la mise en lot des travaux uniquement lorsque tous les travaux/ toutes les parties sont terminé(e)s] pour activer l'option [Garder les commandes groupées]. Si des travaux se trouvent dans un état [En attente des fichiers], tous les autres travaux contenant des fichiers d'impression sont mis à l'état [En attente des fichiers]. Les travaux ne peuvent pas être mis en lot tant que tous les travaux de la commande ne sont pas terminés.

## [Échéance par défaut]

Indiquez le nombre de jours, d'heures et de minutes pour l'échéance par défaut de tous les travaux reçus via le dossier dynamique d'entrée.

### [Emplacement d'entrée (chemin de répertoire)]

Vous pouvez modifier le chemin ou cliquer sur [Parcourir…] pour sélectionner l'emplacement du dossier. Si le dossier spécifié n'existe pas, un nouveau dossier est créé.

#### **A** Important

Si vous mappez un lecteur réseau avec un répertoire racine en lecture seule , assurez-vous que l'emplacement du dossier spécifié sur le lecteur réseau sélectionné n'est pas protégé en écriture.

## [Fichier de mappage]

Le fichier de mappage XSL transforme les attributs des commandes et des travaux entrants en attributs de commande et de travail TotalFlow BatchBuilder. En utilisant le fichier de mappage XSL, le dossier dynamique d'entrée est configuré pour transformer les commandes reçues vers le schéma interne de TotalFlow BatchBuilder. Cette option est disponible uniquement lorsque le type d'entrée est [Fichier XML/de contrôle], [JMF par HTTP] ou [CSV]. Le fichier de mappage par défaut est inputJDF.xsl lorsque le type d'entrée est [JMF par HTTP].

### [URL cible]

Indique l'emplacement du dossier dans lequel le système d'entrée envoie le package MIME contenant un message JMF, un fichier JDF et un fichier PDF. Vous devez copier et coller l'URL spécifiée dans votre système MIS.

L'[URL cible] est en lecture seule et contient un ID d'entrée unique généré par le système TotalFlow BatchBuilder.

# Cliquez sur , le bouton [Agrandir/Réduire], pour ouvrir la section [Références de fichier -Fichiers XML entrants].

Lorsque le fichier XML de commande entrant contient des références de fichier pour des fichiers de travaux qui sont situés sur un autre appareil, vous devez fournir un nouveau chemin de fichier.

Pour remplacer le chemin de fichier, procédez comme suit :

- 1. Dans le champ [Chemin du fichier de commande XML], saisissez l'emplacement du fichier fourni dans le fichier XML de commande reçu.
- 2. Cliquez sur **[Parcourir...]** et sélectionnez l'emplacement du fichier depuis un lecteur réseau mappé ou un autre lecteur.
- 3. Cliquez sur [OK].

### **U** Remarque

Vous pouvez remplacer plusieurs références de fichier dans un fichier XML de commande:

- Pour ajouter une nouvelle référence de fichier, cliquez sur le bouton Ajouter une référence de fichier.
- Pour supprimer une référence de fichier, cliquez sur le bouton Supprimer une référence de fichier.
- Pour réorganiser les références de fichier, cliquez sur le bouton Glisser-Déposer.

## Cliquez sur , le bouton [Agrandir/Réduire], pour ouvrir la section [Attributs de travail par défaut].

Dans la section [Attributs de travail par défaut], vous pouvez spécifier les propriétés de travail par défaut pour le dossier dynamique d'entrée.

#### **Almportant**

Le système TotalFlow BatchBuilder utilise les sources suivantes pour les propriétés des travaux entrants :

- 1. Le fichier XML de commande.
- 2. Propriétés du travail spécifiées dans la section **[Attributs de travail par défaut]** ou dans le fichier des propriétés du dossier dynamique par défaut.
- 3. Propriétés du travail extraites du fichier du travail au format PDF.

Si les informations ne sont pas disponibles dans la première source, TotalFlow BatchBuilder utilise la source disponible suivante.

### **Almportant**

Si vous mappez un lecteur réseau avec un répertoire racine en lecture seule , assurez-vous que l'emplacement du dossier spécifié sur le lecteur réseau sélectionné n'est pas protégé en écriture.

Cliquez sur , le bouton [Agrandir/Réduire], pour ouvrir la section [Envoyer les propriétés du travail dans le nom des fichiers entrants].

Lorsque le type de dossier dynamique d'entrée est réglé sur [PDF/Postscript], vous pouvez configurer le système TotalFlow BatchBuilder de sorte qu'il lise des propriétés de travail spécifiques à partir du nom du fichier de travail reçu.

Cliquez sur la case à cocher [Extraire des noms de fichier] pour utiliser l'option [Envoyer les propriétés du travail dans le nom des fichiers entrants]. Le système extrait les valeurs du nom de fichier et les ajoute aux propriétés de travail de chaque travail.

Pour séparer les valeurs du nom de fichier, vous devez sélectionner un type de séparateur dans la liste. Les types de séparateur disponibles sont les suivants :

- [ Trait de soulignement], la valeur par défaut
- [- Trait d'union]
- [+ Plus]
- $[=\mathsf{Égal}]$
- [% Pourcentage]
- [\$ Signe dollar]
- [~ Tilde]

Chaque ligne indique un segment du nom de fichier et de la propriété de travail représentés. Pour ajouter un nouvel attribut, cliquez sur  $\blacksquare$ , le bouton "Ajouter une ligne en dessous de celle-ci". Pour supprimer un attribut, cliquez sur , le bouton "Supprimer cette ligne".

Cliquez sur , le bouton **[Agrandir/Réduire]**, pour ouvrir la section **[Contrôle en amont].** 

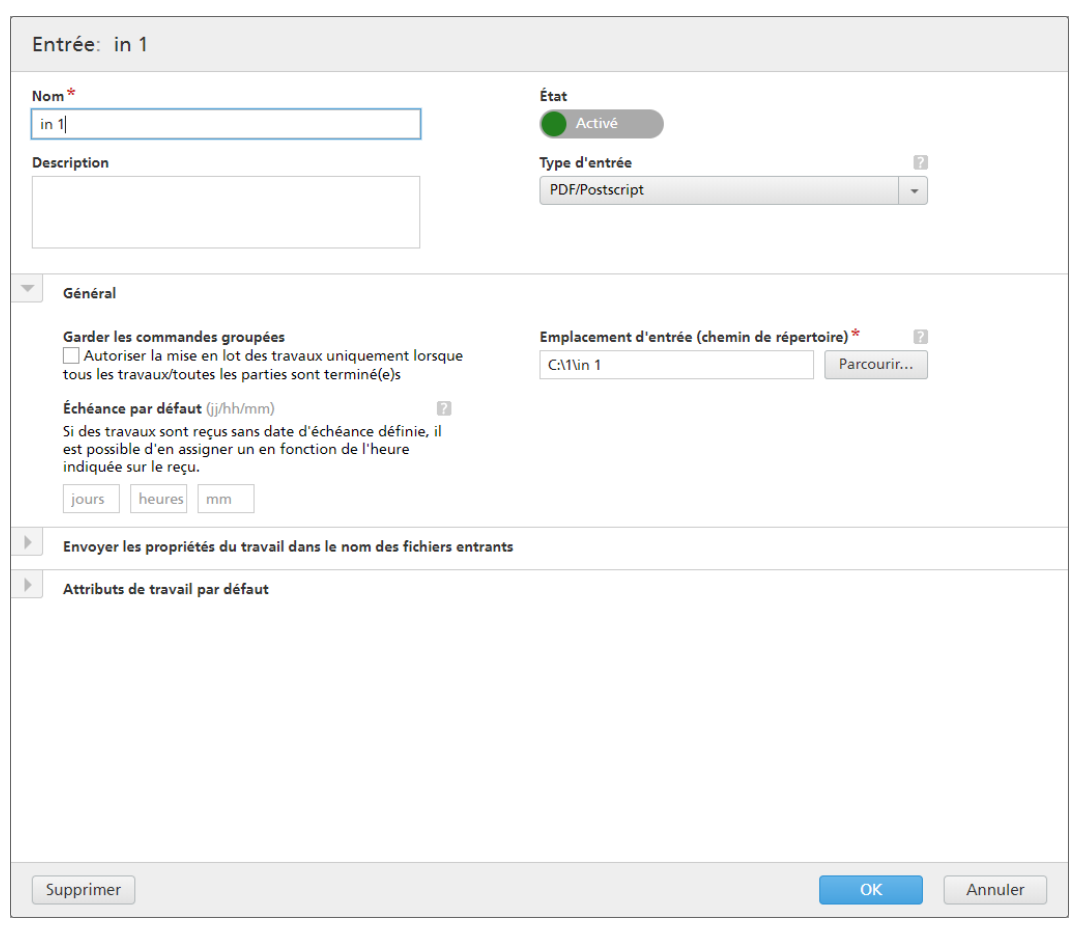

# Dans la section **[Contrôle en amont]**, vous pouvez cliquer sur **pous activé** pour activer le

processus de contrôle en amont. Le système réalise des contrôles en amont sur les fichiers PDF et corrige les travaux entrants à l'aide des profils et des listes d'actions.

### [Paramètres de contrôle en amont]

Sélectionnez le type des paramètres de contrôle en amont à utiliser. Vous pouvez utiliser les filtres de contrôle en amont définis sous l'onglet Admin  $\rightarrow$  Fonctions  $\rightarrow$  Contrôle en amont ou créer et utiliser des paramètres de contrôle en amont personnalisés.

## [Appliquer profil]

Cliquez sur [Parcourir…] pour ouvrir la boîte de dialogue Sélectionner un profil. Dans la boîte de dialogue Sélectionner un profil, vous pouvez sélectionner un profil de contrôle en amont dans la

liste des profils disponibles. Cliquez sur **C**, le bouton **[Actualiser]**, pour mettre à jour la liste des profils de contrôle en amont dans la base de données du contrôle en amont.

Cliquez sur [OK] pour enregistrer les modifications et fermer la boîte de dialogue Sélectionner un profil.

Pour réinitialiser la sélection, cliquez sur <sup>(×)</sup>, le bouton **[Effacer]**.

## [Listes d'actions]

 $\boldsymbol{\mathcal{P}}$ Dans le menu, sélectionnez la liste d'actions à appliquer aux travaux entrants. Cliquez sur pour ouvrir la fenêtre [Sélectionner listes d'actions].

Dans la fenêtre [Sélectionner listes d'actions], vous pouvez modifier une liste d'actions existante

ou en créer une. Cliquez sur **C**, le bouton **[Actualiser]**, pour mettre à jour les listes d'actions disponibles dans la base de données du contrôle en amont.

Vous pouvez donner un [Nom] unique au nouveau groupe de listes d'actions si le nom n'a pas été précisé.

Cliquez sur [OK] pour enregistrer les modifications et fermer la boîte de dialogue [Sélectionner listes d'actions].

Pour supprimer la liste d'actions sélectionnée, cliquez sur **X**, le bouton [Effacer].

**A** Remarque

Pour exécuter un processus de contrôle en amont, vous devez indiquer un profil et/ou une liste d'actions de contrôle en amont.

Pour créer le nouveau dossier dynamique, cliquez sur [OK].

Pour fermer le volet [Nouvelle entrée] et annuler les informations saisies, cliquez sur [Annuler].

**A** Remarque

Vous pouvez également créer une nouvelle entrée en dupliquant un dossier dynamique d'entrée existant.

Pour produire une copie d'un dossier dynamique d'entrée existant:

- 1. Dans la liste des sources d'entrée, sélectionnez un dossier dynamique d'entrée.
- 2. Cliquez avec le bouton droit et choisissez [Dupliquer]. Une fenêtre de modification contenant la copie d'une entrée s'affiche. Toutes les propriétés d'entrée sont copiées, notamment les attributs de mappage, les références de fichiers et les attributs de travail par défaut.
- 3. Modifiez les propriétés d'entrée et cliquez sur [OK].

#### [Dossier de serveur PitStop]

Lorsque vous passez du contrôle en amont interne au contrôle en amont externe, vous pouvez reconfigurer vos paramètres de contrôle en amont d'entrée.

Sélectionnez un dossier dynamique de contrôle en amont dans la liste. Tous les travaux entrants sont envoyés vers le dossier dynamique de contrôle en amont sélectionné afin d'être soumis au processus de contrôle en amont externe.

#### Remarque

Lorsque des entrées avec contrôle en amont sont déjà configurées dans TotalFlow BatchBuilder, elles sont désactivées si vous exécutez le script pour passer du contrôle en amont TotalFlow BatchBuilder interne à un serveur PitStop externe, et inversement.

La première fois que vous passez du contrôle en amont TotalFlow BatchBuilder interne à un serveur PitStop externe, vous devez de nouveau activer le contrôle en amont dans la section [Admin] et ajuster la configuration et les filtres.

Pour activer à nouveau les données d'entrée, vous devez modifier les paramètres de contrôle en amont.

# <span id="page-189-0"></span>Modifier les propriétés d'un dossier dynamique et les propriétés de travail par défaut d'un dossier dynamique d'entrée

Cette section décrit la façon de modifier les propriétés d'un dossier dynamique et les propriétés de travail par défaut associées à une source d'entrée.

Vous pouvez modifier les propriétés de travail par défaut d'un dossier dynamique d'entrée. Tous les travaux entrant via ce périphérique d'entrée peuvent hériter de ces attributs de travail par défaut.

Pour ouvrir la boîte de dialogue [Entrée], vous pouvez cliquer avec le bouton droit sur une ligne du dossier dynamique et choisir [Propriétés], ou bien double-cliquer sur une ligne dans la liste [Entrées].

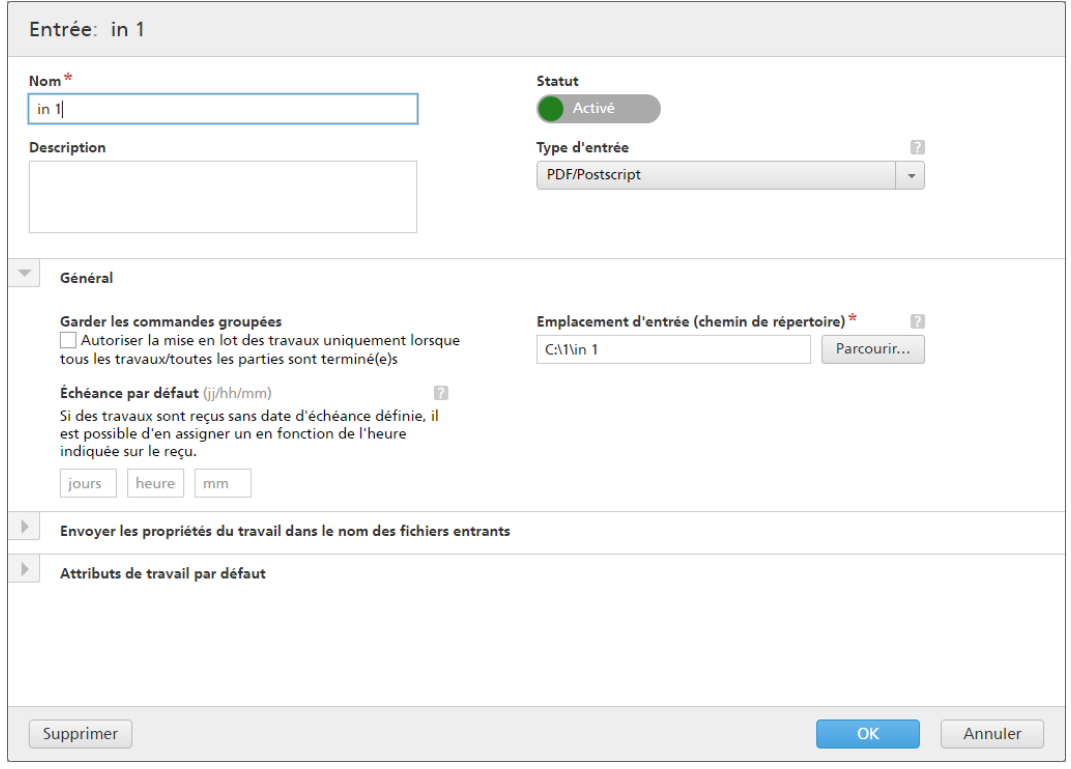

## [Entrée]

Le système affiche le nom d'entrée.

### [Nom]

Vous pouvez modifier le nom du dossier dynamique.

## [Description]

Vous pouvez modifier la brève description du dossier dynamique.

## [État]

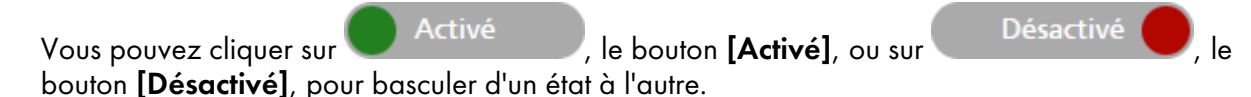

## [Type d'entrée]

Sélectionnez le type d'entrée dans la liste. Les quatre valeurs possibles sont les suivantes:

• [PDF/Postscript]. Le dossier dynamique d'entrée peut recevoir des commandes contenant uniquement des fichiers au format PDF/PostScript.

### Remarque

Vous pouvez ajouter un fichier .zip contenant plusieurs fichiers au format PDF dans un dossier dynamique d'entrée [PDF/Postscript]. Le système crée une commande contenant un travail pour chaque fichier.pdf dans le package .zip. Le nom du fichier .zip sert de numéro de commande.

• [Fichier XML/de contrôle]. Le dossier dynamique d'entrée peut recevoir des commandes contenant des fichiers XML et les fichiers d'impression référencés dans les fichiers XML. Le fichier XML associé à une commande contient une ou plusieurs références à des fichiers d'impression présents dans cette commande.

Si au moins un fichier d'impression n'est pas présent dans la commande reçue, l'état des travaux manquants devient [En attente des fichiers].

Si des travaux ne se trouvent pas à l'emplacement où le fichier d'impression est spécifié, leur état devient [En attente des fichiers].

Le fichier XML de la commande peut utiliser des références de fichier de type http://. Cette référence de fichier pointe vers une URL sur un serveur internet.

## Important

Les fichiers XML reçus doivent avoir une de ces extensions : .xml ou .jdf. L'extension de fichier .jdf est traitée par le système TotalFlow BatchBuilder en tant que fichier XML standard et doit correspondre au schéma interne TotalFlow BatchBuilder.

Vous devez utiliser un fichier de mappage XSL pour transformer d'autres types de fichiers XML selon le schéma interne de TotalFlow BatchBuilder.

- [CSV]. Le dossier dynamique d'entrée peut recevoir des fichiers CSV contenant une ou plusieurs commandes. Vous pouvez configurer le système TotalFlow BatchBuilder de sorte qu'il convertisse les fichiers CSV en fichiers XML.
- [JMF par HTTP]. Le dossier d'entrée peut recevoir des travaux à l'URL spécifiée sous forme de packages MIME. Le package MIME contient un message JMF, un fichier JDF et un fichier de travail PDF.

### **A** Remarque

Lorsque l'état d'un travail reçu d'un dossier dynamique d'entrée de type [JMF par HTTP] est défini sur [Imprimé], le système TotalFlow BatchBuilder envoie une notification de mise à jour d'état au système de gestion des informations (MIS).

• [TotalFlow JMF par HTTP]. Le dossier d'entrée peut recevoir des travaux via l'URL, obtenue en concaténant l'URL cible spécifique du système et le périphérique cible spécifié, en tant que packages MIME. Le package MIME contient un message JMF, un fichier JDF et un fichier de travail PDF. Le fichier JDF est converti en paramètres du travail TotalFlow BatchBuilder via la bibliothèque JTAPI de Ricoh.

Cliquez sur , le bouton Développer, pour ouvrir la section [Général].

## [Garder les commandes groupées]

Activez cette option si vous souhaitez que tous les travaux soient prêts à être mis en lots lorsque tous les travaux et parties d'une même commande sont terminés.

Cliquez sur [Autoriser la mise en lot des travaux uniquement lorsque tous les travaux/ toutes les parties sont terminé(e)s] pour activer l'option [Garder les commandes groupées]. Si des travaux se trouvent dans un état [En attente des fichiers], tous les autres travaux contenant des fichiers d'impression sont mis à l'état [En attente des fichiers]. Les travaux ne peuvent pas être mis en lot tant que tous les travaux de la commande ne sont pas terminés.

### [Échéance par défaut]

Indiquez le nombre de jours, d'heures et de minutes pour l'échéance par défaut de tous les travaux reçus via le dossier dynamique d'entrée.

### [Emplacement d'entrée (chemin de répertoire)]

Vous pouvez modifier le chemin ou cliquer sur [Parcourir…] pour sélectionner l'emplacement du dossier. Si le dossier spécifié n'existe pas, un nouveau dossier est créé.

#### **Almportant**

Si vous mappez un lecteur réseau avec un répertoire racine en lecture seule , assurez-vous que l'emplacement du dossier spécifié sur le lecteur réseau sélectionné n'est pas protégé en écriture.

#### [Fichier de mappage]

Le fichier de mappage XSL transforme les attributs des commandes et des travaux entrants en attributs de commande et de travail TotalFlow BatchBuilder. En utilisant le fichier de mappage XSL, le dossier dynamique d'entrée est configuré pour transformer les commandes reçues vers le schéma interne de TotalFlow BatchBuilder. Cette option est disponible uniquement lorsque le type d'entrée est [Fichier XML/de contrôle], [JMF par HTTP] ou [CSV]. Le fichier de mappage par défaut est inputJDF.xs1 lorsque le type d'entrée est [JMF par HTTP].

### [URL cible]

Indique l'emplacement du dossier dans lequel le système d'entrée envoie le package MIME contenant un message JMF, un fichier JDF et un fichier PDF. Vous devez copier et coller l'URL spécifiée dans votre système MIS.

L'[URL cible] est en lecture seule et contient un ID d'entrée unique généré par le système TotalFlow BatchBuilder.

Cliquez sur , le bouton Développer, pour ouvrir la section [XML depuis CSV].

### [Échantillon fichier CSV]

Cliquez sur [Parcourir...] et sélectionnez le fichier CSV que vous voulez charger.

#### Remarque

Cochez la case [La première rangée contient des noms de champ] si le fichier CSV indiqué contient des noms de champ.

### [Convertir en XML]

Cliquez sur [Générer] pour convertir le fichier CSV en fichier XML. Pour télécharger le fichier XML généré, cliquez sur le lien du nom de fichier.

Lorsque le type de dossier dynamique d'entrée est réglé sur [CSV], vous pouvez télécharger les fichiers CSV contenant une ou plusieurs commandes et configurer le système TotalFlow BatchBuilder afin qu'il convertisse les fichiers CSV en fichiers XML.

# Cliquez sur , le bouton Développer, pour ouvrir la section *[Références de fichier - Fichiers* XML entrants].

Lorsque le fichier XML ou CSV de commande entrant contient des références de fichier pour des fichiers de travaux figurant sur un autre appareil, vous devez indiquer un nouveau chemin d'accès.

Pour remplacer le chemin de fichier, procédez comme suit :

- 1. Dans le champ [Chemin du fichier de commande XML], saisissez l'emplacement du fichier indiqué dans le fichier XML ou CSV de commande reçu.
- 2. Cliquez sur [Parcourir...] et sélectionnez l'emplacement du fichier depuis un lecteur réseau mappé ou un autre lecteur.
- 3. Cliquez sur [OK].

### **A** Remarque

Vous pouvez remplacer plusieurs références de fichier dans un fichier XML ou CSV de commande.

- Cliquez sur  $\Box$ , le bouton Ajouter pour ajouter une nouvelle référence de fichier.
- Cliquez sur , le bouton Supprimer pour supprimer une référence de fichier.
- Cliquez sur  $\bigoplus$ , le bouton **Déplacer** pour réorganiser les références de fichier.

Cliquez sur , le bouton Développer, pour ouvrir la section **[Attributs de travail par défaut].** 

Dans la section [Attributs de travail par défaut], vous pouvez spécifier les propriétés de travail par défaut pour le dossier dynamique d'entrée.

### **Almportant**

Le système TotalFlow BatchBuilder utilise les sources suivantes pour les propriétés des travaux entrants :

- 1. Le fichier XML de commande.
- 2. Propriétés du travail spécifiées dans la section [Attributs de travail par défaut] ou dans le fichier des propriétés du dossier dynamique par défaut.
- 3. Propriétés du travail extraites du fichier du travail au format PDF.

Si les informations ne sont pas disponibles dans la première source, TotalFlow BatchBuilder utilise la source disponible suivante.

## Cliquez sur , le bouton Développer, pour ouvrir la section [Envoyer les propriétés du travail dans le nom des fichiers entrants].

Lorsque le type de dossier dynamique d'entrée est réglé sur [PDF/Postscript], vous pouvez configurer le système TotalFlow BatchBuilder de sorte qu'il lise des propriétés de travail spécifiques à partir du nom du fichier de travail reçu.

Cliquez sur la case à cocher [Extraire des noms de fichier] pour utiliser l'option [Envoyer les propriétés du travail dans le nom des fichiers entrants]. Le système extrait les valeurs du nom de fichier et les ajoute aux propriétés de travail de chaque travail.

Pour séparer les valeurs du nom de fichier, vous devez sélectionner un type de séparateur dans la liste. Les types de séparateur disponibles sont les suivants :

- [\_ Trait de soulignement], la valeur par défaut
- [- Trait d'union]
- [+ Plus]
- $[ = \mathsf{Égal} ]$
- [% Pourcentage]
- [\$ Signe dollar]
- [~ Tilde]

Chaque ligne indique un segment du nom de fichier et de la propriété de travail représentés. Pour

ajouter un nouvel attribut, cliquez sur , le bouton **Ajouter**. Pour supprimer un attribut, cliquez sur

, le bouton **Supprimer**.

Cliquez sur , le bouton Développer, pour ouvrir la section [Contrôle en amont].

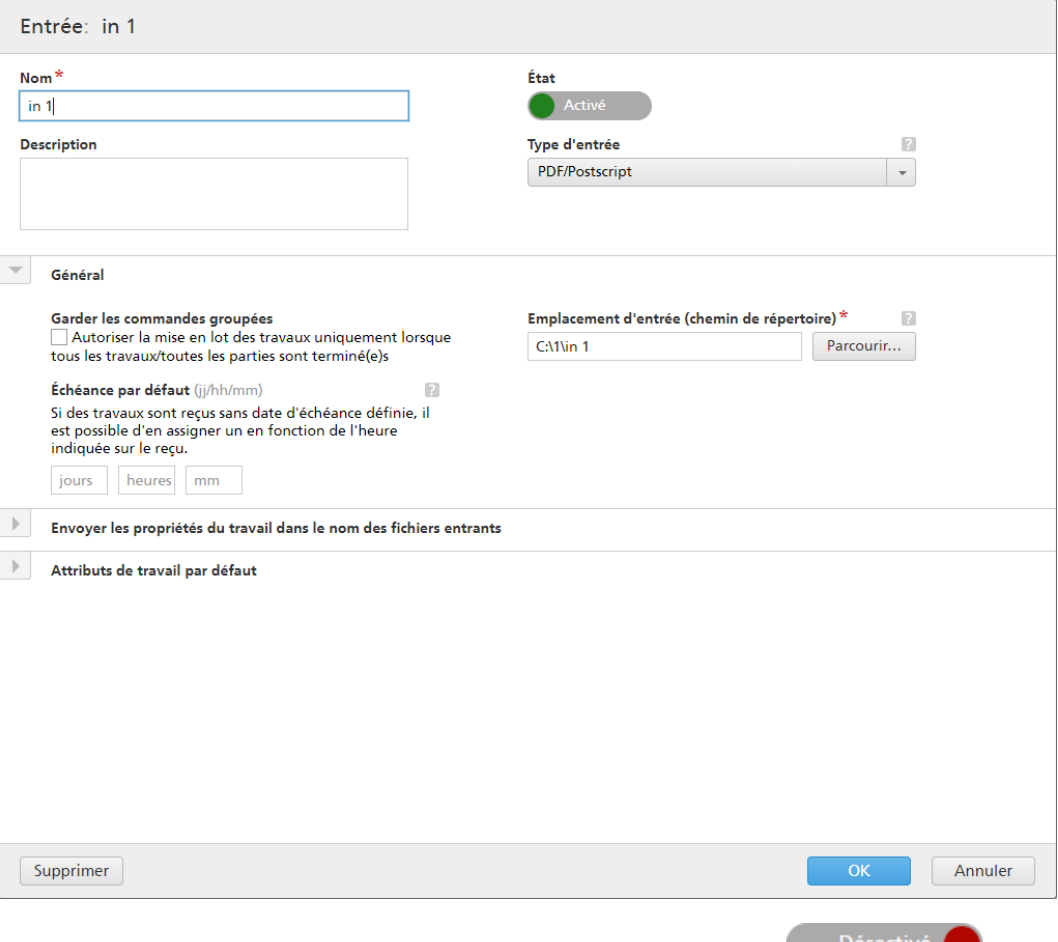

Dans la section [Contrôle en amont], vous pouvez cliquer sur **presective** pour activer le processus de contrôle en amont. Le système réalise des contrôles en amont sur les fichiers PDF et corrige les travaux entrants à l'aide des profils et des listes d'actions.

## [Paramètres de contrôle en amont]

Sélectionnez le type des paramètres de contrôle en amont à utiliser. Vous pouvez utiliser les filtres de contrôle en amont définis sous l'onglet Admin  $\rightarrow$  Fonctions  $\rightarrow$  Contrôle en amont ou créer et utiliser des paramètres de contrôle en amont personnalisés.

## [Appliquer profil]

Cliquez sur [Parcourir…] pour ouvrir la boîte de dialogue Sélectionner un profil. Dans la boîte de dialogue Sélectionner un profil, vous pouvez sélectionner un profil de contrôle en amont dans la

liste des profils disponibles. Cliquez sur **CD**, le bouton **[Actualiser]**, pour mettre à jour la liste des profils de contrôle en amont dans la Base de données du contrôle en amont.

Cliquez sur [OK] pour enregistrer les modifications et fermer la boîte de dialogue Sélectionner un profil.

Pour réinitialiser la sélection, cliquez sur <sup>8</sup>, le bouton Effacer.

## [Listes d'actions]

Dans le menu, sélectionnez la liste d'actions à appliquer aux travaux entrants. Cliquez sur pour ouvrir la fenêtre [Sélectionner listes d'actions].

Dans la fenêtre [Sélectionner listes d'actions], vous pouvez modifier une liste d'actions existante

ou en créer une. Cliquez sur  $\Box$ , le bouton [Actualiser], pour mettre à jour les listes d'actions disponibles dans la Base de données du contrôle en amont.

Vous pouvez donner un [Nom] unique au nouveau groupe de listes d'actions si le nom n'a pas été précisé.

Cliquez sur [OK] pour enregistrer les modifications et fermer la boîte de dialogue [Sélectionner listes d'actions].

Pour supprimer la liste d'actions sélectionnée, cliquez sur  $\bullet$ , le bouton Effacer.

## **U** Remarque

Pour exécuter un processus de contrôle en amont, vous devez indiquer un profil et/ou une liste d'actions de contrôle en amont.

Pour enregistrer les propriétés modifiées, cliquez sur [OK]. Pour fermer la boîte de dialogue [Entrée] et annuler les modifications, cliquez sur [Annuler].

Pour supprimer le dossier dynamique, cliquez sur [Supprimer]. Pour plus d'informations, voir Supprimer un ou plusieurs dossiers [dynamiques,](#page-195-0) page 194.

### [Dossier de serveur PitStop]

Lorsque vous passez du contrôle en amont interne au contrôle en amont externe, vous pouvez reconfigurer vos paramètres de contrôle en amont d'entrée.

Sélectionnez un dossier dynamique de contrôle en amont dans la liste. Tous les travaux entrants sont envoyés vers le dossier dynamique de contrôle en amont sélectionné afin d'être soumis au processus de contrôle en amont externe.

#### Remarque

Lorsque des entrées avec contrôle en amont sont déjà configurées dans TotalFlow BatchBuilder, elles sont désactivées si vous exécutez le script pour passer du contrôle en amont TotalFlow BatchBuilder interne à un serveur PitStop externe, et inversement.

La première fois que vous passez du contrôle en amont TotalFlow BatchBuilder interne à un serveur PitStop externe, vous devez de nouveau activer le contrôle en amont dans la section [Admin] et ajuster la configuration et les filtres.

Pour activer à nouveau les données d'entrée, vous devez modifier les paramètres de contrôle en amont.

# <span id="page-195-0"></span>Supprimer un ou plusieurs dossiers dynamiques d'entrée

En tant qu'administrateur, vous pouvez supprimer un dossier dynamique d'entrée dans le système. Dans la liste **[Entrées]**, choisissez le dossier dynamique que vous souhaitez supprimer, cliquez dessus avec le bouton droit et sélectionnez [Supprimer…]. Vous pouvez aussi supprimer un dossier dynamique depuis la boîte de dialogue de la fenêtre [**Entrée]** en cliquant sur [Supprimer]. Un message de confirmation s'affiche.

# Fichier des propriétés d'un dossier dynamique par défaut

Le fichier des propriétés d'un dossier dynamique permet de configurer les propriétés associées à un nouveau dossier dynamique.

Lors de la création d'un dossier dynamique, un ensemble de propriétés par défaut est chargé depuis un fichier de propriétés et enregistré avec la définition du dossier dynamique. En tant qu'administrateur, vous pouvez modifier le fichier de propriétés du dossier dynamique. Si le nouveau dossier dynamique est enregistré et activé, les travaux de toute commande reçue par le nouveau dossier dynamique reçoivent les propriétés par défaut associées.

# <span id="page-195-1"></span>Création d'une sortie

Un dossier de sortie est un dossier qui peut être contrôlé par d'autres applications.

Pour créer un nouveau dossier de sortie, cliquez sur le bouton *[Nouvelle sortie]* dans la fenêtre [Sorties]. La boîte de dialogue [Nouvelle sortie] s'affiche :

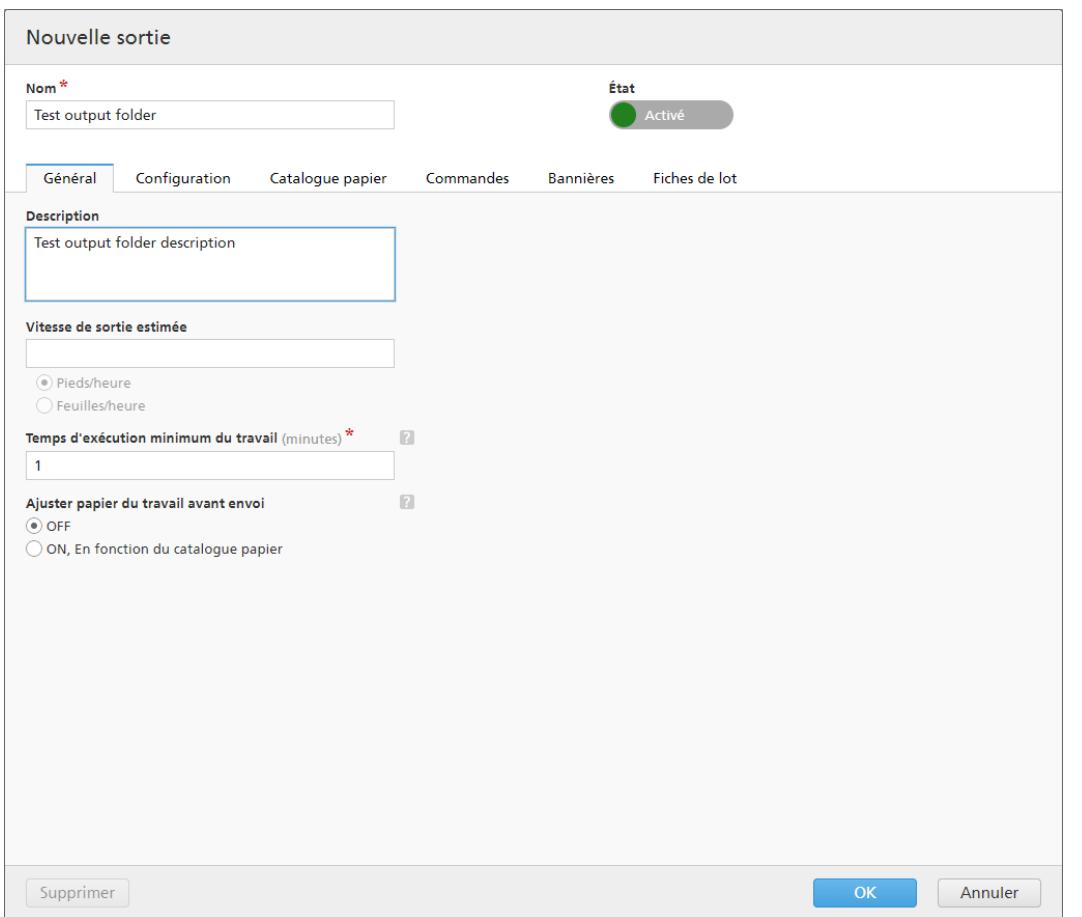

### Saisissez les informations requises :

## [État]

Vous pouvez cliquer sur Activé , le bouton [Activé], ou sur Désactivé , le bouton [Désactivé], pour basculer d'un état à l'autre.

### [Nom]

Saisissez le nom du dossier de sortie dans le champ approprié.

## Onglet [Général]

### [Description]

Saisissez une courte description du nouveau dossier de sortie.

### [Vitesse de sortie estimée]

Vous pouvez définir la vitesse de sortie en [Pieds/heure] ou en [Feuilles/heure].

### **Remarque**

En fonction de la sélection faite au moment de l'installation, le système de mesure peut être différent.

## [Temps d'exécution minimum du travail]

Spécifiez un nombre de minutes comme temps d'exécution minimal par défaut pour chaque travail placé dans le dossier de sortie. Ce [Temps d'exécution minimum du travail] est ajouté au temps d'exécution existant pour chaque travail d'un filtre ou d'un lot, dont le périphérique de sortie spécifié est ce dossier de sortie.

Si vous voulez déterminer le temps d'exécution total d'un lot, d'un filtre ou d'un groupe de travaux, le [Temps d'exécution minimum du travail] est ajouté au temps d'exécution de chaque travail.

## [Ajuster papier du travail avant envoi]

Indique si les propriétés du papier du travail doivent correspondre ou non à une entrée du catalogue papier, avant d'envoyer le travail au périphérique de sortie.

Sélectionnez l'une de ces options :

## [OFF]

Sélectionnez cette option pour envoyer le travail au périphérique de sortie, sans modifier les propriétés du papier. Il s'agit de l'option par défaut.

### [ON, En fonction du catalogue papier]

Sélectionnez cette option si vous voulez ajuster les propriétés du papier du travail afin qu'elles correspondent à une entrée de catalogue papier, avant d'envoyer le travail au périphérique de sortie.

### Onglet [Configuration]

### [Type de sortie]

Sélectionnez le type de sortie dans la liste. Les valeurs possibles sont les suivantes :

#### [PDF/Postscript]

Sélectionnez cette option si vous souhaitez que TotalFlow BatchBuilder place un fichier PDF/PostScript dans le dossier dynamique de sortie pour chaque travail du lot.

### [PDF/Postscript et XML]

Sélectionnez cette option si vous souhaitez que TotalFlow BatchBuilder place un fichier PDF/PostScript et un fichier XML dans le dossier dynamique de sortie pour chaque travail du lot.

#### **A** Remarque

Vous pouvez spécifier des emplacements différents de dossier dynamique de sortie pour les fichiers PDF/PostScript et les fichiers XML.

#### [PDF/PostScript et CSV]

Sélectionnez cette option si vous souhaitez que TotalFlow BatchBuilder place le fichier PDF/ PostScript et le fichier CSV généré dans le dossier dynamique de sortie pour chaque travail du lot.

L'exemple de fichier XML est un fichier XML TotalFlow BatchBuilder interne qui est converti en fichier CSV au moyen du ficher de mappage spécifié.

#### À partir de la [Sortie CSV] :

- Cochez la case [La première rangée contient des noms de champ] si vous voulez que le fichier CSV contienne les noms des champs.
- Cliquez sur la case [Un CSV par lot] si vous souhaitez générer un fichier CSV pour tous les travaux du lot.

### [TotalFlow MIME]

Sélectionnez cette option si vous voulez que TotalFlow BatchBuilder place un package MIME (Multipurpose Internet Mail Extensions) dans le dossier dynamique de sortie pour chaque travail du lot. Le package MIME contient un fichier JMF, un fichier JDF, et le fichier du travail. Le fichier JDF est généré par le système TotalFlow BatchBuilder par le biais d'un fichier de mappage XSL interne.

Le nom du fichier du package MIME est le même que celui du fichier du travail.

### [Liste de fichiers PDF/Postscript et RPD]

Sélectionnez cette option si vous souhaitez que TotalFlow BatchBuilder crée un fichier de liste RICOH ProcessDirector en complément aux fichiers PDF pour les travaux du lot. Le fichier de liste RPD est un fichier texte contenant la liste ordonnée des noms de fichier du lot. Le fichier de liste RICOH ProcessDirector est placé en dernière position dans le dossier dynamique de sortie.

### [JMF par HTTP]

Sélectionnez cette option si vous souhaitez que TotalFlow BatchBuilder envoie un package MIME vers une imprimante virtuelle. Un fichier JMF est envoyé via un protocole HTTP pour chaque travail contenu dans le dossier de sortie. Vous devez spécifier l'URL et le nom de l'imprimante virtuelle. Le package MIME contient un message JMF, un fichier JDF et un fichier de travail PDF. TotalFlow BatchBuilder convertit les paramètres du travail dans le fichier JDF par le biais du fichier de mappage spécifié.

#### [TotalFlow JMF par HTTP]

Sélectionnez cette option si vous souhaitez que TotalFlow BatchBuilder envoie un package MIME vers une imprimante virtuelle. Un fichier JMF est envoyé via un protocole HTTP pour chaque travail contenu dans le dossier de sortie. Vous devez spécifier l'URL et le nom de l'imprimante virtuelle. Le package MIME contient un message JMF, un fichier JDF et un fichier de travail PDF. TotalFlow BatchBuilder convertit les paramètres du travail dans le fichier JDF par le biais de la bibliothèque Ricoh JTAPI.

### [Fichier de mappage]

Vous pouvez utiliser des fichiers de mappage XSL pour configurer des périphériques de sortie dans TotalFlow BatchBuilder afin de générer différents fichiers XML basés sur le schéma TotalFlow BatchBuilder. En utilisant le fichier de mappage XSL, le dossier dynamique de sortie est configuré pour générer un fichier XML basé sur votre schéma cible personnalisé. Cette option est disponible seulement si le type de sortie est [PDF/Postscript et XML], [TotalFlow MIME] ou [JMF par HTTP] ou [PDF/PostScript et CSV].

Le processus de conversion XSLT utilise le schéma interne de TotalFlow BatchBuilder comme entrée pour générer la sortie XML pour un travail.

Lorsque le type de sortie sélectionné est [TotalFlow MIME] ou [JMF par HTTP], le fichier de mappage XSL par défaut est TotalFlow JTAPI.xsl.

### [Extension du fichier XML de sortie]

Spécifiez le type d'extension du fichier de sortie XML généré. Lorsque le type de sortie sélectionné est [PDF/Postscript et XML], vous pouvez définir l'extension du fichier de sortie XML.

[3](#page-102-0)

#### **Almportant**

Assurez-vous que l'extension du fichier XML spécifiée diffère de l'extension du fichier de travail correspondant.

### [Extension de fichier MIME]

Spécifiez le type d'extension du fichier de sortie du package MIME généré. Lorsque le type de sortie sélectionné est [TotalFlow MIME], vous pouvez définir l'extension du fichier de sortie du package MIME. L'extension de fichier par défaut est .mjm.

### [Emplacement de sortie (chemin de répertoire)]

Spécifiez le chemin ou cliquez sur [Parcourir...] pour sélectionner l'emplacement du dossier. Si le dossier spécifié n'existe pas, un nouveau dossier est créé.

### Remarque

Si le type de sortie sélectionné est **[PDF/Postscript et XML]**, vous pouvez indiquer des emplacements différents pour les fichiers PDF et les fichiers XML.

### [Emplacement de sortie (fichiers XML)]

Saisissez le chemin ou cliquez sur [Parcourir...] pour sélectionner l'emplacement du dossier dynamique de sortie des fichiers XML.

### [Emplacement de sortie (fichiers PDF)]

Sélectionnez l'option [Utiliser le même emplacement que pour XML] si vous voulez utiliser le même emplacement de dossier dynamique de sortie pour les fichiers XML et les fichiers PDF.

### [Emplacement de sortie]

Saisissez le chemin ou cliquez sur [Parcourir...] pour sélectionner l'emplacement du dossier dynamique de sortie des fichiers PDF.

### [Emplacement de fichier PDF à spécifier dans le fichier XML]

Lorsque les fichiers PDF et les fichiers XML sont placés à des emplacements différents de dossier dynamique de sortie, vous devez indiquer le chemin des fichiers PDF.

Le chemin indiqué est utilisé comme référence du fichier de travail PDF dans le fichier XML correspondant.

#### **Almportant**

Si vous mappez un lecteur réseau avec un répertoire racine en lecture seule , assurez-vous que l'emplacement du dossier spécifié sur le lecteur réseau sélectionné n'est pas protégé en écriture.

### [Périphérique cible]

Si le type de sortie sélectionné est [JMF par HTTP], vous devez indiquer le nom du périphérique sur lequel vous voulez envoyer le fichier JMF, ou encore sélectionner le périphérique dans la liste des périphériques disponibles. Le périphérique désigne chaque imprimante virtuelle, imprimante ou dispositif d'entrée compatible avec le protocole [JMF par HTTP].

#### [URL cible]

Si le type de sortie sélectionné est [JMF par HTTP], vous devez indiquer l'adresse du serveur sur lequel vous voulez envoyer le fichier JMF sur HTTP

L'URL peut différer en fonction du serveur. Pour récupérer le chemin exact du serveur, consultez la documentation consacrée au protocole [JMF par HTTP] de chaque serveur.

### Exemples

- 1. Pour RICOH TotalFlow Path, l'URL peut être http://<ServerHostAddress>:28464/<sufix> où *<ServerHostAddress>* est le nom d'hôte ou l'adresse IP de l'ordinateur sur lequel se trouve l'imprimante virtuelle et suffixe est le chemin configuré dans l'extension d'entrée JMF.
- 2. Pour RICOH ProcessDirector, vous pouvez utiliser cette URL : http:// <AdresseHôteServeur>:15080/aiwservices/v1/jmf où *<AdresseHôteServeur>* est le nom d'hôte ou l'adresse IP de l'ordinateur sur lequel se trouve l'imprimante virtuelle.

### Remarque

Assurez-vous que le système d'impression vers lequel vous voulez envoyer les travaux prennent en charge l'entréeJDF.

- 3. Pour RICOH TotalFlow Production Manager, vous pouvez utiliser cette URL : http:// <AdresseHôteServeur>:15080/aiwservices/v2/jmf où *<AdresseHôteServeur>* est le nom d'hôte ou l'adresse IP de l'ordinateur sur lequel se trouve l'imprimante virtuelle.
- 4. Pour plusieurs imprimantes avec Ricoh TotalFlow Print Server, vous pouvez utiliser cette URL : http://<ServerHostAddress>/webJmf/Device1 où le périphérique cible est une imprimante virtuelle et *<ServerHostAddress>* le nom d'hôte ou l'adresse IP de l'ordinateur sur lequel se trouve l'imprimante virtuelle.
- 5. Pour plusieurs imprimantes avec un contrôleur EFI Fiery, vous pouvez utiliser cette URL : http://<ServerHostAddress>:8010/ où le périphérique cible est une imprimante virtuelle et *<ServerHostAddress>* le nom d'hôte ou l'adresse IP de l'ordinateur sur lequel se trouve l'imprimante virtuelle.

#### [Statut travail]

Sélectionnez l'une de ces options :

- [Réponses automatiques uniquement] : le système TotalFlow BatchBuilder obtient automatiquement l'état du travail envoyé à l'impression par l'imprimante.
- [Réponses automatiques et interrogation pour le statut du travail] : si une imprimante ne renvoie pas automatiquement l'état du travail envoyé à l'impression, vous pouvez utiliser cette option pour obtenir les informations sur l'**[Statut travail]** directement par l'imprimante. Selon les informations sur l'[Statut travail] obtenues, le système TotalFlow BatchBuilder met à jour l'état du travail en lui affectant l'état [Imprimé] ou [Erreur de sortie].

### [Connexion text]

Si le type de sortie sélectionné est [JMF par HTTP], vous pouvez cliquer sur [Tester maintenant] pour vérifier si le serveur sur lequel vous souhaitez envoyer le fichier JMF est disponible ou si l'imprimante virtuelle spécifiée est valide.

#### Remarque

- 1. Assurez-vous que l'imprimante dispose de sa propre configuration réseau (DNS, passerelle et masque réseau) pour que l'état du travail soit correctement mis à jour. Les mises à jour du statut de l'imprimante sont envoyées par l'imprimante, assurez-vous que le pare-feu ne bloque pas les communications avec l'imprimante.
- 2. Il est possible que l'envoi des travaux vers le système d'impression échoue, même si le test de connexion a réussi. Cela dépend généralement de la mise en œuvre du protocole du périphérique. Vérifiez la configuration du périphérique et soumettez le travail à nouveau.

## Onglet [Catalogue papier]

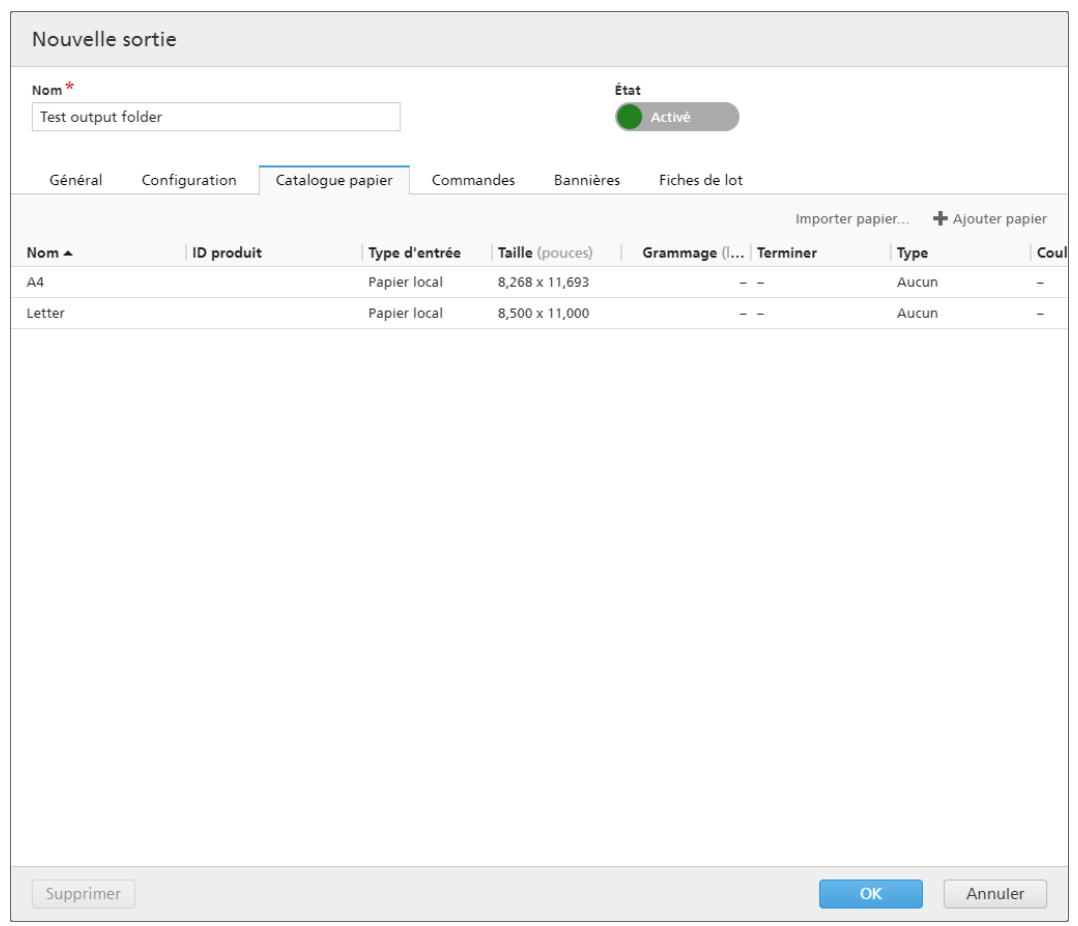

Dans la boîte de dialogue **[Catalogue papier]**, vous pouvez importer manuellement un catalogue papier d'une sortie à une autre. Pour importer un catalogue papier, cliquez sur le bouton [Importer papier]. La boîte de dialogue [Importer papier] s'affiche.

### [Sortie :]

Parcourez la liste et sélectionnez le catalogue papier d'une sortie dans le système. Les papiers affichés dans la sortie sont cochés par défaut. Décochez les papiers que vous ne souhaitez pas importer.

Cliquez sur [OK]. Un message de confirmation s'affiche avec le nombre de papiers importés.

Vous pouvez saisir manuellement un catalogue papier dans TotalFlow BatchBuilder, sélectionnable pour les travaux, les fiches de lots et les pages de garde. Pour modifier les propriétés, dupliquer ou supprimer un papier, sélectionnez un papier dans la liste et cliquez dessus avec le bouton droit. Pour ajouter un nouveau papier, cliquez sur le bouton [Ajouter papier]. La boîte de dialogue [Ajouter papier] s'affiche :

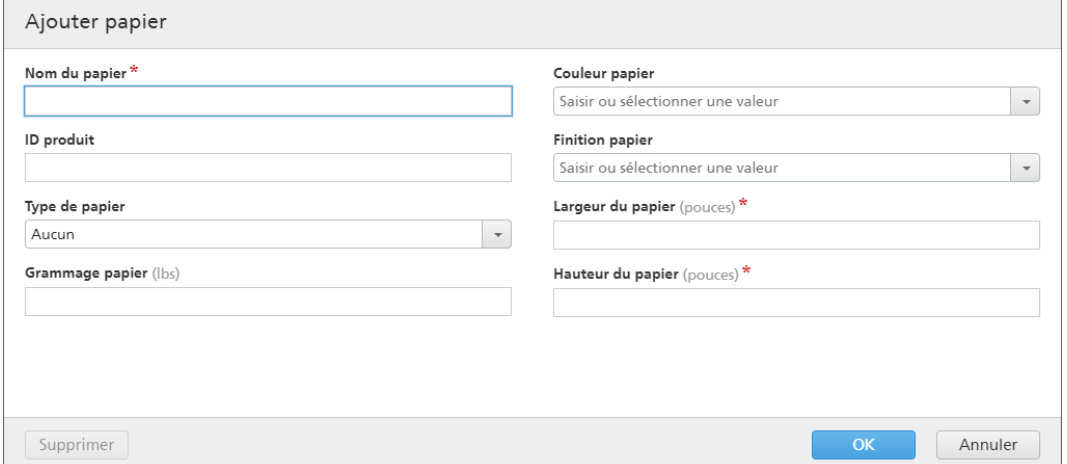

## [Nom de papier]

Vous pouvez modifier le nom du support utilisé. Vous pouvez saisir une chaîne longue de 256caractères, au maximum. Ce champ est obligatoire.

### [ID produit]

Vous pouvez modifier l'ID du produit. Vous pouvez saisir une chaîne longue de 256caractères, au maximum.

## [Type de papier]

Vous pouvez modifier ou sélectionner le type de support utilisé dans une liste:

- [Bond]
- [Texte décalé]
- [Couverture]
- [Étiquette]
- [Index]

## [Grammage papier]

Le grammage du support varie en fonction du type et du format du support. Vous pouvez modifier le grammage du support.

## [Couleur papier]

Vous pouvez saisir ou sélectionner dans une liste la couleur du support.

## [Finition papier]

Vous pouvez saisir ou sélectionner dans une liste la finition du support.

- [Non couché]
- [Couché]
- [Finition brillante]
- [Finition jet d'encre]
- [Finition très brillante]
- [Finition mate]
- [Finition polymère]
- [Finition satinée]
- [Finition semi-brillante]
- [Finition argentée]

### [Largeur du papier]

Largeur du papier.

### [Hauteur du papier]

Hauteur du papier.

#### Remarque

- La colonne [Type d'entrée] présente le [Papier local] ou le [Catalogue papier] à partir de [JMF par HTTP] et [TotalFlow JMF par HTTP]. Vous pouvez modifier, dupliquer ou supprimer un [Papier local]. Vous pouvez dupliquer un papier reçu via un [JMF par HTTP] et [TotalFlow JMF par HTTP][Catalogue papier]. Le papier dupliqué est créé en tant que [Papier local]. Le système affiche le bouton [Mettre à jour le papier], dans l'onglet [Catalogue papier], seulement dans le cas d'imprimantes [JMF par HTTP] et [TotalFlow JMF par HTTP].
- Le système rafraîchit le *[Catalogue papier]* une fois par jour. Si l'imprimante est hors ligne alors que TotalFlow BatchBuilder rafraîchit automatiquement le catalogue papier, le catalogue existant reste inchangé. Lorsqu'un nouveau JMF ou qu'un JMF édité est défini, le système met automatiquement à jour le catalogue papier, juste après l'enregistrement de la sortie. Le catalogue papier est automatiquement actualisé uniquement si et quand vous cliquez sur le bouton [Importer papier].

## Onglet [Commandes]

Vous pouvez créer une ou plusieurs commandes personnalisées à l'aide des attributs de lot, de commande ou de travaux. Le système TotalFlow BatchBuilder crée un fichier .bat contenant les commandes spécifiées. Lorsqu'un lot est envoyé vers la sortie, les fichiers d'impression, les pages de garde, les fiches de lot et les fichiers xml sont copiés vers le dossier de sortie, puis les commandes sont exécutées.

### [Temporisation commande]

Spécifiez le délai, en minutes, que TotalFlow BatchBuilder doit attendre avant la temporisation de la commande et la fin du processus. Lorsque le délai d'exécution de la commande est dépassé, l'état du travail est défini sur [Erreur de sortie] et une alerte est envoyée.

## [Champ Commande]

Saisissez une ou plusieurs commandes séparées par des sauts de ligne. Dans la syntaxe de chaque commande, vous pouvez spécifier les propriétés relatives au lot, à la commande ou aux travaux à l'aide des variables : \${batch.[propName]}, \${order.[propName]}, \${job.[propName]}.

### [Insérer des attributs]

Vous pouvez ajouter des attributs de travaux, de lots ou de commande à la syntaxe de la commande personnalisée. Sélectionnez, dans les listes d'attributs disponibles, les valeurs que vous voulez insérer.

[3](#page-102-0)

### Remarque

- Lorsque vous annulez un lot à l'état [Envoyé] et que des commandes sont en cours d'exécution, le système TotalFlow BatchBuilder interrompt les processus.
- Assurez-vous que le format des commandes personnalisées spécifiées est correct. Le système TotalFlow BatchBuilder envoie une alerte lorsqu'une erreur se produit.

#### Onglet [Bannières]

### [Bannières]

Cochez les cases [Première feuille] et/ou [Dernière feuille] si vous voulez insérer des pages de garde dans les fichiers de travaux du dossier de sortie.

#### [Gestion de fichier]

Cochez la case si vous voulez insérer les pages de garde dans le fichier de travail PDF.

### [Emplacement du contenu de la page de garde]

Spécifiez l'emplacement du contenu sur la page de garde. Vous avez le choix entre ces options : [Recto], [Verso] ou [Recto et verso].

### [Décalage du contenu de la page de garde]

Indique la position supérieure ou gauche du contenu de la page de garde par rapport au coin supérieur ou gauche de la page.

### [Papier]

Si vous cochez les cases des [Bannières], les présélections de papier sont disponibles. Les propriétés définies ici font office de valeurs par défaut pour les pages de garde.

- [Travail correspondant] désactive les commandes de configuration du papier et applique les paramètres par défaut.
- [Personnalisé] active les commandes de configuration du papier ; tous les paramètres spécifiés sont inclus dans les pages de garde XML/JDF/CSV.

Si vous sélectionnez **[Personnalisé]**, vous pouvez saisir ou sélectionner un papier dans la liste de sortie [Catalogue papier]. Pour ajouter un type de papier, cliquez sur le bouton [Ajouter papier].

#### [Couleur bordure/feuille]

Cochez la case si vous voulez imprimer une couleur sur les bords du document.

Sélectionnez l'[Emplacement couleur] ;

- [Feuille entière] : applique la couleur à toute la feuille.
- [Du bord de la feuille] : indiquez la distance depuis le bord de la feuille à partir de laquelle vous voulez appliquez la couleur.

#### [Couleurs personnalisées]

Vous pouvez définir des bordures/feuilles personnalisées en fonction des propriétés du travail. Pour choisir la couleur désirée, cliquez sur un rectangle de couleur. La palette de couleurs s'ouvre. Pour fermer la palette, cliquez sur un bord de l'écran.

Pour configurer les critères de la page de garde:

- 1. Sélectionnez le type d'attribut dans la première liste.
- 2. Dans la deuxième liste, sélectionnez un de ces opérateurs:
	- [Est]
	- [N'est pas]
	- [Entre]
	- [Supérieur à]
	- [Inférieur à]
	- [Supérieur ou égal]
	- [Inférieur ou égal]
- 3. Pour compléter le critère, saisissez ou sélectionnez une valeur pour le type d'attribut spécifié.

Indiquez une valeur en pourcentage comprise entre 0 et 100 pour chaque couleur dans le modèle de couleurs CMJN:

- C cyan
- $M$  magenta
- $\bullet$   $J -$  jaune
- N valeur (noir)

L'**[Aperçu couleur]** affiche la couleur créée selon les valeurs CMJN indiquées.

Vous pouvez sélectionner un ou plusieurs attributs à utiliser comme critères pour la page de garde. Pour

ajouter un nouvel attribut, cliquez sur , le bouton [Ajouter critère]. Pour supprimer un attribut,

 $cliquez sur$ , le bouton  $Superimer crit\`ere$ ].

## Onglet [Fiches de lot]

Indiquez si vous souhaitez imprimer les détails du lot et l'emplacement où envoyer la fiche de lot. Le système génère une fiche de lot contenant les détails du lot.

# [Fiche de lot vers imprimante]

### [Envoyer des fiches de lots vers une imprimante]

Sélectionnez cette option pour envoyer la fiche de lot à une imprimante. Choisissez une imprimante dans une liste existante d'imprimantes mappées au serveur TotalFlow BatchBuilder. Vous pouvez aussi spécifier le nombre de copies de fiches de lot à imprimer.

### [Envoyer des fiches de lots vers un système d'impression]

Sélectionnez cette option pour envoyer la fiche de lot au périphérique de sortie spécifié. La fiche de lot est placée comme premier travail dans le lot et le numéro du travail pour la fiche de lot est 0. La fiche de lot n'est pas affichée dans la boîte de dialogue des détails du lot et n'apparaît pas comme travail dans l'interface utilisateur.

## [Papier]

Les propriétés définies ici font office de valeurs par défaut pour la fiche du lot. Spécifiez les propriétés de travail à utiliser pour les papiers de fiche de lot:

[A4] : applique les paramètres par défaut du papier aux propriétés du travail.

• [Personnalisé] : permet de spécifier les paramètres du papier pour les propriétés du travail.

### Remarque

La première valeur des propriétés du [Papier] qui s'affiche dépend des paramètres d'installation. [A4] s'affiche dans le cas d'un système métrique et [Letter] pour un système anglo-saxon.

## [Nom de papier]

Vous pouvez modifier le nom du support utilisé. Vous pouvez saisir une chaîne longue de 256caractères, au maximum.

### [ID produit]

Vous pouvez modifier l'ID du produit. Vous pouvez saisir une chaîne longue de 256caractères, au maximum.

## [Type de papier]

Vous pouvez sélectionner le type de support utilisé dans une liste.

- [Bond]
- [Texte décalé]
- [Couverture]
- [Étiquette]
- [Index]

### [Grammage papier]

Le grammage du support varie en fonction du type et du format du support. Vous pouvez modifier le grammage du support.

### [Couleur papier]

Vous pouvez saisir ou sélectionner dans une liste la couleur du support.

### [Finition papier]

Vous pouvez saisir ou sélectionner dans une liste la finition du support.

- [Non couché]
- [Couché]
- [Finition brillante]
- [Finition jet d'encre]
- [Finition très brillante]
- [Finition mate]
- [Finition polymère]
- [Finition satinée]
- [Finition semi-brillante]
- [Finition argentée]

#### [Hauteur du papier]

Vous pouvez spécifier la hauteur du papier.

### [Largeur du papier]

Vous pouvez spécifier la largeur du papier.

Pour créer le nouveau dossier dynamique de sortie, cliquez sur [OK].

Pour fermer le volet [Nouvelle sortie] et annuler les informations saisies, cliquez sur [Annuler].

#### **B** Remarque

Vous pouvez également créer une nouvelle sortie en dupliquant un dossier de sortie existant.

Pour produire une copie d'un dossier dynamique de sortie existant:

- 1. Dans la liste de sources de sortie, sélectionnez le dossier de sortie.
- 2. Cliquez avec le bouton droit et choisissez [Dupliquer...]. Une fenêtre de modification contenant la copie d'une sortie s'affiche. Toutes les propriétés de sortie sont copiées, notamment les attributs de mappage.
- 3. Modifiez les propriétés de sortie et cliquez sur [OK].

# <span id="page-207-0"></span>Modification des propriétés d'un dossier de sortie

Pour modifier les propriétés d'un dossier de sortie, vous pouvez cliquer avec le bouton droit sur la ligne du dossier et sélectionner [Propriétés] ou cliquer deux fois sur la ligne du dossier dynamique. La fenêtre [Sortie :] s'affiche :

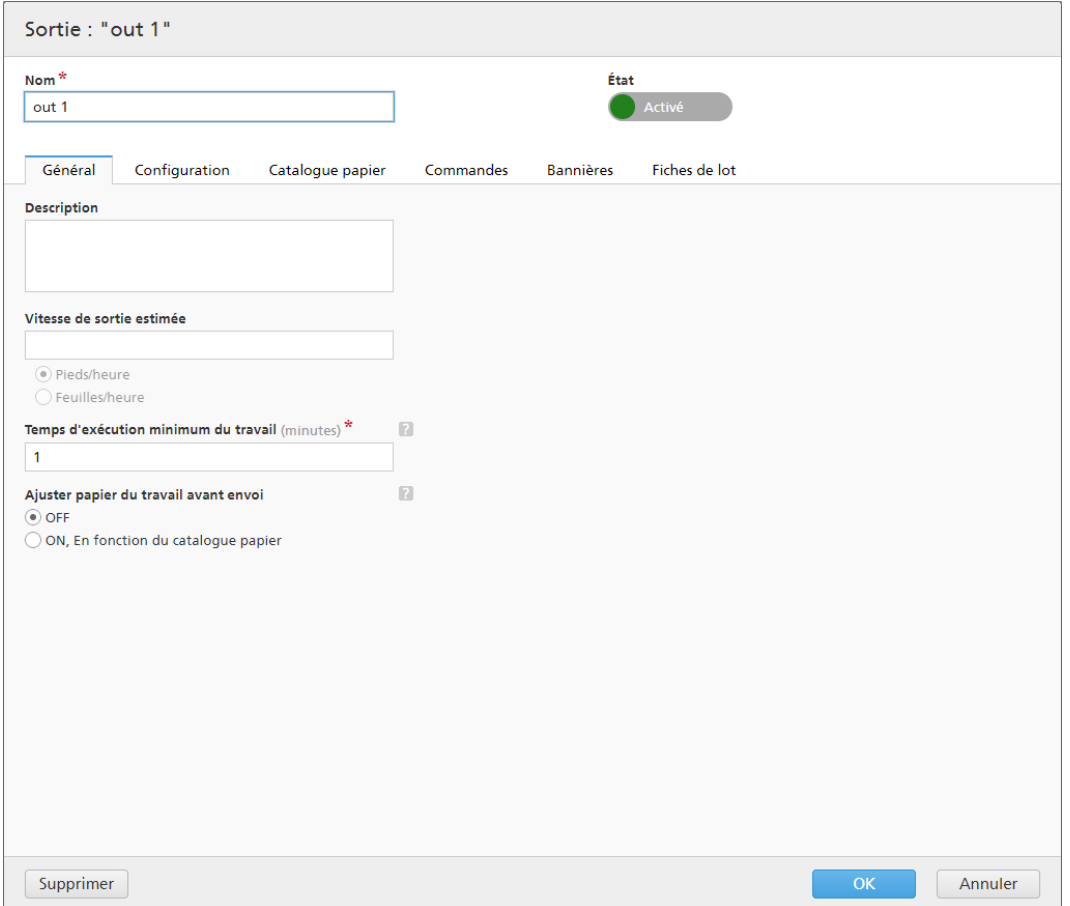

Vous pouvez modifier les propriétés suivantes :

## [État]

Vous pouvez cliquer sur Activé de la bouton **[Activé]**, ou sur le Désactivé du le bouton [Désactivé], pour basculer d'un état à l'autre.

### [Nom]

Vous pouvez modifier le nom du dossier de sortie.

## Onglet [Général]

#### [Description]

Vous pouvez modifier la brève description du dossier de sortie.

#### [Vitesse de sortie estimée]

Vous pouvez modifier la vitesse de sortie de l'imprimante. Sélectionnez [Pieds/heure] ou [Feuilles/heure] pour choisir une autre unité de mesure.

#### **A** Remarque

En fonction de la sélection faite au moment de l'installation, le système de mesure peut être différent.

#### [Temps d'exécution minimum du travail]

Spécifiez un nombre de minutes comme temps d'exécution minimal par défaut pour chaque travail placé dans le dossier de sortie. Ce [Temps d'exécution minimum du travail] est ajouté au temps d'exécution existant pour chaque travail d'un filtre ou d'un lot, dont le périphérique de sortie spécifié est ce dossier de sortie.

Si vous voulez déterminer le temps d'exécution total d'un lot, d'un filtre ou d'un groupe de travaux, le [Temps d'exécution minimum du travail] est ajouté au temps d'exécution de chaque travail.

### [Ajuster papier du travail avant envoi]

Indique si les propriétés du papier du travail doivent correspondre ou non à une entrée du catalogue papier, avant d'envoyer le travail au périphérique de sortie.

Sélectionnez l'une de ces options :

## [OFF]

Sélectionnez cette option pour envoyer le travail au périphérique de sortie, sans modifier les propriétés du papier. Il s'agit de l'option par défaut.

### [ON, En fonction du catalogue papier]

Sélectionnez cette option si vous voulez ajuster les propriétés du papier du travail afin qu'elles correspondent à une entrée de catalogue papier, avant d'envoyer le travail au périphérique de sortie.

## Onglet [Configuration]

### [Type de sortie]

Sélectionnez le type de sortie dans la liste. Les valeurs suivantes sont disponibles:

### [PDF/Postscript]

Sélectionnez cette option si vous souhaitez que TotalFlow BatchBuilder place un fichier PDF/PostScript dans le dossier dynamique de sortie pour chaque travail du lot.

#### [PDF/Postscript et XML]

Sélectionnez cette option si vous souhaitez que TotalFlow BatchBuilder place un fichier PDF/PostScript et un fichier XML dans le dossier de sortie pour chaque travail du lot.

#### Remarque

Vous pouvez spécifier des emplacements différents de dossier dynamique de sortie pour les fichiers PDF/PostScript et les fichiers XML.

#### [PDF/PostScript et CSV]

Sélectionnez cette option si vous souhaitez que TotalFlow BatchBuilder place le fichier PDF/ PostScript et le fichier CSV généré dans le dossier dynamique de sortie pour chaque travail du lot.

L'exemple de fichier XML est un fichier XML TotalFlow BatchBuilder interne qui est converti en fichier CSV au moyen du ficher de mappage spécifié.

#### À partir de la [Sortie CSV] :

- Sélectionnez la case [La première rangée contient des noms de champ] si vous voulez que le fichier CSV contienne les noms des champs.
- Sélectionnez la case [Un CSV par lot] si vous voulez générer un fichier CSV pour tous les travaux du lot.

#### [TotalFlow MIME]

Sélectionnez cette option si vous voulez que TotalFlow BatchBuilder place un package MIME (Multipurpose Internet Mail Extensions) dans le dossier dynamique de sortie pour chaque travail du lot. Le package MIME contient un fichier JMF, un fichier JDF, et le fichier du travail. Le fichier JDF est généré par le système TotalFlow BatchBuilder par le biais d'un fichier de mappage XSL interne.

Le nom du fichier du package MIME est le même que celui du fichier du travail.

#### [Liste de fichiers PDF/Postscript et RPD]

Sélectionnez cette option si vous souhaitez que TotalFlow BatchBuilder crée un fichier de liste RICOH ProcessDirector en complément aux fichiers PDF pour les travaux du lot. Le fichier de liste RICOH ProcessDirector est un fichier texte contenant la liste ordonnée des noms de fichier du lot. Le fichier de liste RICOH ProcessDirector est placé en dernière position dans le dossier dynamique de sortie.

### [JMF par HTTP]

Sélectionnez cette option si vous souhaitez que TotalFlow BatchBuilder envoie un package MIME vers une imprimante virtuelle. Un fichier JMF est envoyé via un protocole HTTP pour chaque travail contenu dans le dossier de sortie. Vous devez spécifier l'URL et le nom de l'imprimante virtuelle. Le package MIME contient un message JMF, un fichier JDF et un fichier de travail PDF. TotalFlow BatchBuilder convertit les paramètres du travail dans le fichier JDF par le biais du fichier de mappage spécifié.

### [TotalFlow JMF par HTTP]

Sélectionnez cette option si vous souhaitez que TotalFlow BatchBuilder envoie un package MIME vers une imprimante virtuelle. Un fichier JMF est envoyé via un protocole HTTP pour chaque travail contenu dans le dossier de sortie. Vous devez spécifier l'URL et le nom de l'imprimante virtuelle. Le package MIME contient un message JMF, un fichier JDF et un fichier de travail PDF. TotalFlow BatchBuilder convertit les paramètres du travail dans le fichier JDF par le biais de la bibliothèque Ricoh JTAPI.

### [Fichier de mappage]

Vous pouvez utiliser des fichiers de mappage XSL pour configurer des périphériques de sortie dans TotalFlow BatchBuilder afin de générer différents fichiers XML basés sur le schéma TotalFlow BatchBuilder. En utilisant le fichier de mappage XSL, le dossier dynamique de sortie est configuré pour générer un fichier XML basé sur votre schéma cible personnalisé. Cette option est disponible seulement si le type de sortie est [PDF/Postscript et XML], [TotalFlow MIME] ou [JMF par HTTP].

Le processus de conversion XSLT utilise le schéma interne de TotalFlow BatchBuilder comme entrée pour générer la sortie XML pour un travail.

Lorsque le type de sortie sélectionné est [TotalFlow MIME] ou [JMF par HTTP], le fichier de mappage XSL par défaut est TotalFlow JTAPI.xsl.

### [Extension du fichier XML de sortie]

Spécifiez le type d'extension du fichier de sortie XML généré. Lorsque le type de sortie sélectionné est [PDF/Postscript et XML], vous pouvez définir l'extension du fichier de sortie XML.

#### Important

Assurez-vous que l'extension du fichier XML spécifiée diffère de l'extension du fichier de travail correspondant.

### [Extension de fichier MIME]

Spécifiez le type d'extension du fichier de sortie du package MIME généré. Lorsque le type de sortie sélectionné est [TotalFlow MIME], vous pouvez définir l'extension du fichier de sortie du package MIME. L'extension de fichier par défaut est .mjm.

### [Emplacement de sortie (chemin de répertoire)]

Saisissez le chemin ou cliquez sur *[Parcourir...]* pour sélectionner l'emplacement du dossier. Si le dossier spécifié n'existe pas, un nouveau dossier est créé.

Pour sélectionner manuellement un dossier existant ou créer un nouveau dossier, cliquez sur [Parcourir…]. La boîte de dialogue [Mise en lot du répertoire système] s'affiche.

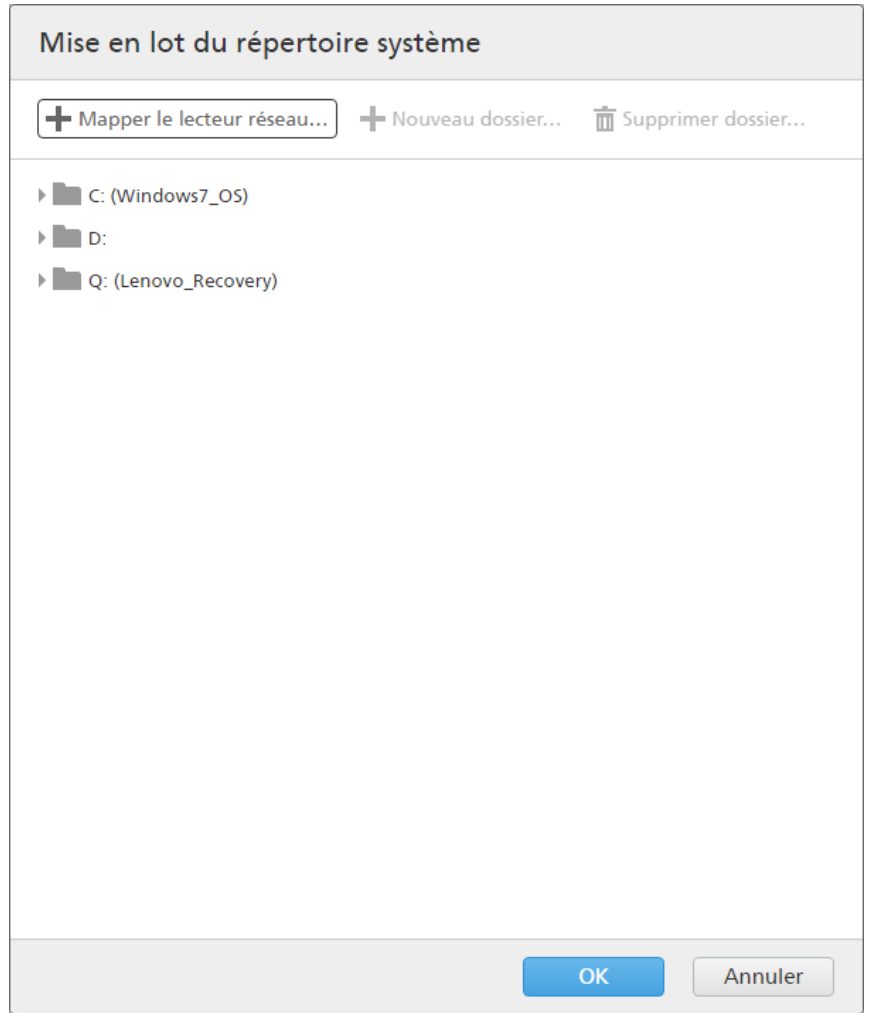

Parcourez les lecteurs locaux ou externes existants, sélectionnez le dossier que vous souhaitez utiliser et cliquez sur [Sélectionner].

Pour créer un nouveau dossier, cliquez sur [Nouveau dossier...] dans la barre de menus.

Pour modifier le nom d'un dossier existant, cliquez avec le bouton droit sur le dossier et choisissez [Modifier nom du dossier].

Pour supprimer un dossier, cliquez sur le dossier avec le bouton droit et choisissez [Supprimer...].

### **J** Remarque

Vous pouvez glisser-déposer les dossiers pour les réorganiser ou les déplacer d'un dossier parent à un autre. Vous ne pouvez glisser-déposer des dossiers vides qu'au sein du même lecteur réseau.

Pour ajouter un nouvel emplacement réseau, cliquez sur [Mapper le lecteur réseau...] dans la barre de menus. La boîte de dialogue [Nouveau lecteur réseau mappé] s'affiche.

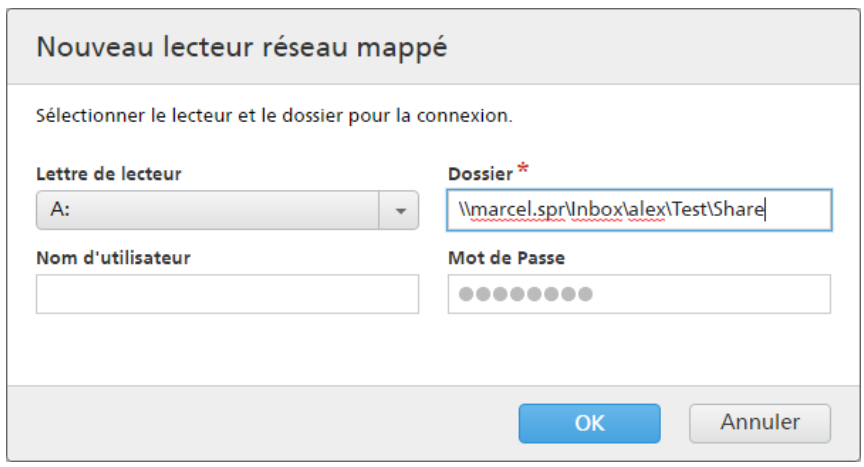

Sélectionnez la *[Lettre de lecteur]* dans la liste et saisissez le chemin du dossier dans le champ [Dossier]. Vous avez la possibilité de saisir un nom d'utilisateur et un mot de passe. Cliquez sur [OK]. Un message de confirmation s'affiche et le nouveau lecteur est ajouté à la liste.

Pour modifier un emplacement réseau mappé existant, cliquez avec le bouton droit sur le lecteur réseau à modifier et choisissez [Modifier lecteur réseau mappé…]. La boîte de dialogue du lecteur s'affiche.

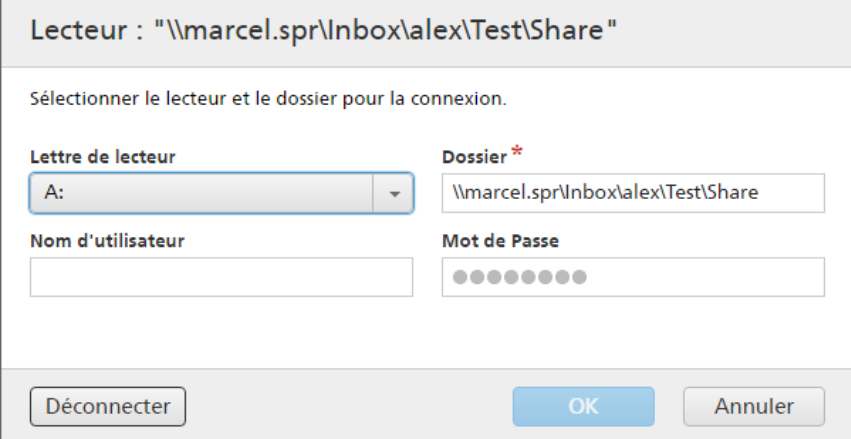

Vous pouvez changer la lettre du lecteur et modifier le chemin du dossier. Pour enregistrer les modifications, vous devez de nouveau saisir le mot de passe et cliquer sur [OK]. Le système affiche un message de confirmation indiquant que les modifications ont été enregistrées.

Pour déconnecter un emplacement réseau mappé, procédez comme suit :

- 1. Cliquez avec le bouton droit sur le lecteur réseau et choisissez [Modifier lecteur réseau mappé…]. La boîte de dialogue [Lecteur : "{0}"] s'affiche.
- 2. Cliquez sur [Déconnecter]. Vous pouvez également cliquer avec le bouton droit sur le lecteur réseau et choisir [Déconnecter].

Une fenêtre de confirmation s'affiche.

3. Cliquez sur [Oui] pour déconnecter le lecteur ou sur [Non] pour annuler l'action.

#### Remarque

Si le type de sortie sélectionné est [PDF/Postscript et XML], vous pouvez indiquer des emplacements différents pour les fichiers PDF et les fichiers XML.

## [Emplacement de sortie (fichiers XML)]

Saisissez le chemin ou cliquez sur [Parcourir...] pour sélectionner l'emplacement du dossier dynamique de sortie des fichiers XML.

### [Emplacement de sortie (fichiers PDF)]

Sélectionnez l'option [Utiliser le même emplacement que pour XML] si vous voulez utiliser le même emplacement de dossier dynamique de sortie pour les fichiers XML et les fichiers PDF.

### [Emplacement de sortie]

Saisissez le chemin ou cliquez sur [Parcourir...] pour sélectionner l'emplacement du dossier dynamique de sortie des fichiers PDF.

### [Emplacement de fichier PDF à spécifier dans le fichier XML]

Lorsque les fichiers PDF et les fichiers XML sont placés à des emplacements différents de dossier dynamique de sortie, vous devez indiquer le chemin des fichiers PDF.

Le chemin indiqué est utilisé comme référence du fichier de travail PDF dans le fichier XML correspondant.

### **Almportant**

Si vous mappez un lecteur réseau avec un répertoire racine en lecture seule , assurez-vous que l'emplacement du dossier spécifié sur le lecteur réseau sélectionné n'est pas protégé en écriture.

#### [Périphérique cible]

Si le type de sortie sélectionné est [JMF par HTTP] ou [TotalFlow JMF par HTTP], vous devez indiquer le nom du périphérique sur lequel vous voulez envoyer le fichier JMF, ou encore sélectionner le périphérique dans la liste des périphériques disponibles. Le périphérique désigne chaque imprimante virtuelle, imprimante ou dispositif d'entrée compatible avec les protocoles [JMF par HTTP] et [TotalFlow JMF par HTTP].

### [URL cible]

Si le type de sortie sélectionné est [JMF par HTTP] ou [TotalFlow JMF par HTTP], vous devez indiquer l'adresse du serveur sur lequel vous voulez envoyer le fichier JMF sur HTTP.

L'URL peut différer en fonction du serveur. Pour récupérer le chemin exact du serveur, consultez la documentation consacrée au protocole [JMF par HTTP] ou [TotalFlow JMF par HTTP] de chaque serveur.

#### Exemples

- 1. Pour RICOH TotalFlow Path, l'URL peut être http://<AdresseHôteServeur>:28464/ <sufix> dans laquelle *<AdresseHôteServeur>* désigne le nom d'hôte ou l'adresse IP de l'ordinateur sur lequel se trouve l'imprimante virtuelle et sufix le chemin configuré dans l'extension d'entrée JMF.
- 2. Pour RICOH ProcessDirector, vous pouvez utiliser cette URL : http:// <AdresseHôteServeur>:15080/aiwservices/v1/jmf où *<AdresseHôteServeur>* est le nom d'hôte ou l'adresse IP de l'ordinateur sur lequel se trouve l'imprimante virtuelle.

### Remarque

Assurez-vous que le système d'impression vers lequel vous voulez envoyer les travaux prennent en charge l'entréeJDF.

- 3. Pour RICOH TotalFlow Production Manager, vous pouvez utiliser cette URL : http:// <AdresseHôteServeur>:15080/aiwservices/v2/jmf où *<AdresseHôteServeur>* est le nom d'hôte ou l'adresse IP de l'ordinateur sur lequel se trouve l'imprimante virtuelle.
- 4. Pour plusieurs imprimantes avec RICOH TotalFlow Print Server, vous pouvez utiliser cette URL : http://<ServerHostAddress>/webJmf/Device1 où le périphérique cible est une imprimante virtuelle et *<ServerHostAddress>* le nom d'hôte ou l'adresse IP de l'ordinateur sur lequel se trouve l'imprimante virtuelle.
- 5. Pour plusieurs imprimantes avec un contrôleur EFI Fiery, vous pouvez utiliser cette URL : http://<ServerHostAddress>:8010/ où le périphérique cible est une imprimante virtuelle et *<ServerHostAddress>* le nom d'hôte ou l'adresse IP de l'ordinateur sur lequel se trouve l'imprimante virtuelle.

### [Statut travail]

Sélectionnez l'une de ces options :

- [Réponses automatiques uniquement] : le système TotalFlow BatchBuilder obtient automatiquement l'état du travail envoyé à l'impression par l'imprimante.
- [Réponses automatiques et interrogation pour le statut du travail] : si une imprimante ne renvoie pas automatiquement l'état du travail envoyé à l'impression, vous pouvez utiliser cette option pour obtenir les informations sur l'**[Statut travail]** directement par l'imprimante. Selon les informations sur l'[Statut travail] obtenues, le système TotalFlow BatchBuilder met à jour l'état du travail en lui affectant l'état [Imprimé] ou [Erreur de sortie].

### [Connexion text]

Si le type de sortie sélectionné est [JMF par HTTP] ou [TotalFlow JMF par HTTP], vous pouvez cliquer sur [Tester maintenant] pour vérifier si le serveur sur lequel vous souhaitez envoyer le fichier JMF est disponible ou si l'imprimante virtuelle spécifiée est valide.

### Remarque

Il est possible que l'envoi des travaux vers le système d'impression échoue, même si le test de connexion a réussi. Cela dépend généralement de la mise en œuvre du protocole du périphérique. Vérifiez la configuration du périphérique et soumettez le travail à nouveau.

### Onglet [Catalogue papier]

Dans la boîte de dialogue [Catalogue papier], vous pouvez importer manuellement un catalogue papier d'une sortie à une autre. Pour importer un catalogue papier, cliquez sur le bouton [Importer papier]. La boîte de dialogue [Importer papier] s'affiche.

### [Sortie :]

Parcourez la liste et sélectionnez le catalogue papier d'une sortie dans le système. Les papiers affichés dans la sortie sont sélectionnés par défaut. Effacez les papiers que vous ne souhaitez pas importer.

Cliquez sur [OK]. Un message de confirmation s'affiche avec le nombre de papiers importés.

Vous pouvez saisir manuellement un catalogue papier dans TotalFlow BatchBuilder, sélectionnable pour les travaux, les fiches de lots et les pages de garde. Pour modifier les propriétés, dupliquer ou

supprimer un papier, sélectionnez un papier dans la liste et cliquez dessus avec le bouton droit. Pour ajouter un nouveau papier, cliquez sur le bouton [Ajouter papier]. La boîte de dialogue [Ajouter papier] s'affiche avec les options suivantes :

## [Nom de papier]

Vous pouvez modifier le nom du support utilisé. Vous pouvez saisir une chaîne longue de 256caractères, au maximum. Ce champ est obligatoire.

### [ID produit]

Vous pouvez modifier l'ID du produit. Vous pouvez saisir une chaîne longue de 256caractères, au maximum.

### [Type de papier]

Vous pouvez modifier ou sélectionner le type de support utilisé dans une liste:

- [Bond]
- [Texte décalé]
- [Couverture]
- [Étiquette]
- [Index]

## [Grammage papier]

Le grammage du support varie en fonction du type et du format du support. Vous pouvez modifier le grammage du support.

## [Couleur papier]

Vous pouvez saisir ou sélectionner dans une liste la couleur du support.

### [Finition papier]

Vous pouvez saisir ou sélectionner dans une liste la finition du support.

- [Non couché]
- [Couché]
- [Finition brillante]
- [Finition jet d'encre]
- [Finition très brillante]
- [Finition mate]
- [Finition polymère]
- [Finition satinée]
- [Finition semi-brillante]
- [Finition argentée]

### [Largeur du papier]

Largeur du papier.

### [Hauteur du papier]
Hauteur du papier.

#### Remarque

- La colonne [Type d'entrée] présente le [Papier local] ou le [Catalogue papier] à partir de [JMF par HTTP] et [TotalFlow JMF par HTTP]. Vous pouvez modifier, dupliquer ou supprimer un [Papier local]. Vous pouvez dupliquer un papier reçu via un [JMF par HTTP] et [TotalFlow JMF par HTTP][Catalogue papier]. Le papier dupliqué est créé en tant que [Papier local]. Le système affiche le bouton [Mettre à jour le papier], dans l'onglet [Catalogue papier], seulement dans le cas d'imprimantes [JMF par HTTP] et [TotalFlow JMF par HTTP].
- Le système rafraîchit le *[Catalogue papier]* une fois par jour. Si l'imprimante est hors ligne alors que TotalFlow BatchBuilder rafraîchit automatiquement le catalogue papier, le catalogue existant reste inchangé. Lorsqu'un nouveau JMF ou qu'un JMF édité est défini, le système met automatiquement à jour le catalogue papier, juste après l'enregistrement de la sortie. Le catalogue papier est automatiquement actualisé uniquement si et quand vous cliquez sur le bouton [Importer papier].

## Onglet [Commandes]

Vous pouvez créer une ou plusieurs commandes personnalisées à l'aide des attributs de lot, de commande ou de travaux. Le système TotalFlow BatchBuilder crée un fichier .bat contenant les commandes spécifiées. Lorsqu'un lot est envoyé vers la sortie, les fichiers d'impression, les pages de garde, les fiches de lot et les fichiers xml sont copiés vers le dossier de sortie, puis les commandes sont exécutées.

### [Temporisation commande]

Spécifiez le délai, en minutes, que TotalFlow BatchBuilder doit attendre avant la temporisation de la commande et la fin du processus. Lorsque le délai d'exécution de la commande est dépassé, l'état du travail est défini sur [Erreur de sortie] et une alerte est envoyée.

## [Champ Commande]

Saisissez une ou plusieurs commandes séparées par des sauts de ligne. Dans la syntaxe de chaque commande, vous pouvez spécifier les propriétés relatives au lot, à la commande ou aux travaux à l'aide des variables : \${batch.[propName]}, \${order.[propName]}, \${job.[propName]}.

### [Insérer des attributs]

Vous pouvez ajouter des attributs de travaux, de lots ou de commande à la syntaxe de la commande personnalisée. Sélectionnez, dans les listes d'attributs disponibles, les valeurs que vous voulez insérer.

#### Remarque

- Lorsque vous annulez un lot à l'état **[Envoyé]** et que des commandes sont en cours d'exécution, le système TotalFlow BatchBuilder interrompt les processus.
- Assurez-vous que le format des commandes personnalisées spécifiées est correct. Le système TotalFlow BatchBuilder envoie une alerte lorsqu'une erreur se produit.

### Onglet [Bannières]

#### [Bannières]

Sélectionnez les cases [Première feuille] et/ou [Dernière feuille] si vous voulez insérer des pages de garde dans les fichiers de travaux du dossier de sortie.

## [Gestion de fichier]

Sélectionnez la case si vous voulez insérer les pages de garde dans le fichier de travail PDF.

## [Emplacement du contenu de la page de garde]

Spécifiez l'emplacement du contenu sur la page de garde. Vous avez le choix entre ces options : [Recto], [Verso] ou [Recto et verso].

## [Contenu de la page de garde]

Spécifiez l'emplacement de la page de garde. Vous avez le choix entre ces options : [Première feuille] ou [Dernière feuille].

## [Papier]

Si vous cochez la case [Bannières], les présélections [Papier] sont disponibles. Les propriétés définies ici font office de valeurs par défaut pour les pages de garde.

- **[Travail correspondant]** désactive les commandes de configuration du papier et applique les paramètres par défaut.
- [Personnalisé] active les commandes de configuration du papier ; tous les paramètres spécifiés sont inclus dans les pages de garde XML/JDF/CSV.

Si vous sélectionnez **[Personnalisé]**, vous pouvez saisir ou sélectionner un papier dans la liste de sortie [Catalogue papier]. Pour ajouter un type de papier, cliquez sur le bouton [Ajouter papier].

## [Couleur bordure/feuille]

Sélectionnez la case si vous voulez imprimer une couleur sur les bords du document.

Sélectionnez l'[Emplacement couleur] ;

- [Feuille entière] : applique la couleur à toute la feuille.
- [Du bord de la feuille] : indiquez la distance depuis le bord de la feuille à partir de laquelle vous voulez appliquez la couleur.

### [Couleurs personnalisées]

Vous pouvez définir des bordures/feuilles personnalisées en fonction des propriétés du travail. Pour choisir la couleur désirée, cliquez sur un rectangle de couleur. La palette de couleurs s'ouvre. Pour fermer la palette, cliquez sur un bord de l'écran.

Pour configurer les critères de la page de garde:

- 1. Sélectionnez le type d'attribut dans la première liste.
- 2. Dans la deuxième liste, sélectionnez un de ces opérateurs:
	- [Est]
	- [N'est pas]
	- [Entre]
	- [Supérieur à]
	- [Inférieur à]
	- [Supérieur ou égal]

## • [Inférieur ou égal]

3. Pour compléter le critère, saisissez ou sélectionnez une valeur pour le type d'attribut spécifié.

Indiquez une valeur en pourcentage comprise entre 0 et 100 pour chaque couleur dans le modèle de couleurs CMJN:

- C cyan
- M magenta
- $\bullet$   $J -$  jaune
- N valeur (noir)

L'**[Aperçu couleur]** affiche la couleur créée selon les valeurs CMJN indiquées.

## Onglet [Fiches de lot]

Indiquez si vous souhaitez imprimer les détails du lot et l'emplacement où envoyer la fiche de lot. Le système génère une fiche de lot contenant les détails du lot.

## [Fiche de lot vers imprimante]

#### [Envoyer des fiches de lots vers une imprimante]

Sélectionnez cette option pour envoyer la fiche de lot à une imprimante. Choisissez une imprimante dans une liste existante d'imprimantes mappées au serveur TotalFlow BatchBuilder. Vous pouvez aussi spécifier le nombre de copies de fiches de lot à imprimer.

### [Envoyer des fiches de lots vers un système d'impression]

Sélectionnez cette option pour envoyer la fiche de lot au périphérique de sortie spécifié. La fiche de lot est placée comme premier travail dans le lot et le numéro du travail pour la fiche de lot est 0. La fiche de lot n'est pas affichée dans la boîte de dialogue des détails du lot et n'apparaît pas comme travail dans l'interface utilisateur.

## [Papier]

Spécifiez les propriétés de travail à utiliser pour les papiers de fiche de lot:

- [A4] : applique les paramètres par défaut du papier aux propriétés du travail.
- [Personnalisé] : permet de spécifier les paramètres du papier pour les propriétés du travail.

#### **D** Remarque

La première valeur des propriétés du [Papier] qui s'affiche dépend des paramètres d'installation. [A4] s'affiche dans le cas d'un système métrique et [Letter] pour un système anglo-saxon.

### [Nom de papier]

Vous pouvez modifier le nom du support utilisé. Vous pouvez saisir une chaîne longue de 256caractères, au maximum.

## [ID produit]

Vous pouvez modifier l'ID du produit. Vous pouvez saisir une chaîne longue de 256caractères, au maximum.

## [Type de papier]

Vous pouvez modifier ou sélectionner le type de support utilisé dans une liste:

- [Bond]
- [Texte décalé]
- [Couverture]
- [Étiquette]
- [Index]

## [Grammage papier]

Le grammage du support varie en fonction du type et du format du support. Vous pouvez modifier le grammage du support.

## [Couleur papier]

Vous pouvez saisir ou sélectionner dans une liste la couleur du support.

## [Finition papier]

Vous pouvez saisir ou sélectionner dans une liste la finition du support.

- [Non couché]
- [Couché]
- [Finition brillante]
- [Finition jet d'encre]
- [Finition très brillante]
- [Finition mate]
- [Finition polymère]
- [Finition satinée]
- [Finition semi-brillante]
- [Finition argentée]

## [Hauteur du papier]

Vous pouvez spécifier la hauteur du papier.

## [Largeur du papier]

Vous pouvez spécifier la largeur du papier.

Pour enregistrer les propriétés modifiées, cliquez sur [OK]. Si vous voulez fermer la fenêtre [Sortie :] et annuler les modifications, cliquez sur [Annuler].

Pour supprimer le dossier dynamique, cliquez sur [Supprimer]. Pour plus d'informations, voir [Supprimer](#page-219-0) un ou plusieurs dossiers de sortie, page 218.

## <span id="page-219-0"></span>Procédure de suppression d'un ou de plusieurs dossiers de sortie

En tant qu'administrateur, vous pouvez supprimer un dossier de sortie du système. Dans la liste [Sorties], choisissez le dossier de sortie à supprimer, cliquez avec le bouton droit et choisissez [Supprimer…] dans le menu. Vous pouvez aussi supprimer un dossier de sortie depuis la boîte de dialogue de la fenêtre [Sortie] en cliquant sur [Supprimer].

# <span id="page-220-0"></span>Création d'un fichier de liste pour RICOH ProcessDirector

Vous pouvez créer un fichier de liste pour tout lot utilisé par RICOH ProcessDirector. Le fichier de liste est un fichier texte contenant les noms de tous les fichiers d'un lot dans le même ordre que dans le lot.

Pour créer le fichier de liste RICOH ProcessDirector, procédez comme suit :

- 1. Accédez à **Admin**  $\rightarrow$  **Sorties**.
- 2. Cliquez sur le bouton [Nouvelle sortie].
- 3. Dans la boîte de dialogue [Nouvelle sortie], accédez à l'onglet [Configuration].
- 4. Cliquez sur [Type de sortie] et choisissez [Liste de fichiers PDF/Postscript et RPD].
- 5. Spécifiez un [Emplacement de sortie (chemin de répertoire)] valide.
- 6. Cliquez sur [OK].

Lorsque le dossier de sortie est utilisé, TotalFlow BatchBuilder génère le fichier de liste contenant les noms de tous les travaux placés dans le dossier dynamique. Le fichier de liste est placé en bas du dossier dynamique.

# <span id="page-222-0"></span>4. Gestion des travaux

- [•Afficher](#page-222-1) une liste des travaux
- [•Aperçu](#page-223-0) du travail
- [•Lecteur](#page-223-1) de fichiers
- [•Afficher](#page-225-0) et modifier les détails d'un travail
- [•Imposition](#page-240-0) d'un travail à l'aide d'Ultimate Impostrip®
- [•Imposition](#page-242-0) manuelle du travail
- •Ajouter un travail à une [commande](#page-243-0)
- [•Réimpression](#page-244-0) d'un ou plusieurs travaux conservés
- [•Retrait](#page-248-0) d'un travail actif d'un lot
- [•Charger](#page-249-0) un fichier de travail
- [•Rechercher](#page-249-1) un travail
- [•Suppression](#page-251-0) d'un travail
- •Gérer les [colonnes](#page-252-0) de la liste des travaux
- [•Imprimer](#page-254-0) la fiche de lot
- •Imprimer [rapidement](#page-255-0) un ou plusieurs travaux
- •Création d'un épreuvage [d'impression](#page-257-0) pour un ou plusieurs travaux
- •Afficher un fichier [d'impression](#page-259-0)
- [•Afficher](#page-260-0) un fichier imposé
- [•Suspendre](#page-260-1) ou libérer un ou plusieurs travaux

## <span id="page-222-1"></span>Afficher une liste des travaux

Cette rubrique explique comment afficher différentes listes de travaux dans le système.

Pour afficher une liste de tous les travaux du système, procédez comme suit :

- 1. Dans la barre de menus, cliquez sur [Travaux].
- 2. Dans le volet [Filtres], cliquez sur l'onglet [Travaux].

### ( Remarque

Vous pouvez rechercher un ou plusieurs travaux dans le système à l'aide de l'option "Rechercher un travail". Pour plus d'informations, voir [Rechercher](#page-249-1) un travail, page 248.

Pour afficher tous les travaux d'un lot:

- 1. Dans la barre de menus, cliquez sur [Travaux].
- 2. Dans le volet [Lots], cliquez deux fois sur un lot ou cliquez avec le bouton droit sur le lot et choisissez [Propriétés].
- 3. Dans la boîte de dialogue des détails du lot, cliquez sur l'onglet [Travaux].

Vous pouvez aussi afficher les travaux dans un lot dans la section [Lots] :

- 1. Dans la barre de menus, cliquez sur [Lots].
- 2. Dans la liste des commandes, double-cliquez sur une commande ou cliquez dessus avec le bouton droit et choisissez [Propriétés] dans le menu pour ouvrir la boîte de dialogue des détails du lot.
- 3. Dans la boîte de dialogue des détails du lot, cliquez sur l'onglet [Travaux].

Pour afficher les travaux d'une commande, procédez comme suit :

1. Dans la barre de menus, cliquez sur [Commandes].

- 2. Dans la liste des commandes, cliquez deux fois sur une commande ou cliquez avec le bouton droit et choisissez [Propriétés] dans le menu pour ouvrir la boîte de dialogue des détails de la commande.
- 3. Dans la boîte de dialogue des détails de la commande, cliquez sur l'onglet [Travaux].

## <span id="page-223-0"></span>Aperçu du travail

Cette section traite de la procédure d'affichage des vignettes des travaux pour n'importe quelle grille de travaux dans le système. L'aperçu du travail n'est pas disponible si le paramètre thumbnail.method dans conf.properties est désactivé (OFF).

Pour prévisualiser un travail d'impression:

- 1. Dans une liste de travaux, sélectionnez un par un chaque travail d'impression que vous souhaitez afficher.
- 2. Si le cadre **[Aperçu du travail]** est dans sa forme réduite, sélectionnez le bouton de développement [Aperçu du travail] dans le coin inférieur droit.

Apercu du travail

3. Pour ouvrir le fichier du travail dans le Lecteur de [fichiers,](#page-223-1) page 222, cliquez sur le lien affiché dans le cadre [Aperçu du travail].

Remarque

- L'[Aperçu du travail] n'est pas disponible pour les types de fichiers non pris en charge. En cas de sélection de plusieurs travaux, le système affiche un aperçu des derniers travaux sélectionnés.
- La configuration des vignettes pour l'aperçu du travail s'effectue par le biais du fichier conf. properties dans votre dossier d'installation. Il contient un paramètre appelé thumbnail.method qui accepte les valeurs suivantes :
	- 1. OFF permet de désactiver la fonction.
	- 2. WHEN\_RECEIVED permet de générer les vignettes lorsque les travaux entrent dans le système. Il s'agit de la valeur par défaut.
	- 3. WHEN\_SELECTED permet de générer la vignette lorsque les travaux sont sélectionnés pour la première fois dans l'interface utilisateur.

Remarque

– Pour appliquer les modifications apportées aux paramètres de configuration des vignettes [Aperçu du travail], vous devez redémarrer les services TotalFlow BatchBuilder.

## <span id="page-223-1"></span>Lecteur de fichiers

Vous pouvez utiliser les outils de lecture de fichiers en ouvrant un travail dans [Aperçu du travail], en cliquant avec le bouton droit sur un travail et en choisissant [Voir fichier…] ou encore en sélectionnant [Voir fichier imposé…] pour des fichiers imposés.

Pour effectuer un zoom avant ou un zoom arrière:

1. Sélectionnez <sup>Q</sup>, l'outil de zoom, dans la barre d'outils.

- 2. Vous pouvez choisir parmi les différents facteurs de zoom disponibles dans la liste.
- 3. Pour agrandir une zone particulière, cliquez et faites glisser le curseur sur l'image. À chaque clic, l'aperçu effectue un zoom avant en prenant pour centre le point sur lequel vous avez cliqué. Vous

pouvez augmenter ou diminuer le zoom en sélectionnant  $\left[\mathbf{R}\right]$  l'outil de zoom avant et  $\left[\mathbf{R}\right]$  l'outil de zoom arrière.

- 4. Si vous maintenez la touche Ctrl enfoncée, le curseur passe en zoom arrière.
- 5. Pour adapter l'image à la fenêtre, cliquez sur **Marina**, le bouton Développer.
- 6. Pour passer de la vue x-en-1 à la vue imposée, sélectionnez <sup>ditin</sup>, l'outil d'imposition de la barre d'outils. Si le travail n'est pas imposé, le bouton imposition est désactivé.
- 7. Lorsque l'image est agrandie, vous pouvez sélectionner  $\mathbf{f}^{\ddagger\ddagger}$ , l'outil de navigation pour examiner la section agrandie de l'image. Vous pouvez déplacer la boîte de dialogue du Navigateur sur

n'importe quelle partie de la page. Sélectionnez , l'outil panoramique pour naviguer dans l'image agrandie.

Pour utiliser les règles:

- 1. Sélectionnez V, l'outil relatif aux règles figurant dans la barre d'outils, pour afficher les règles verticale et horizontale.
- 2. Cliquez une nouvelle fois sur le bouton pour masquer la règle.
- 3. La règle affiche les mesures choisies au cours de l'installation.
- 4. Pour réinitialiser les règles, cliquez sur les angles0 de l'image.

Pour mesurer une distance ou des repères dans les travaux:

- 1. Sélectionnez  $\mathbb{Z}$ , l'outil de distance, dans la barre d'outils. Le curseur prend la forme d'un pointeur en croix et la sélection modale de l'outil de distance s'affiche.
- 2. Vous pouvez mesurer la distance entre deux points en cliquant et en faisant glisser le curseur entre les deux points ou encore en cliquant sur le premier point, puis sur le second.
- 3. Les valeurs affichées dans l'outil de distance sont mises à jour lorsque vous cliquez sur le travail. Lorsque vous définissez le premier point, les coordonnéesX et Y sont mises à jour dans la sélection modale. Lorsque vous définissez le deuxième point, la largeur, la hauteur, la distance et l'angle sont mis à jour dans la sélection modale.
- 4. Pour afficher la dernière mesure, sélectionnez à nouveau l'outil de distance.
- 5. Pour déplacer l'outil de distance dans différentes parties de l'écran, placez la souris au-dessus de l'outil, cliquez et faites glisser la sélection modale.
- 6. Pour fermer ou masquer l'outil de distance, cliquez une nouvelle fois sur le bouton.
- 7. Pour réinitialiser l'outil de distance, cliquez sur les angles0 de l'image.

Pour afficher les informations relatives au travail, cliquez sur  $\bigcirc$ , l'outil d'informations situé dans la barre d'outils.

Dans la grille d'informations sur les travaux  $\frac{1}{100}$  (116) pdf-01 Ricoh  $\sqrt{2}$  vous pouvez sélectionner, dans la liste des travaux du lot, le travail ou le fichier d'imposition regroupé afin de l'afficher. Si vous consultez les fichiers d'origine, le système affiche une liste des travaux. Si vous consultez les fichiers imposés, le système affiche une table. La première colonne indique l'état d'approbation de l'imposition et la deuxième colonne représente la liste des travaux imposés. Les travaux approuvés présentent une coche verte, les travaux rejetés ont une icône x rouge, et les travaux dont l'état est [En attente d'approbation] n'affichent aucune icône.

job (116).pdf-01 Ricoh

- √ job (112).PDF-1 Ricoh
- $\checkmark$  job (113).pdf-1 Ricoh
- X job (114).pdf-1 Ricoh
- job (115).pdf-1 Ricoh
- $X$  job (116).pdf-1 Ricoh

job (111).PDF-1 Ricoh

### **A** Remarque

- Si le regroupement est activé sur un lot, vous ne pouvez pas effectuer d'imposition manuelle pour les travaux à l'intérieur du lot. Cette action s'applique à l'intérieur de la vue détaillée du lot et de tous les travaux.
- Si un ou plusieurs travaux d'un lot regroupé sont retirés du lot, aucune imposition n'est conservée ou consultable.
- Si un ou plusieurs travaux d'un lot regroupé sont retirés du lot, aucune imposition n'est conservée ou consultable.
- Si un travail est modifié pendant le processus d'examen, vous pouvez imposer le travail à nouveau. Le lot entier est alors renvoyé.
- Si un travail est approuvé ou rejeté avec une imposition regroupée, tous les travaux hériteront de cet état.

Pour télécharger le fichier, cliquez sur  $\mathbf{E}$ , l'outil de téléchargement figurant dans la barre d'outils.

## <span id="page-225-0"></span>Afficher et modifier les détails d'un travail

Vous pouvez afficher et modifier les détails et informations d'un travail spécifique dans la fenêtre [Travail]. Pour ouvrir la fenêtre [Travail], sélectionnez un travail dans la liste des travaux affichée dans la section **[Travaux]**, double-cliquez dessus ou cliquez avec le bouton droit sur le travail et choisissez [Propriétés].

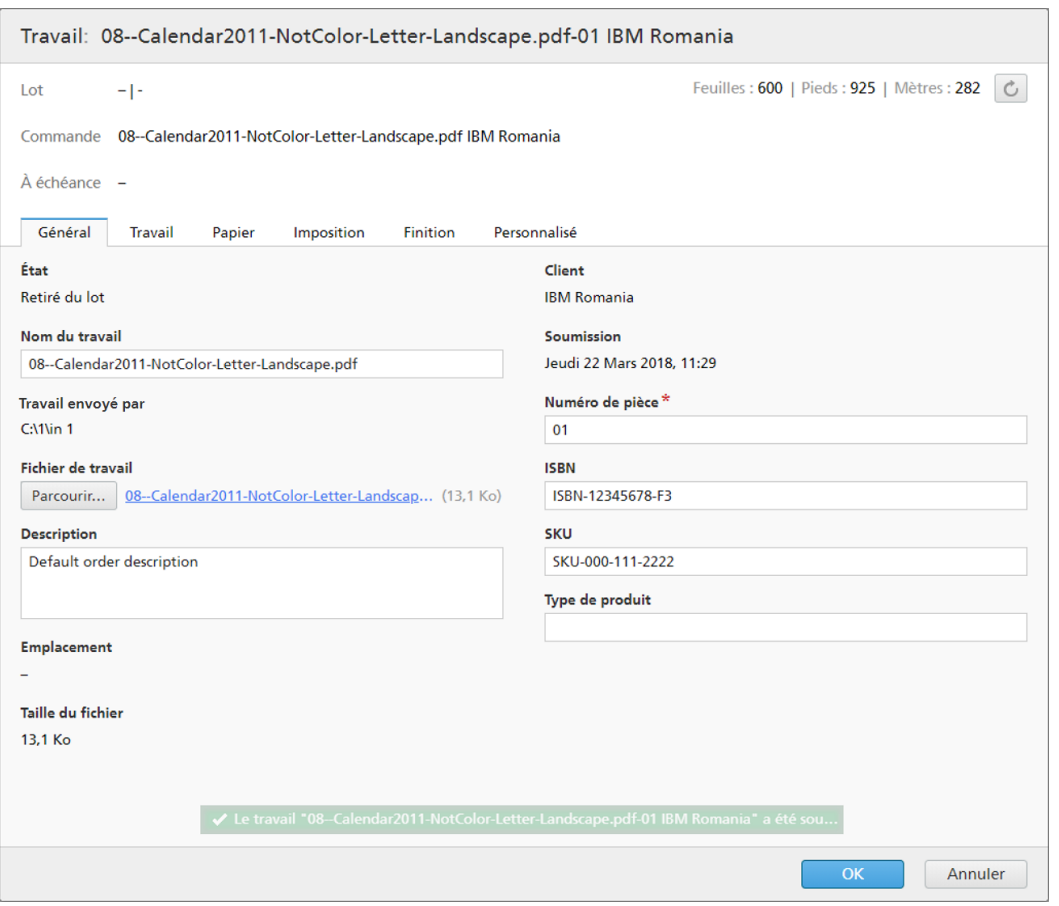

Informations générales sur le travail :

## [Lot]

Nom et numéro du lot auquel ce travail appartient.

## [Commande]

Nom de la commande contenant le travail.

## [À échéance]

Date et heure d'échéance pour le traitement du travail.

## [Feuilles :] | [Pieds :][Mètres :]

Le nombre de feuilles, déterminé par le système et la longueur du rouleau de papier mesurée en pieds et en mètres.

#### **D** Remarque

- 1. Pour enregistrer les modifications, cliquez sur [OK]. Pour fermer la fenêtre [Travail] et annuler les modifications, cliquez sur [Annuler].
- 2. Vous pouvez retirer un travail d'un lot à l'aide de l'action [Retirer du lot]. Le travail peut être affiché dans une liste de filtres correspondants ou déplacé manuellement vers un autre lot. L'action [Retirer du lot] ne peut être appliquée qu'aux travaux se trouvant à l'état [Mis en lots] et uniquement si le lot se trouve à l'état [En cours de regroupement]. Si l'état du lot est modifié lorsqu'une action [Retirer du lot] est exécutée, le système affiche une erreur.

Pour retirer un travail d'un lot, cliquez dessus avec le bouton droit et choisissez [Retirer du lot].

## Onglet [Général]

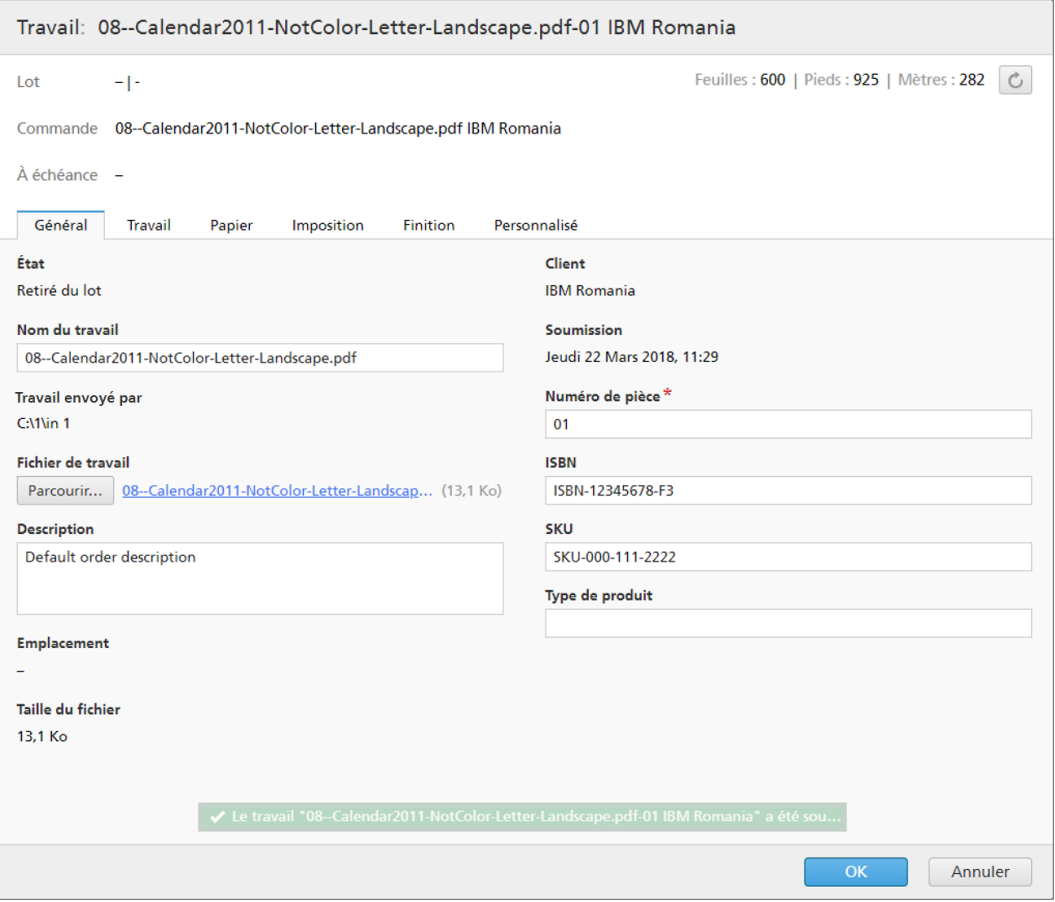

## [État] :

État actuel du travail. Les états de travail définis par le système sont les suivants :

- [Retiré du lot] : le travail ne fait pas partie d'un lot.
- [Mis en lots] : le travail fait partie d'un lot.
- [Suspendu] : le travail ne fait pas partie d'un lot et ne peut pas être ajouté à un lot car il est verrouillé.
- [Imposition manquante] Lorsque les travaux sont traités à l'aide de filtres et ne correspondent à aucun filtre d'imposition, ni à aucun filtre d'exclusion d'imposition, ils sont définis à l'état [Imposition manquante].
- [Inachevé] : les informations reçues sur le travail ne sont pas complètes. Il s'agit de l'état par défaut du travail.
- [Envoyé]: Le travail a été envoyé pour traitement.
- [Imprimé] : Le travail a été imprimé sur un périphérique.
- [Imposition] : Le travail a été envoyé pour imposition.
- [Imposé] : Le travail a été imposé.
- [Erreur d'imposition] : Une erreur est survenue lors de l'imposition du travail ou le délai d'imposition spécifié a expiré.
- [En attente du fichier] : Le fichier du travail n'est pas présent à l'emplacement spécifié.
- [Erreur de sortie] : lorsqu'un travail est à l'état [Mis en lots] et que le lot est envoyé vers une destination de sortie désactivée ou encore que la destination de sortie n'est pas joignable, l'état du travail devient [Erreur de sortie].

## Remarque

Si une erreur inconnue se produit alors qu'un travail a été envoyé à l'impression, l'état du travail est modifié en [Erreur de sortie].

- [Épreuve à l'impression] : l'épreuve d'un travail a été envoyée à l'impression et attend d'être approuvée.
- [Épreuvage rejeté] : l'épreuve a été imprimée et refusée.
- [Contrôle en amont en cours] : le travail est en cours de contrôle en amont et ne peut pas être utilisé dans le cadre de filtres ou de lots.
- I Erreur contrôle en amont l : une erreur s'est produite au cours du contrôle en amont ou bien le travail ne correspond à aucun filtre de contrôle en amont.
- [En attente des travaux liés] : un travail se trouve à l'état [En attente des travaux liés] lorsqu'un autre travail reçu au sein de la même commande est à l'état [En attente du fichier] et que le paramètre [Garder les commandes groupées] d'un dossier dynamique est activé.

#### **B** Remarque

Vous pouvez créer des états de travail personnalisés dans la fenêtre Admin  $\rightarrow$  États personnalisés.

### [Nom du travail]

Le nom des travaux permet de les identifier. La valeur par défaut est le nom du fichier d'entrée. Vous pouvez modifier le nom du lot. Vous pouvez saisir une chaîne longue de 256caractères, au maximum.

## [Travail reçu de]

Le système affiche le chemin d'accès au fichier d'origine du travail.

## [Fichier de travail]

Nom du fichier associé au travail. Vous pouvez remplacer un fichier existant ou, si le fichier est absent, vous pouvez charger un nouveau fichier. Cliquez sur [Parcourir...] et sélectionnez un fichier à charger depuis votre répertoire système.

[4](#page-222-0)

#### Remarque

Vous pouvez charger un fichier de travail uniquement si le travail est à l'état [Inachevé], [En attente du fichier], [Suspendu], [Retiré du lot], [Erreur d'imposition], [Épreuvage rejeté], [Erreur contrôle en amont] ou [En attente des travaux liés].

Si le fichier chargé a un format de document différent, le système affiche un message d'avertissement. Lorsqu'un nouveau fichier PDF ou PostScript a été chargé sur un travail existant et que la largeur du document, la hauteur du document et le nombre de pages ne correspondent pas aux valeurs initiales, vous pouvez indiquer si vous souhaitez utiliser les valeurs existantes ou les nouvelles valeurs. Pour [Format du document] et [Pages], choisissez l'une des actions suivantes : [Conserver les paramètres précédents.] ou [Utiliser de nouveaux paramètres.].

Cliquez sur le nom de fichier pour télécharger le fichierde travail d'origine sur votre appareil.

#### [Description]

Vous pouvez modifier la brève description du travail.

#### [Emplacement]

Indique où se trouve le travail après avoir été envoyé à l'impression.

#### Remarque

Vous pouvez créer des emplacements personnalisés dans la fenêtre **Admin → Emplacements** personnalisés.

## [Taille du fichier]

Taille du fichier en Go, Mo ou Ko.

### [Client]

Vous pouvez modifier le nom du client. Vous pouvez saisir une chaîne longue de 256caractères, au maximum.

### [Soumission]

Date et heure de soumission du travail.

#### [Numéro de pièce]

Vous devez indiquer un numéro d'identification unique au sein de la commande.

#### [ISBN]

Code ISBN s'il existe.

## [SKU]

Numéro contenant les attributs du produit, tels que le fabricant, la description du produit, sa taille, etc.

## [Type de produit]

Type de produit.

## Onglet [Travail]

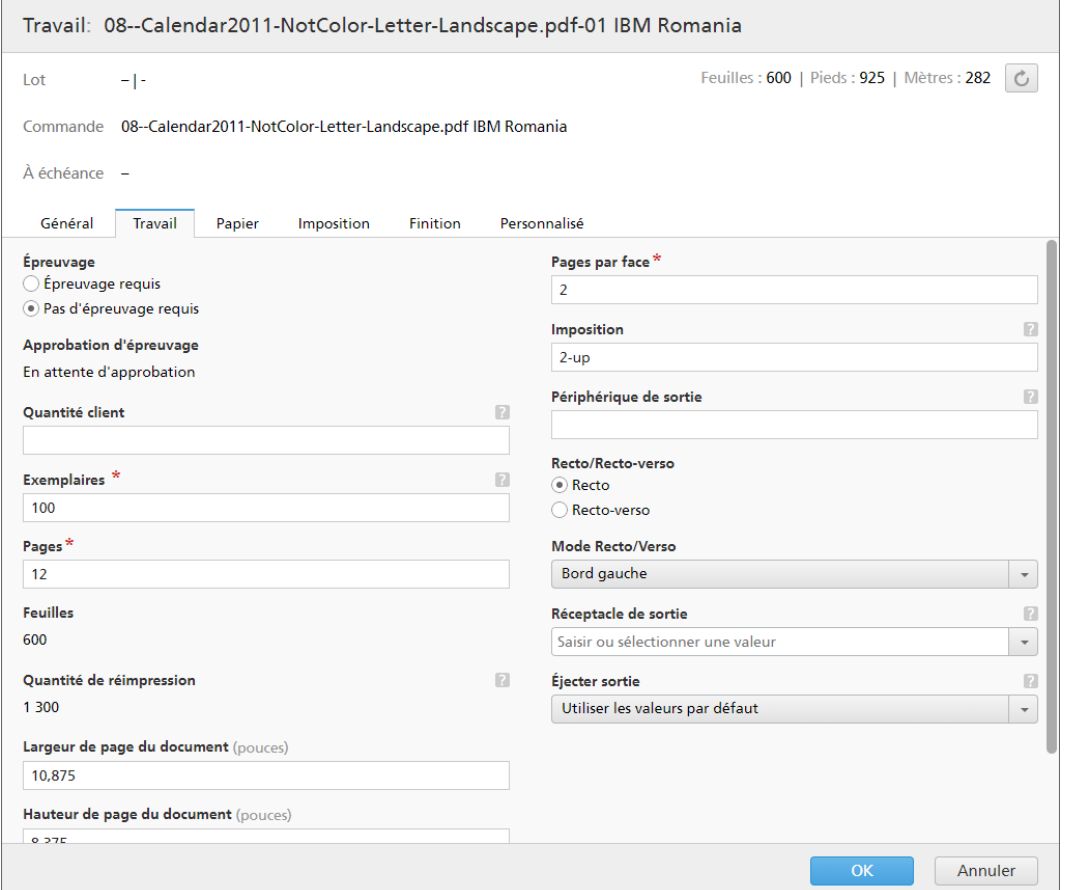

## [Épreuvage]

Si un épreuvage est nécessaire, sélectionnez [Épreuvage requis], sinon sélectionnez [Pas d'épreuvage requis].

Les travaux qui passent par un processus [Approbation d'épreuvage] peuvent avoir les états suivants :

- [En attente d'approbation] : un travail attend l'approbation de l'épreuvage.
- [Épreuvage approuvé] : l'épreuvage est approuvé pour un travail.
- [Épreuvage rejeté] : l'épreuvage est rejeté pour un travail.

### Remarque

- Si [Épreuvage] est défini sur [Pas d'épreuvage requis], le système n'affiche aucun état lié à l'épreuvage.
- Les informations affichées sont en lecture seule. Pour modifier manuellement l'état relatif à l'épreuve d'un travail, cliquez avec le bouton droit sur la liste des travaux et choisissez un état d'épreuve. Vous pouvez également modifier le travail et l'attribut [Épreuvage].

## [Exemplaires]

Vous pouvez modifier le nombre de copies à imprimer.

#### **A** Remarque

Lorsque vous envoyez des travaux à l'impression sur un modèle d'imprimante InfoPrint 5000, le nombre maximum de copies autorisées est limité à 32 767.

## [Pages]

Vous pouvez modifier le nombre de pages.

## **[Feuilles]**

Le nombre de feuilles ne peut pas être modifié et il est déterminé par le système.

#### [Quantité de réimpression]

La quantité de réimpression ne peut pas être modifiée. Elle représente le nombre cumulé de copies imprimées qui ont été envoyées pour un travail, à l'exception des copies d'épreuvage d'impression.

### [Largeur de page du document]

Largeur de la page.

## [Hauteur de page du document]

Hauteur de la page.

## [Couleur]

Vous pouvez saisir ou sélectionner dans une liste la couleur requise.

## [Pages par face]

Nombre de pages sur une face de la feuille. Spécifiez un nombre de pages par face. Ce champ est obligatoire.

#### [Imposition]

Description de la disposition des pages sur la feuille imprimée. Vous pouvez décrire la valeur spécifiée dans le champ [Pages par face]. Voici des exemples des valeurs possibles :

- 1 en 1
- 2 en 1
- 3 en 1
- 4 pages
- 8 pages
- 6 pages pli en Z

#### [Périphérique de sortie]

Spécifiez la presse d'impression numérique utilisée pour le travail.

## [Recto/Recto-verso]

Vous pouvez choisir une de ces deux options :

#### [Recto]

La méthode recto active l'impression sur une seule face de la feuille de papier.

## • [Recto-verso]

La méthode Recto/Verso active l'impression sur les deux faces de la feuille de papier.

## [Mode Recto/Verso]

Vous pouvez choisir l'une de ces options:

- [Bord gauche]
- [Bord haut]
- [Bord droit]
- [Bord inférieur]

## [Réceptacle de sortie]

Le bouton *[Réceptacle de sortie]* permet de configurer les options JDF. Saisissez ou sélectionnez une valeur JDF prise en charge dans la liste. Si vous sélectionnez la valeur par défaut, ne créez pas une entrée dans le fichier JDF pour [Réceptacle de sortie]. Le [Réceptacle de sortie] est conforme aux paramètres de reliure. Assurez-vous que le périphérique demandé est disponible sur l'imprimante.

## [Éjecter sortie]

Indique si l'impression est éjectée face vers le bas ou vers le haut dans le [Réceptacle de sortie].

## [Utiliser les valeurs par défaut]

Applique les paramètres par défaut de l'imprimante.

## [Face vers le bas]

Sélectionnez cette option pour éjecter les feuilles en commençant par la première page orientée vers le bas au bas de la pile.

## [Face vers le haut]

Sélectionnez cette option pour éjecter les feuilles en commençant par de la première page orientée vers le haut au bas de la pile.

## [Face vers le bas, ordre inversé]

Sélectionnez cette option pour éjecter les feuilles en terminant par la première page orientée vers le bas sur le haut de la pile.

## [Face vers le haut, ordre inversé]

Sélectionnez cette option pour éjecter les feuilles en terminant par la première page orientée vers le haut sur le haut de la pile.

## Onglet [Papier]

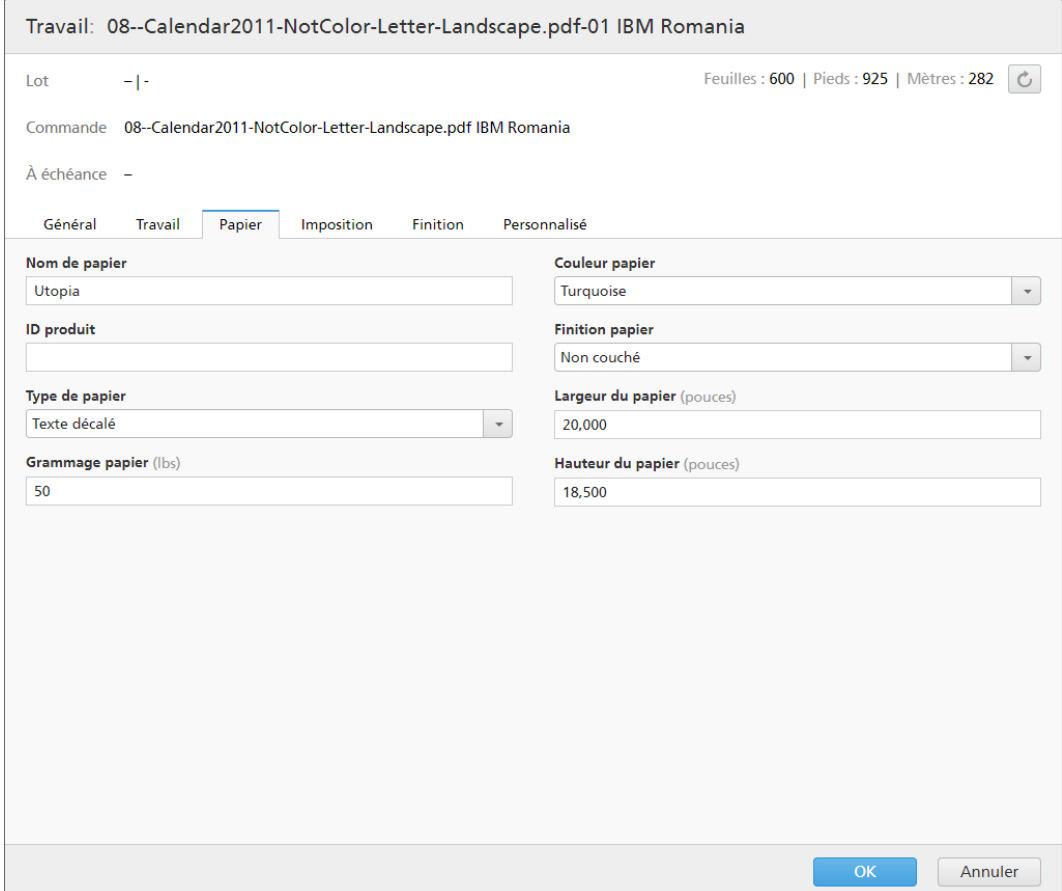

## [Nom de papier]

Vous pouvez modifier le nom du support utilisé. Vous pouvez saisir une chaîne longue de 256caractères, au maximum.

## [ID produit]

Vous pouvez modifier l'ID du produit. Vous pouvez saisir une chaîne longue de 256caractères, au maximum.

## [Type de papier]

Vous pouvez modifier ou sélectionner le type de support utilisé dans une liste:

- [Bond]
- [Texte décalé]
- [Couverture]
- [Étiquette]
- [Index]

## [Grammage papier]

Le grammage du support varie en fonction du type et du format du support. Vous pouvez modifier le grammage du support.

## [Couleur papier]

Vous pouvez saisir ou sélectionner dans une liste la couleur du support.

## [Finition papier]

Vous pouvez saisir ou sélectionner dans une liste la finition du support.

- [Non couché]
- [Couché]
- [Finition brillante]
- [Finition jet d'encre]
- [Finition très brillante]
- [Finition mate]
- [Finition polymère]
- [Finition satinée]
- [Finition semi-brillante]
- [Finition argentée]

## [Hauteur du papier]

Hauteur du papier.

## [Largeur du papier]

Largeur du papier.

## Onglet [Contrôle en amont]

Cet onglet affiche les résultats de contrôle en amont du travail. Vous pouvez également procéder manuellement au contrôle en amont du travail.

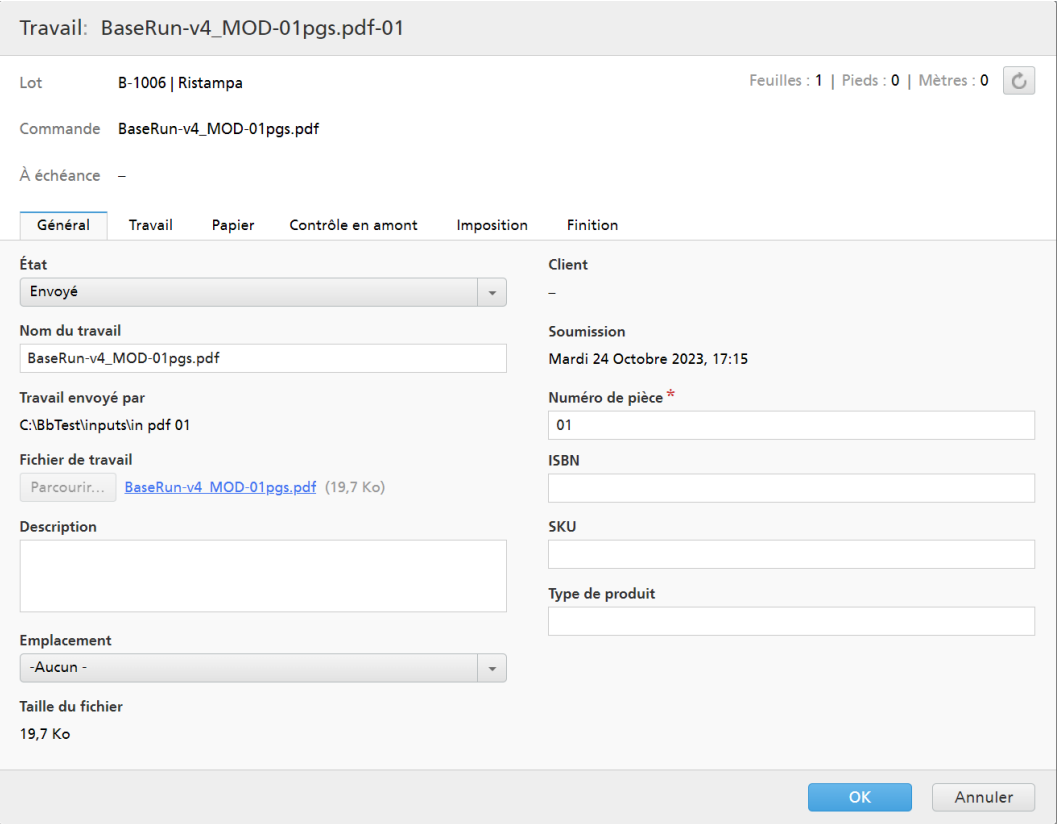

#### [Résultats]

Affiche le nombre d'[Erreurs], d'[Avertissements] et de [Fixes] qui résultent du processus de contrôle en amont.

#### **Remarque**

Lorsqu'une erreur s'affiche, vous pouvez cliquer sur [Ignorer erreur de contrôle en amont] pour annuler l'erreur de contrôle en amont et activer [Contrôle en amont manuel]. L'état de travail [Erreur contrôle en amont] est supprimé. Vous pouvez également charger un travail à l'état [Erreur contrôle en amont].

## [Source d'entrée]

Affiche le type de source d'entrée.

#### [Profil de contrôle en amont appliqué]

Affiche le nom du profil de contrôle en amont appliqué au travail.

### [Listes d'actions appliquées]

Affiche le nombre des actions appliquées et en dresse la liste.

## [Rapport de contrôle en amont]

Cliquez sur le lien affiché pour télécharger un fichier PDF contenant un rapport pour le contrôle en amont appliqué.

Cliquez sur [Exécuter contrôle en amont manuel] pour appliquer manuellement le contrôle en amont au travail.

## [Appliquer profil]

Cliquez sur [Parcourir…] pour ouvrir la boîte de dialogue Sélectionner un profil. Dans la boîte de dialogue Sélectionner un profil, vous pouvez sélectionner un profil de contrôle en amont dans la

liste des profils disponibles. Cliquez sur **Le division**, le bouton **[Actualiser]**, pour mettre à jour la liste des profils de contrôle en amont dans la Base de données du contrôle en amont.

Cliquez sur [OK] pour enregistrer les modifications et fermer la boîte de dialogue Sélectionner un profil.

Pour supprimer le profil sélectionné, cliquez sur . le bouton [Effacer].

## [Listes d'actions]

o Dans le menu, sélectionnez la liste d'actions à appliquer aux travaux entrants. Cliquez sur pour ouvrir la fenêtre [Sélectionner listes d'actions].

Dans la fenêtre [Sélectionner listes d'actions], vous pouvez modifier une liste d'actions existante

ou en créer une. Cliquez sur  $\Box$ , le bouton [Actualiser], pour mettre à jour les listes d'actions disponibles dans la Base de données du contrôle en amont.

Vous pouvez spécifier un [Nom] unique au nouveau groupe de listes d'actions. Si le nom n'a pas été spécifié pour la liste d'actions, sélectionnez [Aucune sélectionnée].

Cliquez sur [OK] pour enregistrer les modifications et fermer la boîte de dialogue [Sélectionner listes d'actions].

Pour réinitialiser la sélection, cliquez sur ..., le bouton [Effacer].

#### *D* Remarque

Pour exécuter un processus de contrôle en amont, vous devez indiquer un profil et/ou une liste d'actions de contrôle en amont.

### [Dossier de serveur PitStop]

Lorsque vous passez du contrôle en amont interne au contrôle en amont externe, vous pouvez reconfigurer vos paramètres de contrôle en amont relatifs aux travaux.

Sélectionnez un dossier dynamique de contrôle en amont dans la liste dans laquelle TotalFlow BatchBuilder envoie les travaux en vue de leur contrôle en amont.

Cliquez sur [OK] pour enregistrer les modifications et fermer la boîte de dialogue [Exécuter contrôle en amont manuel].

## Onglet [Imposition]

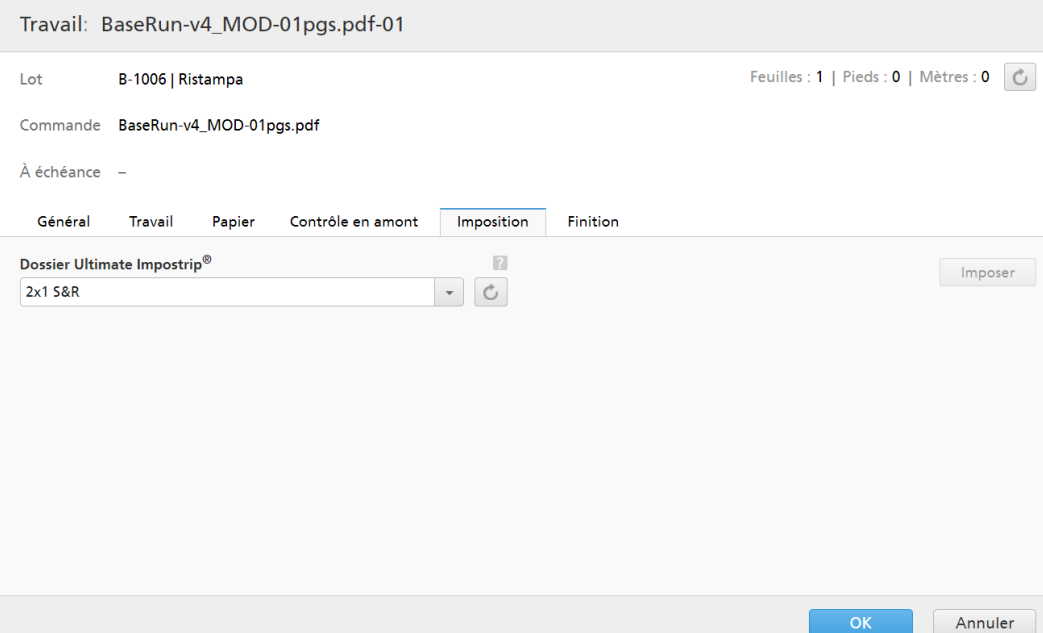

## [Dossier Ultimate Impostrip®]

Vous pouvez spécifier le nom du dossier où TotalFlow BatchBuilder envoie le travail à imposer. Sélectionnez un dossier dynamique dans la liste ou tapez le nom du dossier dynamique. La liste des dossiers dynamiques ne peut être éditée que depuis l'application Ultimate Impostrip®. Vous pouvez ajouter ou supprimer des dossiers dynamiques depuis Ultimate Impostrip®.

Cliquez sur  $\Box$ , le bouton [Actualiser], pour actualiser la liste des dossiers dynamiques.

## Onglet [Finition]

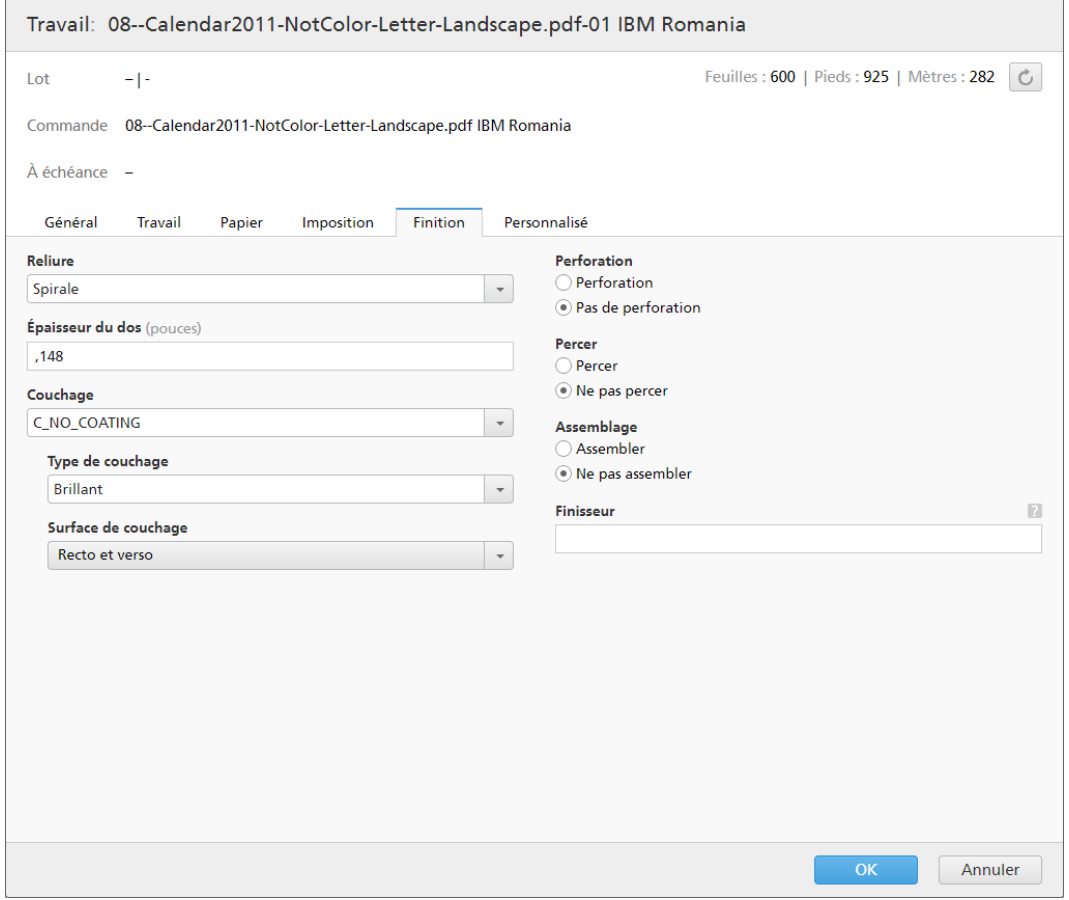

## [Reliure]

Vous pouvez saisir ou sélectionner dans une liste le type de reliure.

- [Pas de reliure]
- [Découpe uniquement]
- [Découpe/Pli]
- [Thermoreliure]
- [Reliure dos carré collé]
- [Spirale coil]
- [Spirale]
- [Percer 3 trous]
- [Agrafage piqûre à cheval]

## [Épaisseur du dos]

Valeur spécifiée en pouces ou en mm pour l'épaisseur du dos. Vous pouvez modifier la valeur de l'épaisseur du dos.

## [Couchage]

Vous pouvez saisir ou sélectionner [Plastification], [UV] (Ultra violet), ou [Pas de couchage] dans le menu. Si [Pas de couchage] est sélectionné, les menus [Type de couchage] et [Surface de couchage] sont désactivés.

## [Type de couchage]

Vous pouvez saisir ou sélectionner le type de couchage dans le menu.

#### [Surface de couchage]

Vous pouvez saisir ou sélectionner la surface de couchage utilisée pour le travail dans le menu.

#### [Perforation]

Si la perforation est requise, sélectionnez [Perforation], sinon sélectionnez [Pas de perforation].

#### [Percer]

Si le percage est requis, sélectionnez [Percer], sinon sélectionnez [Ne pas percer].

### [Assemblage]

Si l'assemblage est requis, sélectionnez [Assembler], sinon sélectionnez [Ne pas assembler].

## [Finisseur]

Nom du module de finition pour le travail.

## Onglet [Personnalisé]

Le système affiche une liste de tous les attributs personnalisés.

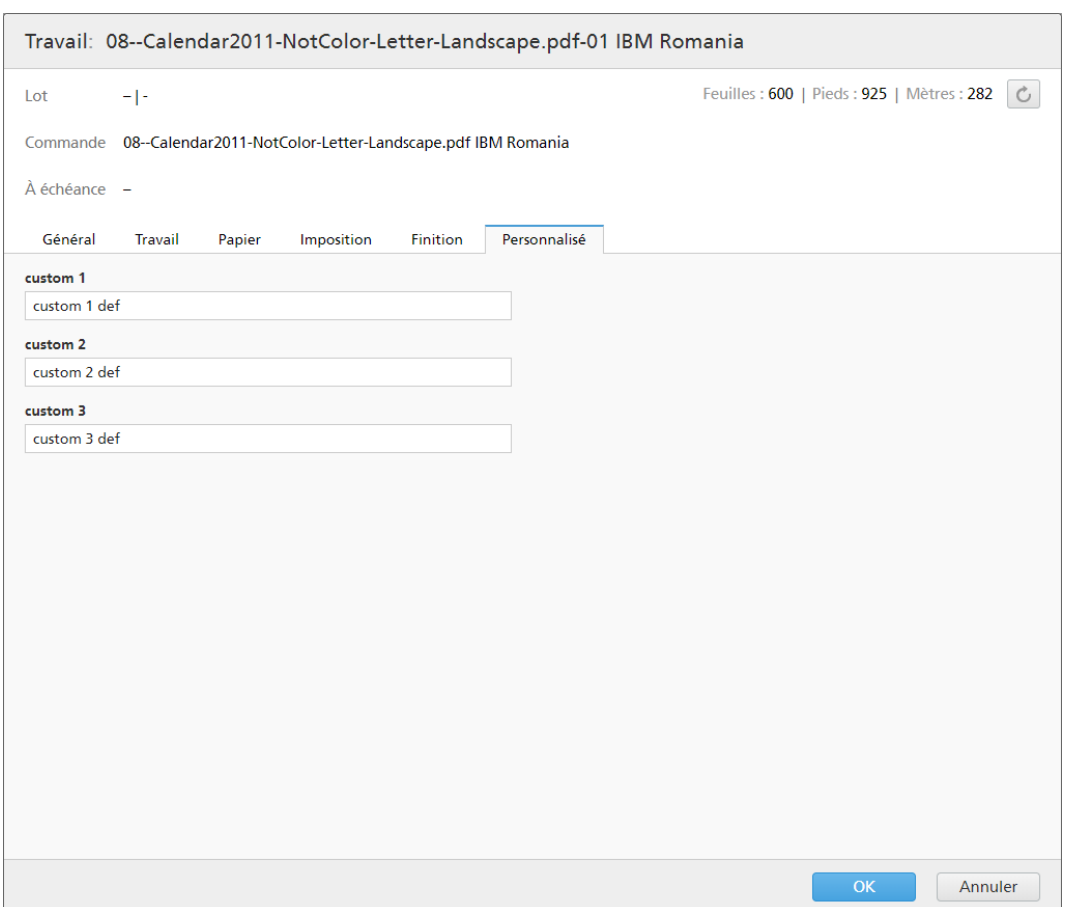

## <span id="page-240-0"></span>Imposition d'un travail à l'aide d'Ultimate Impostrip®

Dans TotalFlow BatchBuilder, vous pouvez appliquer une imposition à un ou plusieurs travaux à l'aide de l'application Ultimate Impostrip®. L'imposition d'un travail vous permet de spécifier la disposition des pages sur la feuille imprimée.

Exemples de valeurs d'imposition :

- $\bullet$  1 en 1
- $\bullet$  2 en 1
- 3 en 1
- 4 pages
- 8 pages
- 6 pages pli en Z

Pour utiliser Ultimate Impostrip® avec des travaux TotalFlow BatchBuilder, Impostrip® doit être installé sur l'appareil sur lequel est installé votre système TotalFlow BatchBuilder ou dans un dossier distant partagé.

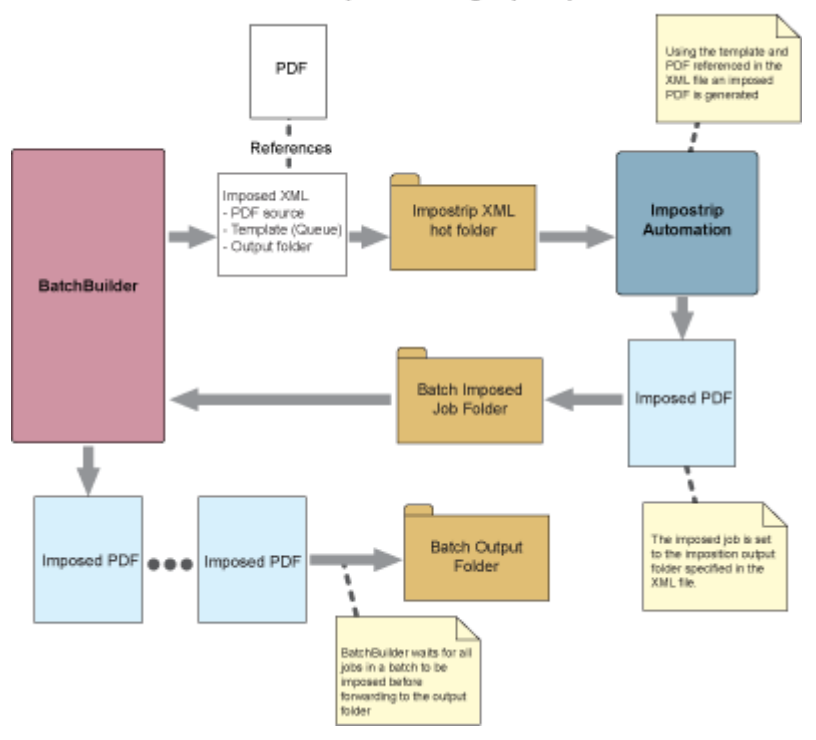

#### **BatchBuilder Job Imposition using Impostrip Automation**

Si l'imposition est activée dans TotalFlow BatchBuilder, vous pouvez spécifier quels travaux vous souhaitez imposer. Vous pouvez aussi appliquer une imposition à tous les travaux d'un lot spécifique. Si vous souhaitez envoyer un lot pour le traiter et que l'imposition est activée, TotalFlow BatchBuilder envoie les travaux dans un dossier dynamique XML Impostrip pour appliquer l'imposition définie. L'application Ultimate Impostrip renvoie les travaux imposés vers un dossier dynamique TotalFlow BatchBuilder.

### Important

Seul l'administrateur peut activer ou désactiver l'imposition des travaux dans TotalFlow BatchBuilder.

Pour utiliser l'imposition des travaux :

- 1. Accédez à Admin  $\rightarrow$  Fonctions  $\rightarrow$  Imposition.
- 2. Si [Ultimate Impostrip<sup>®</sup>] est désactivé, cliquez sur le bouton [Activer].
- 3. Sélectionnez la version d'Ultimate Impostrip® que vous préférez utiliser.
- 4. Sous [Adresse serveur] et [Port], saisissez le nom d'hôte ou l'adresse IP du serveur sur lequel Ultimate Impostrip® est installé et le port du serveur Ultimate Impostrip®.
- 5. Spécifiez le délai d'imposition. Sous l'onglet [Minuterie], vous pouvez définir le compte à rebours appliqué aux lots envoyés pour imposition en spécifiant le nombre d'heures et de minutes. Si le délai expire avant la fin de l'imposition, le lot est défini sur l'état [Erreur d'imposition]. Le processus d'imposition se poursuit.

TotalFlow BatchBuilder vous permet de spécifier le nom du dossier dans lequel les travaux sont envoyés pour imposition. Vous pouvez sélectionner l'emplacement à partir d'une liste existante de dossiers dynamiques pour chaque travail individuel ou pour tous les travaux d'un filtre, d'un lot ou d'une commande.

#### Remarque

- Si un travail est envoyé à l'imposition, l'état du travail et l'état du lot deviennent [Imposition]. Lorsque l'imposition du travail est terminée, l'état du travail est défini sur **[Imposé]**.
- Si un lot est envoyé à l'impression et contient des travaux qui requièrent une imposition, le lot n'est pas traité jusqu'à ce que tous ces travaux soient imposés.

Si une erreur s'est produite lors de l'imposition d'un travail, si le délai d'imposition spécifié expire, ou si le fichier XML d'imposition n'a pas été envoyé au dossier dynamique Ultimate Impostrip®, les états du travail et du lot deviennent [Erreur d'imposition].

Si un ou plusieurs travaux se trouvent à l'état [Erreur d'imposition], le lot n'est pas envoyé. Les travaux sont suspendus jusqu'à ce que tous les travaux qui requièrent une imposition aient été imposés.

#### Important

- Même si Ultimate Impostrip® est configuré pour diviser les fichiers de travaux imposés en plusieurs parties, TotalFlow BatchBuilder fusionnera les parties divisées en un seul fichier de travaux imposés, car TotalFlow BatchBuilder ne prend en charge qu'un fichier de travail pour un seul travail.
- Si un travail est à l'état [Imposé] ou [Erreur d'imposition], TotalFlow BatchBuilder vous permet de soumettre à nouveau le travail à l'imposition. Sélectionnez un ou plusieurs travaux dans une liste de travaux, cliquez avec le bouton droit et sélectionnez **Imposition**  $\rightarrow$  **Imposer à nouveau les** travaux.
- Si un lot se trouve à l'état [Imposition], [Erreur d'imposition], [Envoi en cours], ou [File d'attente] state, vous pouvez empêcher l'envoi du lot. Sélectionnez un lot qui se trouve dans l'un des états spécifiés, cliquez avec le bouton droit et sélectionnez [Annuler l'envoi].

## <span id="page-242-0"></span>Imposition manuelle du travail

Vous pouvez appliquer manuellement une imposition à un ou plusieurs travaux. L'imposition d'un travail vous permet de spécifier la disposition des pages sur la feuille de l'imprimante.

### **Réalisation d'une imposition manuelle du travail à partir des détails du travail**

Pour exécuter une imposition manuelle à partir des vues du travail, cliquez avec le bouton droit sur le travail dans la liste des travaux. Si aucune imposition n'est exécutée, choisissez Imposition → Imposer ou Imposition → Imposer à nouveau. Lorsque l'imposition est terminée, le travail passe de l'état d'imposition à l'état dans lequel il se trouvait initialement.

#### *D* Remarque

En cas d'erreur, le travail passe à l'état [Erreur d'imposition]. Si le travail fait partie d'un lot, l'erreur du travail se répercute sur l'ensemble du lot. Toutes les commandes reçoivent l'erreur associée au travail.

#### **Réalisation d'une imposition manuelle du travail à partir des lots**

Lorsque l'état des lots est **[En attente d'approbation]**, cliquez avec le bouton droit sur le lot pour réimposer tous les travaux. Vous pouvez ouvrir les détails du lot, sélectionner un ou plusieurs travaux, cliquez avec le bouton droit sur **Imposition**  $\rightarrow$  **Imposer à nouveau**. Lorsque les travaux ou les lots procèdent à leur nouvelle imposition, ils passent par les mêmes états que lors de leur première imposition Imposition  $\rightarrow$  Imposé  $\rightarrow$  En attente d'approbation.

#### Remarque

Lorsque vous cliquez avec le bouton droit sur un travail ou sur un lot à imposer pour la première ou la deuxième fois, une boîte de dialogue s'ouvre. Elle permet de changer le dossier dynamique de l'imposition. En l'absence de modification dans la sélection ou la zone de texte, le dossier dynamique de l'imposition existant est maintenu pour chaque travail. Après sa nouvelle imposition, le lot reprend l'état **[Imposition]**. Lorsque tous les travaux sont imposés, le lot passe à l'état **[En attente** d'approbation].

### **Imposition des travaux**

Au cours de l'imposition, tous les travaux doivent remplir les conditions suivantes:

- 1. Les attributs de travail et le fichier de travail ne peuvent pas être modifiés.
- 2. Les travaux sont éliminés du filtre lors de l'imposition, tout comme ils l'ont été lors du contrôle en amont.
- 3. Les travaux ne peuvent pas être mis en lots s'ils ne le sont pas déjà.
- 4. L'imposition peut être annulée et le travail peut retourner à son état initial.
- 5. Si un utilisateur impose manuellement un travail dans un lot, tous les travaux de ce lot doivent être imposés avant l'envoi du lot en question.+

#### **Imposition en cours**

L'option [Imposer] accessible par un clic droit et le titre modal [Imposer] sont disponible dans les cas suivants :

- 1. Aucune imposition n'est actuellement disponible pour un travail seul.
- 2. Aucune imposition n'est actuellement disponible pour le groupe de travaux sélectionné.
- 3. Les travaux d'un groupe disposent ou ne disposent pas d'une imposition.
- 4. Lors de l'imposition d'un lot entier qui n'est pas encore passé par l'imposition.

### **Nouvelle imposition**

L'option [Imposer à nouveau] accessible par un clic droit et le titre modal [Imposer à nouveau] sont disponible dans les cas suivants :

- 1. L'imposition est actuellement disponible pour un travail seul.
- 2. Une ou plusieurs impositions sont actuellement disponibles pour un groupe de travaux sélectionné.
- 3. Lors de l'imposition d'un lot entier qui est déjà passé par l'imposition.

## <span id="page-243-0"></span>Ajouter un travail à une commande

- 1. Dans la Barre de menus, cliquez sur [Commandes].
- 2. Double-cliquez sur une commande pour ouvrir la boîte de dialogue **[Détails de la commande]**, puis cliquez sur [Ajouter un travail à cette commande] pour ajouter un nouveau travail à la commande sélectionnée.

Vous pouvez également sélectionner un travail dans la liste, cliquer avec le bouton droit et choisir [Ajouter un travail].

Le système ouvre la boîte de dialogue [Ajouter un travail à cette commande].

3. Dans la boîte de dialogue [Ajouter un travail à cette commande] :

## [Fichier de travail]

Cliquez sur [Parcourir…] et sélectionnez un fichier à charger depuis votre répertoire système.

## [Nom]

Indiquez le nom du travail.

## [Nº de pièce]

Spécifiez un numéro de pièce unique pour le travail.

Spécifiez les propriétés de travail requises et facultatives dans les onglets [Général], [Travail], [Papier], [Finition] et [Personnalisé]. Pour plus d'informations relatives aux propriétés, voir Afficher et [modifier](#page-225-0) les détails d'un travail, page 224.

4. Pour enregistrer les informations spécifiées, cliquez sur [OK]. Si vous souhaitez fermer la boîte de dialogue [Ajouter un travail à cette commande] et ignorer les informations, cliquez sur [Annuler].

Un message de confirmation s'afficheet le système ajoute le travail à la commande sélectionnée.

## <span id="page-244-0"></span>Réimpression d'un ou plusieurs travaux conservés

Si différentes erreurs se produisent et que toutes les copies d'un travail ne sont pas imprimées, vous pouvez utiliser l'action [Réimprimer...] pour réimprimer le travail conservé.

### Vous ne pouvez réimprimer que les travaux se trouvant à l'état [Envoyé], [Imprimé] ou [Personnalisé].

Pour réimprimer un ou plusieurs travaux :

- 1. Ouvrez l'une des boîtes de dialogue suivantes pour afficher une liste des travaux disponibles :
	- Dans la section [Travaux], ouvrez le volet [Filtres] et cliquez sur l'onglet [Travaux] pour afficher tous les travaux du système.
	- Dans la section [Travaux], ouvrez le volet [Lots]. Double-cliquez sur le lot à modifier ou cliquez avec le bouton droit sur le lot et choisissez [Propriétés]. Cliquez sur l'onglet [Travaux] pour afficher une liste de tous les travaux du lot.
	- Dans la section [Commandes], cliquez avec le bouton droit sur la ligne d'une commande et sélectionnez [Propriétés] dans le menu. Dans la boîte de dialogue des détails de la commande, cliquez sur l'onglet [Travaux] pour afficher une liste de tous les travaux de la commande.
	- Dans la section *[Lots]*, cliquez avec le bouton droit sur la ligne d'un lot et sélectionnez [Propriétés] dans le menu. Dans la boîte de dialogue des détails du lot, cliquez sur l'onglet [Travaux] pour afficher une liste de tous les travaux du lot.
- 2. Dans la liste des travaux, sélectionnez les travaux que vous souhaitez réimprimer.
- 3. Cliquez avec le bouton droit sur les travaux et choisissez [Réimprimer…]. La boîte de dialogue de réimpression s'affiche.

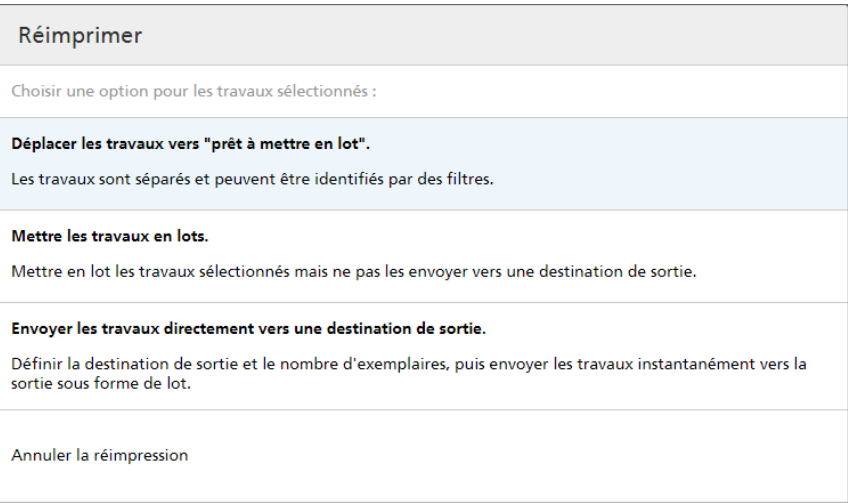

4. Dans la boîte de dialogue de réimpression, procédez comme suit :

Vous pouvez effectuer une action parmi les trois suivantes :

## [Déplacer les travaux vers "prêt à mettre en lot".]

L'état de chaque travail passe de [Envoyé], [Imprimé] ou d'un état personnalisé à [Retiré du lot] et les travaux peuvent être sélectionnés par des filtres.

#### [Mettre les travaux en lots.]

Mettre en lot les travaux sélectionnés mais ne pas les envoyer vers une destination de sortie.

Le volet [Nouveau lot] s'affiche :

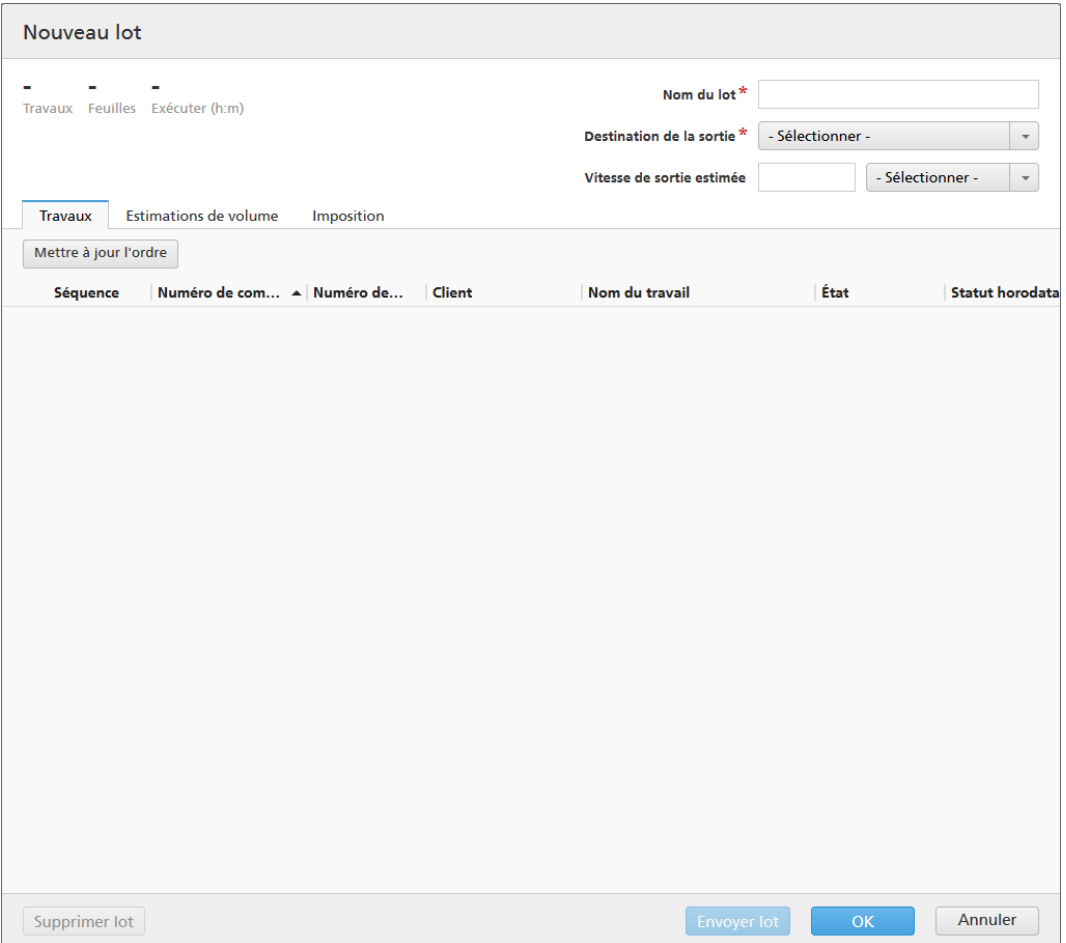

Vous pouvez modifier le [Nom du lot] et sélectionner le [Destination de la sortie] dans le menu.

Cliquez sur [OK] pour créer le nouveau lot.

## [Envoyer les travaux directement vers une destination de sortie.]

Définissez la destination de sortie, saisissez le nombre de copies et envoyez les travaux directement vers la sortie sous forme de lot.

Le volet [Réimprimer] s'affiche :

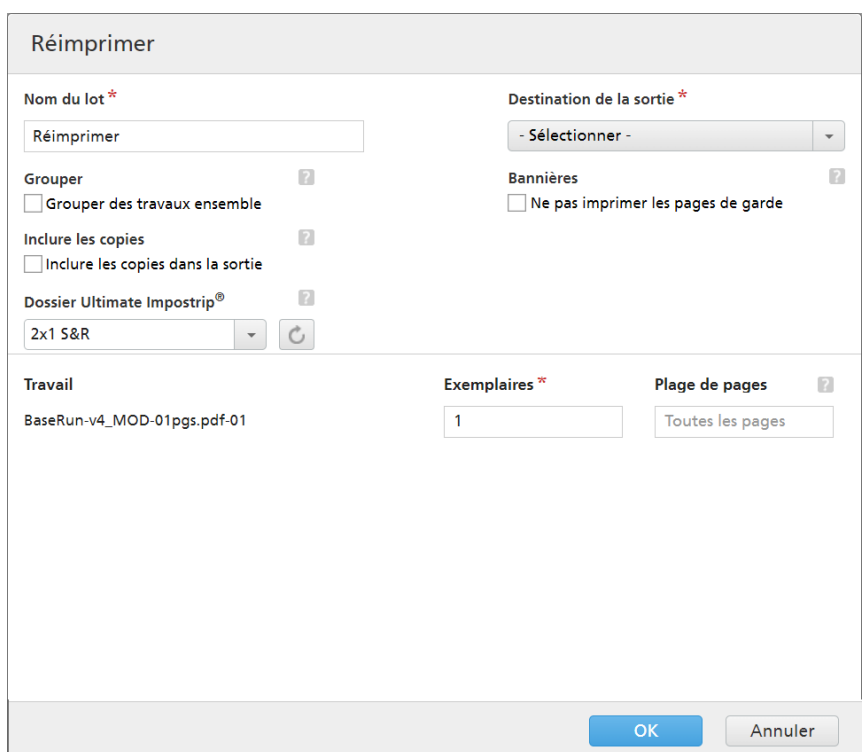

Saisissez le [Nom du lot], sélectionnez le [Destination de la sortie] dans le menu et saisissez le nombre de copies pour chaque travail.

#### **A** Remarque

Lorsque vous envoyez des travaux à l'impression sur un modèle d'imprimante InfoPrint 5000, le nombre maximum de copies autorisées est limité à 32 767.

#### [Grouper]

Pour envoyer simultanément tous les travaux à imposer, cliquez sur [Grouper des travaux ensemble]. Lorsque vous activez cette option, l'option [Inclure les copies] est automatiquement activée. Par conséquent, un seul fichier d'imposition est créé pour l'ensemble du lot. Le fichier d'imposition contient le nombre spécifié de copies de chaque travail et est envoyé vers la sortie avec la valeur 1 de l'attribut Copies.

#### [Inclure les copies]

Pour appliquer l'imposition à toutes les copies, sélectionnez [Inclure les copies dans la sortie].

Lorsque cette option est activée, le fichier imposé créé pour chaque travail contient le nombre spécifié de copies du travail et est envoyé vers la sortie avec la valeur 1 de l'attribut Copies.

Lorsque l'option [Inclure les copies dans la sortie] est désactivée, le fichier imposé contient une copie pour chaque travail et la valeur réelle de l'attribut Copies est envoyée vers la sortie.

Dans le menu [Dossier Ultimate Impostrip®], spécifiez le nom du dossier dans lequel TotalFlow BatchBuilder envoie les travaux à imposer. L'imposition est seulement appliquée aux travaux que vous voulez réimprimer; toute imposition prédéfinie pour un travail individuel est ignorée.

### Remarque

Si vous ne voulez pas sélectionner un dossier dynamique dans la liste [Dossier Ultimate Impostrip®], les paramètres d'imposition existants de chaque travail sont appliqués.

La liste des dossiers dynamiques ne peut être éditée que depuis l'application Ultimate Impostrip®. Vous pouvez ajouter ou supprimer des dossiers dynamiques depuis Ultimate Impostrip®.

Cliquez sur  $\lll$ , le bouton [Actualiser], pour actualiser la liste des dossiers dynamiques.

Sous [Bannières], cochez la case [Ne pas imprimer les pages de garde] si vous ne souhaitez pas imprimer les pages de garde pour les travaux inclus dans ce lot. Cette opération prévaut sur le paramètre Pages de garde activé, défini pour la destination de sortie sélectionnée. Cette option désactive l'impression de pages de garde pour tous les travaux formant ce lot.

Sous [Agréger], cochez la case si vous voulez activer l'agrégation des travaux pour ce lot. Vous pouvez activer ou désactiver l'agrégation des travaux à partir de Admin  $\rightarrow$  Paramètres de production  $\rightarrow$  Agréger.

Insérez le nombre de [Copies] après le nom du [Travail]. Vous pouvez insérer la [Plage de pages] pour chaque travail.

Remarque

Si vous insérez une valeur de plage de pages pour la sortie [PDF/Postscript], le système extrait les pages ou la plage spécifiées et les fusionne dans un nouveau travail au format PDF.

```
Cliquez sur [OK].
```
Le système affiche un message de confirmation.

## <span id="page-248-0"></span>Retrait d'un travail actif d'un lot

Vous pouvez retirer un ou plusieurs travaux d'un lot à l'aide de l'action [Retirer du lot]. Les travaux peuvent être affichés dans une liste de filtres correspondants ou déplacés manuellement vers un autre lot.

L'action [Retirer du lot] ne peut être appliquée qu'aux travaux se trouvant dans un état [Mis en lots] et uniquement si le lot se trouve à l'état **[En cours de regroupement]**. Si l'état du lot est modifié lorsqu'une action [Retirer du lot] est exécutée, le système affiche une erreur.

Pour retirer un ou plusieurs travaux d'un lot, procédez comme suit :

- 1. Ouvrez l'une des boîtes de dialogue suivantes pour afficher une liste des travaux disponibles :
	- Dans la section [Travaux], ouvrez le volet [Filtres] et cliquez sur l'onglet [Travaux] pour afficher tous les travaux du système.
	- Dans la section [Travaux], ouvrez le volet [Lots]. Cliquez deux fois sur le lot à modifier ou cliquez avec le bouton droit sur le lot et choisissez [Propriétés]. Cliquez sur l'onglet [Travaux] pour afficher une liste de tous les travaux du lot.
	- Dans la section [Commandes], cliquez avec le bouton droit sur la ligne d'une commande et sélectionnez [Propriétés] dans le menu pour ouvrir la boîte de dialogue [Détails de la commande]. Dans la boîte de dialogue [Détails de la commande], cliquez sur l'onglet [Travaux] pour afficher une liste de tous les travaux de la commande.
- 2. Dans la liste des travaux, sélectionnez les travaux que vous souhaitez retirer du lot.
- 3. Cliquez avec le bouton droit sur les travaux et choisissez [Retirer du lot].

Le système affiche un message de confirmation.

## <span id="page-249-0"></span>Charger un fichier de travail

Cette section explique comment charger un fichier de travail.

Vous pouvez charger un fichier de travail uniquement si le travail est à l'état [En attente du fichier], [Suspendu], [Retiré du lot], [Erreur d'imposition], [Épreuvage rejeté], [Erreur contrôle en amont] ou [En attente des travaux liés].

Pour charger un fichier de travail, procédez comme suit :

1. Dans la section [Travaux], sélectionnez un travail dans la liste des travaux disponibles et cliquez deux fois pour ouvrir la fenêtre [Travail].

Vous pouvez également cliquer avec le bouton droit sur le travail et choisir [Propriétés].

- 2. Dans la fenêtre [Travail], sur l'onglet [Général], accédez au champ [Fichier de travail] et cliquez sur [Parcourir…].
- 3. Sélectionnez un fichier à charger depuis votre répertoire système.
- 4. Lorsque le chargement est terminé, cliquez sur [OK] pour enregistrer les modifications ou [Annuler] pour les ignorer.

Le fichier associé au travail est mis à jour.

#### **A** Remarque

- Si le remplacement du fichier a réussi, le travail revient à son état précédent.
- Lorsqu'un nouveau fichier PDF ou PostScript a été chargé sur un travail existant et que la largeur du document, la hauteur du document et le nombre de pages ne correspondent pas aux valeurs initiales, vous pouvez indiquer si vous souhaitez utiliser les valeurs existantes ou les nouvelles valeurs.

## <span id="page-249-1"></span>Rechercher un travail

Cette rubrique explique comment rechercher un travail spécifique dans le système.

Pour rechercher un travail, procédez comme suit :

- 1. Dans la barre de menus, cliquez sur la zone de texte "Rechercher un travail".
- 2. Saisissez une valeur dans la zone de texte. Le système affiche une liste des travaux avec attributs correspondant à la valeur spécifiée. Les attributs de travail utilisés dans la recherche d'un travail sont : Travail, État, SKU et ISBN. Ces attributs, ainsi que Date d'échéance, sont affichés sous forme de colonnes dans la liste des résultats de la recherche.

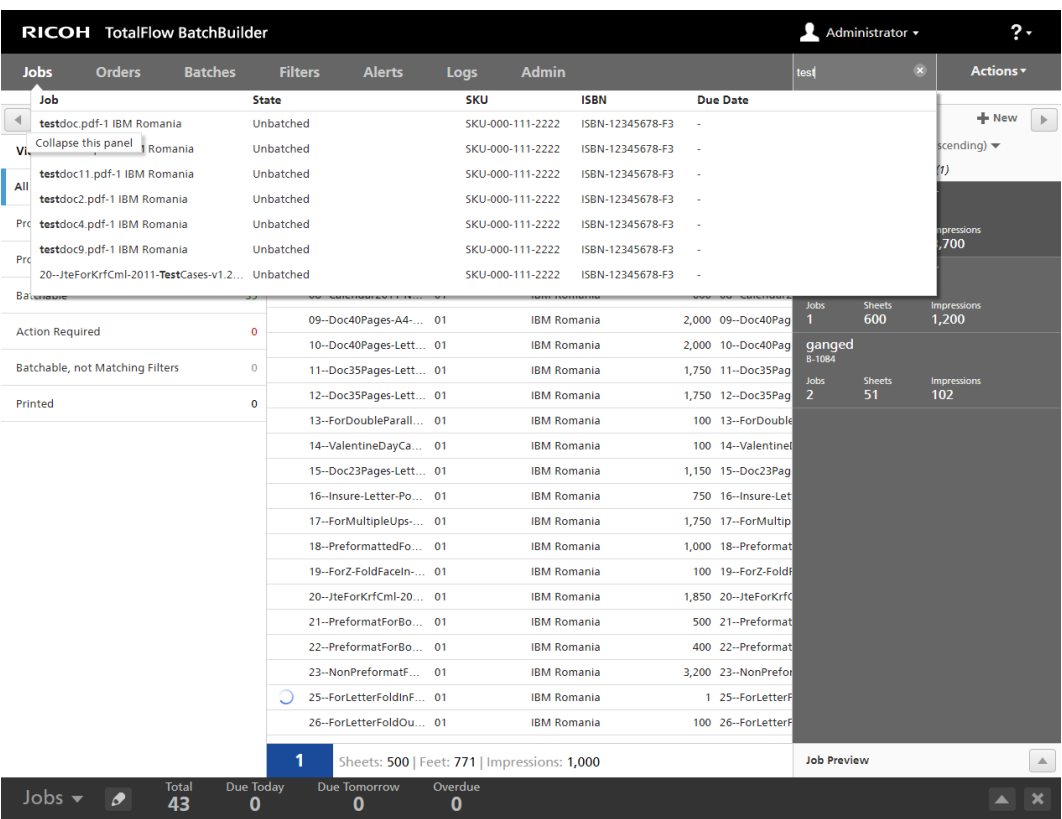

### Remarque

Dans la liste des résultats de recherche, vous pouvez cliquer avec le bouton droit et choisir une option dans le menu. Selon l'état du travail sélectionné, vous pouvez utiliser les options suivantes:

- [Voir fichier…]
- [Voir fichier imposé…]
- [Propriétés]
- [Ouvrir commande]
- [Lot]
- [Nouveau lot]
- [Retirer du lot]
- [Impression rapide]
- [Réimprimer]
- [Épreuvage]
- [Épreuvage impression…]
- [Approuver épreuvage]
- [Approuver épreuvage et envoyer…]
- [Rejeter épreuvage]
- [Imposition]
- [Approuver l'imposition]
- [Rejeter l'imposition]
- [Ignorer l'erreur d'imposition]
- [Suspendre travail]
- [Définir état]
- [Définir emplacement]
- [Supprimer travail…]
- 3. Cliquez sur le travail à afficher. La fenêtre [Travail] s'affiche. Vous pouvez afficher ou modifier les propriétés du travail.

## <span id="page-251-0"></span>Suppression d'un travail

Vous pouvez supprimer un travail du système à l'aide de l'action [Supprimer travail…].

Un travail à l'état [Envoi en cours] ne peut pas être supprimé. Le système affiche un avertissement signalant que le travail est en cours d'envoi vers un système d'impression et ne peut pas être supprimé.

Pour supprimer un travail, procédez comme suit :

- 1. Ouvrez l'une des boîtes de dialogue suivantes pour afficher une liste des travaux disponibles :
	- Dans la section [Travaux], ouvrez le volet [Filtres] et cliquez sur l'onglet [Travaux] pour afficher tous les travaux du système.
- Dans la section *[Travaux]*, ouvrez le volet *[Lots]*. Cliquez deux fois sur le lot que vous souhaitez modifier ou cliquez avec le bouton droit sur le lot et choisissez **[Propriétés]**. Cliquez sur l'onglet [Travaux] pour afficher une liste de tous les travaux du lot.
- Dans la section [Commandes], cliquez avec le bouton droit sur la ligne d'une commande et choisissez [Propriétés] dans le menu pour ouvrir la boîte de dialogue [Détails de la commande]. Dans la boîte de dialogue [Détails de la commande], cliquez sur l'onglet [Travaux] pour afficher une liste de tous les travaux de la commande.
- 2. Dans la liste des travaux, sélectionnez le travail que vous souhaitez supprimer.
- 3. Cliquez avec le bouton droit sur le travail et choisissez [Supprimer travail...]. Une fenêtre de confirmation s'affiche.
- 4. Cliquez sur [Oui] pour supprimer le travail ou sur [Non] pour annuler l'action.

Le travail est supprimé du système et toutes les références dans les lots et commandes le contenant sont supprimées.

**Remarque** 

Si tous les travaux qui se trouvent à l'état **[En attente des fichiers]** sont supprimés d'une commande, l'état de la commande passe de [En attente des fichiers] à [En cours de regroupement].

## <span id="page-252-0"></span>Gérer les colonnes de la liste des travaux

Cette rubrique explique comment sélectionner les colonnes de travail à afficher et dans quel ordre.

Pour gérer les colonnes de la liste des travaux, procédez comme suit :

- 1. Cliquez sur , le bouton du menu Administrateur.
- 2. Sélectionnez **[Gérer les colonnes de la liste des travaux...]** dans le menu. La fenêtre [Colonnes de la liste des travaux] s'affiche.

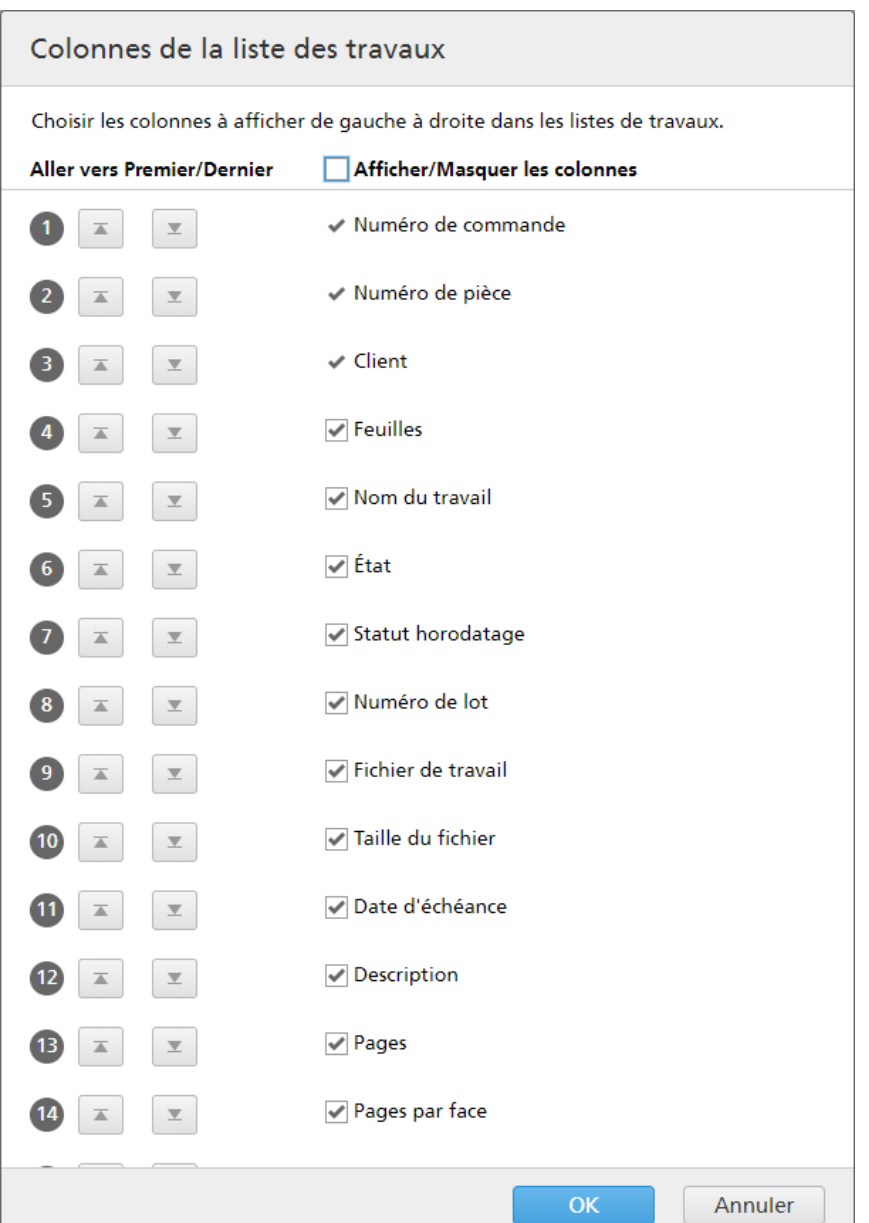

- 3. Dans la fenêtre [Colonnes de la liste des travaux] :
	- Vous pouvez changer l'ordre des colonnes dans une liste de travaux en réorganisant l'ordre des noms de colonne. Cliquez sur  $\blacksquare$ , le bouton **Déplacer** et déplacez la sélection pour changer la position d'une ligne. Le numéro de séquence est mis à jour lorsque les lignes sont réorganisées.
	- Cliquez sur  $\boxed{=}$ , le bouton "Aller vers Premier", pour déplacer le nom de colonne sélectionné vers le haut de la liste.
	- Cliquez sur , le bouton "Aller vers Dernier", pour déplacer le nom de colonne sélectionné vers le bas de la liste.
	- Cochez la case [Afficher/Masquer les colonnes] pour afficher ou masquer toutes les colonnes. Vous pouvez cocher la case de chaque nom de colonne séparément pour afficher ou masquer la colonne.

4. Cliquez sur [OK] pour enregistrer les modifications.

## <span id="page-254-0"></span>Imprimer la fiche de lot

Cette rubrique explique comment imprimer les détails d'un lot.

Pour imprimer une fiche de lot, procédez comme suit :

- 1. Dans la section [Travaux], ouvrez le volet [Lots] et sélectionnez un lot dans la liste.
- 2. Cliquez avec le bouton droit et choisissez *[Imprimer fiche de lot...]*. Selon le type de navigateur utilisé, la fiche de lot s'affiche dans une nouvelle boîte de dialogue d'impression.
- 3. Cliquez sur le bouton Imprimer.

#### **Almportant**

Pour définir la langue du fichier PDF de fiche de lot généré par le système, procédez comme suit :

- 1. Accédez à la section **Admin**  $\rightarrow$  **Autre**.
- 2. Dans la fenêtre [Nommage de fichier], sous [Langue], sélectionnez la langue dans la liste.

Le système utilise la langue sélectionnée pour appliquer la localisation et générer le fichier PDF de fiche de lot.

## Envoyer la fiche de lot avec les fichiers d'impression

Vous pouvez définir une option dans un lot ou dans un filtre pour envoyer les détails du lot avec les fichiers d'impression.

- Pour définir l'option [Envoyer fiche de lot avec les fichiers d'impression] dans un nouveau lot ou un lot existant, procédez comme suit :
	- 1. Ouvrez une boîte de dialogue [Nouveau lot] ou la boîte de dialogue des détails d'un lot existant.
	- 2. Cochez la case [Envoyer fiche de lot avec les fichiers d'impression].

Le système génère une fiche de lot contenant les détails du lot. La fiche de lot est placée dans le dossier de sortie avec les fichiers d'impression. Le nom de la fiche du lot contient le paramètre [Lot] et l'ordre dans le lot, suivi des attributs configurés dans la section [Nommage de fichier de sortie] sous le volet [Admin]. La fiche de lot n'est pas affichée dans la boîte de dialogue des détails du lot et n'apparaît pas comme travail dans l'interface utilisateur.

- Pour définir l'option [Envoyer fiche de lot avec les fichiers d'impression] dans un nouveau filtre ou un filtre existant, procédez comme suit :
	- 1. Ouvrez une boîte de dialogue **[Nouveau filtre]** ou la boîte de dialogue de modification d'un filtre existant.
	- 2. Cochez la case [Envoyer fiche de lot avec les fichiers d'impression].

Lorsqu'un lot est créé et envoyé à un périphérique de sortie, le système génère une fiche de lot contenant les détails du lot. La fiche de lot est placée dans le dossier de sortie avec les fichiers d'impression. Le nom de la fiche du lot contient le paramètre [Lot] et l'ordre dans le lot, suivi des

attributs configurés dans la section [Nommage de fichier de sortie] sous le volet [Admin]. La fiche de lot n'est pas affichée dans la boîte de dialogue des détails du lot et n'apparaît pas comme travail dans l'interface utilisateur.

## <span id="page-255-0"></span>Imprimer rapidement un ou plusieurs travaux

Si un ou plusieurs travaux doivent être imprimés immédiatement, vous pouvez utiliser l'action [Impression rapide…].

Vous ne pouvez utiliser l'impression rapide que pour les travaux [Retiré du lot] ou les travaux [Mis en lots] d'un lot à l'état [En cours de regroupement].

Pour imprimer rapidement un ou plusieurs travaux, procédez comme suit :

- 1. Ouvrez l'une des boîtes de dialogue suivantes pour afficher une liste des travaux disponibles :
	- Dans la section [Travaux], ouvrez le volet [Filtres] et cliquez sur l'onglet [Travaux] pour afficher tous les travaux du système.
	- Dans la section [Travaux], ouvrez le volet [Lots]. Double-cliquez sur le lot à modifier ou cliquez avec le bouton droit sur le lot et choisissez [Propriétés]. Cliquez sur l'onglet [Travaux] pour afficher une liste de tous les travaux du lot.
	- Dans la section [Commandes], cliquez avec le bouton droit sur la ligne d'une commande et sélectionnez [Propriétés] dans le menu. Dans la boîte de dialogue des détails de la commande, cliquez sur l'onglet [Travaux] pour afficher une liste de tous les travaux de la commande.
	- Dans la section *[Lots]*, cliquez avec le bouton droit sur la ligne d'un lot et sélectionnez [Propriétés] dans le menu. Dans la boîte de dialogue des détails du lot, cliquez sur l'onglet [Travaux] pour afficher une liste de tous les travaux du lot.
- 2. Dans la liste des travaux, sélectionnez les travaux que vous souhaitez imprimer rapidement.
- 3. Cliquez avec le bouton droit sur les travaux et choisissez [Impression rapide...].

Le volet [Impression rapide] s'affiche :

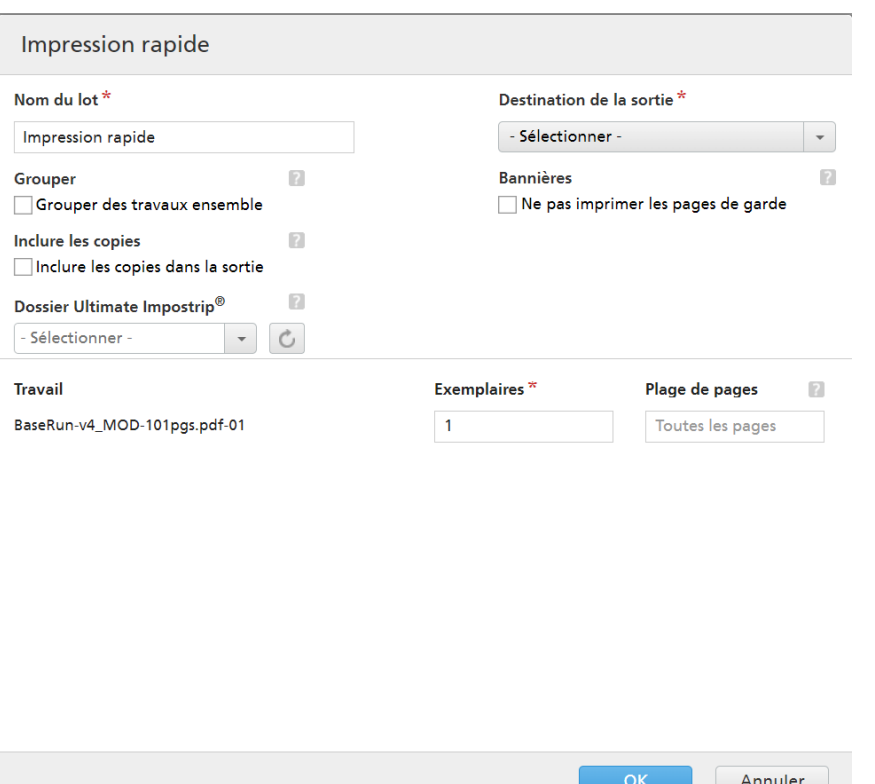

4. Saisissez le [Nom du lot], sélectionnez la [Destination de la sortie] dans le menu et saisissez le nombre de copies pour chaque travail.

#### **A** Remarque

Lorsque vous envoyez des travaux à l'impression sur un modèle d'imprimante InfoPrint 5000, le nombre maximum de copies autorisées est limité à 32 767.

#### [Grouper]

Pour envoyer simultanément tous les travaux à imposer, cliquez sur [Grouper des travaux ensemble]. Lorsque vous activez cette option, l'option [Inclure les copies] est automatiquement activée. Par conséquent, un seul fichier d'imposition est créé pour l'ensemble du lot. Le fichier d'imposition contient le nombre spécifié de copies de chaque travail et est envoyé vers la sortie avec la valeur 1 de l'attribut Copies.

#### [Inclure les copies]

Pour appliquer l'imposition à toutes les copies, sélectionnez [Inclure les copies dans la sortie].

Lorsque cette option est activée, le fichier imposé créé pour chaque travail contient le nombre spécifié de copies du travail et est envoyé vers la sortie avec la valeur 1 de l'attribut Copies.

Lorsque l'option *[Inclure les copies dans la sortie]* est désactivée, le fichier imposé contient une copie pour chaque travail et la valeur réelle de l'attribut Copies est envoyée vers la sortie.

Dans le menu [Dossier Ultimate Impostrip<sup>®</sup>], spécifiez le nom du dossier dans lequel TotalFlow BatchBuilder envoie les travaux à imposer. L'imposition est seulement appliquée aux travaux que vous souhaitez imprimer rapidement; toute imposition prédéfinie pour un travail individuel est ignorée.

#### Remarque

Si vous ne voulez pas sélectionner un dossier dynamique dans la liste [Dossier Ultimate Impostrip®], les paramètres d'imposition existants de chaque travail sont appliqués.

La liste des dossiers dynamiques ne peut être éditée que depuis l'application Ultimate Impostrip®. Vous pouvez ajouter ou supprimer des dossiers dynamiques depuis Ultimate Impostrip®.

Cliquez sur  $\Box$ , le bouton [Actualiser], pour actualiser la liste des dossiers dynamiques.

Sous [Bannières], cochez la case [Ne pas imprimer les pages de garde] si vous ne souhaitez pas imprimer les pages de garde pour les travaux inclus dans ce lot. Cette opération prévaut sur le paramètre Pages de garde activé, défini pour la destination de sortie sélectionnée. Cette option désactive l'impression de pages de garde pour tous les travaux formant ce lot.

Sous [Agréger], cochez la case si vous voulez activer l'agrégation des travaux pour ce lot. Vous pouvez activer ou désactiver l'agrégation des travaux à partir de Admin  $\rightarrow$  Paramètres de production  $\rightarrow$  Agréger.

5. Insérez le nombre de [Exemplaires] après le nom du [Travail]. Vous pouvez insérer la [Plage de pages] pour chaque travail.

**A** Remarque

Si vous insérez une valeur de plage de pages pour la sortie [PDF/Postscript], le système extrait les pages ou la plage spécifiées et les fusionne dans un nouveau travail au format PDF.

6. Cliquez sur [OK].

Le système affiche un message de confirmation.

## <span id="page-257-0"></span>Création d'un épreuvage d'impression pour un ou plusieurs travaux

Si vous voulez imprimer l'épreuve d'un ou de plusieurs travaux, vous pouvez utiliser l'action [Épreuvage impression…].

Vous pouvez utiliser l'épreuvage d'impression pour tous les travaux, sauf ceux à l'état [Suspendu] ou [En attente du fichier], [Erreur contrôle en amont], [Envoyé], [Imprimé] ou dans tout état personnalisé.

Pour créer un épreuvage d'impression pour un ou plusieurs travaux :

- 1. Ouvrez l'une des boîtes de dialogue suivantes pour afficher une liste des travaux disponibles :
	- Dans la section [Travaux], ouvrez le volet [Filtres] et cliquez sur l'onglet [Travaux] pour afficher tous les travaux du système.
	- Dans la section [Travaux], ouvrez le volet [Lots]. Double-cliquez sur le lot à modifier ou cliquez avec le bouton droit sur le lot et choisissez [Propriétés]. Cliquez sur l'onglet [Travaux] pour afficher une liste de tous les travaux du lot.
	- Dans la section **[Commandes]**, cliquez avec le bouton droit sur la ligne d'une commande et sélectionnez [Propriétés] dans le menu. Dans la boîte de dialogue des détails de la commande, cliquez sur l'onglet [Travaux] pour afficher une liste de tous les travaux de la commande.
- Dans la section [Lots], cliquez avec le bouton droit sur la ligne d'un lot et sélectionnez [Propriétés] dans le menu. Dans la boîte de dialogue des détails du lot, cliquez sur l'onglet [Travaux] pour afficher une liste de tous les travaux du lot.
- 2. Dans la liste des travaux, sélectionnez les travaux dont vous souhaitez imprimer l'épreuve.
- 3. Cliquez avec le bouton droit sur les travaux et choisissez [Épreuvage impression...].

Le volet [Épreuvage impression] s'affiche :

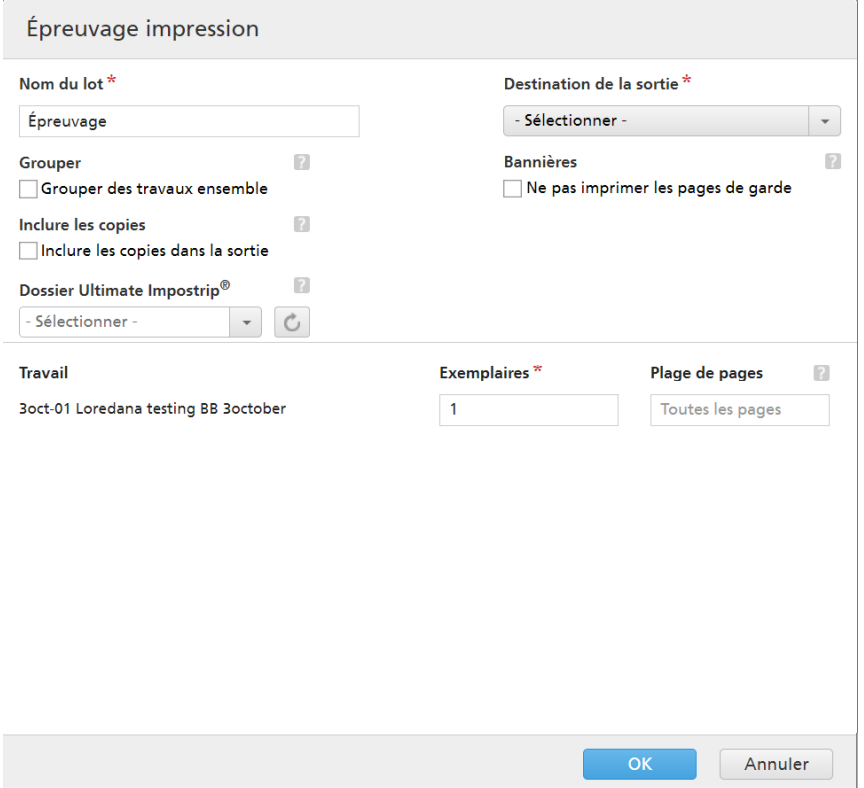

4. Saisissez le [Nom du lot], sélectionnez la [Destination de la sortie] dans le menu et saisissez le nombre de copies pour chaque travail.

#### Remarque

Lorsque vous envoyez des travaux à l'impression sur un modèle d'imprimante InfoPrint 5000, le nombre maximum de copies autorisées est limité à 32 767.

## [Grouper]

Pour envoyer simultanément tous les travaux à imposer, cliquez sur [Grouper des travaux ensemble]. Lorsque vous activez cette option, l'option [Inclure les copies] est automatiquement activée. Par conséquent, un seul fichier d'imposition est créé pour l'ensemble du lot. Le fichier d'imposition contient le nombre spécifié de copies de chaque travail et est envoyé vers la sortie avec la valeur 1 de l'attribut Copies.

## [Inclure les copies]

Pour appliquer l'imposition à toutes les copies, sélectionnez [Inclure les copies dans la sortie].

Lorsque cette option est activée, le fichier imposé créé pour chaque travail contient le nombre spécifié de copies du travail et est envoyé vers la sortie avec la valeur 1 de l'attribut Copies.

Lorsque l'option [Inclure les copies dans la sortie] est désactivée, le fichier imposé contient une copie pour chaque travail et la valeur réelle de l'attribut Copies est envoyée vers la sortie.

Dans le menu *[Dossier Ultimate Impostrip®]*, spécifiez le nom du dossier dans lequel TotalFlow BatchBuilder envoie les travaux à imposer. L'imposition est seulement appliquée aux travaux pour lesquels vous voulez imprimer une épreuve; toute imposition prédéfinie pour un travail individuel est ignorée.

#### Remarque

Si vous ne voulez pas sélectionner un dossier dynamique dans la liste [Dossier Ultimate Impostrip®], les paramètres d'imposition existants de chaque travail sont appliqués.

La liste des dossiers dynamiques ne peut être éditée que depuis l'application Ultimate Impostrip®. Vous pouvez ajouter ou supprimer des dossiers dynamiques depuis Ultimate Impostrip®.

Cliquez sur  $\lll$ , le bouton [Actualiser], pour actualiser la liste des dossiers dynamiques.

5. Insérez le nombre de [Exemplaires] après le nom du [Travail]. Vous pouvez insérer la [Plage de pages] pour chaque travail.

### **Remarque**

Si vous insérez une valeur de plage de pages pour la sortie [PDF/Postscript], le système extrait les pages ou la plage spécifiées et les fusionne dans un nouveau travail au format PDF.

6. Cliquez sur [OK]. Le système affiche un message de confirmation.

## Afficher un fichier d'impression

Vous pouvez afficher le fichier associé à un travail à l'aide de l'action [Voir fichier…].

Pour visualiser un fichier d'impression, procédez comme suit :

- 1. Ouvrez l'une des boîtes de dialogue suivantes pour afficher une liste des travaux disponibles :
	- Dans la section [Travaux], ouvrez le volet [Filtres] et cliquez sur l'onglet [Travaux] pour afficher tous les travaux du système.
	- Dans la section [Travaux], ouvrez le volet [Lots]. Double-cliquez sur le lot à modifier ou cliquez avec le bouton droit sur le lot et choisissez [Propriétés]. Cliquez sur l'onglet [Travaux] pour afficher une liste de tous les travaux du lot.
	- Dans la section [Commandes], cliquez avec le bouton droit sur la ligne d'une commande et choisissez [Propriétés] dans le menu pour ouvrir la boîte de dialogue des détails de la commande. Dans la boîte de dialogue des détails de la commande, cliquez sur l'onglet [Travaux] pour afficher une liste de tous les travaux de la commande.
	- Dans la section [Lots], cliquez avec le bouton droit sur la ligne d'une commande et choisissez [Propriétés] dans le menu pour ouvrir la boîte de dialogue des détails du lot. Dans la boîte de dialogue des détails du lot, cliquez sur l'onglet *[Travaux]* pour afficher une liste de tous les travaux du lot.
- 2. Dans la liste des travaux, sélectionnez un travail pour lequel afficher le fichier associé.
- 3. Cliquez avec le bouton droit sur le travail et choisissez **[Voir fichier...]**. Le Lecteur de fichiers s'affiche dans un nouvel onglet.

**Almportant** 

Si le fichier n'est pas un fichier PDF valide, un message d'erreur s'affiche.

## <span id="page-260-0"></span>Afficher un fichier imposé

Vous pouvez afficher le fichier d'imposition associé à un travail à l'aide de l'action [Imposition].

Pour visualiser un fichier imposé:

- 1. Ouvrez l'une des boîtes de dialogue suivantes pour afficher une liste des travaux disponibles :
	- Dans la section [Travaux], ouvrez le volet [Filtres] et cliquez sur l'onglet [Travaux] pour afficher tous les travaux du système.
	- Dans la section **[Travaux]**, ouvrez le volet **[Lots]**. Double-cliquez sur le lot à modifier ou cliquez avec le bouton droit sur le lot et choisissez [Propriétés]. Pour afficher la liste de tous les travaux du lot, cliquez sur l'onglet [Travaux].
	- Dans la section [Commandes], cliquez avec le bouton droit sur la ligne d'une commande et sélectionnez **[Propriétés]** dans le menu pour ouvrir la boîte de dialogue des détails de la commande. Dans la boîte de dialogue des détails de la commande, cliquez sur l'onglet [Travaux] pour afficher une liste de tous les travaux de la commande.
	- Dans la section [Lots], cliquez avec le bouton droit sur la ligne d'une commande et sélectionnez [Propriétés] dans le menu pour ouvrir la boîte de dialogue des détails du lot. Dans la boîte de dialogue des détails de la commande, cliquez sur l'onglet [Travaux] pour afficher une liste de tous les travaux de la commande.
- 2. Dans la liste des travaux, sélectionnez un travail pour lequel afficher le fichier associé.
- 3. Cliquez avec le bouton droit sur le travail et sélectionnez [Voir fichier imposé...].

Le Lecteur de fichiers ouvre un nouvel onglet.

#### **Almportant**

Si le fichier n'est pas un fichier PDF valide, un message d'erreur s'affiche.

## Suspendre ou libérer un ou plusieurs travaux

Vous pouvez suspendre des travaux s'ils ne sont pas prêts à être envoyés. Si un ou plusieurs travaux sont suspendus et prêts à être envoyés, vous pouvez les libérer.

Vous pouvez seulement suspendre ou libérer les travaux qui se trouvent dans l'un des états suivants [Retiré du lot]: [Mis en lots], [En attente des travaux liés], [En attente du fichier], [Imposition manquante], [Contrôle en amont en cours] ou [File d'attente pour le contrôle en amont].

#### Remarque

Lorsqu'un travail se trouve à l'état [Suspendu], ses propriétés peuvent être modifiées, pour l'ajout ou la modification d'un fichier par exemple.

Pour suspendre un ou plusieurs travaux, procédez comme suit :

- 1. Ouvrez l'une des boîtes de dialogue suivantes pour afficher une liste des travaux disponibles :
	- Dans la section [Travaux], ouvrez le volet [Filtres] et cliquez sur l'onglet [Travaux] pour afficher tous les travaux du système.
- Dans la section [Travaux], ouvrez le volet [Lots]. Double-cliquez sur le lot à modifier ou cliquez avec le bouton droit sur le lot et choisissez [Propriétés]. Cliquez sur l'onglet [Travaux] pour afficher une liste de tous les travaux du lot.
- Dans la section [Commandes], cliquez avec le bouton droit sur la ligne d'une commande et choisissez [Propriétés] dans le menu pour ouvrir la boîte de dialogue [Détails de la commande]. Dans la boîte de dialogue [Détails de la commande], cliquez sur l'onglet [Travaux] pour afficher une liste de tous les travaux de la commande.
- Dans la section [Lots], cliquez avec le bouton droit sur la ligne d'un lot et choisissez [Propriétés] dans le menu pour ouvrir la boîte de dialogue des détails du lot. Dans la boîte de dialogue des détails du lot, cliquez sur l'onglet [Travaux] pour afficher une liste de tous les travaux du lot.
- 2. Dans la liste des travaux, sélectionnez un ou plusieurs travaux que vous souhaitez suspendre.
- 3. Cliquez avec le bouton droit sur le travail et choisissez [Suspendre travail].

L'état des travaux sélectionnés devient [Suspendu] et les travaux ne peuvent pas être envoyés.

### Libérer un ou plusieurs travaux

Pour libérer un ou plusieurs travaux, procédez comme suit :

- 1. Ouvrez l'une des boîtes de dialogue suivantes pour afficher une liste des travaux disponibles :
	- Dans la section [Travaux], ouvrez le volet [Filtres] et cliquez sur l'onglet [Travaux] pour afficher tous les travaux du système.
	- Dans la section *[Travaux]*, ouvrez le volet *[Lots]*. Double-cliquez sur le lot à modifier ou cliquez avec le bouton droit sur le lot et choisissez [Propriétés]. Cliquez sur l'onglet [Travaux] pour afficher une liste de tous les travaux du lot.
	- Dans la section [Commandes], cliquez avec le bouton droit sur la ligne d'une commande et choisissez [Propriétés] dans le menu pour ouvrir la boîte de dialogue [Détails de la commande]. Dans la boîte de dialogue [Détails de la commande], cliquez sur l'onglet [Travaux] pour afficher une liste de tous les travaux de la commande.
	- Dans la section [Lots], cliquez avec le bouton droit sur la ligne d'un lot et choisissez [Propriétés] dans le menu pour ouvrir la boîte de dialogue des détails du lot. Dans la boîte de dialogue des détails du lot, cliquez sur l'onglet [Travaux] pour afficher une liste de tous les travaux du lot.
- 2. Dans la liste des travaux, sélectionnez les travaux à l'état [Suspendu] que vous souhaitez libérer.
- 3. Cliquez avec le bouton droit sur le travail et choisissez [Libérer le travail].

L'état des travaux sélectionnés passe de [Suspendu] à l'un de ces états : [Retiré du lot], [Mis en lots], [En attente du fichier] ou [En attente des travaux liés].

# <span id="page-262-0"></span>5. Sécurité

- [•Création](#page-262-1) d'un nouvel utilisateur
- [•Modification](#page-263-0) des propriétés d'un utilisateur
- [•Suppression](#page-264-0) d'un ou plusieurs utilisateurs
- •Rôles [d'utilisateur](#page-264-1)
- [•Modification](#page-265-0) du mot de passe utilisateur
- [•Configuration](#page-266-0) de TotalFlow BatchBuilder afin d'utiliser le protocole HTTPS

La sécurité de votre système TotalFlow BatchBuilder dépend notamment de l'identification des personnes qui peuvent accéder à TotalFlow BatchBuilder et les fonctions qu'elles peuvent utiliser. Vous utilisez des noms d'utilisateur, groupes et droits d'accès à TotalFlow BatchBuilder pour contrôler la sécurité.

## <span id="page-262-1"></span>Création d'un nouvel utilisateur

Pour créer un nouvel utilisateur, cliquez sur le bouton [Nouvel utilisateur], dans la fenêtre [Utilisateurs]. La boîte de dialogue de la fenêtre [Nouvel utilisateur] s'affiche :

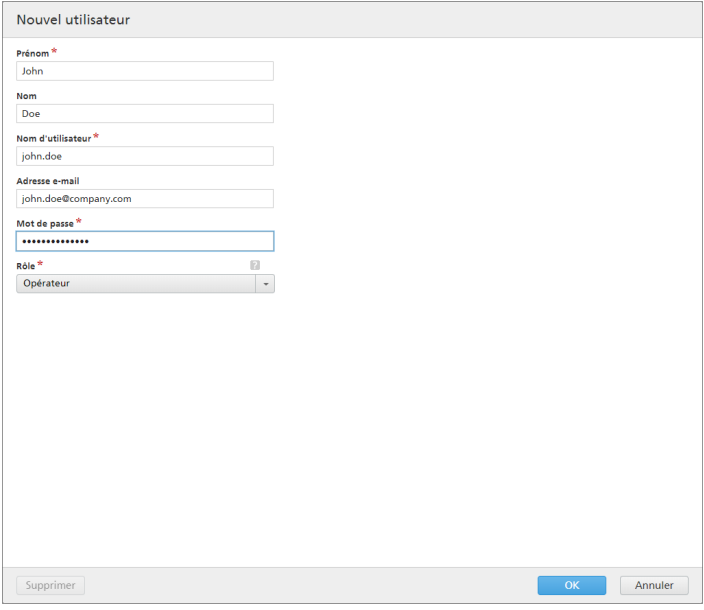

Saisissez les informations requises.

## [Prénom]

Prénom de l'utilisateur.

## [Nom]

Nom de famille de l'utilisateur.

### [Nom d'utilisateur]

Le champ [Nom d'utilisateur] doit être unique car il est utilisé pour s'identifier lors de la connexion à l'interface utilisateur. Si le [Nom d'utilisateur] est déjà utilisé, un message d'erreur s'affiche lorsque vous essayez d'enregistrer le paramètre en cliquant sur le bouton [OK].

## [Adresse e-mail]

Vous pouvez spécifier une [Adresse e-mail].

## [Rôle]

Sélectionnez un type d'utilisateur dans la liste. Trois options sont disponibles :

- [Opérateur]
- [Visionneuse]
- [Administrateur]
- [Personnalisé]

### [Mot de passe]

Le mot de passe saisi est utilisé pour s'identifier lors de la connexion à l'application.

Pour créer le nouvel utilisateur, cliquez sur [OK]. Si les informations fournies ne sont pas valides, des messages d'erreur s'affichent à gauche des champs indiqués.

Pour fermer la boîte de dialogue [Nouvel utilisateur] et annuler les informations saisies, cliquez sur [Annuler].

## <span id="page-263-0"></span>Modification des propriétés d'un utilisateur

Pour modifier les propriétés d'un utilisateur, vous pouvez cliquer avec le bouton droit sur la ligne d'un utilisateur et sélectionner [Propriétés] ou cliquer deux fois sur la ligne de l'utilisateur. La boîte de dialogue de la fenêtre [Utilisateur :] s'affiche :

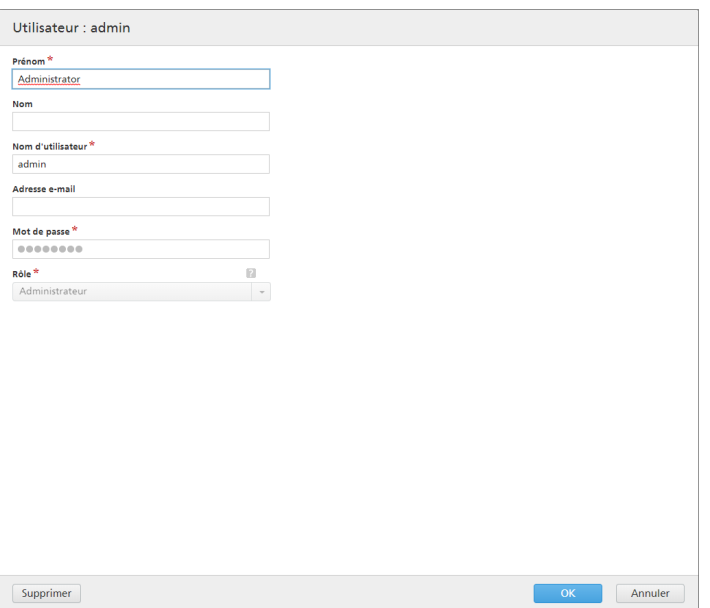

Vous pouvez modifier les propriétés suivantes :

## [Prénom]

Prénom de l'utilisateur.

## [Nom]

Nom de famille de l'utilisateur.

## [Adresse e-mail]

Vous pouvez spécifier une [Adresse e-mail].

## [Rôle]

Sélectionnez un type d'utilisateur dans la liste. Trois options sont disponibles :

- [Opérateur]
- [Visionneuse]
- [Administrateur]
- [Personnalisé]

## [Mot de passe]

Le mot de passe saisi est utilisé pour s'identifier lors de la connexion à l'application.

Pour enregistrer les propriétés modifiées, cliquez sur [OK]. Pour fermer la boîte de dialogue de la fenêtre [Utilisateurs] et annuler les modifications, cliquez sur [Annuler].

Pour supprimer l'utilisateur, cliquez sur [[Supprimer](#page-264-0)]. Pour plus d'informations, voir Supprimer un ou plusieurs [utilisateurs,](#page-264-0) page 263.

## <span id="page-264-0"></span>Suppression d'un ou plusieurs utilisateurs

En tant qu'administrateur, vous pouvez supprimer des utilisateurs du système. Dans la liste [Utilisateurs], choisissez les utilisateurs que vous souhaitez supprimer, cliquez sur le bouton droit et choisissez [Supprimer…]. Vous pouvez aussi supprimer un utilisateur depuis la boîte de dialogue [Utilisateurs] en cliquant sur [Supprimer].

**J** Remarque

- 1. Vous ne pouvez pas supprimer votre propre compte.
- 2. Si l'utilisateur supprimé est déjà connecté, la session de cet utilisateur est interrompue.

## <span id="page-264-1"></span>Rôles d'utilisateur

Le système TotalFlow BatchBuilder fournit un accès contrôlé des utilisateurs. Lorsqu'un compte utilisateur est défini ou modifié, vous pouvez spécifier un rôle pour cet utilisateur.

Les types d'utilisateur disponibles sont les suivants:

## [Administrateur]

Le rôle d'administrateur dispose de droits d'accès complets sur tout le système TotalFlow BatchBuilder. L'administrateur peut effectuer toutes les actions et peut attribuer un rôle à un autre utilisateur.

## [Opérateur]

L'[Opérateur] peut effectuer un ensemble d'actions autorisées :

- Peut uniquement afficher les Entrées et les Sorties sur l'onglet [Admin], mais ne peut ni les définir ni les modifier. L'*[Opérateur]* peut également activer ou désactiver les Entrées et les Sorties de l'onglet [Admin].
- Peut afficher et supprimer des alertes existantes, mais ne peut pas définir ou modifier de déclencheurs d'alerte.
- Peut créer, définir ou modifier des commandes, des travaux, des filtres et des lots.
- Peut afficher les filtres.
- Peut envoyer des lots pour traitement.

## [Visionneuse]

L'[Visionneuse] ne peut pas modifier d'objet système et dispose d'un accès en lecture seule au système TotalFlow BatchBuilder. Autorisations et restrictions du rôle [Visionneuse] :

- Peut uniquement afficher les [Commandes], [Travaux], [Filtres] et [Lots] et ne peut effectuer aucune autre action dans ces sections.
- Peut afficher ou modifier les propriétés du travail. L'utilisateur [Visionneuse] peut cliquer avec le bouton droit sur un travail et choisir [Propriétés] pour voir les propriétés des travaux, mais ne peut pas les modifier.
- Peut ouvrir la boîte de dialogue des propriétés de la commande. L'utilisateur [Visionneuse] peut cliquer avec le bouton droit sur un travail et choisir [Propriétés] pour voir les propriétés des travaux, mais ne peut pas les modifier.
- Peut afficher les alertes, mais pas les supprimer.
- Peut définir l'état d'un travail sur [Imprimé].
- Ne peut ni afficher ni modifier les sections de l'onglet [Admin].
- Ne peut ni afficher, définir ou modifier des déclencheurs d'alerte.

## [Personnalisé]

Autorisations et restrictions du rôle [Personnalisé] :

- Il peut avoir accès ou non aux filtres. Lorsque l'utilisateur **[Personnalisé]** a accès aux filtres, vous pouvez modifier, supprimer, dupliquer et créer un nouveau filtre. Lorsque l'utilisateur [Personnalisé] n'a pas accès aux filtres, vous pouvez double-cliquer pour ouvrir les propriétés du filtre afin de les afficher, mais vous ne pouvez pas les modifier.
- Il peut avoir accès ou non au déclencheur d'alerte. Lorsque l'utilisateur [Personnalisé] a accès au déclencheur d'alerte, vous pouvez activer / désactiver, supprimer et créer de nouveaux déclencheurs. Lorsque l'utilisateur [Personnalisé] n'a pas accès au déclencheur d'alerte, ce dernier n'est pas visible.
- Si l'[Admin] crée l'utilisateur [Personnalisé], vous pouvez sélectionner n'importe quel sousonglet [Admin] pour permettre l'accès à un nouvel utilisateur.
- Lorsque vous sélectionnez l'utilisateur [Personnalisé], les autorisations commencent au niveau de l'administration, et elles sont toutes définies sur [Modifier].
- Chaque compte [Personnalisé] est unique en ce qui concerne les paramètres et les options d'affichage des sections de l'application.

## **A** Remarque

Les autorisations et les restrictions existantes pour chaque rôle d'utilisateur ne peuvent pas être modifiées et sont prédéfinies lorsque TotalFlow BatchBuilder est installé.

## <span id="page-265-0"></span>Modification du mot de passe utilisateur

Vous pouvez changer votre mot de passe utilisateur pour TotalFlow BatchBuilder.

Pour modifier votre mot de passe, procédez comme suit :

- 1. Connectez-vous à TotalFlow BatchBuilder.
- 2. Cliquez sur  $\Box$ , sur le bouton du menu de l'administrateur et sélectionnez [Modifier le mot de passe…]. La boîte de dialoque *[Modifier le mot de passe]* s'affiche.
- 3. Dans la boîte de dialogue [Modifier le mot de passe] :
	- 1. Saisissez votre mot de passe actuel.
		- 2. Saisissez un nouveau mot de passe.

La longueur du mot de passe doit être de 50 caractères au maximum.

- 3. Saisissez une deuxième fois le nouveau mot de passe pour le confirmer.
- 4. Cliquez sur [OK].

## <span id="page-266-0"></span>Configuration de TotalFlow BatchBuilder afin d'utiliser le protocole HTTPS

TotalFlow BatchBuilder assure la prise en charge pour l'utilisation du protocole HTTPS. Le protocole HTTPS a pour fonction de sécuriser les communications sur le réseau en établissant une liaison chiffrée entre le serveur et l'interface utilisateur du navigateur Web, de façon à garantir la confidentialité et l'intégrité de toutes les données transmises.

Cette procédure permet d'activer HTTPS sous Windows 10. Il est possible que les autres versions de Windows présentent des différences mineures.

Pour activer HTTPS, vous avez besoin d'un certificat numérique. Vous pouvez utiliser un certificat signé par une autorité de certification (CA) ou un certificat auto-signé.

## **Almportant**

- Cette procédure fait appel à la commande Java keytool. Pour plus d'informations sur l'utilisation de la commande keytool, consultez la documentation Java ou la documentation fournie par l'autorité de certification.
- Si vous avez changé le chemin d'installation par défaut, n'oubliez pas de remplacer C:\Program Files\RICOH\TotalFlow BatchBuilder\ par le chemin où TotalFlow BatchBuilder est installé, partout où cela est nécessaire dans la procédure.
- Enregistrez des copies des fichiers suivants à un emplacement sûr pour pouvoir les restaurer ultérieurement en cas de besoin :
	- C:\Program Files\RICOH\TotalFlow BatchBuilder\apache-tomcat\conf\server.xml
	- C:\Program Files\RICOH\TotalFlow BatchBuilder\apache-tomcat\conf\web.xml
	- C:\Program Files\RICOH\TotalFlow BatchBuilder\conf.properties
	- 1. Obtenez le certificat numérique et stockez-le sur l'ordinateur où TotalFlow BatchBuilder est installé.
		- Pour utiliser un certificat signé par une autorité de certification, suivez les instructions fournies par l'autorité de certification pour obtenir un certificat signé et pour l'importer dans un fichier de magasin de clés (keystore).
		- Pour créer un certificat auto-signé :

265

- 1. Sur l'ordinateur où TotalFlow BatchBuilder est installé, ouvrez une fenêtre d'invite de commande en tant qu'administrateur.
- 2. Accédez au dossier contenant la commande Java keytool à l'aide de la commande suivante :
	- cd "C:\Program Files\RICOH\TotalFlow BatchBuilder\jre\bin"
- 3. Générez un fichier keystore local et un certificat auto-signé à l'aide de la commande suivante :
	- keytool.exe -genkey -keyalg RSA -alias selfsigned -keystore keystore. jks -storepass password -validity certificate\_validity -keysize 2048 -ext san=dns:localhost

Remplacez storepass password par le mot de passe que vous souhaitez définir pour le fichier keystore.

Remplacez certificate\_validity par le nombre de jours de validité du certificat. Par exemple, saisissez 90 pour 90 jours.

Pour que le certificat Java reconnaisse les composants non HTTPS, ajoutez les informations nécessaires au paramètre "-ext san : ...". Par exemple :

- Variantes pour localhost couvrant l'adresse principale pour IPv4 et IPv6 : ip:127.0.0.1,ip:::1
- Variantes pour hostname : dns:USER
- Adresses IPv4 et/ou IPv6 de l'ordinateur utilisant le format IP : Utilisateur\_IPv4, Utilisateur\_IPv6
- 4. Exportez et importez le fichier keystore généré dans le magasin de certificats approuvé Java en exécutant ces deux commandes :
	- keytool -export -alias selfsigned -keystore "C:\Program Files\RICOH \TotalFlow BatchBuilder\jre\bin\keystore.jks" -storepass password -file "C:\Program Files\RICOH\TotalFlow BatchBuilder\jre\bin \selfsigned.crt"
	- keytool -import -alias selfsigned -keystore "C:\Program Files\RICOH \TotalFlow BatchBuilder\jre\lib\security\cacerts" -storepass "changeit" -file "C:\Program Files\RICOH\TotalFlow BatchBuilder\jre \bin\selfsigned.crt"

Remplacez storepass password par le mot de passe que vous avez défini pour le fichier keystore.

- 2. Configurer les fichiers XML et .properties
	- 1. Modifiez le fichier C:\Program Files\RICOH\TotalFlow BatchBuilder\apache-tomcat \conf\server.xml comme suit :
		- 1) Modifiez les lignes

```
<Connector port="19080"
URIEncoding="UTF-8"
protocol="HTTP/1.1"
connectionTimeout="20000"
redirectPort="19080"/>
```
#### en

<Connector port="19080"

URIEncoding="UTF-8" protocol="HTTP/1.1" connectionTimeout="20000" redirectPort="19443"/>

2) Ajouter la section suivante après le paragraphe modifié à l'étape 1) ci-dessus :

```
<Connector port="19443"
protocol="HTTP/1.1"
SSLEnabled="true"
enableLookups="true"
maxThreads="150"
scheme="https"
secure="true"
keystoreFile="LOCATION_OF_KEYSTORE_FILE"
keystorePass="KEYSTORE_PASSWORD"
clientAuth="false"
sslProtocol="TLS"
sslEnabledProtocols="TLSv1.2"/>
```
2. Modifiez le fichier C:\Program Files\RICOH\TotalFlow BatchBuilder\apache-tomcat \conf\web.xml comme suit :

Ajoutez la section suivante avant  $\langle$ /web app $\rangle$  (qui se trouve à la fin du fichier) :

```
<security-constraint>
<web-resource-collection>
<web-resource-name>Secured</web-resource-name>
<url-pattern>/*</url-pattern>
</web-resource-collection>
<user-data-constraint>
<transport-guarantee>CONFIDENTIAL</transport-guarantee>
</user-data-constraint>
</security-constraint>
```
- 3. Modifiez le fichier C:\Program Files\RICOH\TotalFlow BatchBuilder\conf. properties comme suit :
	- 1) remplacer http par https
	- 2) remplacer 19080 par 19443

3. Redémarrez le service TotalFlow BatchBuilder.

- 4. Assurez-vous que les requêtes transitent par la connexion sécurisée :
	- 1. Ouvrez une fenêtre de navigateur Web prise en charge.
	- 2. Entrez l'URL suivante dans la barre d'adresse :

http://adresse\_serveur:numéro\_port/BatchBuilder

où adresse\_serveur est le nom d'hôte ou l'adresse IP de l'ordinateur sur lequel Ricoh TotalFlow BatchBuilder est installé et numéro\_port est le port de service Web.

Lorsque la page se charge, l'adresse doit devenir https://adresse\_serveur:19443/ BatchBuilder.

Veillez à répéter la procédure d'activation de HTTPS chaque fois que le certificat est sur le point d'expirer. Vous devez également recommencer cette procédure chaque fois que vous exécutez le processus d'installation en vue de réinstaller, mettre à niveau ou réparer TotalFlow BatchBuilder.

Après avoir réparé TotalFlow BatchBuilder, si vous ne souhaitez plus activer HTTPS, vous devez rétablir l'adresse du serveur interne HTTP :

- 1. Accédez à C:\Program Files\RICOH\TotalFlow BatchBuilder et modifiez le fichier conf. properties en tant qu'administrateur.
- 2. Remplacez la ligne "web.address": "https://adresse\_serveur:19443/BatchBuilder" par "webAddress": "http://adresse\_serveur:19080/BatchBuilder".
- 3. Enregistrez et fermez le fichier.
- 4. Redémarrez le service TotalFlow BatchBuilder.

#### **Remarque**

- Lorsqu'il s'agit d'autres produits, certaines fonctions, telles que le suivi du statut, peuvent ne pas fonctionner et nécessiter un certificat valide approuvé par l'autorité de certification pour les deux produits ou l'importation des fichiers de certificat des produits dans leurs fichiers "cacerts" respectifs si les deux sont servis via HTTPS.
- Lorsque les utilisateurs accèdent au système, ils sont redirigés vers le protocole sécurisé sans aucune manipulation de leur part. Toutefois, si vous utilisez un certificat auto-signé ou si le certificat n'est pas lié spécifiquement au serveur, le navigateur Web émet un message d'avertissement indiquant que le certificat n'est pas digne de confiance.

<span id="page-270-0"></span>[•Sauvegarde](#page-270-1) des données

### [•Restauration](#page-271-0) des données

Pour empêcher une perte de vos données après une défaillance du système ou pour récupérer vos données, vous pouvez sauvegarder et restaurer tous vos objets et paramètres système TotalFlow BatchBuilder.

Vous pouvez sauvegarder et restaurer les données suivantes :

- Entrées
- **Sorties**
- Filtres
- Utilisateurs
- **Groupes**
- Paramètres système
	- %APP\_HOME%\dbengine\storage.properties
	- %APP\_HOME%\apache-tomcat\conf\\*.\*
	- %APP\_HOME%\fop\fop\_cfg.xml
	- %APP\_HOME%\conf.properties
	- %APP\_HOME%\default\_hot\_folder.properties
	- %APP\_HOME%\ski.properties
- Déclencheurs de notification
- Lecteurs montés
- Commandes
- Lots
- Travaux, y compris les fichiers d'impression
- Fichiers XSLT référencés
- Préférences utilisateur

Pour plus d'informations sur la sauvegarde et la restauration des données, consultez [Fenêtre](#page-66-0) [\[Sauvegarde/Restauration\]](#page-66-0), page 65.

## <span id="page-270-1"></span>Sauvegarde des données

Vous pouvez sauvegarder tous les objets et paramètres système actuels de TotalFlow BatchBuilder.

Pour sauvegarder les données de TotalFlow BatchBuilder, procédez comme suit :

- 1. Cliquez sur le raccourci [Sauvegarder TotalFlow Batch Builder] sur le bureau.
- 2. Lorsque vous y êtes invité, saisissez Y dans l'interface de ligne de commande pour poursuivre le processus de sauvegarde.

La syntaxe de la commande est la suivante :

backup [-Y] [-?] [répertoire]

[6](#page-270-0)

## Y

Indique que la réponse par défaut de toutes les invites sera Oui. Aucune autre action n'est requise. Cet argument est facultatif.

#### Remarque

Si vous ne spécifiez pas -Y, un message vous informe que le serveur TotalFlow BatchBuilder s'arrête et que les utilisateurs seront déconnectés. Saisissez Y pour poursuivre le programme de sauvegarde.

#### ?

Indique que le texte d'aide doit être affiché et le programme se termine. Cet argument est facultatif.

#### *répertoire*

Indique le répertoire dans lequel le répertoire de sauvegarde des données est créé. Ce répertoire doit déjà exister sur le lecteur spécifié. Le chemin par défaut est *<chemin\_ installation>*\Répertoire de sauvegarde. Cet argument est facultatif.

#### Remarque

Si vous spécifiez un nom de répertoire mais que ce répertoire n'existe pas, un message vous signale que le répertoire spécifié n'existe pas et le programme se termine.

#### **A** Remarque

Pendant la sauvegarde ou la restauration, vous êtes déconnecté du système; vous ne pourrez vous reconnecter qu'une fois le processus terminé. Le système indique l'état de la progression et affiche un message de notification dès que le processus de sauvegarde ou de restauration est terminé.

3. Vous pouvez également sauvegarder tous vos objets, fichiers de travaux et paramètres système TotalFlow BatchBuilder à l'aide de la fenêtre [Sauvegarde/Restauration]. Pour plus d'informations, voir la fenêtre [Sauvegarde/Restauration], Fenêtre [\[Sauvegarde/](#page-66-0) [Restauration\]](#page-66-0), page 65.

## <span id="page-271-0"></span>Restauration des données

Vous pouvez restaurer le système sur un état précédent enregistré comme sauvegarde. Tous les paramètres système enregistrés peuvent être restaurés, y compris les travaux.

Pour restaurer les données TotalFlow BatchBuilder :

1. Ouvrez une interface de ligne de commande et saisissez la commande permettant d'accéder au dossier où se trouve l'utilitaire de restauration.

```
cd <chemin_installation>\bin
```
où *<chemin\_installation>* correspond au répertoire d'installation de TotalFlow BatchBuilder.

- 2. Vous pouvez également sauvegarder tous vos objets, fichiers de travaux et paramètres système TotalFlow BatchBuilder à l'aide de la fenêtre [Sauvegarde/Restauration]. Pour plus d'informations, voir la fenêtre [Sauvegarde/Restauration], Fenêtre [\[Sauvegarde/](#page-66-0) [Restauration\]](#page-66-0), page 65.
- 3. Saisissez la commande de restauration suivie des arguments à utiliser. La syntaxe de la commande est la suivante :

restore [-Y] [-?] répertoire\_sauvegarde

Y

Indique que la réponse par défaut de toutes les invites sera Oui. Aucune autre action n'est requise. Cet argument est facultatif.

## Remarque

Si vous ne spécifiez pas -Y, vous êtes informé que les données d'application du système TotalFlow BatchBuilder sont supprimées de façon définitive et que le serveur se ferme. Lors du processus de restauration, tous les utilisateurs sont déconnectés. Saisissez Y pour continuer la restauration.

?

Indique que le texte d'aide doit être affiché et le programme se termine. Cet argument est facultatif.

#### *répertoire\_sauvegarde*

Désigne le répertoire de sauvegarde existant créé lors du processus de sauvegarde. Cet argument est obligatoire.

#### Remarque

- 1. Si vous choisissez de sauvegarder ou de restaurer pour [Tous Données travail et métadonnées], vous êtes déconnecté du système et vous ne pouvez pas vous reconnecter tant que le processus n'est pas terminé. Le système indique l'état de la progression et affiche un message de notification dès que le processus de sauvegarde ou de restauration est terminé.
- 2. Vous pouvez restaurer la configuration précédente du système à condition que la sauvegarde provienne de la même version du produit que la version de TotalFlow BatchBuilder actuellement installée.
- 3. Restaurez le système lorsque les services du système sont indisponibles à partir de Admin  $\rightarrow$  Sauvegarde/Restauration.

#### Important

- La restauration *[Configuration et métadonnées uniquement]* doit être effectuée avec précaution, uniquement dans les situations suivantes :
	- après une nouvelle installation
	- lorsqu'il n'existe pas de lots
	- lorsque les métadonnées sélectionnées sont une extension des métadonnées actuelles (autrement dit, les entrées et les sorties actuelles sont comprises dans la sauvegarde à restaurer)

# <span id="page-274-0"></span>7. Dépannage

Si des problèmes se produisent au cours de l'utilisation de TotalFlow BatchBuilder, vous pourrez peutêtre les résoudre grâce aux informations contenues dans cette section.

## **Affichage incorrect d'une page**

La page ne s'est pas chargée correctement. Nettoyez le cache du navigateur et rechargez la page. Reportez-vous à la documentation de votre navigateur pour savoir comment nettoyer le cache et recharger une page.

## **Impossible d'accéder à l'application**

Raisons et solutions possibles :

- L'adresse IP n'est pas accessible. Utilisez une interface de commande shell pour effectuer un test ping sur l'adresse IP. S'il ne renvoie aucun résultat, contactez l'administrateur réseau pour vérifier si l'adresse IP n'est pas bloquée.
- Le numéro de port est bloqué. Vérifiez les autorisations du port dans les paramètres du pare-feu ou contactez l'administrateur système.
- Redémarrez les services TotalFlow BatchBuilder et vérifiez s'ils fonctionnent.

## **Impossible de lancer l'application**

Après le redémarrage du système, il est impossible de lancer l'application TotalFlow BatchBuilder. Réinstallez et redémarrez l'application TotalFlow BatchBuilder.

## **La boîte de dialogue d'impression de la fiche de lot ne s'affiche pas**

Le navigateur bloque les fenêtres contextuelles. Reportez-vous à la documentation du navigateur pour configurer les paramètres de blocage des fenêtres contextuelles.

## **Impossible d'afficher un fichier PDF**

Raisons et solutions possibles :

- Adobe Acrobat Reader n'est pas installé sur votre système. Accédez à la page Web Adobe pour télécharger la version la plus récente d'Adobe Acrobat Reader. Suivez les instructions qui s'affichent à l'écran pour l'installer sur votre système.
- Le plug-in de navigateur Adobe Acrobat Reader n'est pas activé. Vérifiez les paramètres du navigateur pour activer la visionneuse de PDF.

## **Les lecteurs réseau mappés ne sont pas accessibles**

Raisons et solutions possibles :

- Vous n'êtes peut-être pas autorisé à accéder à la ressource réseau. Contactez l'administrateur système pour vérifier si vous êtes autorisé à accéder au lecteur réseau.
- Vérifiez si le mappage du lecteur peut être effectué manuellement.

## **Impossible d'accéder au collecteur de traces avec la commande** getLogs

Raisons et solutions possibles :

- L'interface de commande n'est pas exécutée avec des privilèges d'administrateur. Démarrez l'interface de commande à l'aide de l'option [Exécuter en tant qu'administrateur].
- Vous essayez d'exécuter la commande depuis l'appareil client. Connectez-vous à l'appareil hôte et exécutez la commande.

## **Impossible de redémarrer les services de l'application**

Raisons et solutions possibles :

- Vous avez besoin de privilèges d'administrateur pour redémarrer les services.
	- 1. Allez dans Démarrer→Tous les programmes→RICOH→TotalFlow BatchBuilder.
	- 2. Cliquez avec le bouton droit sur [Redémarrer les services] et sélectionnez [Exécuter en tant qu'administrateur].
- Vous essayez de redémarrer les services depuis l'appareil client. Connectez-vous à l'appareil hôte et sélectionnez [Redémarrer les services] avec des privilèges d'administrateur.

## **La restauration en ligne a échoué: il est impossible de lancer l'application**

Après une tentative de restauration en ligne, il est impossible de lancer l'application TotalFlow BatchBuilder. Ouvrez l'interface de ligne de commande, restaurez manuellement le système et relancez l'application TotalFlow BatchBuilder.

### **L'application ne peut pas se connecter au serveur**

Après une tentative de restauration en ligne, l'application TotalFlow BatchBuilder ne parvient pas à se connecter au serveur et vous recevez un message d'erreur. Vérifiez si les services TotalFlow BatchBuilder fonctionnent. Ouvrez l'interface de ligne de commande, restaurez manuellement les services depuis <chemin\_installation>\bin à l'aide de l'option [Exécuter en tant qu'administrateur ].

## **J'ai perdu mon mot de passe**

Pour réinitialiser votre mot de passe administrateur, réinstallez l'application sur l'appareil hôte. Avant de commencer à mettre à jour les fichiers, vous êtes invité à saisir le nom d'utilisateur et le mot de passe par défaut. À ce stade, vous pouvez réinitialiser le mot de passe.

## **TotalFlow BatchBuilder revient en mode période de grâce**

Le nom d'hôte TotalFlow BatchBuilder a été changé après l'enregistrement. Accédez à [https://dl.](https://dl.ricohsoftware.com/) [ricohsoftware.com/](https://dl.ricohsoftware.com/) et connectez-vous au compte pour récupérer le nouveau fichier de licence. Après avoir téléchargé le nouveau fichier de licence, utilisez l'application Gérer les clés de logiciel pour l'ajouter.

## **TotalFlow BatchBuilder ne peut pas déterminer le nombre de pages d'un fichier depuis un dossier dynamique d'entrée**

Le nom du dossier dynamique contient des caractères codés sur deux octets et la langue du système d'exploitation ne prend pas en charge DBCS. Renommez le dossier en utilisant des caractères non DBCS si le système d'exploitation n'est pas installé dans une langue prenant en charge DBCS.

## **Les lecteurs réseau mappés TotalFlow BatchBuilder ne sont pas visibles dans Poste de travail**

Vous êtes connecté avec un compte utilisateur différent du compte utilisé pour le mappage initial du lecteur réseau. Connectez-vous avec le compte utilisateur utilisé lors du mappage du lecteur réseau. Certains systèmes d'exploitation ne commencent pas les mêmes services pour différents utilisateurs. Par défaut, tous les services sont exécutés sous les informations système, qui sont différentes de tout autre compte utilisateur. Un service gérant les lecteurs de mappage peut créer des mappages qui peuvent être visibles ou non par les autres utilisateurs, en fonction du système d'exploitation.

## **La section** [Estimations de volume] **n'affiche pas l'estimation**

Certains attributs de travail TotalFlow BatchBuilder ne sont pas spécifiés correctement ou sont absents. Chaque travail d'un lot doit contenir des valeurs pour ces attributs :

## Pour calculer la vitesse en pieds/heure ou mètres/heure

- [Hauteur du papier]
- [Pages]
- [Exemplaires]
- [Pages par face]
- [Recto/Recto-verso]

## **Remarque**

En fonction de la sélection faite au moment de l'installation, le système de mesure peut être différent.

## Pour calculer la vitesse en feuilles/heure

- [Pages]
- [Exemplaires]
- [Pages par face]
- [Recto/Recto-verso]

## Pour calculer le temps d'exécution total

- [Feuilles]
- [Hauteur du papier]
- [Vitesse de sortie estimée] dans select.filter/batch

## **Erreur reçue inconnue lors de l'utilisation de l'option de contrôle en amont**

Annulez le processus de contrôle en amont actuel et exécutez l'option Contrôle en amont à l'aide d'un autre profil.

## **Les mises à jour du statut de l'imprimante ne s'affichent pas.**

Assurez-vous que l'imprimante dispose de sa propre configuration réseau (DNS, passerelle et masque réseau) pour que l'état du travail soit correctement mis à jour. Les mises à jour du statut de l'imprimante sont envoyées par l'imprimante, assurez-vous que le pare-feu ne bloque pas les communications avec l'imprimante.

## **Le système s'arrête de fonctionner lors d'une sauvegarde complète, et le bouton** [Supprimer] **ne peut pas être utilisé :**

- 1. Arrêtez les services TotalFlow BatchBuilder (TotalFlow BatchBuilder Serveur web Apache Tomcat et RICOH TotalFlow BatchBuilder – Stockage) en ouvrant le dossier sur lequel TotalFlow BatchBuilder est installé. Accédez au dossier bac, faites un clic droit sur le fichier stop.bat et sélectionnez [Exécuter en tant qu'administrateur].
- 2. Supprimez les fichiers backup.pid, backup\_progress.txt et backup\_persistence.txt.
- 3. Faites un clic droit sur le fichier start.bat et sélectionnez [Exécuter en tant qu'administrateur].
- 4. Si TotalFlow BatchBuilder n'est pas accessible après l'exécution du fichier start.bat, redémarrez le système d'exploitation.
- <span id="page-278-0"></span>•Icônes et [boutons](#page-278-1)
- •Schéma TotalFlow [BatchBuilder](#page-279-0)

Cette section fournit des informations supplémentaires que vous pouvez utiliser lorsque vous configurez et gérez TotalFlow BatchBuilder.

## <span id="page-278-1"></span>Icônes et boutons

Cette section répertorie les icônes et les boutons importants qui figurent sur l'interface utilisateur de TotalFlow BatchBuilder.

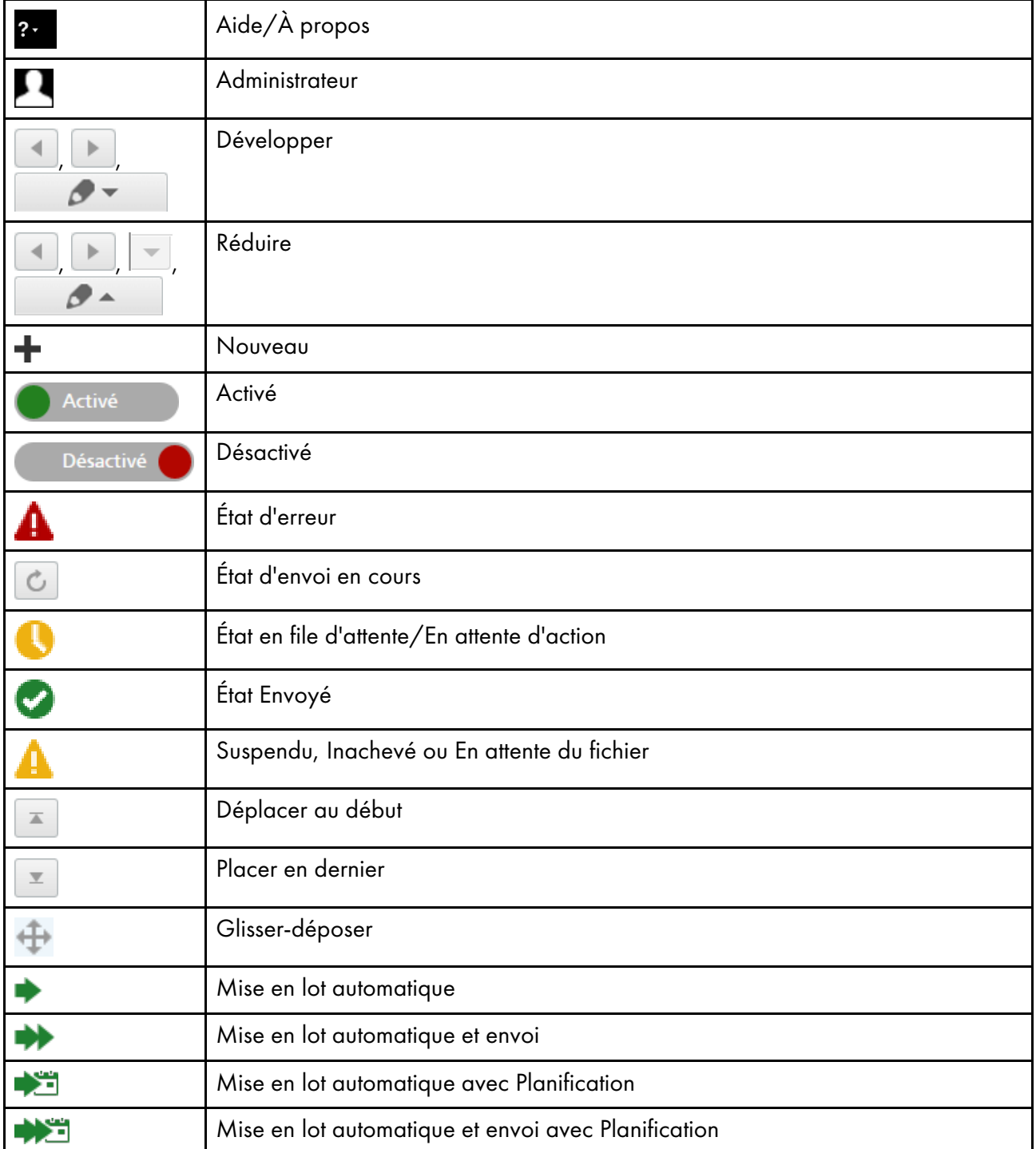

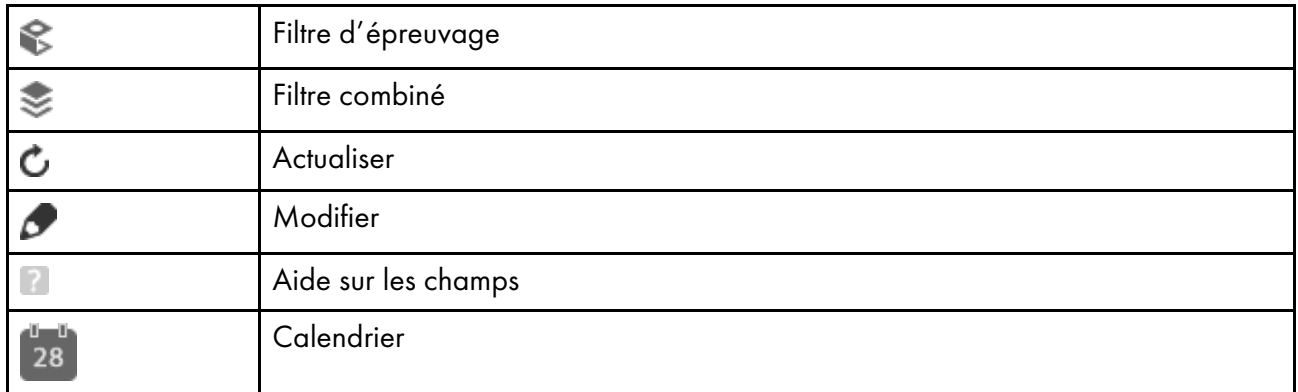

## <span id="page-279-0"></span>Schéma TotalFlow BatchBuilder

Le schéma TotalFlow BatchBuilder est un fichier XSD qui décrit les commandes TotalFlow BatchBuilder.

En utilisant un fichier de mappage XSL, vous pouvez configurer un périphérique d'entrée pour qu'il transforme toutes les commandes reçues dans le schéma TotalFlow BatchBuilder, et du schéma TotalFlow BatchBuilder au schéma correspondant à une sortie. Si la structure du fichier XML de commande ne correspond pas au schéma interne TotalFlow BatchBuilder, la commande n'est pas acceptée et une alerte est émise.

Différents formats XML de commande peuvent être convertis vers le schéma TotalFlow BatchBuilder à l'aide d'un mappeur XML.

La structure du schéma TotalFlow BatchBuilder est basée sur les attributs TotalFlow BatchBuilder internes.

Le fichier XML doit contenir les champs suivants :

#### number

Numéro de commande.

#### version

Version de la commande.

#### <fichier>

Voici un exemple de fichier XML minimal valide :

```
<order xmlns="http://www.ricoh.com/TotalFlowBatchBuilder"
xmlns:xsi="http://www.w3.org/2001/XMLSchema-instance"
xsi:schemaLocation="http://www.ricoh.com/TotalFlowBatchBuilder
C:\temp\hotFolderSchema.xsd"
name="Custom" number="1234" version="1.0">
<jobList>
<job>
\langlefile/\rangle</job>
</jobList>
</order>
```
Voici un exemple de fichier XML valide, contenant les détails de différents travaux :

```
<order xmlns="http://www.ricoh.com/TotalFlowBatchBuilder"
xmlns:xsi="http://www.w3.org/2001/XMLSchema-instance"
xsi:schemaLocation="http://www.ricoh.com/TotalFlowBatchBuilder
```

```
C:\temp\hotFolderSchema.xsd"
name="Custom" number="1234" receiveDate="2014-01-01"
receiveTime="14:20:00-05:00" jobNumber="0611" version="1.0">
<customer name="CustomerOne"/>
<jobList>
<job name="Job1" copies="50" simplexDuplex="Simplex"
plex="Normal" perforation="1" drilling="1" collation="1"
proofing="1" color="C_PROCESS" productType="Book"
isbn="980-2-17-158510-1" sku="F256" subPartNo="43"
finisher="Binder" press="PrinterCX">
<file ref="C:\temp\test\file1.pdf"
dataStream="DS_PDF"/><description>Sample file</description>
<document pages="1"><size units="in" width="0" height="0"/>
</document>
<media name="A4" type="MT_BOND" color="MC_WHITE"
finish="MF_NONE">\langlesize units="in" width="3.14159265358979"
height="3.14159265358979"/><weight value="3.14159265358979"
units="\frac{ar''}{2}</media>
<imposition name="Front" positionsPerSide="1"/>
<binding style="BS_NONE"><spine size="3.14159265358979"
unit="in''/>
\langle/binding>
<coating name="CN_UV" side="LS_FRONT" type="LT_ANTIQUE"/>
</job>
</jobList>
</order>
```
Pour une liste complète des champs facultatifs, voir TotalFlow [BatchBuilder](#page-281-0) - Schéma de dossier [dynamique,](#page-281-0) page 280.

Lorsque vous soumettez une commande XML, veillez à valider la structure du fichier XML par rapport au schéma TotalFlow BatchBuilder.

#### **Almportant**

Vous pouvez trouver le fichier de schéma hotFolderSchema.xsd, les fichiers d'épreuvage .xml et les autres fichiers .xsd pris en charge dans le dossier Mapping figurant dans le répertoire dans lequel TotalFlow BatchBuilder est installé.

## Utilisation des fichiers de mappage XSL

Vous pouvez utiliser des fichiers de mappage XSL pour configurer les périphériques d'entrée ou de sortie dans TotalFlow BatchBuilder afin de générer différents fichiers XML basés sur le schéma TotalFlow BatchBuilder.

Lorsque vous sélectionnez le type de sortie **[PDF/Postscript et XML]** dans les propriétés du périphérique de sortie, vous pouvez utiliser un fichier de mappage XSL pour générer le fichier XML. Le processus de conversion XSLT utilise le schéma interne de TotalFlow BatchBuilder comme entrée pour générer une sortie XML basée sur votre schéma cible personnalisé.

Pour convertir votre fichier XML, vous devez utiliser un outil de conversion XML. L'outil de conversion XML vous permet de générer un fichier XML basé sur le schéma TotalFlow BatchBuilder. Une fois que le fichier XML compatible avec TotalFlow BatchBuilder a été généré, vous pouvez l'ouvrir dans TotalFlow BatchBuilder pour traiter le travail.

## <span id="page-281-0"></span>TotalFlow BatchBuilder - Schéma de dossier dynamique

Cette section décrit tous les attributs de travaux requis pour qu'un fichier de commande XML soit compatible avec le schéma TotalFlow BatchBuilder.

## **Présentation**

Les diagrammes vous proposent une représentation graphique des nœuds et attributs pouvant être utilisés pour le mappage des valeurs XML. Les lignes en pointillés représentent un attribut facultatif d'un nœud et les lignes continues représentent un attribut obligatoire.

## **Attributs du nœud** Order

Le tableau répertorie les attributs de nœud de commande pouvant être insérés dans le fichier XML.

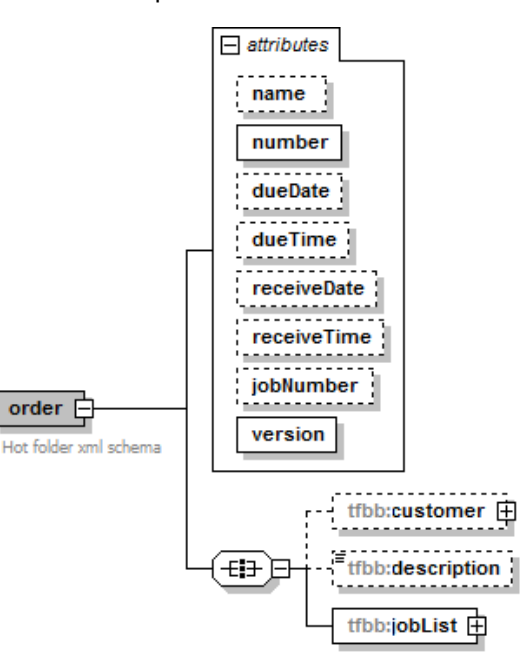

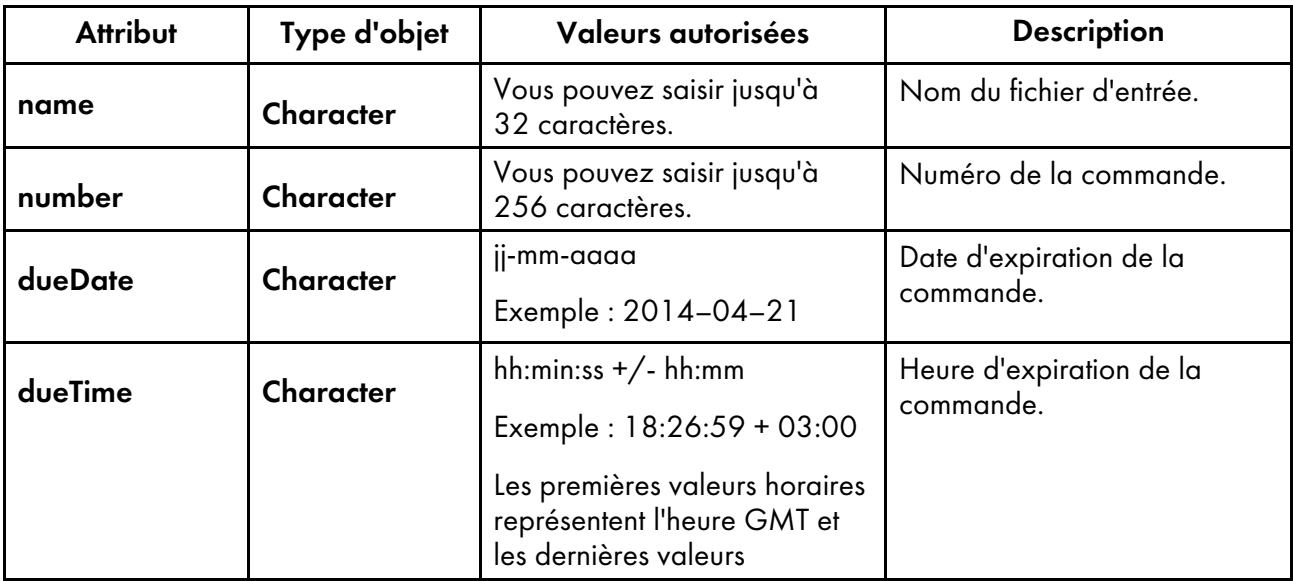

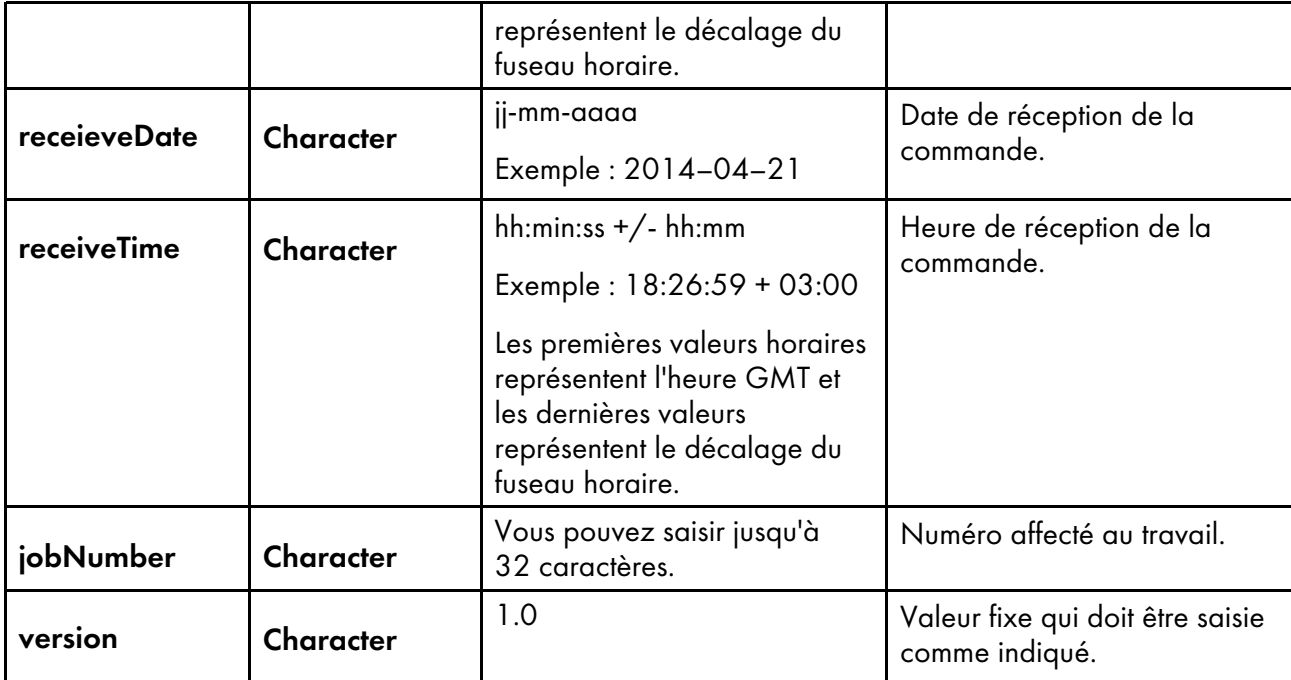

## **Attributs du nœud** Customer

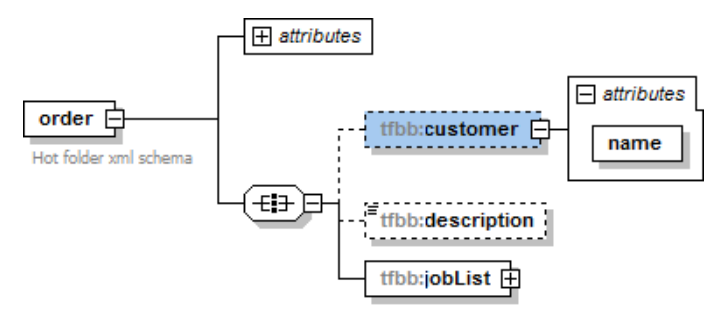

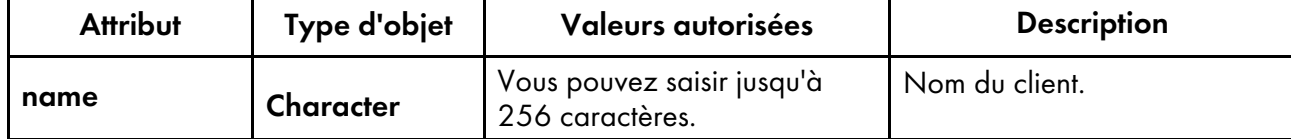

## **Attributs du nœud** Job

Le tableau répertorie les attributs de travaux facultatifs pouvant être insérés dans le fichier XML.

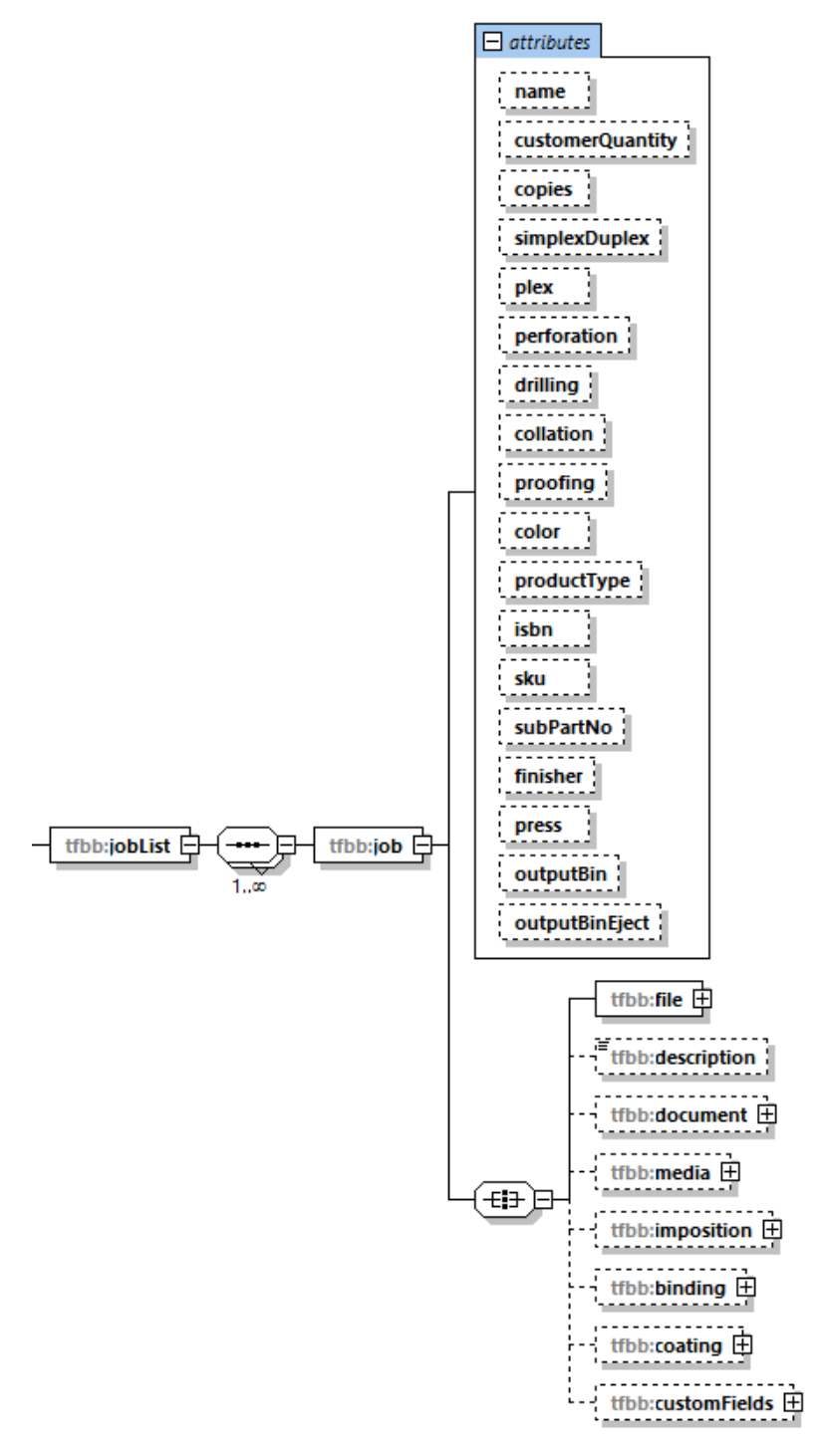

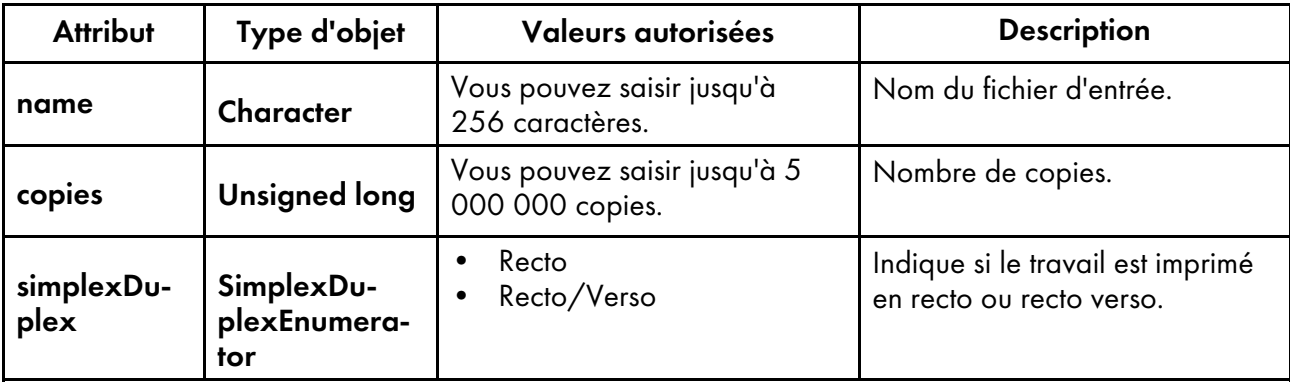

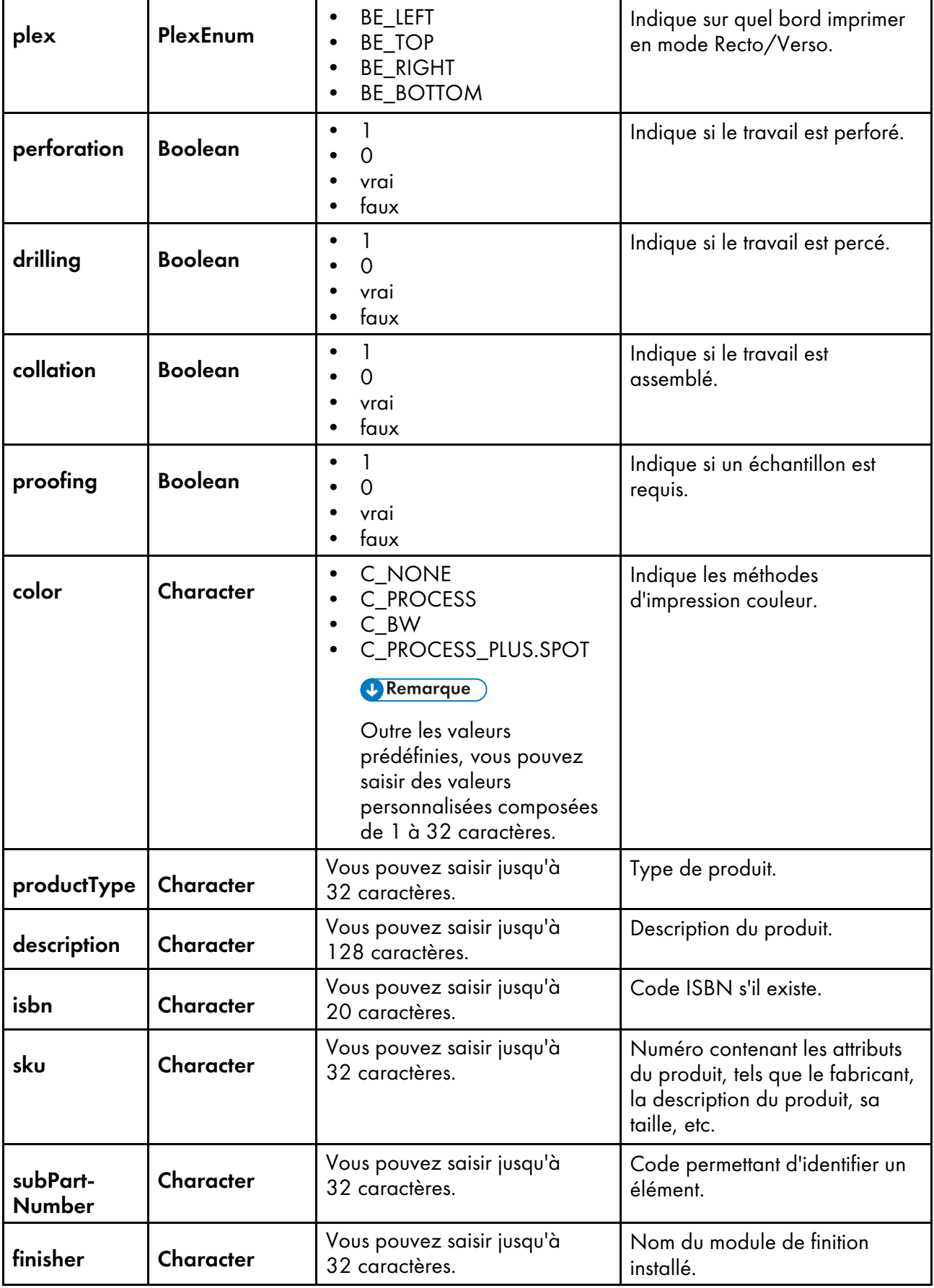

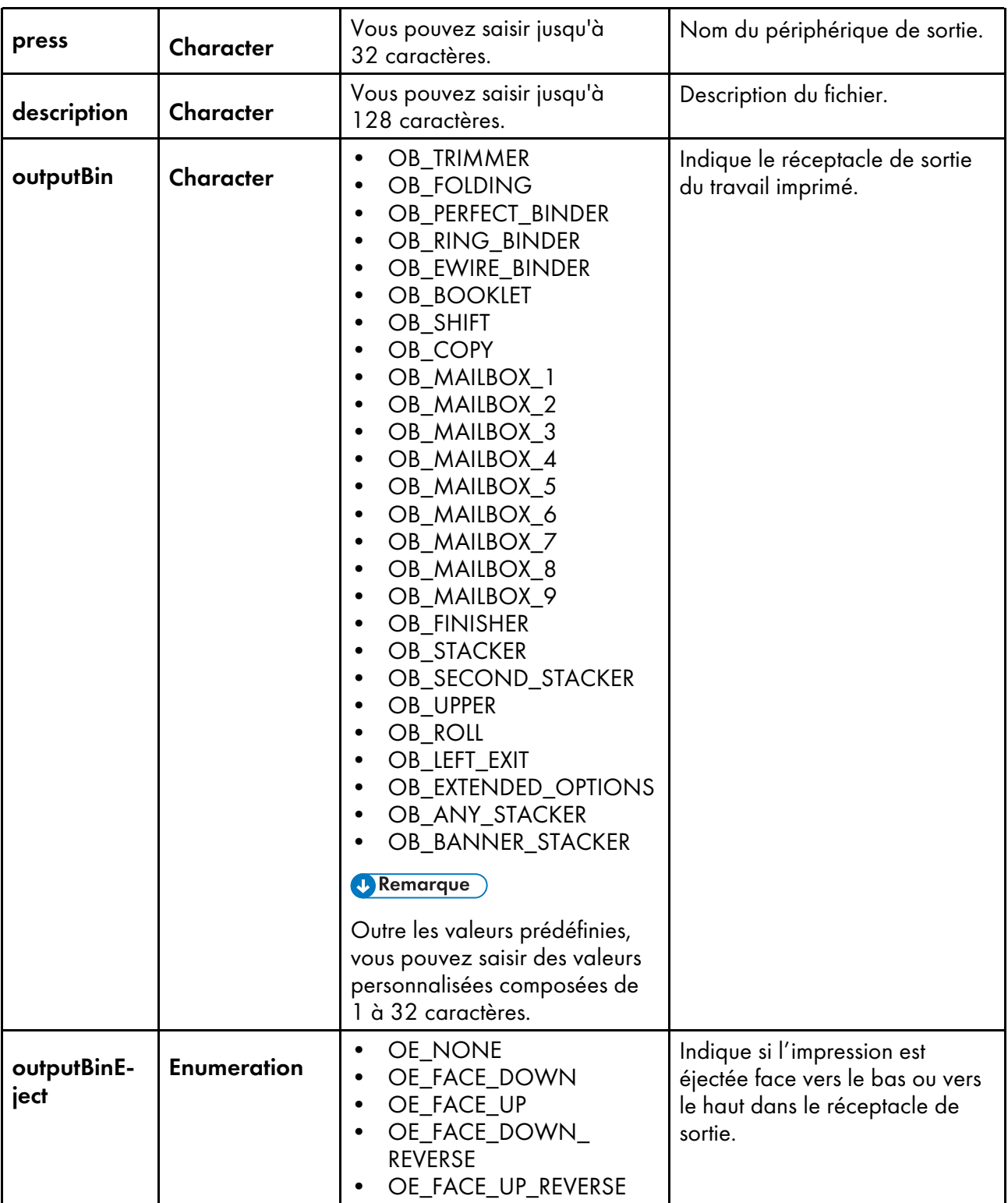

## **Attributs du nœud** File

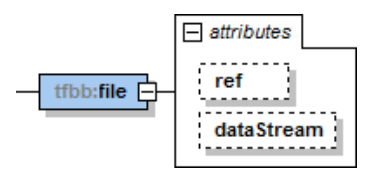

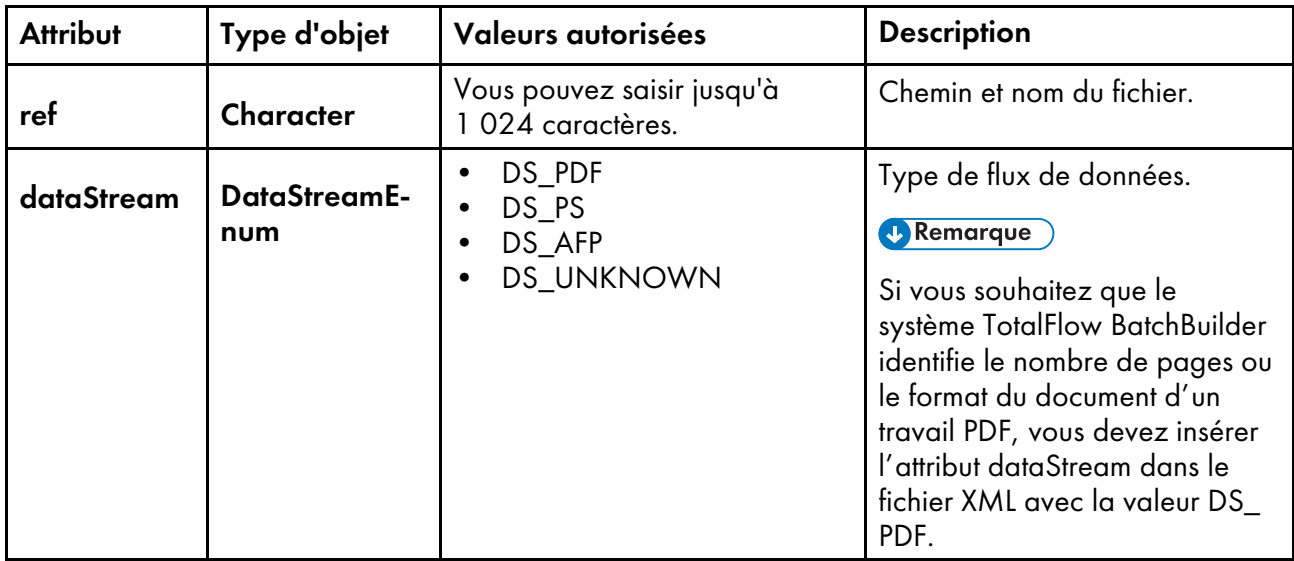

## **Attributs du nœud** Document

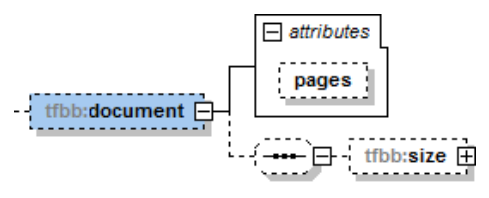

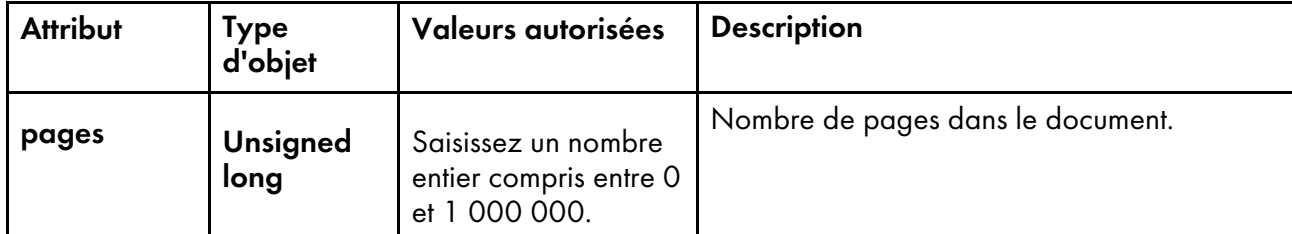

## **Attributs du nœud** Document size

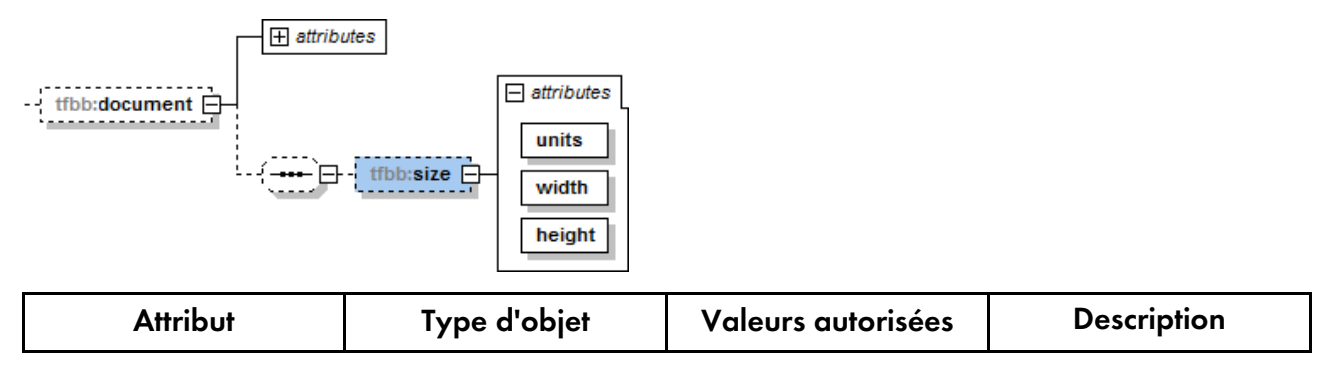

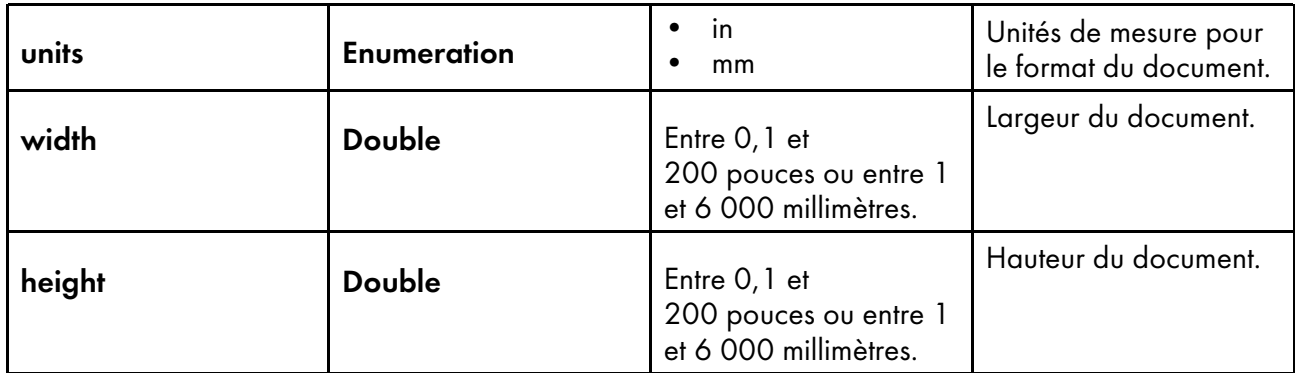

## **Attributs du nœud** Media

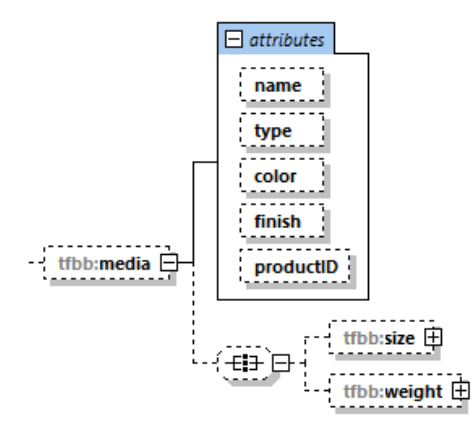

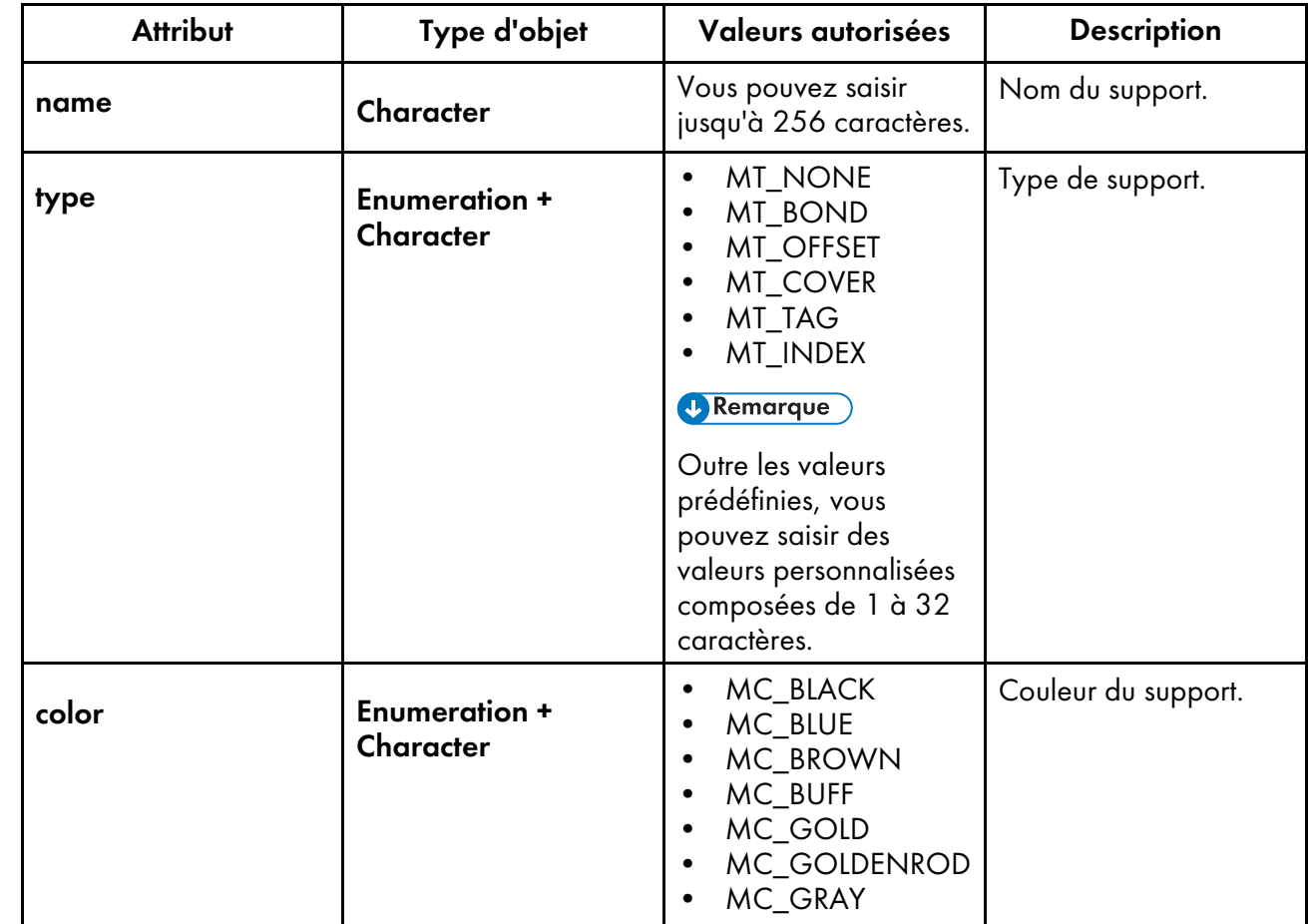
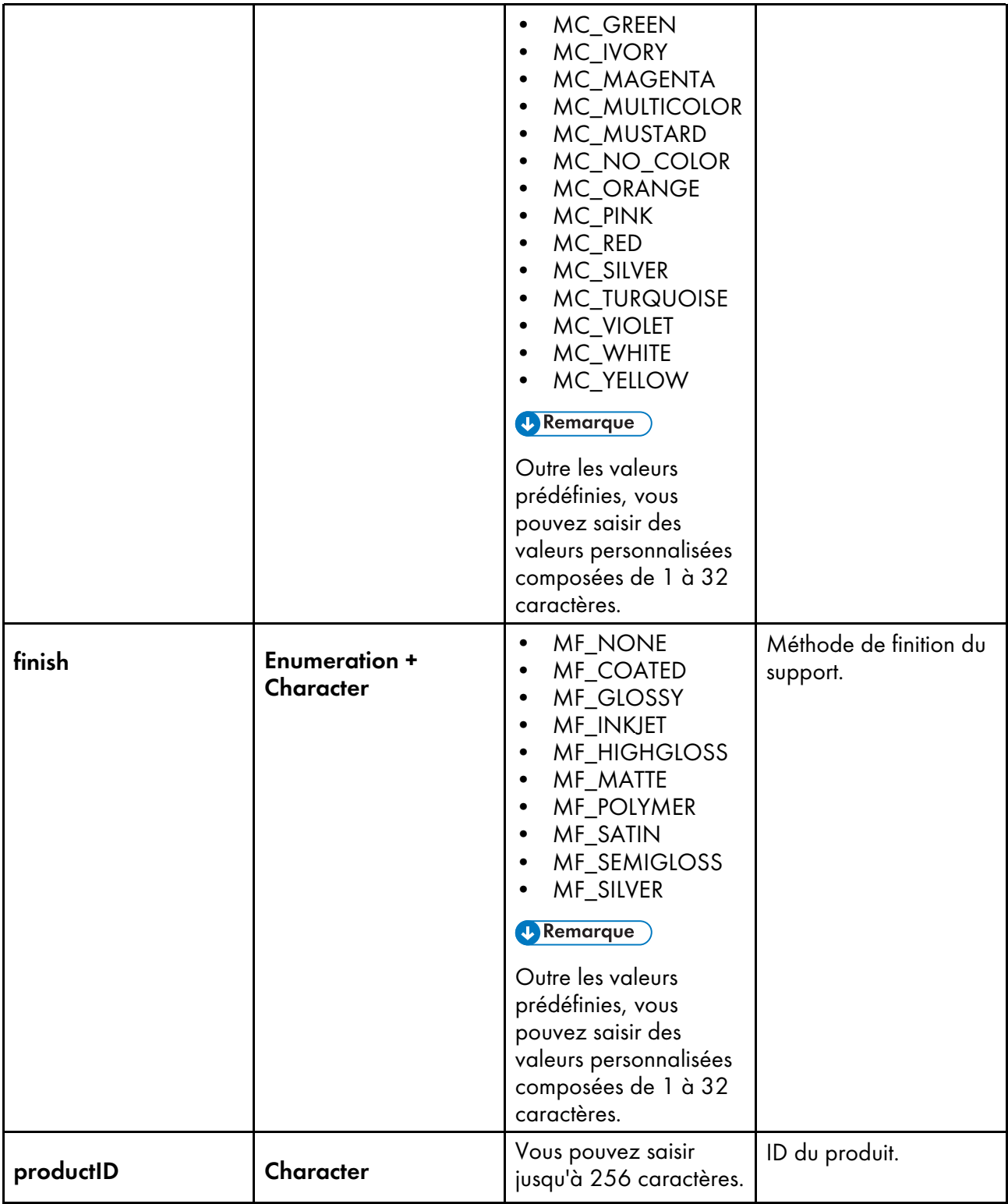

#### **Attributs du nœud** Media size

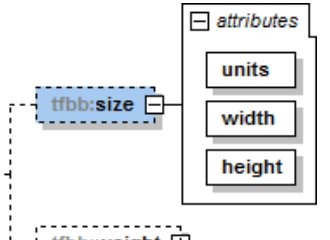

tfbb:weight

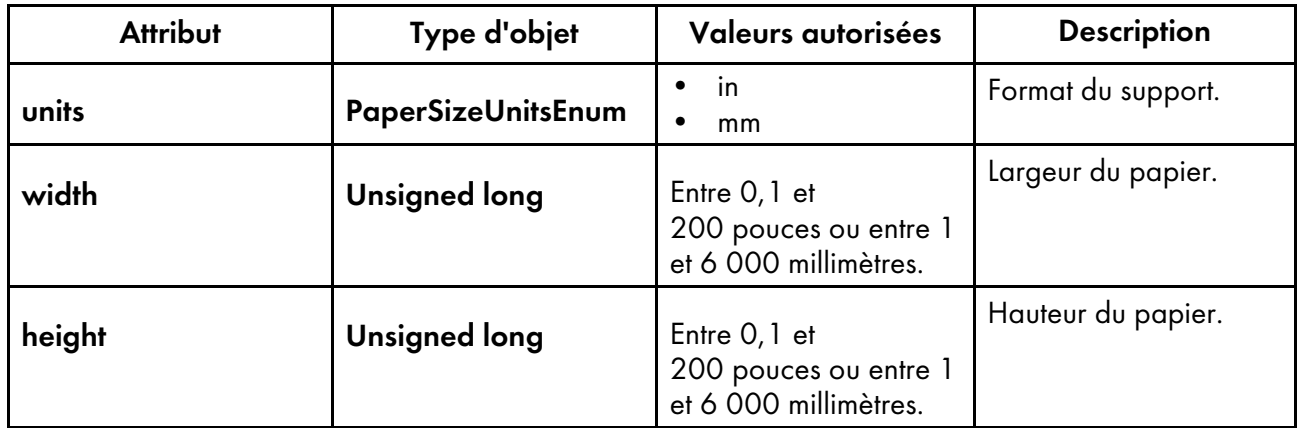

#### **Attributs du nœud** Media weight

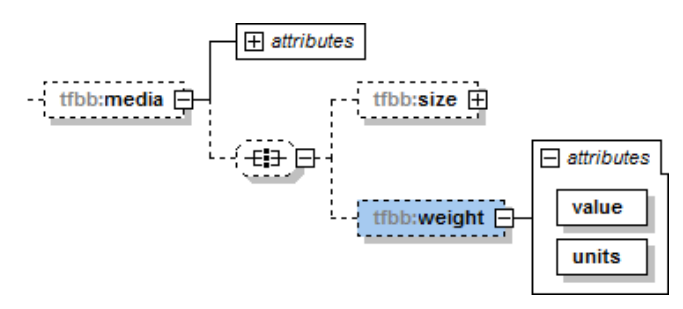

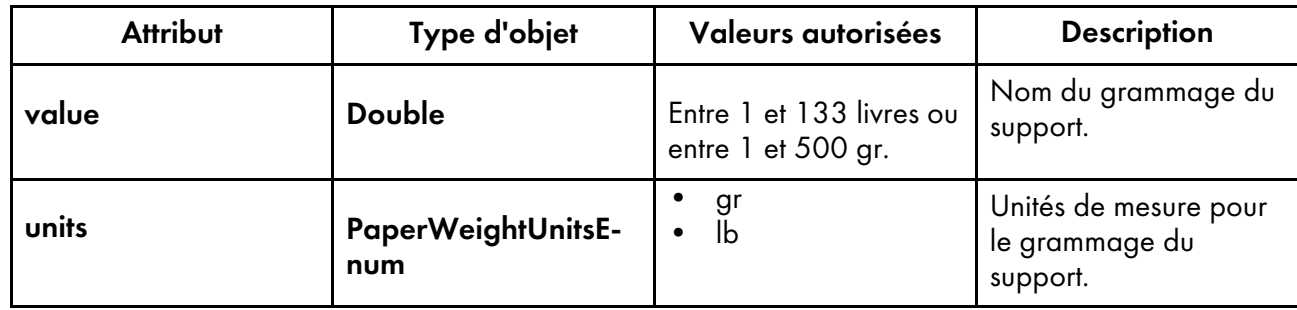

#### **Attributs du nœud** Imposition

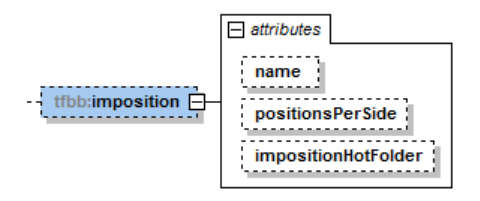

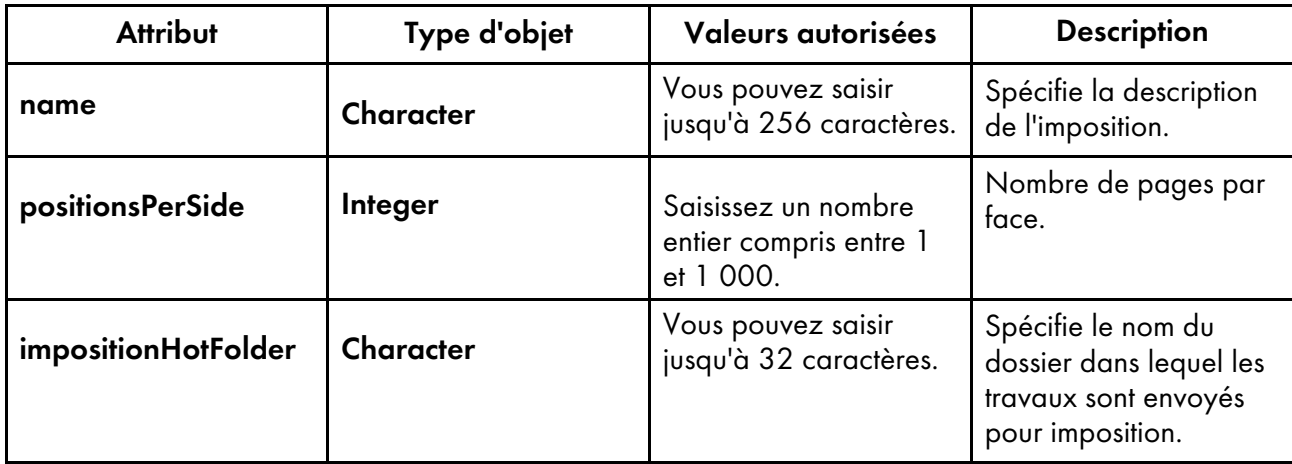

#### **Attributs du nœud** Binding

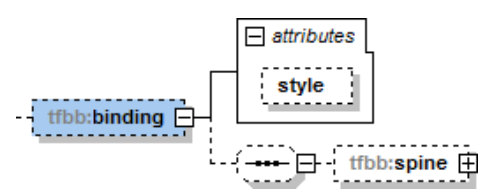

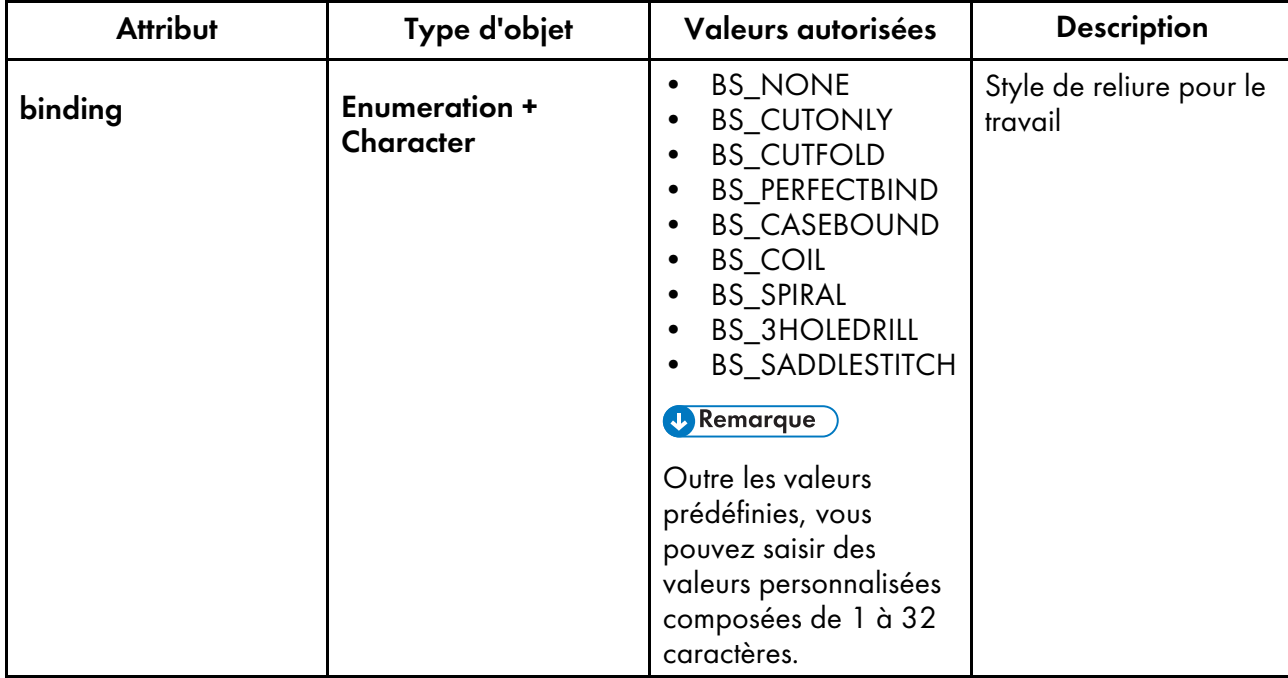

#### **Attributs du nœud** Spine

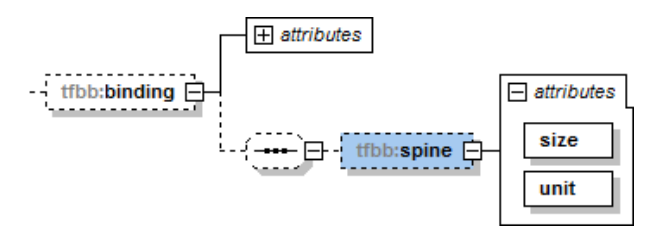

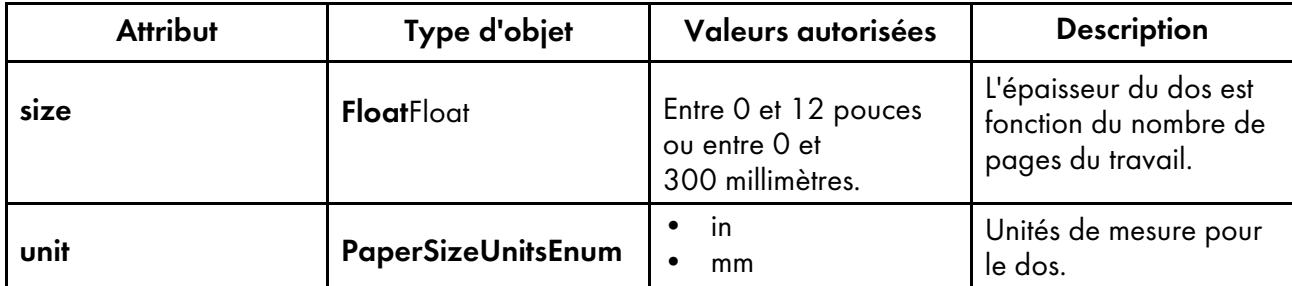

## **Attributs du nœud** Coating

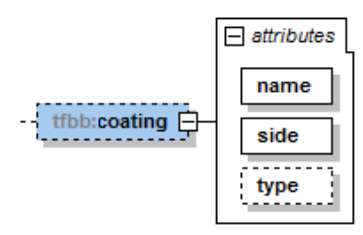

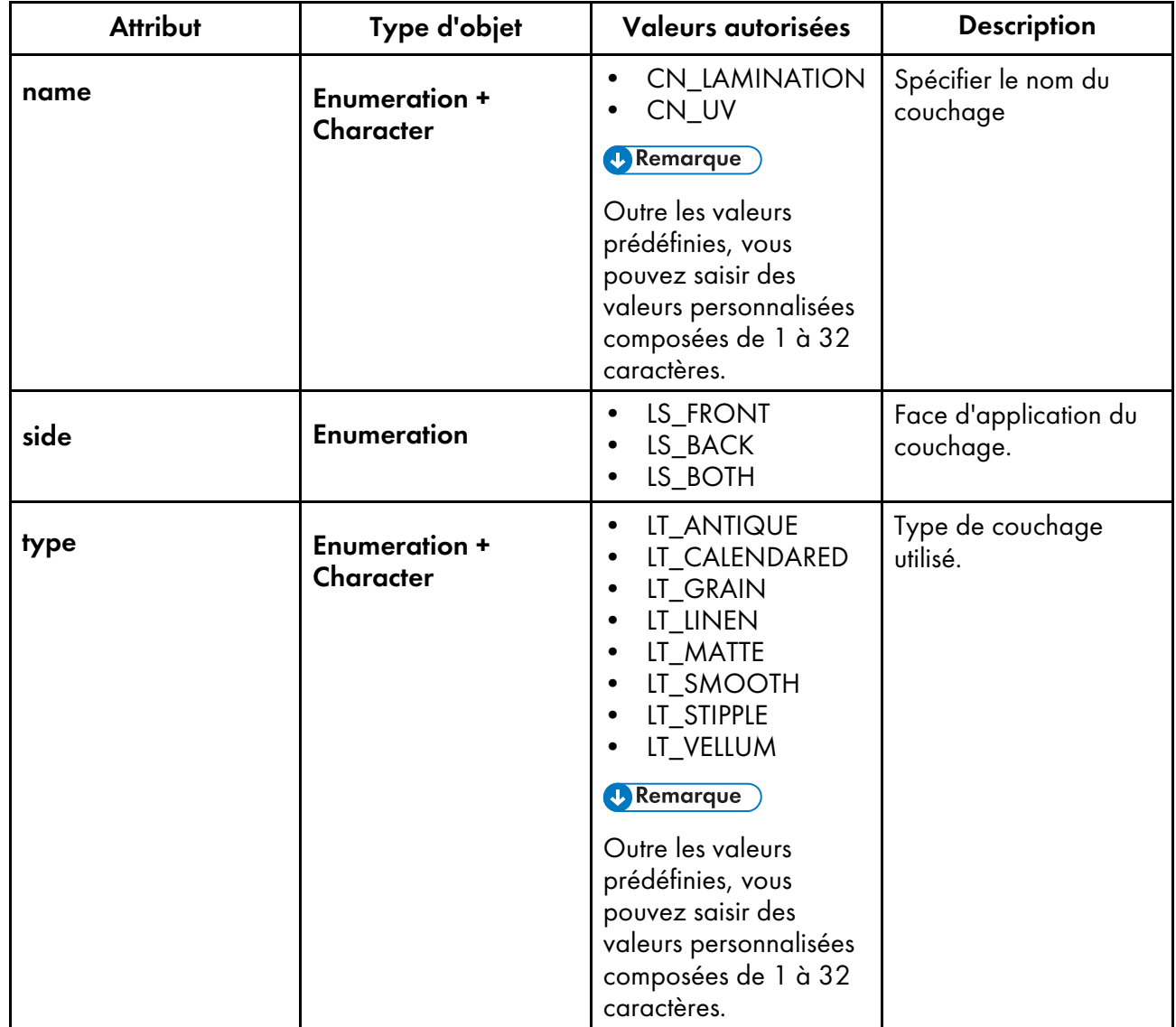

#### **Attributs du nœud** Custom fields

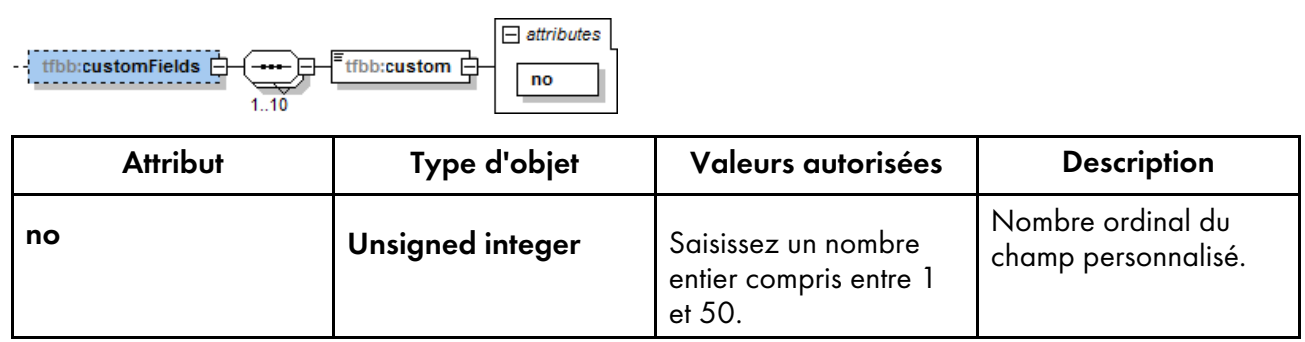

## **INDICE**

#### $\overline{\mathbf{A}}$

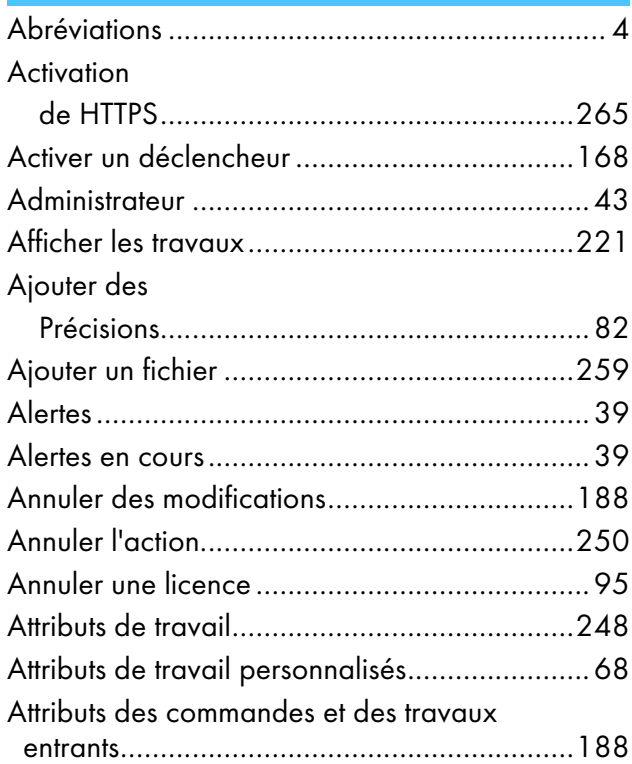

# $rac{B}{R}$

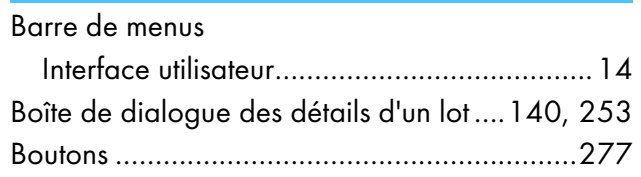

## $\mathbf C$

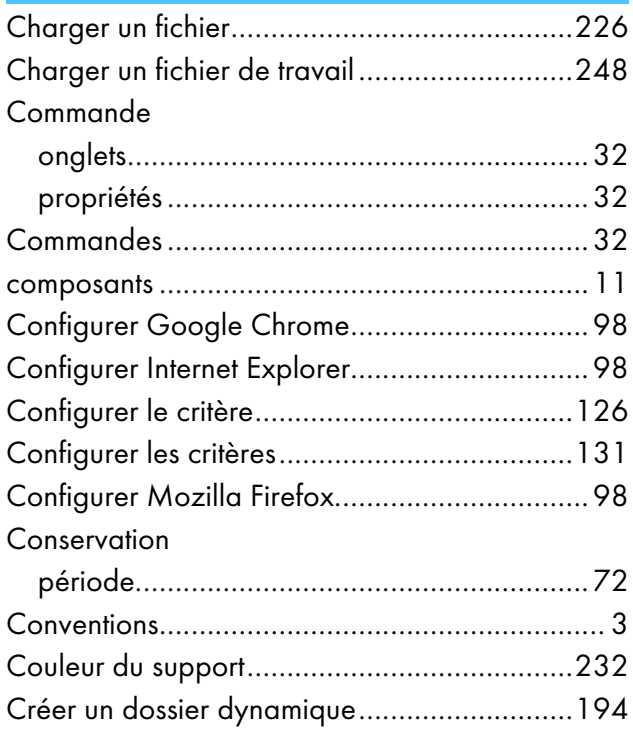

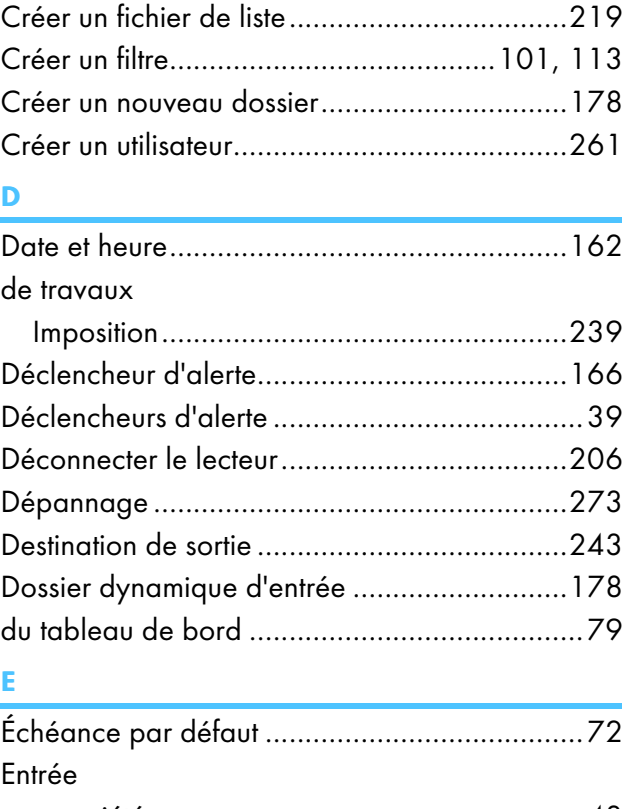

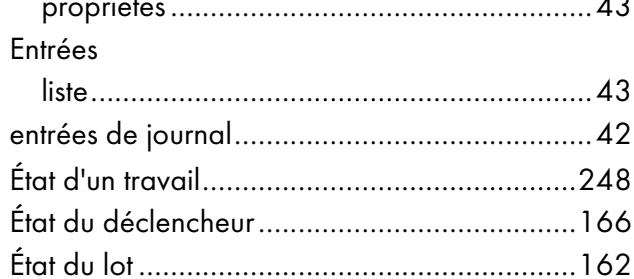

#### F

<u> 1989 - Johann Barnett, fransk politiker</u>

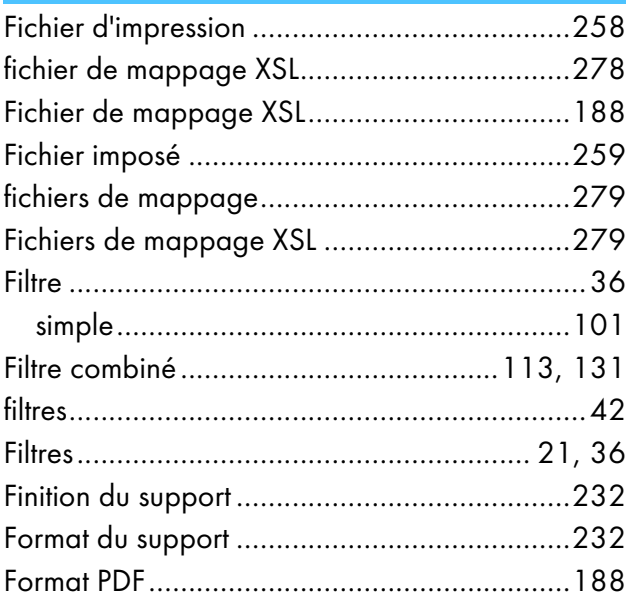

#### G

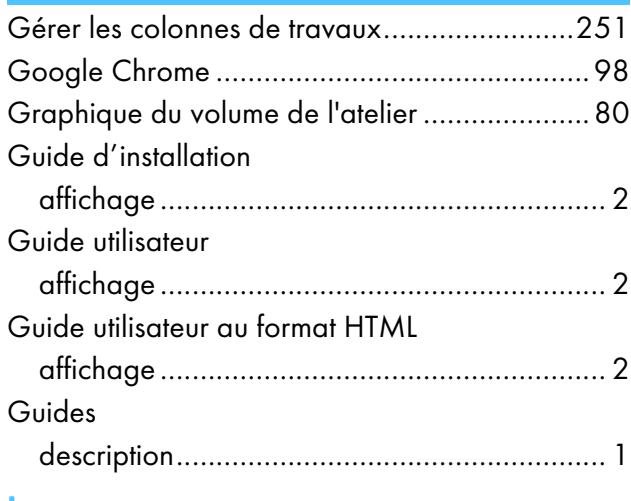

#### I

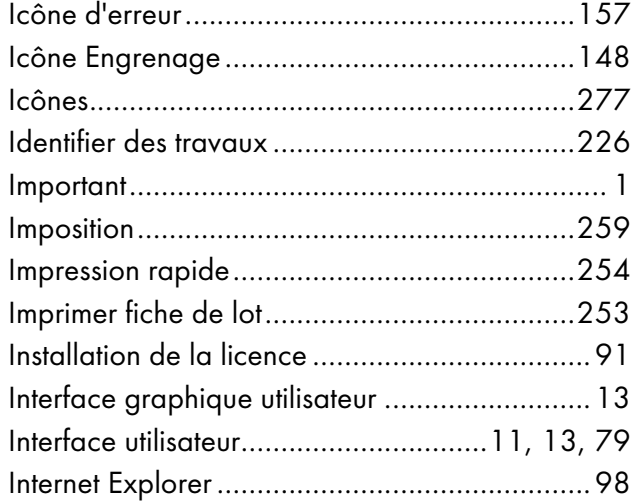

#### J

journaux .................................................... [42,](#page-43-0) [59](#page-60-0)

#### L

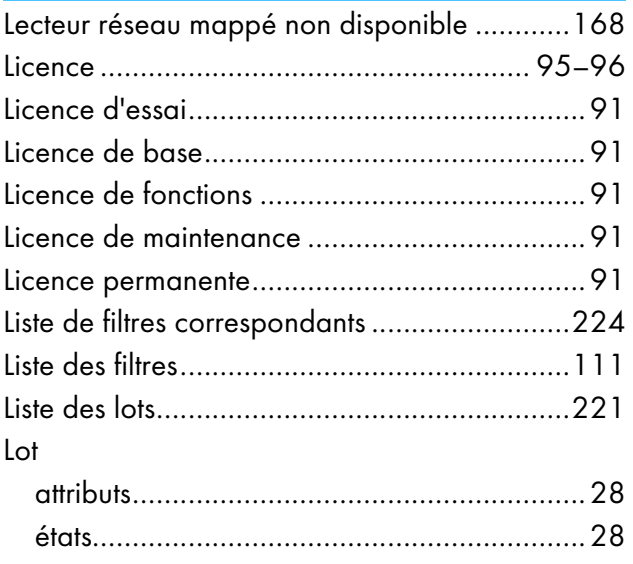

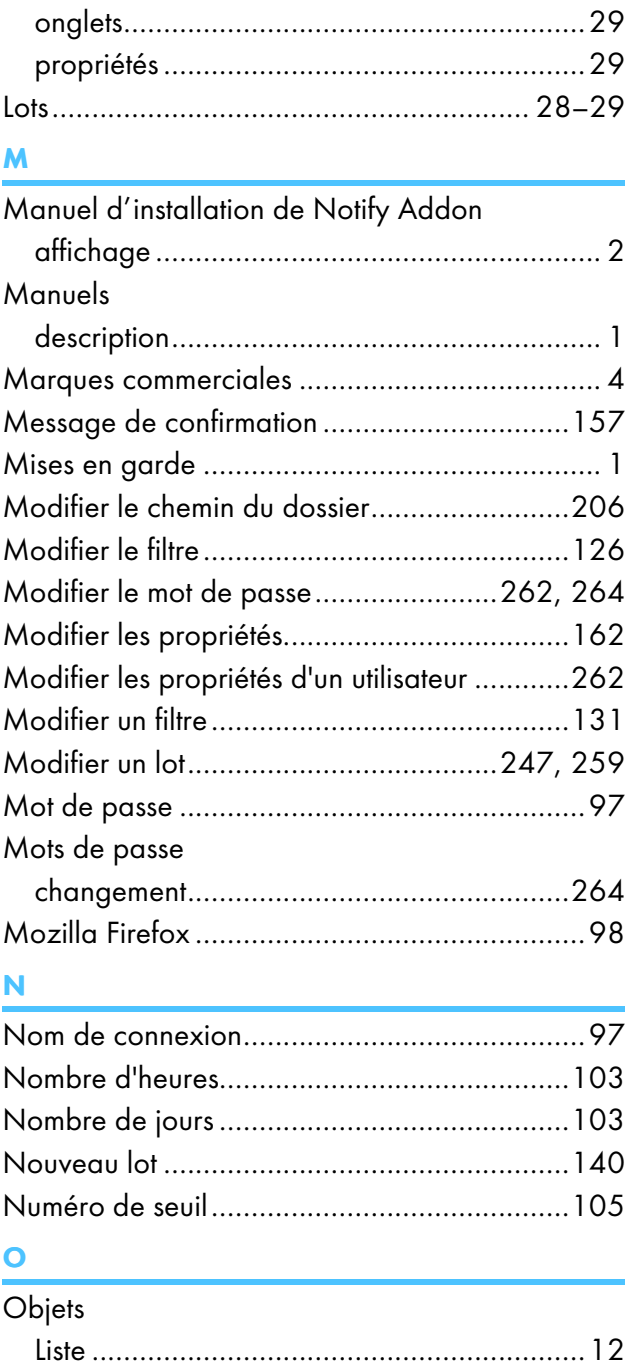

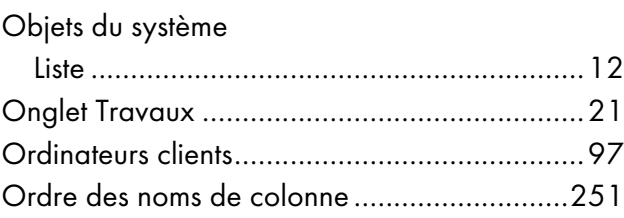

#### P

#### Paramètres proxy............................................................[74](#page-75-0) Partie inférieure ................................................[79](#page-80-0) Perçage..........................................................[237](#page-238-0)

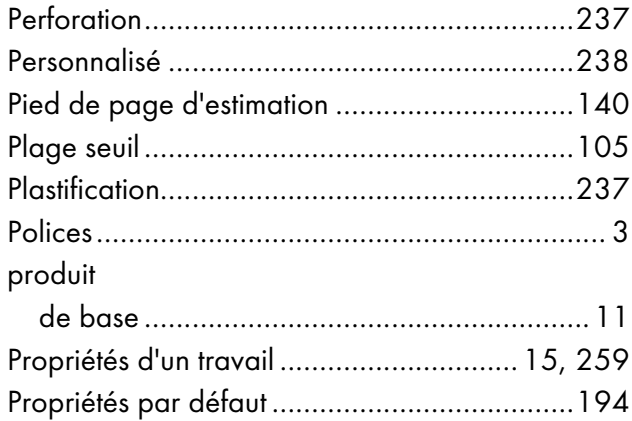

#### $\mathbf R$

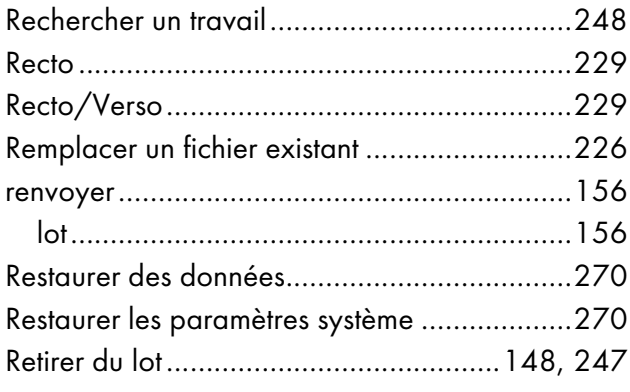

#### $\overline{\mathbf{S}}$

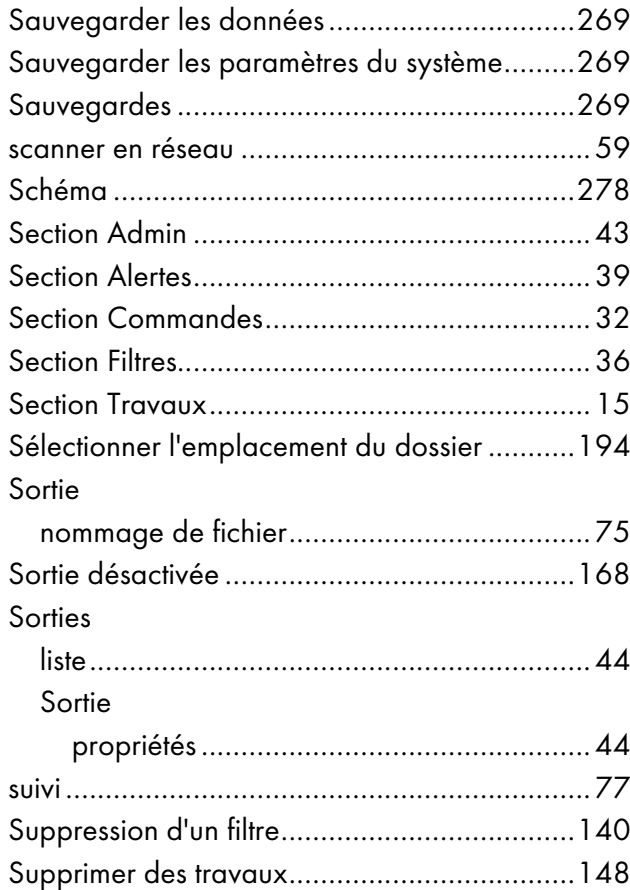

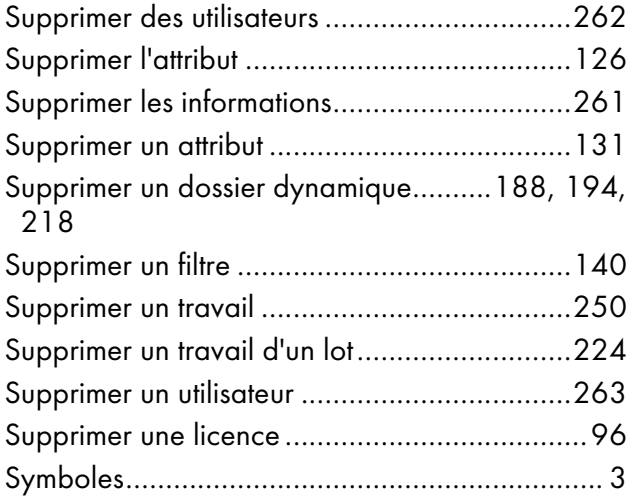

#### T

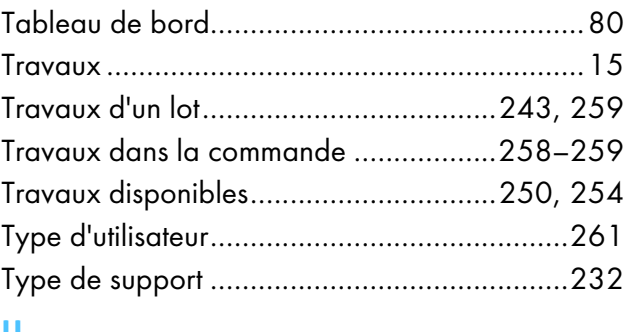

### **Utilisateurs** Utilisateur  $\mathbf{V}$ Vitesse de sortie d'imprimante..............................194

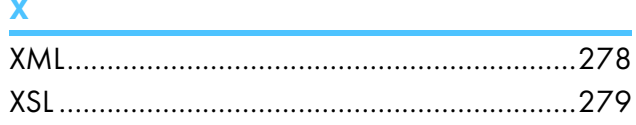

Copyright © 2014 - 2023 Ricoh Company, Ltd. All rights reserved.

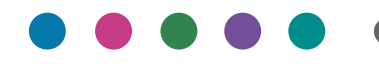

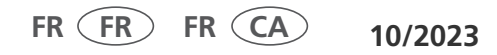